# Dell™ Smart Printer | S2810dn Guide de l'utilisateur

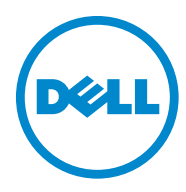

# **Table des matières**

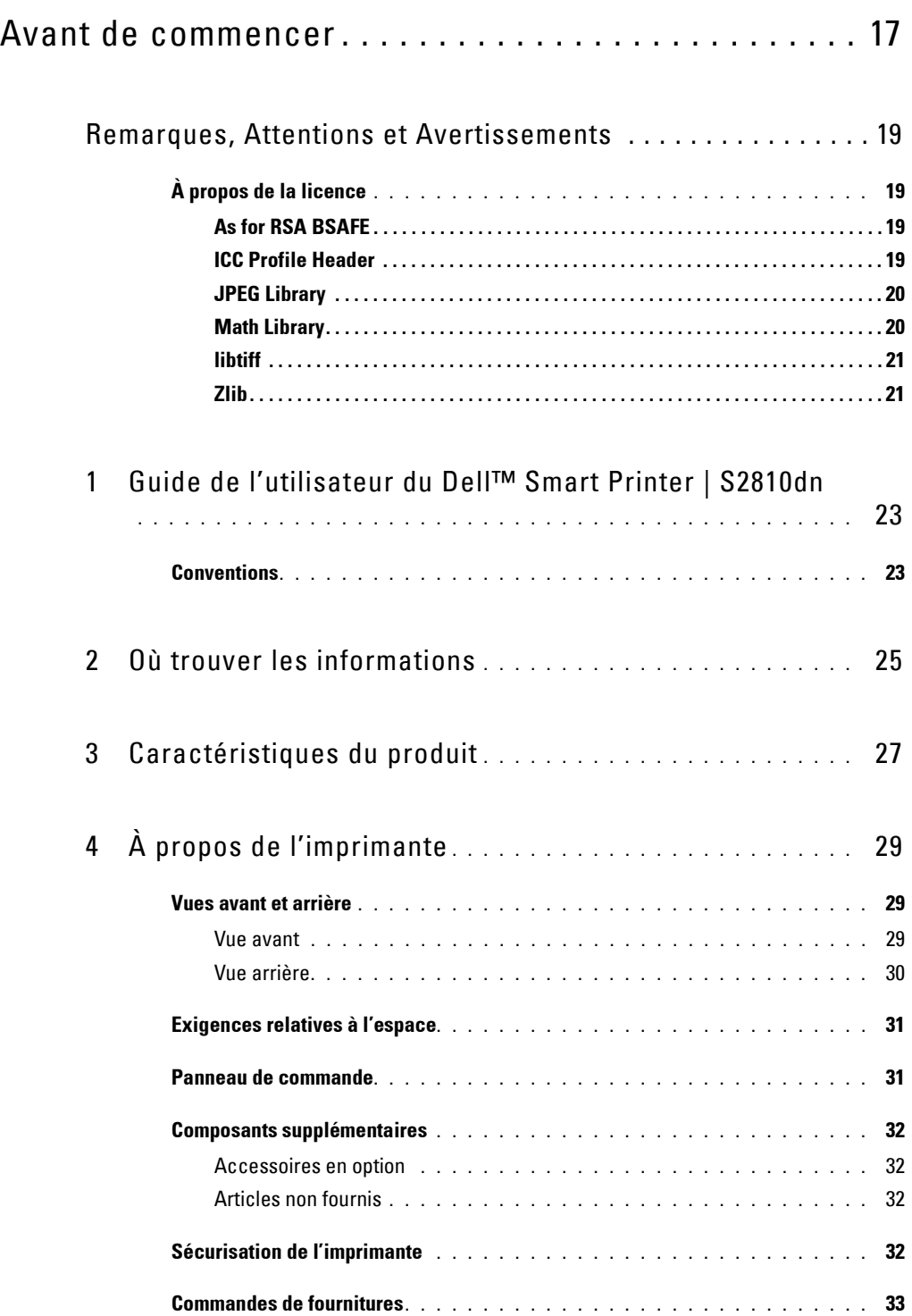

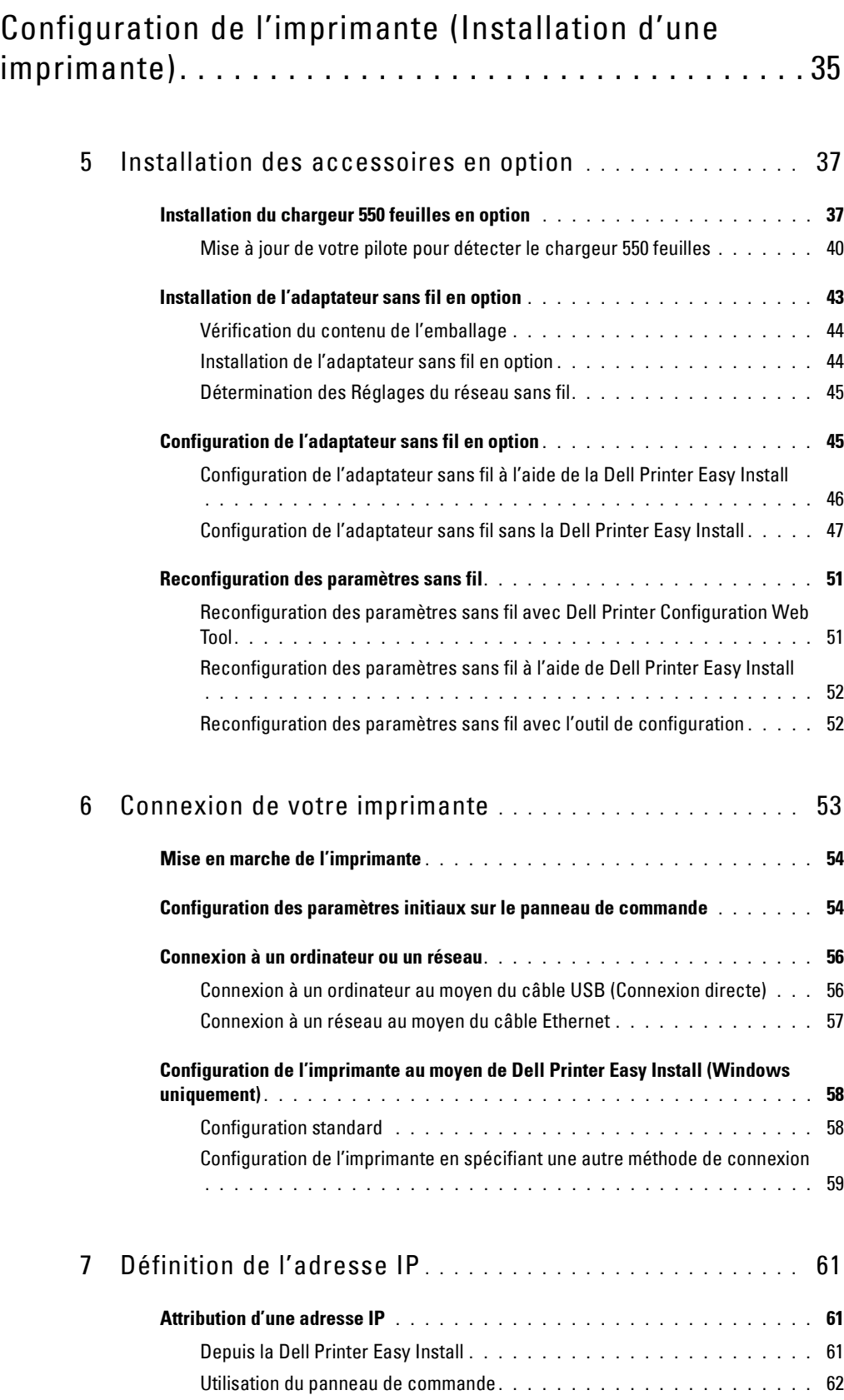

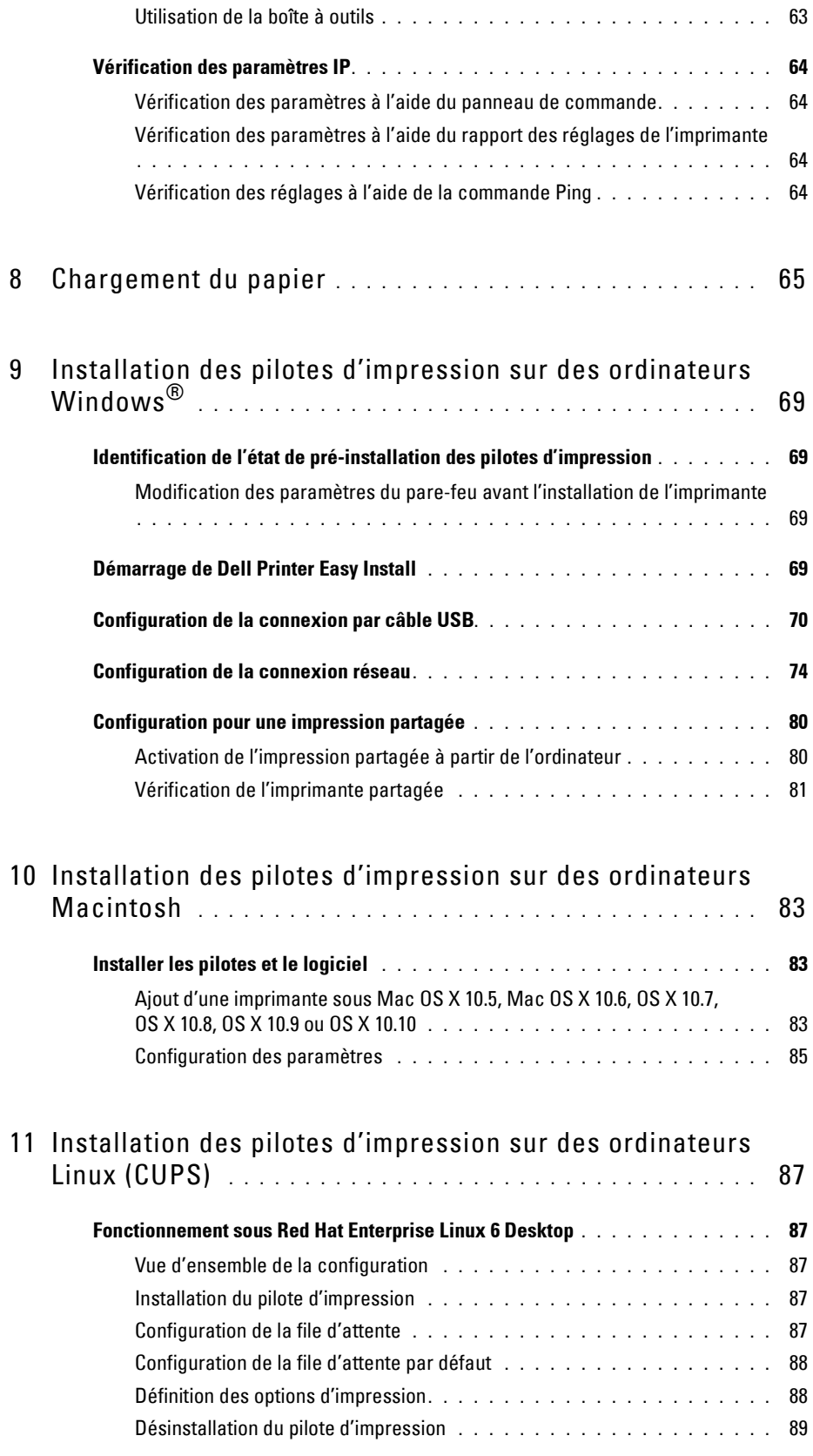

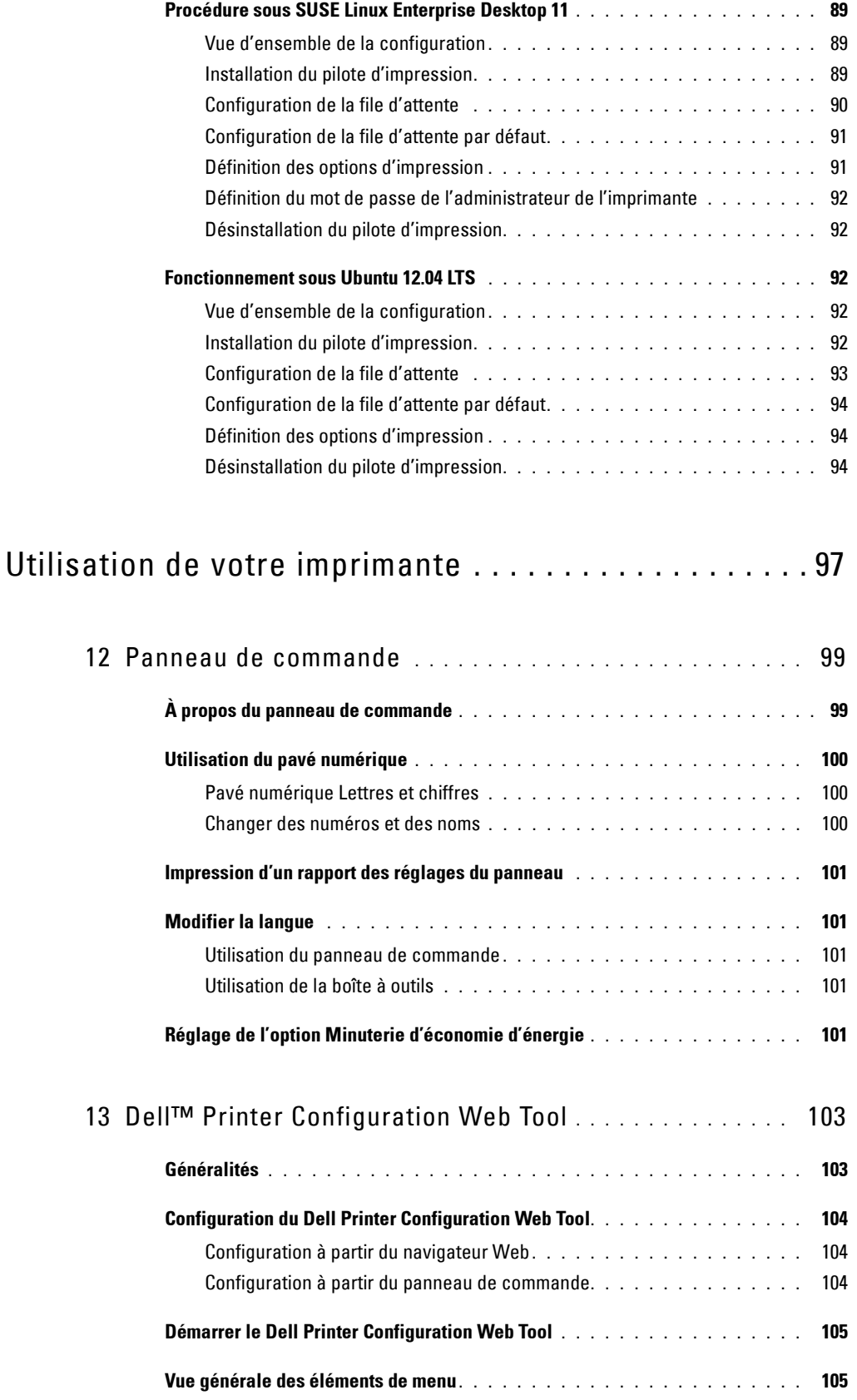

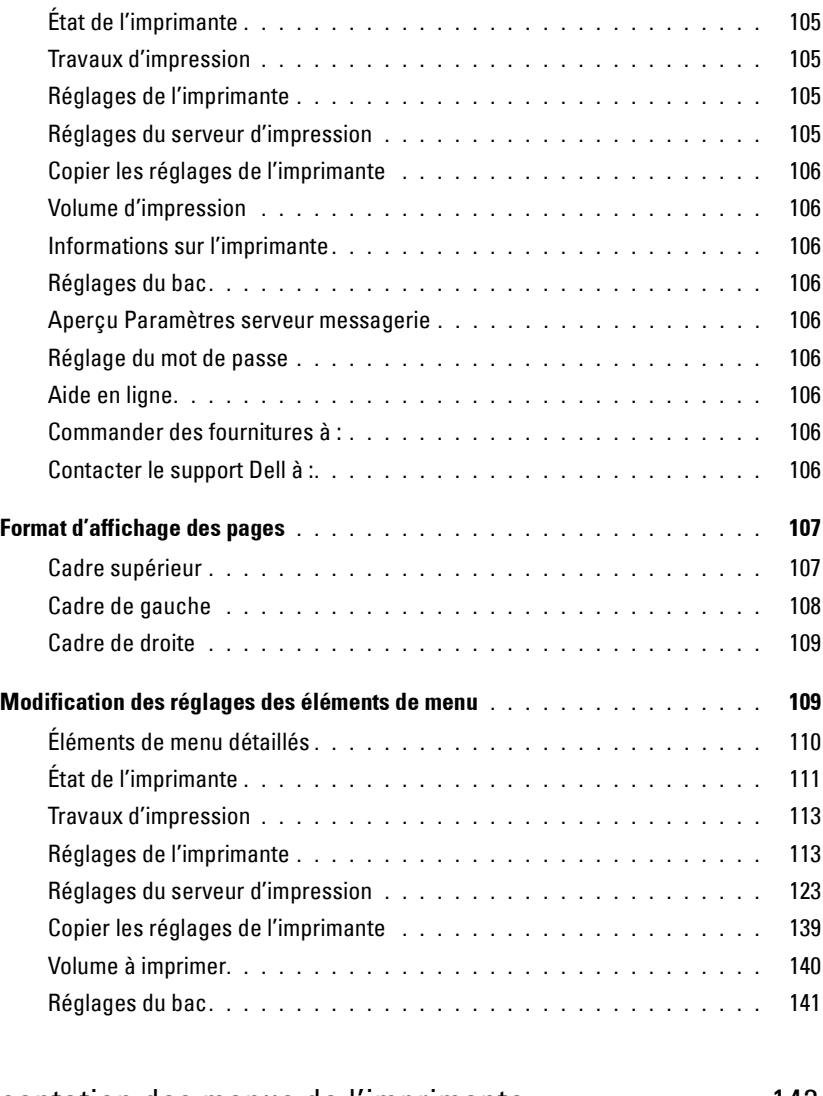

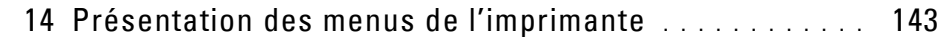

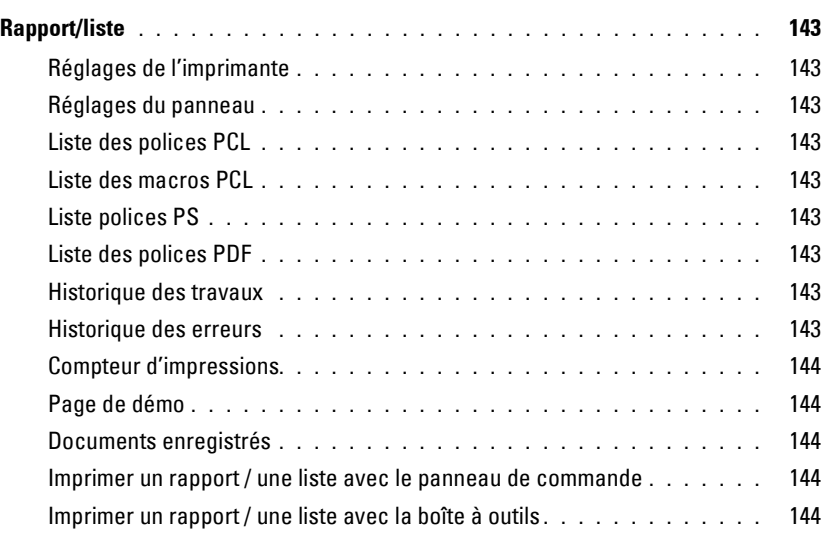

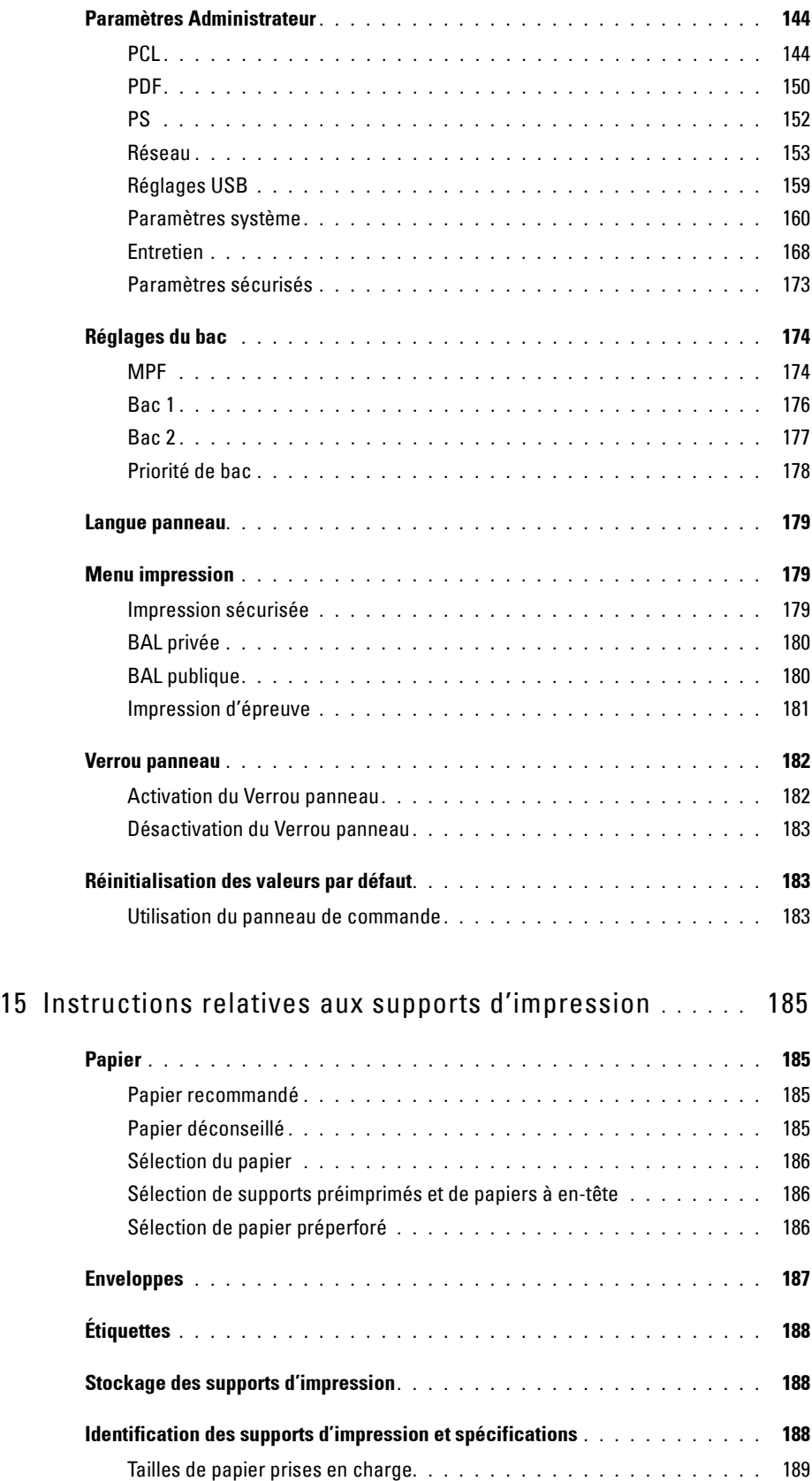

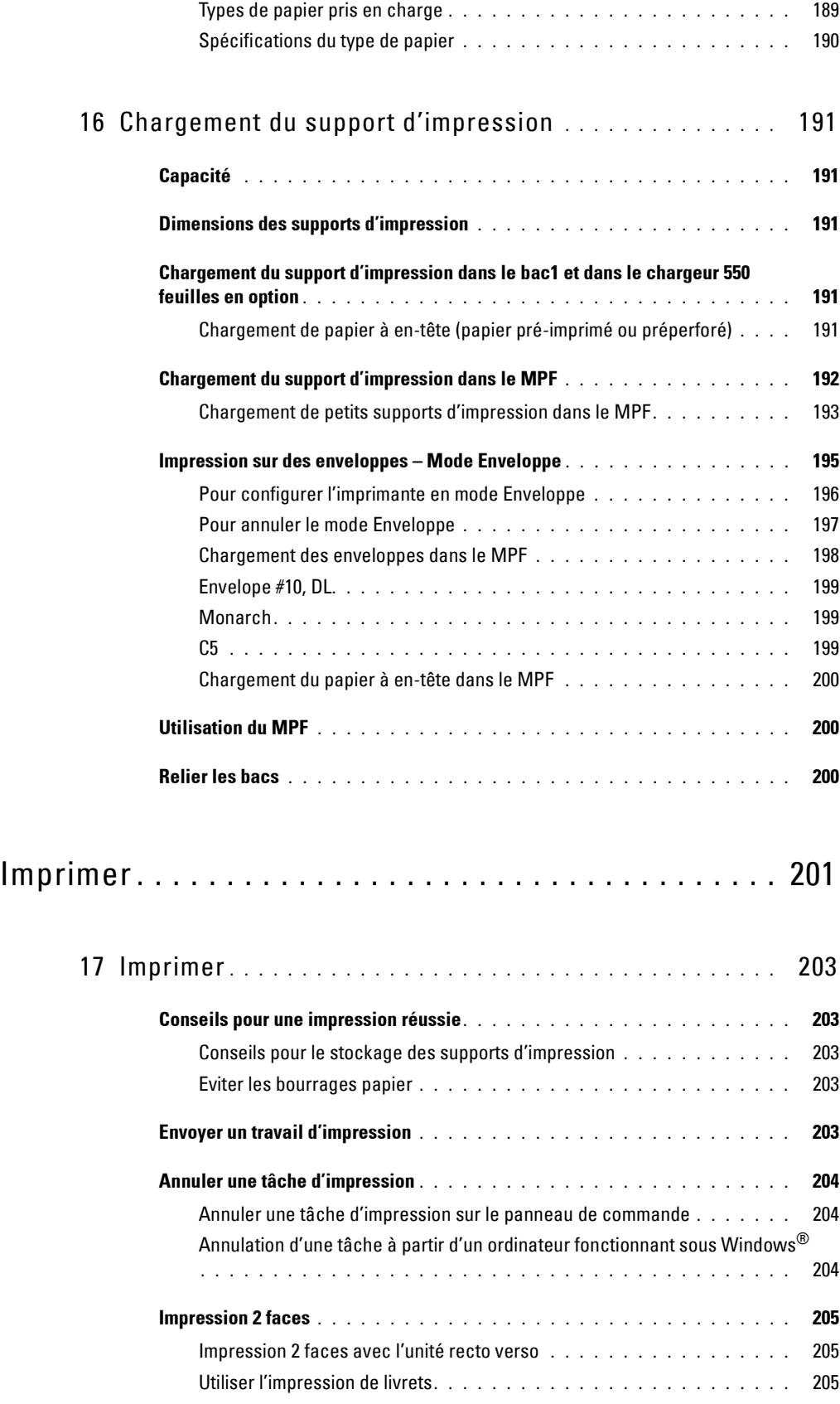

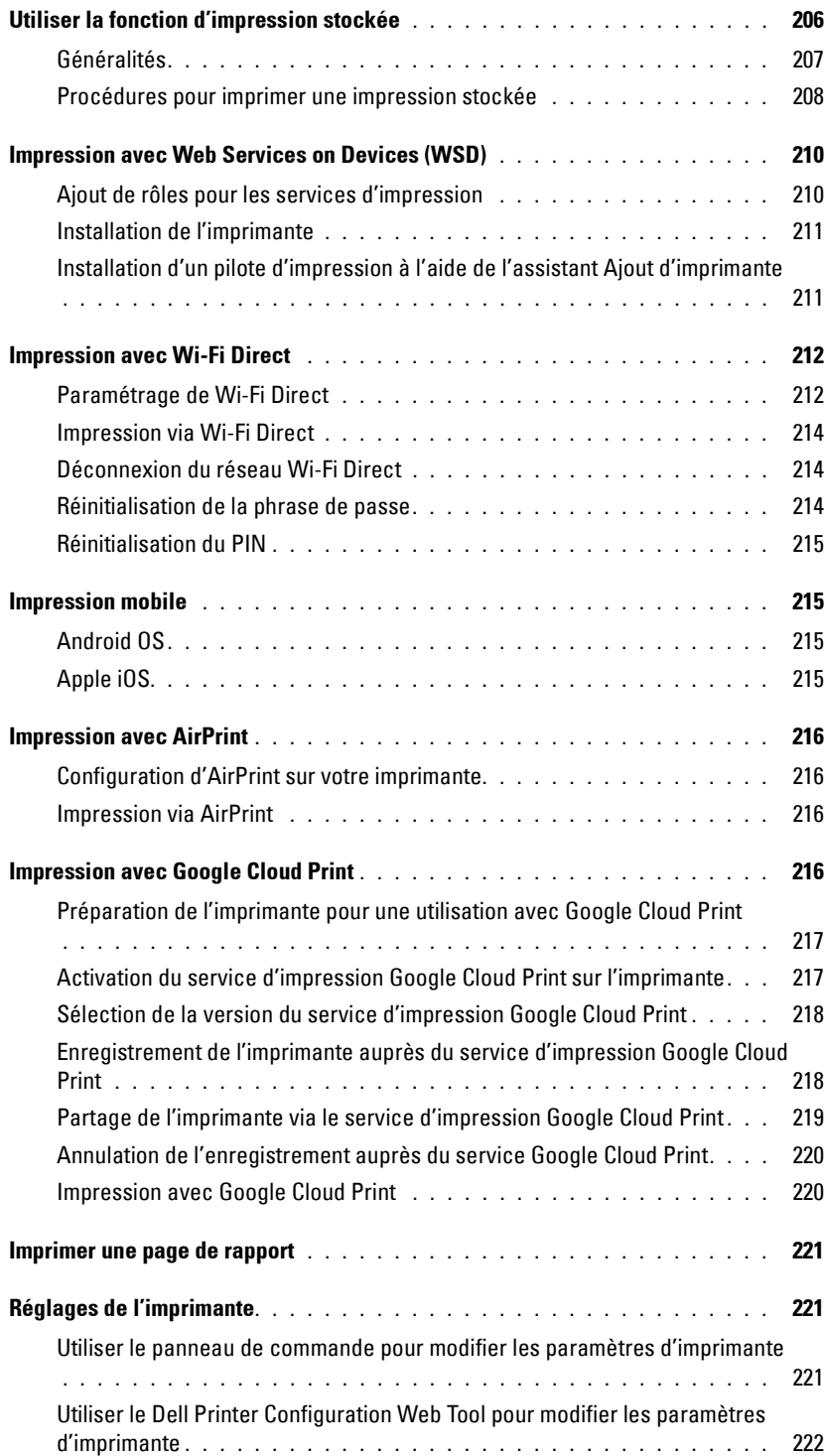

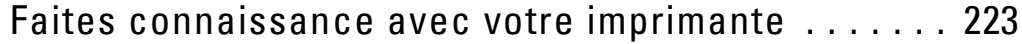

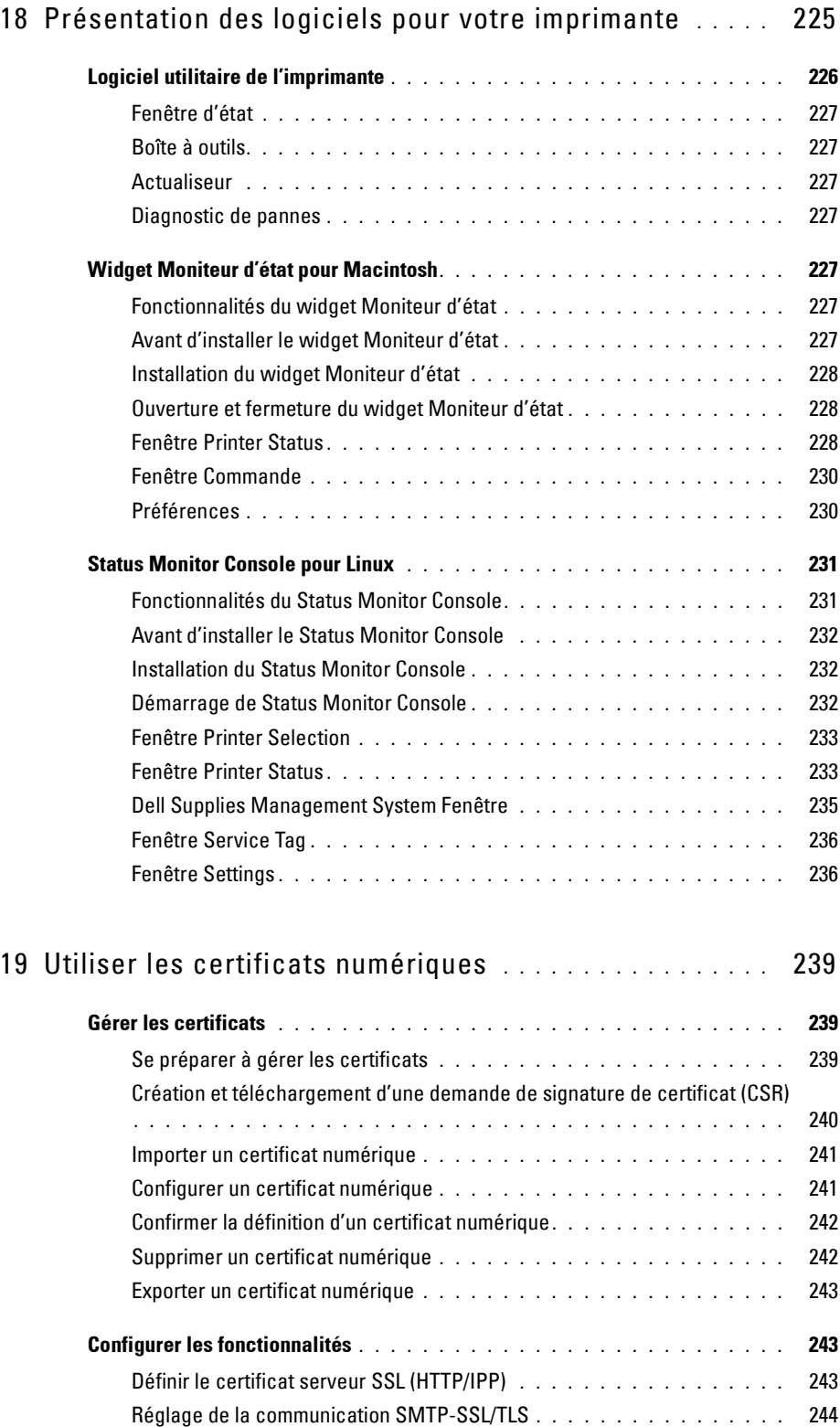

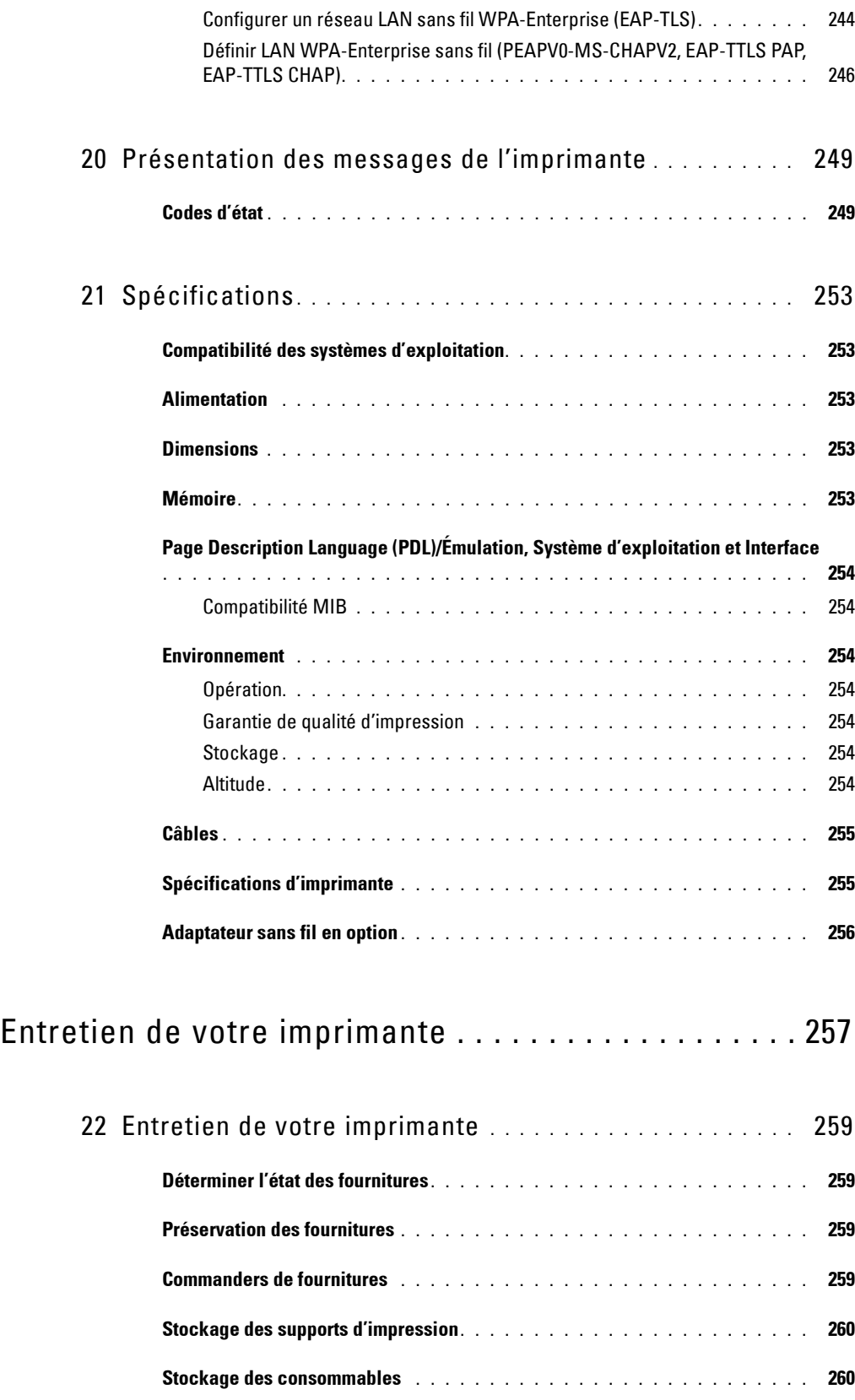

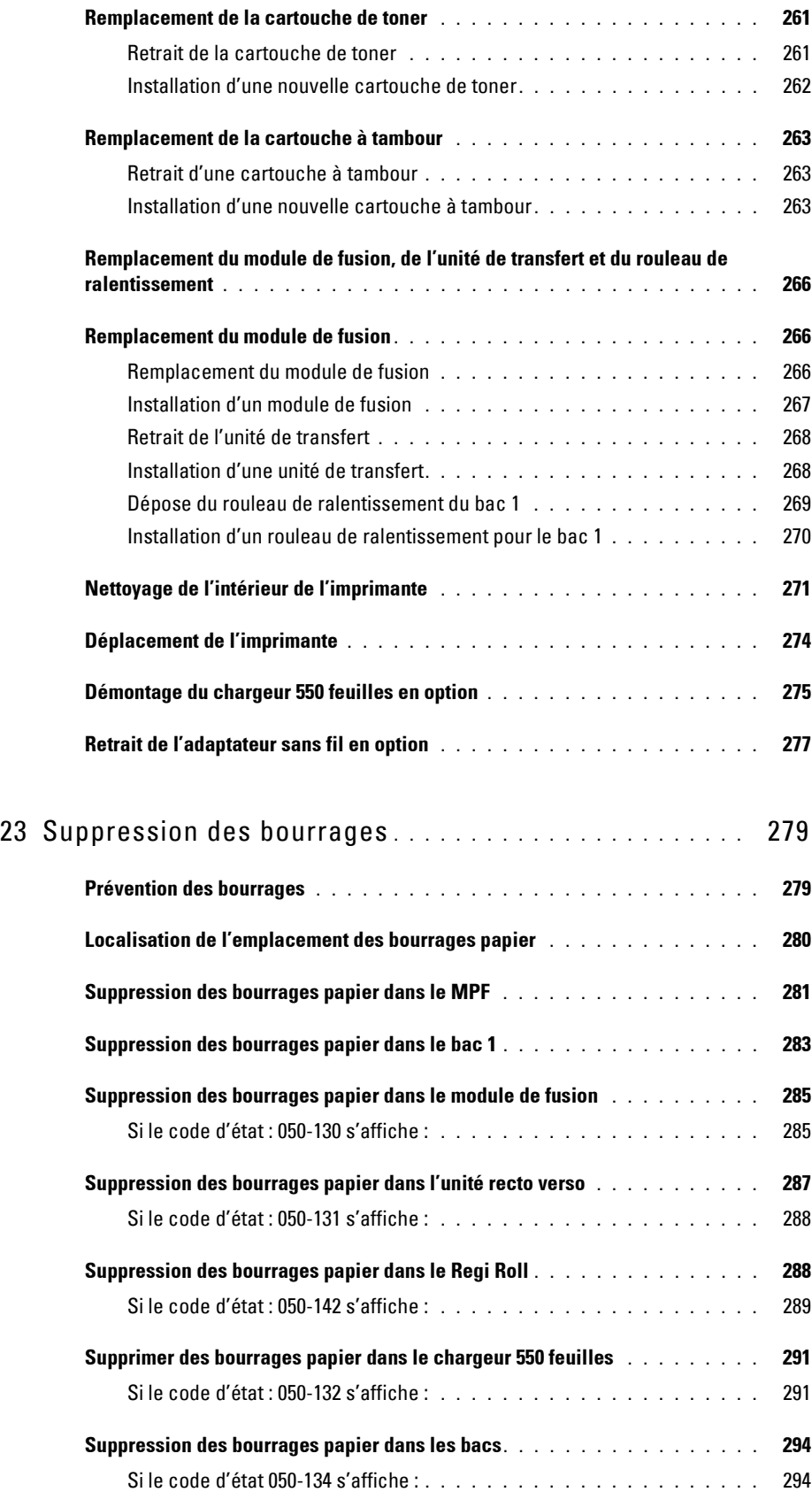

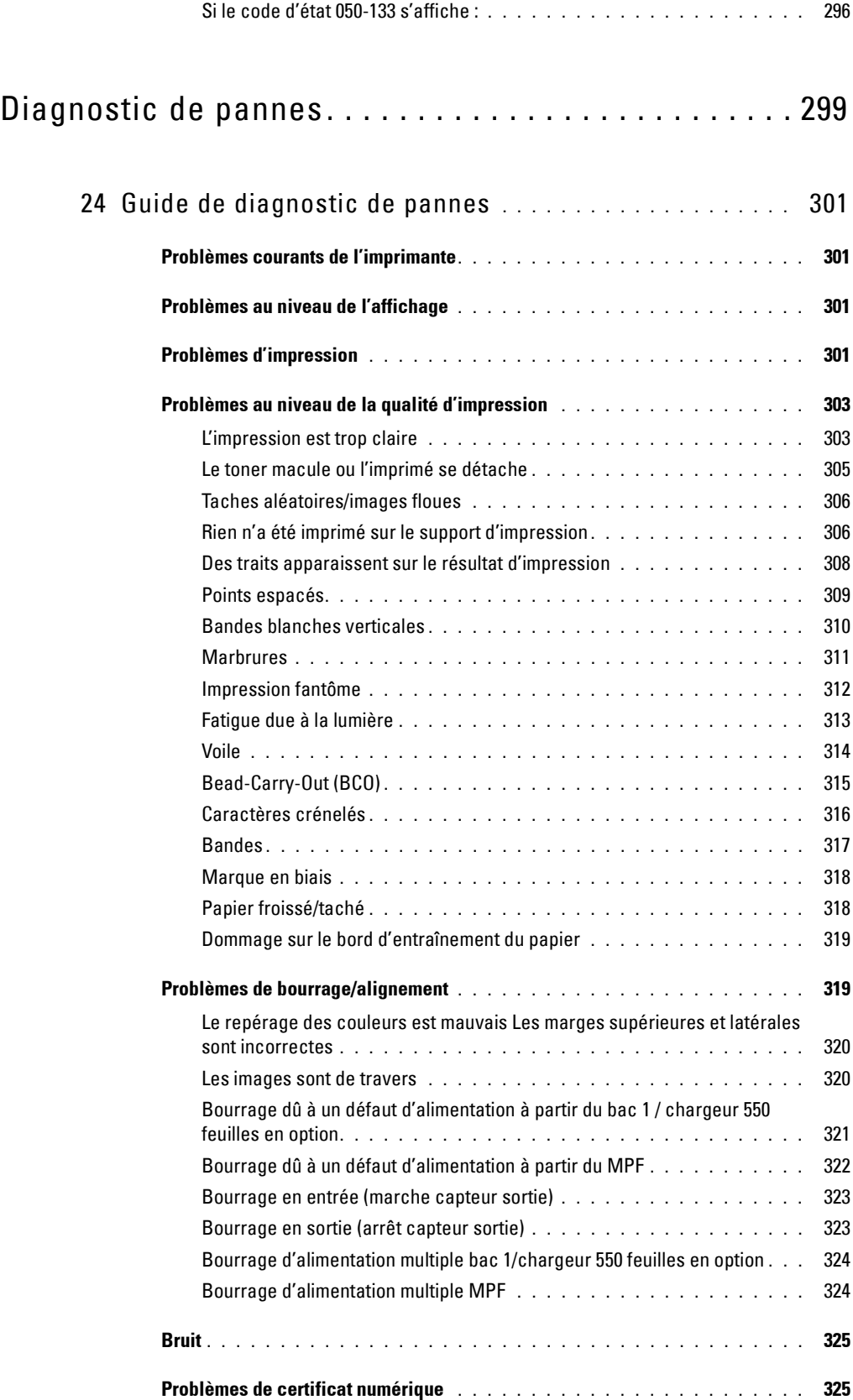

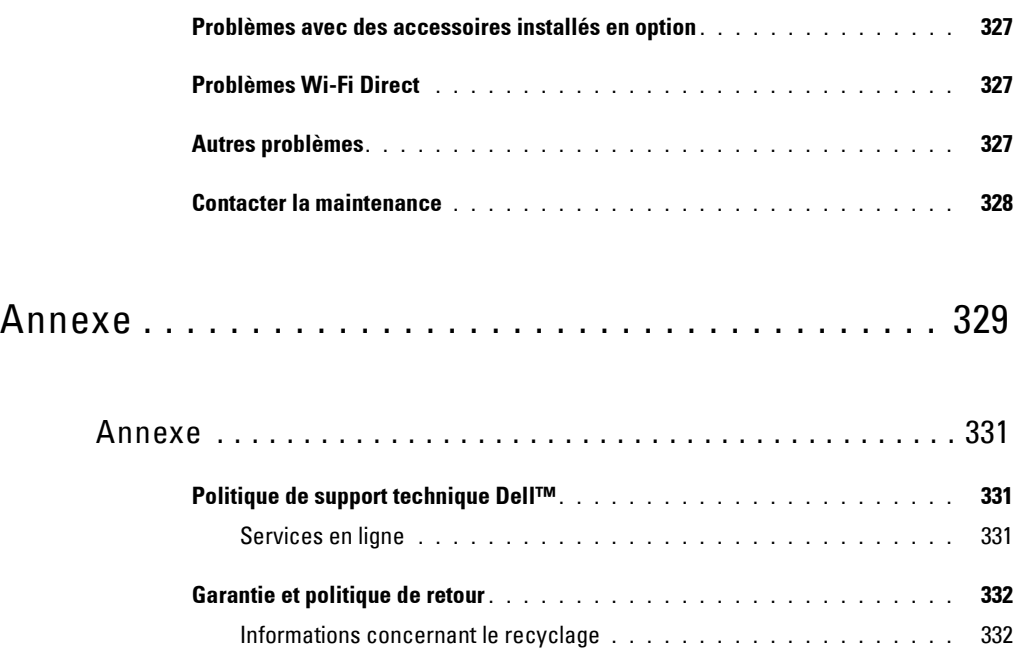

**[Contacter Dell . . . . . . . . . . . . . . . . . . . . . . . . . . . . . . . . . . .](#page-331-2) 332**

# <span id="page-16-0"></span>**Avant de commencer**

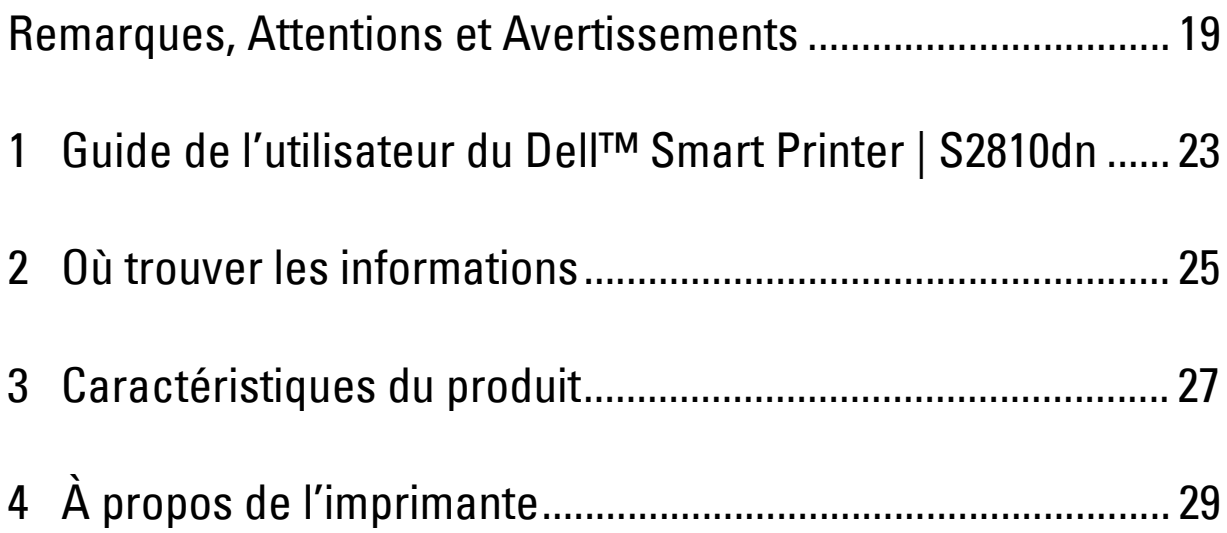

## <span id="page-18-0"></span>**Remarques, Attentions et Avertissements**

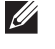

**REMARQUE :** Une mention REMARQUE signale des informations importantes qui vous aident à utiliser votre imprimante de manière plus adaptée.

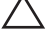

**ATTENTION : La mention ATTENTION signale un risque de dégradation du matériel ou de perte de données si les instructions ne sont pas suivies correctement.**

**AVERTISSEMENT : La mention AVERTISSEMENT signale un risque pouvant entraîner des dommages au niveau des biens, des dommages physiques, voire même la mort.**

**Les informations contenues dans ce document peuvent être modifiées sans préavis.**

**© 2015 Dell Inc. Tous droits réservés.**

La reproduction de ces éléments de quelque manière que ce soit sans l'autorisation écrite de Dell Inc. est strictement interdite.

Marques de commerce utilisées dans ce texte : Dell, le logo DELL sont des marques de commerce de Dell Inc. ; Microsoft, Windows, Windows Server, Windows Vista et Active Directory sont, soit des marques de commerce déposées, soit des marques de commerce de Microsoft Corporation aux États-Unis et/ou dans d'autres pays ; Apple, Bonjour, iPad, iPhone, iPod touch, Macintosh, Mac OS, OS X et TrueType sont des marques de commerce d'Apple Inc., déposées aux États-Unis et dans d'autres pays. AirPrint et le logo AirPrint sont des marques de commerce d'Apple Inc. ; Android, Google Chrome, Gmail, Google, Google Cloud Print, Google Drive et Google Play sont, soit des marques de commerce déposées, soit des marques de commerce de Google Inc. ; Adobe, PostScript et Photoshop sont, soit des marques de commerce déposées, soit des marques de commerce d'Adobe Systems Incorporated aux États-Unis et/ou dans d'autres pays ; Wi-Fi et Wi-Fi Direct sont des marques de commerce déposées de Wi-Fi Alliance ; Wi-Fi Protected Setup, WPA et WPA2 sont des marques de commerce de Wi-Fi Alliance ; Red Hat et Red Hat Enterprise Linux sont des marques de commerce déposées de Red Hat. Inc. aux États-Unis et dans d'autres pays ; SUSE est une marque de commerce déposée de Novell, Inc., aux États-Unis et dans d'autres pays ; Thinxtream est une marque de commerce de Thinxtream Technologies Pte. Ltd. ; *QR Code* est une marque de commerce déposée de Denso Wave Incorporated.

RSA et BSAFE sont, soit des marques de commerce déposées, soit des marques de commerce de EMC Corporation aux États-Unis et/ou dans d'autres pays.

D'autres marques et noms de marque peuvent être utilisés dans ce document pour désigner les entités qui possèdent les marques ou noms de leurs produits. Dell Inc. dénie tout intérêt de propriété dans les marques et noms de marque autres que les siens.

## <span id="page-18-1"></span>**À propos de la licence**

XML Paper Specification (XPS) : Ce produit peut contenir des éléments de la propriété intellectuelle de la compagnie Microsoft. Les termes et conditions sous lesquels Microsoft détient cette propriété intellectuelle sont accessibles sur <http://go.microsoft.com/fwlink/?LinkId=52369>; DES: Ce produit inclut du logiciel développé par Eric Young (eay@mincom.oz.au) ; AES: Copyright (c) 2003, Dr Brian Gladman, Worcester, UK. Tous droits réservés. Ce produit utilise un logiciel AES publié, fourni par Dr Brian Gladman sous les termes de licence BSD; ICC Profile (Little cms) : Copyright (c) 1998-2004 Marti Maria.

#### <span id="page-18-2"></span>**As for RSA BSAFE**

Cette imprimante comprend le logiciel RSA® BSAFE® Cryptographic édité par EMC Corporation.

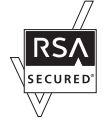

#### <span id="page-18-3"></span>**ICC Profile Header**

Copyright (c) 1994-1996 SunSoft, Inc.

Rights Reserved

Permission is hereby granted, free of charge, to any person obtaining a copy of this software and associated documentation files (the "Software"), to deal in the Software without restriction, including without limitation the rights to use, copy, modify, merge, publish distribute, sublicense, and/or sell copies of the Software, and to permit persons to whom the Software is furnished to do so, subject to the following conditions:

The above copyright notice and this permission notice shall be included in all copies or substantial portions of the Software.

THE SOFTWARE IS PROVIDED "AS IS", WITHOUT WARRANTY OF ANY KIND, EXPRESS OR IMPLIED, INCLUDING BUT NOT LIMITED TO THE WARRANTIES OF MERCHANTABILITY, FITNESS FOR A PARTICULAR PURPOSE AND NON-INFRINGEMENT. IN NO EVENT SHALL SUNSOFT, INC. OR ITS PARENT COMPANY BE LIABLE FOR ANY CLAIM, DAMAGES OR OTHER LIABILITY, WHETHER IN AN ACTION OF CONTRACT, TORT OR OTHERWISE, ARISING FROM, OUT OF OR IN CONNECTION WITH THE SOFTWARE OR THE USE OR OTHER DEALINGS IN THE SOFTWARE.

Except as contained in this notice, the name of SunSoft, Inc. shall not be used in advertising or otherwise to promote the sale, use or other dealings in this Software without written authorization from SunSoft Inc.

#### <span id="page-19-0"></span>**JPEG Library**

Independent JPEG Group's free JPEG software

-------------------------------------------

This package contains C software to implement JPEG image encoding, decoding, and transcoding. JPEG is a standardized compression method for full-color and gray-scale images.

The distributed programs provide conversion between JPEG "JFIF" format and image files in PBMPLUS PPM/PGM, GIF, BMP, and Targa file formats. The core compression and decompression library can easily be reused in other programs, such as image viewers. The package is highly portable C code; we have tested it on many machines ranging from PCs to Crays.

We are releasing this software for both noncommercial and commercial use. Companies are welcome to use it as the basis for JPEG-related products. We do not ask a royalty, although we do ask for an acknowledgement in product literature (see the README file in the distribution for details). We hope to make this software industrial-quality --- although, as with anything that's free, we offer no warranty and accept no liability.

For more information, contact jpeg-info@jpegclub.org.

#### Contents of this directory

-------------------------------------------

jpegsrc.vN.tar.gz contains source code, documentation, and test files for release N in Unix format.

jpegsrN.zip contains source code, documentation, and test files for release N in Windows format.

jpegaltui.vN.tar.gz contains source code for an alternate user interface for cjpeg/djpeg in Unix format.

jpegaltuiN.zip contains source code for an alternate user interface for cjpeg/djpeg in Windows format.

wallace.ps.gz is a PostScript file of Greg Wallace's introductory article about JPEG. This is an update of the article that appeared in the April 1991 Communications of the ACM.

jpeg.documents.gz tells where to obtain the JPEG standard and documents about JPEG-related file formats.

jfif.ps.gz is a PostScript file of the JFIF (JPEG File Interchange Format) format specification.

jfif.txt.gz is a plain text transcription of the JFIF specification; it's missing a figure, so use the PostScript version if you can.

TIFFTechNote2.txt.gz is a draft of the proposed revisions to TIFF 6.0's JPEG support.

pm.errata.gz is the errata list for the first printing of the textbook "JPEG Still Image Data Compression Standard" by Pennebaker and Mitchell.

jdosaobj.zip contains pre-assembled object files for JMEMDOSA.ASM. If you want to compile the IJG code for MS-DOS, but don't have an assembler, these files may be helpful.

#### <span id="page-19-1"></span>**Math Library**

Copyright (C) 1993 by Sun Microsystems, Inc. All rights reserved.

Developed at SunPro, a Sun Microsystems, Inc. business.

Permission to use, copy, modify, and distribute this software is freely granted, provided that this notice is preserved.

====================================================

copysignf.c: \* Copyright (C) 1993 by Sun Microsystems, Inc. All rights reserved.

math\_private.h: \* Copyright (C) 1993 by Sun Microsystems, Inc. All rights reserved.

powf.c: \* Copyright (C) 1993 by Sun Microsystems, Inc. All rights reserved.

scalbnf.c: \* Copyright (C) 1993 by Sun Microsystems, Inc. All rights reserved.

#### <span id="page-20-0"></span>**libtiff**

Copyright (c) 1988-1997 Sam Leffler Copyright (c) 1991-1997 Silicon Graphics, Inc.

Permission to use, copy, modify, distribute, and sell this software and its documentation for any purpose is hereby granted without fee, provided that (i) the above copyright notices and this permission notice appear in all copies of the software and related documentation, and (ii) the names of Sam Leffler and Silicon Graphics may not be used in any advertising or publicity relating to the software without the specific, prior written permission of Sam Leffler and Silicon Graphics.

THE SOFTWARE IS PROVIDED "AS-IS" AND WITHOUT WARRANTY OF ANY KIND, EXPRESS, IMPLIED OR OTHERWISE, INCLUDING WITHOUT LIMITATION, ANY WARRANTY OF MERCHANTABILITY OR FITNESS FOR A PARTICULAR PURPOSE.

IN NO EVENT SHALL SAM LEFFLER OR SILICON GRAPHICS BE LIABLE FOR ANY SPECIAL, INCIDENTAL, INDIRECT OR CONSEQUENTIAL DAMAGES OF ANY KIND, OR ANY DAMAGES WHATSOEVER RESULTING FROM LOSS OF USE, DATA OR PROFITS, WHETHER OR NOT ADVISED OF THE POSSIBILITY OF DAMAGE, AND ON ANY THEORY OF LIABILITY, ARISING OUT OF OR IN CONNECTION WITH THE USE OR PERFORMANCE OF THIS SOFTWARE.

#### <span id="page-20-1"></span>**Zlib**

zlib.h -- interface of the 'zlib' general purpose compression library version 1.2.8, April 28th, 2013

Copyright (C) 1995-2013 Jean-loup Gailly and Mark Adler

This software is provided 'as-is', without any express or implied warranty. In no event will the authors be held liable for any damages arising from the use of this software.

Permission is granted to anyone to use this software for any purpose, including commercial applications, and to alter it and redistribute it freely, subject to the following restrictions:

1. The origin of this software must not be misrepresented; you must not claim that you wrote the original software. If you use this software in a product, an acknowledgment in the product documentation would be appreciated but is not required.

2. Altered source versions must be plainly marked as such, and must not be misrepresented as being the original software.

3. This notice may not be removed or altered from any source distribution.

Jean-loup Gailly Mark Adler jloup@gzip.org madler@alumni.caltech.edu

#### **DROITS LIMITES DU SECTEUR PUBLIC AMERICAIN**

Ce logiciel et cette documentation disposent de DROITS LIMITÉS. L'utilisation, la reproduction ou la divulgation par le gouvernement est soumise à des restrictions comme indiqué dans le sous-paragraphe (c)(1)(ii) des dispositions relatives aux droits en matière de données techniques et de logiciels informatiques du DFARS 252.227-7013 et dans les dispositions FAR en vigueur : Dell Inc., One Dell Way, Round Rock, Texas, 78682, USA.

Avril 2015 Rév. A00

# <span id="page-22-2"></span><span id="page-22-0"></span>**Guide de l'utilisateur du Dell™ Smart Printer | S2810dn**

Cliquez sur les liens situés à gauche pour obtenir plus d'informations sur les fonctions, les options et le fonctionnement de votre Dell Smart Printer | S2810dn. Pour plus d'informations concernant les autres documentations fournies avec votre Dell Smart Printer | S2810dn, reportez-vous à la section « [Où trouver les](#page-24-1)  [informations](#page-24-1) ».

*C* REMARQUE : Dans ce guide, Dell Smart Printer | S2810dn est appelée « l'imprimante ».

**AREMARQUE :** Dans ce guide, les procédures à effectuer sur l'ordinateur sont expliquées dans Microsoft® Windows® 7 sauf mention contraire.

### <span id="page-22-1"></span>**Conventions**

La section suivante décrit les symboles et les polices utilisés dans ce document :

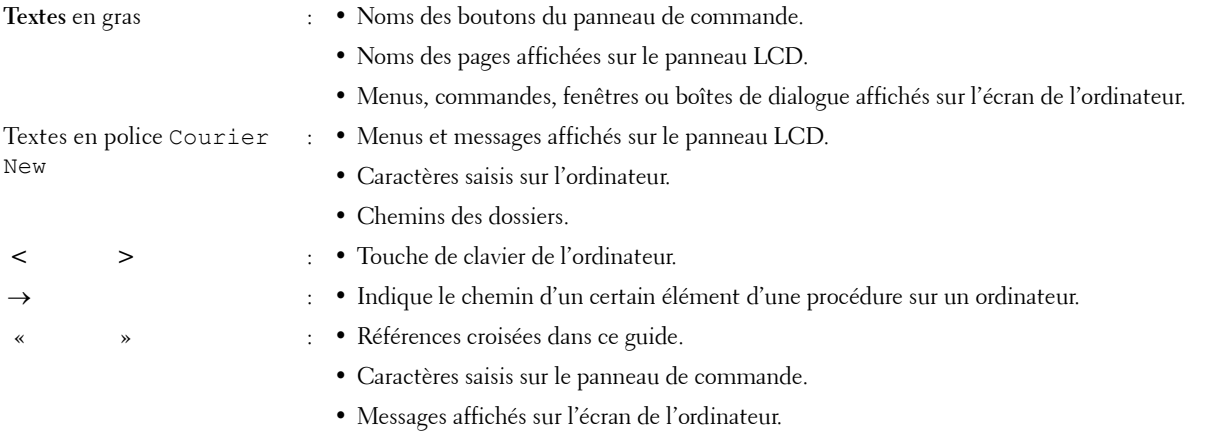

**1**

# <span id="page-24-1"></span><span id="page-24-0"></span>**Où trouver les informations**

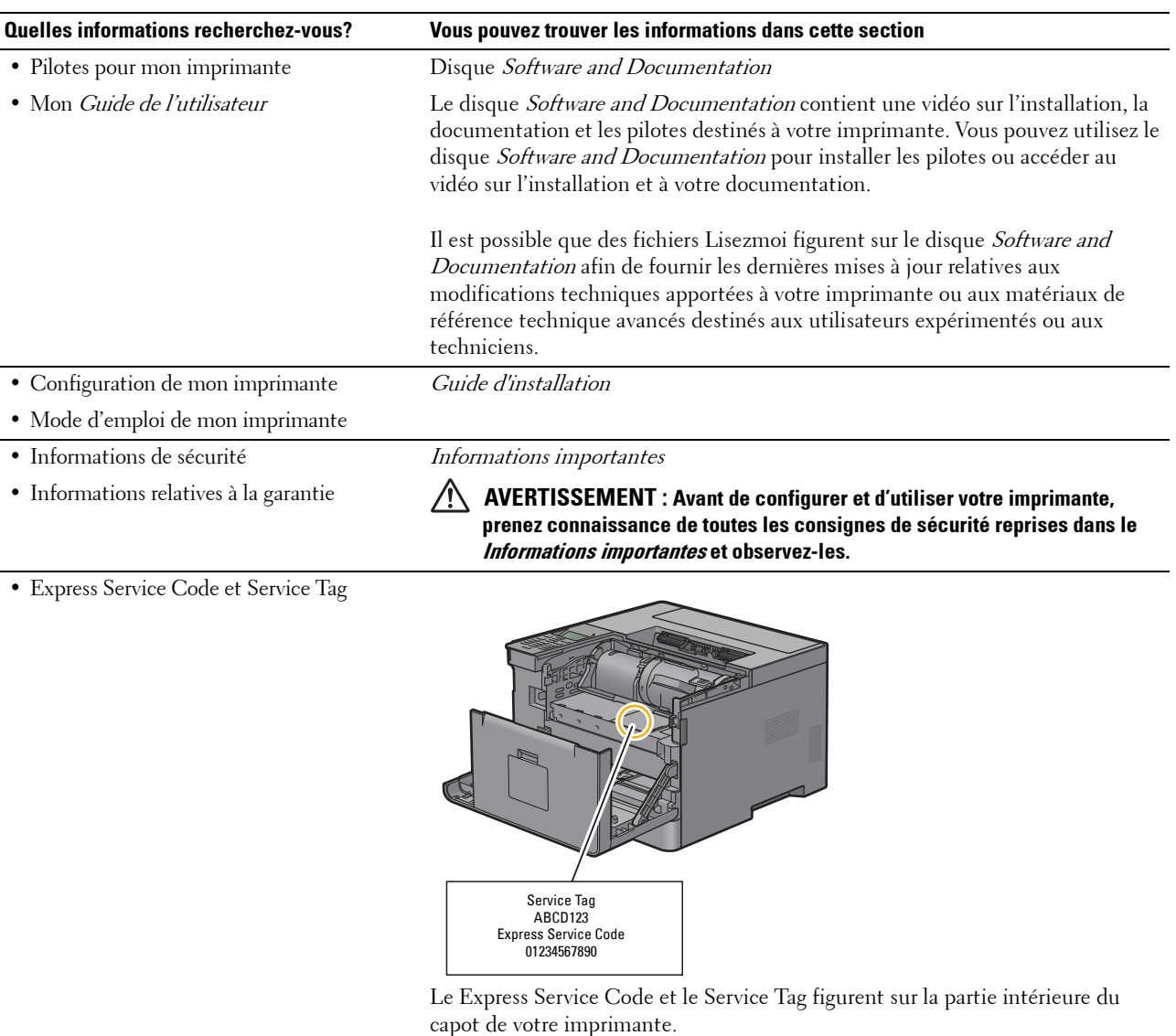

<span id="page-24-2"></span>• Derniers pilotes pour mon imprimante

Consultez **[dell.com/support](http://www.dell.com/support)**.

• Documentation pour mon imprimante

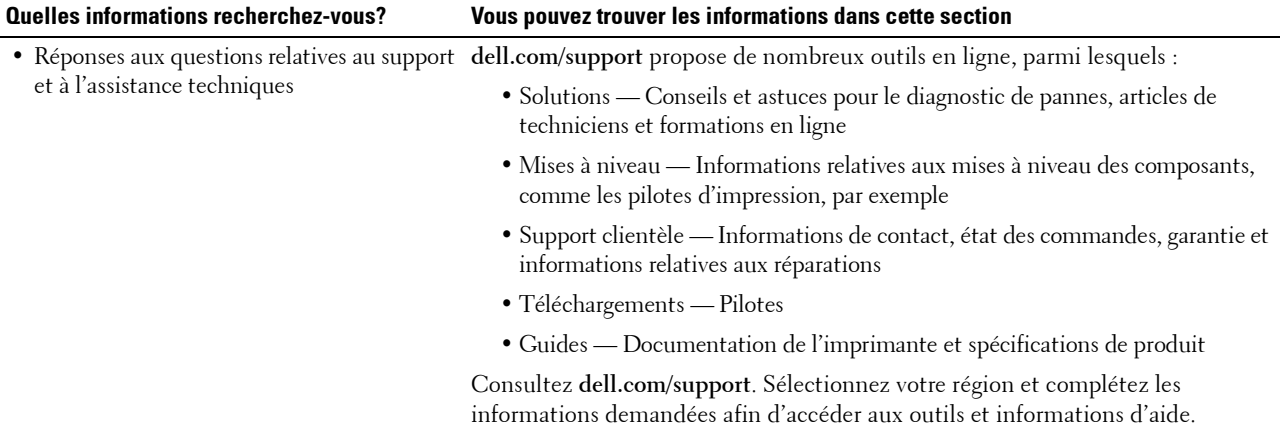

# <span id="page-26-1"></span><span id="page-26-0"></span>**Caractéristiques du produit**

Ce chapitre décrit les caractéristiques du produit et indique leurs liens.

#### **[Impression 2 faces](#page-204-3) (Impression R/V)**

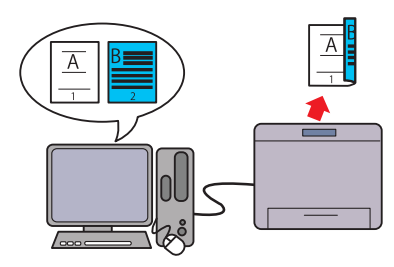

L'impression recto/verso vous permet d'imprimer deux pages ou plus sur les deux côtés d'une feuille de papier. Cette fonction permet d'économiser du papier.

#### **[Plusieurs pages sur une face sous l'onglet Mise en Page](#page-258-4) (Impression Multiple Haut)**

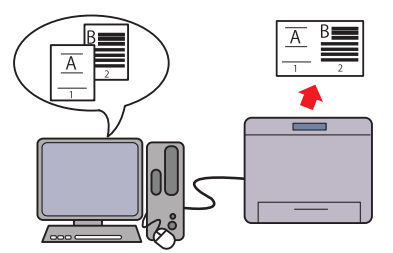

La fonction Multiple Haut vous permet d'imprimer des documents sous forme de documents de taille réduite comprenant plusieurs pages sur une seule feuille de papier en effectuant le réglage à partir du pilote d'imprimante. Cette fonction permet d'économiser du papier.

#### **[Impression avec Web Services on Devices \(WSD\)](#page-209-2)**

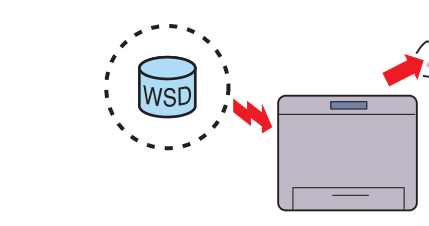

Lorsque l'imprimante est connectée en réseau à un ordinateur au moyen de Web Services on Devices (WSD), vous pouvez imprimer des documents depuis l'ordinateur à l'aide de la fonction d'impression Web Services on Devices (WSD).

#### **[Utiliser la fonction d'impression stockée](#page-205-1) (Impress stockée)**

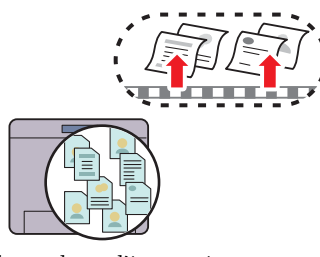

La fonction de stockage d'impression vous permet de stocker temporairement vos données d'impression dans la mémoire de l'imprimante et d'imprimer plus tard. Lors de l'impression d'un document confidentiel, utilisez le pavé numérique pour taper le mot de passe. Vous pouvez gérer efficacement gérer votre temps en prévoyant l'impression de données confidentielles ou en grand volume aux heures creuses.

# **4**

# <span id="page-28-3"></span><span id="page-28-0"></span>**À propos de l'imprimante**

Ce chapitre donne une vue d'ensemble de votre Dell™ Smart Printer | S2810dn.

## <span id="page-28-1"></span>**Vues avant et arrière**

<span id="page-28-2"></span>**Vue avant**

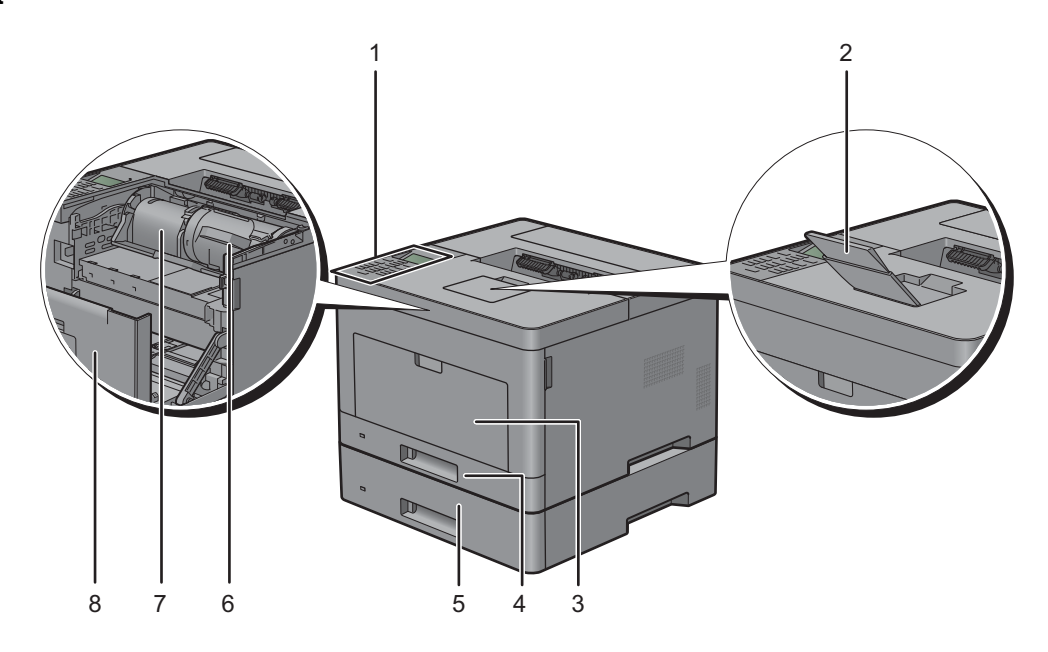

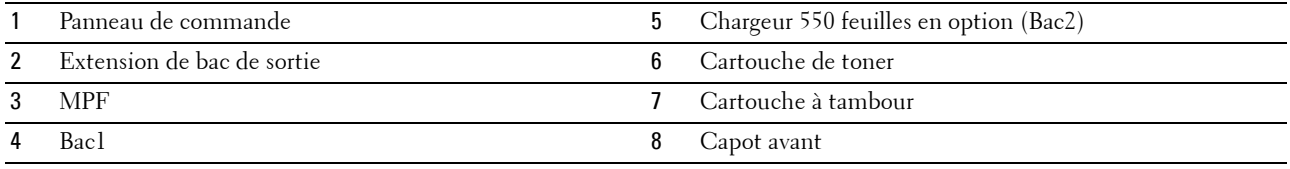

*PA* REMARQUE : Étendez l'extension du bac de sortie pour empêcher le papier imprimé de tomber de l'imprimante.

#### <span id="page-29-0"></span>**Vue arrière**

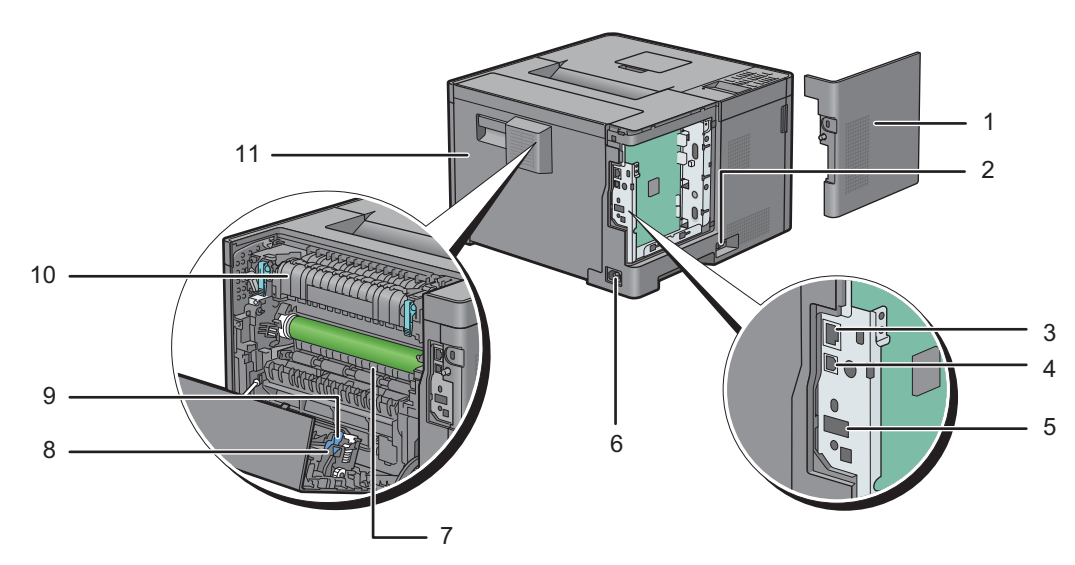

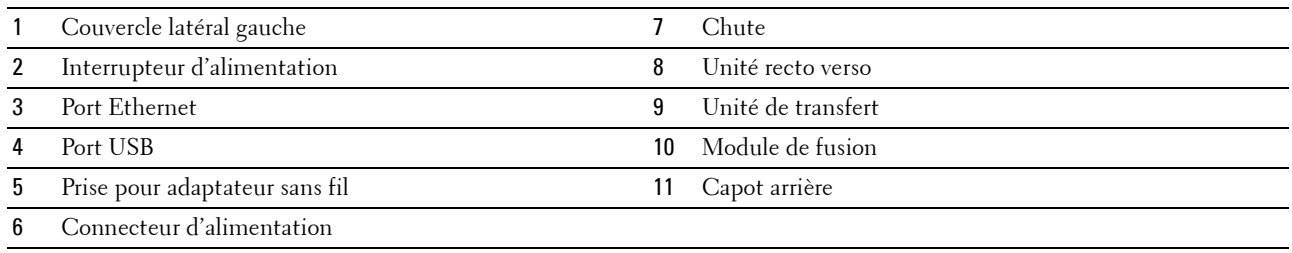

## <span id="page-30-0"></span>**Exigences relatives à l'espace**

Prévoyez suffisamment d'espace pour ouvrir les bacs, les capots, les accessoires optionnels et pour une bonne ventilation de l'imprimante.

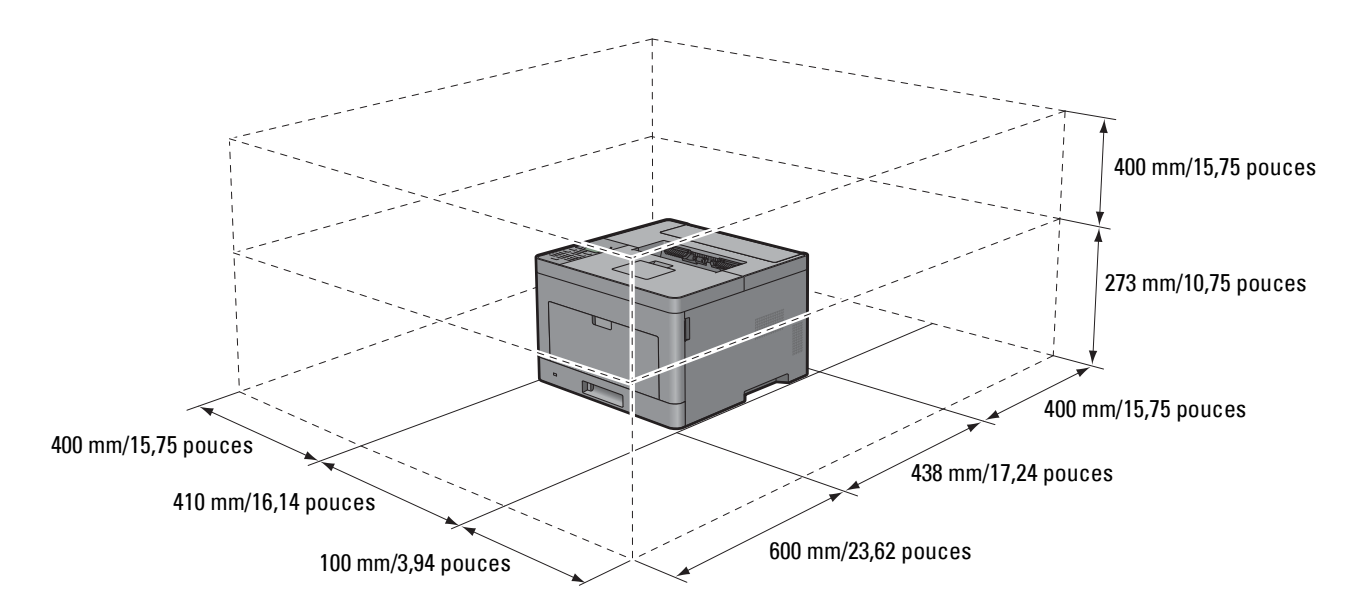

## <span id="page-30-1"></span>**Panneau de commande**

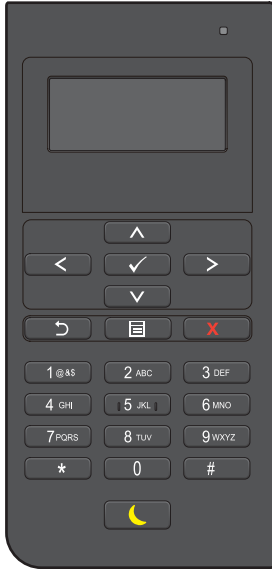

Pour plus de détails au sujet du panneau de commande, reportez-vous à la section « [À propos du panneau de](#page-98-2)  [commande](#page-98-2) ».

## <span id="page-31-0"></span>**Composants supplémentaires**

#### <span id="page-31-1"></span>**Accessoires en option**

Les accessoires suivants sont disponibles pour l'imprimante.

- Adaptateur sans fil
- Chargeur 550 feuilles en option

#### <span id="page-31-2"></span>**Articles non fournis**

Les articles suivants sont nécessaires pour connecter l'imprimante à un ordinateur ou à un réseau. Veuillez vous les procurer si nécessaire.

- Câble USB
- Câble Ethernet

## <span id="page-31-3"></span>**Sécurisation de l'imprimante**

Pour protéger votre imprimante contre le vol, vous pouvez utiliser le verrou Kensington disponible en option. Fixez le verrou Kensington à l'encoche de sécurité de votre imprimante.

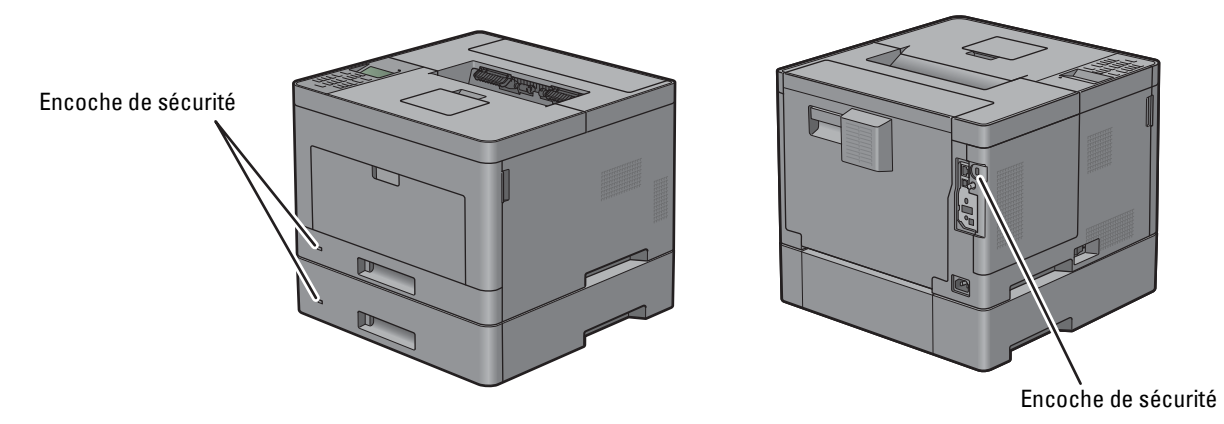

Pour plus de détails, reportez-vous aux instructions d'utilisation fournies avec le verrou Kensington.

## <span id="page-32-0"></span>**Commandes de fournitures**

Si vous utilisez une imprimante mise en réseau, vous pouvez commander des consommables auprès de Dell depuis Internet. Saisissez l'adresse IP de votre imprimante dans votre navigateur internet, lancez le **Dell Printer Configuration Web Tool**, puis cliquez sur l'adresse web sous **Commander des fournitures à :** pour commander le toner ou les fournitures adaptés à votre imprimante.

Vous pouvez également commander des fournitures ou des cartouches de toner de remplacement auprès de Dell en utilisant le **Système de gestion de fournitures Dell** :

**ZAILIT REMARQUE :** Pour Macintosh, démarrez le Widget de moniteur d'état, puis sélectionnez Commander des fournitures pour ouvrir la fenêtre Commande.

**1** Double-cliquez sur l'icône située sur votre bureau.

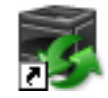

Si l'icône ne figure pas sur votre bureau :

- **a** Cliquez sur **DLRMM.EXE** avec le bouton droit de la souris sous x:\abc\Dell Printers\Additional Color Laser Software\Reorder , où x:\abc est l'emplacement de l'installation du logiciel de l'imprimante.
- **b** Sélectionnez **Envoyer vers** dans le menu déroulant, puis cliquez sur **Bureau (créer un raccourci)** dans le menu secondaire qui s'affiche.

La fenêtre **Système de gestion de fournitures Dell** s'affiche.

Vous pouvez également lancer le Système de gestion de fournitures Dell en cliquant sur **Démarrer Tous les**  programmes → Imprimantes Dell → Dell Smart Printer - S2810dn → Système de gestion de fournitures Dell.

**2** Cliquez sur le lien **Visitez le site Internet Dell de commande de fournitures d'imprimantes** (**[www.dell.com/supplies](http://www.dell.com/supplies)**), ou commandez des fournitures d'imprimantes Dell par téléphone.

Pour vous assurer le meilleur service, préparez le Service Tag de votre imprimante Dell.

Pour savoir où trouver le Service Tag, voir « [Express Service Code et Service Tag](#page-24-2) ».

# <span id="page-34-0"></span>**Configuration de l'imprimante (Installation d'une imprimante)**

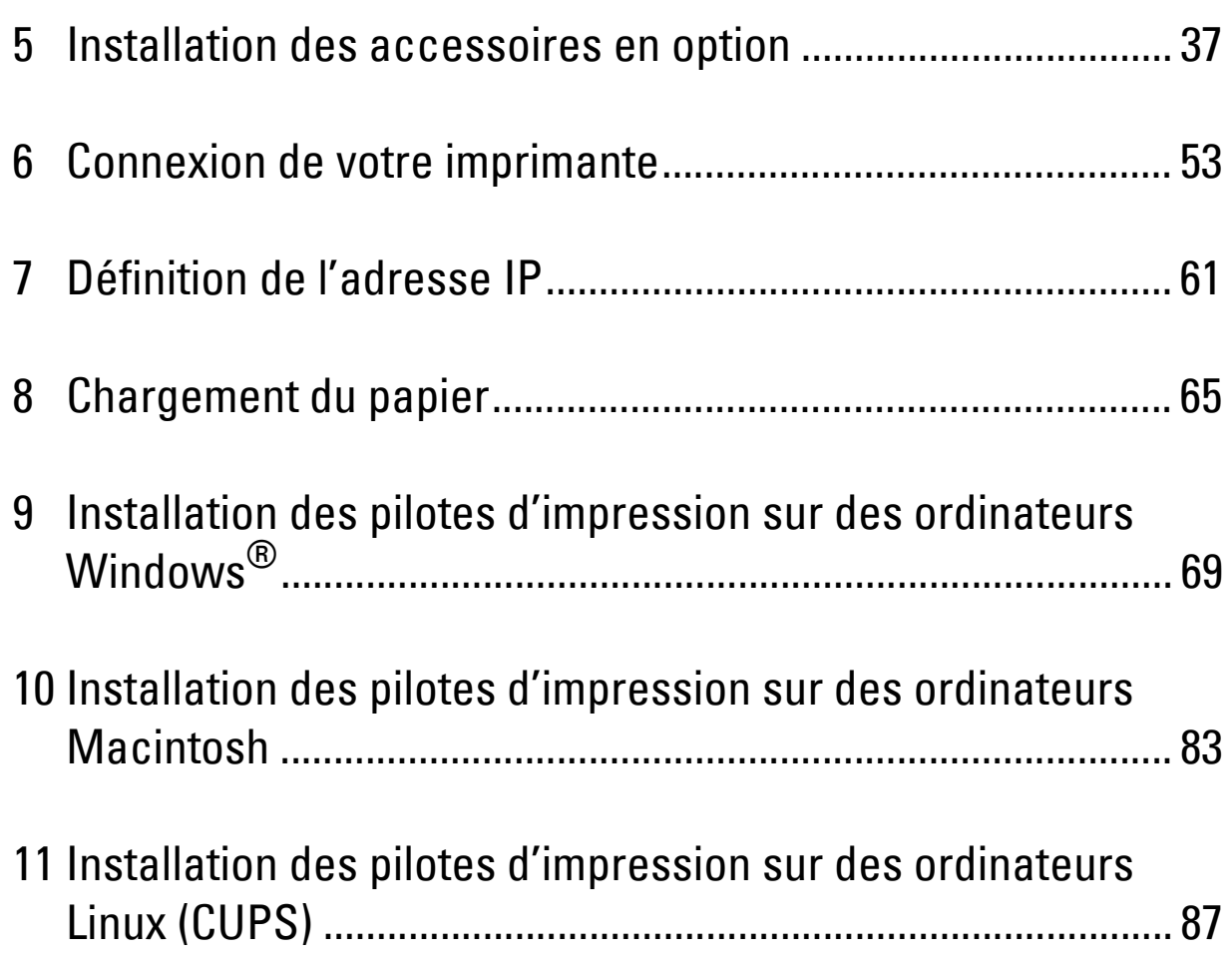
## **Installation des accessoires en option**

Vous pouvez étendre les fonctionnalités de l'imprimante en installant les accessoires en option. Ce chapitre décrit l'installation des options de l'imprimante, comme le chargeur 550 feuilles en option (bac2) et l'adaptateur sans fil.

## **Installation du chargeur 550 feuilles en option**

- **AVERTISSEMENT : Si vous ajoutez un chargeur 550 feuilles en option après avoir configuré l'imprimante, assurez-vous d'abord de mettre l'imprimante hors tension, puis de débrancher le câble électrique ainsi que tous les câbles à l'arrière de l'imprimante avant de débuter cette tâche.**
- **REMARQUE :** Le disque *Software and Documentation* contient également des instructions en vidéo. Dans la fenêtre du menu principal de Dell Printer Easy Install, cliquez sur Vidéo d'installation.
- **1** Assurez-vous que l'imprimante est éteinte, puis débranchez tous les câbles de l'arrière de l'imprimante.
- **2** Retirez le ruban et le sac qui contient les vis.

*C* REMARQUE : Gardez les vis, car vous en aurez besoin ultérieurement.

- **3** Posez le chargeur 550 feuilles en option près de l'imprimante, dans la même pièce.
- **4** Ouvrez doucement le capot du MPF.

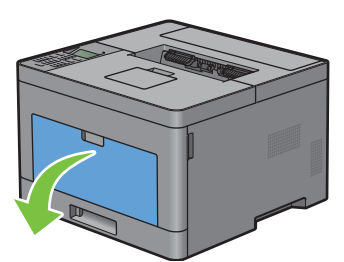

**5** Saisissez les deux côtés du MPF puis tirez le MPF hors de l'imprimante.

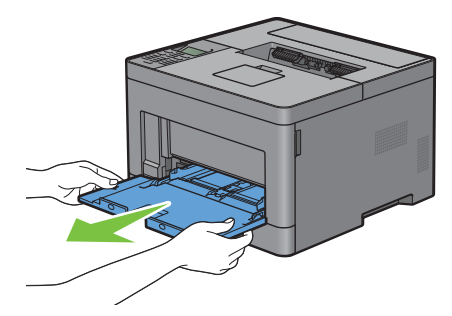

**6** Tirez le bac 1 hors de l'imprimante sur 200 mm.

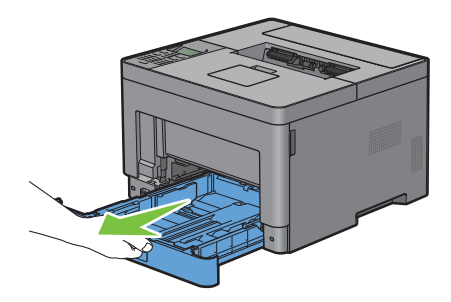

**7** Tenez le bac 1 avec les deux mains et sortez-le de l'imprimante.

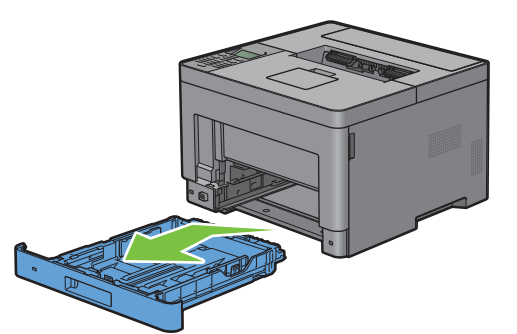

**8** Soulevez l'imprimante et alignez les cinq tiges de guidage du chargeur 550 feuilles en option sur les orifices dans le fond de l'imprimante. Baissez lentement l'imprimante sur le chargeur 550 feuilles en option.

 $\sqrt{N}$ **AVERTISSEMENT : Deux personnes sont nécessaires pour soulever l'imprimante.** 

 $\bigwedge$ **AVERTISSEMENT : Faites attention de ne pas coincer vos doigts en baissant l'imprimante sur le chargeur 550 feuilles en option.** 

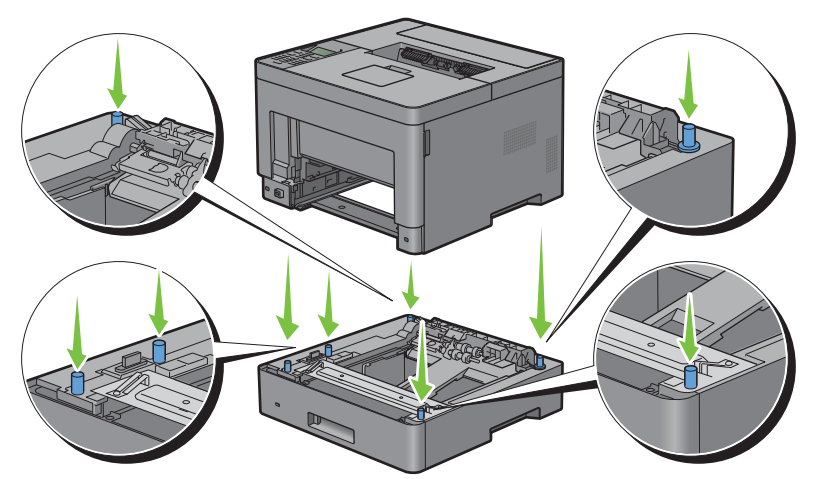

**9** À l'aide d'une pièce de monnaie ou d'un objet similaire, fixez le chargeur 550 feuilles en option sur l'imprimante en serrant les deux vis prévues avec le chargeur.

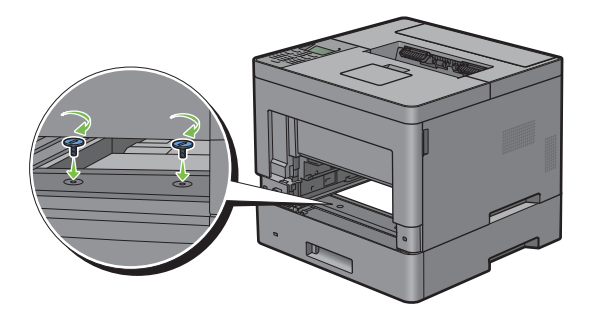

**10** Insérez le bac1 dans l'imprimante et poussez-le jusqu'au bout.

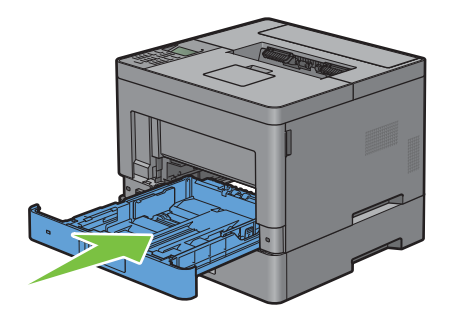

**11** Insérez le MPF dans l'imprimante, poussez-le jusqu'au bout, puis fermez le capot du MPF.

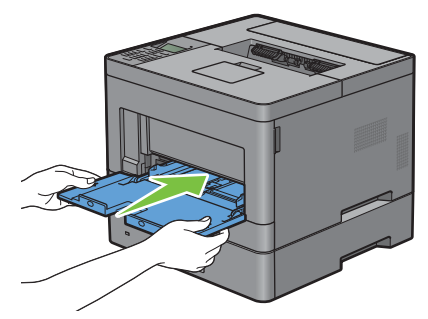

**12** Rebranchez tous les câbles à l'arrière de l'imprimante et allumez l'imprimante.

**REMARQUE :** L'imprimante détectera automatiquement la présence du bac ainsi fixé, mais ne détectera pas le type de  $\mathscr{U}$ papier.

**13** Imprimez le rapport des réglages de l'imprimante pour vérifier que le chargeur 550 feuilles en option est correctement installé.

Pour plus de détails sur la manière d'imprimer un rapport des réglages de l'imprimante, consultez « [Rapport/liste](#page-142-0) ».

**14** Vérifiez que **Bac2 (chargeur 550 feuilles)** figure dans le rapport des réglages de l'imprimante sous la rubrique **Options de l'imprimante**.

Si le chargeur n'y est pas repris, éteignez l'imprimante, débranchez le câble électrique et réinstallez ensuite le chargeur 550 feuilles en option.

- **15** Après avoir chargé du papier dans le chargeur 550 feuilles en option, spécifiez le type de papier à partir du panneau de commande.
	- **a** Appuyez sur le bouton  $\mathbf{F}$  (Menu).
	- **b** Appuyez sur le bouton  $\vee$  jusqu'à ce que Réglage du bac soit mis en surbrillance, puis appuyez sur le bouton **(Valider)**.
	- **c** Appuyez sur le bouton  $\vee$  jusqu'à ce que Bac 2 soit mis en surbrillance, puis appuyez sur le bouton **(Valider)**.
	- **d** Appuyez sur le bouton  $\vee$  jusqu'à ce que Type de papier soit mis en surbrillance, puis appuyez sur le bouton **(Valider)**.
	- **e** Appuyez sur le bouton  $\vee$  jusqu'à ce que le type de papier pour le chargeur 550 feuilles en option soit affiché, puis appuyez sur le bouton **(Valider)**.
	- **f** Vérifiez que le type de papier sélectionné est mis en surbrillance, puis appuyez sur le bouton **(Menu)**.

**16** Si vous avez installé le chargeur 550 feuilles en option après avoir installé le pilote d'impression, mettez à jour votre pilote en observant les instructions selon le système d'exploitation. Si l'imprimante est sur un réseau, mettez à jour le pilote sur chaque ordinateur client.

## **Mise à jour de votre pilote pour détecter le chargeur 550 feuilles**

## **Avec un pilote PCL**

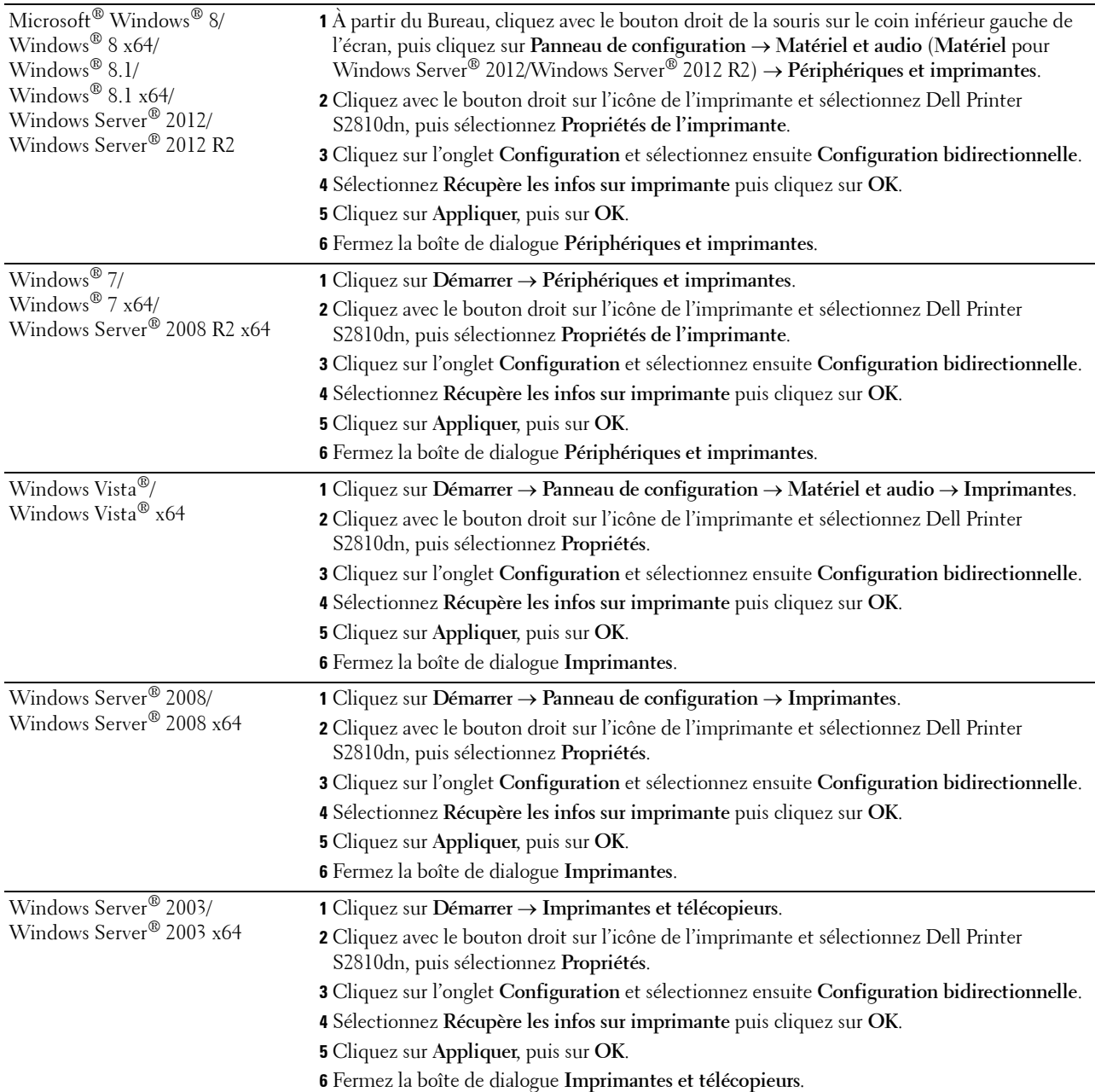

Si les informations sur l'imprimante ne sont pas automatiquement mises à jour après avoir cliqué sur **Récupère les infos sur imprimante**, suivez ces étapes :

- **1** Cliquez sur l'onglet **Configuration** et sélectionnez ensuite **Options installables**.
- **2** Sélectionnez **Configuration du bac papier** dans la liste Éléments.
- **3** Sélectionnez **2 bacs** dans le menu déroulant **Configuration du bac papier** dans **Paramètre pour**.
- **4** Cliquez sur **OK**.
- **5** Fermez la boîte de dialogue **Périphériques et imprimantes** (**Imprimantes** ou **Imprimantes et télécopieurs**).

## **Avec un pilote PS**

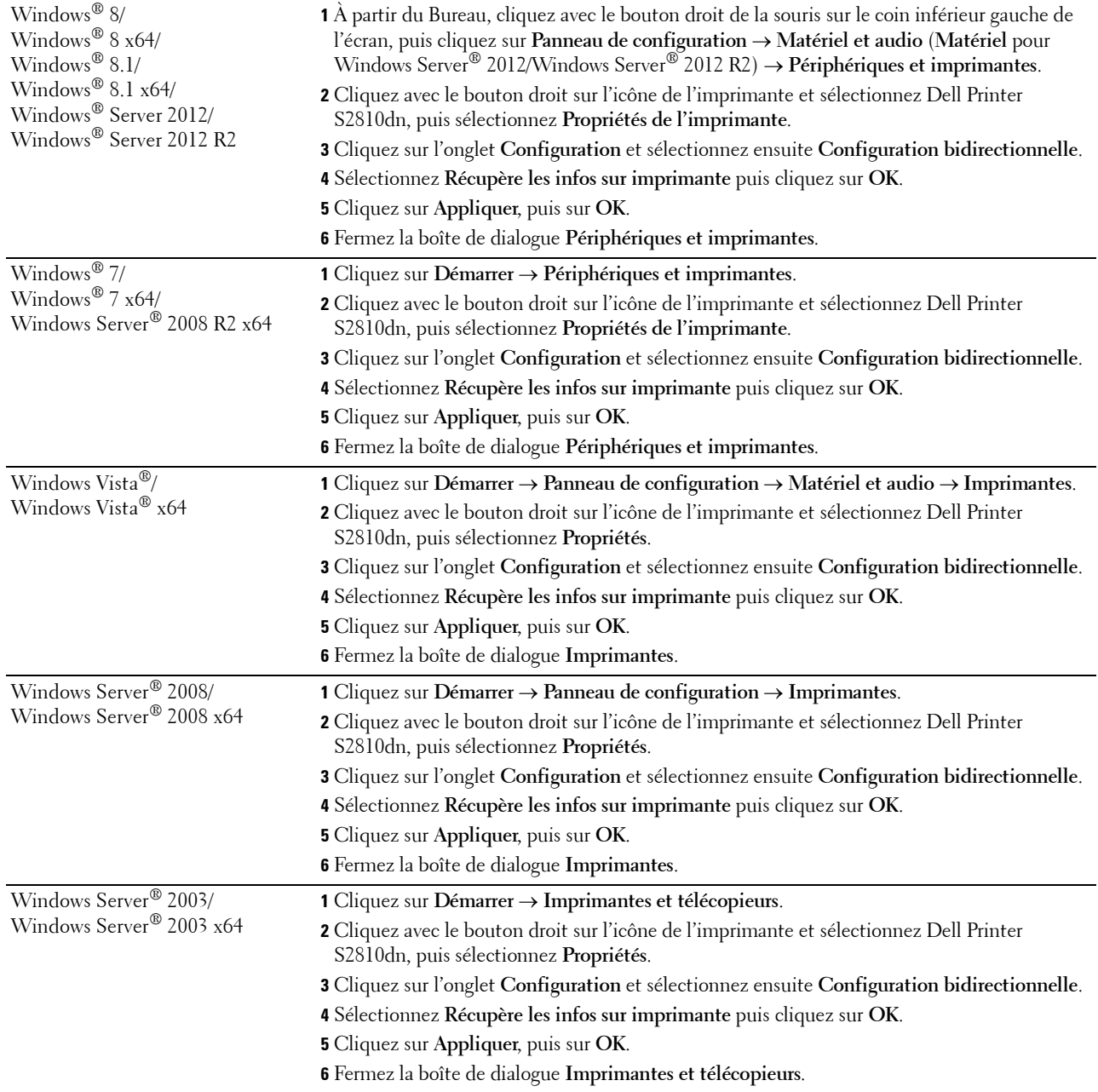

Si les informations sur l'imprimante ne sont pas automatiquement mises à jour après avoir cliqué sur **Récupère les infos sur imprimante**, suivez ces étapes :

- **1** Cliquez sur l'onglet **Configuration** et sélectionnez ensuite **Options installables**.
- **2** Sélectionnez **Configuration du bac papier** dans la liste **Éléments**.
- **3** Sélectionnez **Bac2** dans le menu déroulant **Configuration du bac papier** dans **Paramètre pour**.
- **4** Cliquez sur **OK**.
- **5** Fermez la boîte de dialogue **Périphériques et imprimantes** (**Imprimantes** ou **Imprimantes et télécopieurs**).

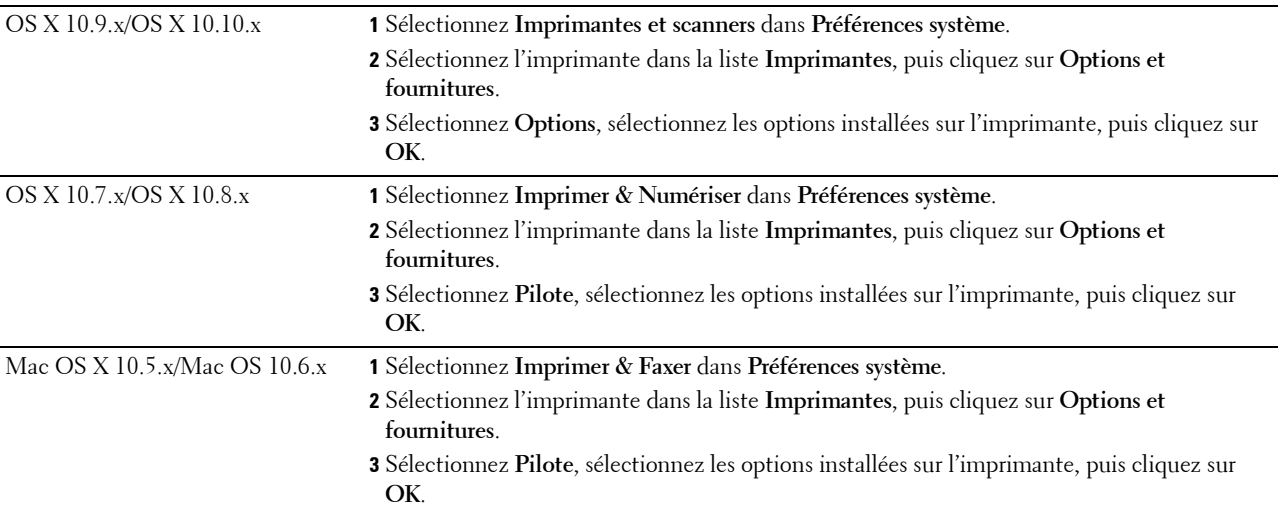

#### **Avec un pilote XML Paper Specification (XPS)**

*C* REMARQUE : Le pilote XML Paper Specification (XPS) ne prend pas en charge Windows Server® 2003 et Windows Server® 2003 x64.

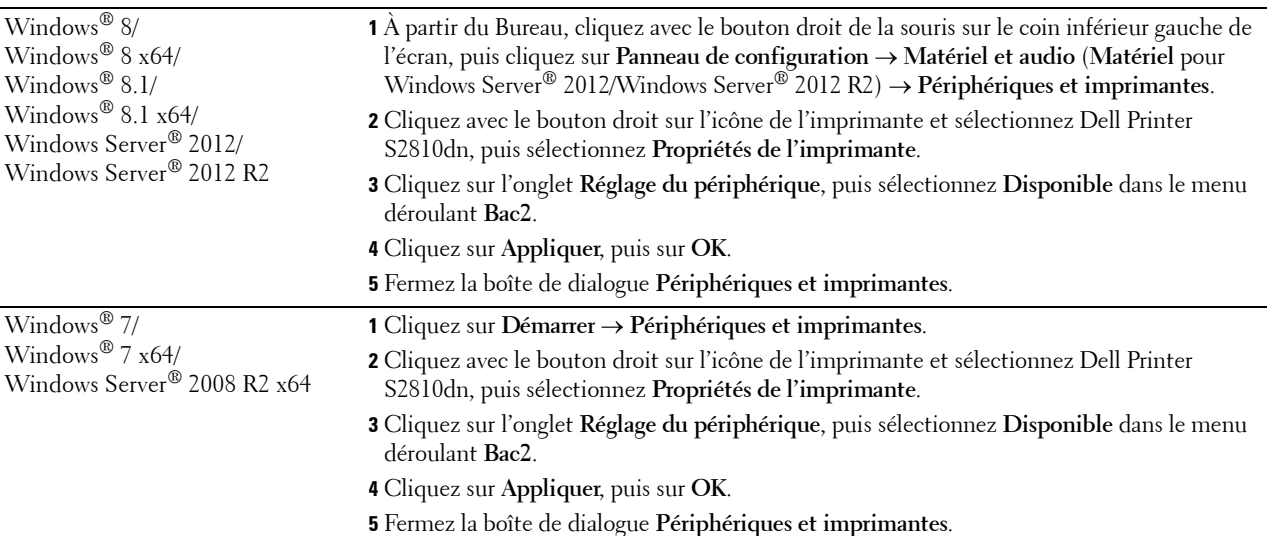

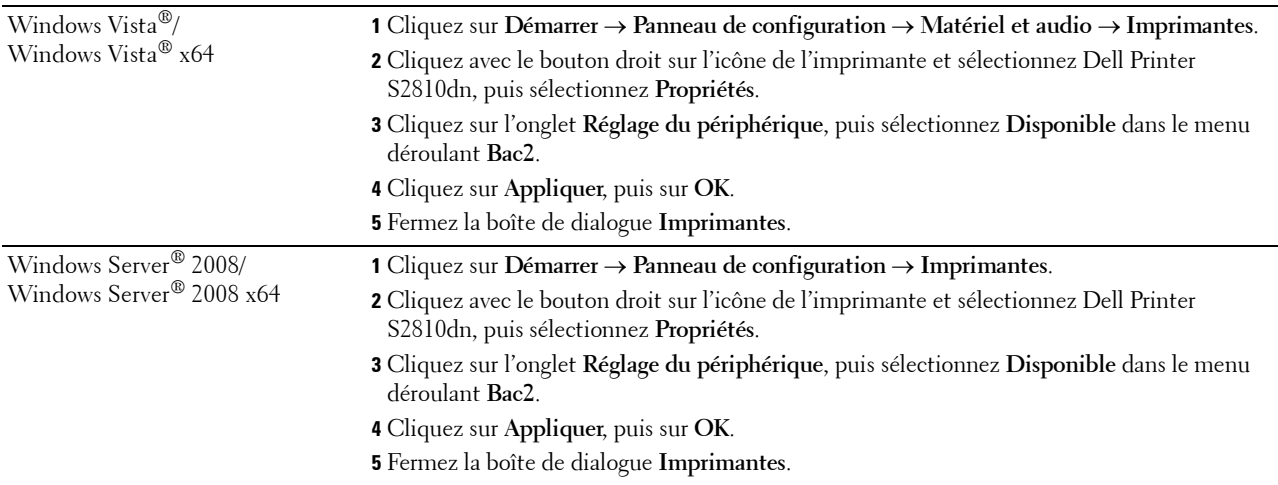

## <span id="page-42-0"></span>**Installation de l'adaptateur sans fil en option**

L'adaptateur sans fil vous permet d'utiliser l'imprimante avec une connexion réseau sans fil.

Les caractéristiques de l'adaptateur sans fil sont décrites ci-dessous.

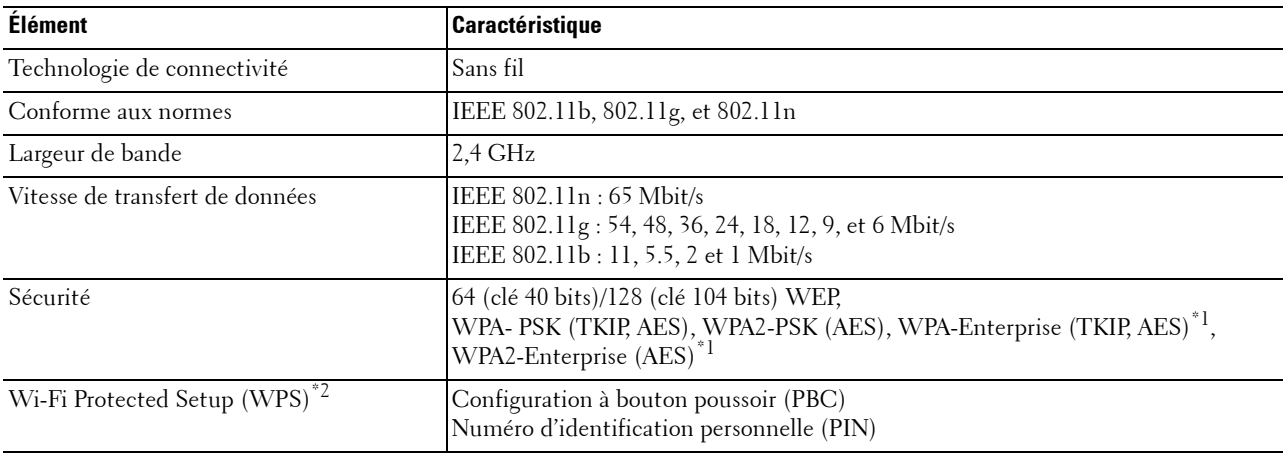

\*1 La méthode EAP fonctionne avec PEAPv0, EAP-TLS, EAP-TTLS PAP et EAP-TTLS CHAP.

 $^{*2}$  Compatible avec WPS 2.0. WPS 2.0 fonctionne avec les points d'accès qui ont les types de cryptages suivants : Mode mixte PSK, WPA-PSK AES, WPA2-PSK AES, Ouvert (Pas de sécurité)

**REMARQUE :** Si l'adaptateur sans fil est installé, il vous sera impossible d'utiliser l'authentification IEEE802.1x ou le port Ethernet pour une connexion câblée.

## **Vérification du contenu de l'emballage**

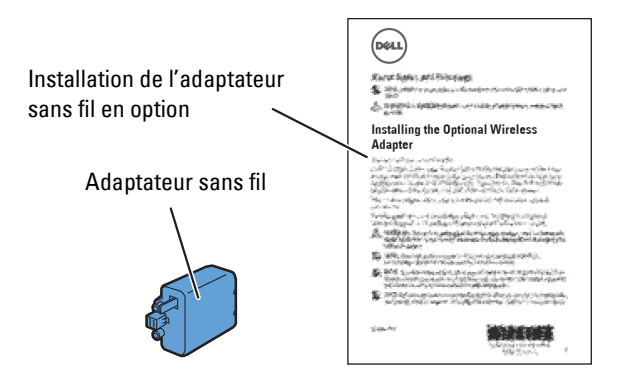

## <span id="page-43-0"></span>**Installation de l'adaptateur sans fil en option**

- **REMARQUE :** Le disque *Software and Documentation* contient également des instructions en vidéo. Sur Dell Printer Easy Install, cliquez sur Vidéo d'installation.
- **1** Assurez-vous que l'imprimante est éteinte.
- **2** Assurez-vous que le câble Ethernet est débranché de l'imprimante.
- **3** Alignez le connecteur et les trois ergots de l'adaptateur sans fil avec les quatre trous et insérez l'adaptateur.

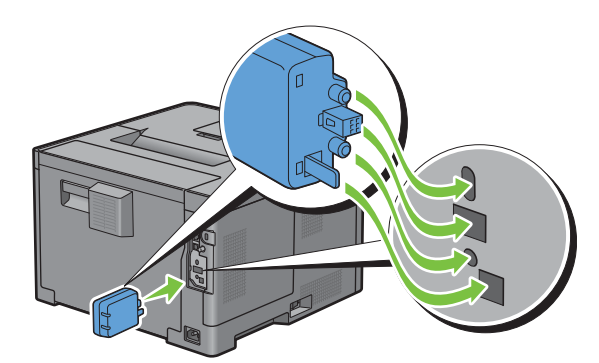

- *C* REMARQUE : Assurez-vous que l'adaptateur est entièrement inséré et fixé.
- **4** Allumez l'imprimante.

*C* REMARQUE : Si un message s'affiche en vous demandant d'effectuer la configuration initiale sur le panneau LCD, faites toujours ce qui vous est indiqué.

**5** Imprimez le rapport des réglages de l'imprimante pour confirmer que l'adaptateur sans fil a bien été installé. Pour plus de détails sur la manière d'imprimer un rapport des réglages de l'imprimante, consultez « [Rapport/liste](#page-142-0) ». **6** Vérifiez que la rubrique **Réseau (Sans fil)** est bien présente.

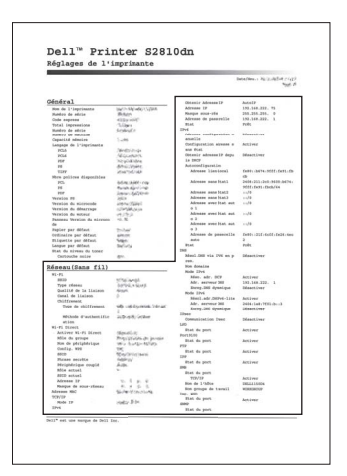

**7** Configurez l'adaptateur sans fil pour vous connecter à un réseau sans fil. Pour plus de détails, voir « [Configuration](#page-44-0)  [de l'adaptateur sans fil en option](#page-44-0) ».

## **Détermination des Réglages du réseau sans fil**

Vous devez connaître les réglages pour le réseau sans fil pour pouvoir configurer l'imprimante sans fil. Pour plus d'informations sur les réglages, contactez votre administrateur réseau.

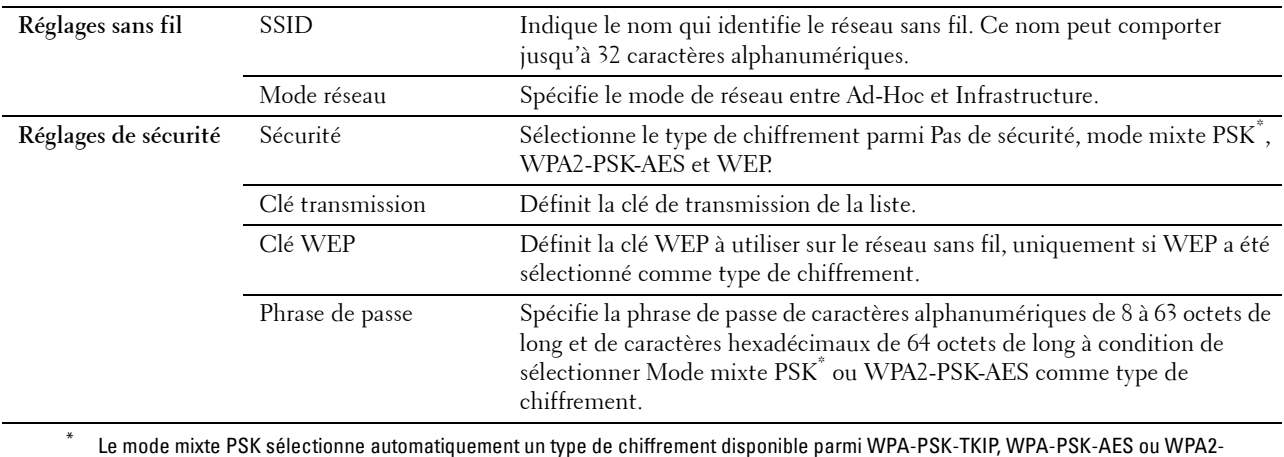

PSK-AES.

## <span id="page-44-0"></span>**Configuration de l'adaptateur sans fil en option**

Cette section décrit comment configurer un adaptateur sans fil.

Vous pouvez sélectionner une méthode pour configurer un adaptateur sans fil parmi les éléments suivants :

- Assistant de configuration par Dell Printer Easy Install
- $WPS-PBC^{\ast 1^{\ast}3}$
- $WPS-PIN^*2^*3$
- • [Configuration auto SSID](#page-47-1)
- • [Configuration SSID manuelle](#page-48-0)
- • [Dell Printer Configuration Web Tool](#page-49-0)
	- \*1 WPS-PBC (Wi-Fi Protected Setup-Push Button Configuration) est une méthode permettant d'authentifier et d'enregistrer les périphériques requis pour la configuration sans fil, en appuyant sur le bouton fourni par le point d'accès via les routeurs sans fil, puis en effectuant la configuration WPS-PBC sur le panneau de commande. Cette configuration n'est disponible que lorsque le point d'accès prend en charge le WPS.
	- \*2 WPS-PIN (Wi-Fi Protected Setup-Personal Identification Number) est une méthode permettant d'authentifier et d'enregistrer les périphériques requis pour la configuration sans fil, en entrant les attributions PIN dans l'imprimante et dans l'ordinateur. Cette configuration, effectuée par le biais du point d'accès, n'est disponible que lorsque les points d'accès de votre routeur sans fil prennent en charge le WPS.
	- \*3 Compatible avec WPS 2.0. WPS 2.0 fonctionne avec les points d'accès qui ont les types de cryptages suivants : Mode mixte PSK, WPA-PSK AES, WPA2-PSK AES, WPA-PSK TKIP, Ouvert (Pas de sécurité)

**L'ALTA REMARQUE :** L'adaptateur sans fil en option doit être installé sur l'imprimante. Reportez-vous à la rubrique « Installation de [l'adaptateur sans fil en option](#page-43-0) » pour plus d'informations sur l'installation d'un adaptateur sans fil.

**REMARQUE :** Si l'option Contrôle de verrou du panneau est réglée sur Activer, vous devrez saisir votre mot de passe à quatre chiffres pour accéder au menu Paramètres Admin.

**REMARQUE :** Pour plus d'informations sur l'utilisation de WPA-Enterprise-AES, WPA2-Enterprise-AES, ou Mode mixte Entreprise, consultez « [Utiliser les certificats numériques](#page-238-0) ».

#### **Configuration de l'adaptateur sans fil à l'aide de la Dell Printer Easy Install**

- **1** Insérez dans l'ordinateur le disque Software and Documentation fourni avec l'imprimante. Le programme **Dell Printer Easy Install** démarre automatiquement.
- **2** Cliquez sur **Menu principal**.

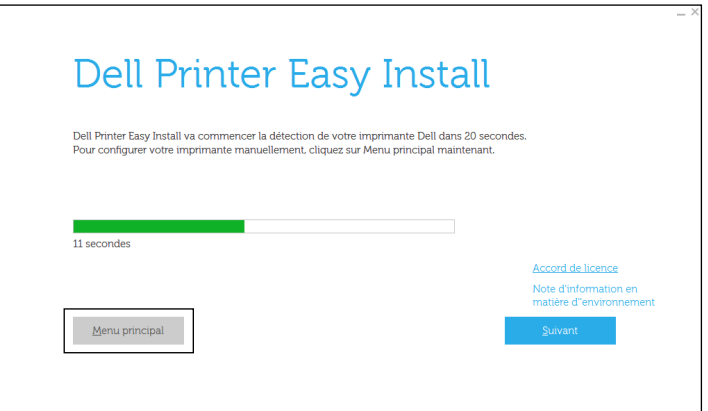

**3** Cliquez sur **Changer**.

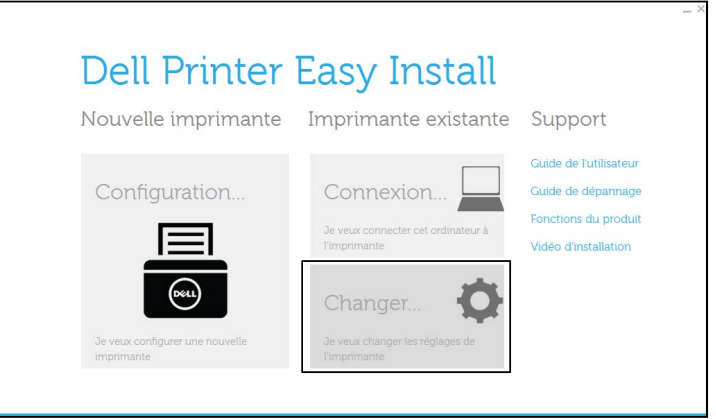

**4** Sélectionnez **Configuration des paramètres Wi-Fi**, puis cliquez sur **Suivant**.

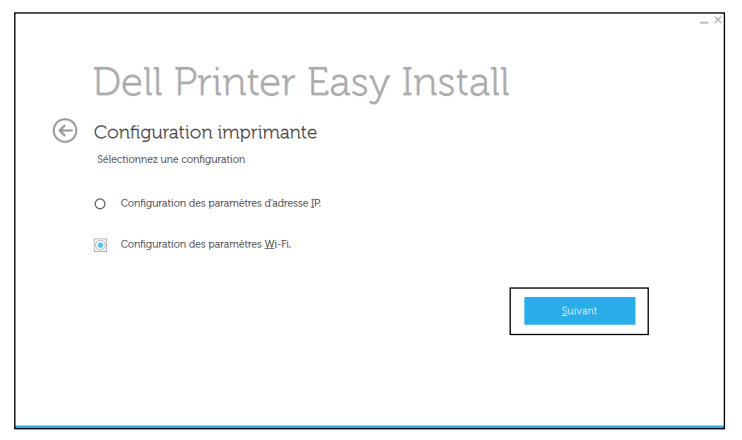

**5** Suivez les instructions à l'écran pour configurer les paramètres sans fil de l'imprimante.

Pour **WPS-PBC**, **WPS-PIN**, **Configuration auto SSID**, **Configuration SSID manuelle** et **Dell Printer Configuration Web Tool**, respectez les instructions suivantes.

#### **Configuration de l'adaptateur sans fil sans la Dell Printer Easy Install**

#### <span id="page-46-0"></span>**WPS-PBC**

Vous ne pouvez démarrer la Config. du bouton-poussoir qu'à partir du panneau de commande.

**REMARQUE :** WPS-PBC (Wi-Fi Protected Setup-Push Button Configuration) est une méthode permettant d'authentifier et d'enregistrer les périphériques requis pour la configuration sans fil, en appuyant sur le bouton fourni par le point d'accès via les routeurs sans fil, puis en effectuant la configuration WPS-PBC sur le panneau de commande. Cette configuration n'est disponible que lorsque le point d'accès prend en charge le WPS.

*K* REMARQUE : Avant de démarrer le WPS-PBC, confirmez la position du bouton WPS (le nom du bouton peut être différent) sur le point d'accès du réseau sans fil. Pour plus d'informations sur le fonctionnement du WPS sur le point d'accès du réseau local sans fil, reportez-vous au manuel fourni avec le point d'accès du réseau local sans fil.

- **1** Appuyez sur le bouton  $\mathbf{F}$  (Menu).
- 2 Appuyez sur le bouton  $\vee$  jusqu'à ce que Paramètres Admin soit mis en surbrillance, puis appuyez sur le bouton **(Valider)**.
- **3** Appuyez sur le bouton  $\vee$  jusqu'à ce que Réseau soit mis en surbrillance, puis appuyez sur le bouton **(Valider)**.
- **4** Appuyez sur le bouton  $\vee$  jusqu'à ce que Wi-Fi soit mis en surbrillance, puis appuyez sur le bouton **(Valider)**.
- **5** Appuyez sur le bouton  $\vee$  jusqu'à ce que Config. WPS soit mis en surbrillance, puis appuyez sur le bouton **(Valider)**.
- **6** Vérifiez que Config. du bouton-poussoir est mis en surbrillance, puis appuyez sur le bouton **(Valider)**.
- **7** Vérifiez que Démarrer est mis en surbrillance, puis appuyez sur le bouton **(Valider)**.

Vérifiez que le message Patienter svp... Paramètres WPS s'affiche, puis démarrez le WPS-PBC sur le point d'accès du réseau local sans fil (inscription), dans les 2 minutes qui suivent.

**8** Lorsque le WPS fonctionne correctement et que l'imprimante est redémarrée, le réglage de la connexion au réseau local sans fil est terminée.

#### <span id="page-47-0"></span>**WPS-PIN**

Le code PIN de WPS-PIN ne peut être configuré qu'à partir du panneau de commande.

**REMARQUE :** WPS-PIN (Wi-Fi Protected Setup-Personal Identification Number) est une méthode permettant d'authentifier et d'enregistrer les périphériques requis pour la configuration sans fil, en entrant les attributions PIN dans l'imprimante et dans l'ordinateur. Cette configuration, effectuée par le biais du point d'accès, n'est disponible que lorsque les points d'accès de votre routeur sans fil prennent en charge le WPS.

- **1** Appuyez sur le bouton  $\mathbf{F}$  (Menu).
- **2** Appuyez sur le bouton  $\vee$  jusqu'à ce que Paramètres Admin soit mis en surbrillance, puis appuyez sur le bouton **(Valider)**.
- **3** Appuyez sur le bouton  $\vee$  jusqu'à ce que Réseau soit mis en surbrillance, puis appuyez sur le bouton **(Valider)**.
- **4** Appuyez sur le bouton  $\vee$  jusqu'à ce que Wi-Fi soit mis en surbrillance, puis appuyez sur le bouton **(Valider)**.
- **5** Appuyez sur le bouton  $\vee$  jusqu'à ce que Config. WPS soit mis en surbrillance, puis appuyez sur le bouton **(Valider)**.
- **6** Vérifiez que Code PIN est mis en surbrillance, puis appuyez sur le bouton **(Valider)**.
- **7** Tapez le code PIN à 8 chiffres affiché ou sélectionnez Imprimer Code PIN. Le code PIN est imprimé.
- **8** Vérifiez que Commencer la configuration est mis en surbrillance, puis appuyez sur le bouton **(Valider)**.
- **9** Vérifiez que le message Patienter svp... Paramètres WPS s'affiche, puis entrez le code PIN affiché à l'étape 7 dans le point d'accès du réseau local sans fil (inscription).

*LA* **REMARQUE** : Pour le fonctionnement du WPS sur le point d'accès du réseau local sans fil, reportez-vous au manuel fourni avec le point d'accès du réseau local sans fil.

**10** Lorsque le WPS fonctionne correctement et que l'imprimante est redémarrée, le réglage de la connexion au réseau local sans fil est terminée.

#### <span id="page-47-1"></span>**Configuration auto SSID**

- **1** Appuyez sur le bouton  $\mathbf{F}$  (Menu).
- **2** Appuyez sur le bouton  $\vee$  jusqu'à ce que Paramètres Admin soit mis en surbrillance, puis appuyez sur le bouton **(Valider)**.
- **3** Appuyez sur le bouton  $\vee$  jusqu'à ce que Réseau soit mis en surbrillance, puis appuyez sur le bouton **(Valider)**.
- **4** Appuyez sur le bouton  $\vee$  jusqu'à ce que Wi-Fi soit mis en surbrillance, puis appuyez sur le bouton **(Valider)**.
- **5** Appuyez sur le bouton  $\vee$  jusqu'à ce que Configuration sans fil soit mis en surbrillance, puis appuyez sur le bouton  $\checkmark$  (Valider).

L'imprimante recherche automatiquement les points d'accès sur le réseau sans fil.

**6** Appuyez sur le bouton  $\vee$  jusqu'à ce que le point d'accès souhaité soit en surbrillance, puis appuyez sur le bouton **(Valider)**.

Si le point d'accès désiré ne s'affiche pas, consultez « [Configuration SSID manuelle](#page-48-0) ».

**REMARQUE :** Il est possible que certains SSID cachés ne soient pas affichés. Si le SSID n'est pas détecté, allumez la diffusion de SSID à partir du router.

- **7** Saisissez la clé WEP ou la phrase de passe.
	- Si le type de chiffrement du point d'accès sélectionné à l'étape 6 est WEP :
	- Saisissez la clé WEP, puis appuyez sur le bouton  $\checkmark$  (Valider).
	- Si le type de chiffrement du point d'accès sélectionné à l'étape 6 est WPA, WPA2 ou mixte :
	- Saisissez le mot de passe, puis appuyez sur le bouton  $\checkmark$  (Valider).
- **8** Ensuite, la fenêtre de **Redémarrage du système** s'affiche.
- **9** Éteignez l'imprimante, puis rallumez-la pour appliquer les réglages. La configuration du réseau sans fil est terminée.

#### <span id="page-48-0"></span>**Configuration SSID manuelle**

- **1** Appuyez sur le bouton  $\mathbf{F}$  (Menu).
- 2 Appuyez sur le bouton  $\vee$  jusqu'à ce que Paramètres Admin soit mis en surbrillance, puis appuyez sur le bouton **(Valider)**.
- **3** Appuyez sur le bouton  $\vee$  jusqu'à ce que Réseau soit mis en surbrillance, puis appuyez sur le bouton **(Valider)**.
- **4** Appuyez sur le bouton  $\vee$  jusqu'à ce que Wi-Fi soit mis en surbrillance, puis appuyez sur le bouton **(Valider)**.
- **5** Appuyez sur le bouton  $\vee$  jusqu'à ce que Configuration sans fil soit mis en surbrillance, puis appuyez sur le bouton **(Valider)**.
- **6** Appuyez sur le bouton  $\vee$  jusqu'à ce que Configuration manuelle soit mis en surbrillance, puis appuyez sur le bouton  $\checkmark$  (Valider).
- **7** Saisissez le SSID, puis appuyez sur le bouton  $\checkmark$  (Valider).
- **8** Sélectionnez le mode de réseau, soit Infrastructure, soit Ad-hoc selon votre environnement puis appuyez sur le bouton  $\checkmark$  (Valider).

Si vous sélectionnez Infrastructure, passez à l'étape 9.

Si vous sélectionnez Ad-hoc, passez à l'étape 10.

- **9** Sélectionnez le type de chiffrement parmi Pas de sécurité, Mode mixte PSK, WPA2-PSK-AES ou WEP. Si vous ne définissez pas de sécurité pour votre réseau sans fil :
	- Appuyez sur le bouton  $\vee$  jusqu'à ce que Pas de sécurité soit mis en surbrillance, puis appuyez sur le bouton **(Valider)**.

Pour utiliser le chiffrement Mode mixte PSK ou WPA2-PSK-AES :

- **a** Appuyez sur le bouton  $\vee$  jusqu'à ce que PSK mode mélangé ou WPA2-PSK-AES soit mis en surbrillance puis appuyez sur le bouton **(Valider)**.
- **b** Saisissez la phrase de passe, puis appuyez sur le bouton  $\checkmark$  (Valider).

Pour utiliser le chiffrement WEP :

- **a** Appuyez sur le bouton  $\vee$  jusqu'à ce que WEP soit mis en surbrillance, puis appuyez sur le bouton **(Valider)**.
- **b** Saisissez la clé WEP, puis appuyez sur le bouton  $\checkmark$  (Valider).
- **c** Appuyez sur le bouton pour mettre en surbrillance la clé d'émission désirée, c'est-à-dire soit Auto soit Clé WEP 1 à Clé WEP 4 puis appuyez sur le bouton  $\checkmark$  (Valider).

Allez jusqu'à l'étape 11.

**10** Sélectionnez le type de chiffrement entre Pas de sécurité et WEP.

Si vous ne définissez pas de sécurité pour votre réseau sans fil :

- Vérifiez que Pas de sécurité est mis en surbrillance, puis appuyez sur le bouton **(Valider)**. Pour utiliser le chiffrement WEP :
- **a** Appuyez sur le bouton  $\vee$  jusqu'à ce que WEP soit mis en surbrillance, puis appuyez sur le bouton **(Valider)**.
- **b** Saisissez la clé WEP, puis appuyez sur le bouton  $\checkmark$  (Valider).
- **c** Appuyez sur le bouton pour mettre en surbrillance la clé d'émission désirée, c'est-à-dire soit Clé WEP 1  $\land$  Clé WEP 4 puis appuyez sur le bouton  $\checkmark$  (Valider).
- **11** Ensuite, la fenêtre de **Redémarrage du système** s'affiche.
- **12** Éteignez l'imprimante, puis rallumez-la pour appliquer les réglages.

La configuration du réseau sans fil est terminée.

## <span id="page-49-0"></span>**Dell Printer Configuration Web Tool**

*C* REMARQUE : Pour plus d'informations sur l'utilisation de WPA-Enterprise-AES, WPA2-Enterprise-AES ou Mode mixte Entreprise, consultez « [Utiliser les certificats numériques](#page-238-0) ».

- **1** Assurez-vous que l'imprimante est éteinte et que l'adaptateur sans fil est connecté à l'imprimante.
- **2** Connectez l'imprimante au réseau avec un câble Ethernet.

Pour de plus amples informations concernant la manière de connecter le câble Ethernet, reportez-vous à la rubrique « [Connexion à un ordinateur ou un réseau](#page-55-0) ».

- **3** Allumez l'imprimante.
- **4** Lancez le **Dell Printer Configuration Web Tool** en saisissant l'adresse IP de votre imprimante dans votre navigateur web.
- **5** Cliquez sur **Réglages du serveur d'impression**.
- **6** Cliquez sur l'onglet **Réglages du serveur d'impression**.
- **7** Cliquez sur **Wi-Fi**.
- **8** Saisissez le SSID dans la zone de texte **SSID**.
- **9** Sélectionnez **Ad-Hoc** ou **Infrastructure** dans la liste déroulante **Type de réseau**.
- **10** Sélectionnez le type de chiffrement parmi **Pas de sécurité**, **WEP, WPA-PSK-AES/WEP2-PSK AES** et **Mode Mixte PSK** dans la liste déroulante **Chiffrement**, puis définissez chaque paramètre pour le type de chiffrement sélectionné.

 $\mathscr{U}$ **REMARQUE :** Pour plus de détails au sujet des réglages, reportez-vous à la section « [Dell™ Printer Configuration Web](#page-102-0)  [Tool](#page-102-0) ».

- **11** Cliquez sur **Appliquer les nouveaux réglages** pour appliquer les nouveaux réglages.
- **12** Eteignez l'imprimante, déconnectez le câble Ethernet, puis rallumez-la.

La configuration du réseau sans fil est terminée.

## **Reconfiguration des paramètres sans fil**

Pour modifier les paramètres sans fil de votre ordinateur, procédez comme suit.

**REMARQUE :** Pour modifier les paramètres sans fil via la connexion sans fil de votre ordinateur, assurez-vous d'avoir effectué la procédure décrite à la section « [Configuration de l'adaptateur sans fil en option](#page-44-0) ».

### **Reconfiguration des paramètres sans fil avec Dell Printer Configuration Web Tool**

*L* REMARQUE : Les paramètres suivants sont disponibles lorsque le mode de réseau est défini comme infrastructure dans « [Configuration de l'adaptateur sans fil en option](#page-44-0) ».

**1** Vérifiez l'adresse IP de l'imprimante.

Pour plus de détails sur le contrôle de l'adresse IP de l'imprimante, voir « [Vérification des paramètres IP](#page-63-0) ».

**2** Lancez le **Dell Printer Configuration Web Tool** en saisissant l'adresse IP de votre imprimante dans votre navigateur web.

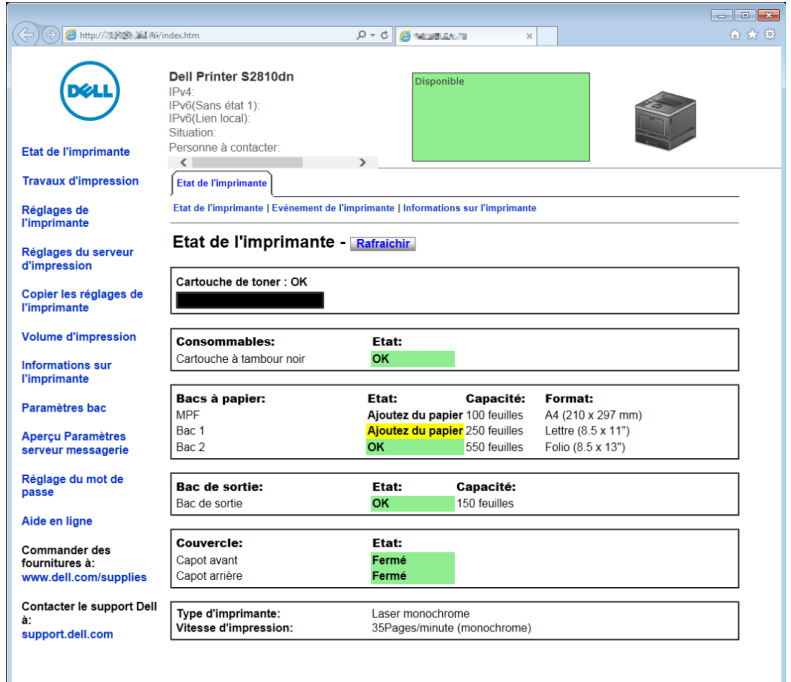

- **3** Cliquez sur **Réglages du serveur d'impression**.
- **4** Cliquez sur l'onglet **Réglages du serveur d'impression**.
- **5** Cliquez sur **Wi-Fi**.
- **6** Modifiez les paramètres sans fil de l'imprimante.
- **7** Redémarrez l'imprimante.
- **8** Modifiez les paramètres sans fil de votre ordinateur ou de votre point d'accès en conséquence.

 $\mathscr{U}$ **REMARQUE :** Pour modifier les paramètres sans fil de votre ordinateur, reportez-vous aux manuels fournis avec l'adaptateur sans fil ou, si votre ordinateur offre un outil adaptateur sans fil, modifiez les paramètres sans fil avec cet outil.

## **Reconfiguration des paramètres sans fil à l'aide de Dell Printer Easy Install**

- **1** Insérez dans l'ordinateur le disque Software and Documentation fourni avec l'imprimante. Le programme **Dell Printer Easy Install** démarre automatiquement.
- **2** Cliquez sur **Menu principal**.
- **3** Cliquez sur **Changer**.

La fenêtre **Configuration imprimante** s'affiche.

**4** Sélectionnez **Configuration des paramètres Wi-Fi**, puis cliquez sur **Suivant**.

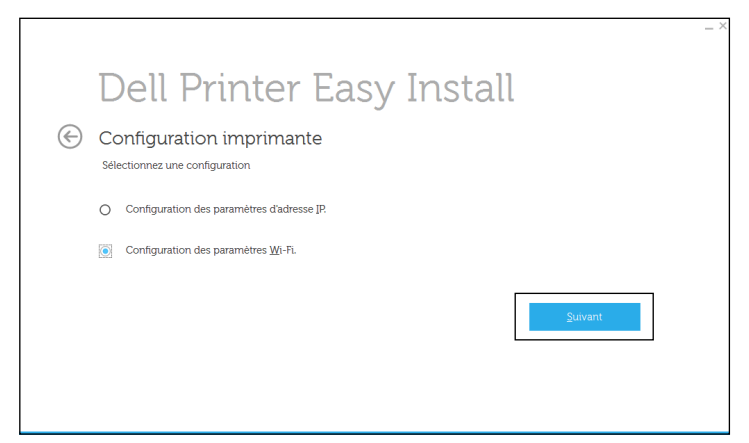

**5** Suivez les instructions à l'écran pour modifier le réglage sans fil de l'imprimante.

## **Reconfiguration des paramètres sans fil avec l'outil de configuration**

**1** Cliquez sur **Démarrer Tous les programmes Imprimantes Dell Dell Smart Printer - S2810dn Outil de configuration**.

La fenêtre **Configuration imprimante** du programme **Dell Printer Easy Install** s'affiche.

- **2** Sélectionnez **Configuration des paramètres réseau sans fil**, puis cliquez sur **Suivant**.
- **3** Suivez les instructions à l'écran pour modifier le réglage sans fil de l'imprimante.

# **6**

# **Connexion de votre imprimante**

Pour connecter votre Dell™ Smart Printer | S2810dn à un ordinateur ou un périphérique, respectez les spécifications suivantes pour chaque type de connexion :

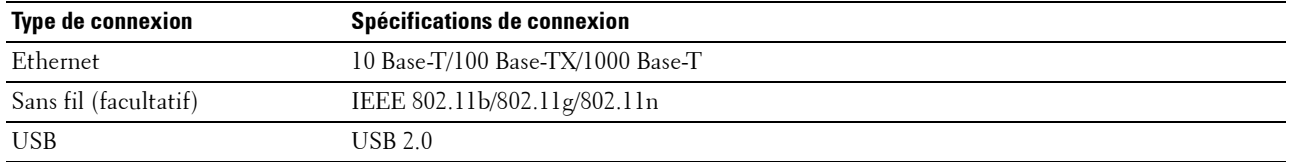

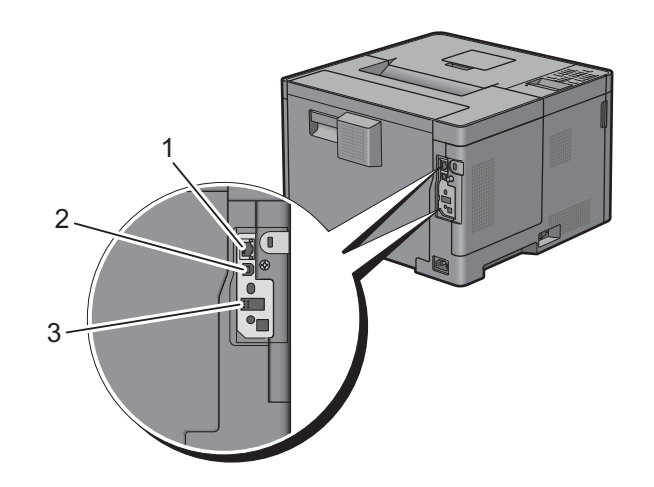

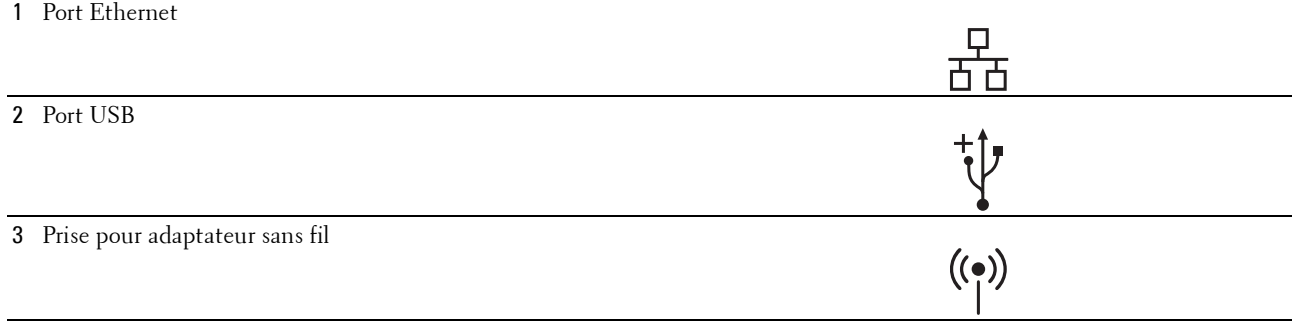

## **Mise en marche de l'imprimante**

**AVERTISSEMENT : N'utilisez pas de rallonges ou de modules à prises multiples.**

**AVERTISSEMENT : Si possible, ne branchez pas l'imprimante sur un système d'alimentation sans coupure (Uninterruptible Power Supply - UPS).**

**REMARQUE :** Le disque *Software and Documentation* contient également des instructions en vidéo. Dans la fenêtre du menu principal de Dell Printer Easy Install, cliquez sur Vidéo d'installation.

**1** Connectez le câble d'alimentation à la prise située à l'arrière de l'imprimante, puis à une prise murale.

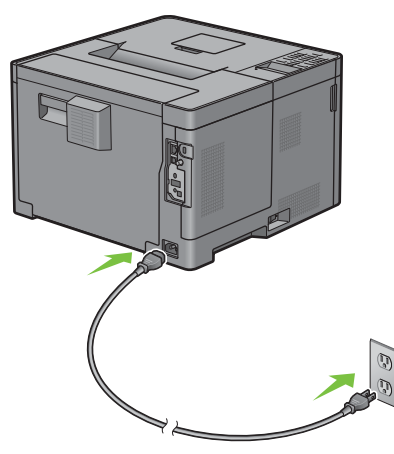

**2** Allumez l'imprimante. Lorsque l'imprimante est connectée à l'aide d'un câble USB, le pilote USB est automatiquement installé.

## **Configuration des paramètres initiaux sur le panneau de commande**

Vous devez définir la langue de l'imprimante, le fuseau horaire, la date de l'horloge et l'heure lorsque vous allumez l'imprimante pour la première fois.

Lorsque vous allumez l'imprimante, l'écran de l'assistant pour effectuer la configuration initiale apparaît sur panneau de commande. Suivez les étapes ci-dessous pour définir les réglages initiaux.

*C* REMARQUE : Si vous ne commencez pas la configuration des réglages initiaux, l'imprimante redémarre dans les trois minutes. Par la suite, vous pourrez configurer les paramètres initiaux suivants en activant Assistant de démarrage sur le panneau de commande Dell Printer Configuration Web Tool si nécessaire.

Pour plus de détails sur l'utilisation du panneau de commande, reportez-vous à la section « [Panneau de](#page-98-0)  [commande](#page-98-0) ».

Pour plus d'informations sur **Dell Printer Configuration Web Tool**, voir « [Dell™ Printer Configuration Web](#page-102-0)  [Tool](#page-102-0) ».

**1** Le message **Veuillez sélectionner une langue** apparaît. Appuyez sur le bouton  $\vee$  jusqu'à ce que la langue souhaitée soit mise en surbrillance, puis appuyez sur le bouton **(Valider)**.

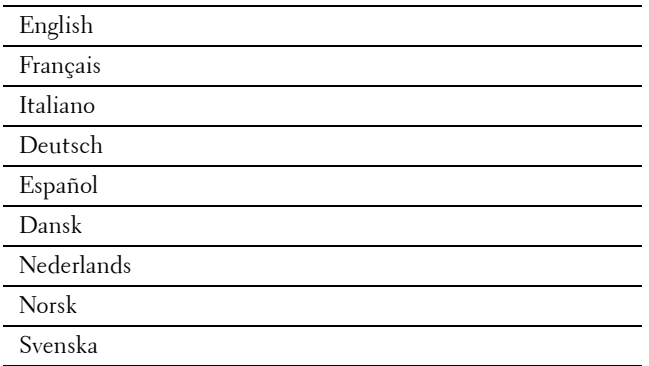

2 Le message Définir fuseau horaire apparaît. Appuyez sur le bouton  $\vee$  jusqu'à ce que le fuseau horaire de votre choix soit mis en surbrillance, puis appuyez sur le bouton **(Valider)**.

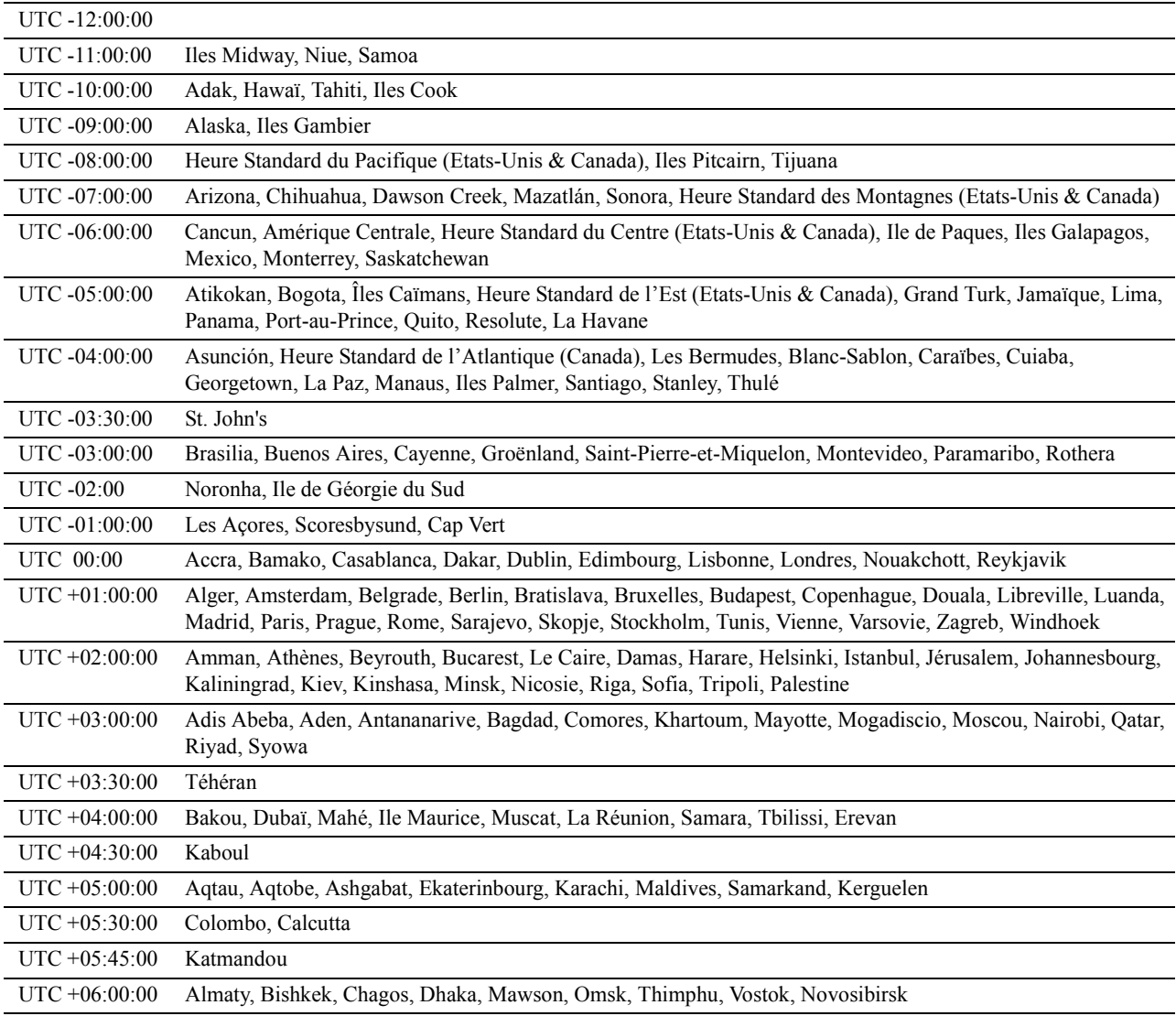

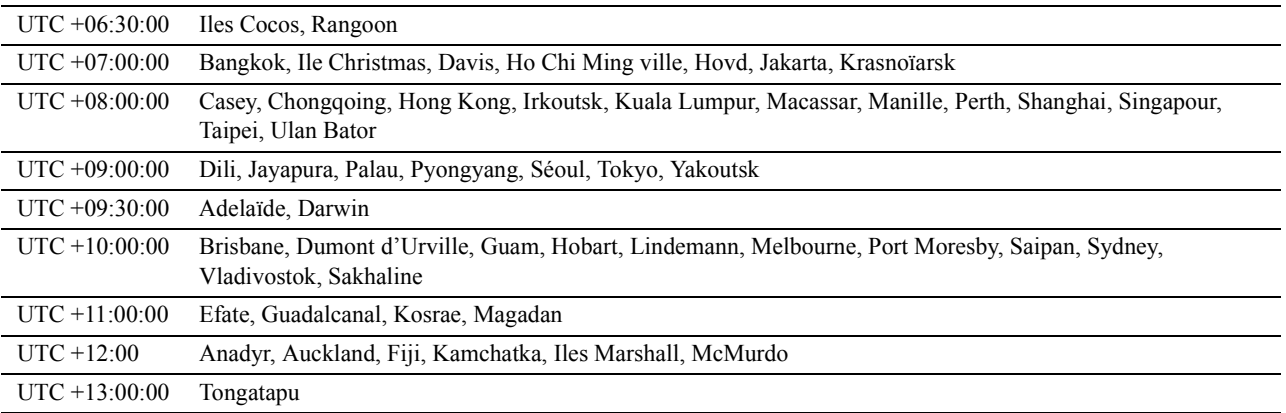

- **3** Le message **Veuillez entrer la date** apparaît. Indiquez la date actuelle, puis appuyez sur le bouton **(Valider)**.
- **4** Le message **Veuillez entrer l'heure** apparaît. Indiquez l'heure actuelle, puis appuyez sur le bouton **(Valider)**. L'imprimante redémarre automatiquement après action sur le bouton **(Valider)**.

## <span id="page-55-0"></span>**Connexion à un ordinateur ou un réseau**

**REMARQUE :** Le disque *Software and Documentation* contient également des instructions en vidéo. Dans la fenêtre du menu principal de Dell Printer Easy Install, cliquez sur Vidéo d'installation.

*C* REMARQUE : Avant d'effectuer les connexions, prenez soin d'éteindre l'imprimante.

## **Connexion à un ordinateur au moyen du câble USB (Connexion directe)**

Une imprimante locale est une imprimante directement reliée à votre ordinateur à l'aide d'un câble USB. Si votre imprimante est connectée à un réseau et non pas à votre ordinateur, ignorez cette section et passez à la section « [Connexion à un réseau au moyen du câble Ethernet](#page-56-0) ».

**1** Connectez le plus petit connecteur USB dans le port USB situé à l'arrière de l'imprimante.

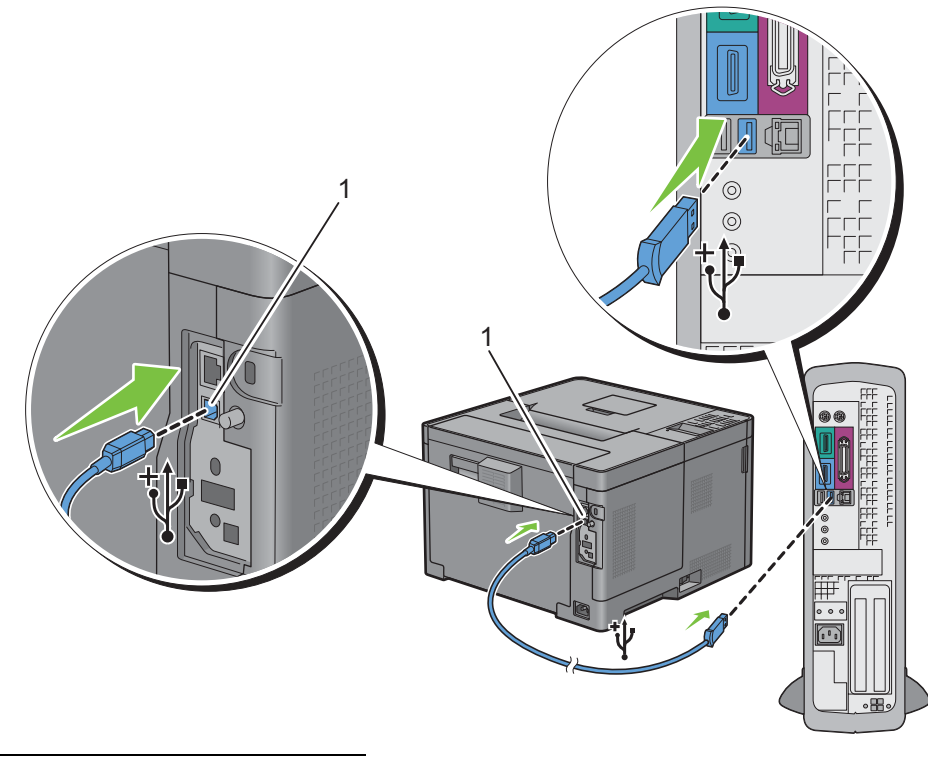

## 1 Port USB

*K* REMARQUE : Veillez à faire correspondre le symbole USB sur le câble avec le symbole USB sur l'imprimante.

**2** Connectez l'autre extrémité du câble au port USB de l'ordinateur.

## **ATTENTION : Ne branchez pas le câble USB de l'imprimante sur le port USB situé sur le clavier.**

## <span id="page-56-0"></span>**Connexion à un réseau au moyen du câble Ethernet**

**1** Raccordez le câble Ethernet.

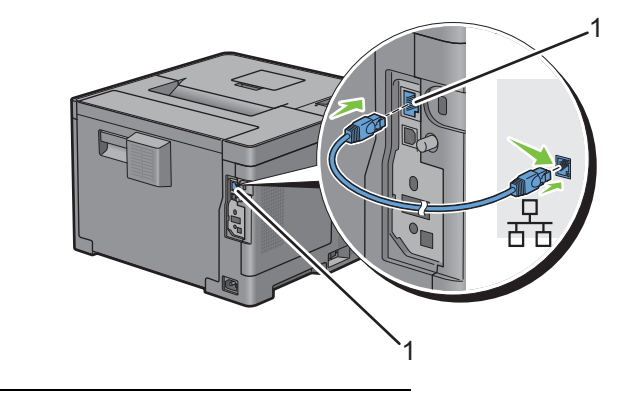

#### 1 Port Ethernet

Pour raccorder l'imprimante au réseau, branchez une extrémité d'un câble Ethernet dans le port Ethernet situé à l'arrière de l'imprimante et l'autre extrémité à un branchement ou concentrateur LAN. Pour configurer une connexion sans fil, insérez l'adaptateur sans fil dans la prise pour adaptateur sans fil à l'arrière de l'imprimante.

Pour une connexion sans fil, reportez-vous à la rubrique « [Installation de l'adaptateur sans fil en option](#page-42-0) ».

*C* REMARQUE : Pour utiliser l'adaptateur sans fil, assurez-vous de déconnecter le câble Ethernet.

## **Configuration de l'imprimante au moyen de Dell Printer Easy Install (Windows uniquement)**

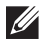

*K* REMARQUE : Pour configurer l'imprimante connectée aux ordinateurs Macintosh ou Linux, voir « Installation des pilotes [d'impression sur des ordinateurs Macintosh](#page-82-0) » ou « [Installation des pilotes d'impression sur des ordinateurs Linux \(CUPS\)](#page-86-0) » respectivement.

## <span id="page-57-0"></span>**Configuration standard**

Pour configurer l'imprimante, vous pouvez utiliser le programme Dell Printer Easy Install sur l'ordinateur exécutant un système d'exploitation Microsoft<sup>®</sup> Windows®. Le programme configure automatiquement l'imprimante en fonction de la méthode de connexion choisie entre l'ordinateur et l'imprimante, puis installe les pilotes et les logiciels sur votre ordinateur.

Avant de procéder à la configuration standard, veillez à éteindre l'imprimante et à brancher les câbles de la façon suivante :

Pour configurer l'imprimante via la connexion sans fil, raccordez l'adaptateur sans fil en option et débranchez le câble Ethernet de l'imprimante. L'imprimante va être connectée au même réseau sans fil auquel l'ordinateur utilisé est actuellement connecté.

Pour configurer l'imprimante via la connexion Ethernet, connectez le câble Ethernet à l'imprimante.

Pour configurer l'imprimante via la connexion USB, connectez le câble USB à l'imprimante.

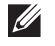

*C* REMARQUE : Avant d'effectuer les connexions, prenez soin d'éteindre l'imprimante.

*CA* **REMARQUE** : Dans le cadre de la configuration standard, vous ne pouvez pas configurer l'imprimante au moyen de la connexion USB si vous avez accès au réseau sans fil. Dans ce cas, configurez l'imprimante comme indiqué à la section « [Configuration de l'imprimante en spécifiant une autre méthode de connexion](#page-58-0) ».

**EMARQUE :** Sous Windows Vista®, il n'est pas possible de définir les paramètres de connexion sans fil dans le cadre de la configuration standard. Pour configurer l'imprimante, procédez comme indiqué à la section « [Configuration de l'imprimante en](#page-58-0)  [spécifiant une autre méthode de connexion](#page-58-0) ».

**1** Insérez dans l'ordinateur le disque Software and Documentation fourni avec l'imprimante.

Le programme **Dell Printer Easy Install** démarre automatiquement.

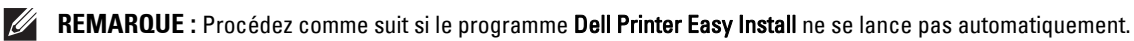

Pour Windows Server® 2008 et Windows Server® 2008 R2

Cliquez sur Démarrer<sup>></sup> Exécuter, saisissez D: \setup assist.exe (où D désigne la lettre d'unité du lecteur optique) dans la boîte de dialogue Exécuter, puis cliquez sur **OK**. Pour Windows Vista® et Windows® 7

Cliquez sur **Démarrer Tous les programmesAccessoires Exécuter**, saisissez D:\setup\_assist.exe (où D désigne la lettre d'unité du lecteur optique) dans la boîte de dialogue Exécuter, puis cliquez sur **OK**. Pour Windows® 8, Windows® 8.1, Windows Server® 2012 et Windows Server® 2012 R2

Pointez dans le coin supérieur ou inférieur droit de l'écran, puis cliquez sur Rechercher → Tapez Exécuter dans la boîte de recherche, cliquez sur **Applications** (pour Windows® 8 et Windows Server® 2012 uniquement), puis cliquez sur **Exécuter** → Tapez D: \setup\_assist.exe (où D représente la lettre d'unité du lecteur optique), puis cliquez sur **OK**.

**2** Allumez l'imprimante.

**3** Patientez jusqu'à ce que l'écran change ou cliquez sur **Suivant**. Suivez les instructions affichées à l'écran.

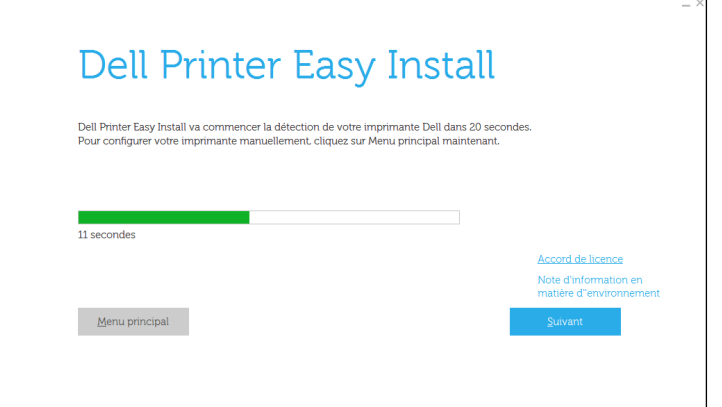

- **4** Cliquez sur **Terminer** pour quitter l'assistant lorsque l'écran **Prêt à imprimer !** apparaît.
- **5** Éjectez le disque Software and Documentation.

## **Si le menu principal du programme Dell Printer Easy Install s'affiche sans démarrer ou terminer la configuration standard**

Configurez l'imprimante en procédant comme indiqué à la section « [Configuration de l'imprimante en spécifiant](#page-58-0)  [une autre méthode de connexion](#page-58-0) ».

## <span id="page-58-0"></span>**Configuration de l'imprimante en spécifiant une autre méthode de connexion**

Vous pouvez configurer l'imprimante en spécifiant une méthode de connexion différente de celle utilisée lors de la configuration standard.

Avant de lancer la procédure de configuration ci-dessous, veillez à éteindre l'imprimante et à brancher les câbles comme indiqué à la section « [Configuration standard](#page-57-0) ».

**1** Insérez dans l'ordinateur le disque Software and Documentation fourni avec l'imprimante.

Le programme **Dell Printer Easy Install** démarre automatiquement.

**2** Cliquez sur **Menu principal**.

La fenêtre du menu principal apparaît.

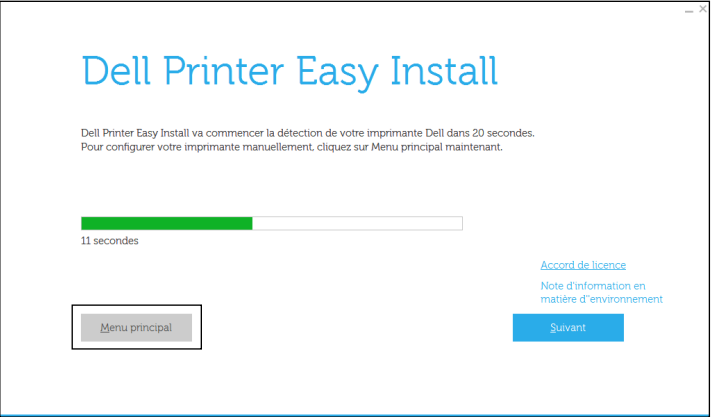

**3** Allumez l'imprimante.

Cliquez sur **Configuration**.

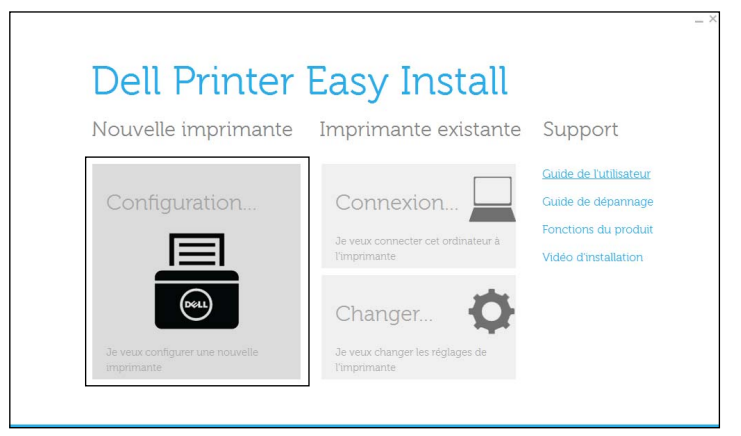

- Suivez les instructions affichées à l'écran.
- Cliquez sur **Terminer** pour quitter l'assistant lorsque l'écran **Prêt à imprimer !** apparaît.
- Éjectez le disque Software and Documentation.

# **7**

## **Définition de l'adresse IP**

## <span id="page-60-0"></span>**Attribution d'une adresse IP**

L'adresse IP est un numéro unique composé de quatre sections délimitées par un point et comptant chacune jusqu'à trois chiffres (par exemple : 111.222.33.44).

Vous pouvez choisir Dual Stack, IPv4 et IPv6 comme mode IP. Si votre réseau prend en charge IPv4 et IPv6, sélectionnez Dual Stack.

Sélectionnez le mode IP de votre environnement, puis définissez l'adresse IP, le masque de sous-réseau (pour IPv4 uniquement) et l'adresse de passerelle.

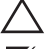

**ATTENTION : L'attribution d'une adresse IP déjà utilisée peut entraîner des problèmes au niveau des performances du réseau.**

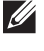

*L'* REMARQUE : L'attribution d'une adresse IP est considérée comme une fonction avancée qui doit normalement être effectuée par un administrateur système.

*C* REMARQUE : Si vous attribuez une adresse IP manuellement en mode IPv6, utilisez le Dell Printer Configuration Web Tool. Pour afficher le Dell Printer Configuration Web Tool, utilisez l'adresse de lien local. Pour confirmer l'adresse de lien local, imprimer un rapport des réglages de l'imprimante et vérifier l'adresse de lien local sous Réseau (filaire) ou Réseau (sans fil). Pour plus de détails sur la manière d'imprimer un rapport des réglages de l'imprimante, consultez « [Rapport/liste](#page-142-0) ».

**REMARQUE :** Si l'option Contrôle de verrou du panneau est réglée sur Activer, vous devrez saisir votre mot de passe à quatre chiffres pour accéder au menu Paramètres Admin.

## **Depuis la Dell Printer Easy Install**

- **1** Insérez dans l'ordinateur le disque Software and Documentation fourni avec l'imprimante. Le programme **Dell Printer Easy Install** démarre automatiquement.
- **2** Cliquez sur **Menu principal**.

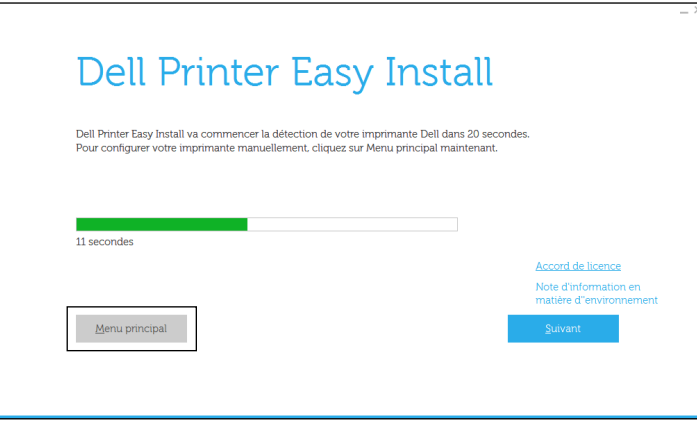

### **3** Cliquez sur **Changer** La fenêtre **Configuration imprimante** s'ouvre.

**Dell Printer Easy Install** Nouvelle imprimante Imprimante existante Support **Guide de l'utilisate** Configuration. Connexion. Guide de dépannag ions du produi déo d'installation Changer

**4** Sélectionnez **Configuration des paramètres d'adresse IP**, puis cliquez sur **Suivant**.

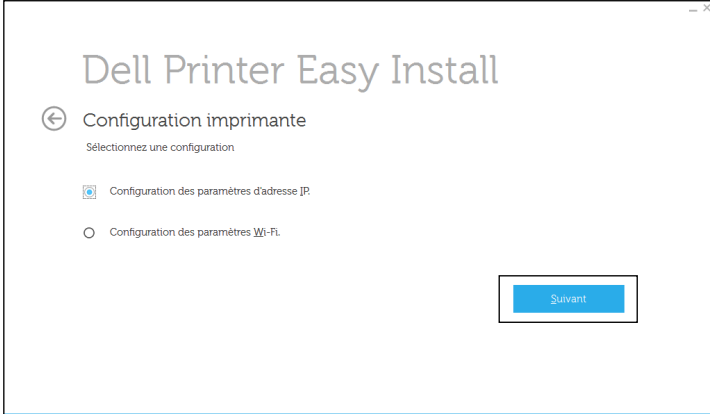

**5** Suivez les instructions affichées à l'écran.

## **Utilisation du panneau de commande**

Pour plus d'informations sur l'utilisation du panneau de commande, reportez-vous à la section « [Panneau de](#page-98-0)  [commande](#page-98-0) ».

- **1** Appuyez sur le bouton  $\mathbf{F}$  (Menu).
- **2** Appuyez sur le bouton  $\vee$  jusqu'à ce que Paramètres Admin soit mis en surbrillance, puis appuyez sur le bouton **(Valider)**.
- **3** Appuyez sur le bouton  $\vee$  jusqu'à ce que Réseau soit mis en surbrillance, puis appuyez sur le bouton **(Valider)**.
- **4** Appuyez sur le bouton  $\vee$  jusqu'à ce que  $TCP/TP$  soit mis en surbrillance, puis appuyez sur le bouton **(Valider)**.
- **5** Appuyez sur le bouton  $\vee$  jusqu'à ce que IPv4 soit mis en surbrillance, puis appuyez sur le bouton **(Valider)**.
- **6** Appuyez sur le bouton  $\vee$  jusqu'à ce que Obtenir adresse IP soit mis en surbrillance, puis appuyez sur le bouton **(Valider)**.

**7** Appuyez sur le bouton  $\vee$  jusqu'à ce que Panneau soit mis en surbrillance, puis appuyez sur le bouton **(Valider)**.

**REMARQUE :** Si le message Ce réglage devient effectif après redémarrage s'affiche, appuyez sur le bouton  $\rightarrow$  (Retour).

- **8** Appuyez sur le bouton **(Retour)**.
- **9** Appuyez sur le bouton  $\vee$  jusqu'à ce que Adresse IP soit mis en surbrillance, puis appuyez sur le bouton **(Valider)**.

Le curseur est placé sur le premier octet de l'adresse IP.

**10** Utilisez le pavé numérique pour entrer le premier octet de l'adresse IP, puis appuyez sur le bouton  $\vee$ . Le curseur passe au chiffre suivant.

*LA* REMARQUE : Vous pouvez uniquement entrer un octet à la fois et devez appuyer sur le bouton  $\geq$  près avoir saisi chaque octet.

**11** Entrez les octets restants, puis appuyez sur le bouton  $\checkmark$  (Valider).

**REMARQUE :** Si le message Ce réglage devient effectif après redémarrage s'affiche, appuyez sur le bouton  $\sum$  (Retour).

- **12** Appuyez sur le bouton **(Retour)**.
- **13** Appuyez sur le bouton  $\vee$  jusqu'à ce que Masque de sous-réseau soit mis en surbrillance, puis appuyez sur le bouton  $\checkmark$  (Valider).
- **14** Répétez les étapes 10 et 11 pour définir le masque de sous réseau.

**REMARQUE :** Si le message Ce réglage devient effectif après redémarrage s'affiche, appuyez sur le bouton  $\sum$  (Retour).

- **15** Appuyez sur le bouton  $\sum$  (Retour).
- 16 Appuyez sur le bouton  $\vee$  jusqu'à ce que Adresse de la passerelle soit mis en surbrillance, puis appuyez sur le bouton **(Valider)**.
- **17** Répétez les étapes 10 à 12 pour définir l'adresse de la passerelle.
- **18** Eteignez, puis rallumez l'imprimante.

#### **Utilisation de la boîte à outils**

**1** Cliquez sur **Démarrert Tous les programmes Imprimantes Dell Dell Smart Printer - S2810dn Outil de configuration**.

La **Boîte à outils** s'ouvre.

- **2** Cliquez sur l'onglet **Entretien de l'imprimante**.
- **3** Sélectionnez **Réglages TCP/IP** dans la liste sur le côté gauche de la page.

La page **Réglages TCP/IP** apparaît.

- **4** Sélectionnez le mode sous **Mode d'adresse IP**, saisissez ensuite les valeurs sous Adresse IP, Masque de sous réseau et Adresse de la passerelle.
- **5** Cliquez sur **Appliquer les nouveaux réglages** pour qu'ils prennent effet.

Vous pouvez également attribuer l'adresse IP à l'imprimante lors de l'installation des pilotes d'impression à l'aide du programme d'installation. Si vous utilisez la fonction **Connexion sans fil ou Ethernet** et que l'option Obtenir adresse IP est réglée sur AutoIP ou DHCP sur l'imprimante, vous pouvez changer l'adresse IP 0.0.0.0 en l'adresse IP souhaitée dans la fenêtre de sélection de l'imprimante.

## <span id="page-63-0"></span>**Vérification des paramètres IP**

Il est possible de confirmer les paramètres au moyen du panneau de commande, en imprimant le rapport des réglages de l'imprimante ou à l'aide de l'instruction ping.

## **Vérification des paramètres à l'aide du panneau de commande**

- **1** Appuyez sur le bouton  $\mathbf{F}$  (Menu).
- **2** Appuyez sur le bouton  $\vee$  jusqu'à ce que Paramètres Admin soit mis en surbrillance, puis appuyez sur le bouton **(Valider)**.
- **3** Appuyez sur le bouton  $\vee$  jusqu'à ce que Réseau soit mis en surbrillance, puis appuyez sur le bouton **(Valider)**.
- **4** Appuyez sur le bouton  $\vee$  jusqu'à ce que  $TCP/TP$  soit mis en surbrillance, puis appuyez sur le bouton **(Valider)**.
- **5** Appuyez sur le bouton  $\vee$  jusqu'à ce que IPv4 soit mis en surbrillance, puis appuyez sur le bouton **(Valider)**.

Vérifiez l'adresse IP affichée sur le panneau de commande.

## **Vérification des paramètres à l'aide du rapport des réglages de l'imprimante**

**1** Imprimer le rapport des réglages de l'imprimante.

Pour plus de détails sur la manière d'imprimer un rapport des réglages de l'imprimante, consultez « [Rapport/liste](#page-142-0) ».

**2** Vérifiez que l'adresse IP, le masque de sous-réseau et l'adresse de passerelle sont correctement indiqués dans le rapport des réglages de l'imprimante sous **Réseau (filaire)** ou **Réseau (sans fil)**.

Si l'adresse IP indiquée est 0.0.0.0 (paramètre par défaut), l'adresse IP n'a pas été affectée. Pour attribuer une adresse IP à votre imprimante, reportez-vous à « [Attribution d'une adresse IP](#page-60-0) ».

## **Vérification des réglages à l'aide de la commande Ping**

Envoyez une requête ping à l'imprimante et assurez-vous de recevoir une réponse. Par exemple, à l'invite de commande d'un ordinateur du réseau, tapez « ping » suivi de la nouvelle adresse IP (par exemple, 192.168.0.11) :

ping 192.168.0.11

Si l'imprimante est active sur le réseau, vous recevrez une réponse.

# **Chargement du papier**

- *CA* REMARQUE : Pour éviter les bourrages papier, n'enlevez pas le bac lorsqu'un travail est en cours d'impression.
- **REMARQUE :** Le disque *Software and Documentation* contient également des instructions en vidéo. Dans la fenêtre du menu principal de Dell Printer Easy Install, cliquez sur Vidéo d'installation.
- **1** Sortez le bac d'environ 200 mm hors de l'imprimante.

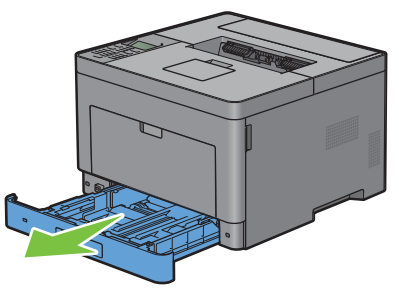

**2** Tenez le bac avec les deux mains et sortez-le de l'imprimante.

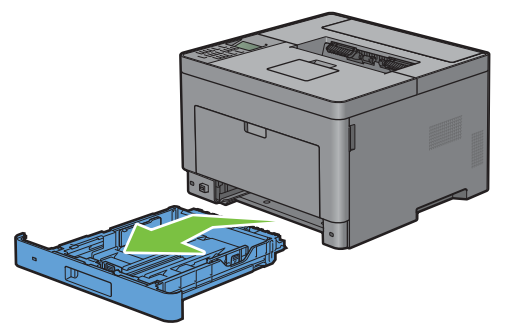

**3** Ajustez les guides de papier.

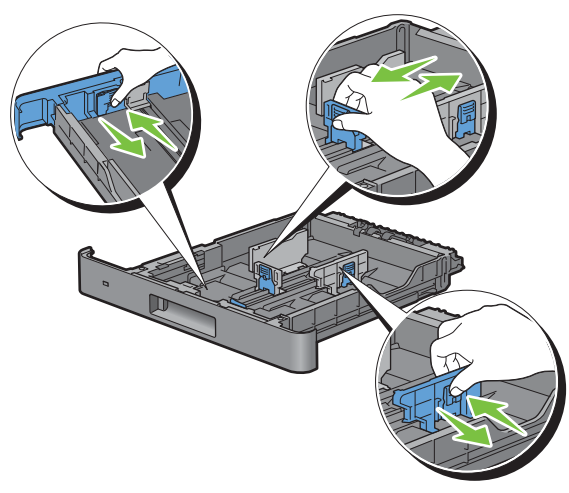

*PAREMARQUE : Reculez la partie avant du bac lorsque vous chargez du papier de taille Légal.* 

**4** Avant de charger le support d'impression, ventilez et déramez les feuilles. Lissez les bords de la pile de feuilles sur une surface plane.

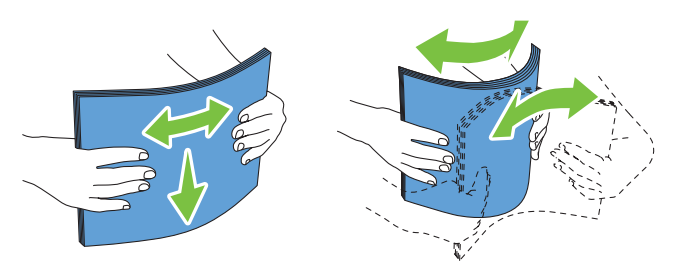

**5** Posez le support d'impression dans le bac, face d'impression recommandée vers le haut.

*C* REMARQUE : Ne chargez pas au-delà de la ligne de remplissage maximum située sur le bac. Si le bac est trop rempli, des bourrages papier peuvent se produire.

**6** Alignez les guides de largeur sur les côtés des feuilles.

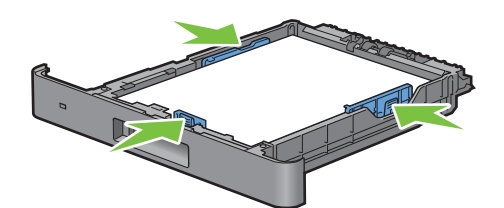

*C* REMARQUE : Lors du chargement de supports d'impression définis par l'utilisateur, ajustez les guides de largeur et faites glisser la partie extensible du bac en coinçant le guide de longueur et en le faisant glisser jusqu'à ce qu'il se cale légèrement contre le bord des feuilles.

**7** Après avoir vérifié que les guides sont correctement ajustés, insérez le bac dans l'imprimante.

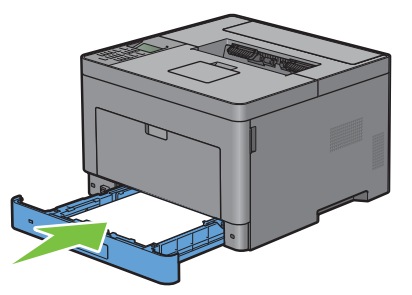

*L* REMARQUE : Si la partie avant du bac a été rallongée, le bac dépasse lorsqu'il est inséré dans l'imprimante.

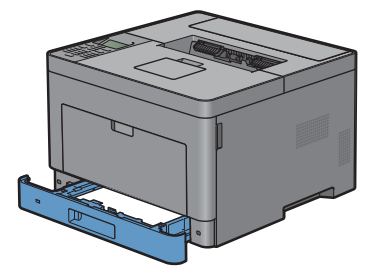

8 Sur le panneau de commande, appuyez sur les boutons  $\vee$  ou  $\wedge$  jusqu'à ce que la taille de papier souhaitée soit mise en surbrillance, puis appuyez sur le bouton  $\checkmark$  (Valider).

**9** Appuyez sur le bouton  $\vee$  ou  $\wedge$  jusqu'à ce que la taille de papier souhaitée soit mise en surbrillance, puis appuyez sur le bouton **(Valider)**.

**REMARQUE :** Définissez le même format et le même type de papier que le papier actuellement chargé. Une erreur risque de se produire si le réglage du format et du type de papier diffère de celui du papier chargé.

# **9**

## **Installation des pilotes d'impression sur des ordinateurs Windows®**

## **Identification de l'état de pré-installation des pilotes d'impression**

Avant d'installer les pilotes d'impression sur votre ordinateur, vérifiez l'adresse IP de votre imprimante à l'aide de l'une des procédures de « [Vérification des paramètres IP](#page-63-0) ».

## **Modification des paramètres du pare-feu avant l'installation de l'imprimante**

Si vous utilisez l'un des systèmes d'exploitation suivants, il vous faut modifier les paramètres du pare-feu avant d'installer le logiciel de l'imprimante Dell™ :

- Windows Vista<sup>®</sup>
- Windows® 7
- Windows<sup>®</sup> 8
- Windows® 8.1
- Windows Server® 2008
- Windows Server® 2008 R2
- Windows Server® 2012
- Windows Server® 2012 R2

La procédure suivante utilise Windows<sup>®</sup> 7 en exemple.

- **1** Insérez le disque Software and Documentation dans votre ordinateur.
- **2** Cliquez sur **Démarrer Panneau de configuration**.
- **3** Sélectionnez **Système et sécurité**.
- **4** Cliquez sur **Autoriser un programme via le Pare-feu Windows**.
- **5** Cliquez sur **Modifier les paramètres Autoriser un autre programme**.
- **6** Cochez **Parcourir**.
- **7** Tapez D:\setup\_assist.exe (où D désigne la lettre d'unité du lecteur optique) dans la zone de texte **Nom du fichier**, puis cliquez sur **Ouvrir**.
- **8** Cliquez sur **Ajouter**, puis sur **OK**.

## <span id="page-68-0"></span>**Démarrage de Dell Printer Easy Install**

**1** Insérez dans l'ordinateur le disque Software and Documentation fourni avec l'imprimante. Le programme **Dell Printer Easy Install** démarre automatiquement.

*LA* REMARQUE : Procédez comme suit si le programme Dell Printer Easy Install ne se lance pas automatiquement.

Windows Server® 2008 et Windows Server® 2008 R2

Cliquez sur Démarrer<sup>→</sup> Exécuter, saisissez D:\setup\_assist.exe (où D désigne la lettre d'unité du lecteur optique) dans la boîte de dialogue Exécuter, puis cliquez sur **OK**.

Pour Windows Vista® et Windows® 7

Cliquez sur **Démarrer Tous les programmes Accessoires Exécuter**, saisissez D:\setup\_assist.exe (où D désigne la lettre d'unité du lecteur optique) dans la boîte de dialogue Exécuter, puis cliquez sur **OK**.

Pour Windows® 8, Windows® 8.1, Windows Server® 2012 et Windows Server® 2012 R2

Pointez dans le coin supérieur ou inférieur droit de l'écran, puis cliquez sur Rechercher → Tapez Exécuter dans la boîte de recherche, cliquez sur **Applications** (pour Windows® 8 et Windows Server® 2012 uniquement), puis cliquez sur **Exécuter** Tapez D:\setup\_assist.exe (où D représente la lettre d'unité du lecteur optique), puis cliquez sur **OK**.

**2** Cliquez sur **Menu principal**.

La fenêtre du menu principal apparaît.

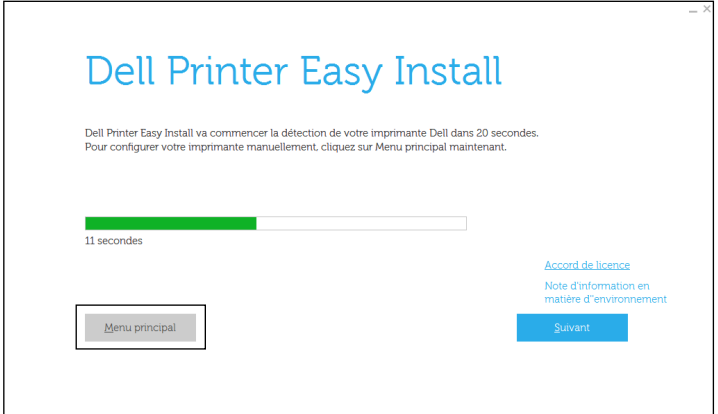

## **Configuration de la connexion par câble USB**

*C* REMARQUE : Si vous connectez l'imprimante à un réseau, consultez « [Configuration de la connexion réseau](#page-73-0) ».

#### **Pour installer le pilote d'impression PCL et PS**

- **1** Démarrez le programme **Dell Printer Easy Install** en suivant les procédures décrites à la section « [Démarrage de](#page-68-0)  [Dell Printer Easy Install](#page-68-0) ».
- **2** Dans la fenêtre du menu principal de **Dell Printer Easy Install**, cliquez sur **Connexion**.

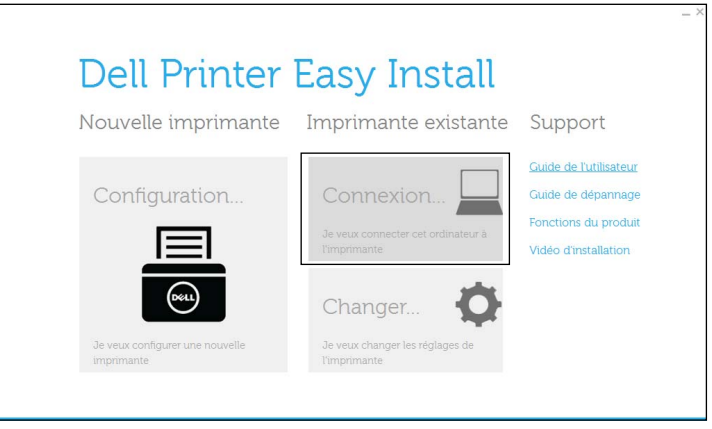

**3** Sélectionnez **Connexion par câble USB** et cliquez sur **Suivant**.

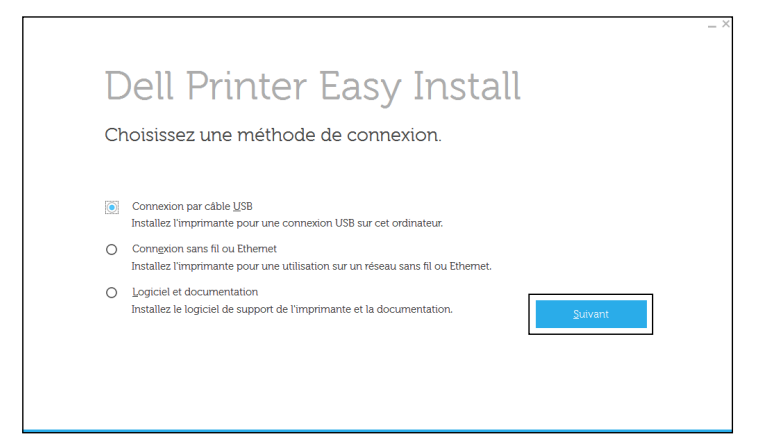

**4** Suivez les instructions à l'écran pour connecter l'ordinateur et l'imprimante à l'aide d'un câble USB, puis allumez l'imprimante.

L'installation Plug and Play démarre et le logiciel d'installation affiche automatiquement la page suivante.

- **5** Sélectionnez soit **Installation type (conseillé)**, soit **Installation personnalisée** dans l'Assistant d'installation, puis cliquez sur **Suivant**. Si vous sélectionnez **Installation personnalisée**, vous pouvez sélectionner le logiciel spécifique que vous souhaitez installer.
- **6** Cliquez sur **Terminer** pour quitter l'assistant lorsque l'écran **Prêt à imprimer !** apparaît.

Si vous souhaitez vérifier l'installation, cliquez sur **Imprimer une page de test** avant de cliquer sur **Terminer**.

#### **Installation du pilote d'impression XML Paper Specification (XPS)**

**REMARQUE :** XML Paper Specification (XPS) est compatible avec les systèmes d'exploitation suivants : Windows Vista®,  $\mathscr{Q}$ Windows Vista<sup>®</sup> 64 bits, Windows Server<sup>®</sup> 2008, Windows Server<sup>®</sup> 2008 64 bits, Windows Server<sup>®</sup> 2008 R2, Windows<sup>®</sup> 7, Windows $^{\circledR}$  7 64 bits, Windows $^{\circledR}$  8, Windows $^{\circledR}$  8 64 bits, Windows $^{\circledR}$  8.1, Windows $^{\circledR}$  8.1 64 bits, Windows Server $^{\circledR}$  2012 et Windows Server<sup>®</sup> 2012 R2.

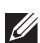

**REMARQUE :** Si vous utilisez Windows Vista® ou Windows Server® 2008, vous devez installer le Service Pack 2 ou ultérieur, puis la Mise à jour de plate-forme Windows (KB971644). La mise à jour (KB971644) peut être téléchargée sur le site de mise à jour de Windows®.

## **Windows Vista® ou Windows Vista® 64 bits**

- **1** Décompressez le fichier zip suivant à l'emplacement de votre choix. D:\Drivers\XPS\Win\_7Vista\XPS-V3\_S2810dn.zip (où D représente la lettre d'unité du lecteur optique)
- **2** Cliquez sur Démarrer $\rightarrow$  Panneau de configuration $\rightarrow$  Matériel et audio $\rightarrow$  Imprimantes.
- **3** Cliquez sur **Ajouter une imprimante**.
- **4** Cliquez sur **Ajouter une imprimante locale**.
- **5** Cliquez sur le port connecté à ce produit, puis cliquez sur **Suivant**.
- **6** Cliquez sur **Disque fourni** pour afficher la boîte de dialogue **Installer à partir du disque**.
- **7** Cliquez sur **Parcourir**, puis sélectionnez le dossier extrait à l'étape 1.
- **8** Cliquez sur **OK**.
- **9** Sélectionnez le nom de votre imprimante, puis cliquez sur **Suivant**.
- **10** Pour changer le nom de l'imprimante, saisissez le nom de l'imprimante dans le champ **Nom de l'imprimante**, puis cliquez sur **Suivant**. Pour utiliser cette imprimante comme imprimante par défaut, cochez la case située sous le champ **Nom de l'imprimante**, puis cliquez sur **Suivant**.

L'installation démarre.

Si la boîte de dialogue **Contrôle des comptes d'utilisateur** apparaît, cliquez sur **Continuer**.

 $\mathscr{Q}$ **REMARQUE :** Si vous êtes administrateur de l'ordinateur, cliquez sur Continuer ; sinon, contactez votre administrateur pour poursuivre l'action souhaitée.

- **11** Une fois l'installation du pilote terminée, cliquez sur **Imprimer une page de test** pour confirmer l'installation.
- **12** Cliquez sur **Finish**.

## **Windows Server® 2008 ou Windows Server® 2008 64 bits**

#### **REMARQUE :** Vous devez vous connecter en tant qu'administrateur.

**1** Décompressez le fichier zip suivant à l'emplacement de votre choix.

D:\Drivers\XPS\Win\_7Vista\XPS-V3\_S2810dn.zip (où D représente la lettre d'unité du lecteur optique)

- **2** Cliquez sur Démarrer $\rightarrow$  Panneau de configuration $\rightarrow$  Matériel et audio $\rightarrow$  Imprimantes.
- **3** Cliquez sur **Ajouter une imprimante**.
- **4** Cliquez sur **Ajouter une imprimante locale**.
- **5** Cliquez sur le port connecté à ce produit, puis cliquez sur **Suivant**.
- **6** Cliquez sur **Disque fourni** pour afficher la boîte de dialogue **Installer à partir du disque**.
- **7** Cliquez sur **Parcourir**, puis sélectionnez le dossier extrait à l'étape 1.
- **8** Cliquez sur **OK**.
- **9** Sélectionnez le nom de votre imprimante, puis cliquez sur **Suivant**.
- **10** Pour changer le nom de l'imprimante, saisissez le nom de l'imprimante dans le champ **Nom de l'imprimante**, puis cliquez sur **Suivant**.

Pour utiliser cette imprimante comme imprimante par défaut, cochez la case **Définir comme imprimante par défaut**, puis cliquez sur **Suivant**.

**11** Si cette imprimante n'est pas partagée, sélectionnez **Ne pas partager cette imprimante**. Si vous partagez votre imprimante, sélectionnez **Partager cette imprimante afin que les autres utilisateurs de votre réseau puissent la détecter et l'utiliser**.
**12** Cliquez sur **Suivant**.

L'installation démarre.

- **13** Une fois l'installation du pilote terminée, cliquez sur **Imprimer une page de test** pour confirmer l'installation.
- **14** Cliquez sur **Finish**.

#### **Windows® 7, Windows® 7 64 bits ou Windows Server® 2008 R2**

**1** Décompressez le fichier zip suivant à l'emplacement de votre choix.

D:\Drivers\XPS\Win\_7Vista\XPS-V3\_S2810dn.zip (où D représente la lettre d'unité du lecteur optique)

- **2** Cliquez sur **DémarrerPériphériques et imprimantes**.
- **3** Cliquez sur **Ajouter une imprimante**.

Si vous utilisez Windows Server® 2008 R2, cliquez sur **Ajouter une imprimante locale ou une imprimante réseau en tant qu'administrateur**.

Si la boîte de dialogue **Contrôle des comptes d'utilisateur** apparaît, cliquez sur **Oui**.

*LA* REMARQUE : Si vous êtes administrateur de l'ordinateur, cliquez sur Oui ; sinon, contactez votre administrateur pour poursuivre l'action souhaitée.

- **4** Cliquez sur **Ajouter une imprimante locale**.
- **5** Cliquez sur le port connecté à ce produit, puis cliquez sur **Suivant**.
- **6** Cliquez sur **Disque fourni** pour afficher la boîte de dialogue **Installer à partir du disque**.
- **7** Cliquez sur **Parcourir**, puis sélectionnez le dossier extrait à l'étape 1.
- **8** Cliquez sur **OK**.
- **9** Sélectionnez le nom de votre imprimante, puis cliquez sur **Suivant**.
- **10** Pour changer le nom de l'imprimante, saisissez le nom de l'imprimante dans le champ **Nom de l'imprimante**, puis cliquez sur **Suivant**.

Pour utiliser cette imprimante comme imprimante par défaut, cochez la case **Définir comme imprimante par défaut**, puis cliquez sur **Suivant**.

- **11** Si cette imprimante n'est pas partagée, sélectionnez **Ne pas partager cette imprimante**. Si vous partagez votre imprimante, sélectionnez **Partager cette imprimante afin que les autres utilisateurs de votre réseau puissent la détecter et l'utiliser**.
- **12** Cliquez sur **Suivant**.

L'installation démarre.

- **13** Une fois l'installation du pilote terminée, cliquez sur **Imprimer une page de test** pour confirmer l'installation.
- **14** Cliquez sur **Finish**.

#### **Windows® 8, Windows® 8 64 bits, Windows® 8.1, Windows® 8.1 64 bits, Windows Server® 2012 ou Windows Server® 2012 R2**

**1** Décompressez le fichier zip téléchargé à l'emplacement de votre choix.

D:\Drivers\XPS\Win 8\XPS-V4 S2810dn.zip (où D représente la lettre d'unité du lecteur optique)

- **2** À partir du Bureau, cliquez avec le bouton droit de la souris sur le coin inférieur gauche de l'écran, puis cliquez sur **Panneau de configuration**.
- **3** Cliquez sur **Matériel et audio** (**Matériel** pour Windows Server**®** 2012/Windows Server**®** 2012 R2) **Périphériques et imprimantes Ajouter une imprimante**.
- **4** Cliquez sur **L'imprimante que je veux n'est pas répertoriée**.
- **5** Sélectionnez **Ajouter une imprimante locale ou réseau avec des paramètres manuels**, puis cliquez sur **Suivant**.
- **6** Sélectionnez le port connecté à votre imprimante, puis cliquez sur **Suivant**.
- **7** Cliquez sur **Disque fourni** pour afficher la boîte de dialogue **Installer à partir du disque**.
- **8** Cliquez sur **Parcourir**, puis sélectionnez le dossier extrait à l'étape 1.
- **9** Cliquez sur **OK**.
- **10** Sélectionnez le nom de votre imprimante, puis cliquez sur **Suivant**.
- **11** Pour changer le nom de l'imprimante, saisissez le nom de l'imprimante dans le champ **Nom de l'imprimante**, puis cliquez sur **Suivant**. L'installation démarre.
- **12** Si cette imprimante n'est pas partagée, sélectionnez **Ne pas partager cette imprimante**. Si vous partagez votre imprimante, sélectionnez **Partager cette imprimante afin que les autres utilisateurs de votre réseau puissent la détecter et l'utiliser**. Cliquez sur **Suivant**.
- **13** Une fois l'installation du pilote terminée, cliquez sur **Imprimer une page de test** pour confirmer l'installation. Pour utiliser cette imprimante comme imprimante par défaut, sélectionnez la case a cocher **Définir comme imprimante par défaut**.
- **14** Cliquez sur **Finish**.

## **Configuration de la connexion réseau**

#### **Pour installer le pilote d'impression PCL et PS**

- **1** Démarrez le programme **Dell Printer Easy Install** en suivant les procédures décrites à la section « [Démarrage de](#page-68-0)  [Dell Printer Easy Install](#page-68-0) ».
- **2** Dans la fenêtre du menu principal de **Dell Printer Easy Install**, cliquez sur **Connexion**.

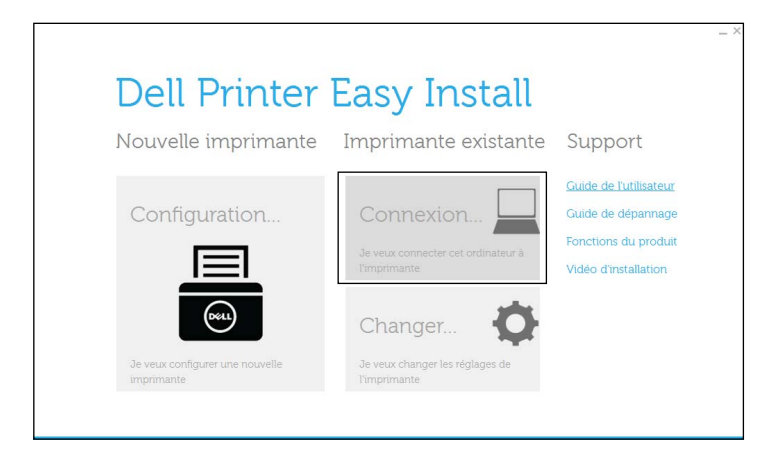

**3** Sélectionnez **Connexion sans fil ou Ethernet**, puis cliquez sur **Suivant**.

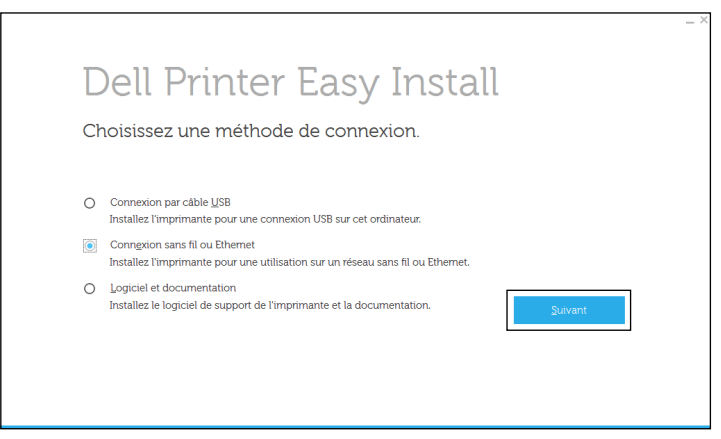

**4** Sélectionnez l'imprimante que vous souhaitez installer dans la liste des imprimantes, puis cliquez sur **Suivant**. Si l'imprimante cible ne figure pas dans la liste, cliquez sur le bouton (Rafraîchir) pour actualiser la liste ou cliquez sur **ajoutez-la manuellement** pour ajouter manuellement une imprimante à la liste. A ce stade, vous pouvez définir l'adresse IP et le nom du port.

Si vous avez installé cette imprimante sur l'ordinateur serveur, cochez la case **J'installe cette imprimante sur le serveur**.

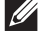

*C* REMARQUE : Si vous utilisez AutoIP, 0 . 0 . 0 . 0 sera affiché dans votre logiciel installeur. Avant de poursuivre, vous devez saisir une adresse IP valable.

- *L* REMARQUE : Le message Alerte de sécurité Windows peut s'afficher au cours de cette étape lorsque vous utilisez Windows Vista $^\circledR$ , Windows Vista $^\circledR$  64 bits, Windows Server $^\circledR$  2008, Windows Server $^\circledR$  2008 64 bits, Windows Server $^\circledR$  2008 R2, Windows® 7, Windows® 7 64 bits, Windows® 8, Windows® 8 64 bits, Windows® 8.1, Windows® 8.1 64 bits, Windows Server<sup>®</sup> 2012 et Windows Server<sup>®</sup> 2012 R2. Dans ce cas, sélectionnez **Débloquer** (Autoriser l'accès pour Windows Server® 2008 R2 et Windows® 7), puis continuez la procédure.
- **5** Spécifiez les réglages de l'imprimante, puis cliquez sur **Suivant**.
	- **a** Saisissez le nom de l'imprimante.
	- **b** Si vous souhaitez définir une imprimante comme imprimante par défaut, cochez la case **Définir comme imprimante par défaut**.
	- **c** Si vous souhaitez installer le pilote d'impression PostScript3 compatible, cochez la case **Pilote PS**.
	- **d** Si vous souhaitez que d'autres utilisateurs du réseau puissent avoir accès à cette imprimante, cliquez sur la case **Avancé**, sélectionnez **Partager cette imprimante avec d'autres ordinateurs sur le réseau**, puis indiquez un nom de partage que les utilisateurs peuvent identifier.
- **6** Sélectionnez le logiciel et la documentation que vous souhaitez installer, puis cliquez sur **Installer**. Si vous souhaitez modifier l'emplacement d'installation, cliquez sur **Changez le dossier de destination** et indiquez un nouvel emplacement.
- **7** Cliquez sur **Terminer** pour quitter l'assistant lorsque l'écran **Prêt à imprimer !** apparaît. Si vous souhaitez vérifier l'installation, cliquez sur **Imprimer une page de test** avant de cliquer sur **Terminer**.

#### **Installation du pilote d'impression XML Paper Specification (XPS)**

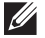

**REMARQUE :** XML Paper Specification (XPS) est compatible avec les systèmes d'exploitation suivants : Windows Vista®, Windows Vista® 64 bits, Windows Server® 2008, Windows Server® 2008 64 bits, Windows Server® 2008 R2, Windows® 7, Windows® 7 64 bits, Windows® 8, Windows® 8 64 bits, Windows® 8.1, Windows® 8.1 64 bits, Windows Server® 2012 et Windows Server<sup>®</sup> 2012 R2.

**Windows Vista® ou Windows Vista® 64 bits**

**1** Décompressez le fichier zip suivant à l'emplacement de votre choix.

D:\Drivers\XPS\Win\_7Vista\XPS-V3\_S2810dn.zip (où D représente la lettre d'unité du lecteur optique)

- **2** Cliquez sur **Démarrer Panneau de configuration Matériel et audio Imprimantes**.
- **3** Cliquez sur **Ajouter une imprimante**.
- **4** Cliquez sur **Ajouter une imprimante réseau**, **sans fil ou Bluetooth**.
- **5** Sélectionnez une imprimante ou cliquez sur **Mon imprimante ne figure pas dans la liste**.
- **6** Sélectionnez **Ajouter une imprimante à l'aide d'une adresse TCP/IP ou d'un nom d'hôte**, puis cliquez sur **Suivant**.
- **7** Sélectionnez **Périphérique TCP/IP** dans **Type de périphérique**, puis saisissez l'adresse IP dans le champ **Nom d'hôte ou adresse IP**, puis cliquez sur **Suivant**.

Si la boîte de dialogue **Contrôle des comptes d'utilisateur** apparaît, cliquez sur **Continuer**.

 $\mathscr{Q}$ **REMARQUE :** Si vous êtes administrateur de l'ordinateur, cliquez sur Continuer ; sinon, contactez votre administrateur pour poursuivre l'action souhaitée.

- **8** Cliquez sur **Disque fourni** pour afficher la boîte de dialogue **Installer à partir du disque**.
- **9** Cliquez sur **Parcourir**, puis sélectionnez le dossier extrait à l'étape 1.
- **10** Cliquez sur **OK**.
- **11** Sélectionnez le nom de votre imprimante, puis cliquez sur **Suivant**.
- **12** Pour changer le nom de l'imprimante, saisissez le nom de l'imprimante dans le champ **Nom de l'imprimante**, puis cliquez sur **Suivant**.

Pour utiliser cette imprimante comme imprimante par défaut, cochez la case **Définir comme imprimante par défaut**, puis cliquez sur **Suivant**.

L'installation démarre.

- **13** Une fois l'installation du pilote terminée, cliquez sur **Imprimer une page de test** pour confirmer l'installation.
- **14** Cliquez sur **Finish**.

**Windows Server® 2008 ou Windows Server® 2008 64 bits**

**REMARQUE :** Vous devez vous connecter en tant qu'administrateur.

**1** Décompressez le fichier zip suivant à l'emplacement de votre choix.

D:\Drivers\XPS\Win\_7Vista\XPS-V3\_S2810dn.zip (où D représente la lettre d'unité du lecteur optique)

- **2** Cliquez sur **Démarrer Panneau de configuration Matériel et audio Imprimantes**.
- **3** Cliquez sur **Ajouter une imprimante**.
- **4** Cliquez sur **Ajouter une imprimante réseau**, **sans fil ou Bluetooth**.

**5** Sélectionnez une imprimante ou cliquez sur **Mon imprimante ne figure pas dans la liste**. Si vous avez sélectionné votre imprimante, passez à l'étape 8.

Si vous avez cliqué sur **Mon imprimante ne figure pas dans la liste**, passez à l'étape 6.

- **6** Sélectionnez **Ajouter une imprimante à l'aide d'une adresse TCP/IP ou d'un nom d'hôte**, puis cliquez sur **Suivant**.
- **7** Sélectionnez **Périphérique TCP/IP** dans **Type de périphérique**, saisissez l'adresse IP dans le champ **Nom d'hôte ou adresse IP**, puis cliquez sur **Suivant**.

Si la boîte de dialogue **Contrôle des comptes d'utilisateur** apparaît, cliquez sur **Continuer**.

*C* REMARQUE : Si vous êtes administrateur de l'ordinateur, cliquez sur Continuer ; sinon, contactez votre administrateur pour poursuivre l'action souhaitée.

- **8** Cliquez sur **Disque fourni** pour afficher la boîte de dialogue **Installer à partir du disque**.
- **9** Cliquez sur **Parcourir**, puis sélectionnez le dossier extrait à l'étape 1.
- **10** Cliquez sur **OK**.
- **11** Sélectionnez le nom de votre imprimante, puis cliquez sur **Suivant**.
- **12** Pour changer le nom de l'imprimante, saisissez le nom de l'imprimante dans le champ **Nom de l'imprimante**, puis cliquez sur **Suivant**.

Pour utiliser cette imprimante comme imprimante par défaut, cochez la case **Définir comme imprimante par défaut**, puis cliquez sur **Suivant**.

- **13** Si cette imprimante n'est pas partagée, sélectionnez **Ne pas partager cette imprimante**. Si vous partagez votre imprimante, sélectionnez **Partager cette imprimante afin que les autres utilisateurs de votre réseau puissent la détecter et l'utiliser**.
- **14** Cliquez sur **Suivant**.

L'installation démarre.

- **15** Une fois l'installation du pilote terminée, cliquez sur **Imprimer une page de test** pour confirmer l'installation.
- **16** Cliquez sur **Finish**.

#### **Windows Server® 2008 R2**

**1** Décompressez le fichier zip suivant à l'emplacement de votre choix.

D:\Drivers\XPS\Win\_7Vista\XPS-V3\_S2810dn.zip (où D représente la lettre d'unité du lecteur optique)

- **2** Cliquez sur **DémarrerPériphériques et imprimantes**.
- **3** Cliquez sur **Ajouter une imprimante**.
- **4** Cliquez sur **Ajouter une imprimante réseau**, **sans fil ou Bluetooth**.
- **5** Sélectionnez une imprimante ou cliquez sur **Mon imprimante ne figure pas dans la liste**.
	- $\mathscr{U}$ REMARQUE : Si vous cliquez sur Mon imprimante ne figure pas dans la liste, l'écran Rechercher une imprimante par nom ou par adresse TCP/IP. Recherchez votre imprimante sur l'écran.

Si la boîte de dialogue **Contrôle des comptes d'utilisateur** apparaît, cliquez sur **Continuer**.

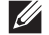

*C* REMARQUE : Si vous êtes administrateur de l'ordinateur, cliquez sur Continuer ; sinon, contactez votre administrateur pour poursuivre l'action souhaitée.

- **6** Cliquez sur **Disque fourni** pour afficher la boîte de dialogue **Installer à partir du disque**.
- **7** Cliquez sur **Parcourir**, puis sélectionnez le dossier extrait à l'étape 1.
- **8** Cliquez sur **OK**.
- **9** Sélectionnez le nom de votre imprimante, puis cliquez sur **Suivant**.
- **10** Pour changer le nom de l'imprimante, saisissez le nom de l'imprimante dans le champ **Nom de l'imprimante**, puis cliquez sur **Suivant**.

Pour utiliser cette imprimante comme imprimante par défaut, cochez la case **Définir comme imprimante par défaut**, puis cliquez sur **Suivant**.

- **11** Si cette imprimante n'est pas partagée, sélectionnez **Ne pas partager cette imprimante**. Si vous partagez votre imprimante, sélectionnez **Partager cette imprimante afin que les autres utilisateurs de votre réseau puissent la détecter et l'utiliser**.
- **12** Cliquez sur **Suivant**.

L'installation démarre.

- **13** Une fois l'installation du pilote terminée, cliquez sur **Imprimer une page de test** pour confirmer l'installation.
- **14** Cliquez sur **Finish**.

#### **Windows® 7 ou Windows® 7 64 bits**

**1** Décompressez le fichier zip suivant à l'emplacement de votre choix.

D:\Drivers\XPS\Win\_7Vista\XPS-V3\_S2810dn.zip (où D représente la lettre d'unité du lecteur optique)

- **2** Cliquez sur **DémarrerPériphériques et imprimantes**.
- **3** Cliquez sur **Ajouter une imprimante**.
- **4** Cliquez sur **Ajouter une imprimante réseau**, **sans fil ou Bluetooth**.
- **5** Sélectionnez une imprimante ou cliquez sur **Mon imprimante ne figure pas dans la liste**. Si vous avez sélectionné votre imprimante, passez à l'étape 8.

Si vous avez cliqué sur **Mon imprimante ne figure pas dans la liste**, passez à l'étape 6.

- **6** Sélectionnez **Ajouter une imprimante à l'aide d'une adresse TCP/IP ou d'un nom d'hôte**, puis cliquez sur **Suivant**.
- **7** Sélectionnez **Périphérique TCP/IP** dans **Type de périphérique**, puis saisissez l'adresse IP dans le champ **Nom d'hôte ou adresse IP**, puis cliquez sur **Suivant**.

Si la boîte de dialogue **Contrôle des comptes d'utilisateur** apparaît, cliquez sur **Oui**.

*C* REMARQUE : Si vous êtes administrateur de l'ordinateur, cliquez sur Oui ; sinon, contactez votre administrateur pour poursuivre l'action souhaitée.

- **8** Cliquez sur **Disque fourni** pour afficher la boîte de dialogue **Installer à partir du disque**.
- **9** Cliquez sur **Parcourir**, puis sélectionnez le dossier extrait à l'étape 1.
- **10** Cliquez sur **OK**.
- **11** Sélectionnez le nom de votre imprimante, puis cliquez sur **Suivant**.
- **12** Pour changer le nom de l'imprimante, saisissez le nom de l'imprimante dans le champ **Nom de l'imprimante**, puis cliquez sur **Suivant**.

Pour utiliser cette imprimante comme imprimante par défaut, cochez la case **Définir comme imprimante par défaut**, puis cliquez sur **Suivant**.

**13** Si cette imprimante n'est pas partagée, sélectionnez **Ne pas partager cette imprimante**. Si vous partagez votre imprimante, sélectionnez **Partager cette imprimante afin que les autres utilisateurs de votre réseau puissent la détecter et l'utiliser**.

**14** Cliquez sur **Suivant**.

L'installation démarre.

- **15** Une fois l'installation du pilote terminée, cliquez sur **Imprimer une page de test** pour confirmer l'installation.
- **16** Cliquez sur **Finish**.

**Windows® 8, Windows® 8 64 bits, Windows® 8.1, Windows® 8.1 64 bits, Windows Server® 2012 ou Windows Server® 2012 R2**

- **1** Décompressez le fichier zip téléchargé à l'emplacement de votre choix. D:\Drivers\XPS\Win 8\XPS-V4 S2810dn.zip (où D représente la lettre d'unité du lecteur optique)
- **2** À partir du Bureau, cliquez avec le bouton droit de la souris sur le coin inférieur gauche de l'écran, puis cliquez sur **Panneau de configuration**.
- **3** Cliquez sur **Matériel et audio** (**Matériel** pour Windows Server**®** 2012/Windows Server**®** 2012 R2) **Périphériques et imprimantes Ajouter une imprimante**.
- **4** Cliquez sur **L'imprimante que je veux n'est pas répertoriée**.
- **5** Sélectionnez **Ajouter une imprimante à l'aide d'une adresse TCP/IP ou d'un nom d'hôte**, puis cliquez sur **Suivant**.
- **6** Sélectionnez **Périphérique TCP/IP** dans **Type de périphérique** et saisissez l'adresse IP dans le champ **Nom d'hôte ou adresse IP**, puis cliquez sur **Suivant**.
- **7** Cliquez sur **Disque fourni** pour afficher la boîte de dialogue **Installer à partir du disque**.
- **8** Cliquez sur **Parcourir**, puis sélectionnez le dossier extrait à l'étape 1.
- **9** Cliquez sur **OK**.
- **10** Sélectionnez le nom de votre imprimante, puis cliquez sur **Suivant**.
- **11** Pour changer le nom de l'imprimante, saisissez le nom de l'imprimante dans le champ **Nom de l'imprimante**, puis cliquez sur **Suivant**. L'installation démarre.
- **12** Si cette imprimante n'est pas partagée, sélectionnez **Ne pas partager cette imprimante**. Si vous partagez votre imprimante, sélectionnez **Partager cette imprimante afin que les autres utilisateurs de votre réseau puissent la détecter et l'utiliser**. Cliquez sur **Suivant**.
- **13** Une fois l'installation du pilote terminée, cliquez sur **Imprimer une page de test** pour confirmer l'installation. Pour utiliser cette imprimante comme imprimante par défaut, sélectionnez la case a cocher **Définir comme imprimante par défaut**.
- **14** Cliquez sur **Finish**.

Utilisez le **Dell Printer Configuration Web Tool** pour contrôler l'état de votre imprimante réseau sans quitter votre bureau. Vous pouvez consulter et/ou modifier les réglages de l'imprimante, surveiller le niveau du toner et consulter le temps restant avant de devoir commander des consommables. Vous pouvez cliquer sur le lien Fournitures Dell pour commander vos fournitures.

*LA* REMARQUE : L'utilitaire Dell Printer Configuration Web Tool n'est pas disponible lorsque l'imprimante est reliée directement à un ordinateur ou à un serveur d'impression.

Pour lancer le **Dell Printer Configuration Web Tool**, saisissez l'adresse IP de l'imprimante dans votre navigateur Web. La configuration de l'imprimante apparaît sur l'écran.

Vous pouvez configurer le **Dell Printer Configuration Web Tool** de manière à ce qu'il vous envoie un e-mail lorsque l'imprimante nécessite une intervention ou que des fournitures doivent être commandées.

Pour configurer des alertes courrier :

- **1** Lancez le **Dell Printer Configuration Web Tool**.
- **2** Cliquez sur le lien **Aperçu Paramètres serveur messagerie**.
- **3** Dans **Réglages du serveur de courriels**, définissez les options **Passerelle SMTP primaire** et **Adresse de réponse** et saisissez votre adresse électronique ou l'adresse électronique de l'opérateur clé dans la zone de liste correspondante.
- **4** Cliquez sur **Appliquer les nouveaux réglages**.

**REMARQUE :** Connexion en attente jusqu'à l'envoi d'une alerte par l'imprimante s'affiche sur le serveur SMTP  $\mathscr{U}$ jusqu'à ce qu'une erreur se produise.

### **Configuration pour une impression partagée**

Vous pouvez partager votre imprimante reliée par câble USB avec d'autres ordinateurs (clients) sur le même réseau.

Pour ce faire, activez la fonction d'impression partagée lors de l'installation du pilote d'impression. Il est possible également d'activer la fonction d'impression partagée en procédant comme indiqué ci-après.

*LA* **REMARQUE :** Il n'est pas possible d'exécuter les utilitaires de l'imprimante (tels que le Moniteur d'état) à partir d'un ordinateur client.

#### <span id="page-79-0"></span>**Activation de l'impression partagée à partir de l'ordinateur**

#### **Windows Server® 2003 ou Windows Server® 2003 Édition x64**

- **1** Cliquez sur **Démarrer Imprimantes et télécopieurs**.
- **2** Cliquez avec le bouton droit sur l'icône de l'imprimante et sélectionnez **Propriétés**.
- **3** Dans l'onglet **Partager**, cochez la case **Partager cette imprimante**, puis saisissez un nom dans le champ **Nom de partage**.
- **4** Cliquez sur **Pilotes supplémentaires** et sélectionnez les systèmes d'exploitation de tous les ordinateurs clients sur le réseau qui imprimeront sur cette imprimante.
- **5** Cliquez sur **OK**.

S'il vous manque des fichiers, il vous sera demandé d'insérer le CD contenant le système d'exploitation du serveur.

#### **Windows Vista® ou Windows Vista® 64 bits**

- **1** Cliquez sur **Démarrer Panneau de configuration Matériel et audio Imprimantes**.
- **2** Cliquez avec le bouton droit sur l'icône de l'imprimante et sélectionnez **Partager**.
- **3** Cliquez sur le bouton **Modifier les options de partage**.

Le message **Windows a besoin de votre permission pour continuer** apparaît.

- **4** Cliquez sur **Continuer**.
- **5** Cochez la case **Partager cette imprimante**, puis saisissez un nom dans le champ **Nom de partage**.
- **6** Cliquez sur **Pilotes supplémentaires** et sélectionnez les systèmes d'exploitation de tous les ordinateurs clients sur le réseau qui imprimeront sur cette imprimante.
- **7** Cliquez sur **OK**.

#### **Windows Server® 2008 ou Windows Server® 2008 64 bits**

- **1** Cliquez sur **Démarrer Panneau de configuration Imprimantes**.
- **2** Cliquez avec le bouton droit sur l'icône de l'imprimante et sélectionnez **Partager**.
- **3** Cliquez sur le bouton **Modifier les options de partage**, s'il existe.
- **4** Cochez la case **Partager cette imprimante**, puis saisissez un nom dans le champ **Nom de partage**.
- **5** Cliquez sur **Pilotes supplémentaires** et sélectionnez les systèmes d'exploitation de tous les ordinateurs clients sur le réseau qui imprimeront sur cette imprimante.
- **6** Cliquez sur **OK**.

#### **Windows® 7, Windows® 7 64 bits ou Windows Server® 2008 R2**

- **1** Cliquez sur **DémarrerPériphériques et imprimantes**.
- **2** Cliquez avec le bouton droit sur l'icône de l'imprimante et sélectionnez **Propriétés de l'imprimante**.
- **3** Dans l'onglet **Partage**, cliquez sur **Modifier les options de partage**, s'il existe.

Cochez la case **Partager cette imprimante**, puis saisissez un nom dans le champ **Nom de partage**.

- **4** Cliquez sur **Pilotes supplémentaires** et sélectionnez les systèmes d'exploitation de tous les ordinateurs clients sur le réseau qui imprimeront sur cette imprimante.
- **5** Cliquez sur **Appliquer**, puis sur **OK**.

#### **Windows® 8, Windows® 8 64 bits, Windows® 8.1, Windows® 8.1 64 bits, Windows Server® 2012 ou Windows Server® 2012 R2**

- **1** À partir du Bureau, cliquez avec le bouton droit de la souris sur le coin inférieur gauche de l'écran, puis cliquez sur **Panneau de configuration Matériel et audio** (**Matériel** pour Windows Server® 2012/Windows Server® 2012  $R2$ )  $\rightarrow$  Périphériques et imprimantes.
- **2** Cliquez avec le bouton droit sur l'icône de l'imprimante et sélectionnez **Propriétés de l'imprimante**.
- **3** Dans l'onglet **Partage**, cliquez sur **Modifier les options de partage**, s'il existe.
- **4** Cochez la case **Partager cette imprimante**, puis saisissez un nom dans le champ **Nom de partage**.
- **5** Cliquez sur **Pilotes supplémentaires** et sélectionnez les systèmes d'exploitation de tous les ordinateurs clients sur le réseau qui utiliseront cette imprimante.
- **6** Cliquez sur **Appliquer**, puis sur **OK**.

#### **Vérification de l'imprimante partagée**

Pour vérifier si le partage de l'imprimante a réussi :

- Assurez-vous que l'imprimante est bien partagée dans le dossier **Imprimantes**, **Imprimantes et télécopieurs** ou **Périphériques et imprimantes**. L'icône de partage se trouve sous l'icône de l'imprimante.
- Depuis un ordinateur client, parcourez **Réseau** ou **Favoris réseau**. Trouvez le nom de l'hôte du serveur et trouvez ensuite le nom partagé que vous avez attribué à l'imprimante.

Après vous être assuré que l'imprimante est partagée, appliquez des méthodes (telles que la méthode Pointer et imprimer de Windows) pour utiliser l'imprimante partagée à partir d'un ordinateur client.

**REMARQUE :** Si les éditions de système d'exploitation (éditions 32/64 bits) sont différentes entre le serveur d'impression et un  $\mathscr{U}$ ordinateur client, vous devez ajouter manuellement le pilote d'imprimante de l'édition de l'ordinateur client sur le serveur. Sinon, il est impossible d'installer le pilote d'impression sur l'ordinateur client à l'aide de méthodes telles que Pointer et imprimer. Par exemple, si le serveur d'imprimante tourne sous Windows Vista® 32 bits, alors que l'ordinateur client tourne sous Windows® 7 64 bits, procédez comme suit pour installer le pilote d'impression pour client 64 bits sur le serveur 32 bits.

**a** Cliquez sur **Pilotes supplémentaires** sur la fenêtre de partage des imprimantes.

Pour de plus amples informations concernant cette fenêtre, reportez-vous à la rubrique « [Activation de](#page-79-0)  [l'impression partagée à partir de l'ordinateur](#page-79-0) ».

- **b** Cochez la case **64 bits**, puis cliquez sur **OK**.
- **c** Insérez le disque Software and Documentation dans votre ordinateur.

**d** Cliquez sur **Naviguer** pour spécifier le dossier qui contient le pilote pour le système 64 bits, puis cliquez sur **OK**.

L'installation démarre.

# **10**

# **Installation des pilotes d'impression sur des ordinateurs Macintosh**

## **Installer les pilotes et le logiciel**

- **1** Insérez le disque Software and Documentation dans votre ordinateur Macintosh.
- **2** Double-cliquez sur l'icône **Dell S2810dn Installer**, puis cliquez sur **Continuer**.
- **3** Lorsque la boîte de dialogue pop-up vous demande de confirmer le programme inclus dans l'utilitaire d'installation, cliquez sur **Continuer**.
- **4** Cliquez sur **Continuer** dans l'écran **Informations importantes**.
- **5** Sélectionnez une langue pour l'écran **Contrat de licence du logiciel**.
- **6** Après avoir lu le **Contrat de licence du logiciel**, cliquez sur **Continuer**.
- **7** Si vous êtes d'accord avec les conditions du **Contrat de licence du logiciel**, cliquez sur **J'accepte** pour continuer l'installation.
- **8** Confirmez l'emplacement de l'installation.
- **9** Cliquez sur **Installer** pour lancer l'installation standard.

Si vous souhaitez sélectionner une installation personnalisée, cliquez sur **Installation personnalisée** pour sélectionner les éléments que vous voulez installer.

- Pilote d'impression S2810dn Dell
- Moniteur d'état d'imprimante Dell
- **10** Pour Mac OS X 10.5 et Mac OS X 10.6 : Tapez le nom de l'administrateur et le mot de passe puis cliquez sur **OK**. Pour OS X 10.7, OS X 10.8, OS X 10.9 et OS X 10.10 : Tapez le nom de l'administrateur et le mot de passe puis cliquez sur **Installer le logiciel**.
- **11** Lorsque l'installation est terminée, cliquez sur **Fermer**.

#### **Ajout d'une imprimante sous Mac OS X 10.5, Mac OS X 10.6, OS X 10.7, OS X 10.8, OS X 10.9 ou OS X 10.10**

#### **Utilisation d'une connexion USB**

- **1** Allumez l'imprimante.
- **2** Branchez le câble USB entre l'imprimante et l'ordinateur Macintosh.

L'imprimante est automatiquement ajoutée sur votre ordinateur Macintosh.

#### **Utilisation de l'impression via IP**

- **1** Allumez l'imprimante.
- **2** Assurez-vous que l'ordinateur Macintosh et l'imprimante sont connectés par réseau.

Si vous utilisez une connexion filaire, branchez le câble LAN entre l'imprimante et le réseau.

Si vous utilisez une connexion sans fil, vérifiez que la connexion sans fil est configurée correctement sur votre ordinateur Macintosh et l'imprimante.

- **3** Pour Mac OS X 10.5 et Mac OS X 10.6 : Ouvrez **Préférences système**, puis cliquez sur **Imprimantes et Fax**. Pour OS X 10.7 et OS X 10.8 : Ouvrez **Préférences système**, puis cliquez sur **Imprimantes et scanners**. Pour OS X 10.9 et OS X 10.10 : Ouvrez **Préférences système**, puis cliquez sur **Imprimantes et scanners**.
- **4** Cliquez sur le signe Plus (+), sélectionnez **Ajouter une imprimante ou un scanner** (**Ajouter une autre imprimante ou un autre scanner** sous OS X 10.7), puis sélectionnez **IP**.

Sous Mac OS X 10.5 et Mac OS X 10.6, cliquez simplement sur le signe Plus (+) et sélectionnez **IP**.

- **5** Sélectionnez **Line Printer Daemon LPD** dans **Protocole**.
- **6** Entrez l'adresse IP de l'imprimante dans la zone **Adresse**.
- **7** Pour Mac OS X 10.5, Mac OS X 10.6 et OS X 10.7 : Sélectionnez **Dell Printer S2810dn v3012 PS vX.X** pour **Imprimer via**.

Pour OS X 10.8, OS X 10.9 et OS X 10.10 : Sélectionnez **Dell Printer S2810dn v3012 PS vX.X** pour **Utilisation**.

**ZA REMARQUE :** Lorsque l'impression est configurée à l'aide de Impression via IP, le nom de la file d'attente est vide. Vous n'avez pas besoin de le spécifier.

- **8** Cliquez sur **Ajouter**.
- **9** Spécifiez les options installées sur l'imprimante, puis cliquez sur **Continuer**.
- **10** Pour Mac OS X 10.5 et Mac OS X 10.6 : Confirmez que l'imprimante est mentionnée dans la boîte de dialogue **Imprimantes et fax**.

Pour OS X 10.7 et OS X 10.8 : Confirmez que l'imprimante est mentionnée dans la boîte de dialogue **Imprimantes et scanners**.

Pour OS X 10.9 et OS X 10.10 : Confirmez que l'imprimante est mentionnée dans la boîte de dialogue **Imprimantes et scanners**.

#### **Utilisation de Bonjour**

- **1** Allumez l'imprimante.
- **2** Assurez-vous que l'ordinateur Macintosh et l'imprimante sont connectés par réseau.

Si vous utilisez une connexion filaire, branchez le câble LAN entre l'imprimante et le réseau.

Si vous utilisez une connexion sans fil, vérifiez que la connexion sans fil est configurée correctement sur votre ordinateur Macintosh et l'imprimante.

**3** Pour Mac OS X 10.5 et Mac OS X 10.6 : Ouvrez **Préférences système**, puis cliquez sur **Imprimantes et Fax**.

Pour OS X 10.7 et OS X 10.8 : Ouvrez **Préférences système**, puis cliquez sur **Imprimantes et scanners**.

Pour OS X 10.9 et OS X 10.10 : Ouvrez **Préférences système**, puis cliquez sur **Imprimantes et scanners**.

**4** Cliquez sur le signe Plus (+), sélectionnez **Ajouter une imprimante ou un scanner** (**Ajouter une autre imprimante ou un autre scanner** sous OS X 10.7), puis sélectionnez **Défaut**.

Sous Mac OS X 10.5 et Mac OS X 10.6, cliquez simplement sur le signe Plus (+) et sélectionnez **Défaut**.

- **5** Sélectionnez l'imprimante connectée via Bonjour dans la liste **Nom** (**Nom de l'imprimante** sous Mac OS X 10.5, Mac OS X 10.6 et OS X 10.7).
- **6** Pour Mac OS X 10.5, Mac OS X 10.6 et OS X 10.7 : Le **Nom** et **Imprimer via** sont insérés automatiquement. Pour OS X 10.8, OS X 10.9 et OS X 10.10 : Les zones **Nom** et **Utilisation** sont remplies automatiquement.

**REMARQUE :** Si l'« Imprimante AirPrint » est automatiquement sélectionnée pour Imprimer via (ou Utilisation), sélectionnez « Dell Printer S2810dn v3012 PS vX.X » manuellement.

**7** Cliquez sur **Ajouter**.

- **8** Spécifiez les options installées sur l'imprimante, puis cliquez sur **Continuer**.
- **9** Pour Mac OS X 10.5 et Mac OS X 10.6 : Confirmez que l'imprimante est mentionnée dans la boîte de dialogue **Imprimantes et fax**.

Pour OS X 10.7 et OS X 10.8 : Confirmez que l'imprimante est mentionnée dans la boîte de dialogue **Imprimantes et scanners**.

Pour OS X 10.9 et OS X 10.10 : Confirmez que l'imprimante est mentionnée dans la boîte de dialogue **Imprimantes et scanners**.

#### **Configuration des paramètres**

Tous les accessoires en option sont vérifiés comme étant installés.

**1** Pour Mac OS X 10.5 et Mac OS X 10.6 : Ouvrez **Préférences système**, puis cliquez sur **Imprimantes et Fax**.

Pour OS X 10.7 et OS X 10.8 : Ouvrez **Préférences système**, puis cliquez sur **Imprimantes et scanners**.

Pour OS X 10.9 et OS X 10.10 : Ouvrez **Préférences système**, puis cliquez sur **Imprimantes et scanners**.

- **2** Sélectionnez l'imprimante dans la liste **Imprimantes**, puis cliquez sur **Options et fournitures**.
- **3** Pour Mac OS X 10.5, Mac OS X 10.6, OS X 10.7 et OS X 10.8 : Sélectionnez **Pilote**, sélectionnez les options installées sur l'imprimante, puis cliquez sur **OK**.

Pour OS X 10.9 et OS X 10.10 : Sélectionnez **Options**, sélectionnez les options installées sur l'imprimante, puis cliquez sur **OK**.

# **11**

# **Installation des pilotes d'impression sur des ordinateurs Linux (CUPS)**

Cette section explique comment installer ou configurer le pilote d'impression avec CUPS (Common UNIX Printing System) sous Red Hat® Enterprise Linux® 6 (32/64 bits) Desktop, SUSE® Linux Enterprise Desktop 11 (32/64 bits) ou Ubuntu 12.04 LTS (32/64 bits).

## **Fonctionnement sous Red Hat Enterprise Linux 6 Desktop**

#### **Vue d'ensemble de la configuration**

Red Hat Enterprise Linux 6 Desktop :

- **1** Installez le pilote d'impression.
- **2** Configurez la file d'attente.
- **3** Définissez la file d'attente par défaut.
- **4** Définissez les options d'impression.

#### **Installation du pilote d'impression**

- **1** Sélectionnez Applications→ System Tools→ Terminal.
- **2** Saisissez la commande suivante dans la fenêtre du terminal.

Pour l'architecture 32 bits

```
su
(Tapez le mot de passe de l'administrateur)
rpm -ivh (Tapez le chemin du fichier)/Dell-
Printer-S2810dn-*.*-*.i686.rpm
```
Pour l'architecture 64 bits

```
su
(Tapez le mot de passe de l'administrateur)
rpm –ivh (Tapez le chemin du fichier)/Dell-
Printer-S2810dn-*.*-*.x86_64.rpm
```
Le pilote d'impression est installé.

#### **Configuration de la file d'attente**

Pour réaliser l'impression, vous devez configurer la file d'impression sur votre station de travail.

Pour Red Hat Enterprise Linux 6 Desktop :

- **1** Ouvrez l'URL **« http://localhost:631 »** avec un navigateur Web.
- **2** Cliquez sur **Administration**.
- **3** Cliquez sur **Add Printer**.
- **4** Tapez root comme nom d'utilisateur et saisissez le mot de passe de l'administrateur, puis cliquez sur **OK**. Pour les connexions réseau :
	- **a** Sélectionnez l'option **LPD/LPR Host or Printer** du menu **Other Network Printers** et cliquez sur **Continue**.
	- **b** Tapez l'adresse IP de l'imprimante dans **Connection**, et cliquez sur **Continue**.
		- Format : lpd://xxx.xxx.xxx.xxx (adresse IP de l'imprimante)

Pour les connexions USB :

- **a** Sélectionnez l'option **Dell Printer S2810dn** dans le menu **Local Printers** et cliquez sur **Continue**.
- **5** Tapez le nom de l'imprimante dans la zone **Name** de la fenêtre **Add Printer** et cliquez ensuite sur **Continue**. Vous pouvez éventuellement indiquer l'emplacement et la description de l'imprimante à titre informatif.
- **6** Sélectionnez l'option **Dell Printer S2810dn vx.x PS** dans le menu **Model** et cliquez sur **Add Printer**. La configuration est terminée.

#### **Impression à partir des applications**

Une fois la configuration de la file d'attente terminée, vous pouvez imprimer les travaux à partir des applications. Démarrez le travail d'impression à partir des applications et indiquez la file d'attente dans la boîte de dialogue d'impression.

Cependant, selon l'application utilisée (Mozilla, par exemple), il est parfois possible que vous ne puissiez imprimer qu'à partir de la file d'attente. Dans ce cas, définissez la file d'attente que vous souhaitez utiliser comme file d'attente par défaut avant de commencer l'impression. Pour plus d'informations relatives à la configuration des files d'attente, reportez-vous à la section « [Configuration de la file d'attente par défaut](#page-87-0) ».

#### <span id="page-87-0"></span>**Configuration de la file d'attente par défaut**

- **1** Sélectionnez Applications  $\rightarrow$  System Tools  $\rightarrow$  Terminal.
- **2** Saisissez la commande suivante dans la fenêtre du terminal.

su (Tapez le mot de passe de l'administrateur) lpadmin -d (Tapez le nom de la file d'attente)

#### **Définition des options d'impression**

Vous pouvez spécifier les options d'impression comme le mode Recto verso.

Pour Red Hat Enterprise Linux 6 Desktop :

- **1** Ouvrez l'URL **« http://localhost:631 »** avec un navigateur Web.
- **2** Cliquez sur **Administration**.
- **3** Cliquez sur **Manage Printers**.
- **4** Cliquez sur le nom de la file d'attente pour laquelle vous souhaitez spécifier des options d'impression.
- **5** Sélectionnez **Set Default Options** depuis le menu **Administration**.
- **6** Cliquez sur l'élément voulu, spécifiez les paramètres désirés et cliquez sur **Set Default Options**.

Le message **Printer xxx default options have been set successfully.** s'affiche.

La configuration est terminée.

#### **Désinstallation du pilote d'impression**

- **1** Sélectionnez Applications→ System Tools→ Terminal.
- **2** Tapez la commande suivante dans la fenêtre de terminal pour supprimer la file d'impression.

```
su
```

```
(Tapez le mot de passe de l'administrateur)
```

```
/usr/sbin/lpadmin -x (Tapez le nom de la file d'impression)
```
- **3** Répétez la commande ci-dessus pour toutes les files d'attente du même modèle.
- **4** Saisissez la commande suivante dans la fenêtre du terminal.

```
su
(Tapez le mot de passe de l'administrateur)
rpm -e Dell-Printer-S2810dn
```
Le pilote d'impression est désinstallé.

## **Procédure sous SUSE Linux Enterprise Desktop 11**

#### **Vue d'ensemble de la configuration**

SUSE Linux Enterprise Desktop 11 :

- **1** Installez le pilote d'impression.
- **2** Configurez la file d'attente.
- **3** Définissez la file d'attente par défaut.
- **4** Définissez les options d'impression.

#### **Installation du pilote d'impression**

- **1** Sélectionnez **Computer More Applications...** puis **GNOME Terminal** dans le navigateur de l'application.
- **2** Saisissez la commande suivante dans la fenêtre du terminal.

Pour l'architecture 32 bits

```
su
(Tapez le mot de passe de l'administrateur)
rpm -ivh (Tapez le chemin du fichier)/Dell-
Printer-S2810dn-*.*-*.i686.rpm
```
Pour l'architecture 64 bits

```
su
(Tapez le mot de passe de l'administrateur)
rpm –ivh (Tapez le chemin du fichier)/Dell-
Printer-S2810dn-*.*-*.x86_64.rpm
```
Le pilote d'impression est installé.

#### **Configuration de la file d'attente**

Pour réaliser l'impression, vous devez configurer la file d'impression sur votre station de travail.

- **1** Sélectionnez **Computer More Applications...**, et sélectionnez **YaST** dans le navigateur de l'application.
- **2** Tapez le mot de passe de l'administrateur et cliquez sur **Continue**. L'option **YaST Control Center** est activée.
- **3** Sélectionnez **Hardware** dans **YaST Control Center** et sélectionnez **Printer**.

La boîte de dialogue **Printer Configurations** s'ouvre.

Pour les connexions réseau :

**a** Cliquez sur **Ajouter**.

La boîte de dialogue **Add New Printer Configuration** s'ouvre.

- **b** Cliquez sur **Connection Wizard**. La boîte de dialogue **Connection Wizard** s'ouvre.
- **c** Sélectionnez **Line Printer Daemon (LPD) Protocol** dans **Access Network Printer or Printserver Box via**.
- **d** Tapez l'adresse IP de l'imprimante dans **IP Address or Host Name:**.
- **e** Sélectionnez **Dell** dans le menu déroulant **Select the printer manufacturer:**.
- **f** Cliquez sur **OK**.

La boîte de dialogue **Add New Printer Configuration** s'affiche.

**g** Sélectionnez **Dell Printer S2810dn vx.x PS [Dell/Dell\_Printer-S2810dn.ppd.gz]** dans la liste **Assign Driver**.

#### *PA* REMARQUE : Vous pouvez indiquer le nom de l'imprimante dans Set Name:.

**h** Vérifiez les paramètres et cliquez sur **OK**.

Pour les connexions USB :

**a** Cliquez sur **Ajouter**.

La boîte de dialogue **Add New Printer Configuration** s'ouvre.

Le nom de l'imprimante est affiché dans la liste **Determine Connection**.

- **b** Sélectionnez **Dell Printer S2810dn vx.x PS [Dell/Dell\_Printer-S2810dn.ppd.gz]** dans la liste **Assign Driver**.
- *PA* REMARQUE : Vous pouvez indiquer le nom de l'imprimante dans Set Name:.
- **c** Vérifiez les paramètres et cliquez sur **OK**.

#### **Impression à partir des applications**

Une fois la configuration de la file d'attente terminée, vous pouvez imprimer les travaux à partir des applications. Démarrez le travail d'impression à partir des applications et indiquez la file d'attente dans la boîte de dialogue d'impression.

Cependant, selon l'application utilisée (Mozilla, par exemple), il est parfois possible que vous ne puissiez imprimer qu'à partir de la file d'attente. Dans ce cas, définissez la file d'attente que vous souhaitez utiliser comme file d'attente par défaut avant de commencer l'impression. Pour plus d'informations relatives à la configuration des files d'attente, reportez-vous à la section « [Configuration de la file d'attente par défaut](#page-90-0) ».

#### <span id="page-90-0"></span>**Configuration de la file d'attente par défaut**

Vous pouvez définir la file d'attente par défaut lors de l'ajout de l'imprimante.

- **1** Sélectionnez **Computer More Applications...**, et sélectionnez **YaST** dans le navigateur de l'application.
- **2** Tapez le mot de passe de l'administrateur et cliquez sur **Continue**. L'option **YaST Control Center** est activée.
- **3** Sélectionnez **Hardware** dans **YaST Control Center** et sélectionnez **Printer**. La boîte de dialogue **Printer Configurations** s'ouvre.
- **4** Cliquez sur **Edit**.

Une boîte de dialogue pour modifier la file d'attente indiquée s'affiche.

- **5** Vérifiez que l'imprimante à définir est sélectionnée dans la liste **Connection**.
- **6** Cochez la case **Default Printer**.
- **7** Vérifiez les paramètres et cliquez sur **OK**.

#### **Définition des options d'impression**

Vous pouvez spécifier les options d'impression comme le mode Recto verso.

- **1** Ouvrez un navigateur internet.
- **2** Tapez **http://localhost:631/admin** sous **Location** et appuyez sur la touche <Entrée>.
- **3** Cliquez sur **Manage Printers**.
- **4** Cliquez sur l'option **Set Printer Options** pour l'imprimante dont vous souhaitez configurer les options d'impression.
- **5** Définissez les paramètres nécessaires et cliquez ensuite sur **Set Printer Options**.
- **6** Tapez root comme nom d'utilisateur et saisissez le mot de passe de l'administrateur, puis cliquez sur **OK**.
- *LA* REMARQUE : Définissez le mot de passe de l'administrateur de l'imprimante avant de configurer la file d'attente de l'imprimante. Si vous n'avez pas défini le mot de passe, passez à la section « [Définition du mot de passe de l'administrateur de l'imprimante](#page-91-0) ».

Le message **Printer xxx has been configured successfully.** s'affiche.

La configuration est terminée. Effectuez l'impression à partir de l'application.

#### <span id="page-91-0"></span>**Définition du mot de passe de l'administrateur de l'imprimante**

Vous devez configurer le mot de passe de l'administrateur de l'imprimante afin de pouvoir effectuer les opérations en tant qu'administrateur de l'imprimante.

- **1** Sélectionnez **Computer More Applications...** puis **GNOME Terminal** dans le navigateur de l'application.
- **2** Saisissez la commande suivante dans la fenêtre du terminal.

```
su
(Tapez le mot de passe de l'administrateur)
lppasswd -g sys -a root
(Tapez le mot de passe de l'administrateur de l'imprimante après 
l'invite de saisie du mot de passe.)
(Retapez le mot de passe de l'administrateur de l'imprimante après 
l'invite de saisie du mot de passe.)
```
#### **Désinstallation du pilote d'impression**

- **1** Sélectionnez **Computer More Applications...** puis **GNOME Terminal** dans le navigateur de l'application.
- **2** Tapez la commande suivante dans la fenêtre de terminal pour supprimer la file d'impression.

```
su
(Tapez le mot de passe de l'administrateur)
/usr/sbin/lpadmin -x (Tapez le nom de la file d'impression)
```
- **3** Répétez la commande ci-dessus pour toutes les files d'attente du même modèle.
- **4** Saisissez la commande suivante dans la fenêtre du terminal.

```
su
(Tapez le mot de passe de l'administrateur)
rpm -e Dell-Printer-S2810dn
```
Le pilote d'impression est désinstallé.

### **Fonctionnement sous Ubuntu 12.04 LTS**

#### **Vue d'ensemble de la configuration**

- **1** Installez le pilote d'impression.
- **2** Configurez la file d'attente.
- **3** Définissez la file d'attente par défaut.
- **4** Définissez les options d'impression.

#### **Installation du pilote d'impression**

**1** Cliquez sur **Dash Home**, puis saisissez terminal dans la zone de texte **Rechercher**.

- **2** Cliquez sur **Terminal** dans la catégorie **Applications** des résultats de recherche.
- **3** Saisissez la commande suivante dans la fenêtre du terminal.

#### **Pour l'architecture 32 bits**

sudo dpkg –i (Tapez le chemin du fichier)/dell-printer-S2810dn-x.y-z\_i386.deb (Tapez le mot de passe de l'administrateur)

#### **Pour l'architecture 64 bits**

sudo dpkg –i (Tapez le chemin du fichier)/dell-printer-S2810dn-x.y-z\_amd64.deb (Tapez le mot de passe de l'administrateur)

Le pilote d'impression est installé.

#### **Configuration de la file d'attente**

Pour réaliser l'impression, vous devez configurer la file d'impression sur votre station de travail.

- **1** Ouvrez l'URL « **http://localhost:631** » avec un navigateur Web.
- **2** Cliquez sur **Administration**.
- **3** Cliquez sur **Add Printer**.
- **4** Tapez le nom d'utilisateur et le mot de passe de l'administrateur, puis cliquez sur OK.
- **5** Procédez de l'une ou l'autre des façons suivantes selon le type de connexion de votre imprimante. Pour les connexions réseau :
	- **a** Sélectionnez l'option **LPD/LPR Host or Printer** du menu **Other Network Printers** et cliquez sur **Continue**.
	- **b** Tapez l'adresse IP de l'imprimante dans **Connection**, et cliquez sur **Continue**. Format : lpd://xxx.xxx.xxx.xxx (adresse IP de l'imprimante)

Pour les connexions USB :

- **a** Sélectionnez l'option **Dell Printer S2810dn** dans le menu **Local Printers** et cliquez sur **Continue**.
- **6** Tapez le nom de l'imprimante dans la zone **Name** de la fenêtre **Add Printer** et cliquez ensuite sur **Continue**. Vous pouvez éventuellement indiquer l'emplacement et la description de l'imprimante à titre informatif. Si vous avez l'intention de partager l'imprimante, cochez la case **Share This Printer**.
- **7** Sélectionnez l'option **Dell** du menu **Make** et cliquez sur **Continue**.
- **8** Sélectionnez l'option **Dell Printer S2810dn vXXXX PS** dans le menu **Model** et cliquez sur **Add Printer**. La configuration est terminée.

#### **Impression à partir des applications**

Une fois la configuration de la file d'attente terminée, vous pouvez imprimer les travaux à partir des applications. Démarrez le travail d'impression à partir des applications et indiquez la file d'attente dans la boîte de dialogue d'impression. Cependant, selon l'application utilisée (Mozilla, par exemple), il est parfois possible que vous ne puissiez imprimer qu'à partir de la file d'attente. Dans ce cas, définissez la file d'attente que vous souhaitez utiliser comme file d'attente par défaut avant de commencer l'impression. Pour plus d'informations relatives à la configuration des files d'attente, reportez-vous à la section « [Configuration de la file d'attente par défaut](#page-93-0) ».

#### <span id="page-93-0"></span>**Configuration de la file d'attente par défaut**

- **1** Cliquez sur **Dash Home**, puis saisissez terminal dans la zone de texte **Rechercher**.
- **2** Cliquez sur **Terminal** dans la catégorie **Applications** des résultats de recherche.
- **3** Saisissez la commande suivante dans la fenêtre du terminal.

sudo lpadmin -d (Tapez le nom de la file d'attente) (Tapez le mot de passe de l'administrateur)

#### **Définition des options d'impression**

Vous pouvez spécifier les options d'impression comme le mode Recto verso.

- **1** Ouvrez l'URL « **http://localhost:631** » avec un navigateur Web.
- **2** Cliquez sur **Administration**.
- **3** Cliquez sur **Manage Printers**.
- **4** Cliquez sur le nom de la file d'attente pour laquelle vous souhaitez spécifier des options d'impression.
- **5** Sélectionnez **Set Default Options** depuis le menu **Administration**.
- **6** Cliquez sur l'élément voulu, spécifiez les paramètres désirés et cliquez sur **Set Default Options**. Le message **Printer xxx default options have been set successfully**. s'affiche.

La configuration est terminée.

#### **Désinstallation du pilote d'impression**

- **1** Cliquez sur **Dash Home**, puis saisissez terminal dans la zone de texte **Rechercher**.
- **2** Cliquez sur **Terminal** dans la catégorie **Applications** des résultats de recherche.
- **3** Tapez la commande suivante dans la fenêtre de terminal pour supprimer la file d'impression.

```
sudo /usr/sbin/lpadmin -x (Tapez le nom de la file 
d'impression)
```
(Tapez le mot de passe de l'administrateur)

**4** Répétez la commande ci-dessus pour toutes les files d'attente du même modèle.

**5** Saisissez la commande suivante dans la fenêtre du terminal.

sudo dpkg –r Dell-Printer-S2810dn (Tapez le mot de passe de l'administrateur)

Le pilote d'impression est désinstallé.

# **Utilisation de votre imprimante**

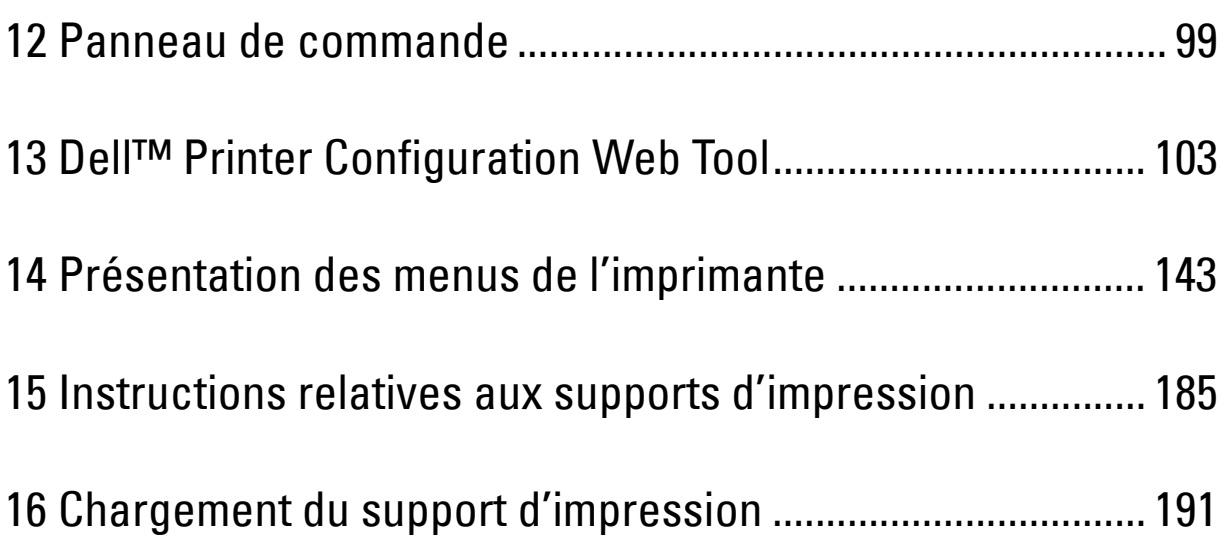

# **12**

# <span id="page-98-0"></span>**Panneau de commande**

# **À propos du panneau de commande**

Le panneau de commande comporte un panneau LCD de 4 lignes, une DEL d'état, des boutons de commande et un pavé numérique, qui vous permet de contrôler l'imprimante.

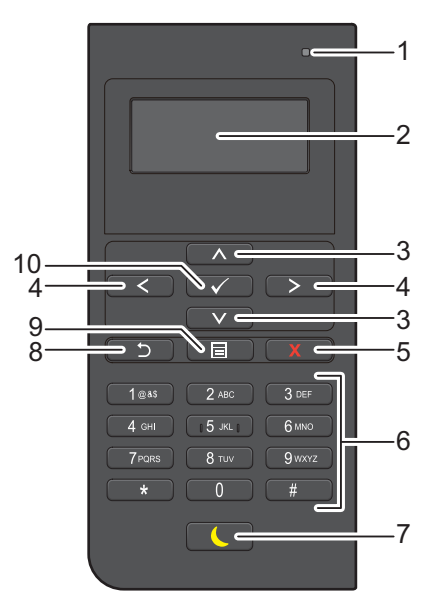

- **1** DEL Prêt / Erreur
	- Une lumière verte s'allume lorsque l'imprimante est prête, et la lumière verte clignote lors de la réception de données.
	- Une lumière orange s'allume en cas d'erreur et la lumière orange clignote lorsqu'une erreur d'impression irréversible se produit.
- **2** Panneau LCD
	- Permet d'afficher divers réglages, instructions et messages d'erreur.
- 3 Boutons  $\wedge$  V
	- Permettent de déplacer le curseur ou la mise en surbrillance vers le haut ou vers le bas.
- 4 Boutons  $\langle \rangle$ 
	- Permettent de déplacer le curseur ou la mise en surbrillance vers la droite ou vers la gauche.
- **5** Bouton **X** (Annuler)
	- Annule les tâches en cours ou actives.
- **6** Pavé numérique
	- Permet de saisir des caractères et des chiffres.
- **7** Bouton **(Economie d'énergie)**
	- Permet d'entrer ou de sortir du mode d'économie d'énergie. Quand l'imprimante n'est pas utilisée pendant un certain temps, le mode Économie d'énergie est adopté pour réduire la consommation d'électricité. Le bouton Économie d'énergie clignote quand le mode correspondant est actif.

*L* REMARQUE : Lorsque l'imprimante est connectée à un réseau par Ethernet ou par l'intermédiaire d'un réseau sans fil et que la fonction Temporisateur hors tension est réglée sur Détection auto, l'imprimante ne sera pas mise hors tension automatiquement. Pour utiliser la fonction Temporisateur hors tension avec une imprimante connectée en réseau, réglez Temporisateur hors tension sur Marche.

- **8** Bouton **(Retour)**
	- Permet de revenir à l'écran précédent.
- **9** Bouton  $\mathbf{E}$  (Menu)
	- Permet de se déplacer vers le haut du menu.
- **10** Bouton **(Valider)**
	- Confirme les saisies des valeurs.

*LA* REMARQUE : Le déplacement vers un menu différent ou le retour à un écran précédent annule l'entrée ou le réglage en cours. Assurez-vous de bien appuyer sur le bouton  $\checkmark$  (Valider) pour sauvegarder l'entrée ou le réglage en cours.

### **Utilisation du pavé numérique**

Pour effectuer diverses tâches, vous pouvez avoir besoin de saisir des caractères et des nombres. Par exemple, pour taper le mot de passe ou paramétrer le réseau sans fil.

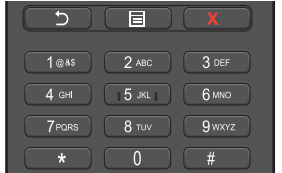

#### **Pavé numérique Lettres et chiffres**

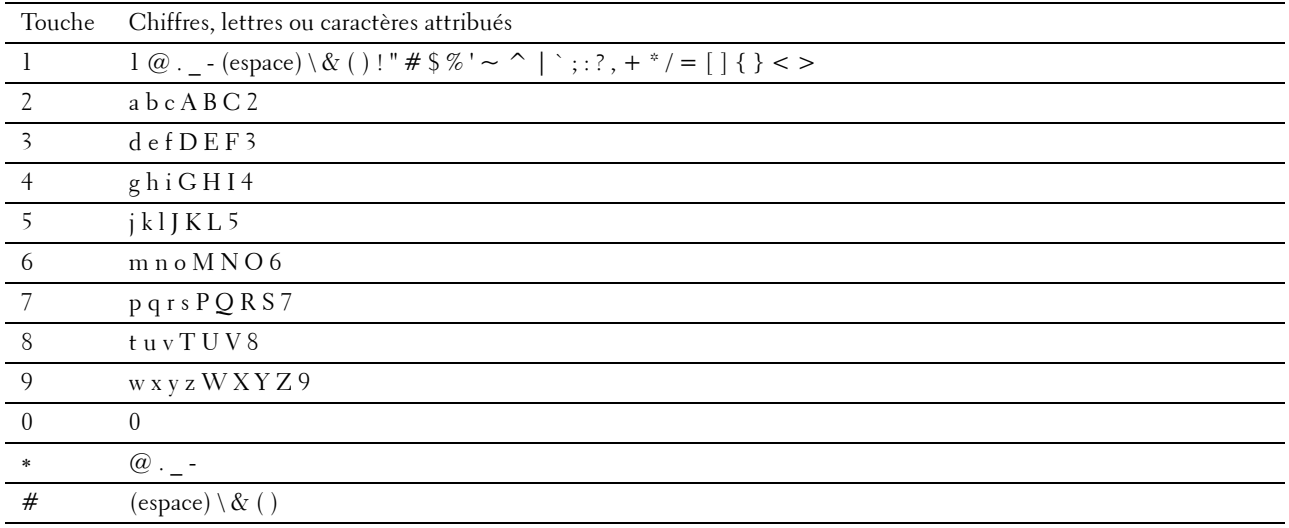

#### **Changer des numéros et des noms**

Si vous faites une erreur lors de la saisie d'un chiffre, appuyez sur le bouton  $\chi$  (Annuler) pour supprimer le dernier chiffre ou caractère. Saisissez ensuite le chiffre ou le caractère correct.

# **Impression d'un rapport des réglages du panneau**

Le rapport des réglages du panneau affiche les paramètres actuels des menus de l'imprimante. Pour plus de détails sur la manière d'imprimer un rapport des réglages du panneau, consultez « [Rapport/liste](#page-142-1) ».

# **Modifier la langue**

Pour modifier la langue utilisée sur le panneau LCD :

#### **Utilisation du panneau de commande**

- **1** Appuyez sur le bouton  $\mathbf{E}$  (Menu).
- **2** Appuyez sur le bouton  $\vee$  jusqu'à ce que Langue du panneau soit mis en surbrillance, puis appuyez sur le bouton **(Valider)**.
- **3** Appuyez sur le bouton  $\vee$  jusqu'à ce que la langue souhaitée soit mise en surbrillance, puis appuyez sur le bouton **(Valider)**.

#### **Utilisation de la boîte à outils**

**1** Cliquez sur **Démarrert Tous les programmes Imprimantes Dell Dell Smart Printer - S2810dn Outil de configuration**.

La **Boîte à outils** s'ouvre.

- **2** Cliquez sur l'onglet **Entretien de l'imprimante**.
- **3** Sélectionnez **Langue panneau** dans la liste sur le côté gauche de la page.

La page **Langue panneau** s'ouvre.

**4** Sélectionnez la langue désirée dans le **Langue panneau**, puis cliquez sur **Appliquer les nouveaux réglages**.

## **Réglage de l'option Minuterie d'économie d'énergie**

Vous pouvez régler la minuterie d'économie d'énergie de l'imprimante. L'imprimante passe en mode économie d'énergie lorsqu'elle reste inutilisée pendant un certain temps. Si la fonction Temporisateur hors tension est réglée sur Détection auto ou sur Marche, l'imprimante s'arrête automatique après le temps précisé et passe en mode de veille prolongée.

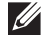

**REMARQUE :** Si l'option Contrôle de verrou du panneau est réglée sur Activer, vous devrez saisir votre mot de passe à quatre chiffres pour accéder au menu Paramètres Admin.

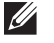

*C* REMARQUE : La fonction Temporisateur hors tension n'est disponible que dans certains pays.

*CA* REMARQUE : Lorsque l'imprimante est connectée à un réseau par Ethernet ou par l'intermédiaire d'un réseau sans fil et que la fonction Temporisateur hors tension est réglée sur Détection auto, l'imprimante ne sera pas mise hors tension automatiquement. Pour utiliser la fonction Temporisateur hors tension avec une imprimante connectée en réseau, réglez Temporisateur hors tension sur Marche.

Pour régler la minuterie d'économie d'énergie :

- **1** Appuyez sur le bouton  $\mathbf{E}$  (Menu).
- 2 Appuyez sur le bouton  $\vee$  jusqu'à ce que Paramètres Admin soit mis en surbrillance, puis appuyez sur le bouton **(Valider)**.
- **3** Appuyez sur le bouton  $\vee$  jusqu'à ce que Param système soit mis en surbrillance, puis appuyez sur le bouton **(Valider)**.
- **4** Vérifiez que Heure de l'économiseur d'énergie est mis en surbrillance, puis appuyez sur le bouton **(Valider)**.
- **5** Appuyez sur le bouton  $\vee$  jusqu'à ce que le paramètre de votre choix soit mis en surbrillance, puis appuyez sur le bouton **(Valider)**.
- 6 Appuyez sur le bouton  $\land$  ou  $\lor$  ou entrez la valeur de votre choix à l'aide du pavé numérique, puis appuyez sur le bouton **(Valider)**.

Vous pouvez spécifiez un délai de 1 à 60 minutes pour la Veille ou de 1 à 60 minutes pour la Veille prolongée.

Vous pouvez spécifier une valeur entre 60 et 1 440 minutes pour Temporisateur hors tension, si vous réglez Temporisateur hors tension sur Détection auto ou sur Marche.

Pour revenir au menu principal, appuyez sur le bouton  $\equiv$  (Menu).

# **13**

# <span id="page-102-0"></span>**Dell™ Printer Configuration Web Tool**

# **Généralités**

*C* REMARQUE : Cet outil Web est uniquement disponible lorsque l'imprimante est raccordée à un réseau à l'aide d'un câble Ethernet ou de l'adaptateur d'imprimante sans fil.

L'une des fonctions de l'outil **Dell Printer Configuration Web Tool**, Serveur messagerie, vous envoie un e-mail ou à l'opérateur principal lorsque l'imprimante nécessite une intervention ou la commande de fournitures.

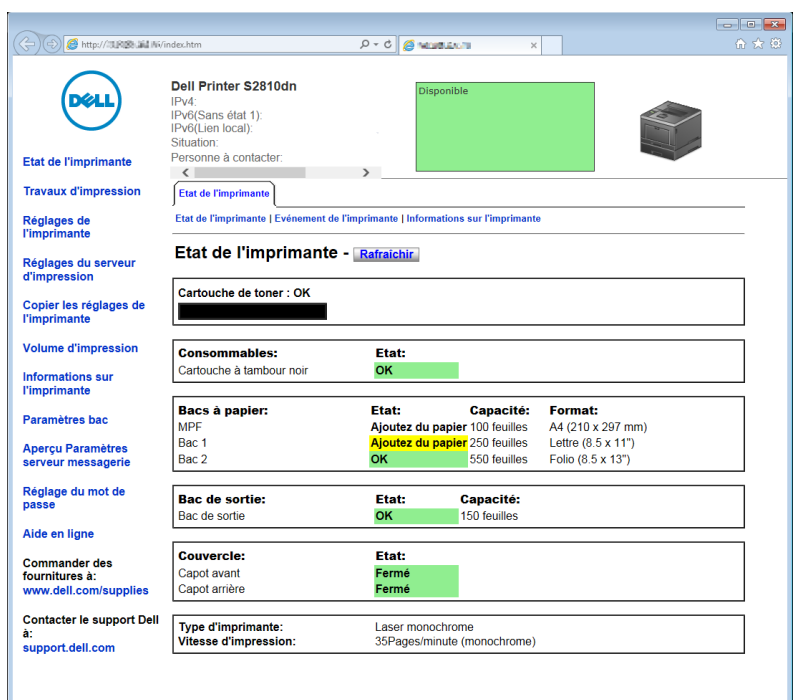

Pour remplir des rapports d'inventaire d'imprimante exigeant le numéro de machine de toutes les imprimantes situées dans votre zone, utilisez la fonction **Informations sur l'imprimante** du **Dell Printer Configuration Web Tool**. Entrez l'adresse IP de chaque imprimante du réseau pour afficher son numéro de machine.

La fonction **Dell Printer Configuration Web Tool** vous permet également de modifier les réglages de l'imprimante et d'assurer le suivi des tendances d'impression. Si vous êtes administrateur de réseau, vous pouvez copier les réglages de l'imprimante vers une ou toutes les imprimantes du réseau directement depuis votre navigateur Web.

# **Configuration du Dell Printer Configuration Web Tool**

Veillez à activer JavaScript dans votre navigateur avant d'utiliser le **Dell Printer Configuration Web Tool**.

Suivez les procédures ci-après pour configurer les paramètres d'environnement de votre navigateur Web et du panneau de commande avant d'utiliser **Dell Printer Configuration Web Tool**.

**REMARQUE :** Les pages du Dell Printer Configuration Web Tool apparaissent de manière illisible si les pages ont été configurées par une langue différente de celle de votre navigateur Web.

#### **Configuration à partir du navigateur Web**

#### **Pour Internet Explorer®**

#### **Définition de la langue d'affichage**

- **1** Sélectionnez **Options Internet** dans **Outils** sur la barre de menu.
- **2** Sélectionnez l'option **Langues** sous l'onglet **Général**.
- **3** Déterminez les langues d'affichage par ordre de préférence dans la liste **Langue**. Par exemple :
	- **Italien** (**Italie**) [**it-IT**]
	- **Espagnol** (**traditionnel**) [**es-ES tradnl**]
	- **Allemand** (**Allemagne**) [**de-DE**]
	- **Français** (**France**) [**fr-FR**]
	- **Anglais** (**États-Unis**) [**en-US**]
	- **Danois** [**da-DK]**
	- **Néerlandais** (**Pays-Bas**) [**nl-NL**]
	- **Norvégien** (**Bokmal**) [**no**]
	- **Suédois** [**sv-SE**]

#### **Réglage de l'adresse IP de l'imprimante sur Non-proxy**

- **1** Sélectionnez **Options Internet** dans le menu **Outils**.
- **2** Cliquez sur **Paramètres réseau** sous **Paramètres du réseau local** dans l'onglet **Connexions**.
- **3** Effectuez l'une des opérations suivantes :
	- Décochez la case **Utiliser un serveur proxy pour votre réseau local** sous **Serveur proxy**.
	- Cliquez sur **Avancé** et spécifiez ensuite l'adresse IP de l'imprimante dans le champ **Ne pas utiliser de proxy pour les adresses commençant par** sous **Exceptions**.

#### **Configuration à partir du panneau de commande**

Vous ne pouvez lancer le **Dell Printer Configuration Web Tool** que si **EWS** a pour valeur **Activer** (la valeur usine par défaut) sur le panneau de commande. Confirmez le paramètre du panneau de commande si vous ne pouvez pas lancer le **Dell Printer Configuration Web Tool**. Pour plus d'informations, voir « [Présentation des menus de](#page-142-0)  [l'imprimante](#page-142-0) ».

# **Démarrer le Dell Printer Configuration Web Tool**

Pour lancer le **Dell Printer Configuration Web Tool**, saisissez l'adresse IP de votre imprimante dans votre navigateur internet.

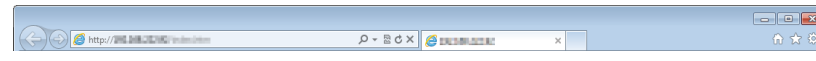

Si vous ne connaissez pas l'adresse IP de votre imprimante, imprimez le rapport des réglages de l'imprimante ou affichez la page Réglages TCP/IP qui indique l'adresse IP. Pour plus de détails sur la manière de trouver l'adresse IP de votre imprimante, voir « [Vérification des paramètres IP](#page-63-0) ».

## **Vue générale des éléments de menu**

Le **Dell Printer Configuration Web Tool** comporte les menus suivants :

- • [État de l'imprimante](#page-104-0)
- • [Travaux d'impression](#page-104-1)
- • [Réglages de l'imprimante](#page-104-2)
- • [Réglages du serveur d'impression](#page-104-3)
- • [Copier les réglages de l'imprimante](#page-105-0)
- • [Volume d'impression](#page-105-1)
- • [Informations sur l'imprimante](#page-105-2)
- • [Réglages du bac](#page-105-3)
- • [Aperçu Paramètres serveur messagerie](#page-105-4)
- • [Réglage du mot de passe](#page-105-5)
- • [Aide en ligne](#page-105-6)
- • [Commander des fournitures à :](#page-105-7)
- • [Contacter le support Dell à :](#page-105-8)

#### <span id="page-104-0"></span>**État de l'imprimante**

Utilisez le menu **État de l'imprimante** pour obtenir des informations instantanées au sujet de l'état des fournitures pour l'imprimante. Si la cartouche de toner est faible, cliquez sur le lien de commande de fournitures sur le premier écran pour commander une nouvelle cartouche de toner.

#### <span id="page-104-1"></span>**Travaux d'impression**

Utilisez le menu **Travaux d'impression** pour obtenir des informations relatives à la page **Liste des travaux** et à la page **Travaux terminés**.

Ces pages fournissent le détail de la situation de chaque travail d'impression.

#### <span id="page-104-2"></span>**Réglages de l'imprimante**

Utilisez le menu **Réglages de l'imprimante** pour modifier les réglages de l'imprimante et consulter à distance les réglages sur le panneau de commande.

#### <span id="page-104-3"></span>**Réglages du serveur d'impression**

Modifiez le type d'interface de l'imprimante et les conditions nécessaires aux communications à l'aide du menu **Réglages du serveur d'impression**.

#### <span id="page-105-0"></span>**Copier les réglages de l'imprimante**

Utilisez le menu **Copier les réglages de l'imprimante** pour copier les réglages de l'imprimante vers une autre ou plusieurs autres imprimantes sur le réseau, en tapant l'adresse IP de chaque imprimante.

*LA* **REMARQUE** : Pour utiliser cette fonction, vous devez ouvrir une session en tant qu'administrateur.

#### <span id="page-105-1"></span>**Volume d'impression**

Utilisez le menu **Volume d'impression** pour vérifier les historiques des travaux d'impression effectués, comme par exemple la quantité de papier et les types de travaux, et indiquer les utilisateurs susceptibles d'imprimer un nombre de pages maximum.

#### <span id="page-105-2"></span>**Informations sur l'imprimante**

Utilisez le menu **Informations sur l'imprimante** pour obtenir des informations relatives aux appels pour dépannage, aux rapports d'inventaire ou à l'état de la mémoire actuelle et aux niveaux de code de moteur.

#### <span id="page-105-3"></span>**Réglages du bac**

Utilisez le menu **Réglages du bac** pour obtenir des informations concernant le type et le format du papier pour chaque bac.

#### <span id="page-105-4"></span>**Aperçu Paramètres serveur messagerie**

Utilisez le menu **Aperçu Paramètres serveur messagerie** pour configurer l'accès au serveur messagerie et recevoir un courriel lorsque l'imprimante nécessite une intervention ou la commande de fournitures. Pour être averti, tapez votre nom ou le nom de l'opérateur principal dans la zone de liste des adresses électroniques.

#### <span id="page-105-5"></span>**Réglage du mot de passe**

Utilisez le menu **Réglage du mot de passe** pour verrouiller le **Dell Printer Configuration Web Tool** à l'aide d'un mot de passe afin que d'autres utilisateurs ne puissent pas modifier par inadvertance les réglages de l'imprimante que vous avez sélectionnés.

*L* REMARQUE : Pour utiliser cette fonction, vous devez ouvrir une session en tant qu'administrateur.

#### <span id="page-105-6"></span>**Aide en ligne**

Cliquez sur **Aide en ligne** pour visiter le site Web de support de Dell.

#### <span id="page-105-7"></span>**Commander des fournitures à :**

**[www.dell.com/supplies](http://www.dell.com/supplies)** 

#### <span id="page-105-8"></span>**Contacter le support Dell à :**

**[dell.com/support](http://www.dell.com/support)** 

# **Format d'affichage des pages**

La disposition de la page est divisée en trois sections indiquées ci-dessous :

- • [Cadre supérieur](#page-106-0)
- • [Cadre de gauche](#page-107-0)
- • [Cadre de droite](#page-108-0)

#### <span id="page-106-0"></span>**Cadre supérieur**

Le cadre supérieur est situé dans la partie supérieure de toutes les pages. Lorsque le **Dell Printer Configuration Web Tool** est activé, l'état et les spécifications de l'imprimante s'affichent dans le cadre supérieur de toutes les pages.

Les éléments affichés dans le cadre supérieur sont les suivants.

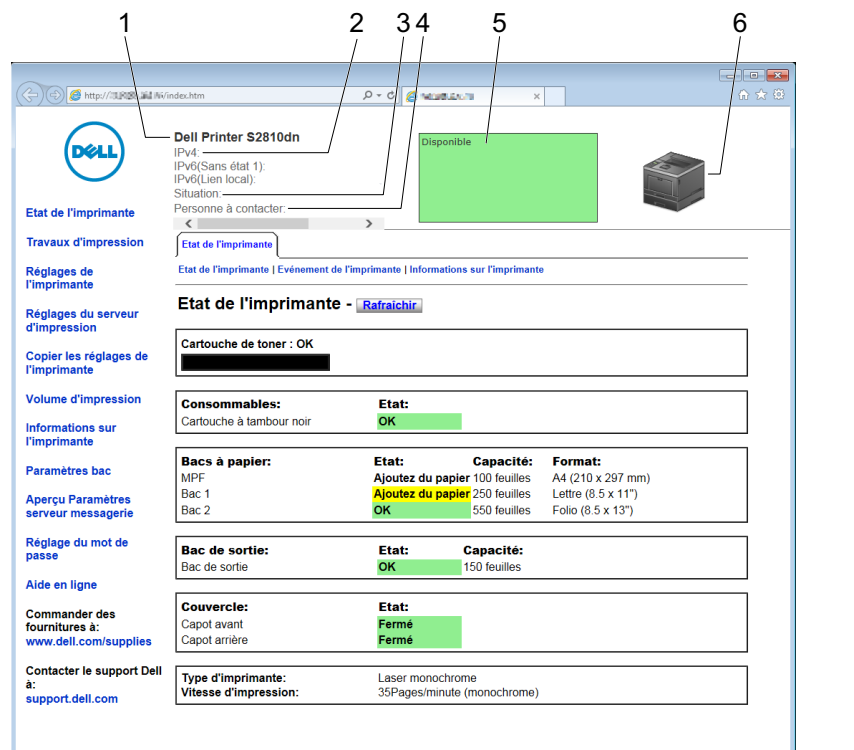

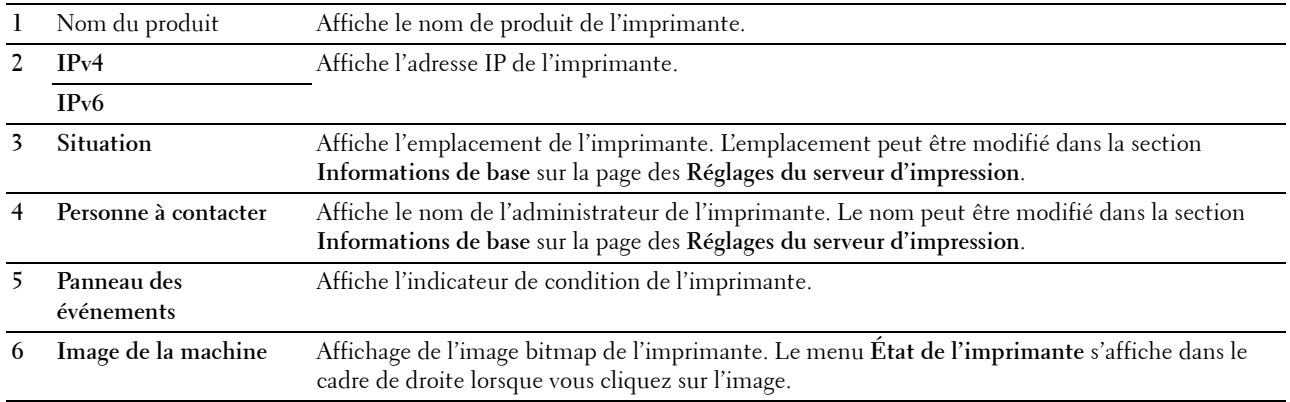

#### <span id="page-107-0"></span>**Cadre de gauche**

Le cadre de gauche est situé du côté gauche de toutes les pages. Les titres de menu affichés dans le cadre de gauche ont un lien vers les pages et menus correspondants. Il vous suffit de cliquer sur le titre pour atteindre la page correspondante.

Les menus affichés dans le cadre de gauche sont les suivants.

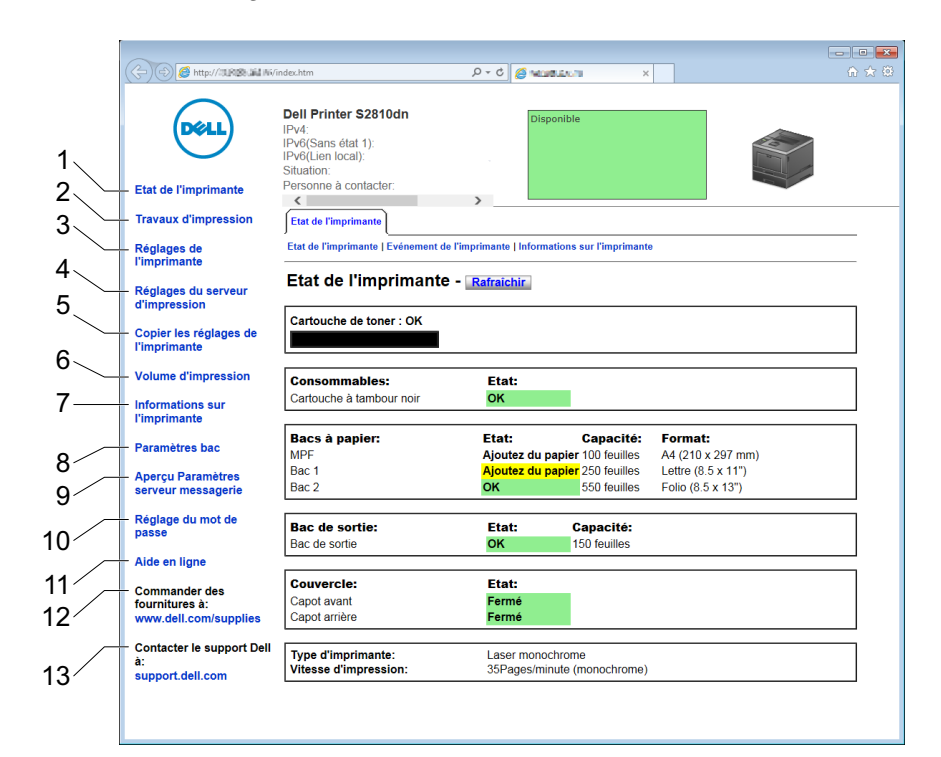

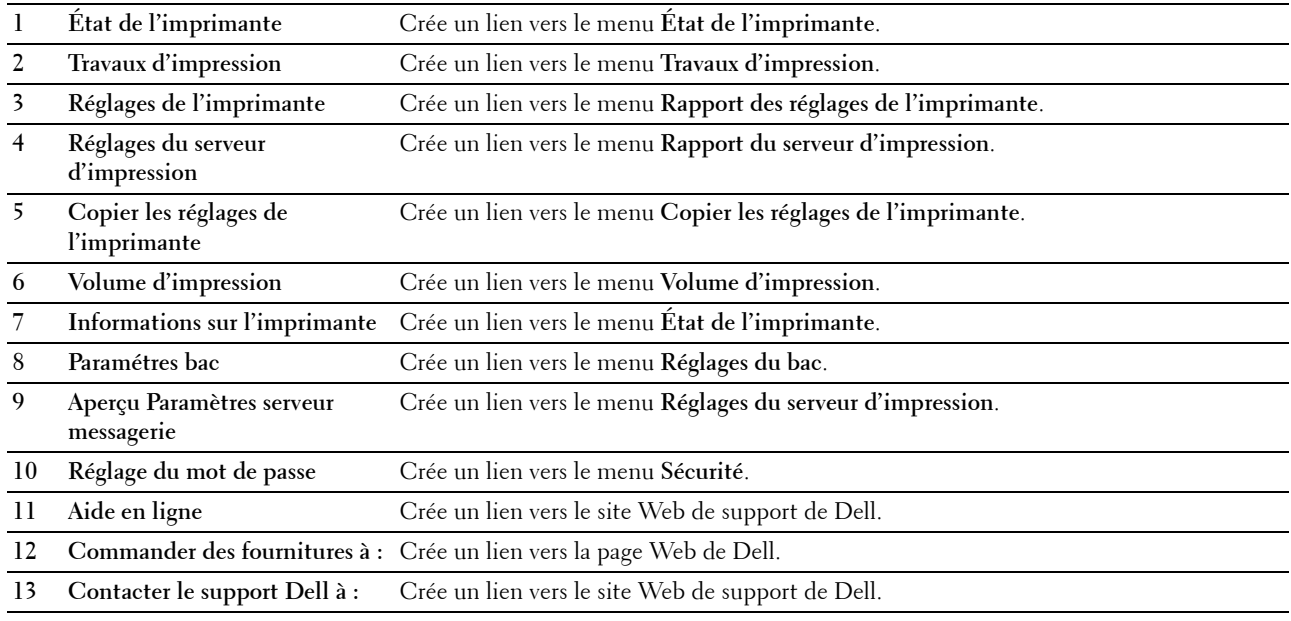
#### **Cadre de droite**

Le cadre de droite est situé du côté droit de toutes les pages. Le contenu du cadre de droite dépend du menu que vous sélectionnez dans le cadre de gauche. Pour plus de détails concernant les éléments affichés dans le cadre de droite, voir « [Éléments de menu détaillés](#page-109-0) ».

#### **Boutons dans le cadre de droite**

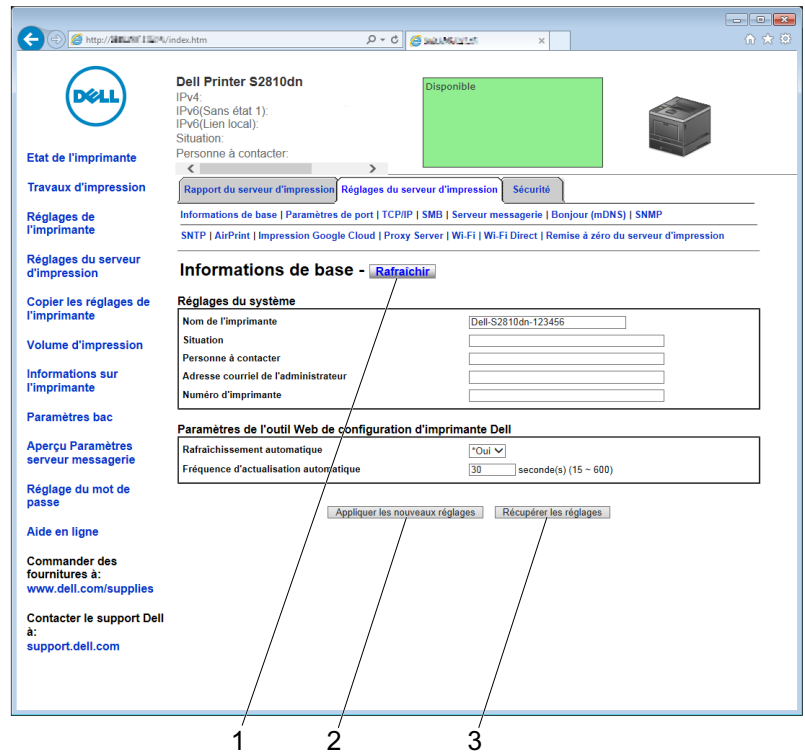

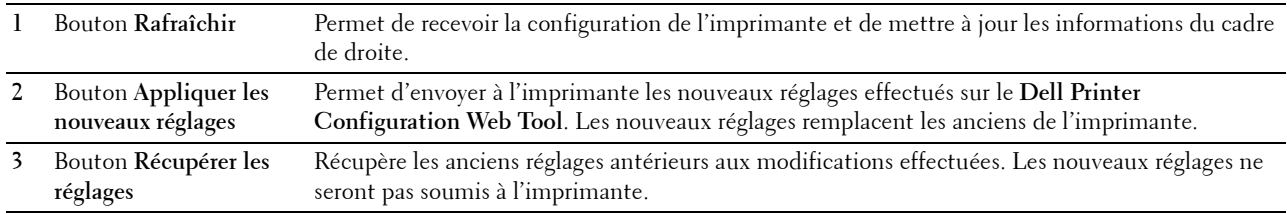

# **Modification des réglages des éléments de menu**

Certains menus vous permettent de modifier les réglages de l'imprimante à l'aide du **Dell Printer Configuration Web Tool**. Lorsque vous accédez à ces menus, la fenêtre d'authentification s'affiche à l'écran. Tapez le nom d'utilisateur et le mot de passe de l'administrateur de l'imprimante en suivant les invites de commande affichées dans la boîte de dialogue.

Le nom d'utilisateur par défaut est **admin** et le mot de passe par défaut est laissé blanc (NULL). Vous pouvez modifier le mot de passe uniquement dans la page **Réglage du mot de passe** du menu **Sécurité**. Le nom d'utilisateur ne peut pas être modifié. Pour plus de détails, reportez-vous à la rubrique « [Réglage du mot de passe](#page-133-0) ».

## <span id="page-109-0"></span>**Éléments de menu détaillés**

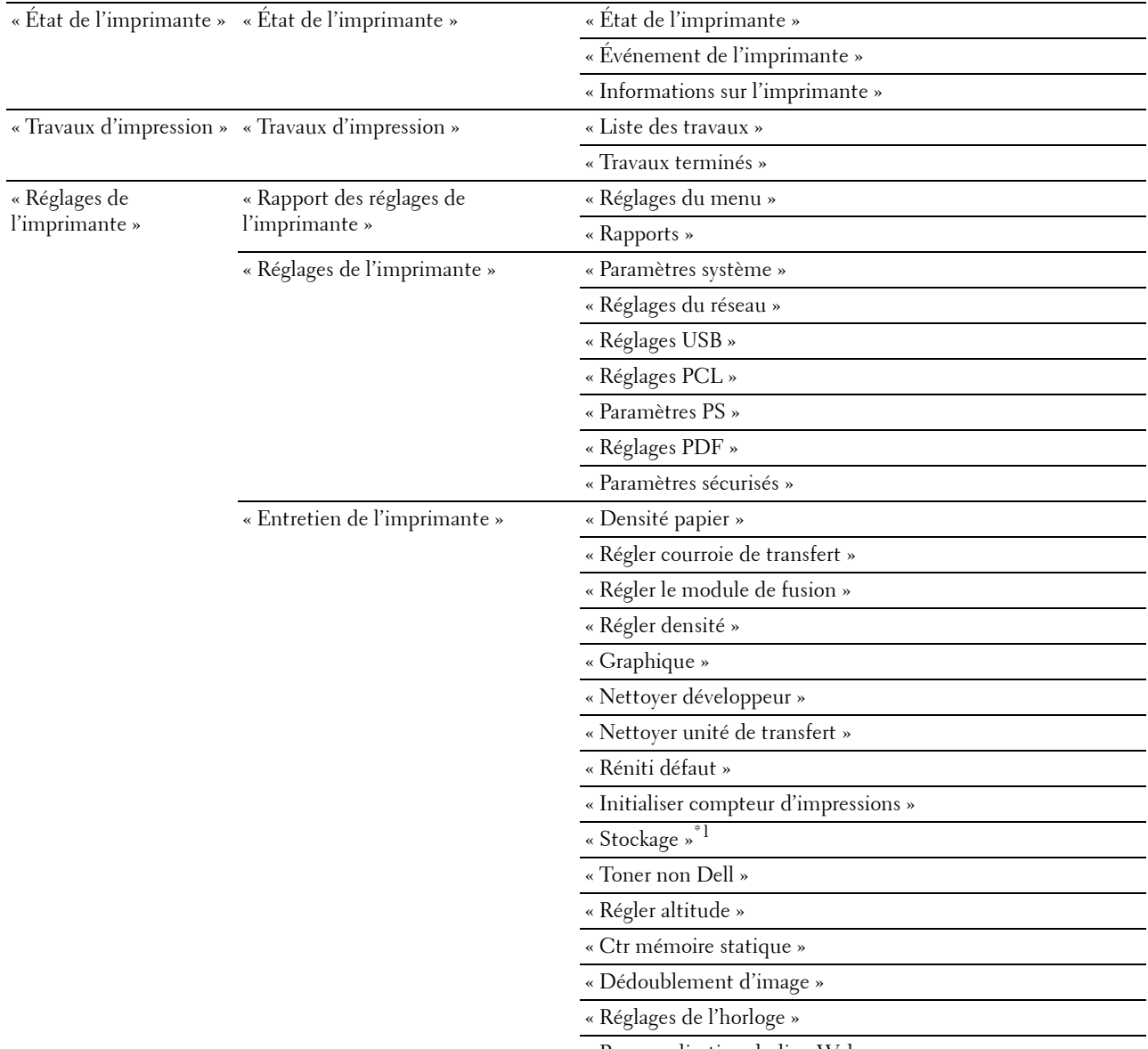

« [Personnalisation du lien Web](#page-122-0) »

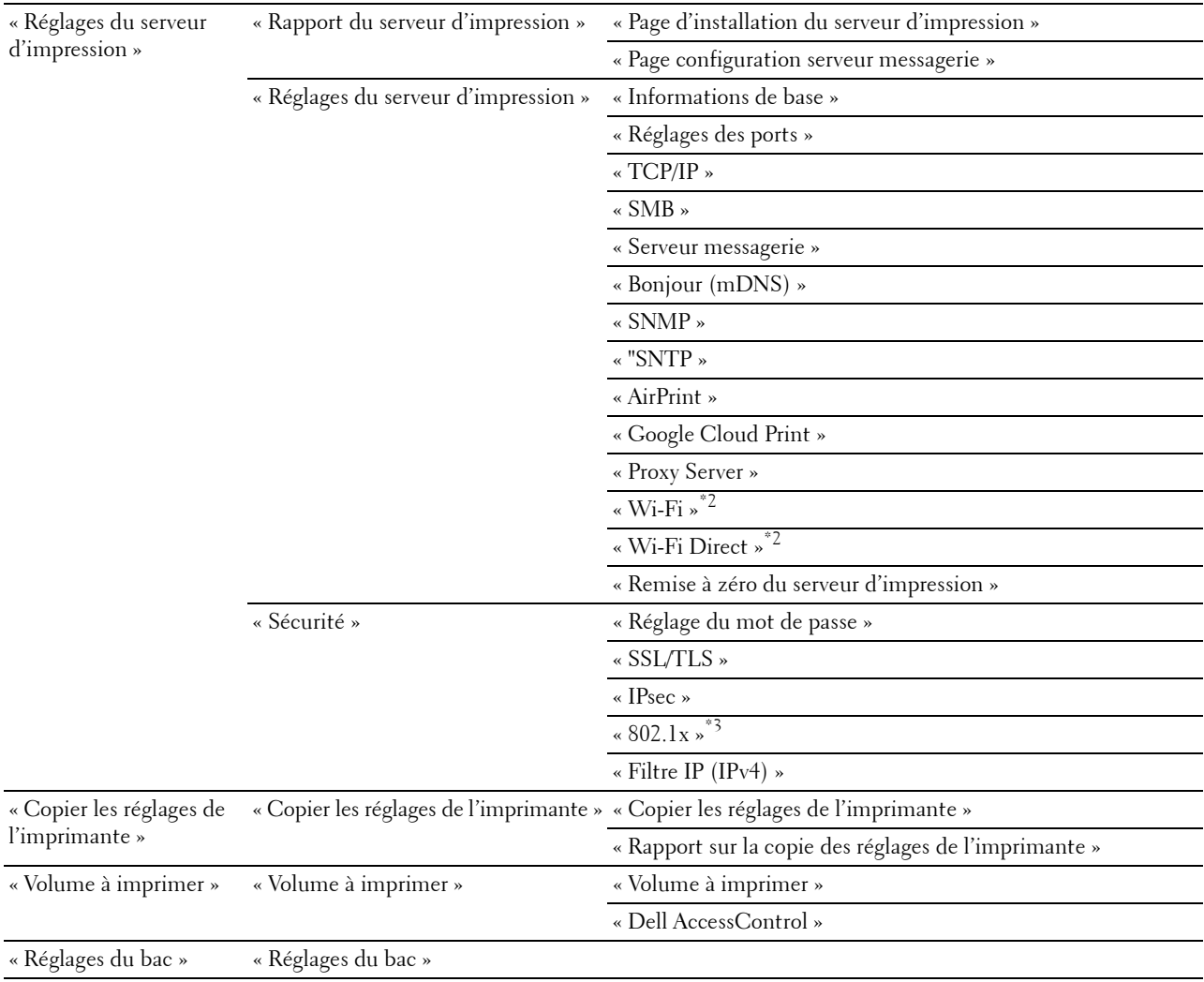

 $^\ast{}^1~$  Cet élément n'est disponible que lorsque l'option Disque RAM est activée.

 $^{\ast}2~$  Cet élément n'est disponible que pour la connexion de l'imprimante avec un réseau sans fil.

 $^{\ast}3$  Cet élément n'est disponible que pour la connexion de l'imprimante avec un câble Ethernet.

## <span id="page-110-0"></span>**État de l'imprimante**

Utilisez le menu **État de l'imprimante** pour vérifier l'état des consommables, du matériel et des caractéristiques de l'imprimante.

Le menu **État de l'imprimante** contient les pages suivantes.

#### <span id="page-110-1"></span>**État de l'imprimante**

**Objectif :**

Vérifier l'état des consommables, des bacs et des capots.

## **Valeurs :**

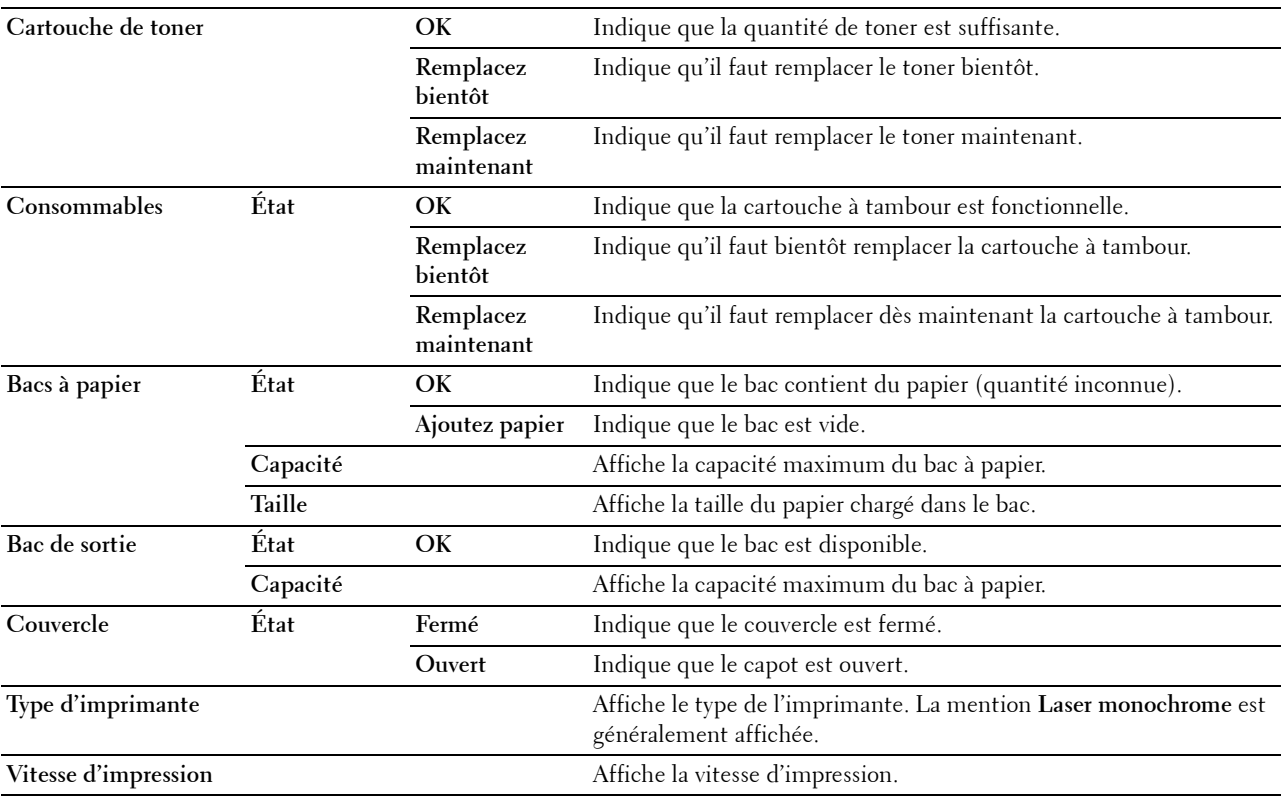

#### <span id="page-111-0"></span>**Événement de l'imprimante**

#### **Objectif :**

Vérifier les détails de toutes les alertes ou notifications d'erreur affichées dans la page **Événements de l'imprimante**, lorsqu'une erreur telle que Plus de papier ou Capot ouvert se produit.

**Valeurs :**

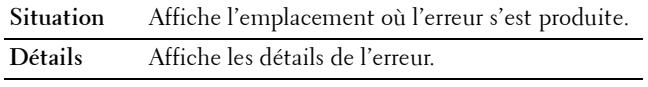

#### <span id="page-111-1"></span>**Informations sur l'imprimante**

## **Objectif :**

Vérifier les détails de l'imprimante, tels que la configuration du matériel et la version du logiciel. Vous pouvez également afficher cette page en cliquant sur **Informations sur l'imprimante** dans le cadre de gauche.

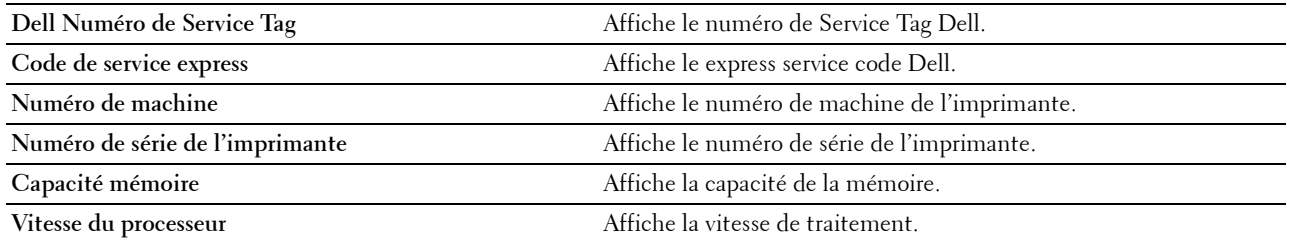

**Niveaux de révision de l'imprimante Version du microcode** Affiche la date de révision (niveau de révision).

## <span id="page-112-0"></span>**Travaux d'impression**

Le menu **Travaux d'impression** contient des informations relatives aux pages **Liste des travaux** et **Travaux terminés**. Ces pages fournissent le détail de la situation de chaque travail d'impression.

#### <span id="page-112-1"></span>**Liste des travaux**

#### **Objectif :**

Vérifier les travaux en cours de traitement. Cliquez sur le bouton **Rafraîchir** pour actualiser l'écran.

#### **Valeurs :**

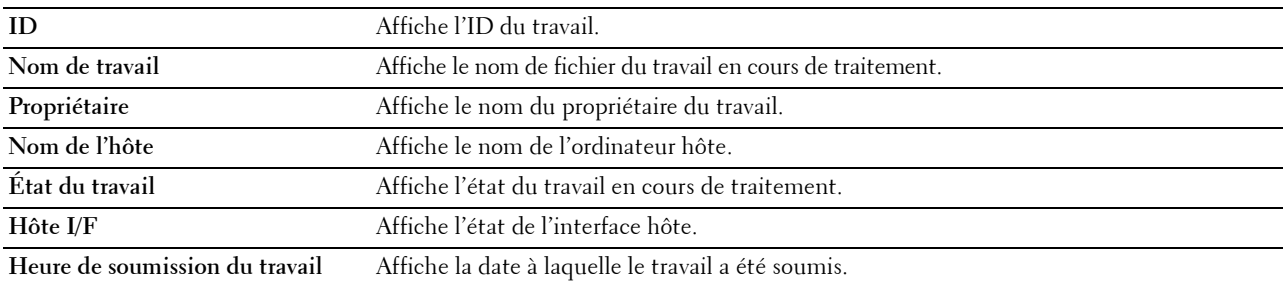

#### <span id="page-112-2"></span>**Travaux terminés**

#### **Objectif :**

Vérifier les travaux terminés. Les derniers travaux s'affichent (jusqu'à 20 travaux). Cliquez sur le bouton **Rafraîchir** pour actualiser l'écran.

#### **Valeurs :**

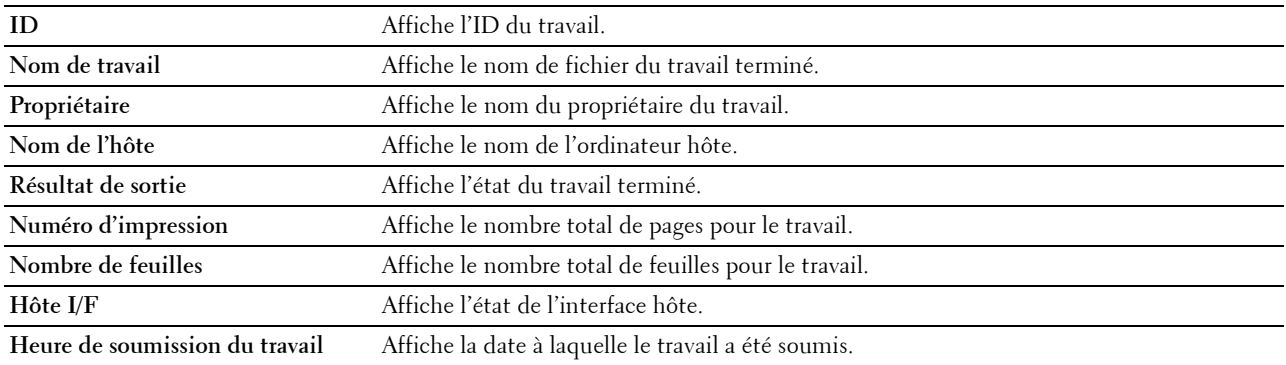

#### <span id="page-112-3"></span>**Réglages de l'imprimante**

Le menu **Réglages de l'imprimante** permet d'afficher les onglets **Rapport des réglages de l'imprimante**, **Réglages de l'imprimante** et **Entretien de l'imprimante** et de configurer les réglages de l'imprimante.

Les pages affichées dans la partie supérieure du cadre de droite sont les pages à onglet suivantes.

## <span id="page-112-4"></span>**Rapport des réglages de l'imprimante**

L'onglet **Rapport des réglages de l'imprimante** permet d'accéder aux pages **Réglages du menu** et **Rapports**.

## <span id="page-113-0"></span>**Réglages du menu**

Utilisez la page **Réglages du menu** pour afficher les réglages actuels des menus de l'imprimante.

## <span id="page-113-1"></span>**Rapports**

**Objectif :**

Imprimer différents types de rapports et de listes.

**Valeurs :**

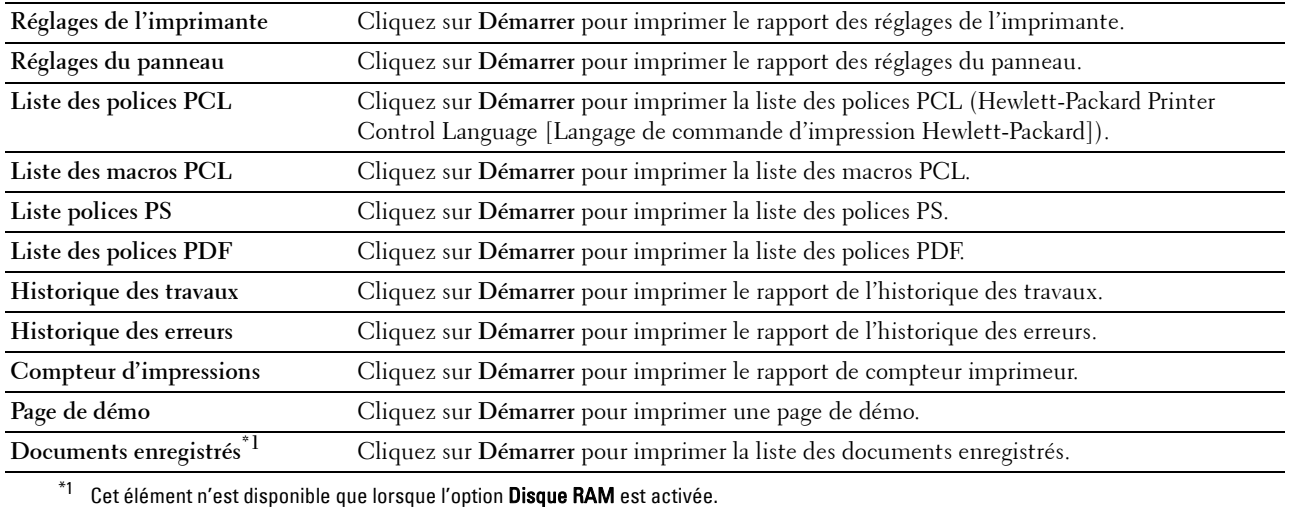

## <span id="page-113-2"></span>**Réglages de l'imprimante**

L'onglet **Réglages de l'imprimante** comprend les pages **Réglages du système**, **Réglages du réseau**, **Réglages USB**, **Réglages PCL**, **Paramètres PS**, **Réglages PDF** et **Paramètres de sécurité**.

#### <span id="page-113-3"></span>**Paramètres système**

**Objectif :**

Configurer les réglages de base de l'imprimante.

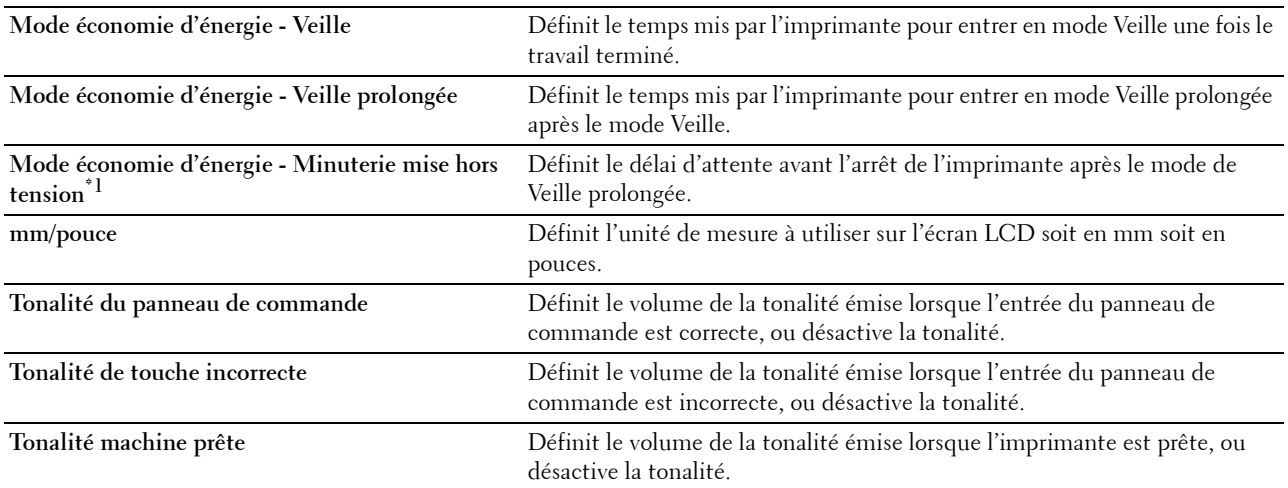

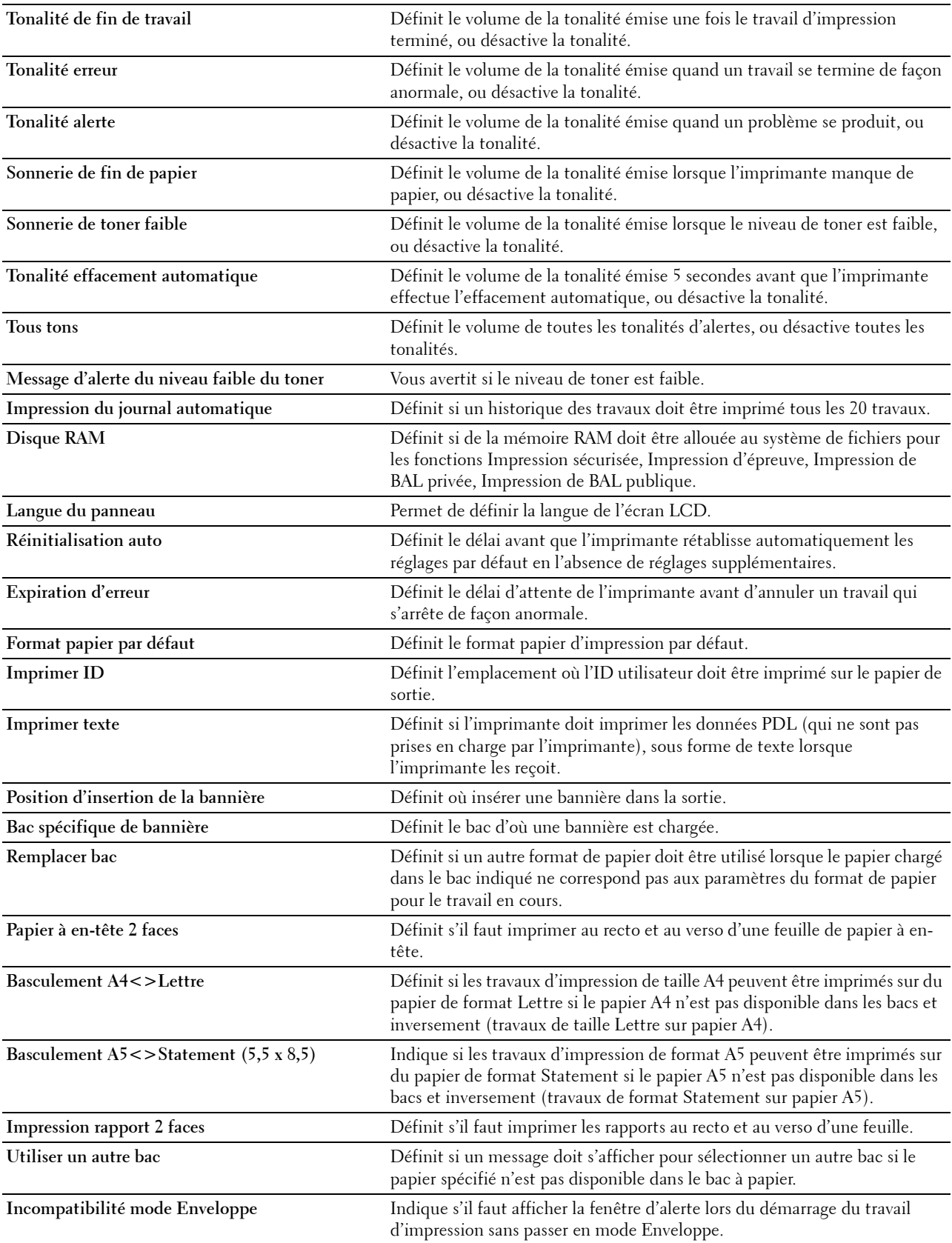

\*1 La fonction Temporisateur hors tension n'est disponible que dans certains pays.

#### <span id="page-115-0"></span>**Réglages du réseau**

## **Objectif :**

Pour spécifier le protocole de communication PostScript 3 Compatible de cette imprimante.

#### **Valeurs :**

**Format données PS** Définit le protocole de communication PostScript 3 Compatible.

## <span id="page-115-1"></span>**Réglages USB**

**Objectif :**

Modifier les réglages USB sur votre imprimante.

**Valeurs :**

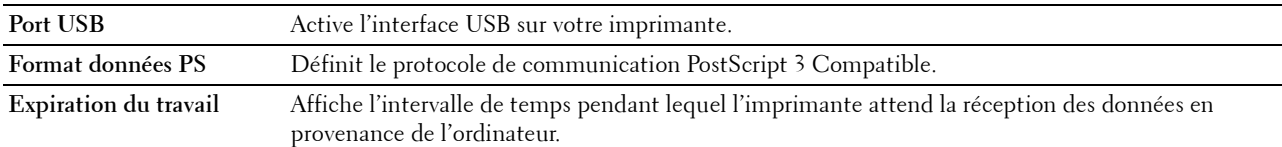

## <span id="page-115-2"></span>**Réglages PCL**

**Objectif :**

Modifier les réglages PCL.

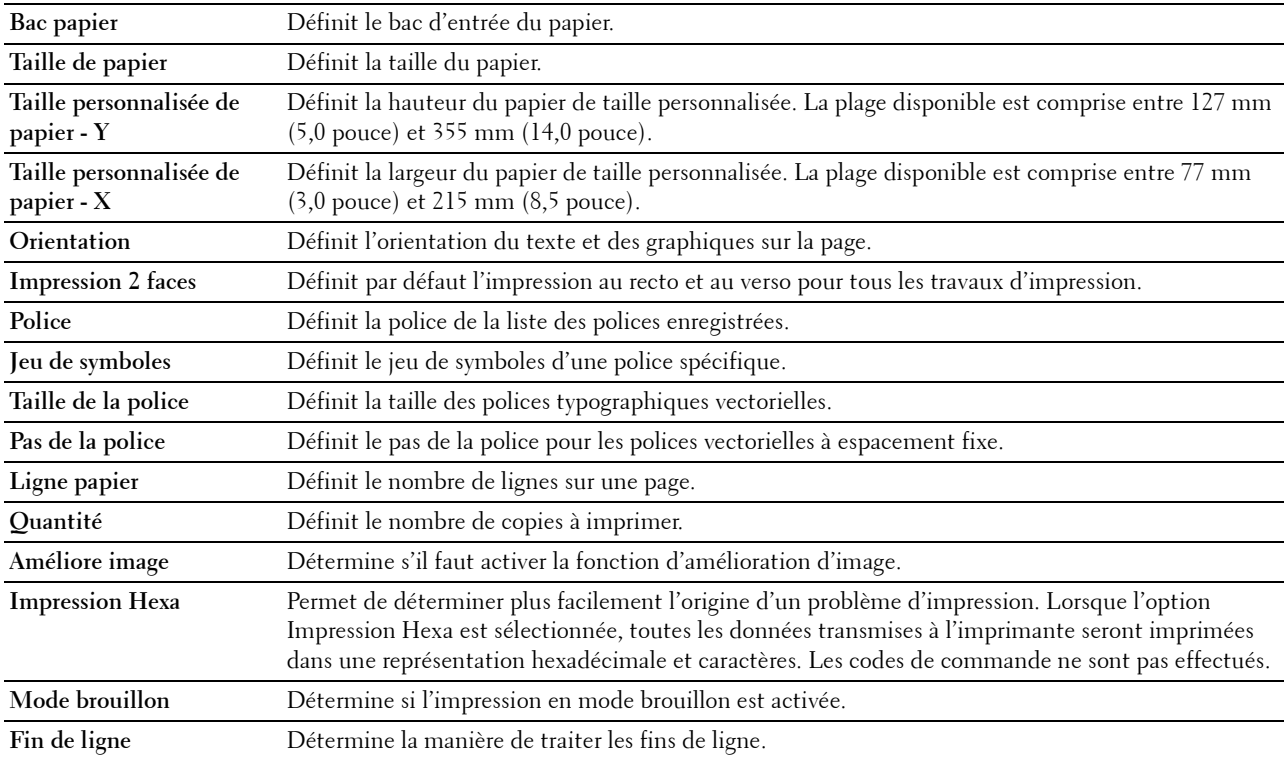

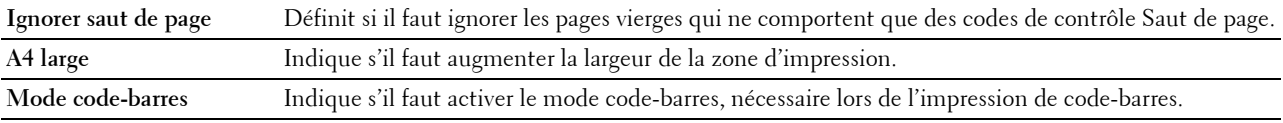

#### <span id="page-116-0"></span>**Paramètres PS**

## **Objectif :**

Pour changer les réglages de l'imprimante qui n'affectent que les travaux qui utilisent le langage d'émulation d'impression PostScript 3 Compatible.

**Valeurs :**

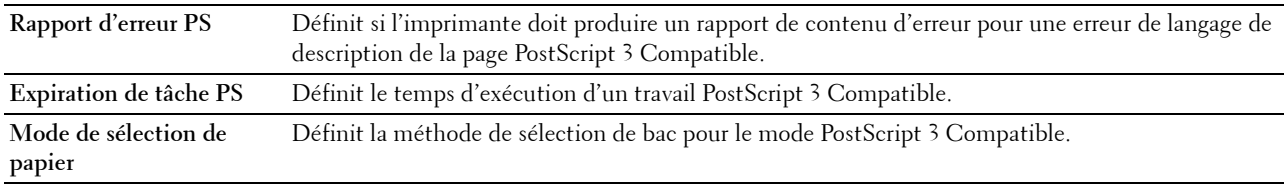

## <span id="page-116-1"></span>**Réglages PDF**

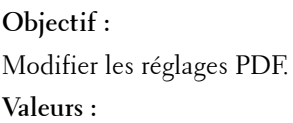

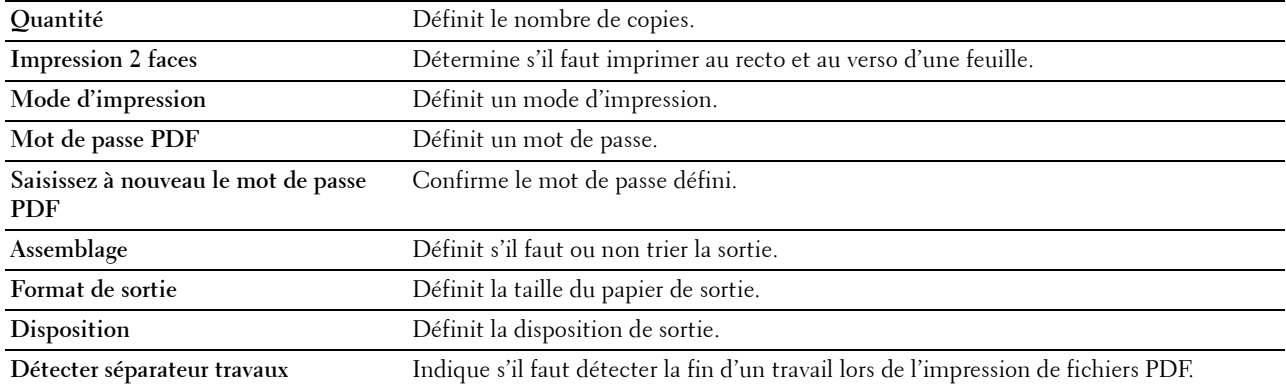

#### <span id="page-116-2"></span>**Paramètres sécurisés**

#### **Verrou panneau**

## **Objectif :**

Définir un accès limité au Réglages administrateur avec un mot de passe et définir ou modifier le mot depasse.

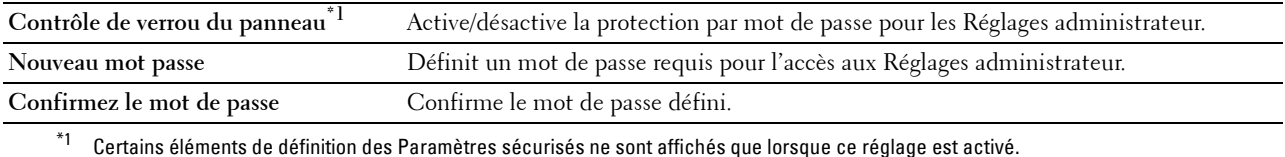

#### *LA* REMARQUE : Vous pouvez définir le mot de passe pour le Dell Printer Configuration Web Tool à partir de Réglage du mot de passe dans Réglages du serveur d'impression.

#### **Téléchargement de logiciel**

#### **Objectif :**

Définit si le téléchargement de mises à jour de microcodes est autorisé.

#### **Erreur de connexion**

#### **Objectif :**

Spécifier le nombre de tentatives permises à un administrateur pour se connecter au **Verrouillage du panneau**. **Valeurs :**

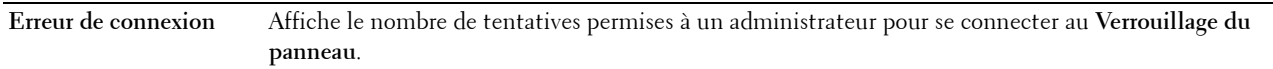

#### **Définir l'heure disponible - Impression**

#### **Objectif :**

Préciser l'heure d'activation des paramètres de sécurité de la fonction d'impression.

#### **Valeurs :**

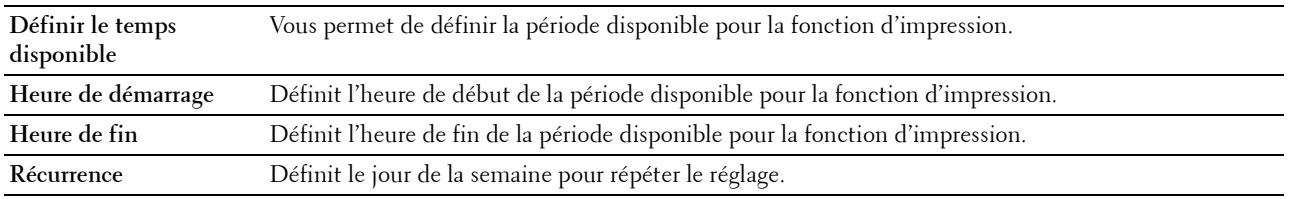

#### **Expiration du travail sécurisé**

*C* REMARQUE : La fonction d'expiration du travail sécurisé n'est disponible que lorsque le disque RAM est activé.

#### **Objectif :**

Définir la date et l'heure à laquelle supprimer les fichiers stockés sous forme d'impression sécurisée dans le disque RAM.

#### **Valeurs :**

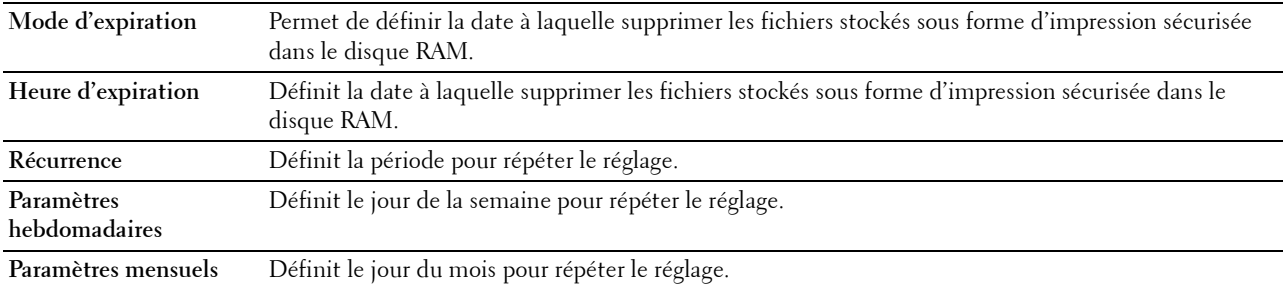

#### <span id="page-117-0"></span>**Entretien de l'imprimante**

L'onglet **Entretien de l'imprimante** comprend les pages **Densité papier**, **Régler courroie de transfert**, **Régler le module de fusion**, **Régler densité**, **Graphique**, **Nettoyer développeur**, **Réinitialiser valeurs par défaut**, **Initialiser compteur imprim., Stockage, Toner non Dell**, **Régler altitude**, **Ctr mémoire statique**, **Dédoublement d'image**, **Paramètres horloge** et **Personnalisation du lien Web**.

## <span id="page-118-0"></span>**Densité papier**

**Objectif :**

Définir la densité du papier.

**Valeurs :**

**Ordinaire** Définit la densité du papier ordinaire sur **Léger** ou **Normal**.

## <span id="page-118-1"></span>**Régler courroie de transfert**

**Objectif :**

Spécifier les réglages de tension optimaux pour l'unité de transfert. Pour diminuer la tension, entrez des valeurs négatives. Pour l'augmenter, entrez des valeurs positives.

Les réglages par défaut ne donnent pas nécessairement les meilleurs résultats sur tous les types de papiers. Si des marbrures sont visibles sur l'imprimé, essayez d'augmenter la tension. Si des points blancs sont visibles sur l'imprimé, essayez de diminuer la tension.

## **ATTENTION : La qualité d'impression change selon les valeurs de configuration sélectionnées pour cet élément. Valeurs :**

**Ordinaire** Définit le réglage de tension de référence du rouleau de transfert pour le papier ordinaire dans la plage située entre -5 et 10. **Ordinaire épais** Définit le réglage de tension de référence du rouleau de transfert pour le papier ordinaire épais dans la plage située entre -5 et 10. **Couvertures**   $(106-163 \text{ g/m}^2)$ Définit le réglage de tension de référence du rouleau de transfert pour le papier couverture dans la plage située entre -5 et 10. **Couvertures épaisses**  $(164-216 \text{ g/m}^2)$ Définit le réglage de tension de référence du rouleau de transfert pour le papier couverture épais dans la plage située entre -5 et 10. **Surface rugueuse** Définit le réglage de tension de référence du rouleau de transfert pour du papier à surface rugueuse dans la plage située entre -5 et 10. **Étiquette** Définit le réglage de tension de référence du rouleau de transfert pour les étiquettes dans la plage située entre -5 et 10. **Enveloppe** Définit le réglage de tension de référence du rouleau de transfert pour les enveloppes dans la plage située entre -5 et 10. **Carte postale japonaise** Définit le réglage de tension de référence du rouleau transfert pour les cartes postales japonaises dans la plage située entre -5 et 10.

## <span id="page-118-2"></span>**Régler le module de fusion**

## **Objectif :**

Spécifier les réglages de températures optimaux pour le module de fusion. Pour diminuer la température, entrez des valeurs négatives. Pour l'augmenter, entrez des valeurs positives.

Les réglages par défaut ne donnent pas nécessairement les meilleurs résultats sur tous les types de papiers. Lorsque le papier imprimé se recourbe, essayez de baisser la température. Lorsque le tonner n'est pas réparti correctement sur le papier, essayez d'augmenter la température.

*LA* REMARQUE : La qualité d'impression change selon les valeurs de configuration sélectionnées pour cet élément.

**Valeurs :**

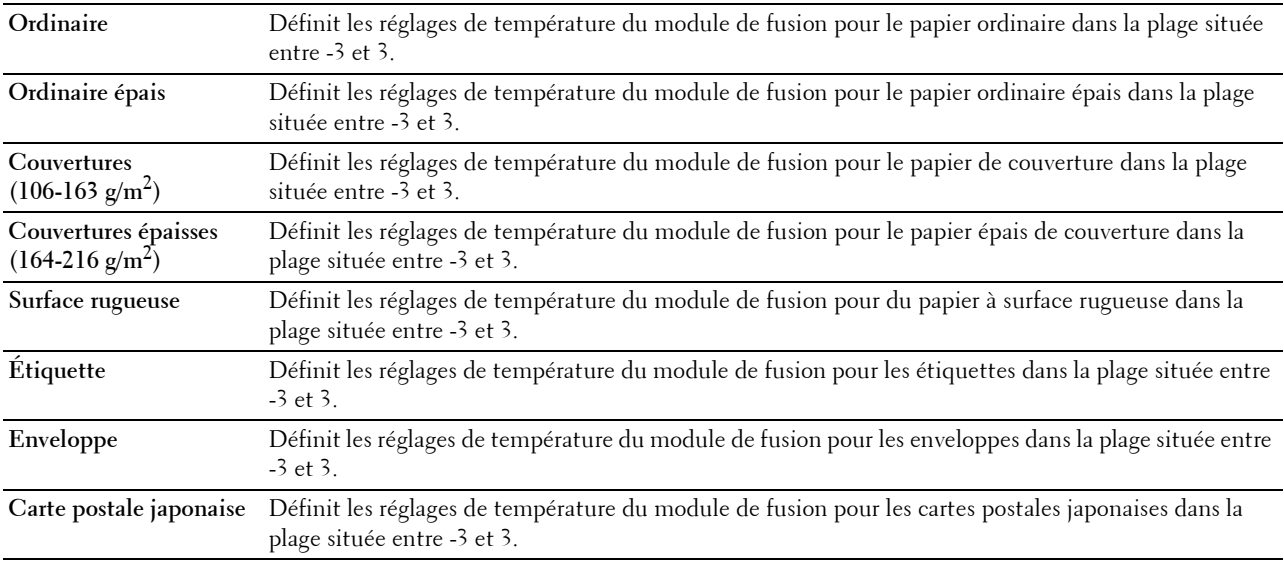

#### <span id="page-119-0"></span>**Régler densité**

## **Objectif :**

Régler le niveau de densité.

## **Valeurs :**

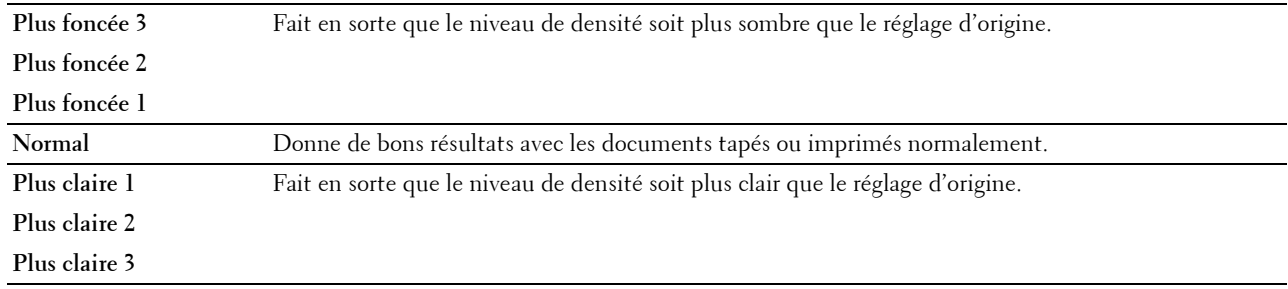

## <span id="page-119-1"></span>**Graphique**

## **Objectif :**

Imprimer divers graphiques pouvant être utilisées afin de diagnostiquer les éventuels problèmes rencontrés par l'imprimante.

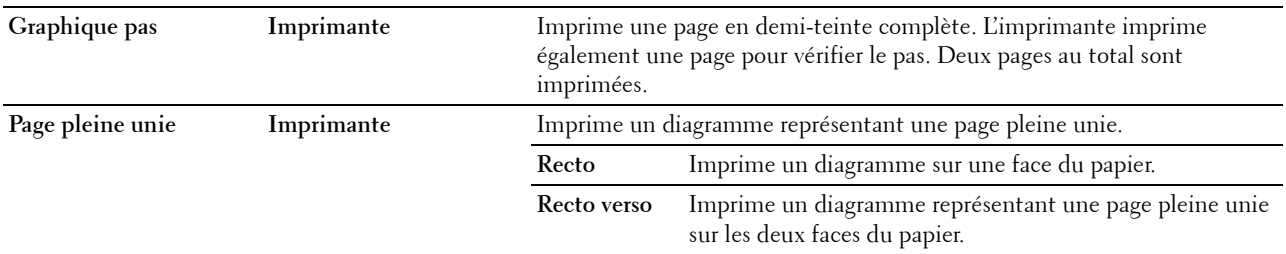

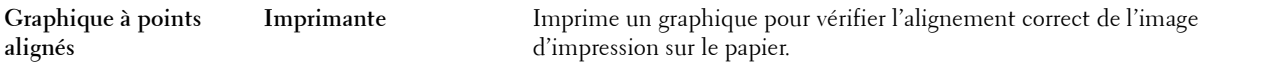

#### <span id="page-120-0"></span>**Nettoyer développeur**

#### **Objectif :**

Agiter le développeur dans la cartouche à tambour.

**Valeurs :**

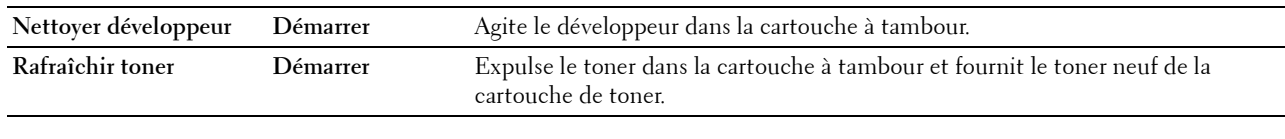

#### <span id="page-120-1"></span>**Nettoyer unité de transfert**

#### **Objectif :**

Nettoyer l'unité de transfert.

#### **Valeurs :**

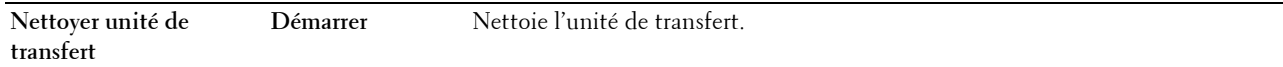

## <span id="page-120-2"></span>**Réniti défaut**

## **Objectif :**

Initialiser la mémoire NV (non volatile). Une fois cette fonction exécutée et l'imprimante redémarrée, tous les réglages du réseau seront réinitialisés sur leurs valeurs par défaut.

## **Valeurs :**

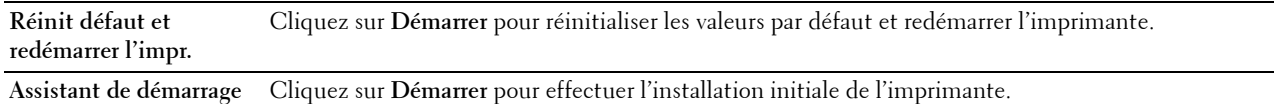

#### <span id="page-120-3"></span>**Initialiser compteur d'impressions**

#### **Objectif :**

Initialiser le compteur d'impressions de l'imprimante. Lorsque le compteur d'impressions est initialisé, le compteur revient à 0.

## <span id="page-120-4"></span>**Stockage**

## *CA* REMARQUE : La fonction de stockage n'est disponible que lorsque le disque RAM est activé.

## **Objectif :**

Effacer tous les fichiers stockés sur le disque RAM.

## **Valeurs :**

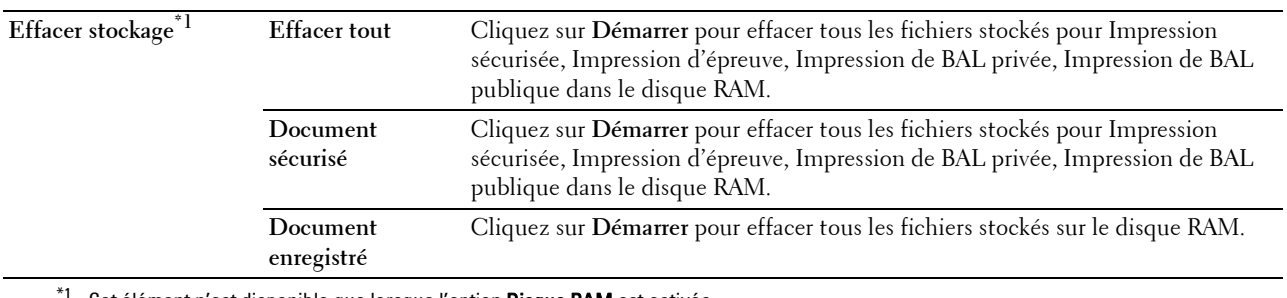

Cet élément n'est disponible que lorsque l'option Disque RAM est activée.

#### <span id="page-121-0"></span>**Toner non Dell**

**Objectif :**

Utiliser une cartouche de toner d'un autre fabricant.

**AVERTISSEMENT : L'utilisation d'une cartouche de toner non-Dell risque d'endommager votre imprimante. La garantie ne prend pas en charge les incidents causés par les cartouches de toner non-Dell.**

#### <span id="page-121-1"></span>**Régler altitude**

**Objectif :**

Préciser l'altitude de l'endroit où est installée l'imprimante.

Le phénomène de décharge pour la charge du photoconducteur varie selon la pression barométrique. Les réglages sont réalisés en précisant l'altitude de l'endroit où est utilisée l'imprimante.

#### <span id="page-121-2"></span>**Ctr mémoire statique**

#### **Objectif :**

Augmenter l'espacement d'impression pour éviter de laisser des traînées de toner sur la page suivante.

## <span id="page-121-3"></span>**Dédoublement d'image**

**Objectif :** Réduire l'impression fantôme négative.

## <span id="page-121-4"></span>**Réglages de l'horloge**

**Objectif :**

Définir les paramètres d'horloge.

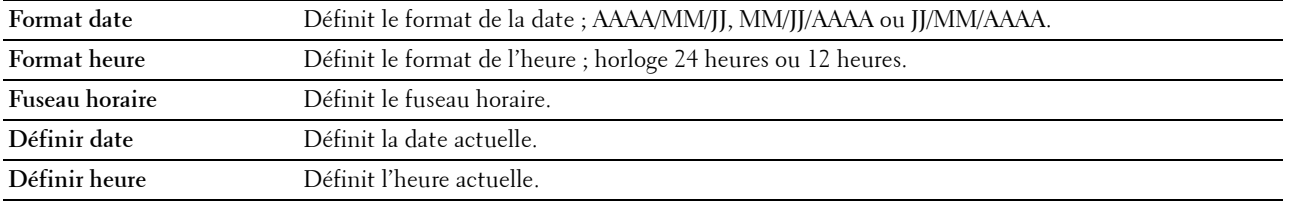

#### <span id="page-122-0"></span>**Personnalisation du lien Web**

#### **Objectif :**

Spécifie un lien utilisé pour la commande de consommables, auquel il est possible d'accéder depuis **Commander des fournitures à :** dans le cadre de gauche.

**Valeurs :**

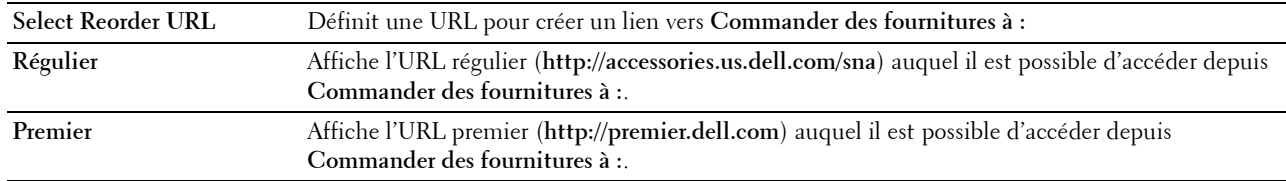

## <span id="page-122-1"></span>**Réglages du serveur d'impression**

Définissez le type d'interface de l'imprimante et les conditions nécessaires à la communication à l'aide du menu **Réglages du serveur d'impression**.

Les pages affichées dans la partie supérieure du cadre de droite sont les pages à onglet suivantes.

## <span id="page-122-2"></span>**Rapport du serveur d'impression**

L'onglet **Rapport du serveur d'impression** comprend **Page d'installation du serveur d'impression** et **Page configuration serveur messagerie**.

#### <span id="page-122-3"></span>**Page d'installation du serveur d'impression**

Affiche les réglages actuels des ports d'impression et de TCP/IP (Transmission Control Protocol/Internet Protocol).

#### <span id="page-122-4"></span>**Page configuration serveur messagerie**

Affiche les réglages actuels du serveur de messagerie.

#### <span id="page-122-5"></span>**Réglages du serveur d'impression**

L'onglet **Réglages du serveur d'impression** comprend les pages **Informations de base**, **Paramètres de port**, **TCP/IP**, **SMB**, **Serveur de courriels**, **Bonjour (mDNS)**, **SNMP**, **SNTP**, **AirPrint, Google Cloud Print, Serveur de proxy, Wi-Fi, Wi-Fi Direct,** et **Remise à zéro du serveur d'impression**.

#### <span id="page-122-6"></span>**Informations de base**

**Objectif :**

Configurer les informations de base de l'imprimante.

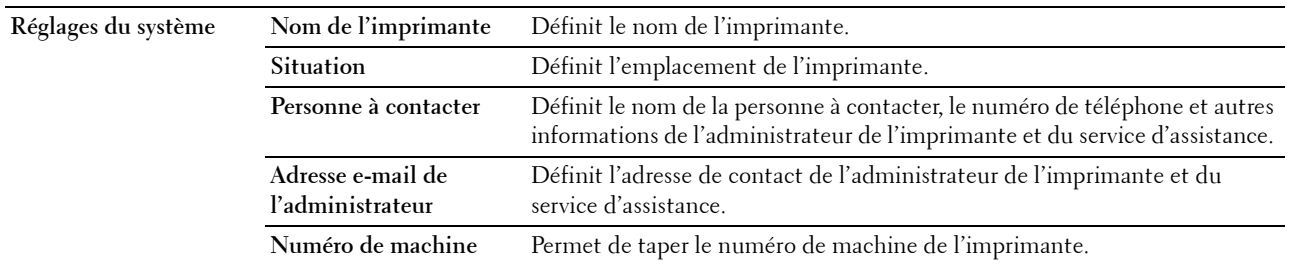

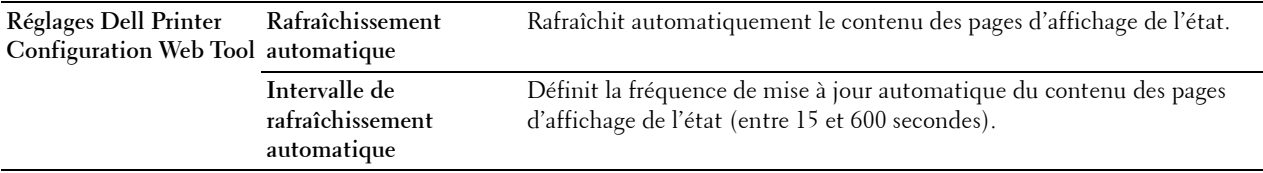

÷

**REMARQUE :** La fonction Rafraîchissement automatique s'applique au contenu du cadre supérieur, des pages État de l'imprimante, Liste des travaux et Travaux terminés.

#### <span id="page-123-0"></span>**Réglages des ports**

**Objectif :**

Activer ou désactiver les fonctions de protocoles de gestion et ports d'impression.

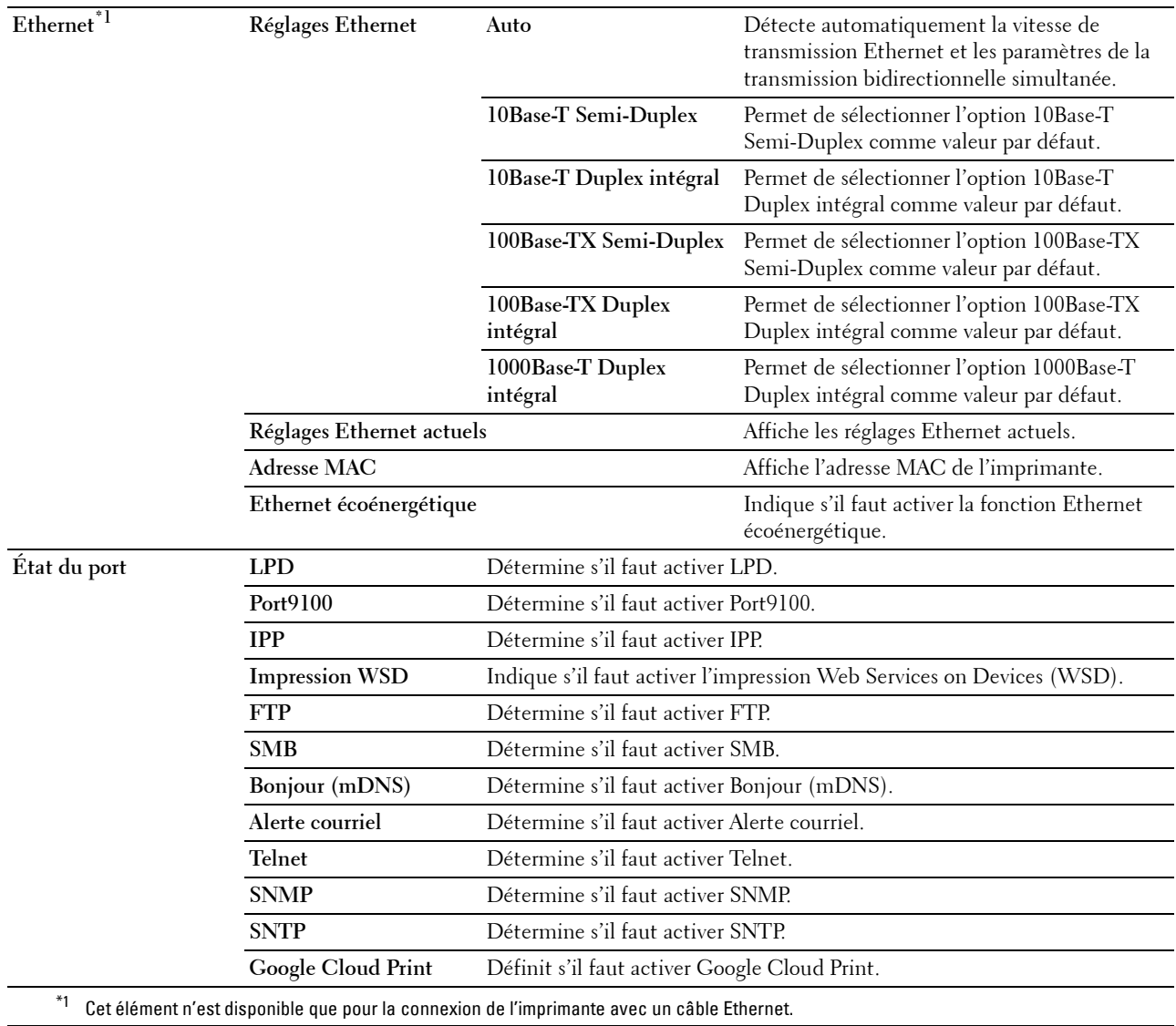

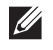

**REMARQUE :** Les réglages de la page Réglages du port n'entrent en vigueur qu'après le redémarrage de l'imprimante. Lorsque vous modifiez ou configurez les réglages, cliquez sur le bouton Appliquer les nouveaux réglages pour appliquer les nouveaux réglages.

## <span id="page-124-0"></span>**TCP/IP**

## **Objectif :**

Configurer l'adresse IP, le masque de sous-réseau et l'adresse de la passerelle de l'imprimante.

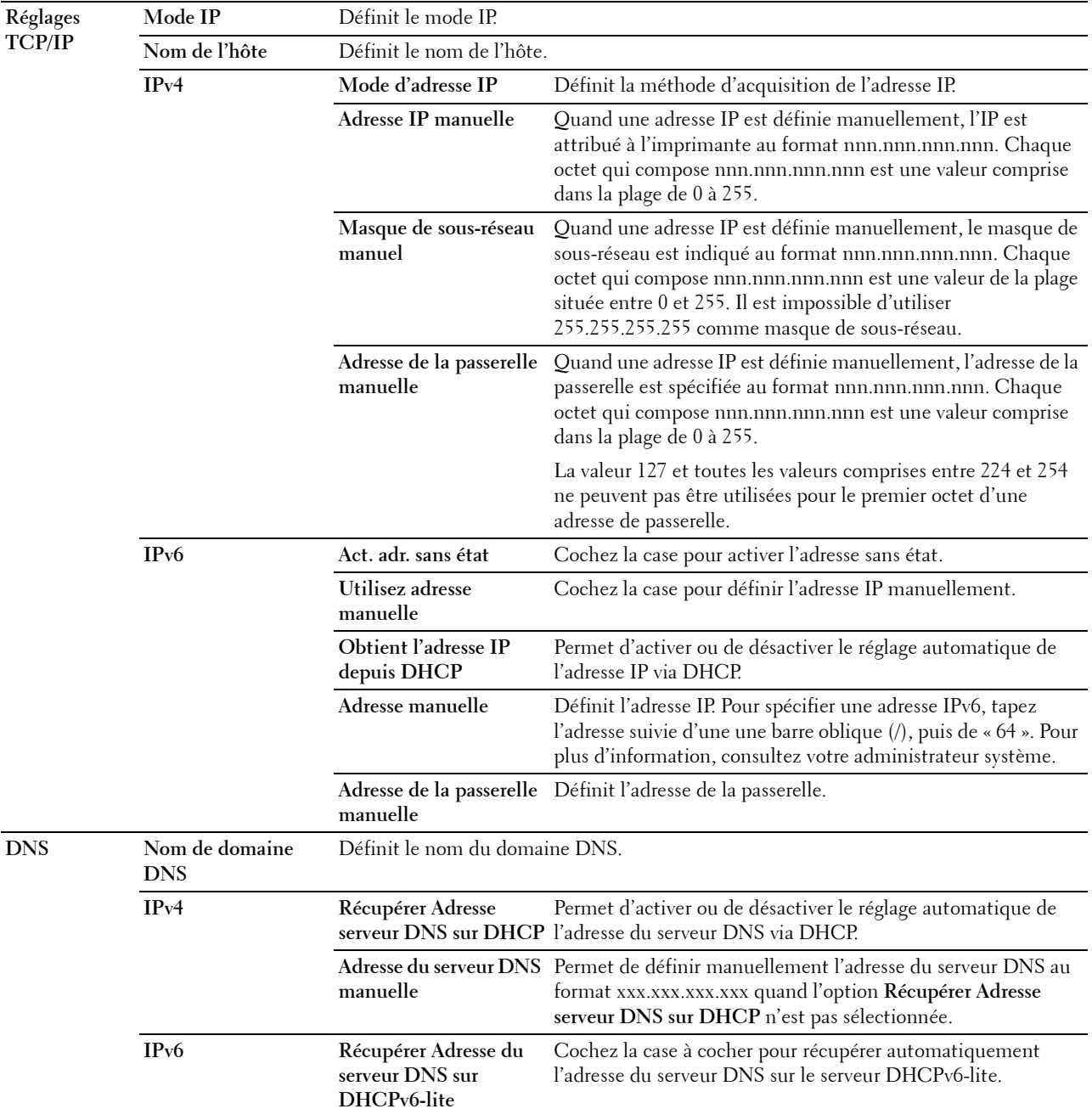

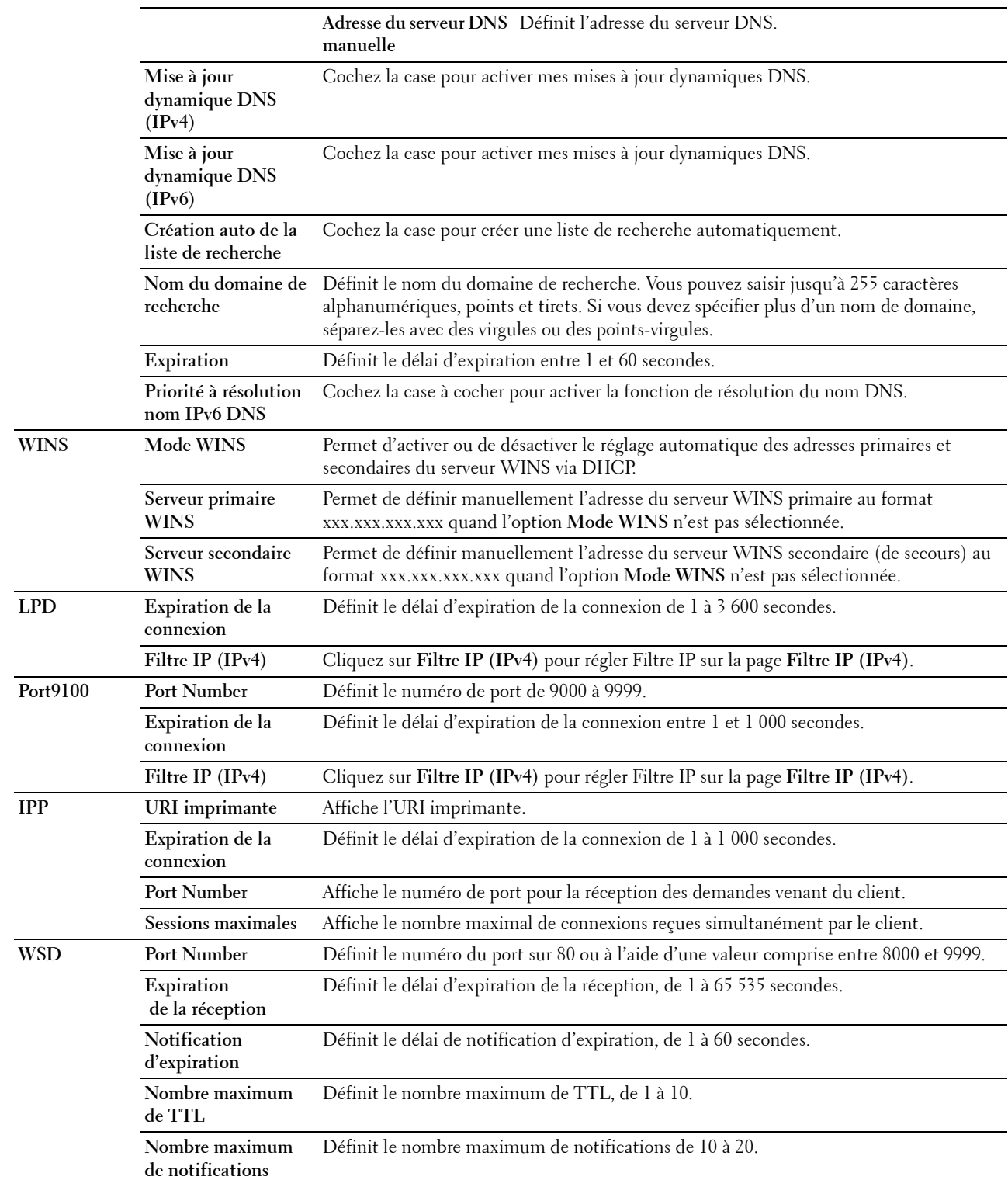

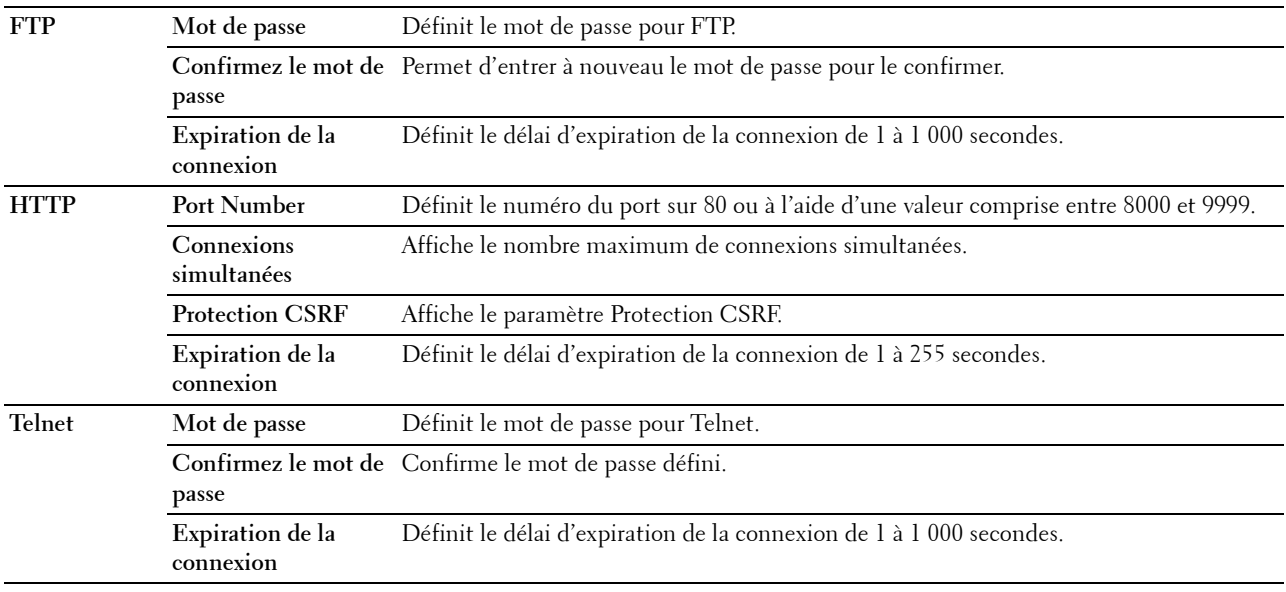

## <span id="page-126-0"></span>**SMB**

## **Objectif :**

Indiquer le réglage du protocole SMB (Server Message Block).

**Valeurs :**

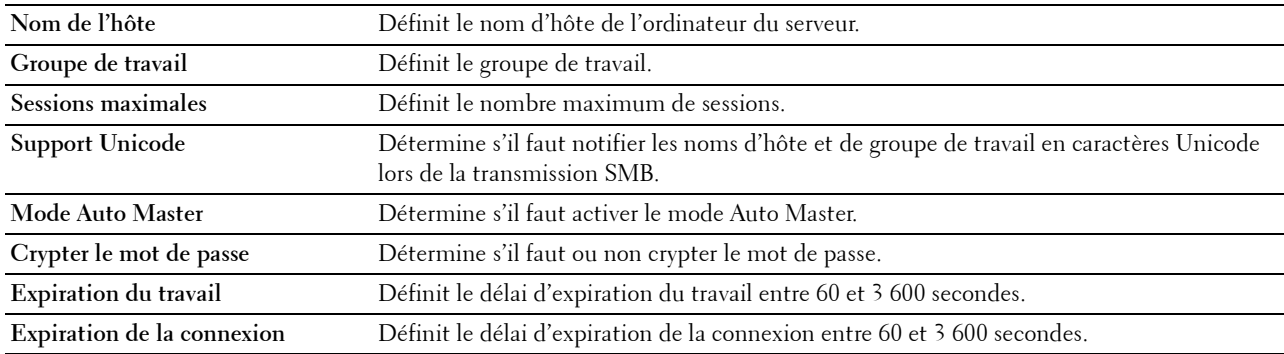

#### <span id="page-126-1"></span>**Serveur messagerie**

## **Objectif :**

Configurer les paramètres pour la fonction Serveur messagerie et Alerte courriel. Vous pouvez également afficher cette page en cliquant sur **Aperçu Paramètres serveur messagerie** dans le cadre de gauche.

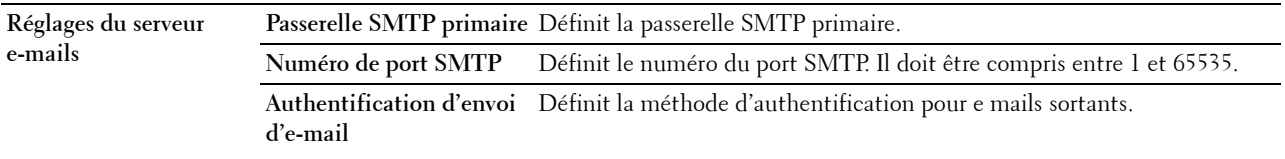

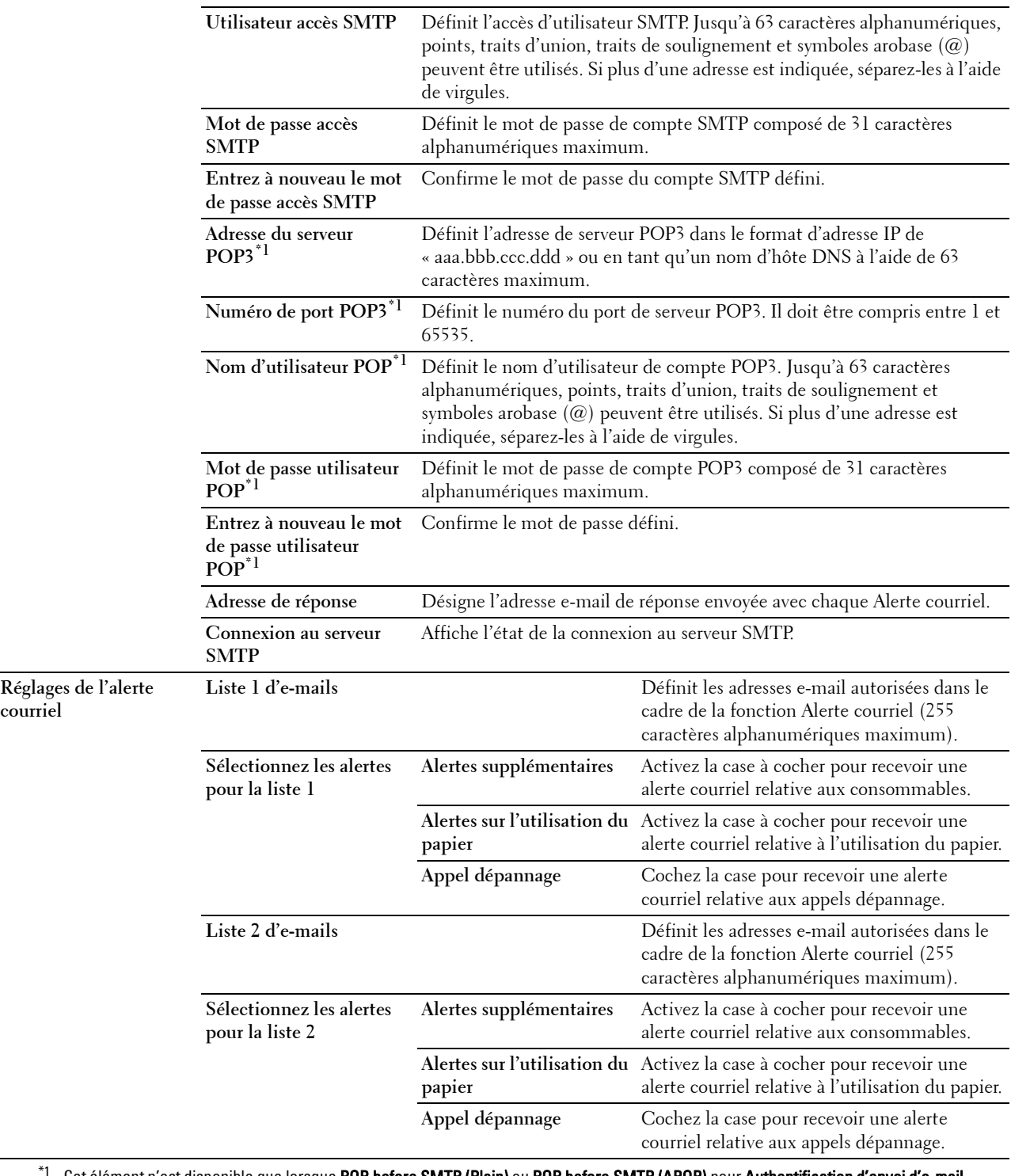

\*1 Cet élément n'est disponible que lorsque POP before SMTP (Plain) ou POP before SMTP (APOP) pour Authentification d'envoi d'e-mail est sélectionné.

**courriel**

## <span id="page-128-0"></span>**Bonjour (mDNS)**

## **Objectif :**

Configurer les paramètres détaillés de Bonjour.

## **Valeurs :**

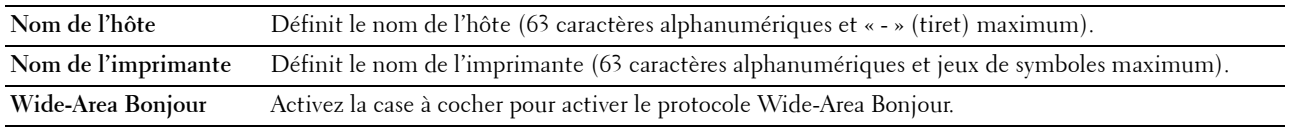

## <span id="page-128-1"></span>**SNMP**

**Objectif :**

Permet de configurer les paramètres détaillés du protocole SNMP.

## **Valeurs :**

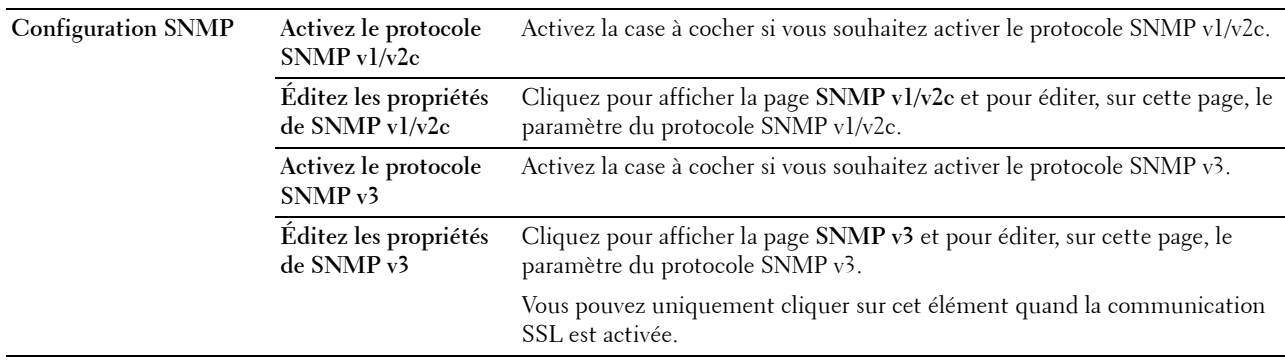

## **SNMP v1/v2c**

## **Objectif :**

Modifier les paramètres détaillés du protocole SNMP v1/v2c.

Pour afficher cette page, cliquez sur **Éditez les propriétés de SNMP v1/v2c** dans la page **SNMP**. **Valeurs :**

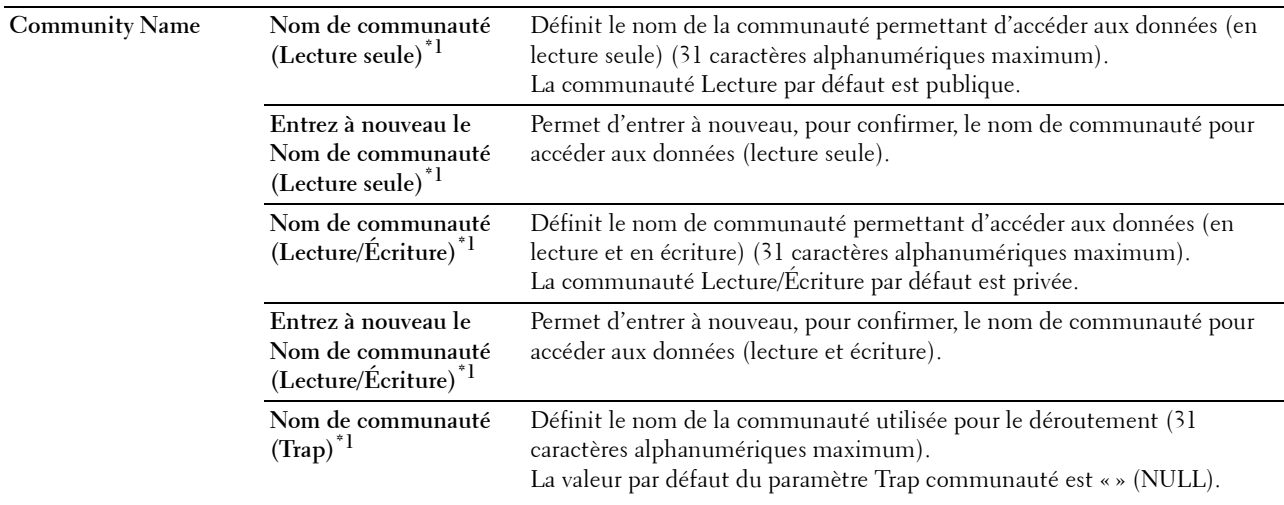

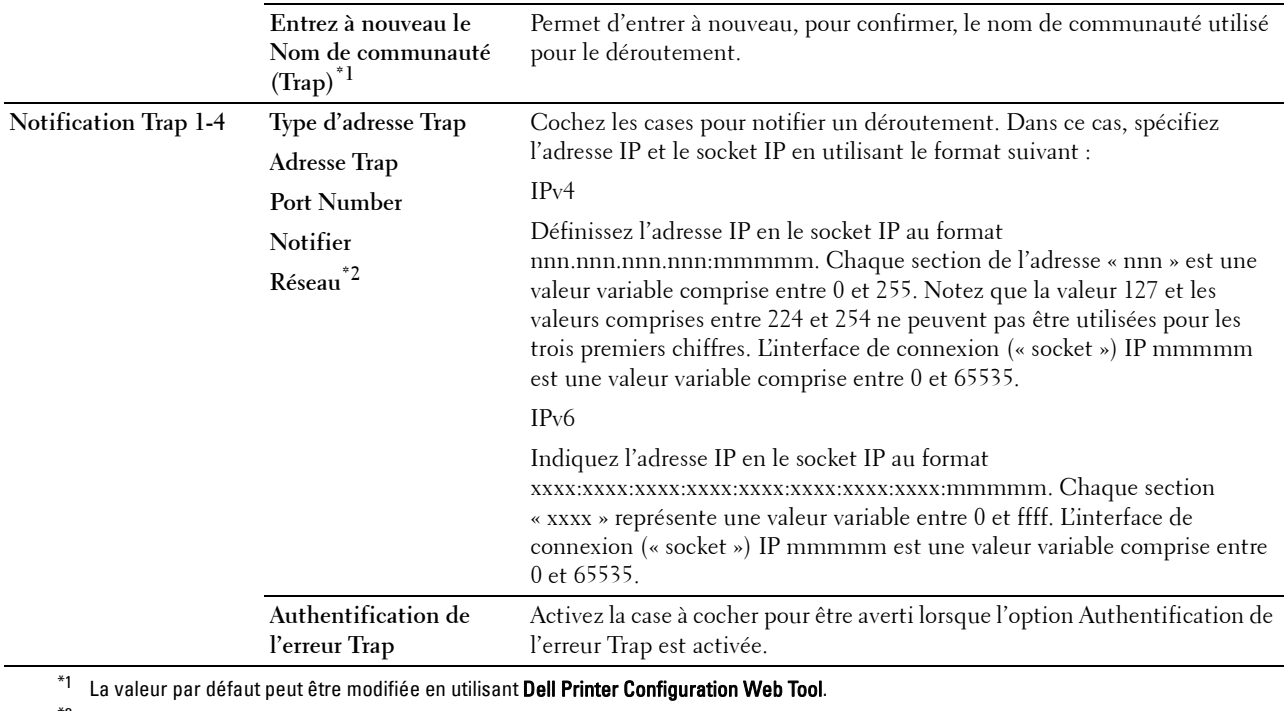

 $^{\ast}{}^{2}$  Cet élément est disponible uniquement lorsque vous réglez **Wi-Fi Direct** sur **Activer**.

## **SNMP v3**

**Objectif :**

Modifier les paramètres détaillés du protocole SNMP v3.

Pour pouvoir accéder cette page, cliquez sur **Éditez les propriétés de SNMP v3** dans la page **SNMP**.

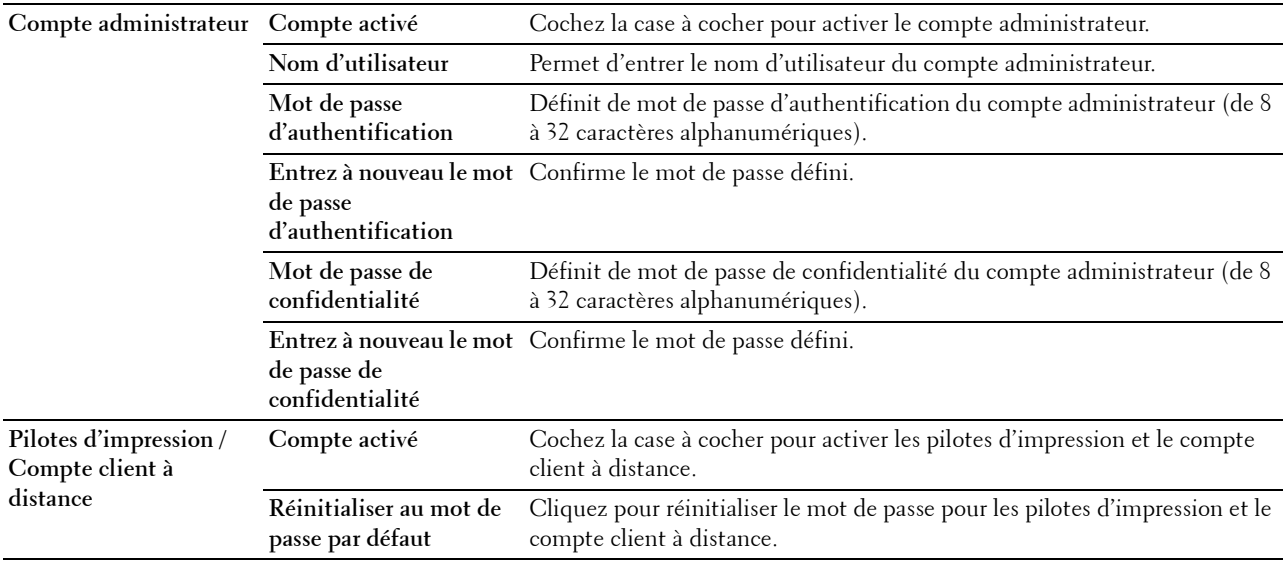

## <span id="page-130-0"></span>**SNTP**

## **Objectif :**

Configurer les paramètres de serveur SNTP pour effectuer la synchronisation par SNTP. **Valeurs :**

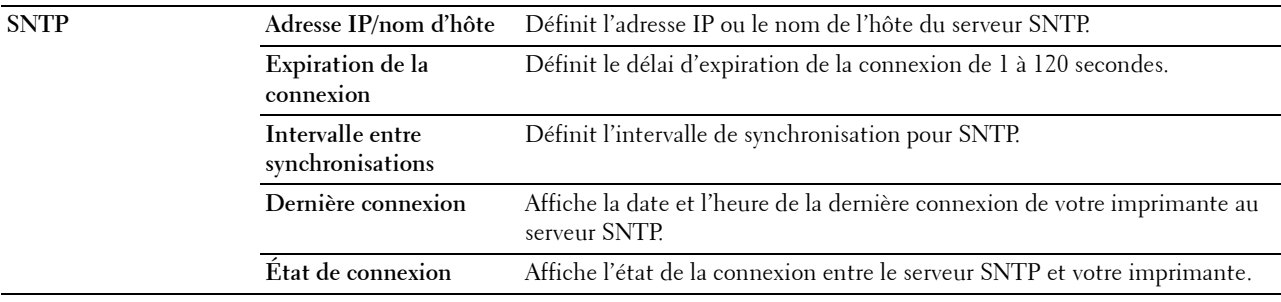

## <span id="page-130-1"></span>**AirPrint**

**Objectif :**

Permet de configurer les paramètres détaillés d'AirPrint.

**Valeurs :**

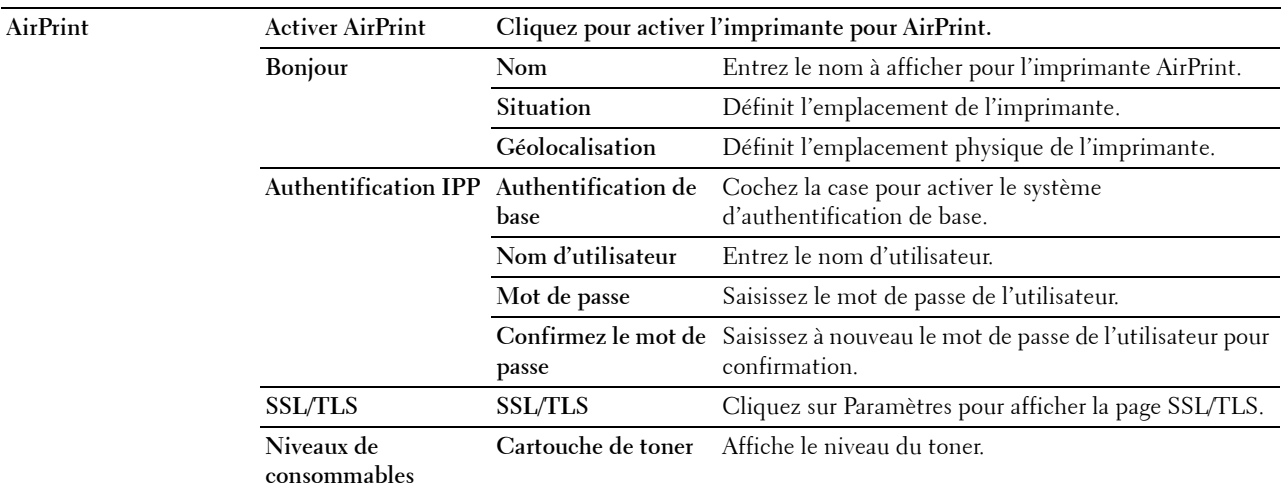

## <span id="page-130-2"></span>**Google Cloud Print**

**Objectif :**

Enregistrer l'imprimante sur Google Cloud Print.

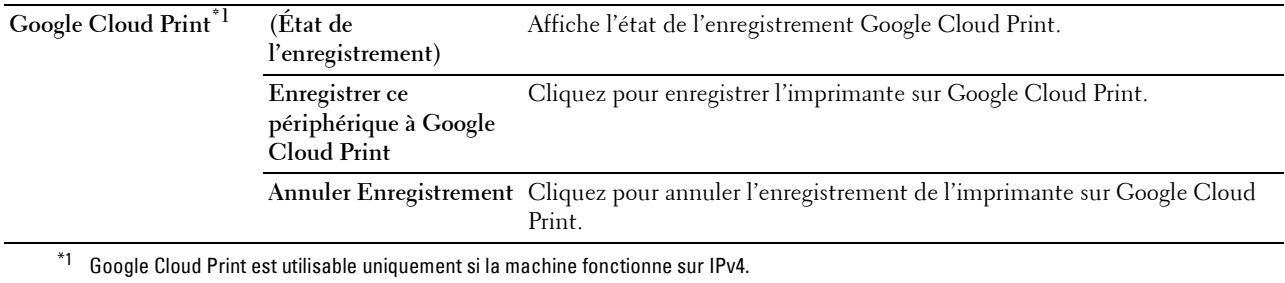

## <span id="page-131-0"></span>**Proxy Server**

## **Objectif :**

Configurer les paramètres du serveur proxy.

## **Valeurs :**

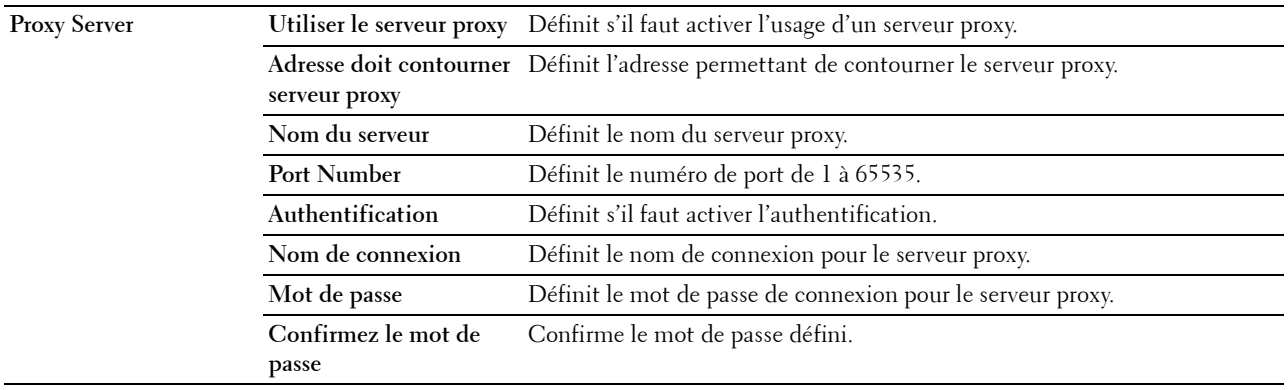

## <span id="page-131-1"></span>**Wi-Fi**

*C* REMARQUE : La fonction Wi-Fi est disponible uniquement si l'adaptateur sans fil est connecté.

## **Objectif :**

Configurer les paramètres détaillés pour le réseau sans fil.

Pour utiliser l'adaptateur sans fil, assurez-vous de déconnecter le câble Ethernet.

**REMARQUE :** Une fois que le LAN sans fil est activé, le protocole LAN câblé est désactivé. **Valeurs :**

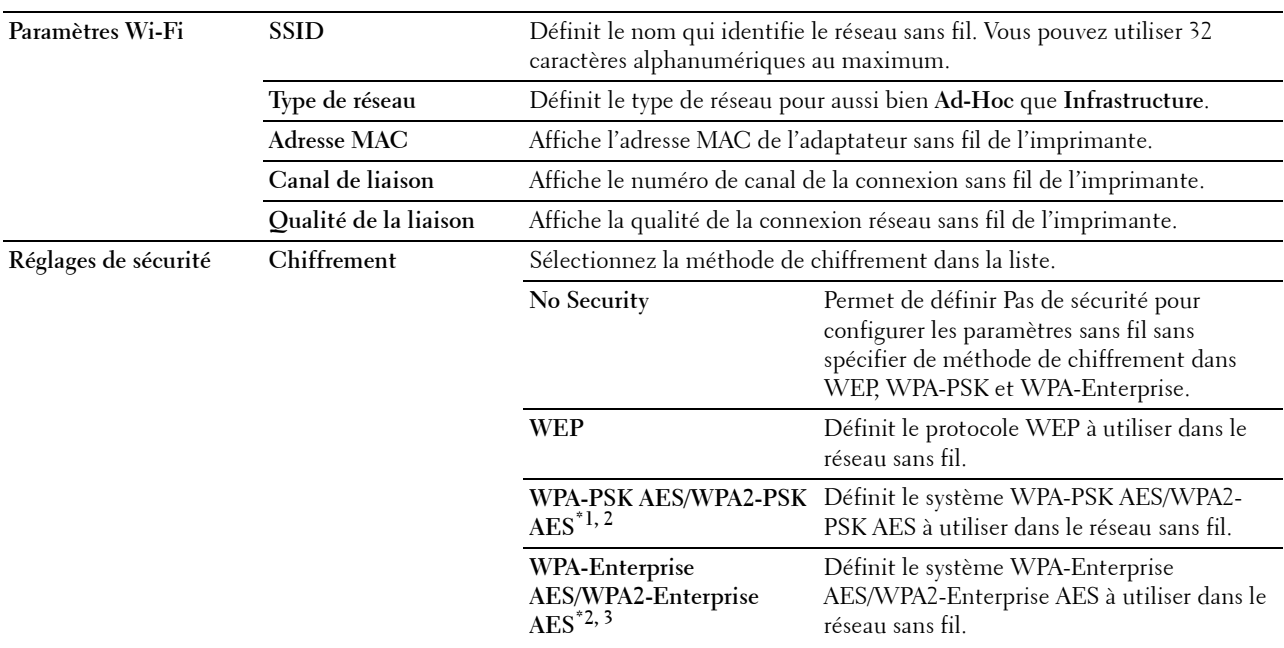

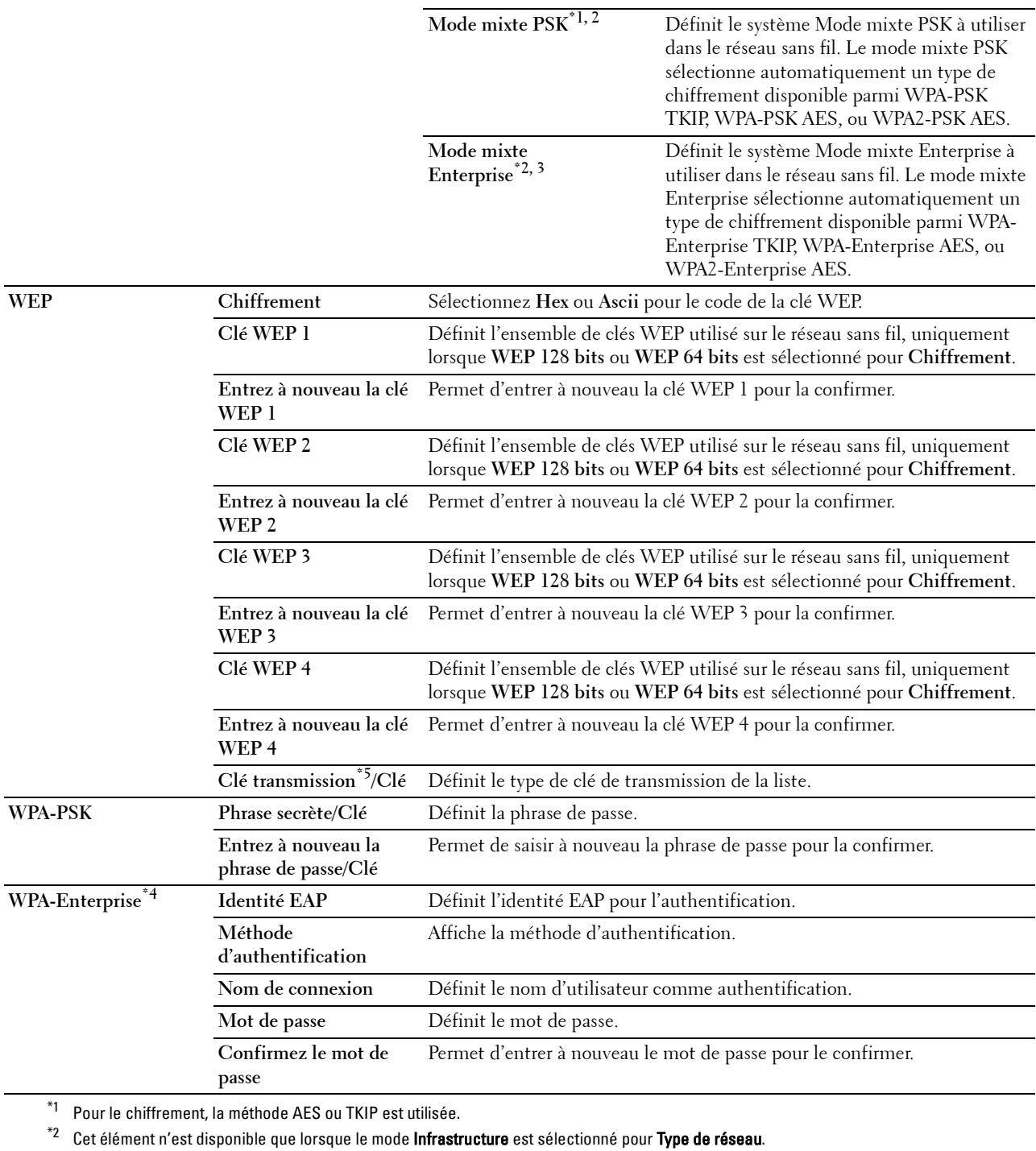

 $^{\ast}{}^{3}~$  Pour une authentification et un chiffrement par certificat numérique, la méthode AES ou TKIP est utilisée.

\*4 Pour activer le paramètre, importez un certificat qui prend en charge un LAN sans fil (serveur/client) dans les pages SSL/TLS, et activez le certificat adéquat à l'avance.

 $^{*5}$  Lorsque Auto est sélectionné comme Clé de transmission, c'est la clé spécifiée pour Clé WEP 1 qui est utilisée.

## <span id="page-133-1"></span>**Wi-Fi Direct**

**REMARQUE :** La fonction Wi-Fi Direct est disponible uniquement si l'adaptateur sans fil est connecté.

## **Objectif :**

Configurer les paramètres détaillés de la connexion Wi-Fi Direct.

## **Valeurs :**

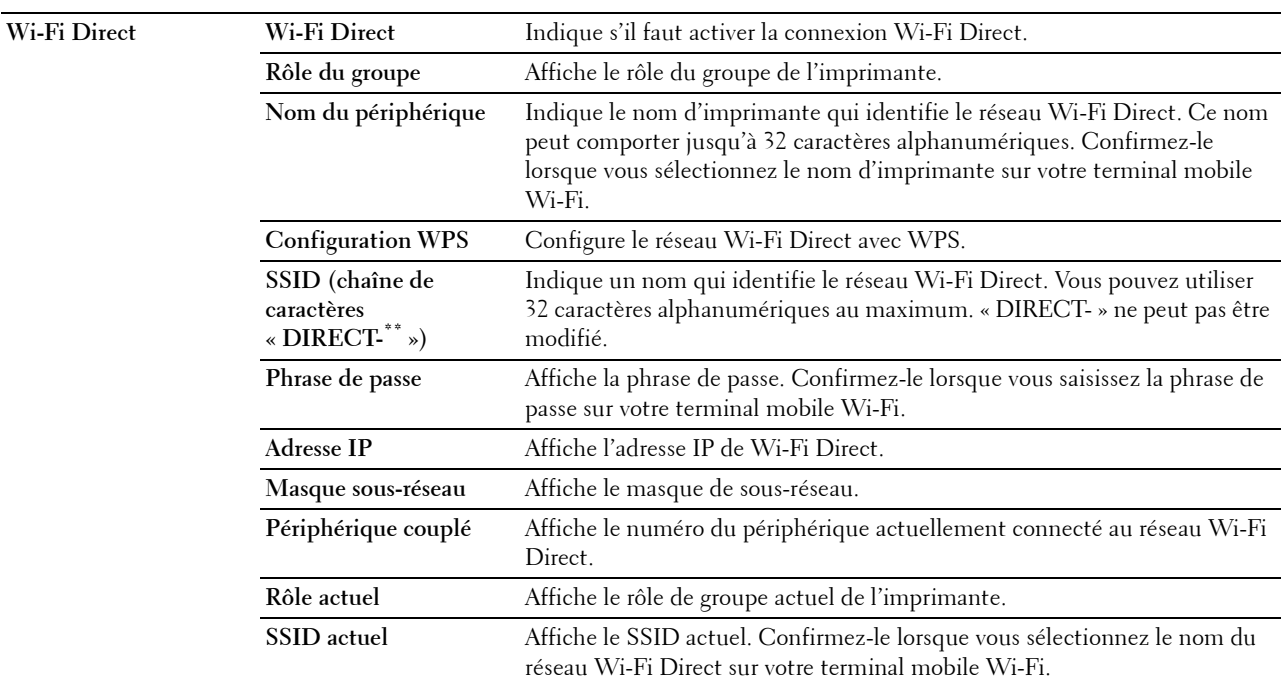

## <span id="page-133-2"></span>**Remise à zéro du serveur d'impression**

## **Objectif :**

Initialiser la mémoire non volatile (NVRAM) de la fonction réseau et redémarrer l'imprimante. Vous pouvez aussi initialiser la NVRAM de l'imprimante à partir de **Réinitialisation défaut** du menu **Réglages de l'imprimante**. **Valeurs :**

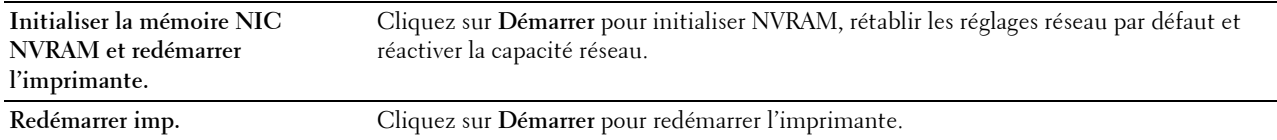

## <span id="page-133-3"></span>**Sécurité**

L'onglet **Sécurité** comprend les pages **Réglage du mot de passe**, **SSL/TLS**, **IPsec**, **802.1x**, et **Filtre IP (IPv4)**.

#### <span id="page-133-0"></span>**Réglage du mot de passe**

## **Objectif :**

Définir ou modifier le mot de passe requis pour accéder aux paramètres de configuration de l'imprimante à partir du **Dell Printer Configuration Web Tool**. Vous pouvez également afficher cette page en cliquant sur **Réglage du mot de passe** dans le cadre de gauche.

*LA* REMARQUE : Pour rétablir le mot de passe sur défaut (NULL), initialisez la mémoire non volatile (NVM).

*PA* REMARQUE : Vous pouvez définir le mot de passe d'accès à Réglages admin à partir de Verrou panneau dans Paramètres Imprimante.

**Valeurs :**

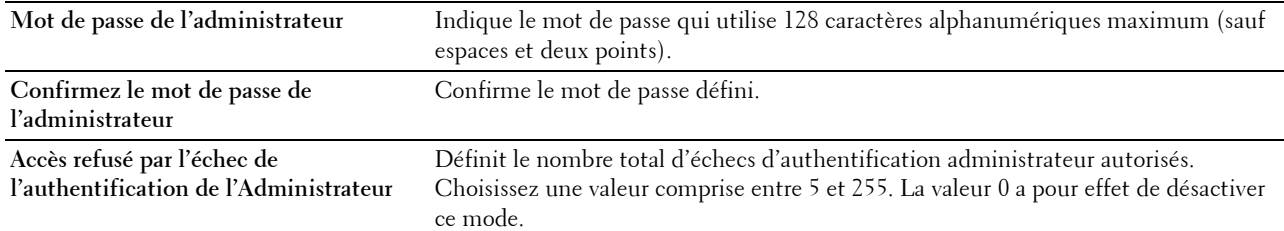

## <span id="page-134-0"></span>**SSL/TLS**

#### **Objectif :**

Pour indiquer les paramètres pour la communication SSL cryptée avec l'imprimante, et définir/effacer le certificat utilisé pour IPsec ou LAN sans fil.

#### **Valeurs :**

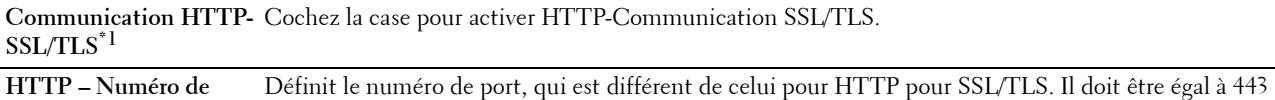

**port de communication**  ou entre 8 000 et 9 999.

#### **SSL/TLS**

**Communication SMTP-**Définit le type de SSL/TLS utilisé pour communiquer avec le serveur SMTP. **SSL/TLS**

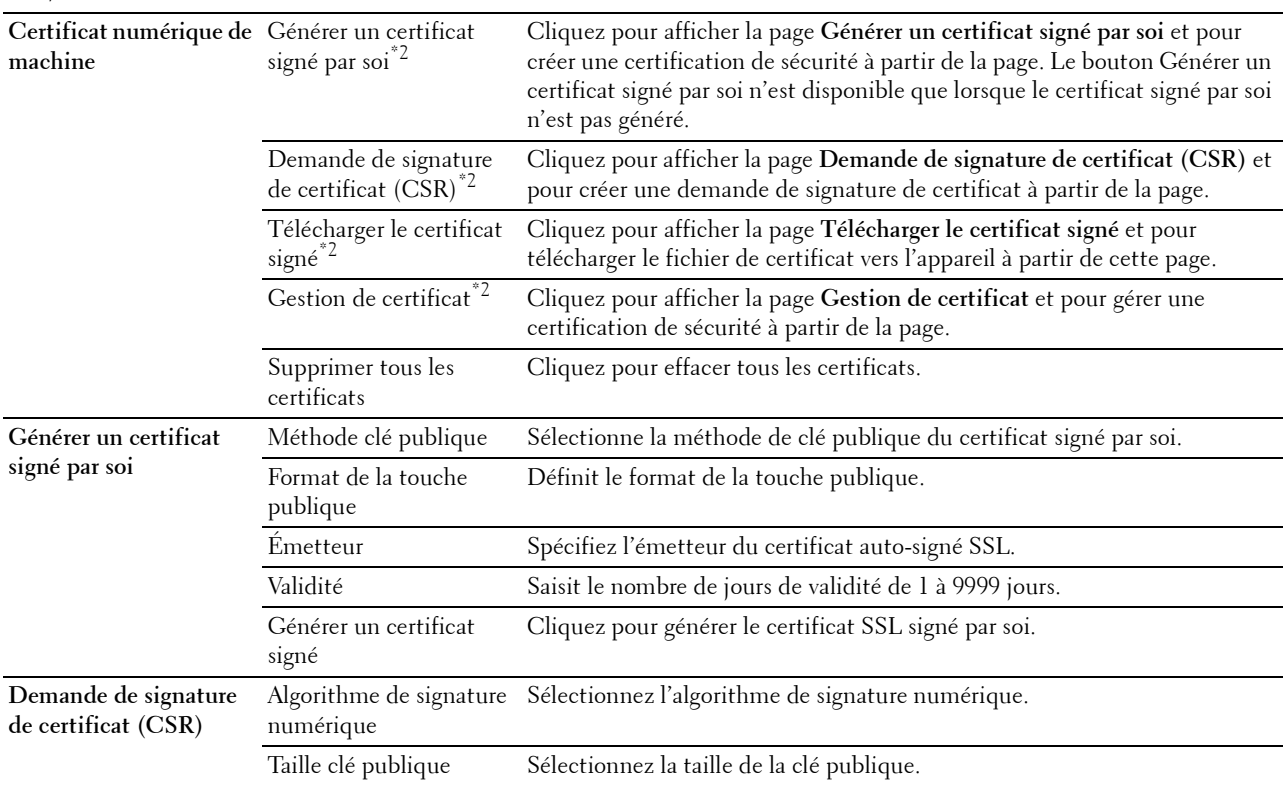

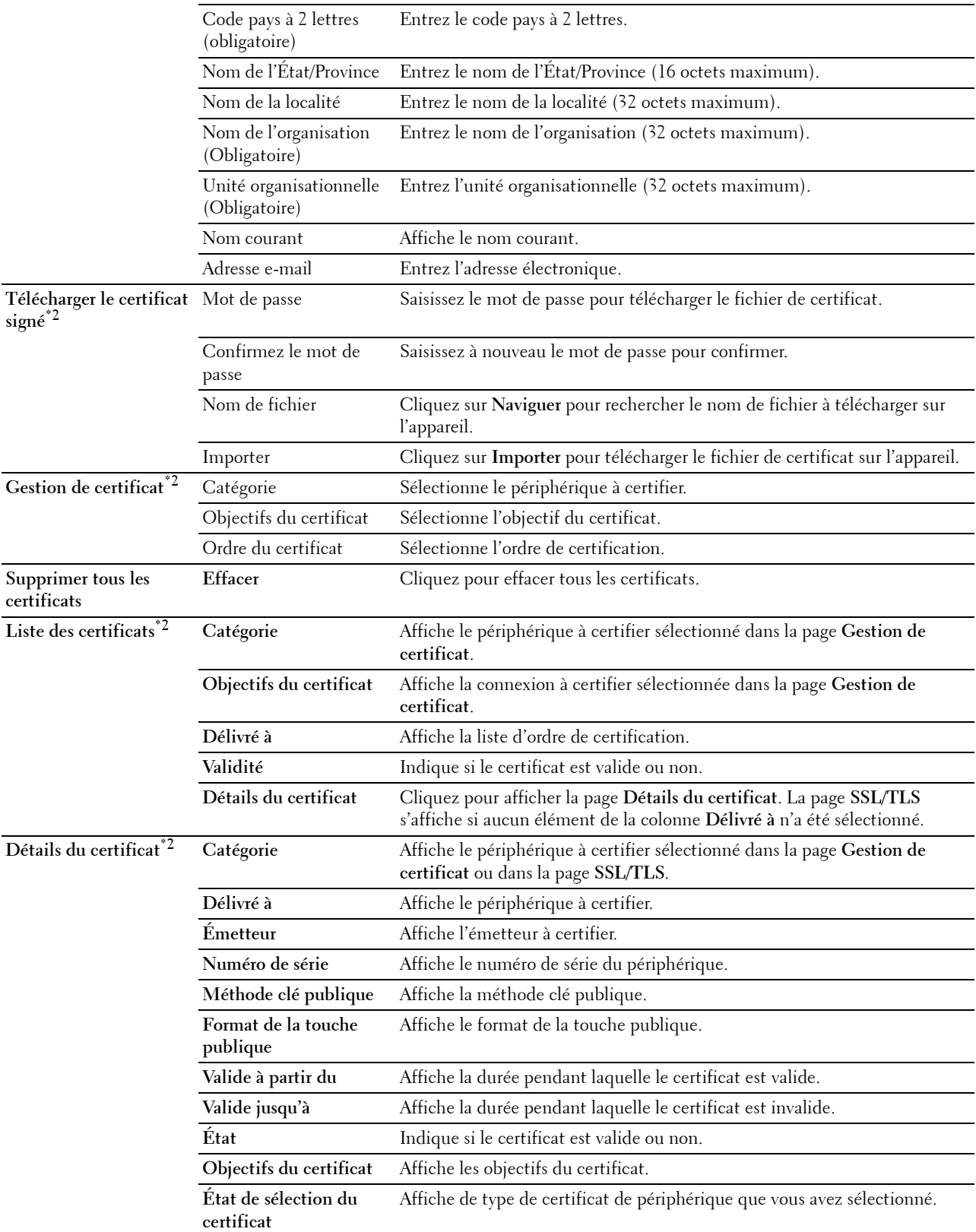

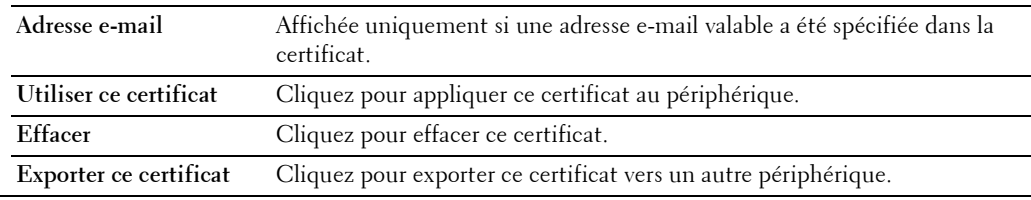

 $^{\ast}1$  Cet élément n'est disponible que lorsque le certificat signé par soi a été généré.

 $^{\ast}2$  Cet élément n'est valable que si on est connecté par SSL/TLS (https). Seul l'administrateur peut voir les pages.

## <span id="page-136-0"></span>**IPsec**

## **Objectif :**

Définir les paramètres de l'architecture de sécurité pour le protocole Internet (IPsec) pour la communication cryptée vers l'imprimante.

## **Valeurs :**

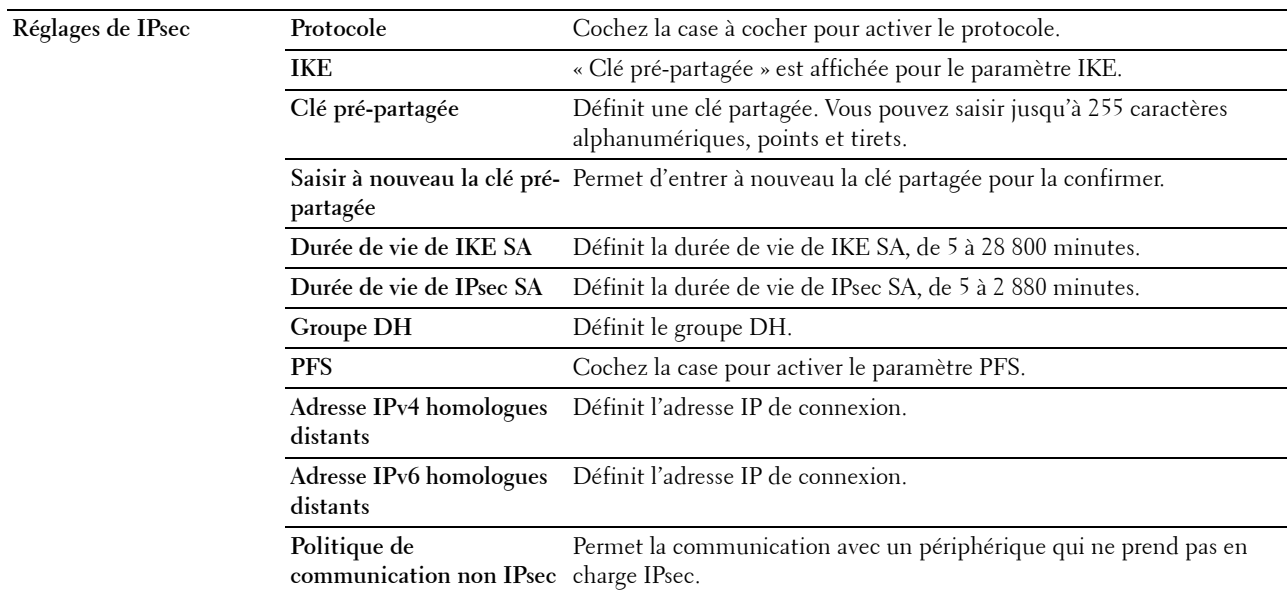

*C* REMARQUE : Si IPsec est activé avec des réglages incorrects, vous devrez le désactiver à l'aide du menu IPsec sur le panneau de commande.

## <span id="page-136-1"></span>**802.1x**

## **Objectif :**

Définir les paramètres pour l'authentification IEEE 802.1x pour la communication cryptée vers l'imprimante. **Valeurs :**

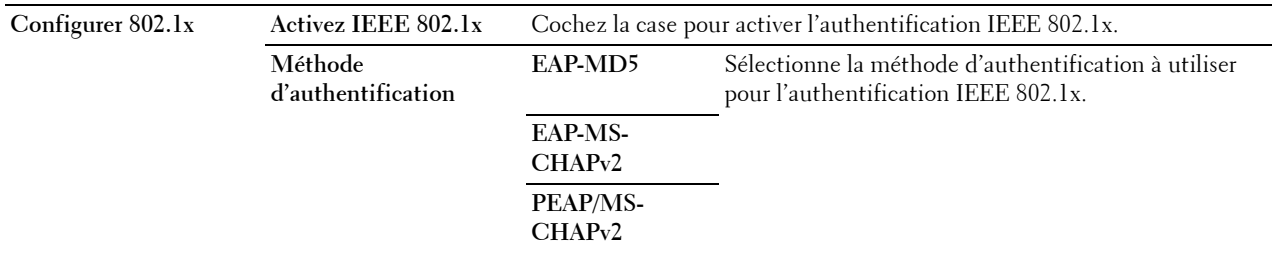

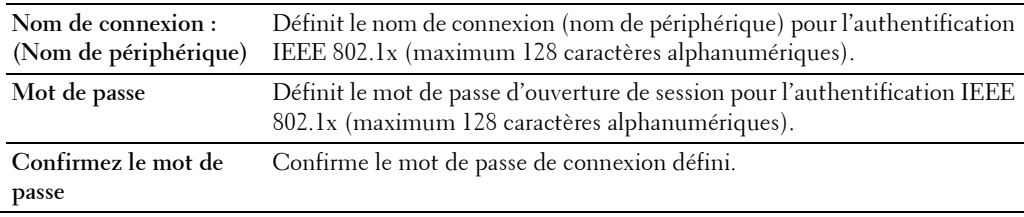

#### <span id="page-137-0"></span>**Filtre IP (IPv4)**

#### **Objectif :**

Définir l'adresse IP et le masque de sous-réseau pour lesquels autoriser ou refuser l'accès à l'imprimante. **Valeurs :**

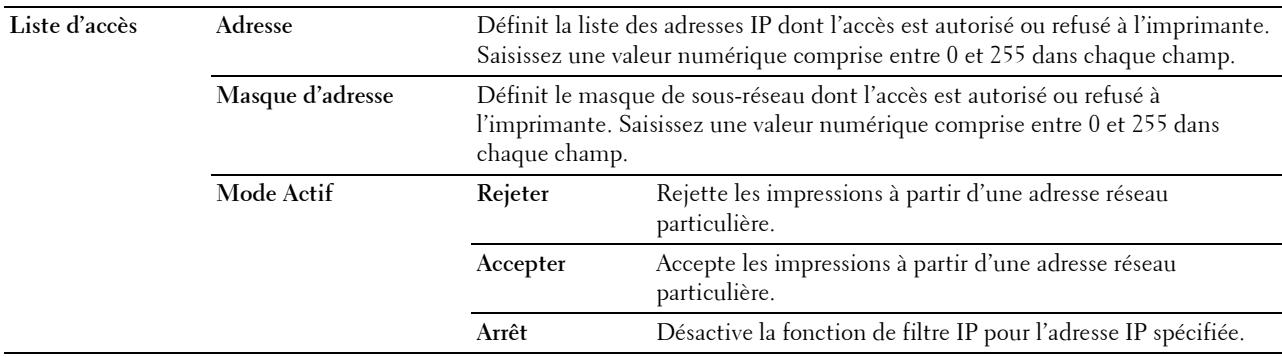

Pour configurer la fonction Filtre IP, saisissez une adresse IP à filtrer dans le champ Adresse et le Masque de sousréseau dans le champ Masque d'adresse. Saisissez une valeur numérique comprise entre 0 et 255 dans chaque champ. « \* » est annexé à la valeur actuelle.

#### **Procédure de configuration du filtre IP**

Vous pouvez régler un maximum de 5 éléments et le premier élément prend la priorité. Lors de la définition de plusieurs filtres, tapez d'abord l'adresse la plus courte suivie d'une adresse sensiblement plus longue, une adresse plus longue, etc.

## **Activer l'impression à partir d'un utilisateur spécifié**

La description suivante détaille la procédure pour activer l'impression uniquement à partir de l'adresse IP « 192.168.100.10 ».

- **1** Cliquez sur la première colonne de la ligne **1** de la **Liste d'accès**.
- **2** Saisissez « 192.168.100.10 » dans le champ **Adresse** et « 255.255.255.255 » dans le champ **Masque d'adresse**.
- **3** Sélectionnez **Accepter**.
- **4** Cliquez sur **Appliquer les nouveaux réglages**.

## **Désactiver les impressions à partir d'un utilisateur particulier**

La description suivante détaille la procédure pour désactiver l'impression uniquement à partir de l'adresse IP « 192.168.100.10 ».

- **1** Cliquez sur la première colonne de la ligne **1** de la **Liste d'accès**.
- **2** Saisissez « 192.168.100.10 » dans le champ **Adresse** et « 255.255.255.255 » dans le champ **Masque d'adresse**.
- **3** Sélectionnez **Rejeter**.
- **4** Cliquez sur la première colonne de la ligne **2** de la **Liste d'accès**.
- **5** Saisissez « 0.0.0.0 » dans le champ **Adresse** et « 0.0.0.0 » dans le champ **Masque d'adresse**.
- **6** Sélectionnez **Accepter**.
- **7** Cliquez sur **Appliquer les nouveaux réglages**.

#### **Activer et désactiver l'impression à partir d'adresses réseau**

Vous pouvez activer l'impression à partir de l'adresse réseau « 192.168 » et désactiver l'impression à partir de l'adresse réseau « 192.168.200 ».

L'exemple ci-dessous montre comment activer l'impression à partir de l'adresse IP « 192.168.200.10 ».

- **1** Cliquez sur la première colonne de la ligne **1** de la **Liste d'accès**.
- **2** Saisissez « 192.168.200.10 » dans le champ **Adresse** et « 255.255.255.255 » dans le champ **Masque d'adresse**.
- **3** Sélectionnez **Accepter**.
- **4** Cliquez sur la première colonne de la ligne **2** de la **Liste d'accès**.
- **5** Saisissez « 192.168.200.0 » dans le champ **Adresse** et « 255.255.255.0 » dans le champ **Masque d'adresse**.
- **6** Sélectionnez **Rejeter**.
- **7** Cliquez sur la première colonne de la ligne **3** de la **Liste d'accès**.
- **8** Saisissez « 192.168.0.0 » dans le champ **Adresse** et « 255.255.0.0 » dans le champ **Masque d'adresse**.
- **9** Sélectionnez **Accepter**.
- **10** Cliquez sur **Appliquer les nouveaux réglages**.

## <span id="page-138-0"></span>**Copier les réglages de l'imprimante**

Le menu **Copier les réglages de l'imprimante** comprend les pages **Copier les réglages de l'imprimante** et **Rapport sur la copie des réglages de l'imprimante**.

#### <span id="page-138-1"></span>**Copier les réglages de l'imprimante**

**Objectif :**

Copier les réglages de l'imprimante sur une ou plusieurs imprimantes du même modèle.

Pour copier les réglages sur une autre imprimante, indiquez l'adresse IP et le mot de passe de l'imprimante sur laquelle les réglages sont copiés dans les zones de texte **Adresse IP** et **Mot de passe**. Cliquez ensuite sur le bouton **Copier les réglages vers l'hôte dans la liste ci-dessus**. La copie des paramètres est terminée. La durée d'expiration de la connexion s'élève à 60 secondes. Vous pouvez ensuite vérifier si les paramètres ont été copiés sur cette page. Vous devez aussi cliquer sur le bouton **Copier les réglages vers l'hôte dans la liste ci-dessus et redémarrer la machine** du **Dell Printer Configuration Web Tool** sur l'imprimante de destination pour vérifier si les réglages ont bien été copiés.

Si les paramètres peuvent être copiés mais que la configuration de l'imprimante est différente, seuls les paramètres des éléments identiques seront copiés. Les réglages de l'imprimante peuvent être copiés simultanément vers des imprimantes jusque maximum 10 adresses IP.

#### <span id="page-138-2"></span>**Rapport sur la copie des réglages de l'imprimante**

**Objectif :**

Vérifier si le réglage de l'imprimante est copié correctement sur d'autres imprimantes.

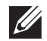

*PLA* REMARQUE : L'historique est effacé lorsque l'imprimante est mise hors tension.

## <span id="page-139-0"></span>**Volume à imprimer**

Le menu **Volume d'impression** comprend les pages **Volume d'impression** et **Dell AccessControl**.

#### <span id="page-139-1"></span>**Volume à imprimer**

#### **Objectif :**

Vérifier le nombre de pages imprimées. Vous pouvez également afficher cette page en cliquant sur **Volume d'impression** dans le cadre de gauche.

**Valeurs :**

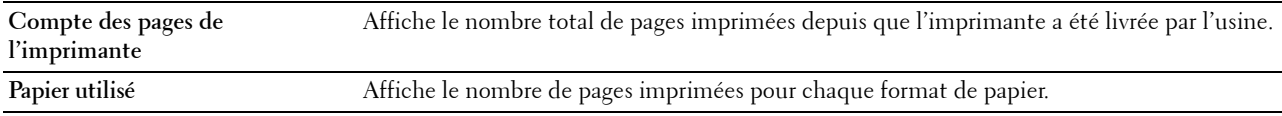

#### <span id="page-139-2"></span>**Dell AccessControl**

#### **Objectif :**

Indiquer quels utilisateurs ont accès à l'impression et limiter le volume d'impression par utilisateur.

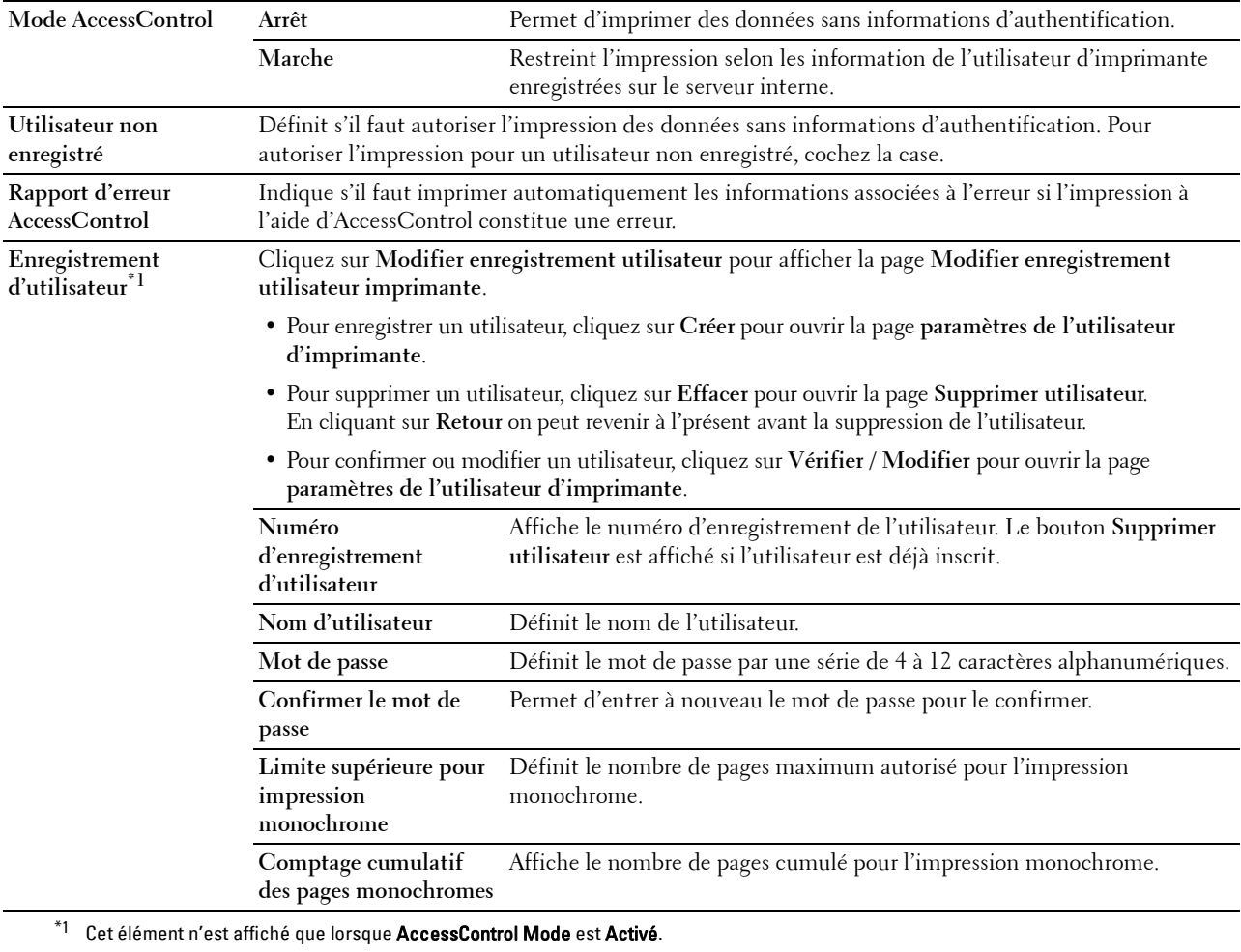

## <span id="page-140-0"></span>**Réglages du bac**

Utilisez le menu **Réglages du bac** pour définir le format et le type du papier chargé dans chaque source de papier et spécifier l'ordre d'utilisation de chaque source.

## **Valeurs :**

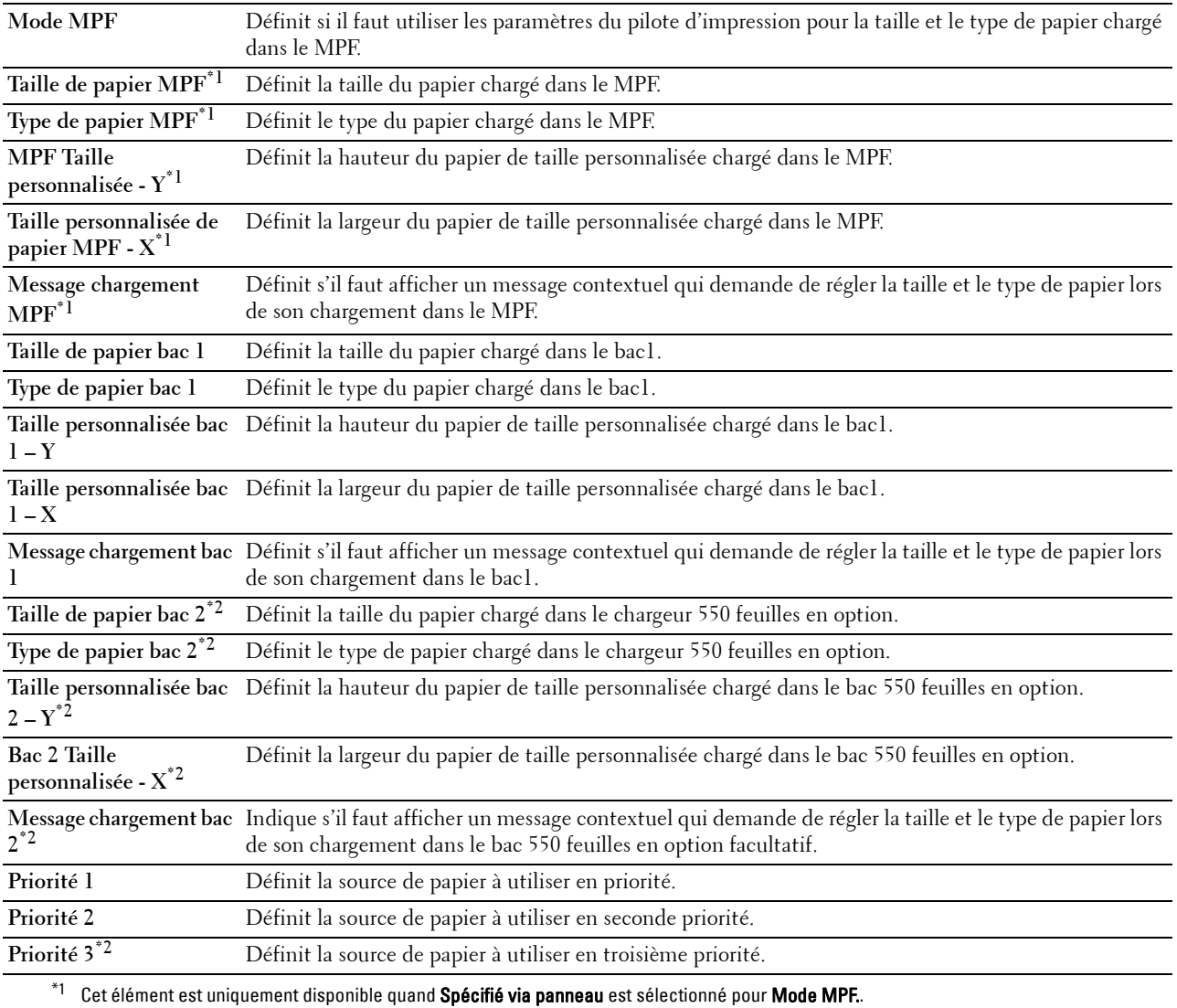

 $^{\ast 2}$  Cet élément est uniquement disponible lorsque le chargeur 550 feuilles en option est installé.

# **Présentation des menus de l'imprimante**

Si votre imprimante est configurée comme imprimante réseau disponible pour un nombre d'utilisateurs, l'accès aux menus Réglages administrateur peut être limité. Une telle restriction permet d'éviter que d'autres utilisateurs puissent utiliser le panneau de commande et accidentellement modifier des valeurs par défaut de paramètres utilisateurs définis par l'administrateur.

Vous avez cependant la possibilité d'utiliser votre pilote d'impression pour modifier des valeurs par défaut de paramètres utilisateurs de l'imprimante et sélectionner des réglages pour des travaux d'impression personnalisés.

# **Rapport/liste**

Imprimez différents types de rapports et de listes à l'aide du menu Rapport/liste.

## **Réglages de l'imprimante**

## **Objectif :**

Imprimer une liste indiquant les valeurs par défaut actuelles de l'utilisateur, les options actuellement installées, la quantité de mémoire d'impression actuellement installée et l'actuel état des consommables de l'imprimante.

## **Réglages du panneau**

**Objectif :** Imprimer une liste détaillée de tous les paramètres des menus de l'imprimante.

## **Liste des polices PCL**

**Objectif :** Imprimer un échantillon des polices PCL disponibles.

## **Liste des macros PCL**

**Objectif :** Imprimer les informations relatives à la macro PCL téléchargée.

## **Liste polices PS**

**Objectif :** Imprimer un échantillon des polices PS disponibles.

## **Liste des polices PDF**

**Objectif :** Imprimer un échantillon des polices PDF disponibles.

## **Historique des travaux**

**Objectif :** Imprimer une liste détaillée des travaux d'impression qui ont été réalisés. Cette liste contient les 20 derniers travaux.

## **Historique des erreurs**

## **Objectif :**

Imprimer une liste détaillée des erreurs fatales et des bourrages papier.

## **Compteur d'impressions**

**Objectif :**

Imprimer les rapports concernant le nombre total de pages imprimées.

## **Page de démo**

**Objectif :**

Imprimer une page de démo.

## **Documents enregistrés**

**REMARQUE :** La fonction Documents enregistrés n'est disponible que lorsque le disque RAM dans Paramètres système est activé.

**Objectif :**

Imprimer une liste des fichiers stockés pour Impression sécurisée, Impression d'épreuve, Impression de BAL privée, Impression de BAL publique dans le disque RAM.

## **Imprimer un rapport / une liste avec le panneau de commande**

- **1** Appuyez sur le bouton  $\mathbf{F}$  (Menu).
- **2** Vérifiez que Rapport/liste est mis en surbrillance, puis appuyez sur le bouton  $\checkmark$  (Valider).
- **3** Appuyez sur le bouton  $\vee$  jusqu'à ce que le rapport ou la liste de votre choix soit mis en surbrillance, puis appuyez sur le bouton  $\checkmark$  (Valider).

Le rapport ou la liste sélectionnés sont imprimés.

## **Imprimer un rapport / une liste avec la boîte à outils**

**1** Cliquez sur **Démarrert Tous les programmes Imprimantes Dell Dell Smart Printer - S2810dn Outil de configuration**.

La **Boîte à outils** s'ouvre.

- **2** Assurez-vous que l'onglet **Rapport Paramètres Imprimante** est ouvert.
- **3** Sélectionnez **Rapports** dans la liste sur le côté gauche de la page. La page **Rapports** s'ouvre.
- **4** Cliquez sur le bouton du rapport ou de la liste voulu(e).

Le rapport ou la liste sélectionné(e) est imprimé.

# **Paramètres Administrateur**

Configurez différentes fonctionnalités de l'imprimante à l'aide du menu Paramètres Administrateur.

## **PCL**

Utilisez le menu PCL pour modifier les réglages de l'imprimante qui ont une influence sur les travaux qui utilisent la langue de l'imprimante en mode d'émulation PCL.

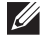

*LA* REMARQUE : Les valeurs signalées par un astérisque (\*) correspondent aux paramètres par défaut d'origine du menu.
# **Bac papier**

**Objectif :**

Définir le format par bac à papier par défaut.

**Valeurs :**

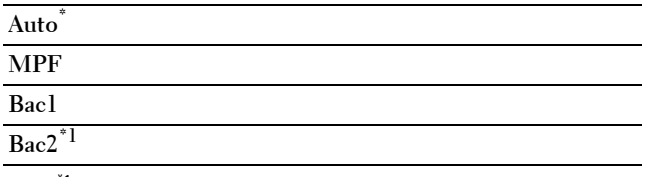

 $*1$  Cet élément est uniquement disponible lorsque le chargeur 550 feuilles en option est installé.

# **Taille papier**

**Objectif :**

Définir le format par défaut du papier.

**Valeurs :**

Série mm

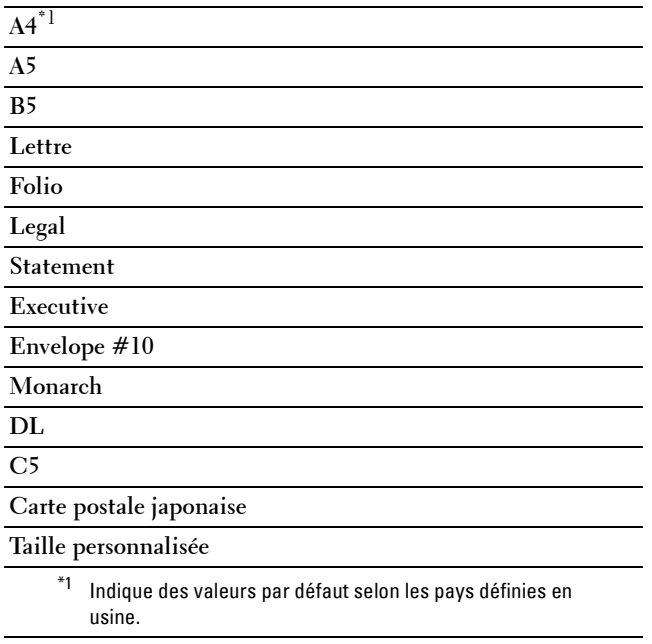

Série pouce

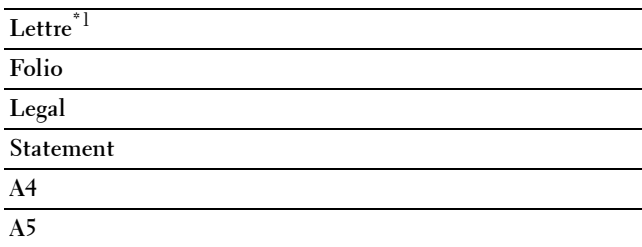

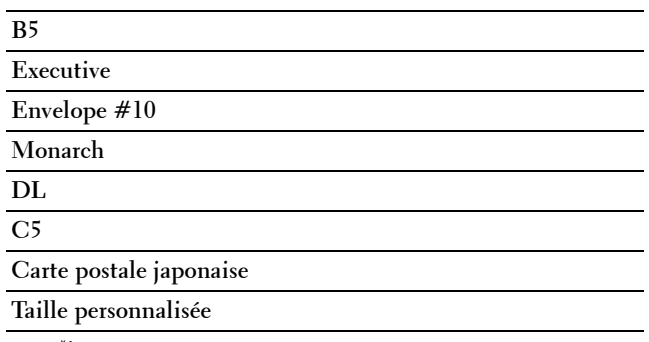

 $^{\ast1}$  Indique des valeurs par défaut selon les pays définies en usine.

*P* REMARQUE : La sélection d'un format personnalisé du papier vous engage à saisir une hauteur et une largeur personnalisées.

# <span id="page-145-0"></span>**Orientation**

**Objectif :**

Déterminer l'orientation du texte et des graphiques sur la page.

**Valeurs :**

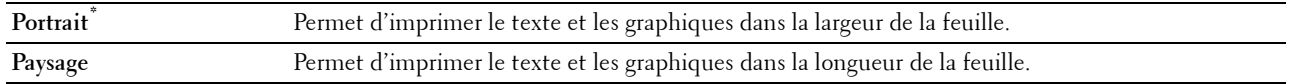

## **2 faces**

**Objectif :**

Spécifier si vous souhaitez imprimer au recto et au verso d'une feuille de papier.

**Valeurs :**

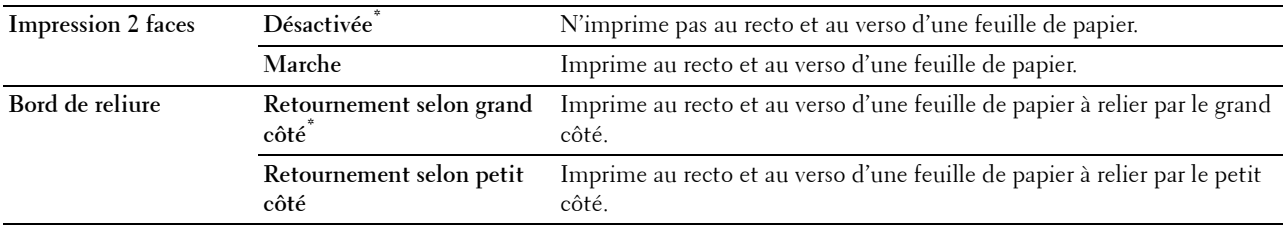

**Police**

**Objectif :**

Sélectionner la police par défaut parmi les polices enregistrées dans l'imprimante.

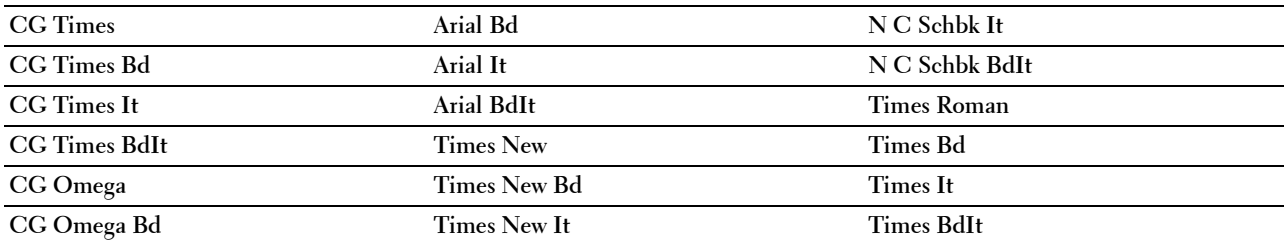

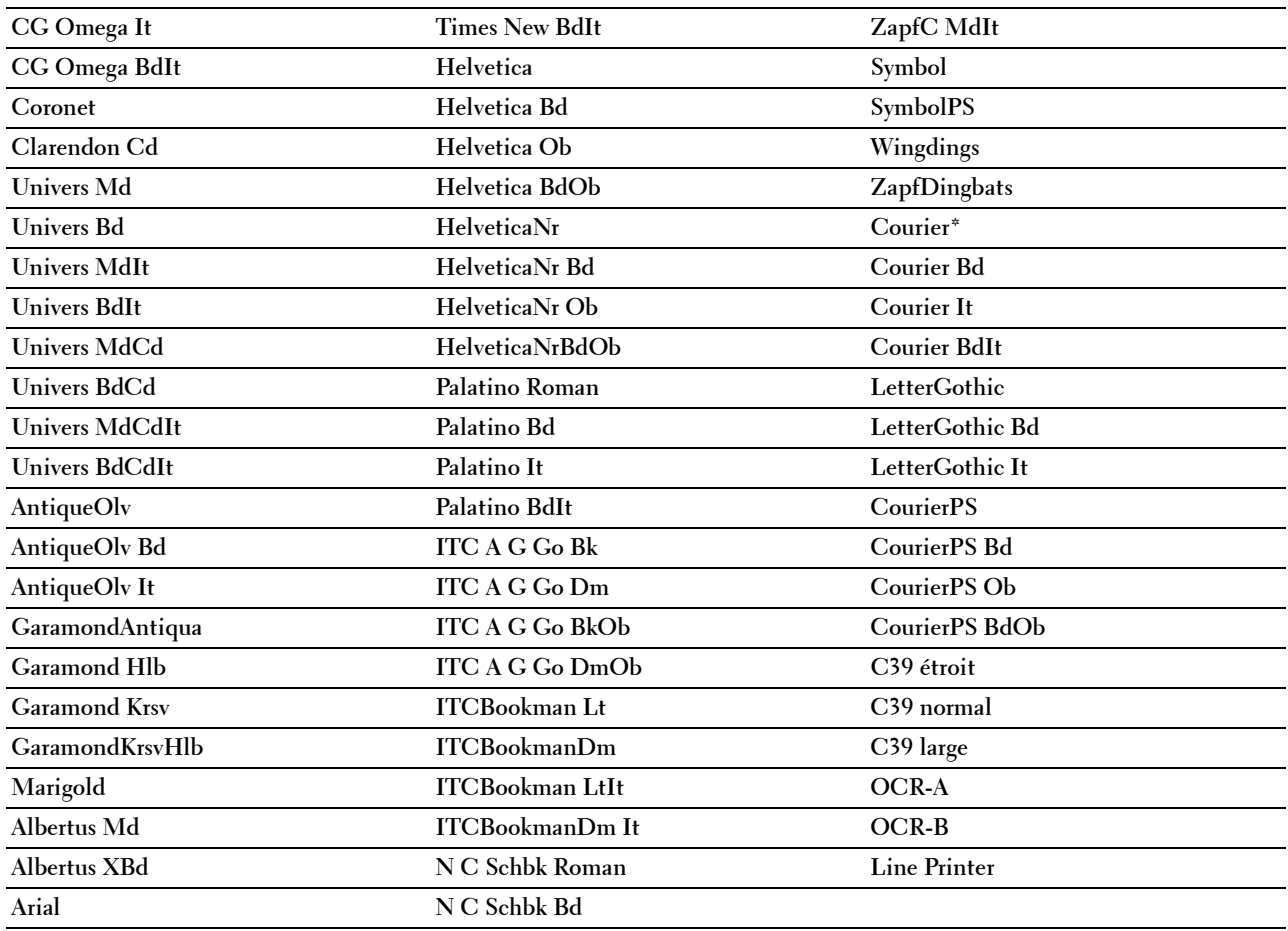

# **Jeu de symboles**

**Objectif :**

Définir un jeu de symboles pour une police spécifique.

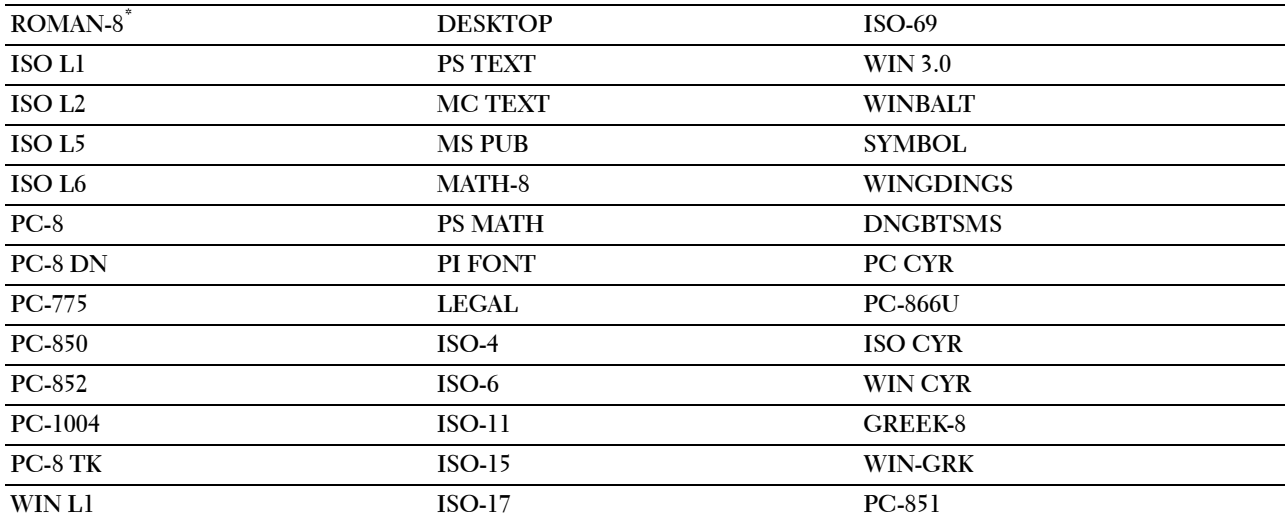

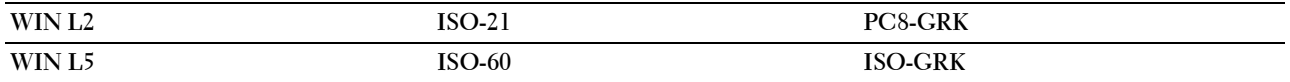

#### **Taille police**

**Objectif :**

Définir la taille des polices typographiques vectorielles.

**Valeurs :**

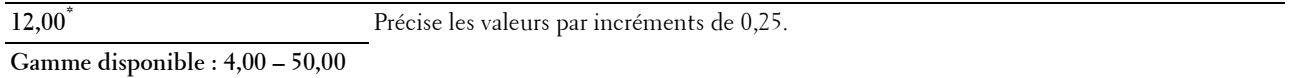

La taille de la police fait référence à la hauteur des caractères de la police. Un point est équivalent à environ 1/72 pouce.

**REMARQUE :** Le menu Taille de la police ne s'affiche que pour les polices typographiques.

#### **Pas police**

**Objectif :**

Définir l'espacement des polices vectorielles à espacement fixe.

**Valeurs :**

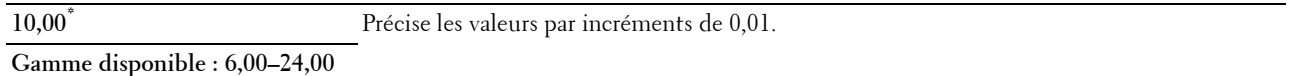

L'espacement de la police désigne le nombre de caractères à espacement fixe sur une longueur de texte d'un pouce. Avec les polices à espacement fixe non vectorielles, l'espacement s'affiche mais ne peut être modifié.

*C* **REMARQUE** : Le menu Pas de la police ne s'affiche que pour les polices fixes ou à espacement fixe.

#### **Ligne papier**

**Objectif :**

Définir le nombre de lignes dans une page.

**Valeurs :**

Série mm

**60\*1** Précise les valeurs par incréments de 1.

**Plage disponible : 5–128**

 $^{\ast}1$  Indique des valeurs par défaut selon les pays définies en usine.

Série pouce

**60\*1** Précise les valeurs par incréments de 1.

**Plage disponible : 5–128**

\*1 Indique des valeurs par défaut selon les pays définies en usine.

L'imprimante définit l'espace entre chaque ligne (espacement vertical) à l'aide des éléments de menu Ligne papier et Orientation. Sélectionnez l'orientation qui convient avant de changer le paramètre Ligne papier.

## **Voir aussi :**

« [Orientation](#page-145-0) »

#### **Quantité**

### **Objectif :**

Définir la quantité d'impression par défaut. (Définissez le nombre de copies requises pour un travail déterminé à partir du pilote d'impression, les valeurs sélectionnées à partir du pilote d'impression annulent toujours les valeurs sélectionnées à partir du panneau de commande).

#### **Valeurs :**

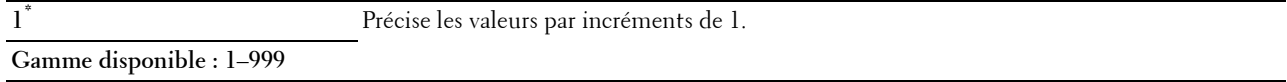

#### **Améliore image**

#### **Objectif :**

Spécifier s'il faut activer la fonction d'amélioration d'image, qui atténue la ligne de séparation entre le noir et le blanc pour réduire les bords irréguliers et augmenter l'apparence visuelle.

#### **Valeurs :**

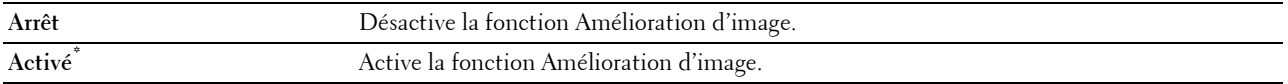

#### **Impression Hexa**

#### **Objectif :**

Déterminer plus facilement l'origine d'un problème d'impression. Lorsque l'option Impression Hexa est sélectionnée, toutes les données transmises à l'imprimante seront imprimées dans une représentation hexadécimale et caractères. Les codes de commande ne sont pas effectués.

#### **Valeurs :**

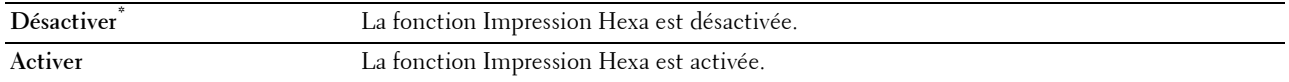

#### **Mode brouillon**

#### **Objectif :**

Permet d'économiser le toner en imprimant à l'aide du mode brouillon. La qualité de l'impression diminue lors de l'impression en mode brouillon.

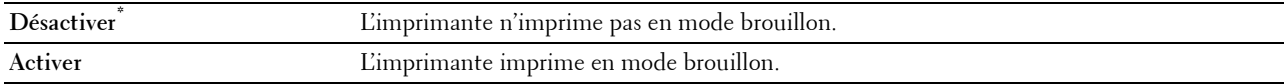

# **Fin de ligne**

# **Objectif :**

Ajouter les commandes de fin de ligne.

## **Valeurs :**

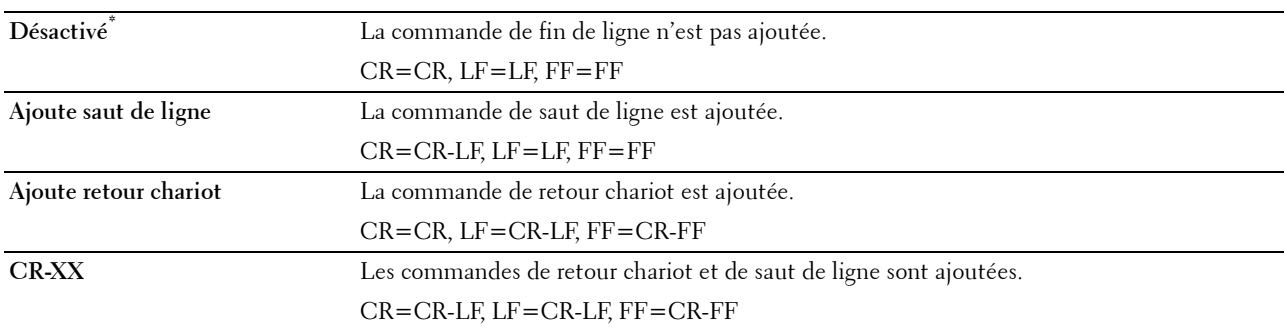

#### **Ignorer les sauts de page**

## **Objectif :**

Définir si il faut ignorer les pages vierges qui ne comportent que des codes de contrôle Saut de page.

**Valeurs :**

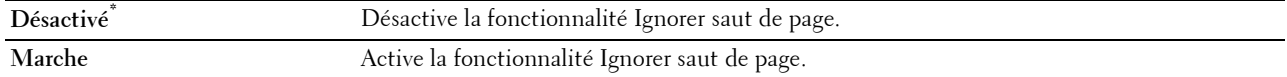

## **A4 large**

**Objectif :**

Augmenter la largeur de la zone d'impression.

**Valeurs :**

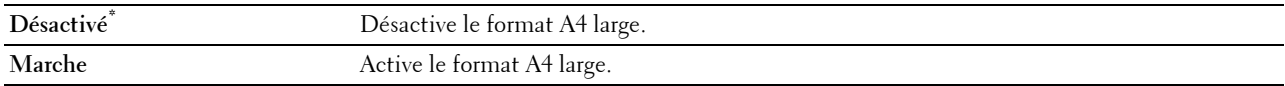

## **Mode code-barres**

## **Objectif :**

Indiquer s'il faut activer le mode code-barres, nécessaire lors de l'impression de code-barres.

**Valeurs :**

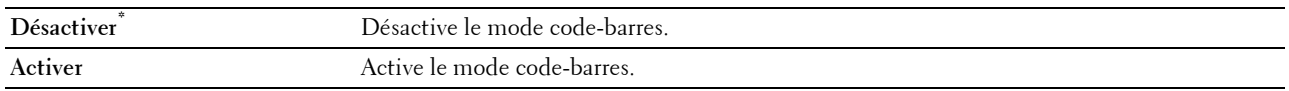

*PAREMARQUE : Redéfinissez le paramètre sur Désactiver après avoir utilisé le mode code-barres.* 

# **PDF**

Utilisez le menu PDF pour modifier les réglages de l'imprimante qui ne concernent que les travaux PDF.

*C* REMARQUE : Les valeurs signalées par un astérisque (\*) correspondent aux paramètres par défaut d'origine du menu.

# **Quantité**

# **Objectif :**

Spécifier le nombre de copies à imprimer.

# **Valeurs :**

**1\*** Précise les valeurs par incréments de 1.

# **Gamme disponible : 1**–**999**

## **Impression 2 faces**

# **Objectif :**

Spécifier si vous souhaitez imprimer au recto et au verso d'une feuille de papier.

# **Valeur :**

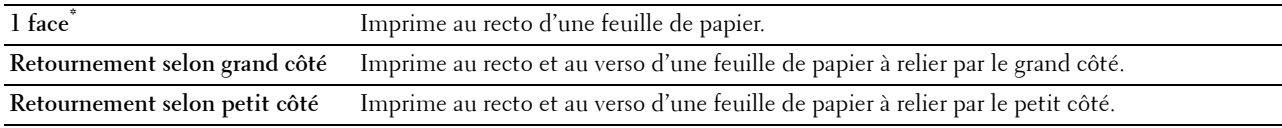

# **Mode d'impression**

## **Objectif :**

Spécifier le mode d'impression.

## **Valeur :**

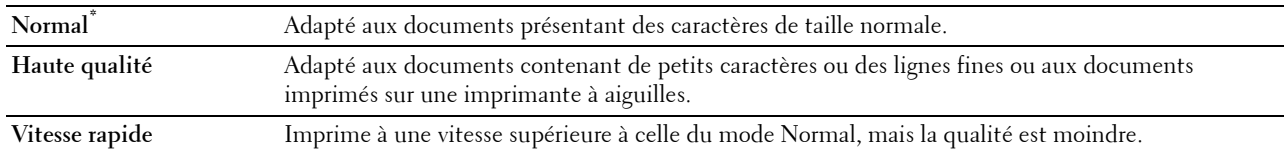

## **Mot de passe PDF**

### **Objectif :**

Indiquer le mot de passe pour imprimer le PDF sécurisé.

**Valeur :**

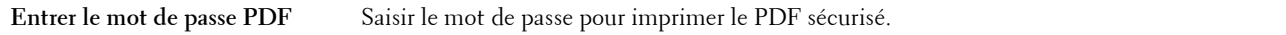

# **Assemblage**

# **Objectif :**

Indiquer s'il faut ou non trier le travail.

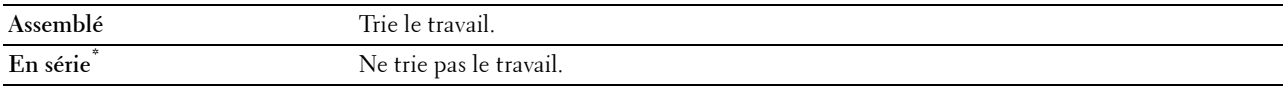

## **Format de sortie**

**Objectif :**

Spécifier la taille du papier de sortie pour un PDF.

**Valeur :**

**A4\*1**

**Lettre\*1**

**Auto**

 $\overline{1}$  La taille du papier par défaut est affichée.

## **Disposition**

**Objectif :**

Spécifier la disposition de la sortie.

**Valeur :**

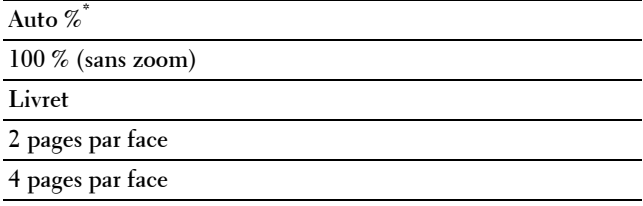

## **Détecter séparateur travaux**

## **Objectif :**

Indiquer s'il faut détecter la fin d'un travail lors de l'impression de fichiers PDF.

**Valeur :**

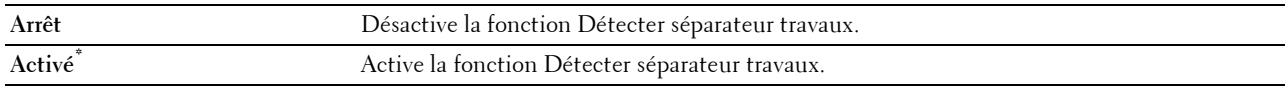

# **PS**

Utilisez le menu PS pour modifier les réglages de l'imprimante ayant uniquement une incidence sur les travaux qui utilisent le langage d'émulation PostScript 3 Compatible.

*C* REMARQUE : Les valeurs signalées par un astérisque (\*) correspondent aux paramètres par défaut d'origine du menu.

## **Rapport d'erreur PS**

**Objectif :**

Spécifier si l'imprimante doit produire un rapport pour les erreurs ayant trait au langage de description de page PostScript 3 Compatible. La modification ne devient effective qu'après avoir éteint et rallumé l'imprimante. **Valeurs :**

# **Désactivée** Efface le travail d'impression sans imprimer de message d'erreur. **Activé\*** Imprime un message d'erreur avant d'effacer le travail.

*C* REMARQUE : Les instructions du pilote PS remplacent les réglages définis sur le panneau de commande.

## **Expiration de tâche PS**

# **Objectif :**

Définir la durée d'exécution d'un travail PostScript 3 Compatible. La modification ne devient effective qu'après avoir éteint et rallumé l'imprimante.

# **Valeurs :**

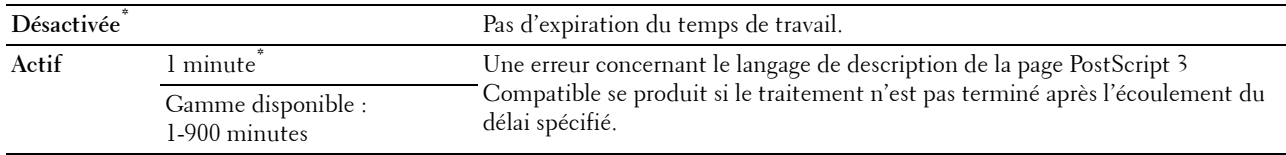

#### **Mode de sélection de papier**

## **Objectif :**

Définir la méthode de sélection de bac pour le mode PostScript 3 Compatible. La modification ne devient effective qu'après avoir éteint et rallumé l'imprimante.

## **Valeurs :**

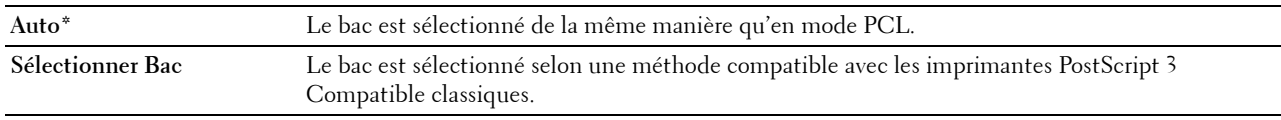

## **Réseau**

À l'aide du menu Réseau, modifiez les réglages de l'imprimante relatifs aux travaux transmis à l'imprimante par l'intermédiaire du réseau câblé ou sans fil.

*C* REMARQUE : Les valeurs signalées par un astérisque (\*) correspondent aux paramètres par défaut d'origine du menu.

## **Wi-Fi**

*C* REMARQUE : Si l'adaptateur sans fil en option est présent et que le câble Ethernet est déconnecté,  $Wi-Fi$  s'affiche.

**Objectif :**

Confirmer ou spécifier les paramètres de réseau sans fil.

# **Valeurs :**

## **État**

## **Objectif :**

Vérifier l'état de la communication sans fil.

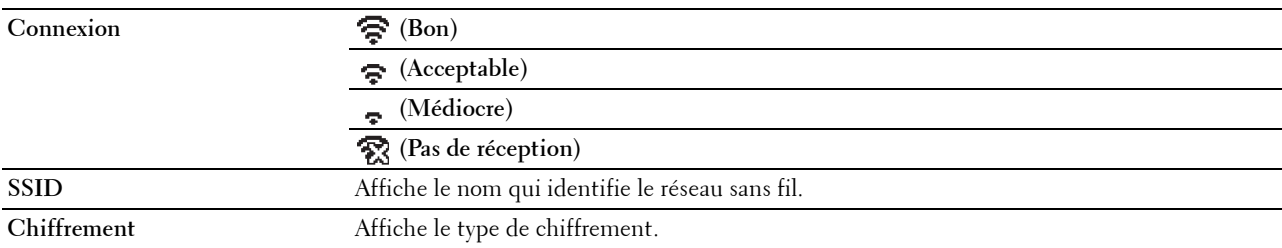

# **Config. Wi-Fi**

# **Objectif :**

Configurer l'interface réseau sans fil. **Valeurs :**

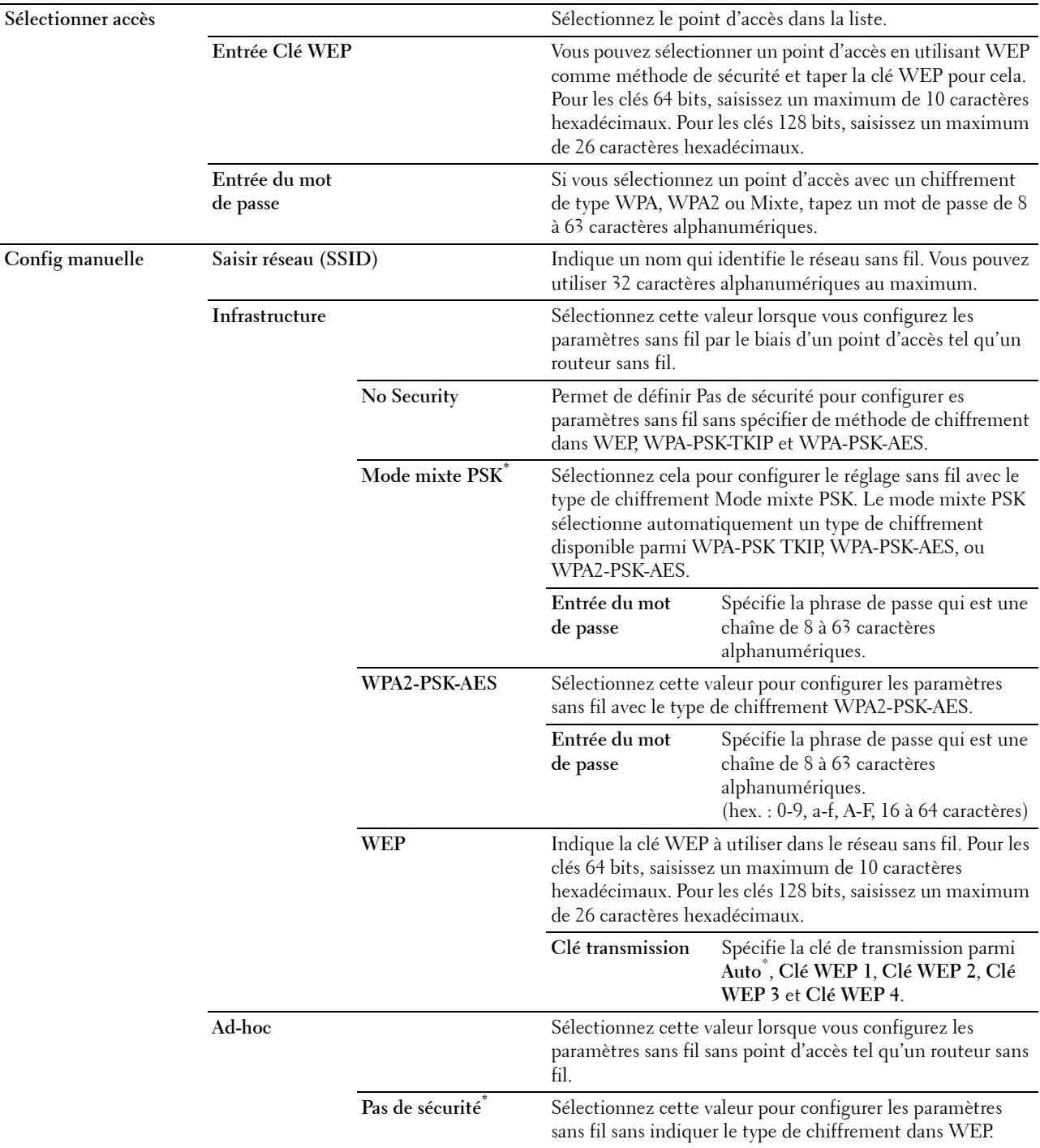

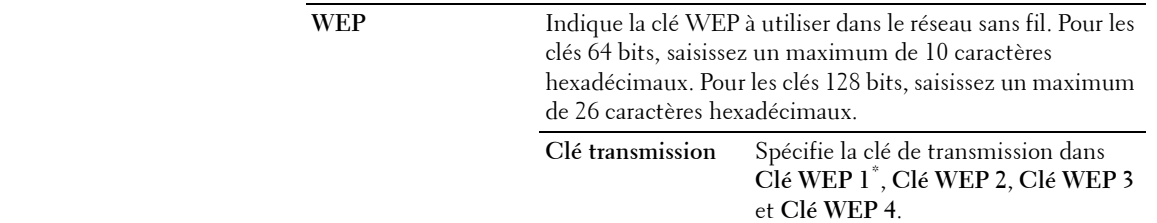

#### **Configuration WPS**

**Objectif :**

Configurer l'interface réseau sans fil avec WPS.

#### **Valeurs :**

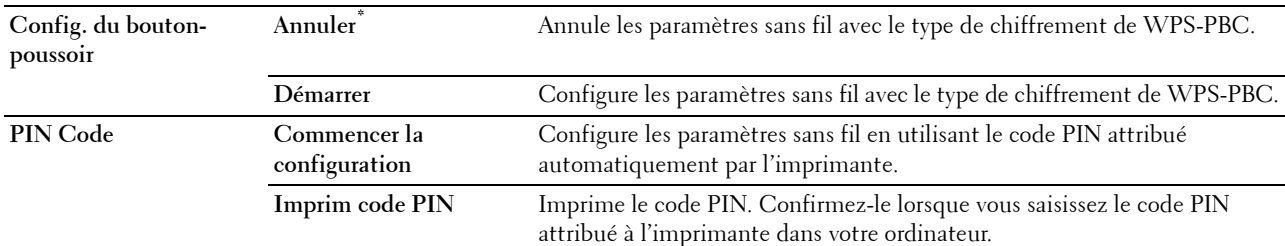

# **Réinit Wi-Fi**

# **Objectif :**

Initialiser les réglages du réseau sans fil. Une fois cette fonction exécutée et l'imprimante redémarrée, tous les réglages du réseau sans fil seront réinitialisés sur leurs valeurs par défaut.

## **Wi-Fi Direct**

# *PAREMARQUE : Si l'adaptateur sans fil en option est présent et que le câble Ethernet est déconnecté, Wi-Fi Direct s'affiche.* **Objectif :**

Configurer les paramètres du réseau Wi-Fi Direct.

## **Valeurs :**

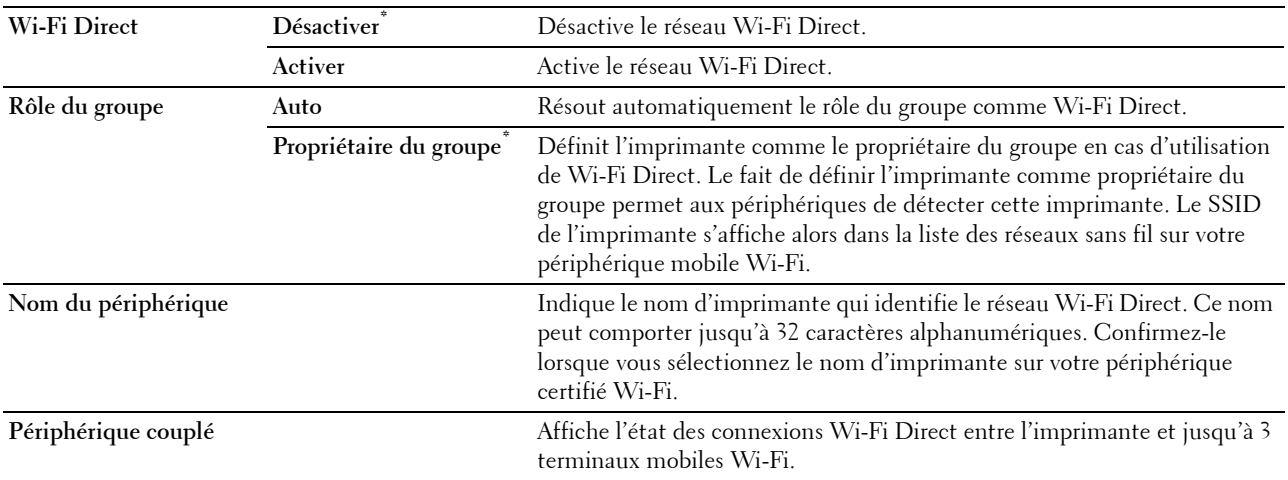

**Déconnecter maintenant** Déconnecte la connexion Wi-Fi Direct.

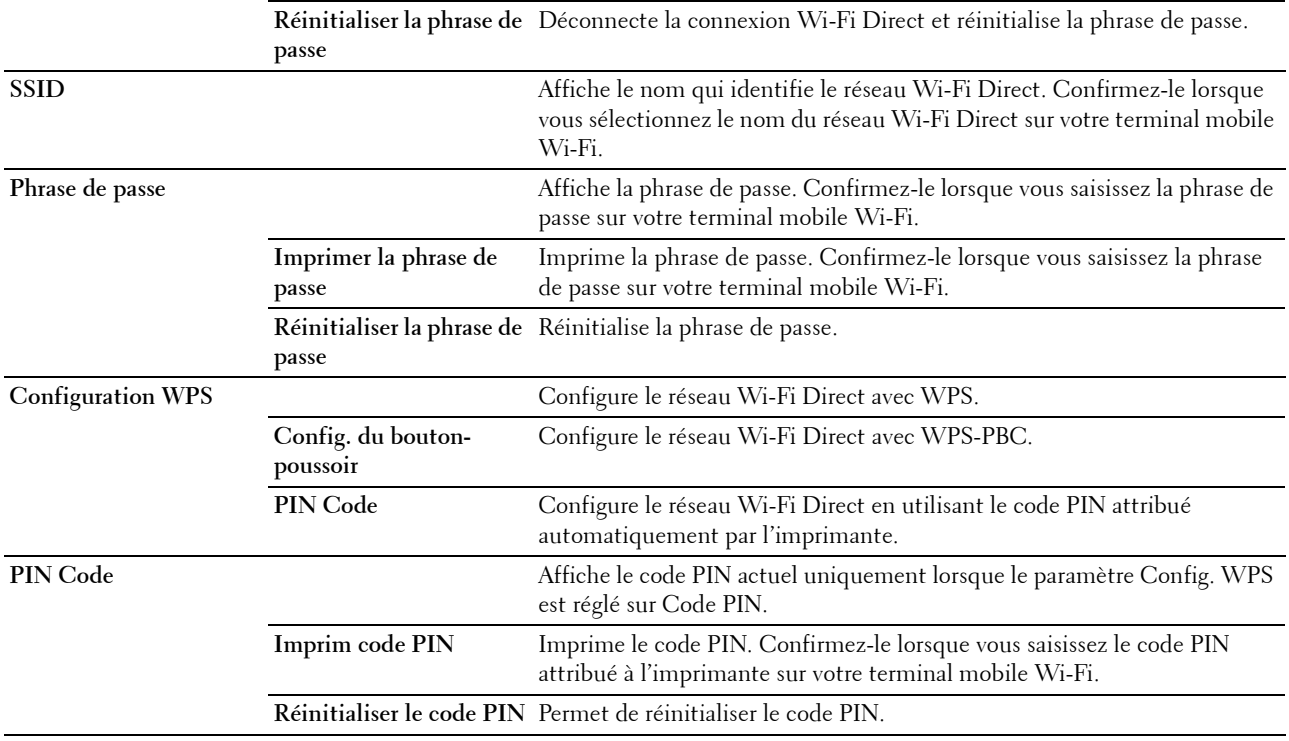

# **Ethernet**

# **Objectif :**

Indiquer la vitesse de communication et les réglages bidirectionnels Ethernet. La modification ne devient effective qu'après avoir éteint et rallumé l'imprimante.

## **Valeurs :**

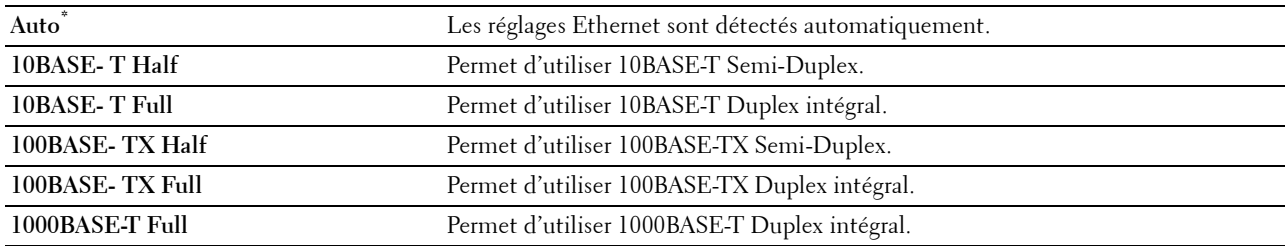

### **TCP/IP**

# **Objectif :**

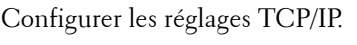

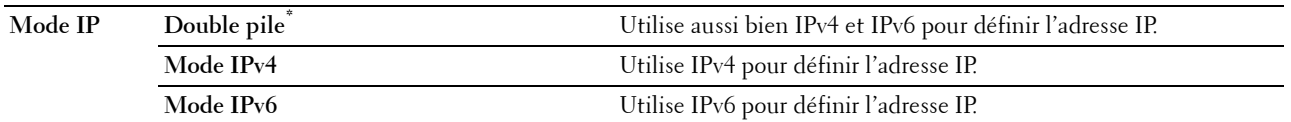

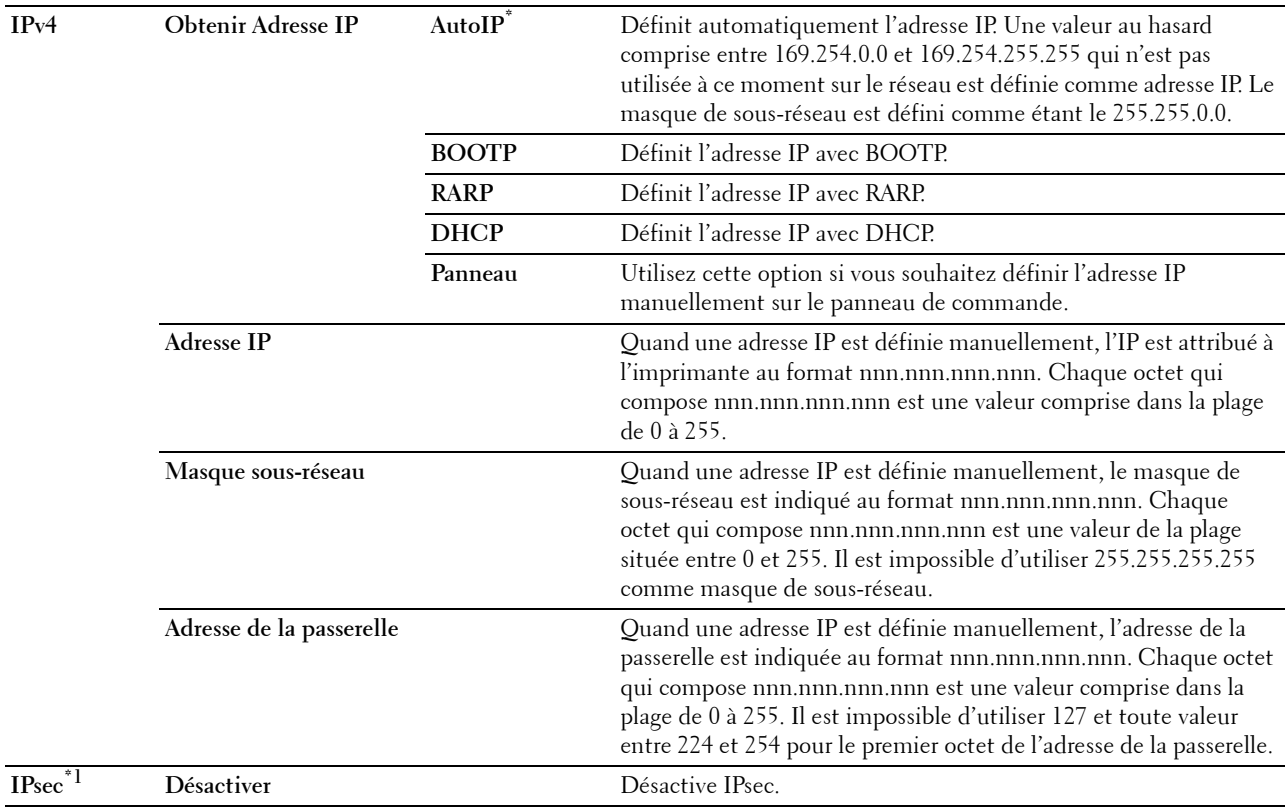

\*1 Ipsec n'est disponible que si IPsec est activé sur Dell Printer Configuration Web Tool.

# **Protocoles**

## **Objectif :**

Activer ou de désactiver chaque protocole. La modification ne devient effective qu'après avoir éteint et rallumé l'imprimante.

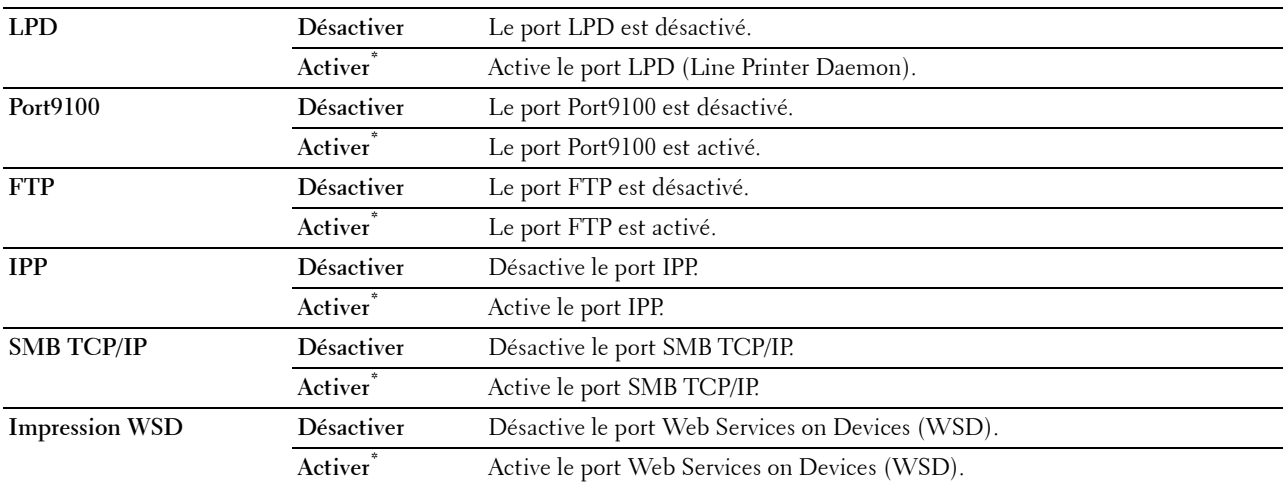

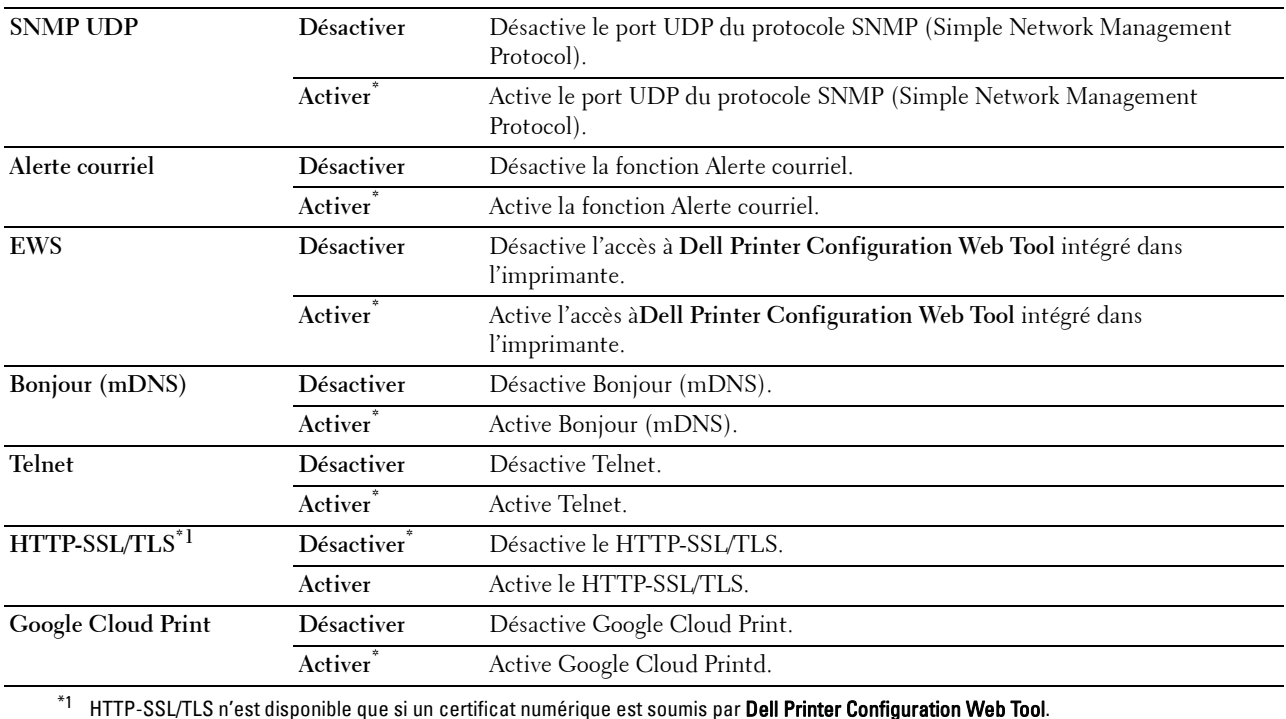

#### **Filtre IP**

#### *C* REMARQUE : La fonction Filtre IP n'est disponible que pour LPD ou le Port 9100.

#### **Objectif :**

Bloquer des données reçues de certaines adresses IP par le réseau câblé ou sans fil. Vous pouvez définir jusqu'à cinq adresses IP. La modification ne devient effective qu'après avoir éteint et rallumé l'imprimante.

#### **Valeurs :**

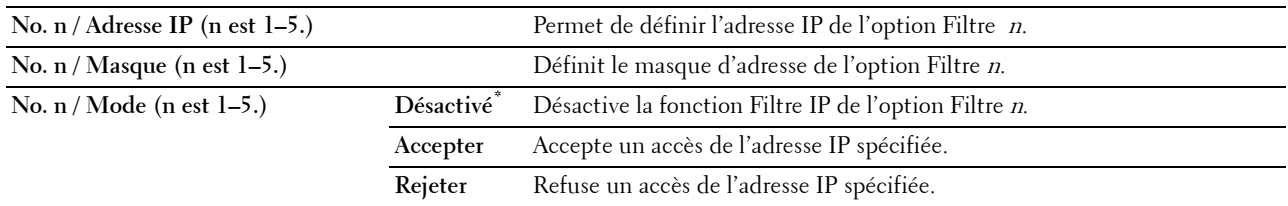

#### **IEEE 802.1x**

**REMARQUE :** La fonction IEEE 802.1x n'est disponible que quand l'imprimante est connectée à l'aide d'un câble LAN et lorsque l'authentification IEEE 802.1x est activée.

#### **Objectif :**

Désactiver l'authentification IEEE 802.1x. La modification ne devient effective qu'après avoir éteint et rallumé l'imprimante.

#### **Réinitialiser le LAN**

#### **Objectif :**

Initialiser les données réseau câblé stockées dans la mémoire non volatile (NVM). Une fois cette fonction exécutée et l'imprimante redémarrée, tous les réglages du réseau câblé seront réinitialisés sur leurs valeurs par défaut.

## **Supprimer tous les certificats**

## **Objectif :**

Supprimer tous les certificats de l'imprimante. Une fois cette fonction exécutée et l'imprimante redémarrée, tous les certificats sont supprimés.

#### **Format données PS**

## **Objectif :**

Pour spécifier le protocole de communication PostScript3 Compatible, vous pouvez configurer les paramètres Format données PS. La modification ne devient effective qu'après avoir éteint et rallumé l'imprimante.

#### **Valeurs :**

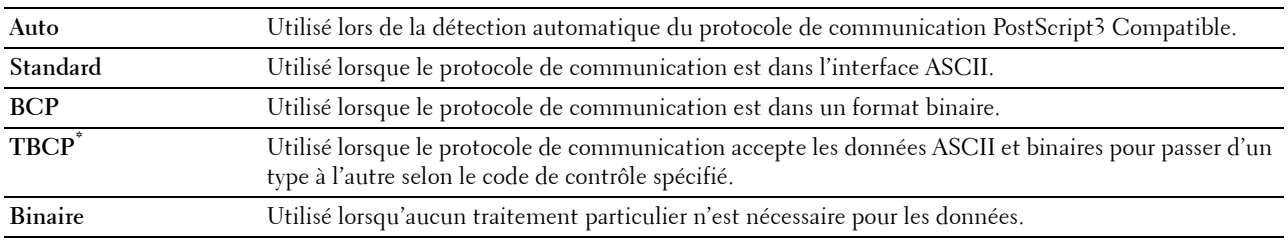

# **Réglages USB**

Utilisez le menu Réglages USB pour modifier les réglages de l'imprimante qui affectent un port USB.

## **Port USB**

## **Objectif :**

Indique s'il faut activer le port USB. La modification ne devient effective qu'après avoir éteint et rallumé l'imprimante.

#### **Valeurs :**

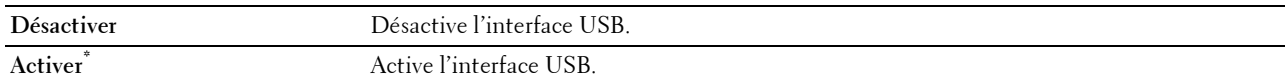

#### **Format données PS**

#### **Objectif :**

Pour spécifier le protocole de communication PostScript 3 Compatible, vous pouvez configurer les paramètres Format données PS. La modification ne devient effective qu'après avoir éteint et rallumé l'imprimante.

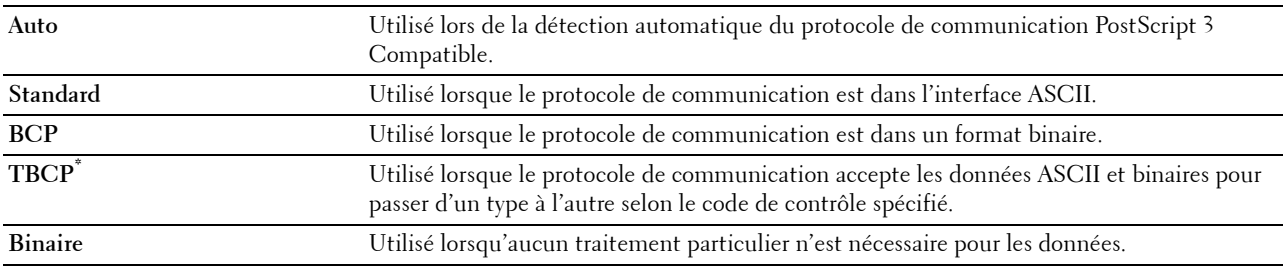

#### **Expiration du travail**

#### **Objectif :**

Spécifier l'intervalle de temps pendant lequel l'imprimante attend la réception des données en provenance de l'ordinateur. Le travail d'impression est annulé si la durée d'expiration est dépassée.

**Valeurs :**

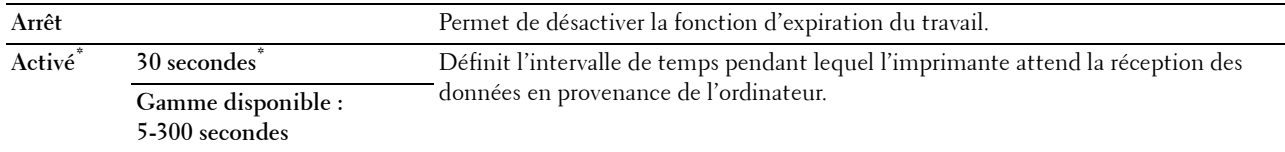

#### **Paramètres système**

Utilisez Paramètres système pour configurer le mode économie d'énergie, les tonalités d'avertissement, la durée des délais, la langue d'affichage et la journalisation des réglages d'impression automatique.

 $\mathscr{M}$ **REMARQUE :** Les valeurs signalées par un astérisque (\*) correspondent aux paramètres par défaut d'origine du menu.

#### **Economie d'énergie**

**ATTENTION : Si la fonction Temporisateur hors tension est activée et si l'alimentation est coupée, les données sauvegardées dans le disque RAM sont effacées.** 

#### **Objectif :**

Préciser l'heure de la transition vers le mode d'économie d'énergie.

#### **Valeurs :**

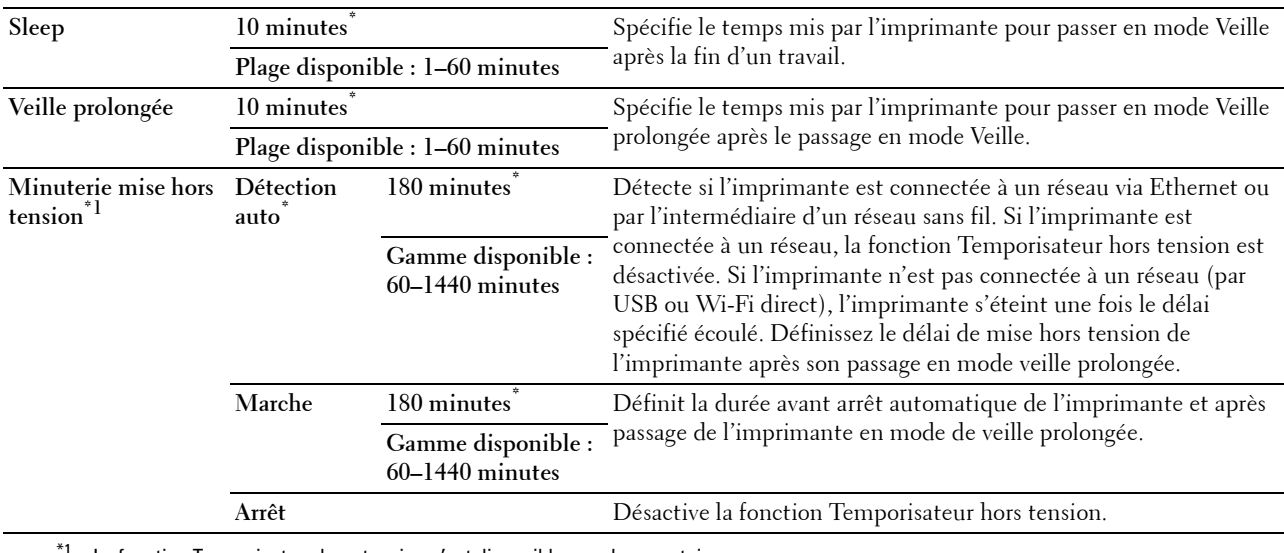

 $^{\prime 1}$  La fonction Temporisateur hors tension n'est disponible que dans certains pays.

Lorsque vous spécifiez 1 minute pour la Veille, l'imprimante entrera en mode d'économie d'énergie 1 minute après la fin d'impression d'un travail. Cette opération permet d'utiliser beaucoup moins d'énergie mais demande un temps de préchauffage de l'imprimante plus important. Saisissez 1 minute si votre imprimante est branchée sur le même circuit électrique que l'éclairage d'une pièce et que vous remarquez un clignotement de l'éclairage.

Si votre imprimante fonctionne en permanence, sélectionnez une valeur élevée. La plupart du temps, ce réglage permet de garder l'imprimante prête à fonctionner avec un temps de préchauffage réduit.

Sélectionnez une valeur comprise entre 1 et 60 minutes pour le mode d'économie d'énergie si vous souhaitez établir un équilibre entre la consommation d'énergie et un temps de préchauffage plus court.

L'imprimante passe automatiquement du mode minuterie veille au mode de veille lorsqu'elle reçoit des données en provenance de l'ordinateur. Vous pouvez également mettre l'imprimante en mode de veille en appuyant sur le bouton (**Économiseur d'énergie**) sur le panneau de commande.

Si la fonction Temporisateur hors tension arrête l'imprimante, celle-ci ne peut pas être remise en marche automatiquement. Pour la remettre en marche, vous devez placer l'interrupteur sur la position Marche.

#### **Réinitialisation auto**

#### **Objectif :**

Réinitialiser automatiquement les réglages à leurs valeurs par défaut et revenir au mode veille sans avoir défini de réglage pour la durée spécifiée.

## **Valeurs :**

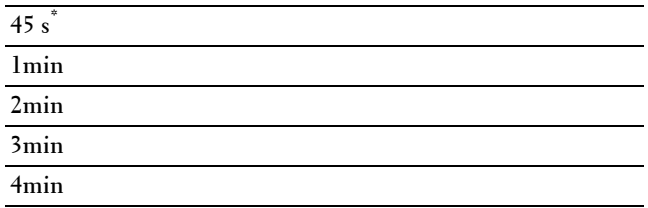

### **Expiration d'erreur**

#### **Objectif :**

Spécifie la durée avant que l'imprimante annule un travail qui s'est arrêté anormalement. Le travail d'impression est annulé si la durée d'expiration est dépassée.

#### **Valeurs :**

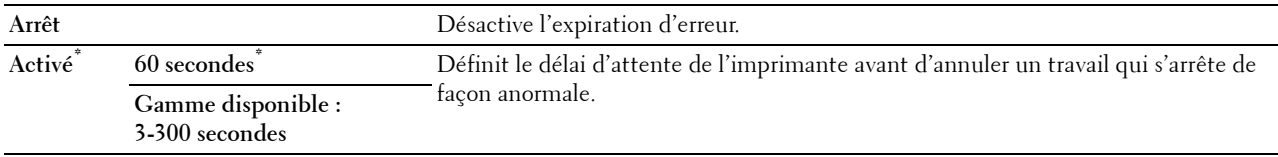

#### **Date et Heure**

#### **Objectif :**

Spécifier les formats de date et d'heure.

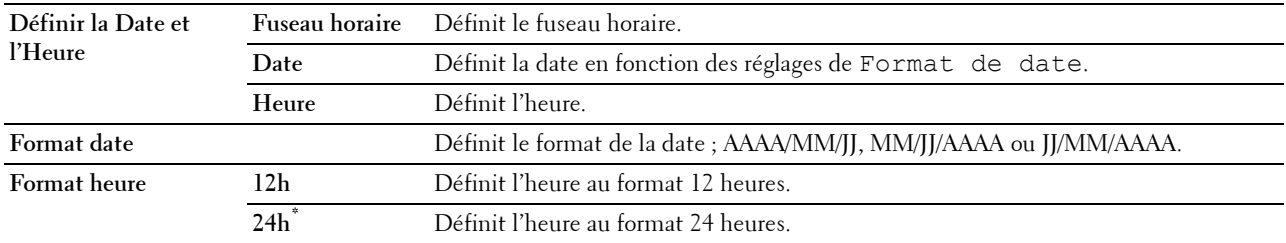

## **Tonalité audio**

# **Objectif :**

Configurer les paramètres des tonalités émises par l'imprimante en fonctionnement ou lorsqu'un message d'avertissement s'affiche.

# **Valeurs :**

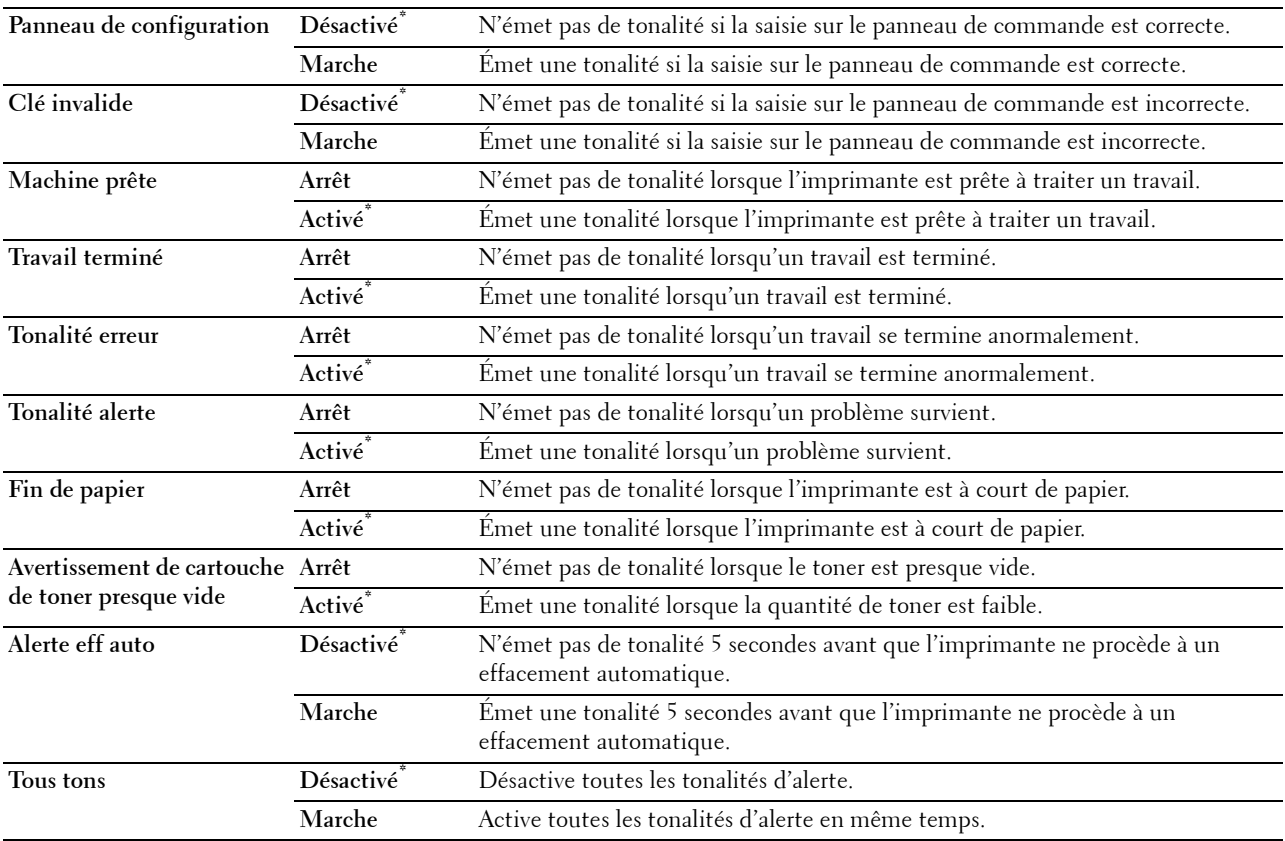

## **mm/pouce**

## **Objectif :**

Pour indiquer l'unité de mesure par défaut affichée après la valeur numérique sur le panneau de commande.

#### **Valeurs :**

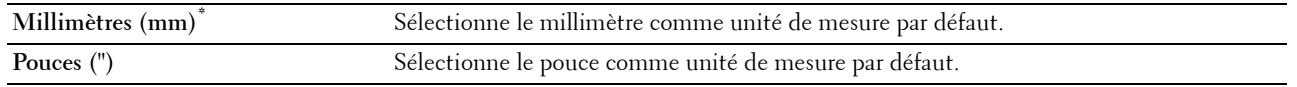

*P* REMARQUE : La valeur par défaut de mm/pouce varie en fonction d'autres paramètres, tels que Pays et Format du doc.

## **Format papier par défaut**

#### **Objectif :**

Définir le format par défaut du papier.

Série mm

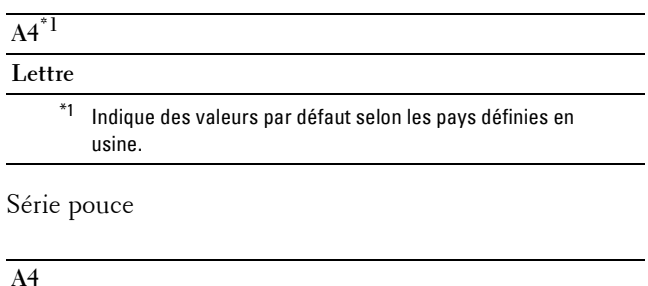

**Lettre\*1**

 $^{\ast1}$  Indique des valeurs par défaut selon les pays définies en usine.

#### **Basculement A4<>Lettre**

#### **Objectif :**

Imprimer sur Lettre les travaux A4 en l'absence de papier A4, ou sur A4 les travaux Lettre en l'absence de papier Lettre.

## **Valeurs :**

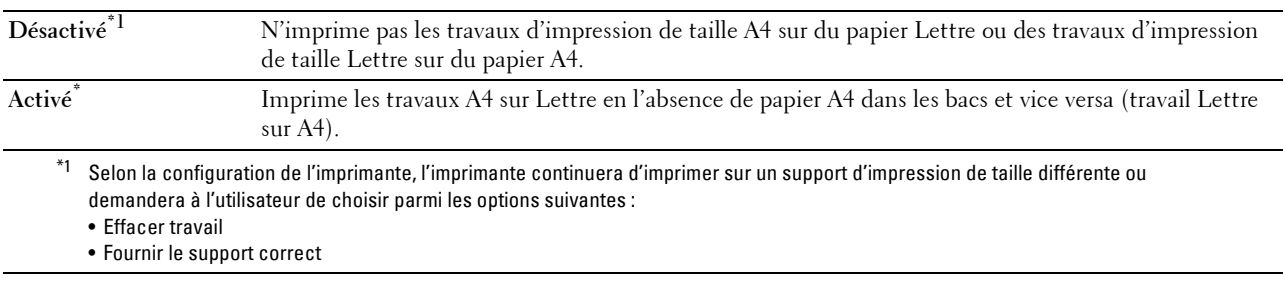

#### **Basculement A5<>Statement (5,5 x 8,5)**

## **Objectif :**

Imprimer des travaux d'impression A5 sur du papier de format Statement si le papier A5 n'est pas disponible ou imprimer des travaux de format Statement sur du papier A5 si le papier Statement n'est pas disponible.

#### **Valeurs :**

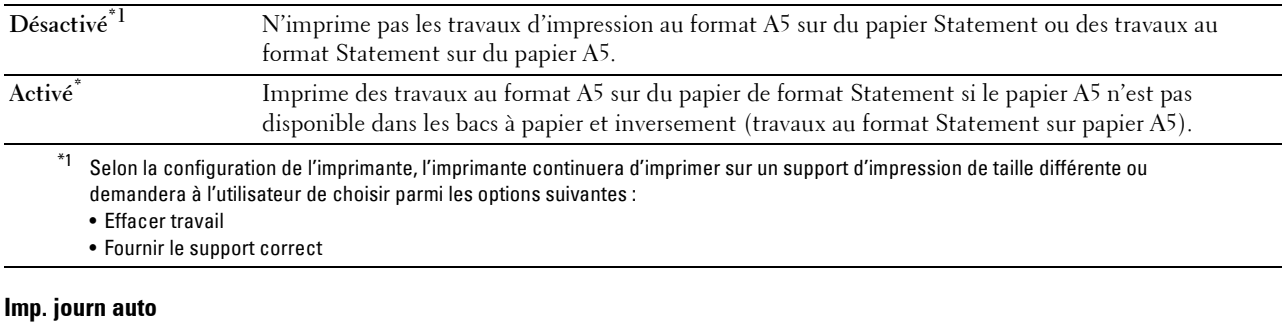

# **Objectif :**

Imprimer automatiquement un rapport d'historique des travaux au bout de 20 travaux.

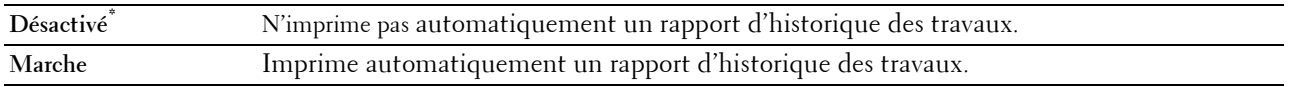

Les historiques d'impression peuvent également être imprimés à l'aide du menu Rapport/Liste.

#### **Impression rapport 2 faces**

## **Objectif :**

Définit si les rapports doivent être imprimés au recto et au verso.

**Valeurs :**

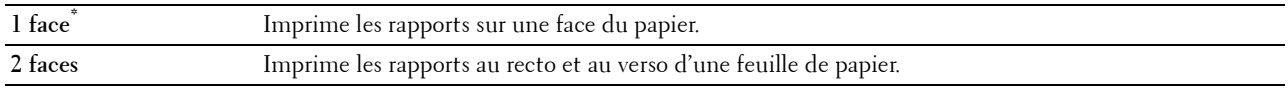

#### **Imprimer ID**

#### **Objectif :**

Indiquer l'emplacement où l'ID utilisateur doit être imprimé.

**Valeurs :**

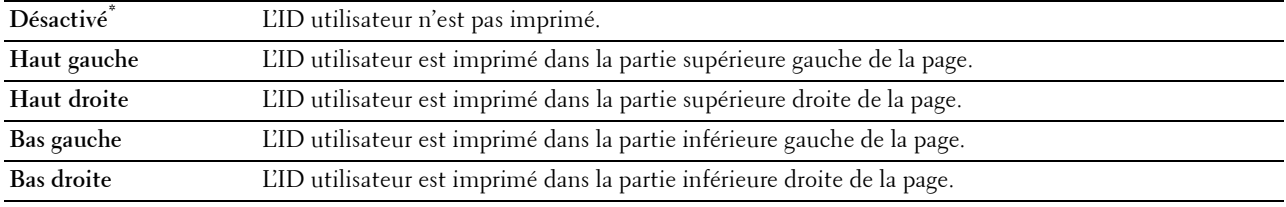

*C* REMARQUE : Lors d'une impression sur un format papier DL, une partie de l'ID utilisateur risque de ne pas s'imprimer correctement.

#### **Imprimer texte**

#### **Objectif :**

Spécifier si l'imprimante doit imprimer les données PDL (Page Description Language) qui ne sont pas prises en charge par l'imprimante, sous forme de texte lorsque l'imprimante les reçoit. Les données texte sont imprimées sur du papier de format A4 ou Lettre.

**Valeurs :**

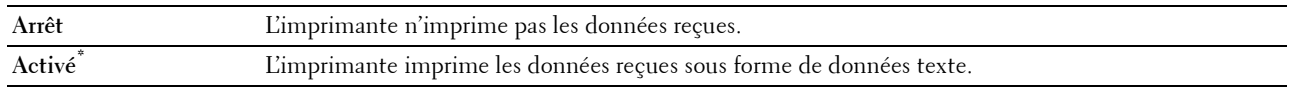

# **Bannière**

## **Objectif :**

Pour définir la position du papier bannière, ainsi que le bac dans lequel se trouve le papier bannière.

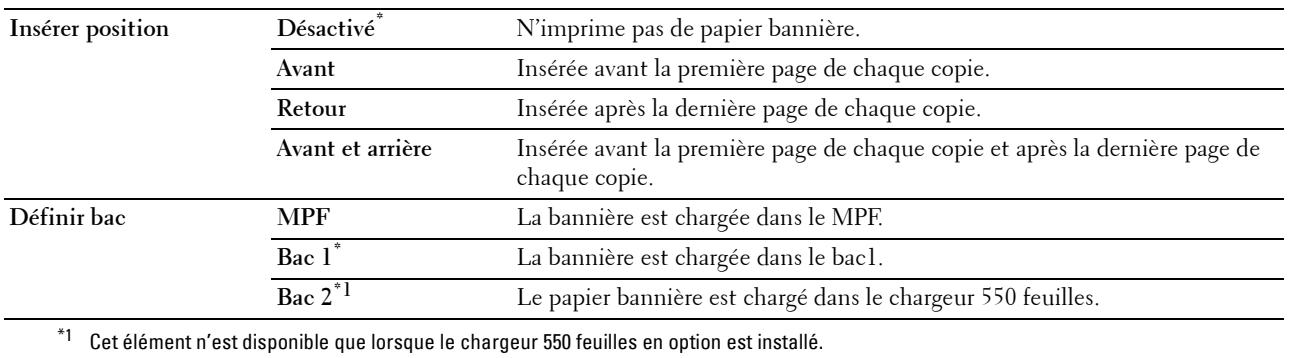

#### **Disque RAM**

#### **Objectif :**

Indiquer si de la mémoire RAM doit être allouée au système de fichiers du disque pour les fonctions Impression sécurisée, Impression d'épreuve, Impression de BAL privée, Impression de BAL publique. La modification ne devient effective qu'après avoir éteint et rallumé l'imprimante.

#### **Valeurs :**

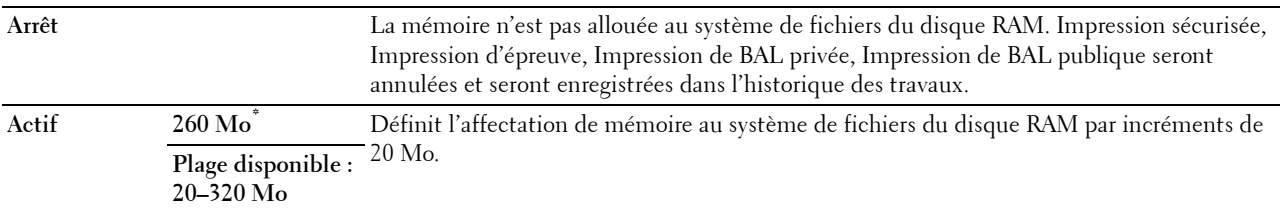

*P* REMARQUE : Redémarrez votre imprimante lorsque vous modifiez les paramètres du menu Disque RAM.

#### **Remplacer bac**

#### **Objectif :**

Indique si un autre format de papier doit être utilisé lorsque le papier chargé dans le bac indiqué ne correspond pas aux paramètres du format de papier pour le travail en cours.

## **Valeurs :**

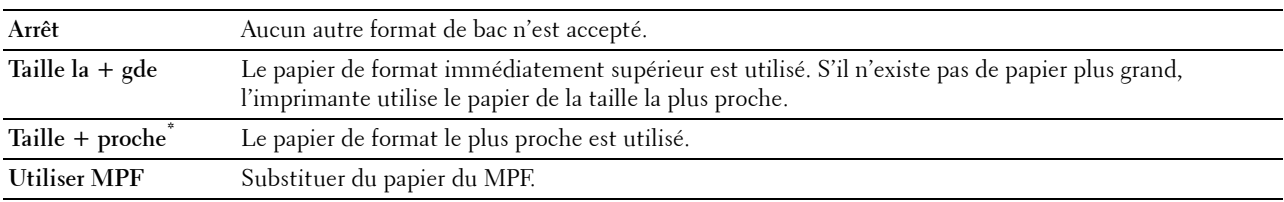

#### **Définir le temps disponible**

#### **Objectif :**

Définir la durée de disponibilité pour la fonction d'impression.

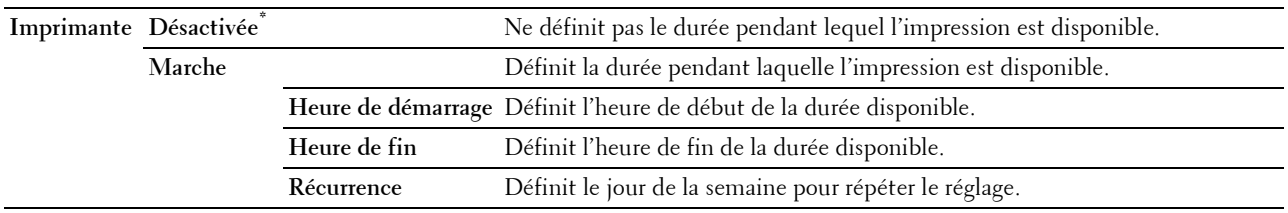

*Z* REMARQUE : Définir dispo. peut être paramétrée quand Impression est sur Marche.

# **Expiration du travail sécurisé**

*P* REMARQUE : La fonction d'expiration du travail sécurisé n'est disponible que lorsque disque RAM est activé.

## **Objectif :**

Définir la date et l'heure à laquelle supprimer les fichiers stockés sous forme d'impression sécurisée dans le disque RAM.

## **Valeurs :**

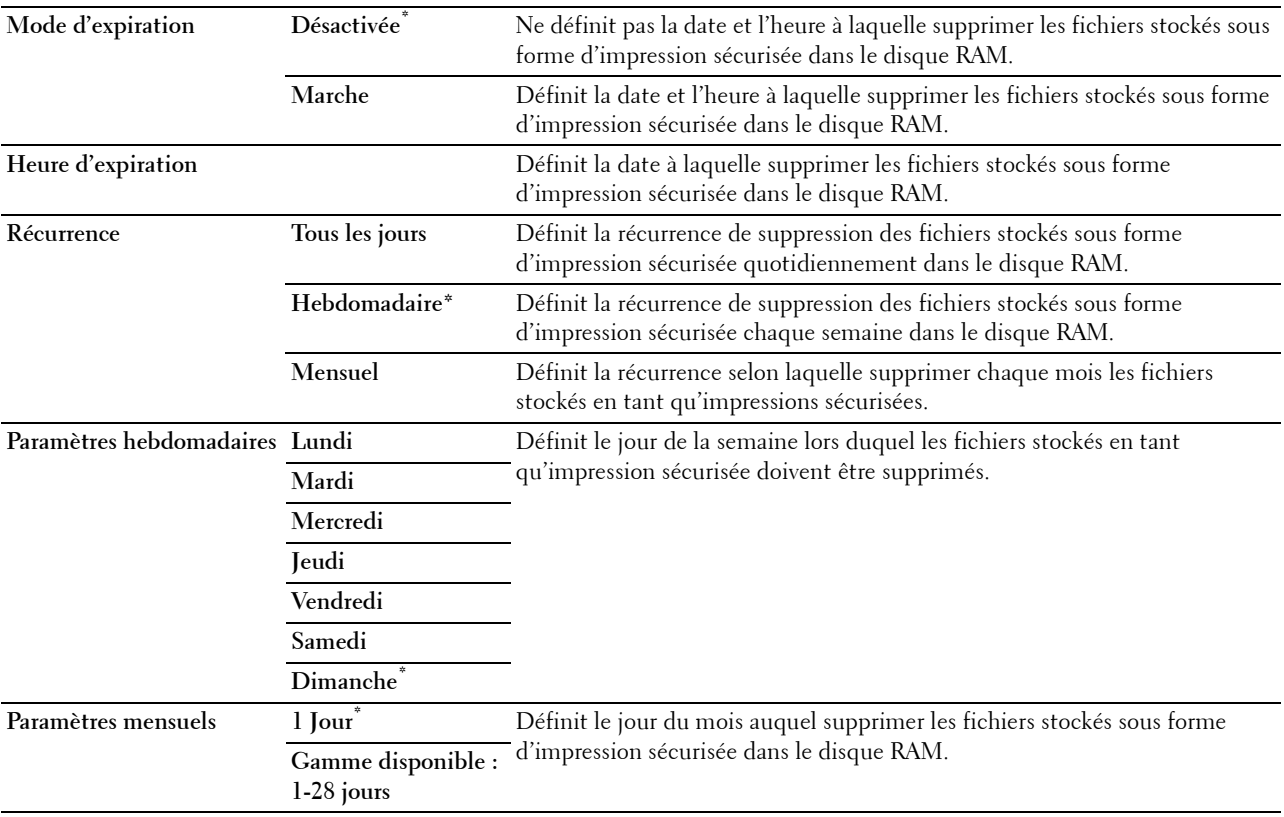

## **AccessCtrl Mode**

## **Objectif :**

Spécifier qui peut accéder à l'impression.

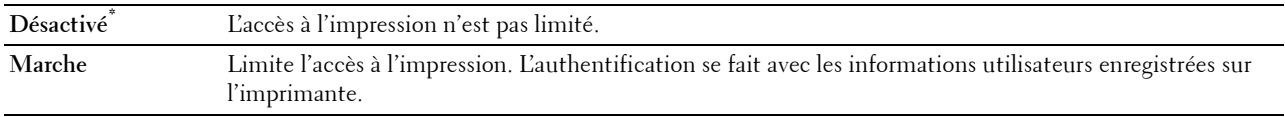

#### **Utilisateur non enregistré**

## **Objectif :**

Indiquer s'il faut ou non autoriser l'impression des données sans informations d'authentification.

## **Valeurs :**

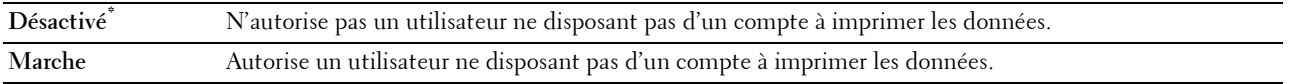

#### **Rapport d'erreurs AccessCtrl**

#### **Objectif :**

Indiquer s'il faut imprimer automatiquement les informations associées à l'erreur si l'impression à l'aide d'AccessControl se termine par une erreur.

#### **Valeurs :**

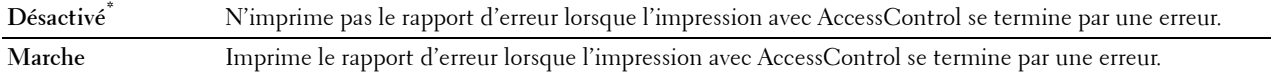

#### **Papier à en-tête 2 faces**

## **Objectif :**

Spécifier s'il faut imprimer au recto et au verso en cas d'utilisation d'un en-tête.

### **Valeurs :**

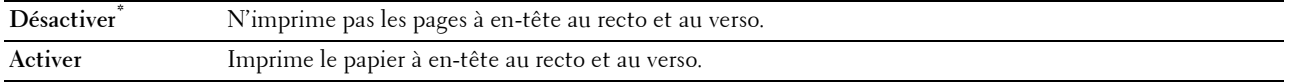

#### **Message alerte niveau de toner bas**

#### **Objectif :**

Indiquer s'il faut afficher ou non le message lorsque le niveau de toner est bas.

## **Valeurs :**

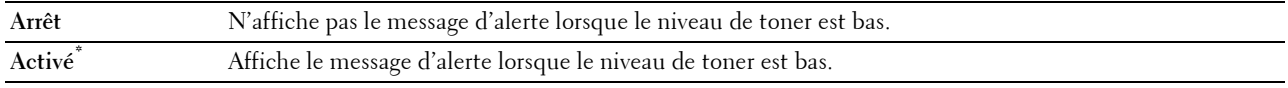

#### **Téléchargement logiciel**

#### **Objectif :**

Activer ou désactiver le téléchargement de mise à jour de microcodes.

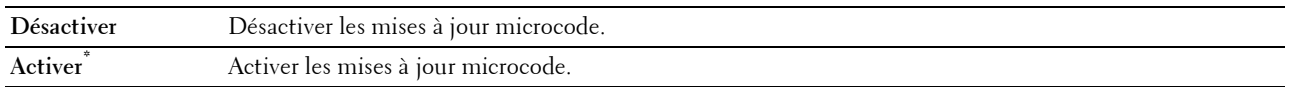

#### **Utiliser un autre bac**

#### **Objectif :**

Changer de bac de papier si la taille de papier n'est pas disponible dans le bac de papier spécifié.

**Valeurs :**

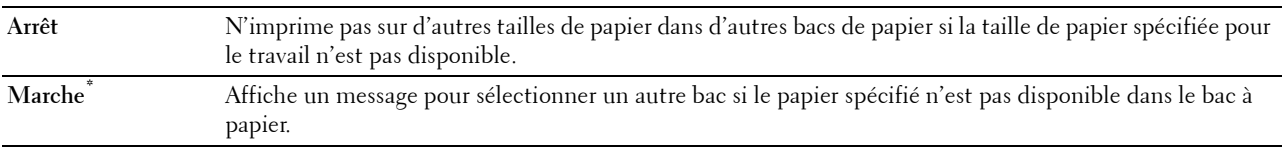

*L***A REMARQUE :** Si vous sélectionnez un autre bac de papier de taille inférieure à la taille spécifiée pour le travail, les parties qui ne rentrent pas ne seront pas imprimées (la taille d'impression n'est pas ajustée automatiquement).

#### **Incompatibilité mode Enveloppe**

**Objectif :**

Indiquer s'il faut afficher la fenêtre d'alerte lors du démarrage du travail d'impression sans passer en mode Enveloppe.

**Valeurs :**

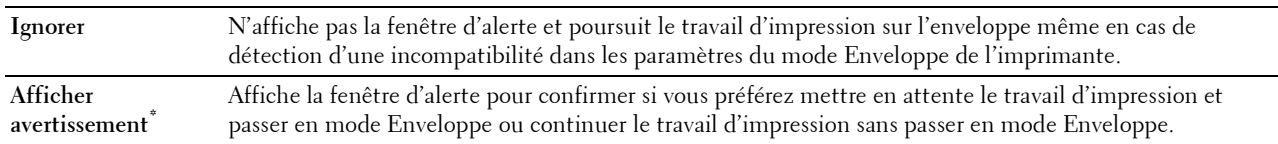

#### **Assistant de démarrage**

**Objectif :**

Effectuer la configuration initiale de l'imprimante.

## **Entretien**

Initialisez la mémoire NV (non volatile), configurez les paramètres de réglage de la qualité du papier ordinaire et configurez les paramètres de sécurité à l'aide du menu Entretien.

*L* REMARQUE : Les valeurs signalées par un astérisque (\*) correspondent aux paramètres par défaut d'origine du menu.

## **Version du F/W**

**Objectif :** Confirmer la version actuelle du F/W.

#### **Service Tag**

## **Objectif :**

Confirmer le numéro de série.

## **Code express**

**Objectif :** Confirmer le express service code.

## **Densité du papier**

**Objectif :**

Préciser les paramètres de densité papier.

**Valeurs :**

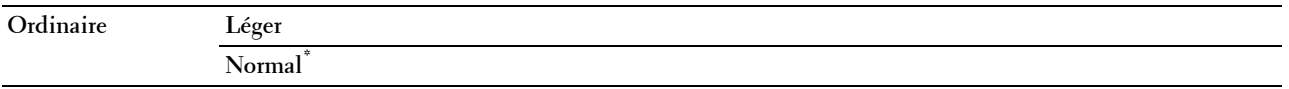

#### **Régler courroie de transfert**

*P* REMARQUE : La qualité d'impression change selon les valeurs de configuration sélectionnées pour cet élément.

**Objectif :**

Préciser le réglage de la tension du rouleau de transfert pour chaque type de papier.

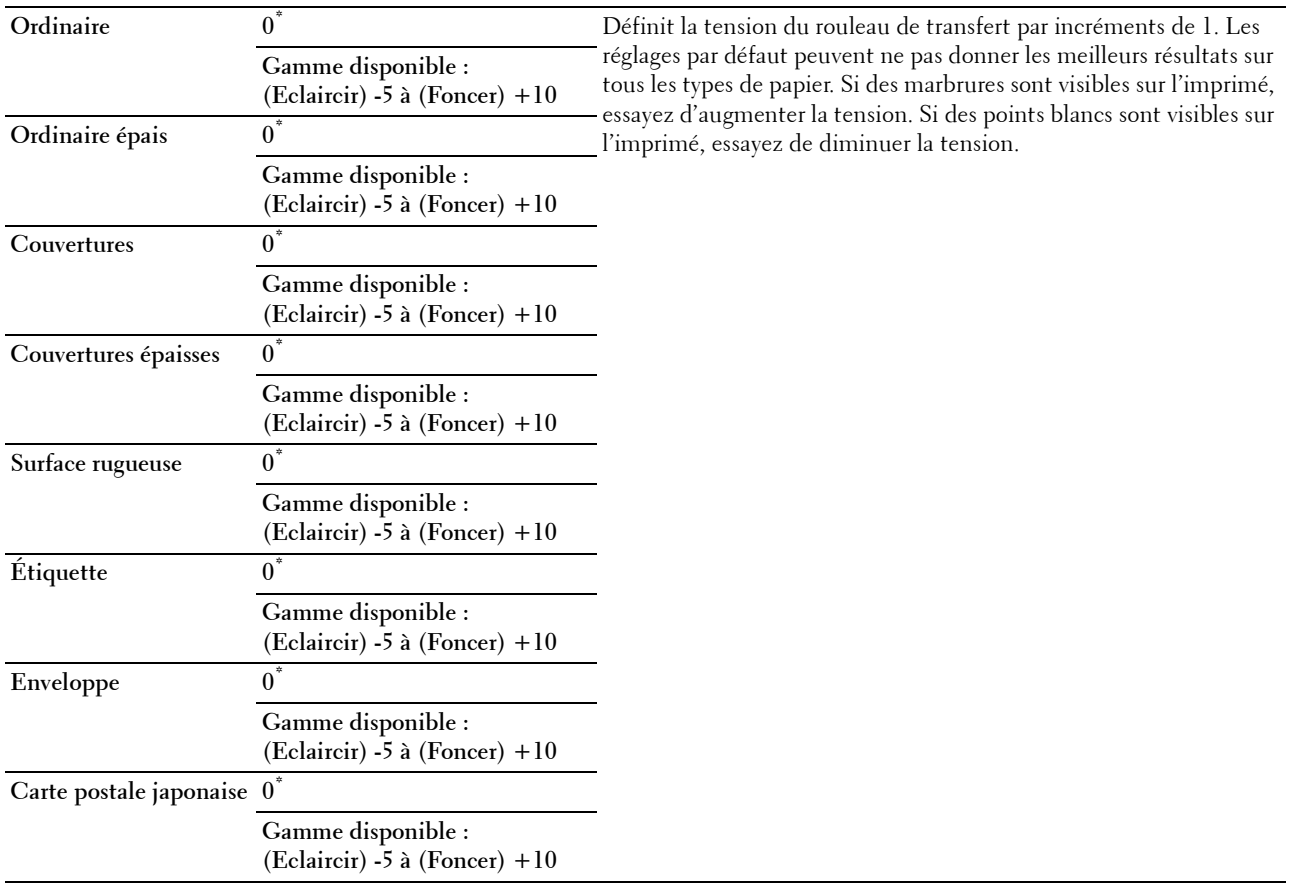

## **Régler le module de fusion**

*P* REMARQUE : La qualité d'impression change selon les valeurs de configuration sélectionnées pour cet élément.

**Objectif :**

Régler de la température du module de fusion pour chaque type de papier.

**Valeurs :**

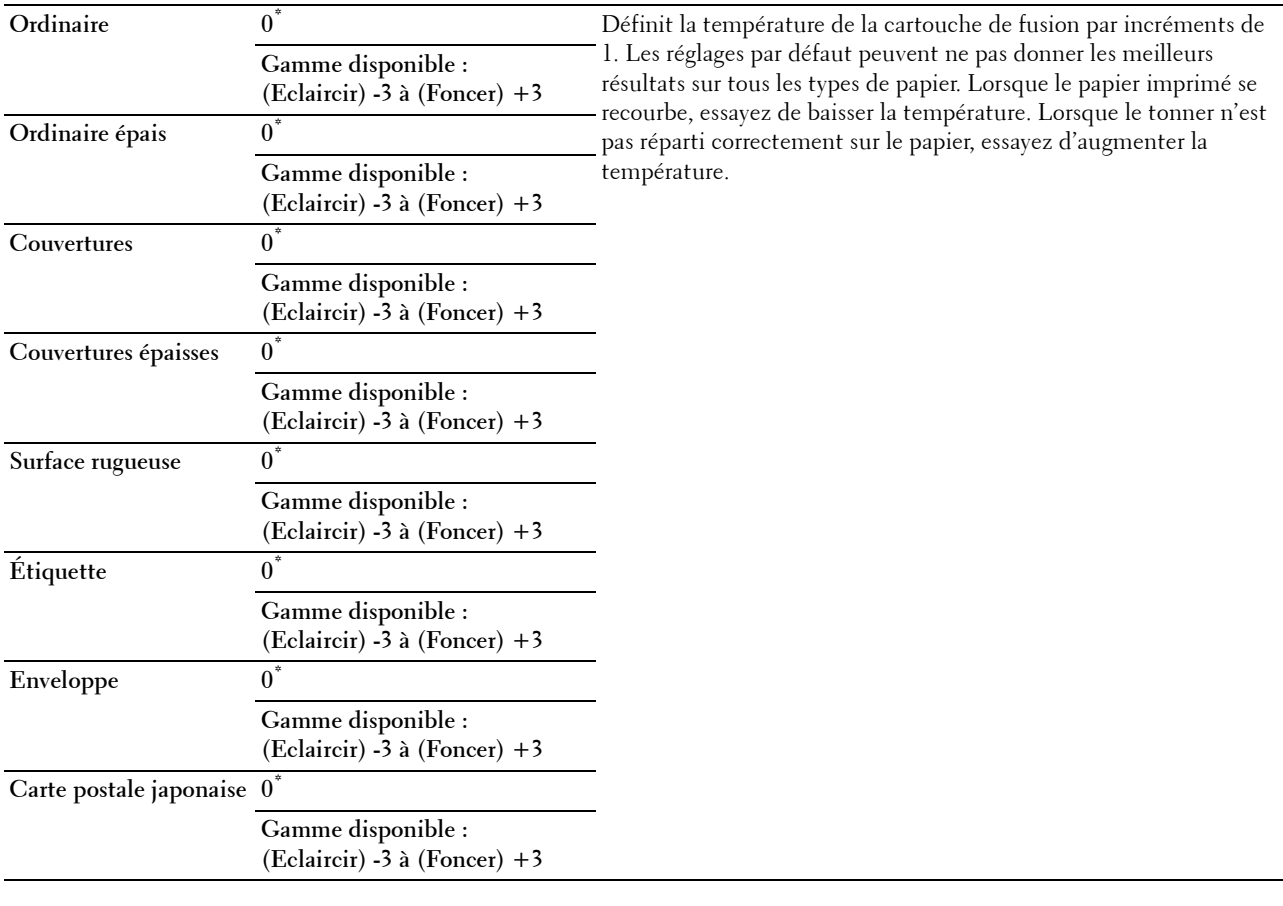

# **Régler densité**

**Objectif :**

Régler le niveau de densité. **Valeurs :**

**Foncer 1 à 3** Fait en sorte que le niveau de densité soit plus sombre que le réglage normal. **Normal\* 0** Donne de bons résultats avec les documents tapés ou imprimés normalement. **Éclaircir 1 à 3** Fait en sorte que le niveau de densité soit plus clair que le réglage normal.

## **Graphique**

# **Objectif :**

Imprimer divers graphiques pouvant être utilisées afin de diagnostiquer les éventuels problèmes rencontrés par l'imprimante.

**Valeurs :**

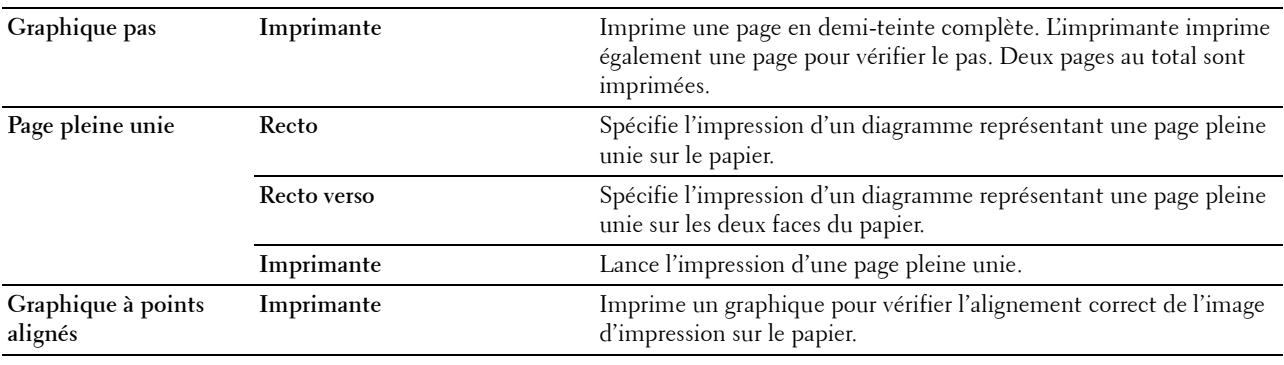

#### **Nettoyer développeur**

**Objectif :**

Nettoyer l'unité de transfert.

**Valeurs :**

Démarrer Nettoie l'unité de transfert.

## **Nettoyer unité de transfert**

**Objectif :** Nettoyer l'unité de transfert. **Valeurs :**

Démarrer Nettoie l'unité de transfert.

#### **Rafraîchir toner**

**Objectif :**

Nettoyer le toner dans la cartouche à tambour (et la remplir avec le toner de la cartouche de toner).

*LA* REMARQUE : La fonction Rafraîchir toner utilise du toner et diminue la durée de vie de la cartouche de toner et de la cartouche à tambour.

**Valeurs :**

Démarrer Nettoie le toner.

#### **Réinitialisation défaut**

#### **Objectif :**

Initialiser la mémoire NV (non volatile). Une fois cette fonction exécutée et l'imprimante redémarrée, tous les réglages du réseau seront réinitialisés sur leurs valeurs par défaut.

### **Initialiser compteur d'impressions**

## **Objectif :**

Initialiser compteur d'impressions de l'imprimante. Lorsque le compteur d'impressions est initialisé, le compteur revient à zéro.

#### **Réinitialiser le module de fusion**

## **Objectif :**

Pour initialiser le compteur du module de fusion. Après avoir remplacé le module de fusion, assurez-vous d'initialiser son compteur.

#### **Réinitialiser le module de courroie**

## **Objectif :**

Pour initialiser le compteur de durée de service de la courroie de transfert. Après avoir remplacé la courroie de transfert, assurez-vous d'initialiser son compteur.

#### **Effacer l'historique des travaux**

## **Objectif :**

Effacer l'historique des travaux pour tous les travaux terminés.

## **Effacer stockage**

#### *C* REMARQUE: La fonction Effacer stockage n'est disponible que lorsque disque RAM est activé.

## **Objectif :**

Effacer tous les fichiers stockés pour Impression sécurisée, Imprimer la boîte aux lettres électronique privée, Imprimer la boîte aux lettres électronique publique, Impression épreuve et Impression stockée sur le disque RAM.

#### **Valeurs :**

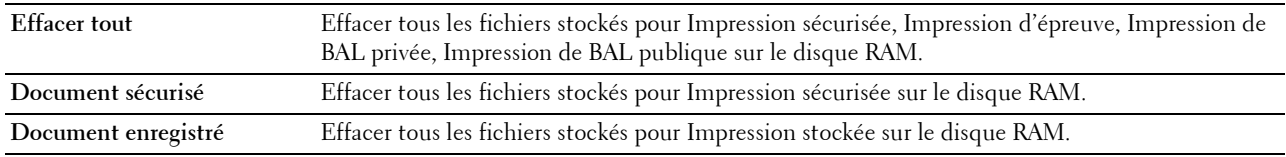

#### **Toner non Dell**

**Objectif :**

Utiliser une cartouche de toner d'un autre fabricant.

**ATTENTION : L'utilisation d'une cartouche de toner non-Dell risque d'endommager votre imprimante. La garantie ne prend pas en charge les incidents causés par les cartouches de toner non-Dell.**

#### **Valeurs :**

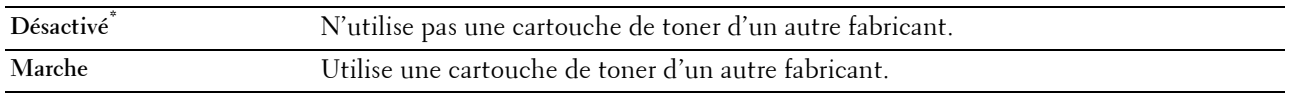

#### **Régler altitude**

#### **Objectif :**

Préciser l'altitude de l'endroit où est installée l'imprimante.

Le phénomène de décharge pour la charge du photoconducteur varie selon la pression barométrique. Les réglages sont réalisés en précisant l'altitude de l'endroit où est utilisée l'imprimante.

*L* REMARQUE : Un réglage d'altitude incorrect donne une mauvaise qualité d'impression, une indication incorrecte du toner résiduel, etc.

**Valeurs :**

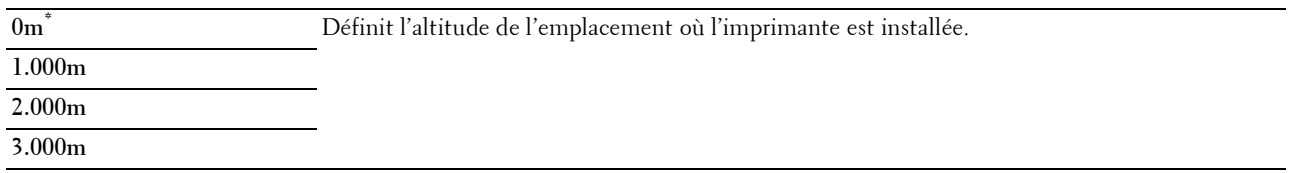

#### **Ctr mémoire statique**

#### **Objectif :**

Augmenter l'espacement d'impression pour éviter de laisser des traînées de toner sur la page suivante.

**Valeurs :**

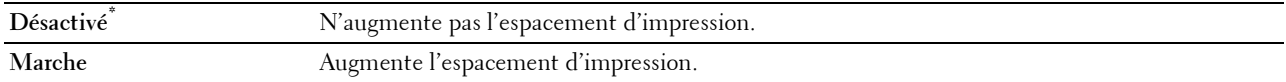

#### **Dédoublement d'image**

**Objectif :**

Réduire l'impression fantôme négative.

**Valeurs :**

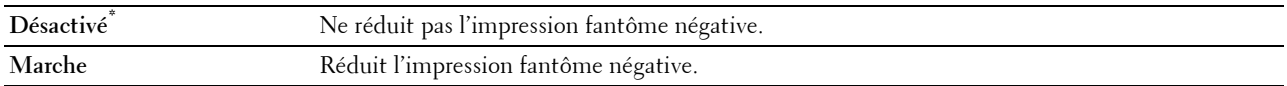

## **Paramètres sécurisés**

Utilisez le menu Paramètres sécurisés pour définir un mot de passe permettant de restreindre l'accès aux menus. Cette option permet d'éviter que des éléments ne soient modifiés de manière accidentelle.

*L* REMARQUE : Les valeurs signalées par un astérisque (\*) correspondent aux paramètres par défaut d'origine du menu.

**Voir aussi :**

« [Verrou panneau](#page-172-0) »

#### <span id="page-172-0"></span>**Verrou panneau**

**Objectif :**

Définir un accès limité au Réglages administrateur avec un mot de passe et définir ou modifier le mot depasse.

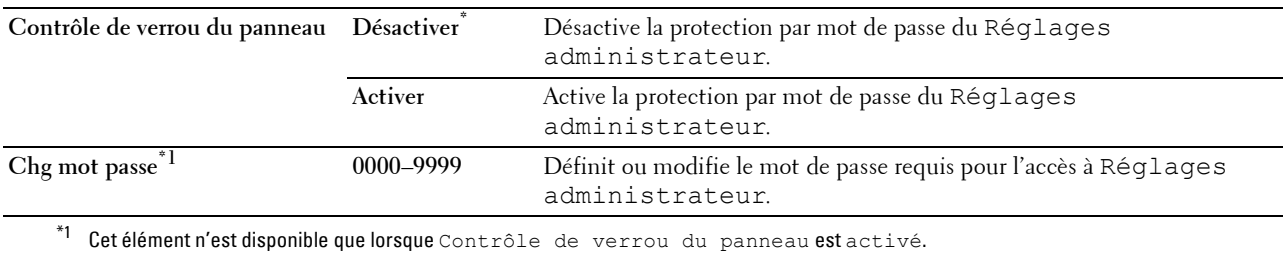

#### **Erreur de connexion**

**ZA REMARQUE : La fonction Erreur de connexion n'est disponible que lorsque** Contrôle de verrou du panneau est Activé.

### **Objectif :**

Indiquer le nombre de tentatives erronées d'entrée autorisées lors de l'ouverture d'une session en tant qu'administrateur dans Réglages administrateur et Rapport/liste.

#### **Valeurs :**

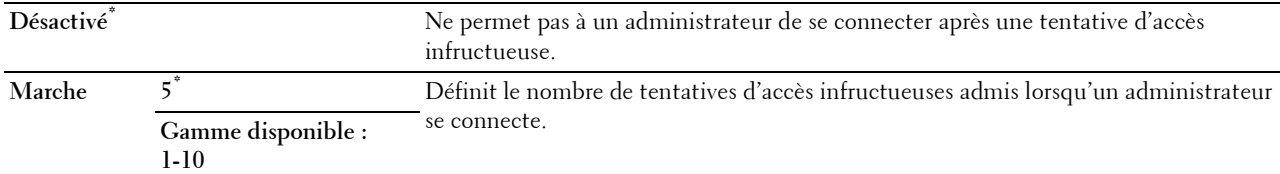

# **Réglages du bac**

Utilisez le menu Réglages du bac pour définir le support d'impression chargé dans le bac1 et dans le chargeur 550 feuilles en option.

*PA* REMARQUE : Les valeurs signalées par un astérisque (\*) correspondent aux paramètres par défaut d'origine du menu.

## **MPF**

## **Objectif :**

Spécifier le papier chargé dans le MPF.

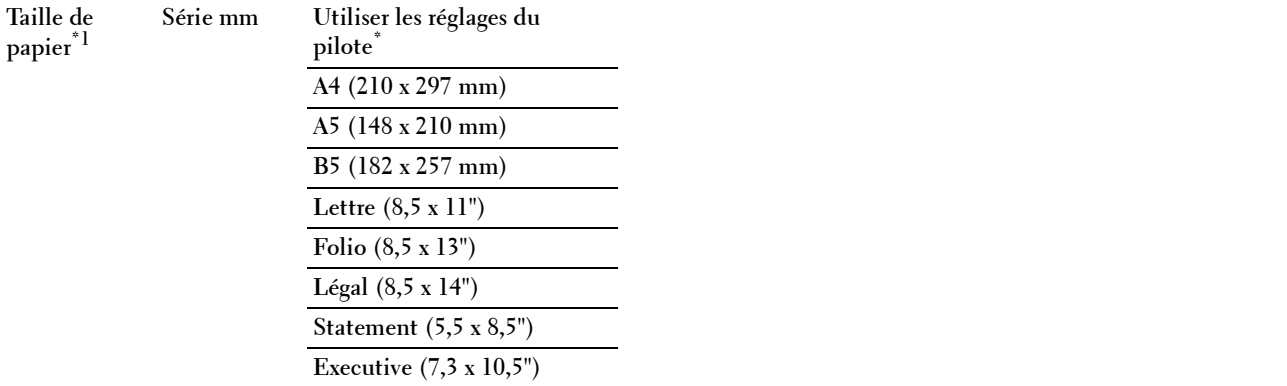

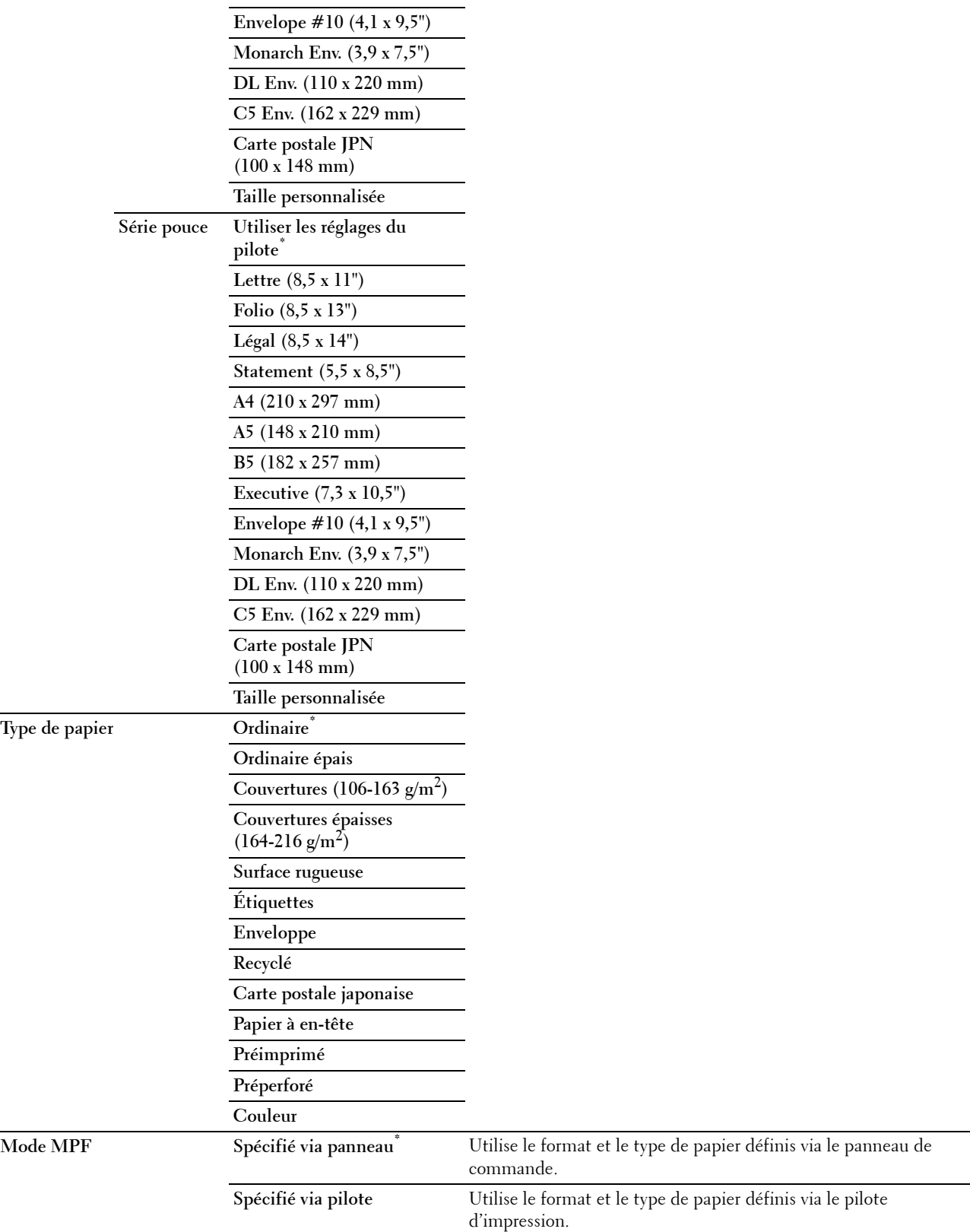

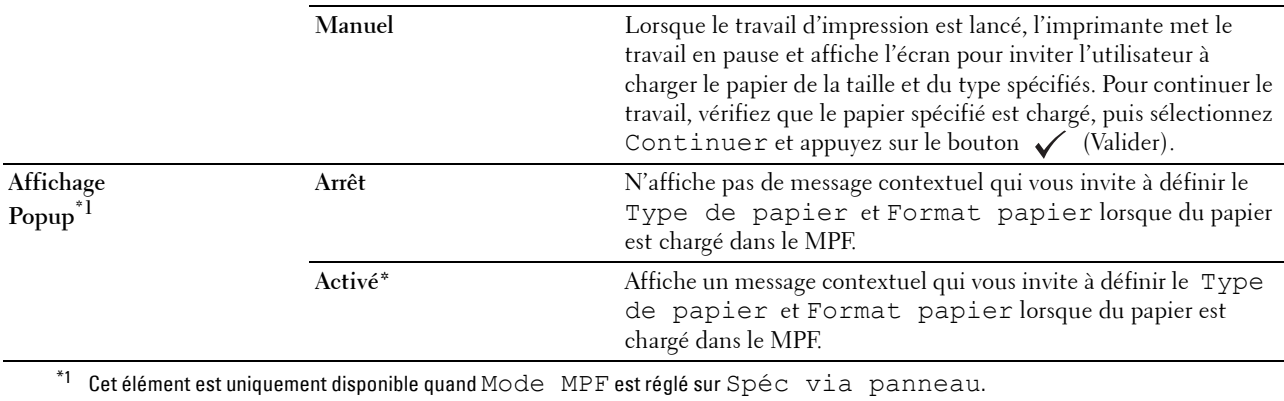

# **Bac 1**

# **Objectif :**

Spécifier le papier chargé dans le bac1.

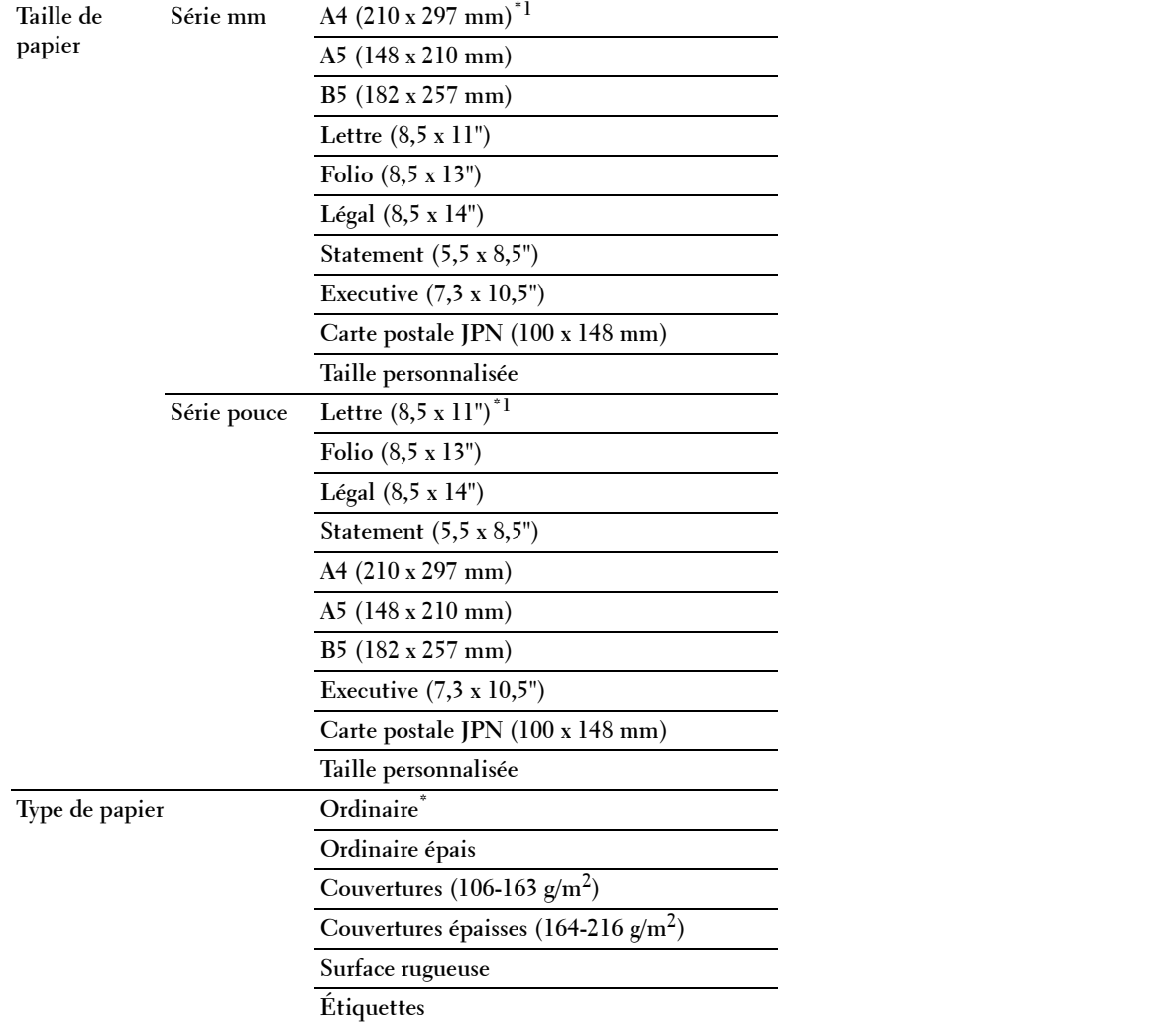

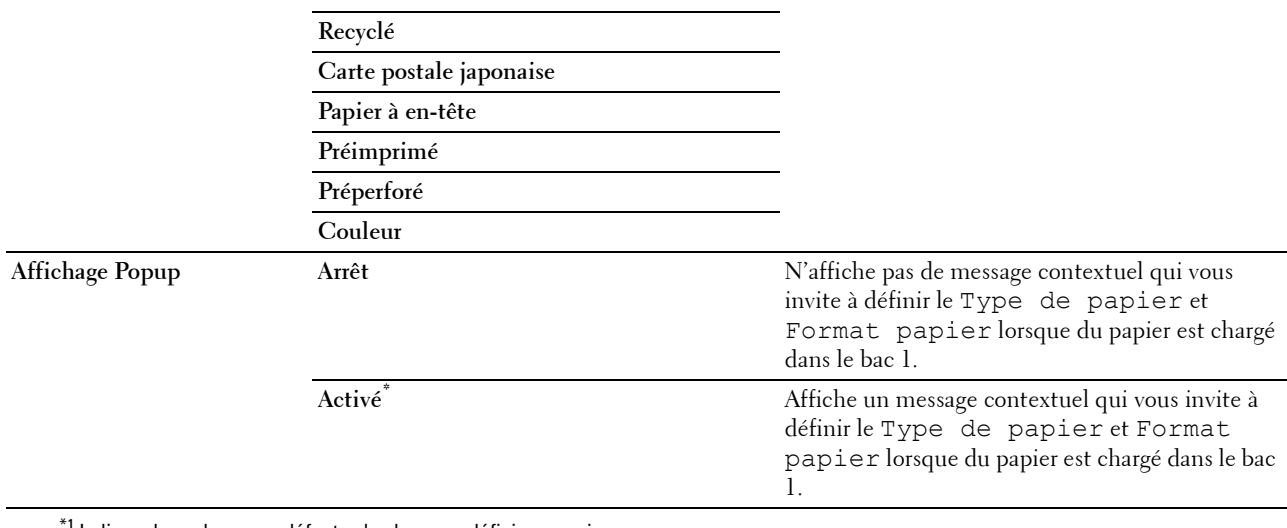

 $<sup>1</sup>$  Indique des valeurs par défaut selon les pays définies en usine.</sup>

*C* REMARQUE : Pour plus d'informations sur les tailles de papier prises en charge, voir « [Tailles de papier prises en charge](#page-188-0) ».

# **Bac 2**

*PAREMARQUE : Bac 2 est uniquement disponible lorsque le chargeur 550 feuilles en option est installé.* 

# **Objectif :**

Permet de définir le papier chargé dans le chargeur 550 feuilles.

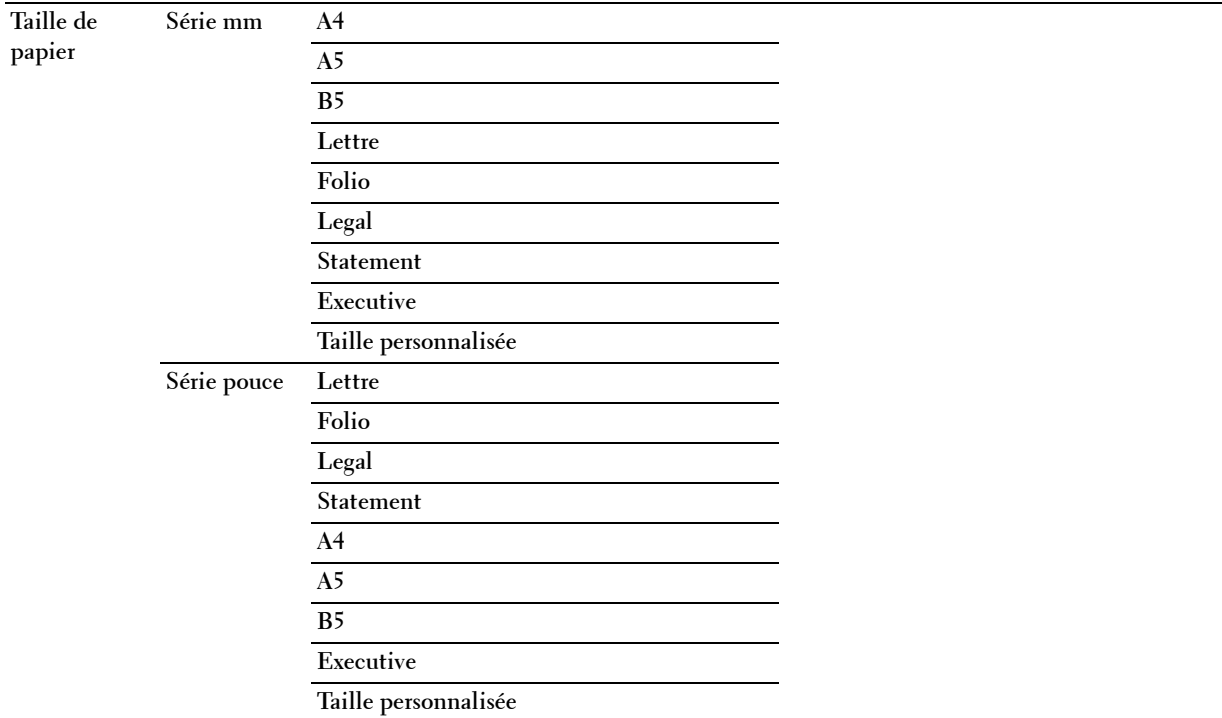

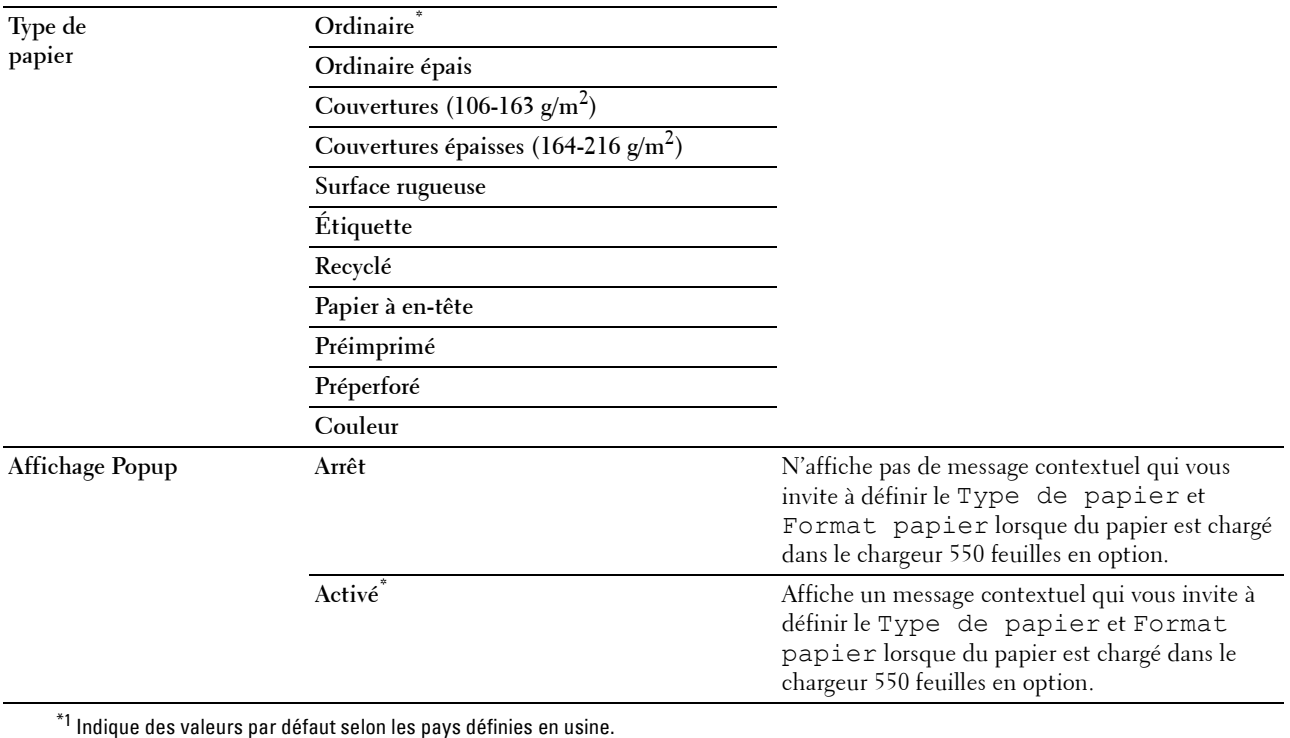

# **Priorité de bac**

## **Objectif :**

Définir l'ordre de priorité des bacs de papier pour une sélection de bac automatique. Si des bacs de papier chargés avec les mêmes tailles et types de papier existent, le bac de papier est sélectionné selon l'ordre de priorité.

## **Valeurs :**

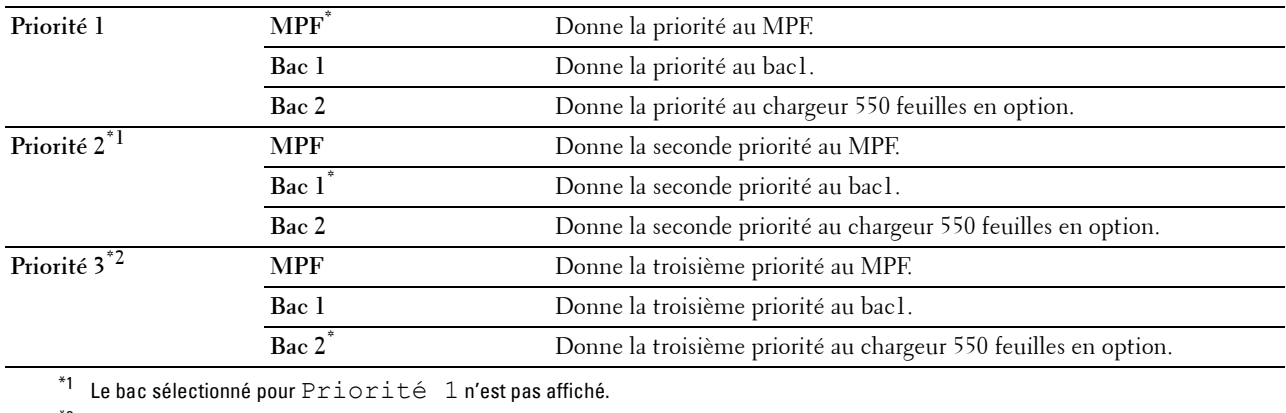

 $*$ <sup>2</sup> Les bacs sélectionnés pour Priorité 1 et Priorité 2 ne sont pas affiché.

# **Langue panneau**

**Objectif :**

Déterminer la langue du texte affiché sur l'écran LCD.

**Valeurs :**

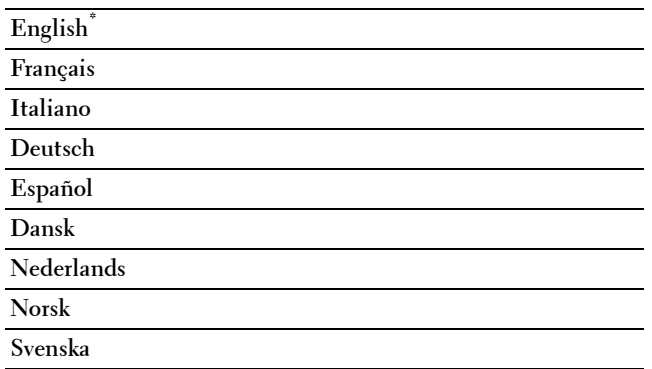

# **Menu impression**

Utilisez les menus Impression pour imprimer un travail à l'aide des fonctions Impression sécurisée, Impression d'épreuve, Impression de BAL privée, Impression de BAL publique.

*C* REMARQUE : Les valeurs signalées par un astérisque (\*) correspondent aux paramètres par défaut d'origine du menu.

# **Impression sécurisée**

*C* REMARQUE : La fonction Impression sécurisée n'est disponible que lorsque disque RAM est activé.

# **Objectif :**

Imprimer des travaux confidentiels. L'imprimante maintient le travail en mémoire jusqu'à ce que vous parveniez à l'imprimante et que vous saisissiez le mot de passe sur le panneau de commande.

**Valeurs :**

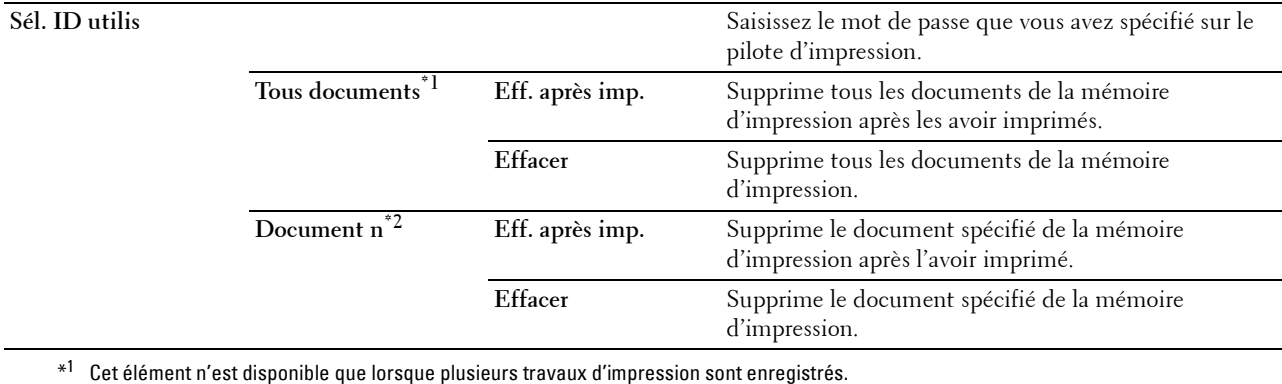

\*2 Le nom du document est affiché. La date et l'heure d'enregistrement s'affichent si le nom du document n'est pas précisé.

# **BAL privée**

*C* REMARQUE : La fonction BAL électronique privée n'est disponible que lorsque Disque RAM est Activé. **Objectif :**

Spécifier si et comment imprimer le travail stocké dans la BAL privée.

## **Valeurs :**

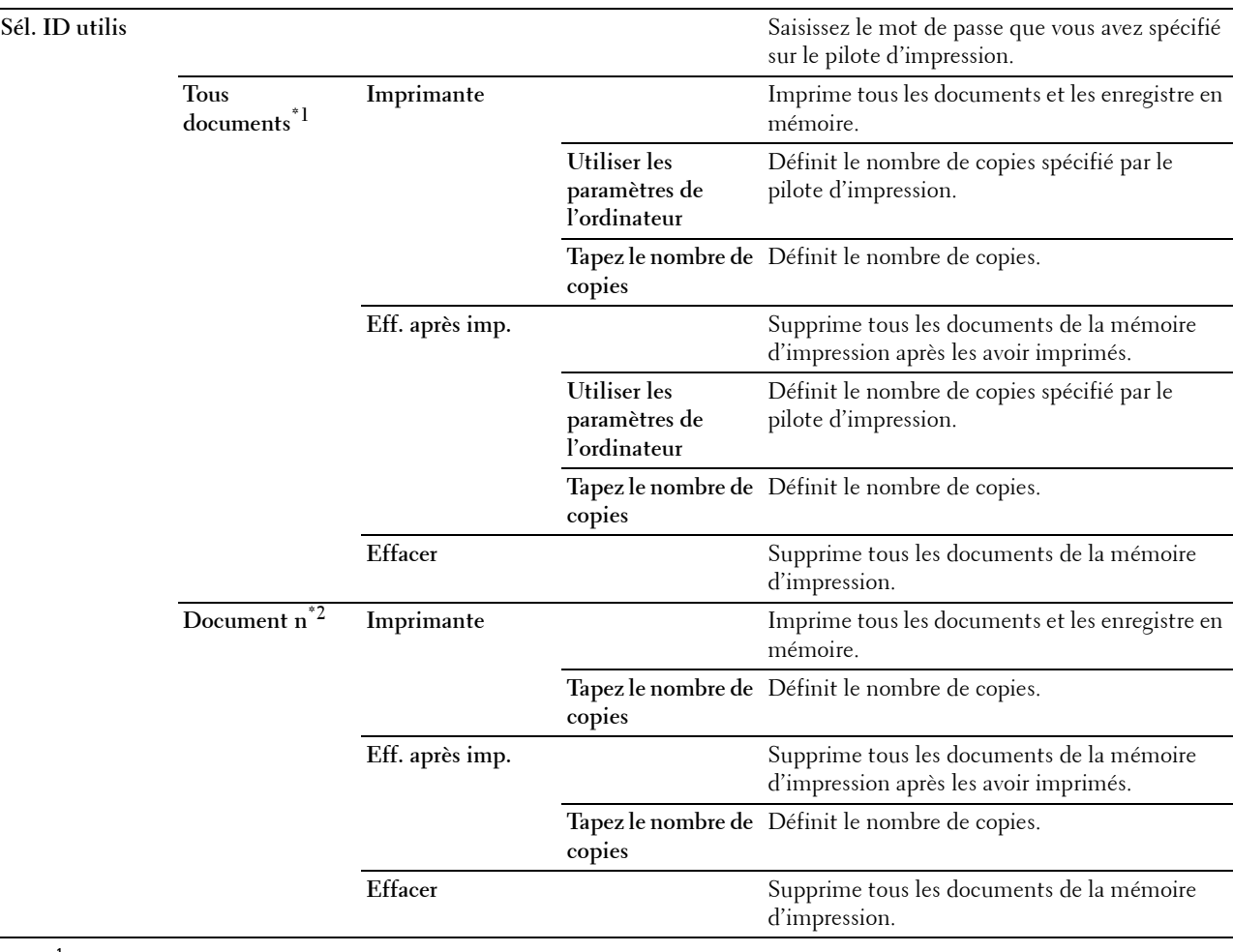

 $^{\ast 1}~$  Cet élément n'est disponible que lorsque plusieurs travaux d'impression sont enregistrés.

 $^{\ast 2}$  Le nom du document est affiché. La date et l'heure d'enregistrement s'affichent si le nom du document n'est pas précisé.

## **BAL publique**

*P* REMARQUE : La fonction BAL électronique publique n'est disponible que lorsque Disque RAM est Activé.

## **Objectif :**

Spécifier si et comment imprimer le travail stocké dans la BAL publique.
**Valeurs :**

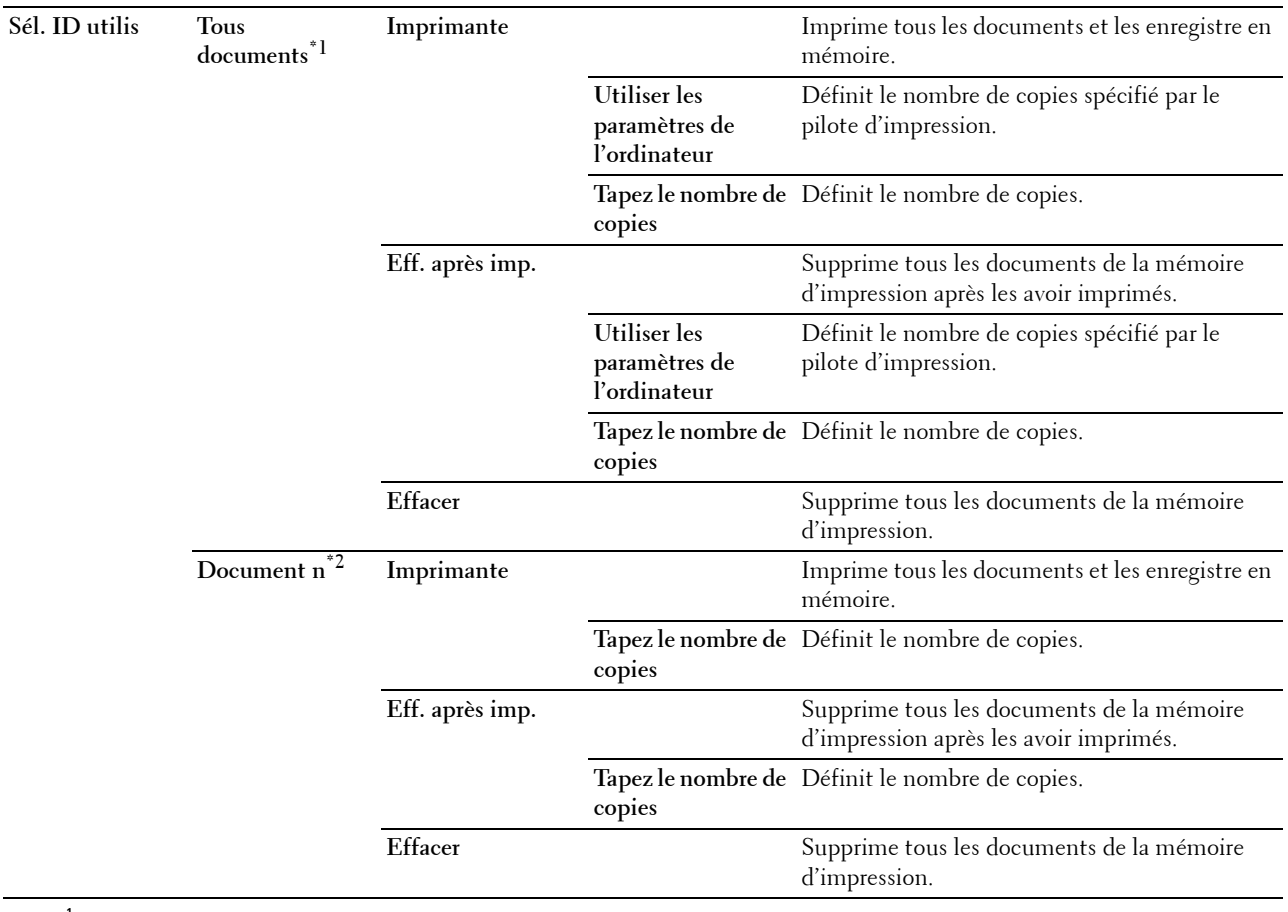

\*1 Cet élément n'est disponible que lorsque plusieurs travaux d'impression sont enregistrés.

 $^{\ast 2}$  Le nom du document est affiché. La date et l'heure d'enregistrement s'affichent si le nom du document n'est pas précisé.

## **Impression d'épreuve**

*C* REMARQUE : La fonction Impression d'épreuves n'est disponible que lorsque disque RAM est activé.

#### **Objectif :**

Spécifier si et comment imprimer le travail stocké dans l'impression de contrôle. Lorsque le travail d'impression est envoyé à l'ordinateur par le pilote d'imprimante, une copie unique est imprimée pour que vous puissiez vérifier le résultat de l'impression. Si vous êtes content du résultat de l'impression, vous pouvez choisir d'imprimer plus d'exemplaires. Cette option permet d'éviter qu'un grand nombre de copies incorrectes ne soient effectuées lors de l'impression en une fois.

## **Valeurs :**

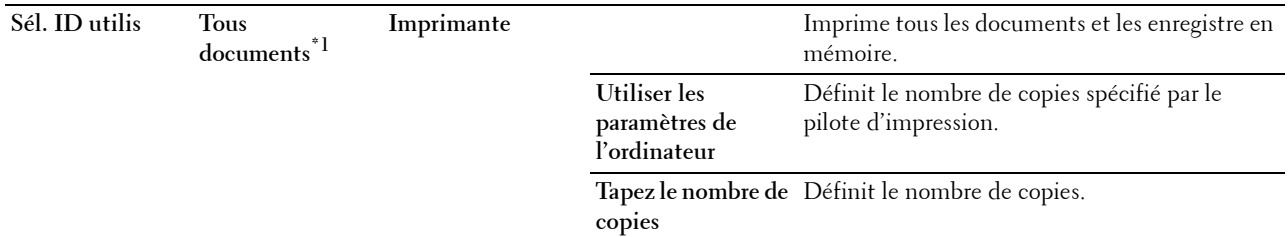

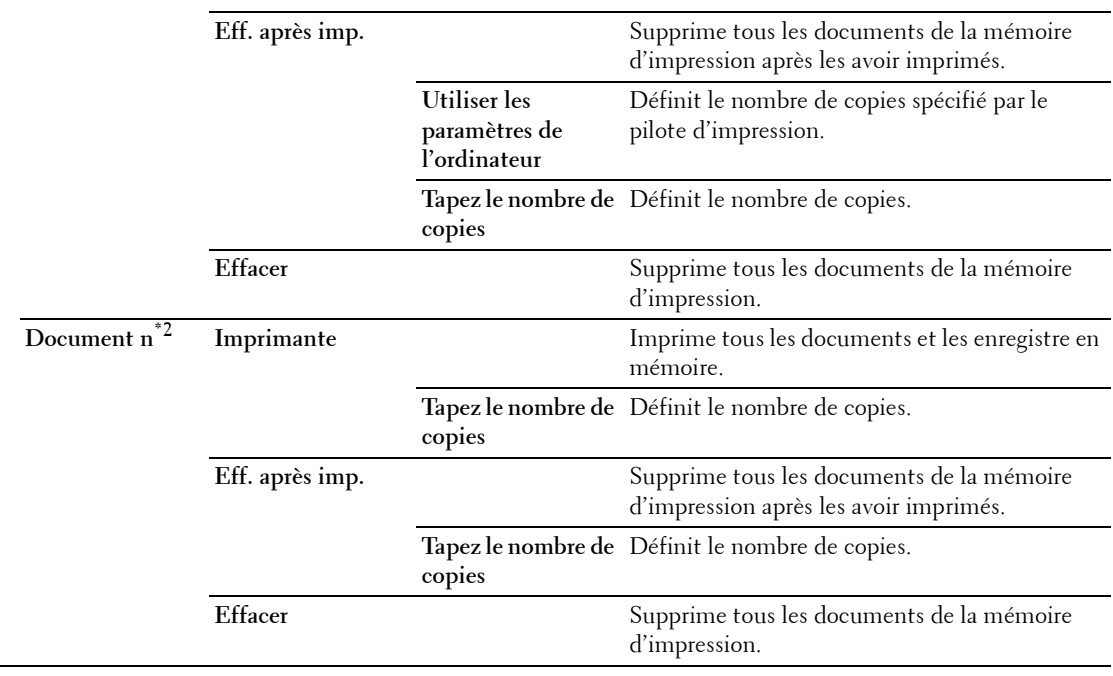

 $^{\ast 1}$  Cet élément n'est disponible que lorsque plusieurs travaux d'impression sont enregistrés.

 $*^2$  Le nom du document est affiché. La date et l'heure d'enregistrement s'affichent si le nom du document n'est pas précisé.

## **Verrou panneau**

Cette fonction permet d'empêcher le personnel non autorisé de modifier les paramètres définis par l'administrateur. Lors de l'impression normale, les éléments peuvent être sélectionnés à partir des menus et les réglages de l'imprimante restent inchangés. Pour l'impression ordinaire, des éléments peuvent être configurés à l'aide du pilote d'impression.

**REMARQUE :** La désactivation des menus du panneau de commande n'empêche pas l'accès aux menus Impress stockée et Réglages du bac.

## **Activation du Verrou panneau**

- **1** Appuyez sur le bouton  $\mathbf{F}$  (Menu).
- 2 Appuyez sur le bouton  $\vee$  jusqu'à ce que Paramètres Admin soit mis en surbrillance, puis appuyez sur le bouton **(Valider)**.
- **3** Appuyez sur le bouton  $\vee$  jusqu'à ce que Paramètres sécurisés soit mis en surbrillance, puis appuyez sur le bouton **(Valider)**.
- **4** Vérifiez que Verrou panneau est mis en surbrillance, puis appuyez sur le bouton  $\checkmark$  (Valider).
- **5** Vérifiez que Contrôle de verrou du panneau est mis en surbrillance, puis appuyez sur le bouton  **(Valider)**.
- **6** Appuyez sur le bouton  $\vee$  jusqu'à ce que Activer soit mis en surbrillance, puis appuyez sur le bouton  **(Valider)**.
- **7** Saisissez le nouveau mot de passe, puis appuyez sur le bouton ↓ (Valider).

#### **ATTENTION : Veillez à mémoriser le mot de passe. La procédure ci-dessous permet la réinitialisation du mot de passe.**

• Éteignez l'imprimante. Remettez ensuite l'imprimante sous tension tout en appuyant sur le bouton **(Menu)**. Effectuez les étapes 7 et 8.

**8** Ressaisissez le mot de passe afin de confirmer le mot de passe que vous venez de saisir, puis appuyez sur le bouton  **(Valider)**.

Le mot de passe a été modifié.

**REMARQUE :** Si vous modifiez le mot de passe alors que Verrouillage du panneau est Activé, effectuez les étapes 1 à 4 ci-dessus. Appuyez sur le bouton  $\bf{V}$  jusqu'à ce que Modifier mot de passe soit mis en surbrillance, puis appuyez sur le bouton  $\checkmark$  (Valider). Exécutez les étapes 7 à 8 ci-dessus pour changer le mot de passe. Cela changera le mot de passe.

#### **Désactivation du Verrou panneau**

- **1** Appuyez sur le bouton  $\mathbf{F}$  (Menu).
- **2** Appuyez sur le bouton  $\vee$  jusqu'à ce que Paramètres Admin soit mis en surbrillance, puis appuyez sur le bouton **(Valider)**.
- **3** Appuyez sur le bouton  $\vee$  jusqu'à ce que Paramètres sécurisés soit mis en surbrillance, puis appuyez sur le bouton **(Valider)**.
- **4** Vérifiez que Verrou panneau est mis en surbrillance, puis appuyez sur le bouton **(Valider)**.
- **5** Vérifiez que Contrôle de verrou du panneau est mis en surbrillance, puis appuyez sur le bouton **(Valider)**.
- **6** Vérifiez que Désactiver est mis en surbrillance, puis appuyez sur le bouton **(Valider)**.
- **7** Saisissez le mot de passe actuel, puis appuyez sur le bouton  $\checkmark$  (Valider).

Le paramètre a été modifié.

## **Réinitialisation des valeurs par défaut**

Une fois cette fonction exécutée et l'imprimante redémarrée, tous les réglages du réseau seront réinitialisés sur leurs valeurs par défaut.

Les paramètres de menu suivants sont des exceptions et ils ne seront pas réinitialisés.

- Réglages du réseau
- Paramètres et mot de passe de contrôle de verrou du panneau
- Paramètres d'erreur de connexion
- Paramètres de définition de temps disponible
- Paramètres d'expiration du travail sécurisé
- Paramètres de port USB
- Paramètres de mode AccessCtrl
- Paramètres de rapport d'erreurs AccessCtrl
- Paramètres d'utilisateur non enregistré

#### **Utilisation du panneau de commande**

- **1** Appuyez sur le bouton  $\mathbf{F}$  (Menu).
- 2 Appuyez sur le bouton  $\vee$  jusqu'à ce que Paramètres Admin soit mis en surbrillance, puis appuyez sur le bouton **(Valider)**.
- **3** Appuyez sur le bouton  $\vee$  jusqu'à ce que Entretien soit mis en surbrillance, puis appuyez sur le bouton **(Valider)**.
- 4 Appuyez sur le bouton  $\vee$  jusqu'à ce que Rétablir valeurs par défaut soit mis en surbrillance, puis appuyez sur le bouton **(Valider)**.

5 Appuyez sur le bouton  $\vee$  jusqu'à ce que Démarrer soit mis en surbrillance, puis appuyez sur le bouton **(Valider)**.

L'imprimante redémarre automatiquement.

# **15**

## <span id="page-184-0"></span>**Instructions relatives aux supports d'impression**

Les supports d'impression sont le papier ordinaire, les étiquettes, les enveloppes et le papier à surface rugueuse, entre autres. Votre imprimante offre une très bonne qualité d'impression sur différents supports d'impression. La sélection d'un support d'impression adapté à votre imprimante vous permet d'éviter les problèmes d'impression. Cette section décrit la manière de sélectionner et de prendre soin de vos supports d'impression.

*LA* **REMARQUE :** Utilisez uniquement des supports d'impression laser. N'utilisez pas du papier pour jet d'encre dans votre imprimante.

## **Papier**

Pour obtenir une qualité d'impression optimale, utilisez du papier xérographique 90 g/m<sup>2</sup> dans le sens de la machine. Il est recommandé d'essayer un échantillon avant d'acheter de grandes quantités d'un support d'impression.

Lors du chargement du papier, repérez la face à imprimer recommandée sur l'emballage du papier et chargez le papier en conséquence. Pour obtenir des instructions de chargement détaillées, reportez-vous aux sections « [Chargement du support d'impression dans le bac1 et dans le chargeur 550 feuilles en option](#page-190-0) » et « [Chargement du](#page-191-0)  [support d'impression dans le MPF](#page-191-0) ».

## **Papier recommandé**

Pour assurer la meilleure qualité d'impression et la fiabilité d'entraînement, utilisez du papier de xérographie de  $75 \text{ g/m}^2$ . Le papier destiné à un usage professionnel général offre aussi une qualité d'impression acceptable. Utilisez uniquement du papier qui peut supporter de hautes températures sans décolorations, fuites ou émissions dangereuses. Le processus d'impression laser chauffe le papier à des températures élevées. Vérifiez auprès du fabricant ou du vendeur que le papier choisi est acceptable pour les imprimantes laser.

Il est recommandé d'essayer un échantillon avant d'acheter de grandes quantités d'un support d'impression. Lors du choix d'un support d'impression, il faut prendre en compte le grammage, la teneur en fibres et la couleur.

## **Papier déconseillé**

L'utilisation des types de papiers suivants est déconseillée avec l'imprimante :

- Papier traité avec un procédé chimique permettant d'effectuer les copies sans papier carbone, également appelé papier non carboné (CCP) ou papier autocopiant (NCR).
- Papier préimprimé fabriqué avec des produits chimiques susceptibles de contaminer l'imprimante.
- Papier préimprimé susceptible d'être affecté par la température du module de fusion.
- Papier préimprimé exigeant un repérage (emplacement précis de l'impression sur la page) supérieur à ±0,09 pouces, tels que les formulaires à reconnaissance optique des caractères (OCR).

Pour procéder à une impression réussie avec ce type de formulaire, il est possible, dans certains cas, de régler le repérage à l'aide de votre logiciel.

- Papier couché (de qualité effaçable), papier synthétique et papier thermique.
- Papier à bords irréguliers, papiers présentant une surface rugueuse ou très texturée ou papier recourbé.
- Papier recyclé contenant plus de 25 % de déchets après consommation non conforme à la norme DIN 19 309.
- Formulaires ou documents comprenant plusieurs pages.
- La qualité d'impression peut se détériorer (des blancs ou des taches peuvent apparaître dans le texte) sur des impressions sur papier talc ou acide.

## **Sélection du papier**

Une sélection correcte du papier vous permet d'éviter les bourrages et les problèmes d'impression.

Pour éviter les bourrages et obtenir une qualité d'impression optimale :

- Utilisez toujours du papier neuf en bon état.
- Avant le chargement du papier, identifiez la face à imprimer recommandée du papier. Cette information figure généralement sur l'emballage du papier.
- N'utilisez pas de papier que vous avez découpé ou coupé vous-même.
- Ne mélangez pas les formats, les grammages ou les types de supports d'impression dans la même source d'alimentation. Une telle opération pourrait entraîner un bourrage papier.
- N'enlevez pas le bac lors de l'impression d'un travail.
- Assurez-vous que le papier est correctement chargé dans le bac.
- Ventilez et déramez le papier. Lissez les bords de la pile de feuilles sur une surface plane.

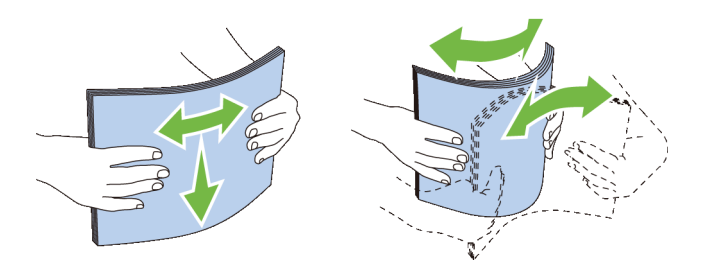

## **Sélection de supports préimprimés et de papiers à en-tête**

Lors de la sélection de formulaires préimprimés et de papier à en-tête pour l'imprimante :

- Utilisez du papier sens machine sur longueur pour un résultat optimal.
- Utilisez uniquement des formulaires et du papier à en-tête utilisant un procédé d'impression lithographique offset ou d'impression par gravure.
- Sélectionnez du papier qui absorbe l'encre sans pocher.
- Evitez d'utiliser du papier présentant une surface rugueuse ou très texturée.
- Utilisez du papier imprimé avec de l'encre résistant à la chaleur et destiné aux copieurs xérographiques. L'encre doit résister à des températures de 225 °C sans fondre ou émettre des fumées ou gaz nocifs.
- Utilisez des encres non affectées par la résine du toner ou le silicone du module de fusion. Les encres oxydantes et les encres à base d'huile doivent répondre à ces exigences. Il est possible que les encres latex ne soient pas conformes à ces exigences. En cas de doute, contactez le fournisseur du papier.

## **Sélection de papier préperforé**

Lors de la sélection de papier préperforé pour l'imprimante :

- Testez le papier de plusieurs fabricants avant de commander et d'utiliser de grandes quantités de papier préperforé.
- Le papier doit être perforé par le fabricant. Les trous ne peuvent être percés dans le papier déjà conditionné en rames. Si vous perforez vous-même le papier, plusieurs feuilles risquent de pénétrer en même temps dans l'imprimante. Une telle opération pourrait entraîner un bourrage papier.
- Le papier préperforé est susceptible de contenir davantage de poussière de papier que le papier standard. Il est possible que votre imprimante nécessite des nettoyages plus fréquents et que la fiabilité de l'alimentation ne soit pas aussi bonne que lors de l'utilisation de papier standard.
- Les exigences de grammage pour le papier préperforé sont les mêmes que pour le papier non perforé.

## **Enveloppes**

Selon les enveloppes, il est possible qu'un léger froissement se produise à des degrés divers. Il est recommandé d'essayer un échantillon avant d'acheter de grandes quantités d'un support d'impression. Pour obtenir des instructions relatives au chargement des enveloppes, reportez-vous à « [Chargement des enveloppes dans le MPF](#page-197-0) ».

Lors de l'impression sur des enveloppes :

- Utilisez uniquement des enveloppes de qualité supérieure conçues pour l'utilisation dans des imprimantes laser.
- Définissez la source des supports d'impression pour le chargeur MPF. Définissez le type de papier sur **Enveloppe** et sélectionnez la bonne taille de l'enveloppe à partir du pilote d'impression.
- Utilisez des enveloppes de papier 75 g/m<sup>2</sup>. Vous pouvez utiliser des enveloppes d'un grammage de 105 g/m<sup>2</sup> maximum avec le chargeur d'enveloppes dans la mesure où la teneur en coton est inférieure ou égale à 25 %. Le grammage des enveloppes dont la teneur en coton est égale à 100 % ne doit pas dépasser 90 g/m<sup>2</sup>.
- Utilisez uniquement des enveloppes en bon état sortant récemment de leur emballage.
- Utilisez des enveloppes pouvant résister à une température de 205 °C sans se sceller, se recourber de manière excessive, se froisser ou libérer des émanations dangereuses. Si vous ne savez pas quel type d'enveloppe utiliser, contactez votre fournisseur d'enveloppes.
- Ajustez le guide afin qu'il corresponde à la largeur des enveloppes.
- Pour charger une enveloppe dans le chargeur MPF, insérez-la en ouvrant ou en fermant le rabat, le côté court entrant en premier dans l'imprimante. Le côté à imprimer doit être placé face vers le haut.
- Pour obtenir des instructions relatives au chargement des enveloppes, reportez-vous à « [Chargement des](#page-197-0)  [enveloppes dans le MPF](#page-197-0) ».
- Utilisez un seul format d'enveloppe lors du même travail d'impression.
- Assurez-vous que le taux d'humidité est faible. Une humidité élevée (supérieure à 60 %) associée à des températures d'impression importantes risque de sceller les enveloppes.
- Pour obtenir un niveau de performance optimal, n'utilisez pas d'enveloppes :
	- trop recourbées ou pliées,
	- qui adhèrent les unes aux autres ou qui sont endommagées d'une manière quelconque,
	- disposant de fenêtres, d'orifices, de perforations, de zones découpées ou de gaufrage,
	- dotées d'agrafes, de liens ou de trombones métalliques,
	- qui s'assemblent,
	- préaffranchies,
	- présentant une bande adhésive exposée lorsque le rabat est en position scellée ou fermée,
	- présentant des bords irréguliers ou des coins pliés,
	- présentant une finition grossière, irrégulière ou vergée.

## **Étiquettes**

Votre imprimante prend en charge de nombreuses étiquettes conçues pour être utilisées avec les imprimantes laser. Pour choisir les étiquettes :

- Les parties adhésives, la face (support d'impression) et les revêtements des étiquettes doivent pouvoir résister à une température de 205 °C et à une pression de 25 psi.
- Utilisez des étiquettes qui peuvent résister sans se sceller, se recourber de manière excessive, se froisser ou libérer des émanations dangereuses.
- N'utilisez pas de feuilles d'étiquettes avec support lisse.

## $\triangle$  <code>ATTENTION</code> : Avant d'acheter de grandes quantités de support d'impression, il est conseillé de réaliser des essais sur un **échantillon.**

Lors de l'impression sur des étiquettes :

- Utilisez des etiquettes pouvant résister à une température de 205 °C sans se sceller, se recourber de manière excessive, se froisser ou libérer des émanations dangereuses.
- Configurez le type de papier sur **Étiquette** dans le pilote d'impression.
- Chargez des étiquettes dans le MPF. Le Bac1 et le chargeur 550 feuilles en option n'acceptent pas les étiquettes.
- Ne chargez pas les étiquettes en même temps que le papier dans le MPF.
- N'imprimez pas à moins de 1 mm (0,04 pouces) de la découpe.
- N'imprimez pas à moins de 1 mm (0,04 pouces) du bord de l'étiquette, des perforations ou entre les découpes de l'étiquette.
- N'imprimez pas une étiquette plus d'une fois avec l'imprimante.
- Nous vous recommandons d'utiliser l'orientation Portrait, particulièrement si vous imprimez des codes barres.
- N'utilisez pas d'étiquettes dont l'adhésif est apparent.
- Utilisez des feuilles d'étiquettes complètes. Les étiquettes des feuilles partiellement utilisées risquent en effet de se décoller pendant l'impression et d'entraîner un bourrage.
- N'utilisez pas de feuilles d'étiquettes dont les bords présentent des traces d'adhésif. Il est conseillé que la zone adhésive soit à au moins 1 mm (0,04 pouces) des bords. L'adhésif contamine votre imprimante et peut entraîner l'annulation de votre garantie.

**AVERTISSEMENT : Dans le cas contraire, des bourrages surviendront dans l'imprimante et contamineront l'imprimante et votre cartouche avec de l'adhésif. De ce fait, les garanties de votre imprimante et des cartouches pourraient être annulées.**

## **Stockage des supports d'impression**

Les instructions suivantes permettent de procéder à un stockage correct des supports d'impression et d'éviter ainsi tout problème d'alimentation des supports et de qualité d'impression irrégulière.

- Pour obtenir des résultats optimaux, stockez le support d'impression dans un environnement où la température est d'environ 21 °C et où l'humidité relative est de 40 %.
- Déposez les cartons des supports d'impression sur une palette ou une étagère, plutôt qu'à même le sol.
- Si vous stockez des ramettes individuelles de supports d'impression hors du carton d'origine, assurez-vous qu'elles reposent sur une surface plane afin d'éviter tout recourbement des bords.
- Ne placez rien sur les ramettes des supports d'impression.

## **Identification des supports d'impression et spécifications**

Les tableaux suivants fournissent des informations concernant les supports d'impression.

#### <span id="page-188-0"></span>**Tailles de papier prises en charge**

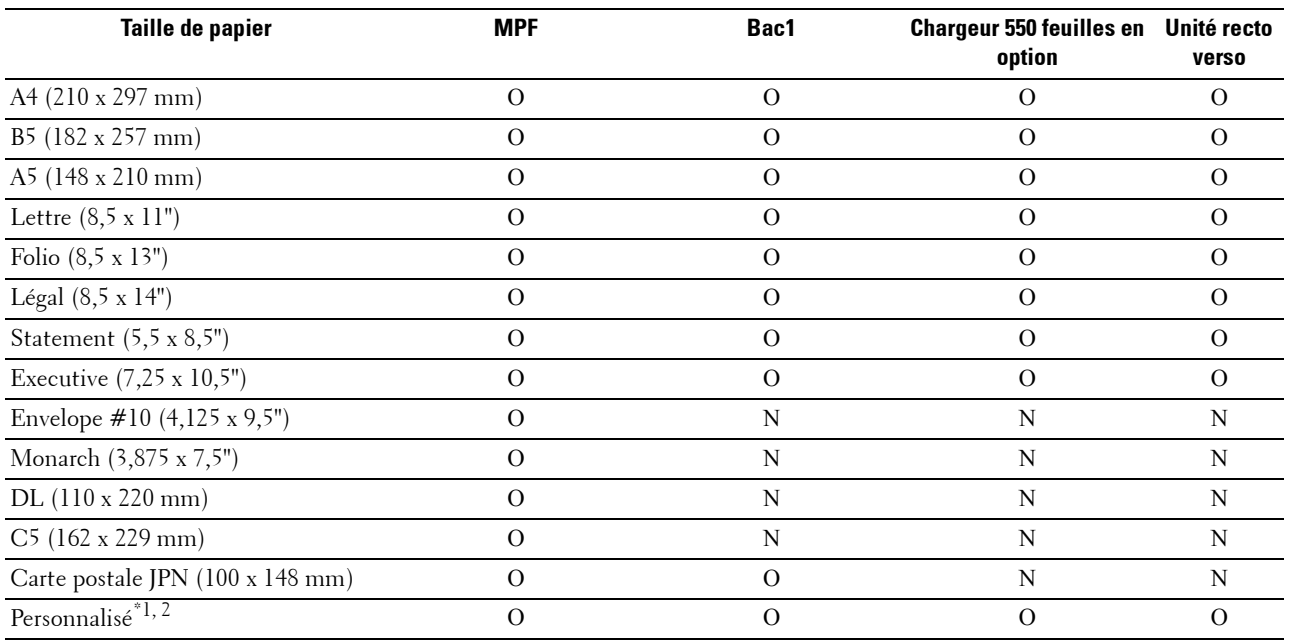

 $^{\ast}$ 1 Personnalisé : largeur : de 76,2 mm (3,0 pouces) à 215,9 mm (8,5 pouces) pour le MPF et le bac1 ; de 139,7 mm (5,5 pouces) à 215,9 mm (8,5 pouces) pour le chargeur 550 feuilles en option

hauteur : de 127,0 mm (5,0 pouces) à 355,6 mm (14,00 pouces) pour le MPF et le bac1 ; de 210 mm (8,27 pouces) à 355,6 mm (14,00 pouces) pour le chargeur 550 feuilles en option

 $*^{2}$  Le pilote XML Paper Specification (XPS) n'accepte pas les formats de papier personnalisés.

## **Types de papier pris en charge**

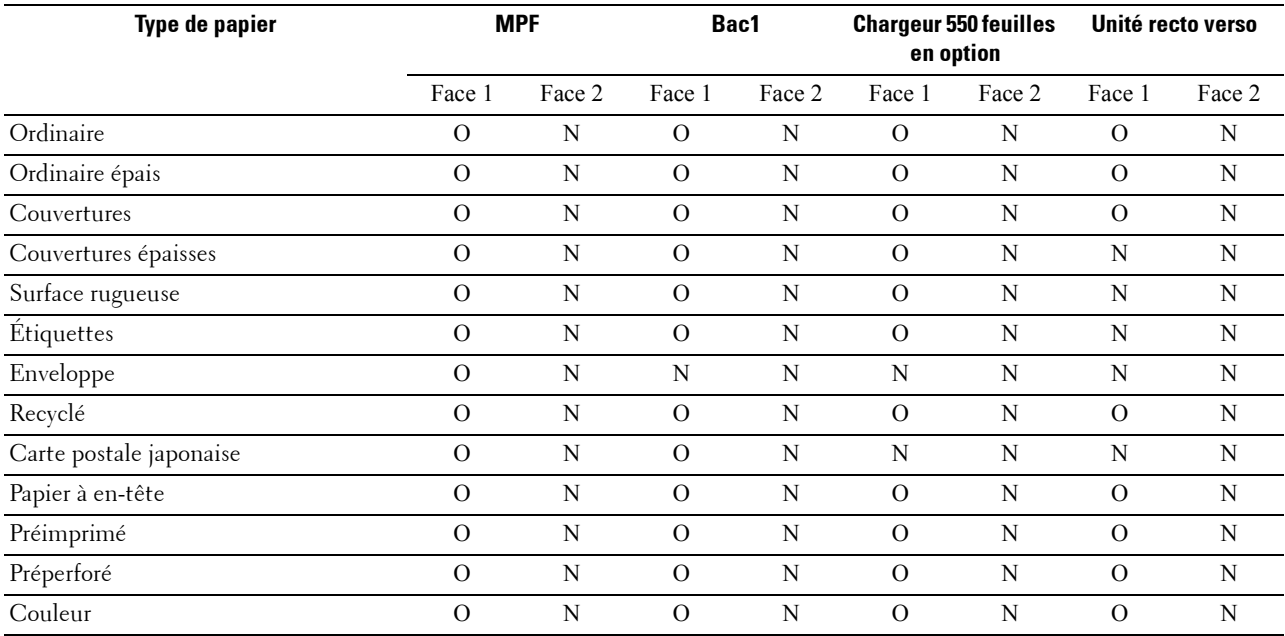

**EXARQUE :** Pour le papier ordinaire, vous pouvez régler la densité du papier en sélectionnant Densité du papier (Léger ou normal) dans Entretien imprimante depuis le panneau de commande, la Boîte à outils ou l'outil Dell™ Printer Configuration Web Tool. Une fois la densité du papier configurée, l'imprimante utilise les réglages pour le papier Ordinaire.

## **Spécifications du type de papier**

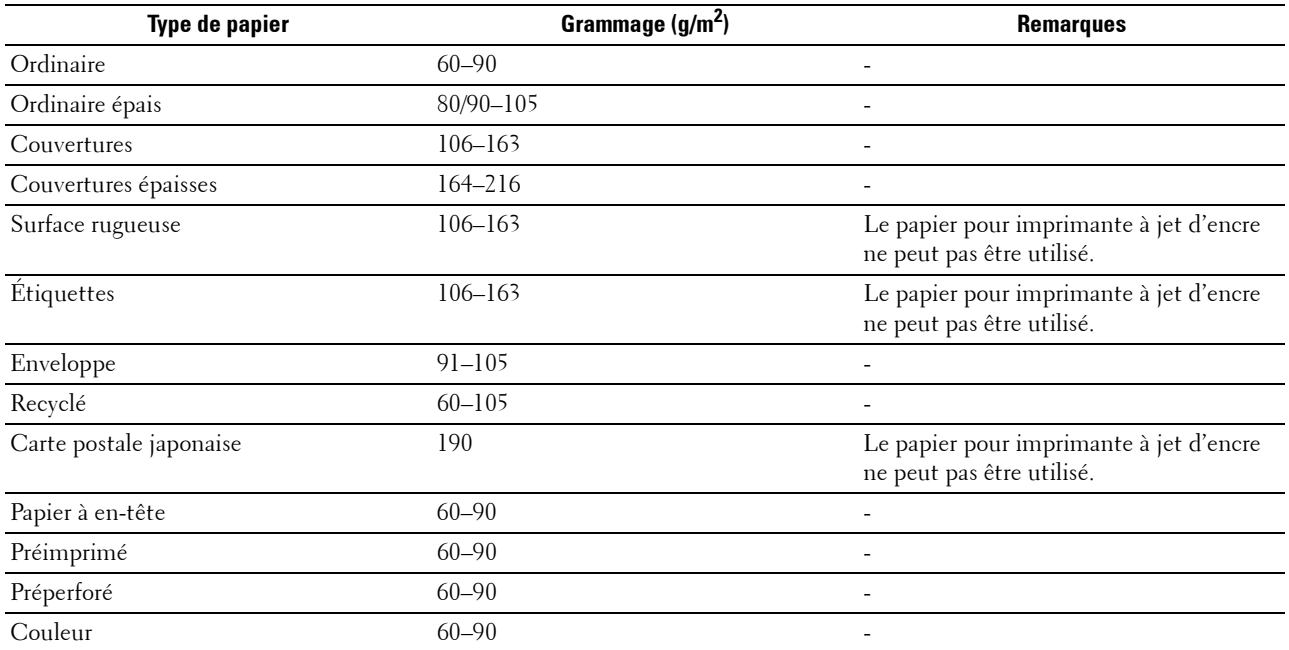

# **16**

## **Chargement du support d'impression**

Le chargement correct du support d'impression permet d'éviter les bourrages et les problèmes d'impression.

Avant de charger un support d'impression, repérez la face à imprimer recommandée du support d'impression. Cette information figure généralement sur l'emballage du support d'impression.

## **Capacité**

Le bac1 peut contenir :

250 feuilles de papier standard.

Le chargeur 550 feuilles en option (bac2) peut contenir :

• 550 feuilles de papier standard.

Le MPF peut contenir :

• 50 feuilles de papier standard.

## **Dimensions des supports d'impression**

Les dimensions maximales des supports d'impression acceptés par le MPF et le bac1 sont :

- Largeur de 76,2 mm (3,00 pouces) à 215,9 mm (8,5 pouces)
- Hauteur de 127 mm (5,00 pouces) à 355,6 mm (14,00 pouces)

Les dimensions maximales des supports d'impression acceptés par le chargeur 550 feuilles en option sont :

- Largeur de 139,7 mm (5,5 pouces) à 215,9 mm (8,5 pouces)
- <span id="page-190-0"></span>• Hauteur — de 210 mm (8,27 pouces) à 355,6 mm (14,00 pouces)

## **Chargement du support d'impression dans le bac1 et dans le chargeur 550 feuilles en option**

Cette section décrit la manière de charger les papier à en-tête. Pour plus de détails sur le chargement des supports d'impression qui n'ont pas d'en-têtes, voir « [Chargement du papier](#page-64-0) ».

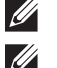

*LA* REMARQUE : Pour éviter les bourrages papier, n'enlevez pas le bac lorsqu'un travail est en cours d'impression.

**REMARQUE :** Utilisez uniquement des supports d'impression laser. N'utilisez pas du papier pour jet d'encre dans l'imprimante.

## **Chargement de papier à en-tête (papier pré-imprimé ou préperforé)**

Les papiers préimprimés comme les papiers à en-têtes et les papiers préperforés doivent être insérés avec la bordure supérieure en premier et la face à imprimer dirigée vers le haut, comme illustré ci-dessous.

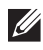

**REMARQUE :** Réglez le Mode recto verso papier à en-tête ou Mode Duplex lettre à en-tête sur Activer et Type de papier sur Papier à en-tête, Préimprimé ou Préperforé depuis le panneau de commande ou le pilote d'impression même si vous imprimez sur une seule face du papier à en-tête, préimprimé ou préperforé.

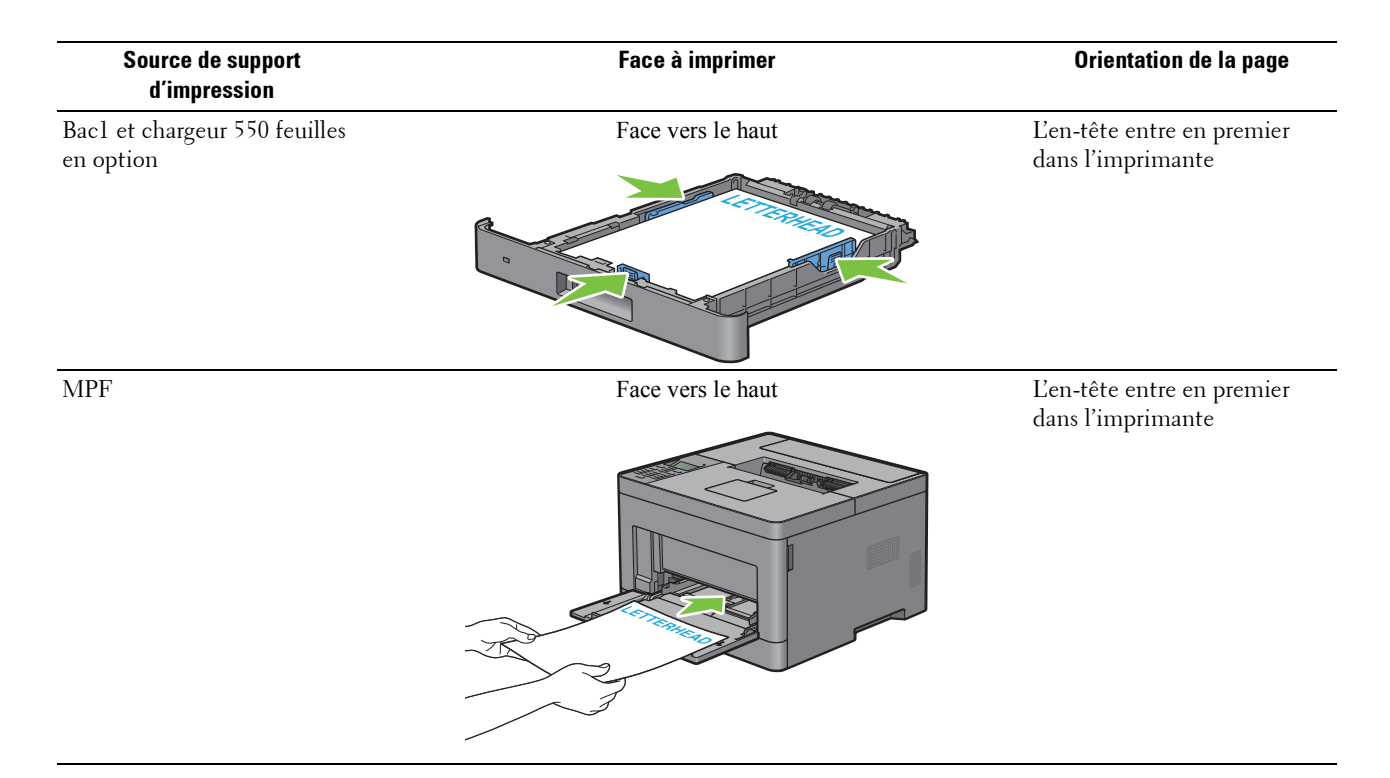

## <span id="page-191-0"></span>**Chargement du support d'impression dans le MPF**

**1** Ouvrez doucement le capot du MPF.

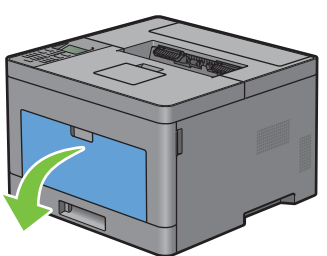

**2** Faites glisser les guides de largeur sur les bords du bac. Les guides de largeur doivent être complètement étendus.

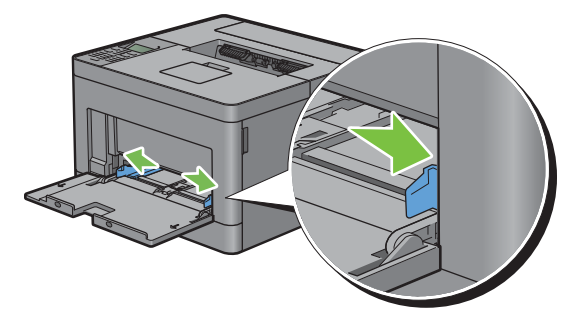

**3** Insérez tous les supports face vers le haut avec le bord supérieur en premier dans le MPF.

*C* REMARQUE : Ne forcez pas lors de l'insertion des supports d'impression dans le MPF.

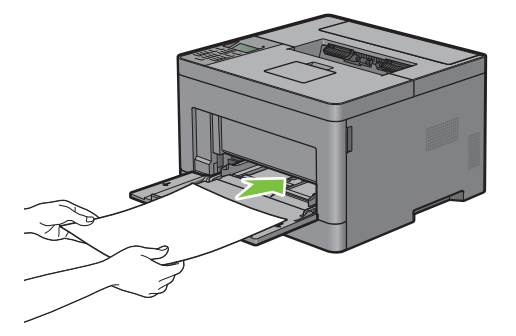

**4** Faites glisser les deux guides de largeur jusqu'à ce qu'ils reposent légèrement contre le bord de la pile de supports d'impression.

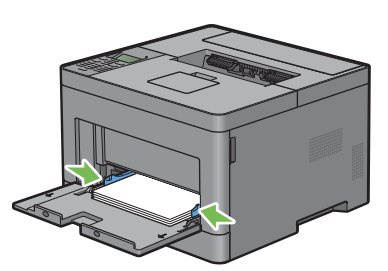

**REMARQUE :** Ne forcez pas lors de l'insertion des supports d'impression dans le MPF.

- **5** Sur le panneau de commande, appuyez sur les boutons  $\vee$  ou  $\wedge$  jusqu'à ce que la taille de papier souhaitée soit mise en surbrillance, puis appuyez sur le bouton  $\checkmark$  (Valider).
- 6 Appuyez sur le bouton  $\vee$  ou  $\wedge$  jusqu'à ce que la taille de papier souhaitée soit mise en surbrillance, puis appuyez sur le bouton  $\checkmark$  (Valider).

## **Chargement de petits supports d'impression dans le MPF**

Si vous avez l'intention de charger, dans le MPF, des petits supports d'impression tels qu'une enveloppe Monarch ou un support défini par l'utilisateur d'une longueur inférieure ou égale à 191,6 mm dans le sens d'entraînement du papier, veillez à retirer le MPF de l'imprimante.

**1** Ouvrez doucement le capot du MPF.

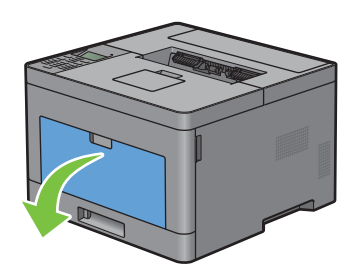

Saisissez les deux côtés du MPF puis tirez le MPF hors de l'imprimante.

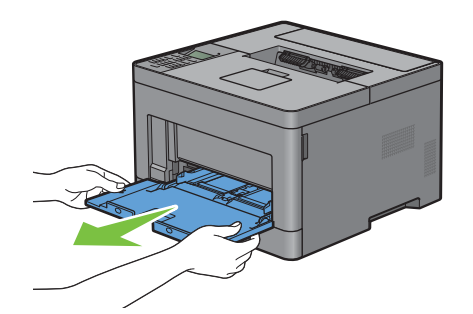

Faites glisser les guides de largeur sur les bords du bac. Les guides de largeur doivent être complètement étendus.

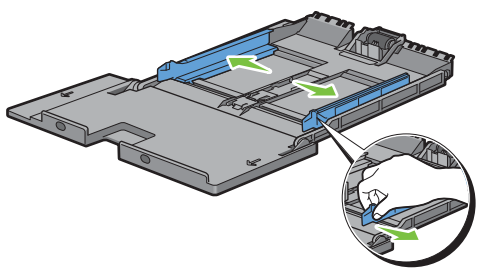

Levez le guide de longueur et faites-le glisser vers le capot du MPF jusqu'au bout.

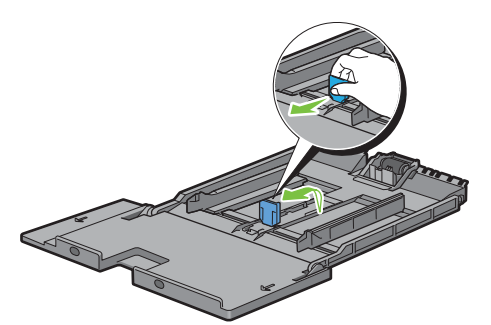

 Chargez le support d'impression dans le MPF, face d'impression recommandée vers le haut de façon à ce que le bord supérieur du support entre en premier dans l'imprimante.

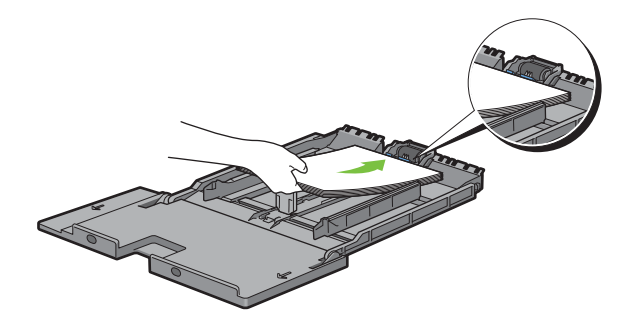

**6** Alignez les guides papier sur les côtés du support d'impression.

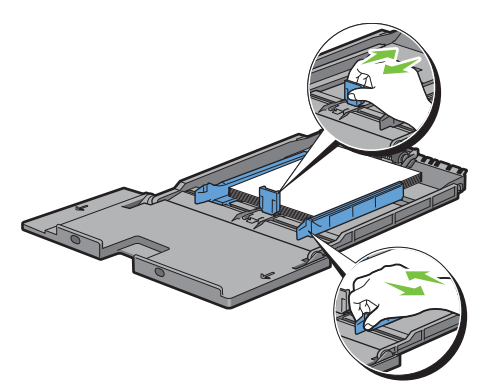

**7** Insérez le MPF dans l'imprimante.

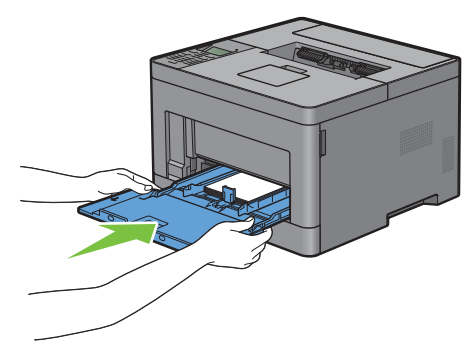

- 8 Sur le panneau de commande, appuyez sur les boutons  $\vee$  ou  $\wedge$  jusqu'à ce que la taille de papier souhaitée soit mise en surbrillance, puis appuyez sur le bouton  $\checkmark$  (Valider).
- **9** Appuyez sur le bouton  $\vee$  ou  $\wedge$  jusqu'à ce que la taille de papier souhaitée soit mise en surbrillance, puis appuyez sur le bouton  $\checkmark$  (Valider).

## **Impression sur des enveloppes – Mode Enveloppe**

Pour garantir une qualité d'impression optimale sur des enveloppes, configurez l'imprimante en mode Enveloppe. Lorsque l'imprimante est configurée en mode Enveloppe, le message Disponible (Enveloppe) s'affiche.

*K* REMARQUE : Il est possible d'imprimer des enveloppes même lorsque l'imprimante n'est pas configurée en mode Enveloppe. Pour obtenir de meilleurs résultats, réglez l'imprimante sur le mode Enveloppe.

*L* REMARQUE : Lorsque l'imprimante est en mode Enveloppe, il est impossible de lancer des travaux d'impression tant que vous ne choisissez pas le type de papier Enveloppe.

## **Pour configurer l'imprimante en mode Enveloppe**

**1** Tirez la poignée du capot arrière pour ouvrir le capot arrière.

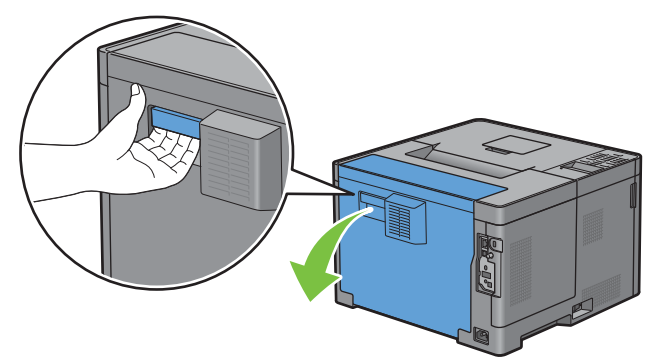

**2** Soulevez les leviers des deux côtés du module de fusion.

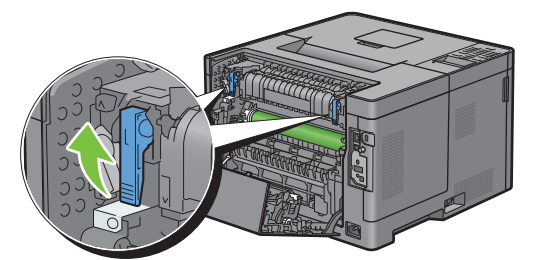

3 Faites glisser les sélecteurs d'enveloppe des deux côtés du module de fusion vers la position  $\blacksquare$ .

**AVERTISSEMENT : Le module de fusion est chaud. Ne le touchez pas, car vous risqueriez de vous brûler.**

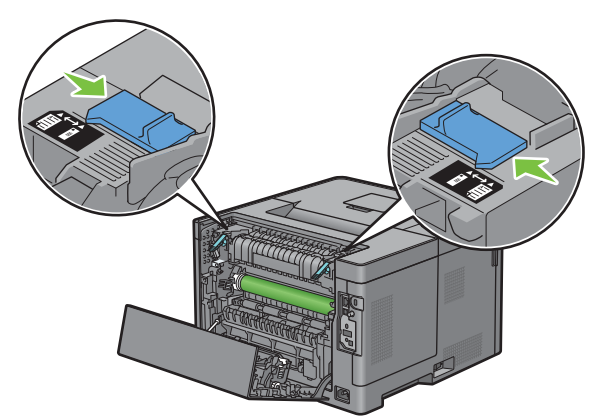

**4** Abaissez les leviers des deux côtés du module de fusion.

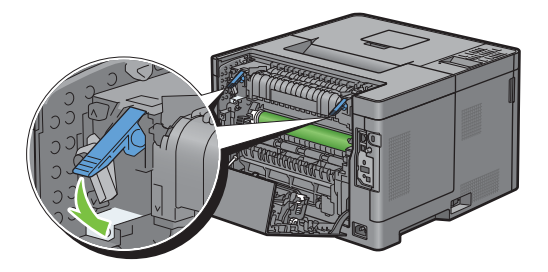

Fermez le capot arrière.

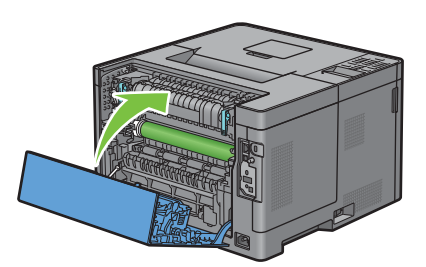

Assurez-vous que le message Disponible (Enveloppe) est affiché sur l'écran LCD.

## **Pour annuler le mode Enveloppe**

Tirez la poignée du capot arrière pour ouvrir le capot arrière.

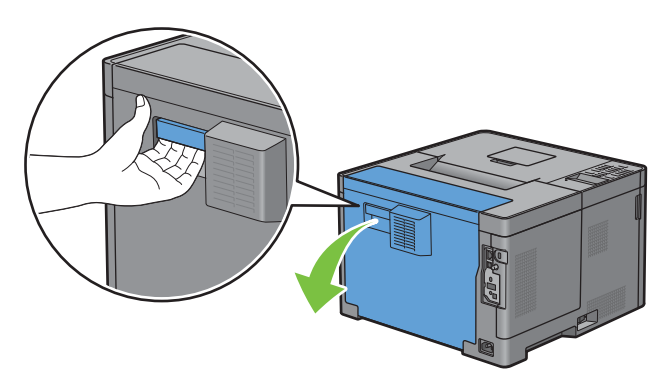

Soulevez les leviers des deux côtés du module de fusion.

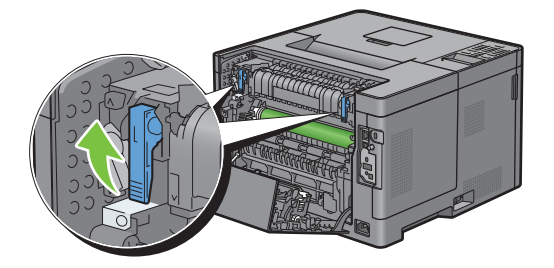

**3** Faites glisser les sélecteurs d'enveloppe des deux côtés du module de fusion vers la position  $\Xi$ .

**AVERTISSEMENT :** Le module de fusion est chaud. Ne le touchez pas, car vous risqueriez de vous brûler.

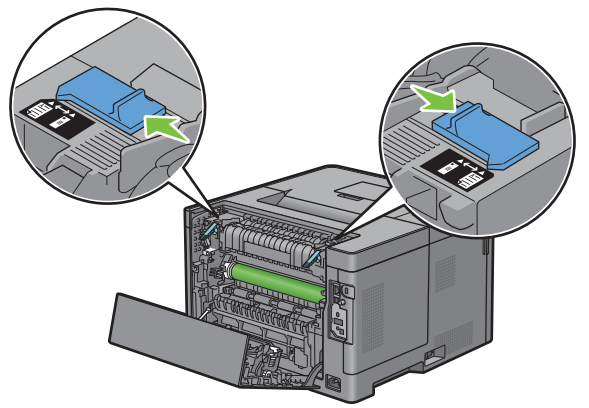

**4** Abaissez les leviers des deux côtés du module de fusion.

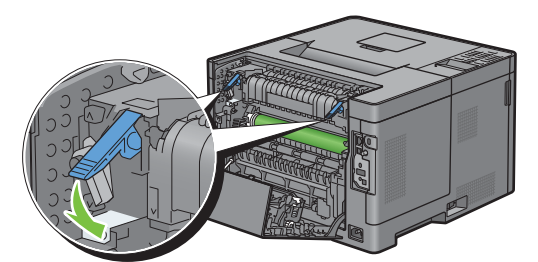

**5** Fermez le capot arrière.

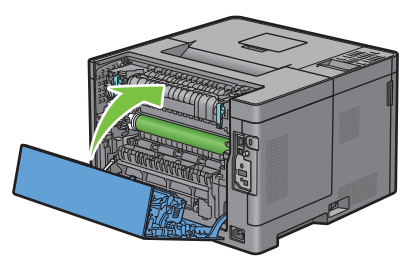

6 Assurez-vous que le message Prêt est affiché sur l'écran LCD au lieu du message Disponible (Enveloppe).

#### <span id="page-197-0"></span>**Chargement des enveloppes dans le MPF**

Suivez les consignes suivantes pour charger des enveloppes dans le MPF.

**ATTENTION : N'utilisez jamais d'enveloppes avec des fenêtres, des revêtements intérieurs couchés ou des bandes autocollantes. Ces enveloppes peuvent entraîner des bourrages papier et endommager l'imprimante.**

*L* REMARQUE : Si vous n'insérez pas les enveloppes dans le MPF juste après les avoir sorties de leur emballage, il est possible qu'elles se bombent. Pour éviter les bourrages papier, appuyez fermement sur les enveloppes pour les aplatir, avant de les placer dans le chargeur multifonction.

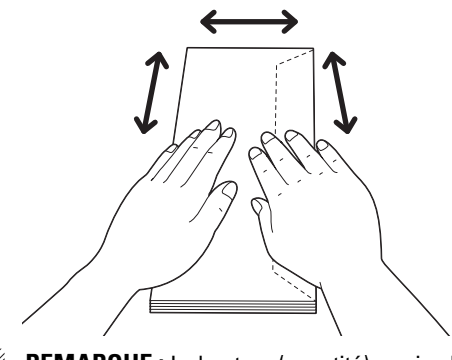

**REMARQUE :** La hauteur (quantité) maximale de la pile d'enveloppes dans le chargeur multifonction est d'environ 15 mm (0,59 pouces) (15 enveloppes).

## **Envelope #10, DL**

Chargez les enveloppes par le côté court avec les rabats fermés et la face à imprimer vers le haut. Assurez-vous que les rabats sont bien sur la droite lorsque vous êtes face à l'imprimante.

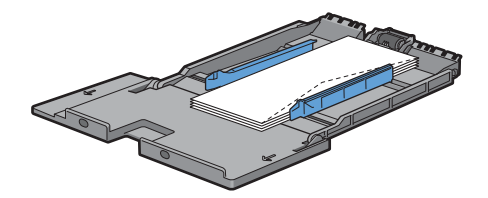

## **Monarch**

Levez, puis faites glisser le guide de longueur. Chargez les enveloppes par le côté court avec les rabats fermés et la face à imprimer vers le haut. Assurez-vous que les rabats sont bien sur la droite lorsque vous êtes face à l'imprimante.

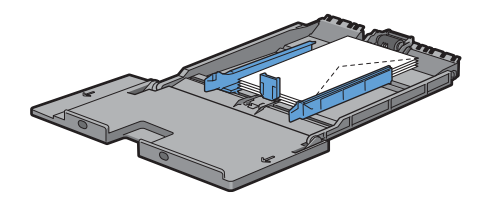

## **C5**

Chargez les enveloppes par le côté court avec les rabats fermés ou ouverts et la face à imprimer vers le haut. Veillez à ce que les rabats arrivent en bas ouverts ou en haut fermés lorsque vous regardez l'imprimante.

Si vous imprimez en respectant le sens 1, la position des enveloppes risque d'être inadaptée dans le bac de sortie. Dans ce cas, choisissez l'orientation 2.

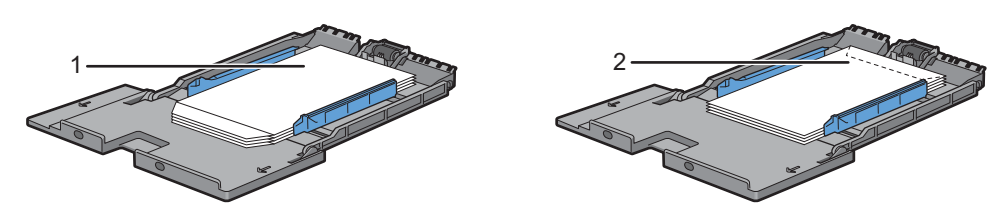

## **Chargement du papier à en-tête dans le MPF**

Si vous utilisez le MPF, veillez à insérer le papier à en-tête et le papier perforé bord supérieur en premier avec la face à imprimer vers le haut.

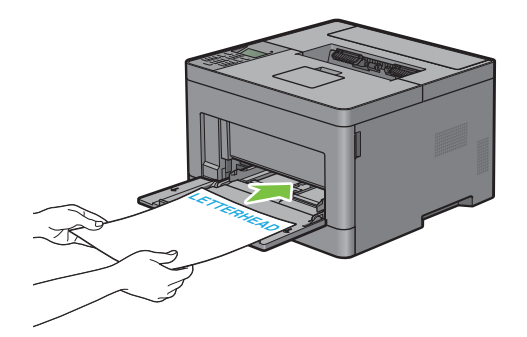

## **Utilisation du MPF**

- Chargez uniquement une seule taille et un seul type de support d'impression pour un seul travail d'impression.
- Pour obtenir la meilleure qualité d'impression possible, utilisez uniquement des supports d'impression de haute qualité conçus pour une utilisation dans des imprimantes laser. Pour plus de conseils sur les supports d'impression, voir « [Instructions relatives aux supports d'impression](#page-184-0) ».
- N'ajoutez pas ou ne retirez pas de supports d'impression si il en reste dans le MPF ou si l'imprimante est en train d'imprimer à partir du MPF. Une telle opération pourrait entraîner un bourrage papier.
- Les supports d'impression doivent être chargés avec leur face d'impression recommandée orientée vers le haut et en les insérant partie supérieure en premier dans le MPF.
- Ne posez pas d'objets sur le MPF. Évitez également de le pousser vers le bas et d'exercer trop de pression dessus.
- Les icônes sur le MPF indiquent comment charger du papier et comment tourner une enveloppe pour l'imprimer.

## **Relier les bacs**

L'imprimante relie automatiquement les bacs lorsque vous chargez un support d'impression de même taille et type dans plusieurs sources. Le premier bac sera utilisé jusqu'à épuisement du support d'impression, puis le bac suivant prendra le relais.

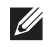

*Z* REMARQUE : Le support d'impression doit être de la même taille et du même type dans tous les bacs. Le MPF ne peut pas être relié aux autres bacs.

Lorsque les bacs sélectionnés ont été chargés avec un support d'impression du même type et de la même taille, sélectionnez les paramètres Type de papier dans Réglages du bac et ce, pour chaque source (bac).

Pour désactiver le reliage de bacs, changez le type de papier sur une valeur unique dans une des sources (bacs).

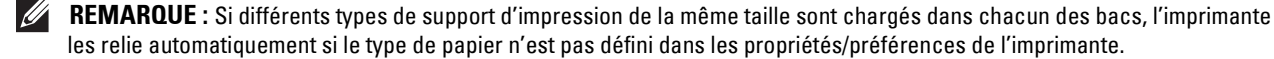

# **Imprimer**

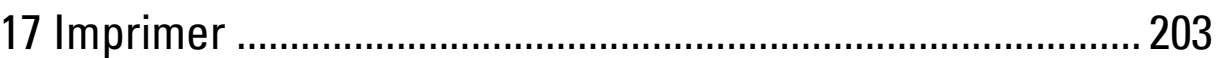

# **17**

# <span id="page-202-0"></span>**Imprimer**

Ce chapitre fournit des conseils relatifs à l'impression en général, à l'impression de certaines informations à partir de votre imprimante, ainsi qu'à la marche à suivre pour annuler un travail.

## **Conseils pour une impression réussie**

## **Conseils pour le stockage des supports d'impression**

Stockez correctement vos supports d'impression. Pour plus d'informations, voir « [Stockage des supports](#page-259-0)  [d'impression](#page-259-0) ».

## **Eviter les bourrages papier**

## **ATTENTION : Avant d'acheter de grandes quantités de support d'impression, il est conseillé de réaliser des essais sur un échantillon.**

Vous pouvez éviter les bourrages papier en choisissant un support d'impression approprié et en le chargeant correctement en machine. Suivez les instructions ci-dessous pour charger le support d'impression :

- « [Chargement du papier](#page-64-0) »
- « [Chargement du support d'impression dans le MPF](#page-191-0) »
- « [Prévention des bourrages](#page-278-0) »

Si un bourrage papier se produit, consultez « [Suppression des bourrages](#page-278-1) ».

## **Envoyer un travail d'impression**

Pour pouvoir utiliser toutes les fonctionnalités de l'imprimante, installez le pilote d'impression. Lorsque vous sélectionnez **Imprimer** dans un logiciel, une fenêtre qui représente le pilote de l'imprimante s'ouvre. Choisissez les paramètres d'impressions appropriés pour le document que vous envoyez à l'impression. Les paramètres d'impression sélectionnés au niveau du pilote remplacent les paramètres par défaut définis sur le panneau de commande ou sur la **boîte à outils**.

Vous devrez peut-être cliquer sur **Préférences** dans la zone **Impression** initiale pour afficher tous les paramètres modifiables du système. Si vous ne connaissez pas l'une des fonctions de la fenêtre du pilote d'impression, ouvrez l'aide en ligne pour plus d'informations.

Pour imprimer un fichier à partir d'une application Microsoft<sup>®</sup> Windows<sup>®</sup> classique :

- **1** Ouvrez le fichier que vous souhaitez imprimer.
- **2** Dans le menu **Fichier**, sélectionnez **Imprimer**.
- **3** Vérifier que l'imprimante est bien sélectionnée dans la boîte de dialogue. Modifiez les paramètres d'impression selon vos besoins.
- **4** Cliquez sur **Préférences** pour ajuster les paramètres du système qui ne sont pas disponibles sur le premier écran, puis cliquez sur **OK**.
- **5** Cliquez sur **OK** ou **Imprimer** pour envoyer le document vers l'imprimante sélectionnée.

## **Annuler une tâche d'impression**

Il existe plusieurs manières d'annuler une tâche d'impression.

- « [Annuler une tâche d'impression sur le panneau de commande](#page-203-0) »
- « [Annulation d'une tâche à partir d'un ordinateur fonctionnant sous Windows](#page-203-1)® »

## <span id="page-203-0"></span>**Annuler une tâche d'impression sur le panneau de commande**

Pour annuler une tâche dont l'impression a déjà commencé :

**1** Appuyez sur le bouton **X** (Annuler).

L'impression est annulée uniquement pour le document en cours. L'impression se poursuivra pour les documents suivants.

## <span id="page-203-1"></span>**Annulation d'une tâche à partir d'un ordinateur fonctionnant sous Windows®**

#### **Annuler une tâche sur la barre des tâches**

Lorsque vous envoyez un document vers l'imprimante, une petite icône d'imprimante s'affiche dans le coin en bas à droite de la barre des tâches.

**1** Cliquez deux fois sur l'icône d'imprimante.

Une liste des travaux d'impression s'affiche dans la fenêtre de l'imprimante.

- **2** Sélectionnez la tâche que vous souhaitez annuler.
- **3** Appuyez sur la touche <Supprimer>.

#### **Annuler une tâche à partir du bureau**

**1** Cliquez sur **DémarrerPériphériques et imprimantes**.

Sous Windows Vista® : Cliquez sur **Démarrer Panneau de configuration Matériel et audio Imprimantes**.

Sous Windows Server® 2008 : Cliquez sur **Démarrer Panneau de configuration Imprimantes**.

Sous Windows Server® 2008 R2 : Cliquez sur **Démarrer Périphériques et imprimantes**.

Sous Windows® 8/Windows® 8.1 : À partir du Bureau, cliquez avec le bouton droit de la souris sur le coin inférieur gauche de l'écran, puis cliquez sur **Panneau de configuration Matériel et audio Périphériques et imprimantes**.

Sous Windows Server® 2012/Windows Server® 2012 R2 : À partir du Bureau, cliquez avec le bouton droit de la souris sur le coin inférieur gauche de l'écran, puis cliquez sur **Panneau de configuration Matériel et audio Périphériques et imprimantes**.

Une liste des imprimantes disponibles s'affiche.

- **2** Cliquez avec le bouton droit de la souris sur l'imprimante sélectionnée lors de l'envoi du document à l'impression, puis sélectionnez **Voir impressions en cours**.
- **3** Sélectionnez le pilote d'impression.

Une liste des travaux d'impression s'affiche dans la fenêtre de l'imprimante.

- **4** Sélectionnez la tâche que vous souhaitez annuler.
- **5** Appuyez sur la touche <Supprimer>.

## **Impression 2 faces**

L'impression 2 faces (ou recto verso) vous permet d'imprimer au recto et au verso d'une feuille de papier. Pour une liste des tailles acceptées en impression 2 faces, voir « [Tailles de papier prises en charge](#page-188-0) ».

## **Impression 2 faces avec l'unité recto verso**

**1** Cliquez sur **Démarrer Périphériques et imprimantes**.

Sous Windows Vista® : Cliquez sur **Démarrer Panneau de configuration Matériel et audio Imprimantes**.

Sous Windows Server® 2008 : Cliquez sur **Démarrer Panneau de configuration Imprimantes**.

Sous Windows Server® 2008 R2 : Cliquez sur **Démarrer Périphériques et imprimantes**.

Sous Windows® 8/Windows® 8.1 : À partir du Bureau, cliquez avec le bouton droit de la souris sur le coin inférieur gauche de l'écran, puis cliquez sur **Panneau de configuration Matériel et audio Périphériques et imprimantes**.

Sous Windows Server® 2012/Windows Server® 2012 R2 : À partir du Bureau, cliquez avec le bouton droit de la souris sur le coin inférieur gauche de l'écran, puis cliquez sur **Panneau de configuration Matériel et audio Périphériques et imprimantes**.

- **2** Cliquez à droite sur l'imprimante et sélectionnez **Préférences d'impression**. L'onglet **Général** s'affiche.
- **3** Dans **Source de papier**, sélectionnez le bac de papier.

Pour le pilote PCL :

Sélectionnez parmi **Auto**, **Bac1**, **Bac2** et **MPF**.

Pour le pilote PS :

Sélectionnez parmi **Auto**, **Bac1**, **Bac2** et **MPF**.

**4** Dans **Recto verso**, sélectionnez **Retournement selon petit côté** ou **Retournement selon grand côté**.

*K* REMARQUE : Pour en savoir plus sur les options Retournement selon petit côté et Retournement selon grand côté, voir « [Retournement selon petit côté](#page-205-0) » et « [Retournement selon grand côté](#page-205-1) ».

**5** Cliquez sur **OK**.

 $\mathscr{M}$ 

#### **Utiliser l'impression de livrets**

Pour utiliser la fonctionnalité d'impression de livrets, cochez la case **Activer** de **Impression de livrets** dans l'onglet **Disposition**.

**REMARQUE :** Si vous utilisez le pilote XML Paper Specification (XPS) ou PS, l'impression de livret n'est pas disponible.

**REMARQUE :** Vous devez sélectionner Retournement selon grand côté dans Recto verso lorsque vous utilisez la fonctionnalité d'impression de livrets.

<span id="page-205-1"></span>Retournement selon grand côté

Suppose que la reliure se fera sur le grand côté de la page (bordure gauche pour une orientation portrait et bordure du haut pour une orientation paysage). L'illustration suivante montre une reliure sur le grand côté pour des formats portrait et paysage :

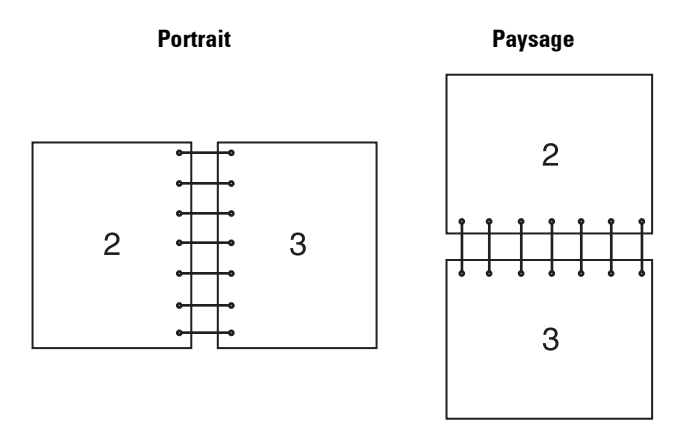

<span id="page-205-0"></span>Retournement selon petit côté Suppose que la reliure se fera sur le petit côté de la page (bordure du haut pour une orientation portrait et bordure gauche pour une orientation paysage). L'illustration suivante montre une reliure sur le petit côté pour des formats portrait et paysage :

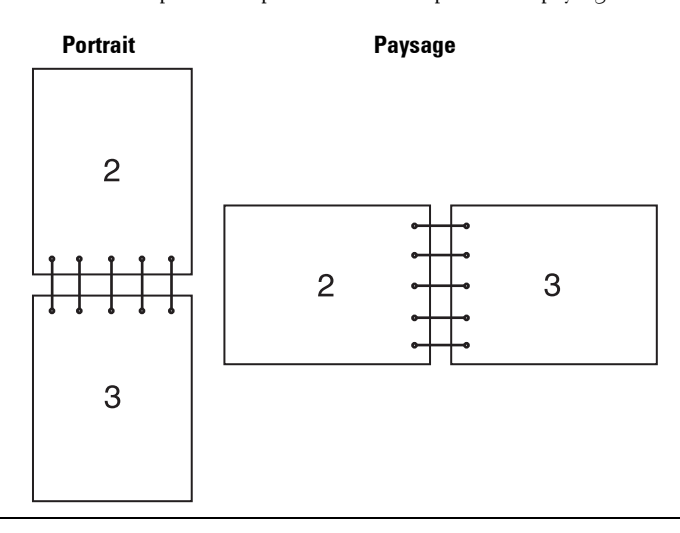

## **Utiliser la fonction d'impression stockée**

Lorsque vous envoyez un document à l'impression, vous pouvez spécifier diverses informations (ID utilisateur, mot de passe et nom du travail) au niveau du pilote d'impression pour stocker le travail en mémoire. Dès que vous êtes prêt à lancer l'impression, sélectionnez le nom du travail désiré en mémoire à partir du panneau de commande.

*P* REMARQUE : Les données en mémoire sont effacées lorsqu'on éteint l'imprimante.

**REMARQUE :** La fonction d'impression stockée est disponible lorsque :

- Le disque RAM est activé dans le menu de l'imprimante.
- Le disque RAM est marqué comme Disponible dans le pilote de l'imprimante.

 $\mathscr{U}$ 

## **Généralités**

La fonction d'impression stockée couvre les types de travaux suivants :

#### **Impression sécurisée**

Vous pouvez stocker temporairement des travaux sécurisés par un mot de passe dans la mémoire. Les utilisateurs qui connaissent le mot de passe peuvent les imprimer à partir du panneau de commande. Cette fonctionnalité peut être utilisée pour imprimer des documents confidentiels. Un travail d'impression enregistré sera effacé après avoir été imprimé ou après une période de temps définie.

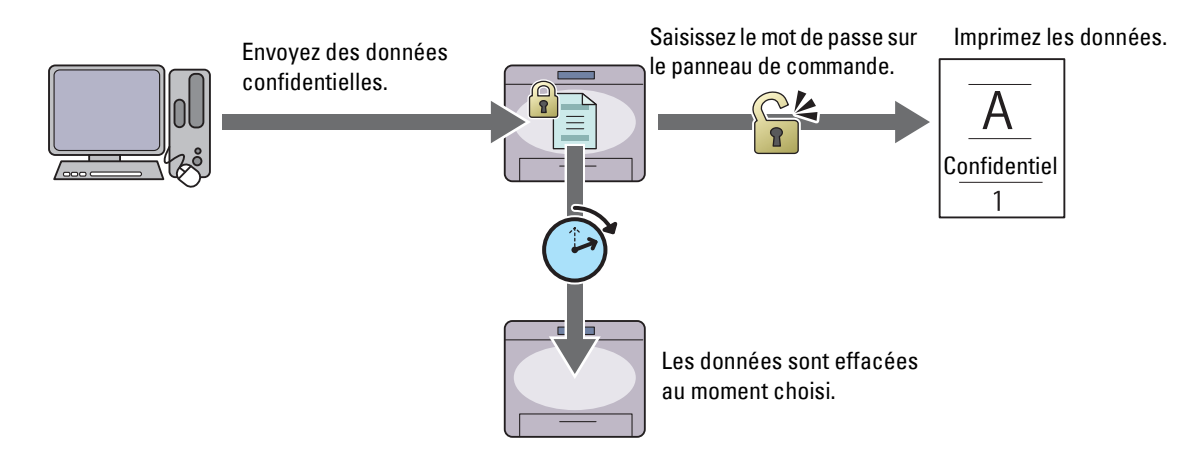

#### **Imprimer la boîte aux lettres électronique privée**

Vous pouvez stocker des travaux sécurisés par un mot de passe dans la mémoire. Les utilisateurs qui connaissent le mot de passe peuvent les imprimer à partir du panneau de commande à un moment plus opportun. Cette fonctionnalité peut être utilisée pour imprimer des documents confidentiels. Les travaux restent stockés en mémoire jusqu'à ce que vous les effaciez sur le panneau de commande.

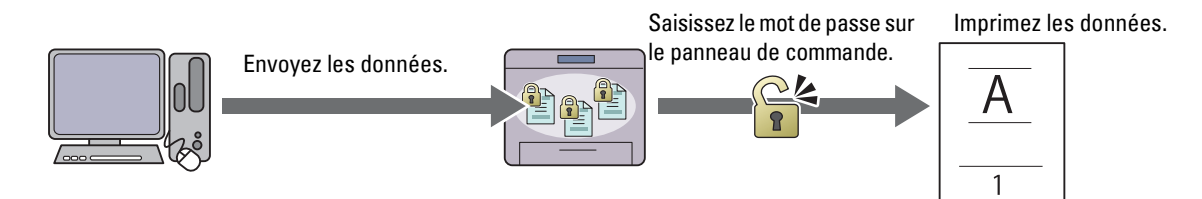

#### **Imprimer la boîte aux lettres électronique publique**

Vous pouvez stocker des travaux sans mot de passe dans la mémoire. Tous les utilisateurs peuvent les imprimer à partir du panneau de commande à un moment plus opportun. Les travaux restent stockés en mémoire jusqu'à ce que vous les effaciez sur le panneau de commande.

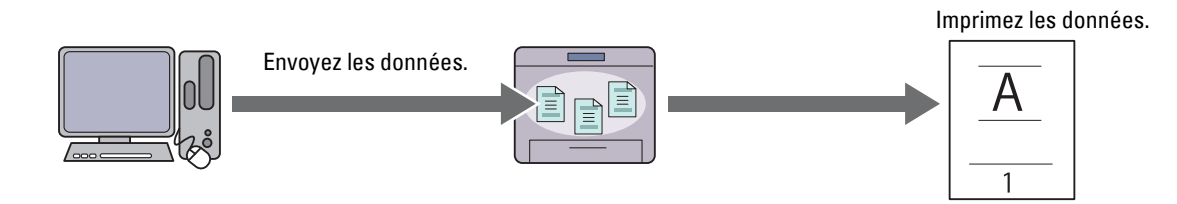

#### **Impression d'épreuve**

Le travail d'impression assemblé est enregistré en mémoire, mais une seule copie est imprimée automatiquement pour pouvoir vérifier le résultat de l'impression. Si vous êtes content du résultat de l'impression, vous pouvez choisir d'imprimer plus d'exemplaires. Cette option permet d'éviter qu'un grand nombre de copies incorrectes ne soient effectuées lors de l'impression en une fois.

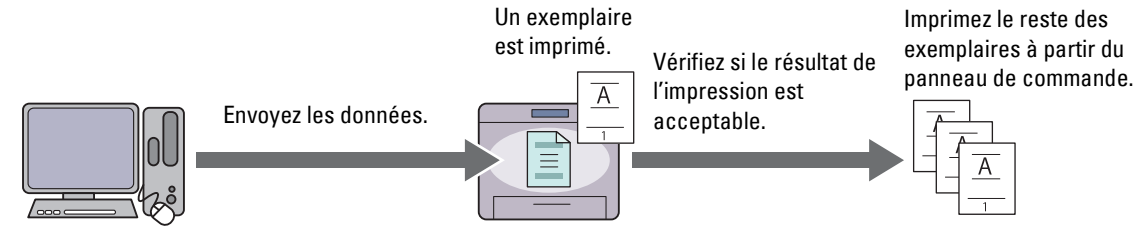

Les différences entre les divers types de travaux sont listées ci-dessous. Si vous souhaitez définir un mot de passe pour des raisons de confidentialité, enregistrez les documents comme Impression sécurisée ou Impression de BAL privée.

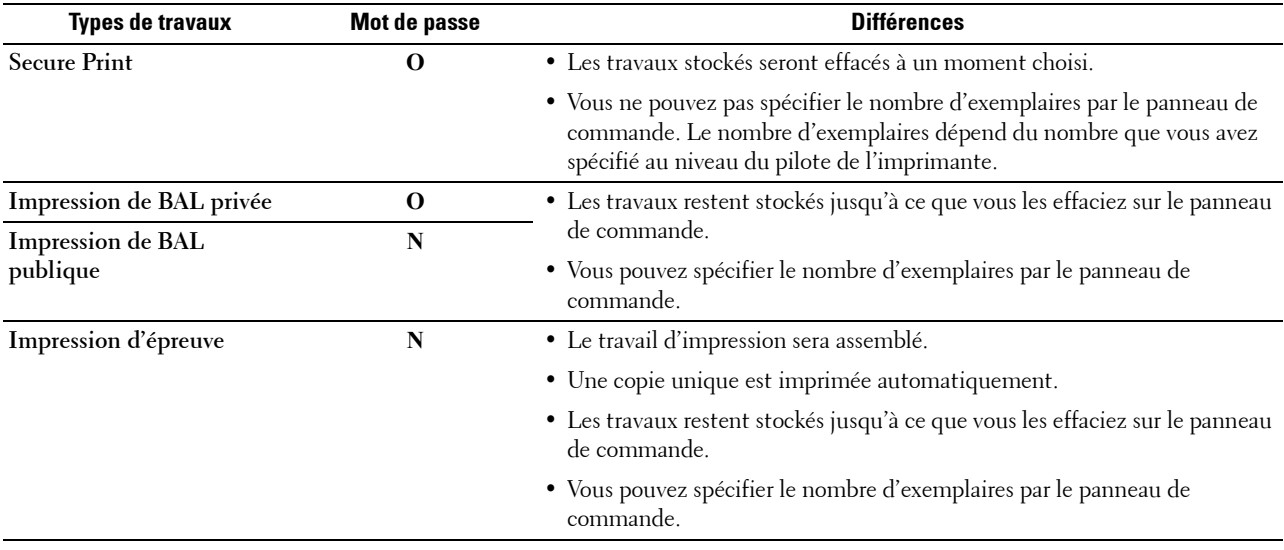

**ZA REMARQUE :** Si un travail d'impression est plus gros que la mémoire disponible, l'imprimante affichera un message d'erreur.

#### **Procédures pour imprimer une impression stockée**

*C* REMARQUE : La fonctionnalité d'Impression stockée est disponible avec les pilotes PCL ou PS.

Lorsque vous sélectionnez un type de travail au niveau du pilote d'impression, le travail est stocké dans la mémoire jusqu'à ce que vous demandiez son impression sur le panneau de commande. Les procédures de stockage et d'impression des travaux sont les suivantes.

#### **Enregistrer des travaux d'impression**

Pour utiliser la fonctionnalité d'impression stockée, vous devez sélectionner un type de travail différent de **Impression normale** dans l'onglet **Général** du pilote d'impression. Le travail sera stocké en mémoire jusqu'à ce que vous demandiez son impression sur le panneau de commande.

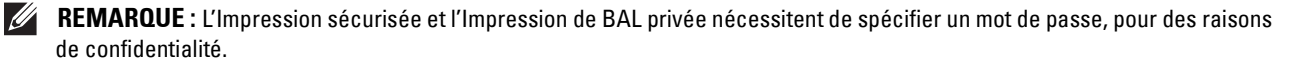

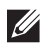

*L* REMARQUE : Si aucun nom de document n'a été attribué au travail d'impression au niveau du pilote, le nom sera identifiable grâce à la date et à l'heure de l'imprimante au moment de la soumission, pour le distinguer des autres documents que vous avez enregistrés à votre nom.

#### <span id="page-208-1"></span>**Imprimer les documents enregistrés**

- **1** Appuyez sur le bouton  $\mathbf{F}$  (Menu).
- **2** Appuyez sur le bouton  $\vee$  jusqu'à ce que Menu Imprimer soit mis en surbrillance, puis appuyez sur le bouton **(Valider)**.
- **3** Appuyez sur le bouton  $\vee$  jusqu'à ce que le type de travail soit mis en surbrillance, puis appuyez sur le bouton **(Valider)**.
- **4** Appuyez sur le bouton  $\vee$  jusqu'à ce que l'ID Util soit mis en surbrillance, puis appuyez sur le bouton **(Valider)**.

**REMARQUE :** L'Impression sécurisée et l'Impression de BAL privée nécessitent de spécifier un mot de passe, pour des raisons de confidentialité. Si vous choisissez Impression de BAL publique ou Impression d'épreuve, passez à l'étape 6.

**5** Saisissez le mot de passe grâce au panneau de commande, puis appuyez sur le bouton **(Valider)**.

Pour plus de détails sur la définition du mot de passe, voir « [Spécifier votre mot de passe sur le panneau de](#page-208-0)  [commande \(Impression sécurisée / Impression de BAL privée\)](#page-208-0) ».

- **6** Appuyez sur le bouton  $\vee$  jusqu'à ce que le document de votre choix soit mis en surbrillance, puis appuyez sur le bouton **(Valider)**.
- **7** Appuyez sur le bouton  $\vee$  jusqu'à ce que le menu souhaité soit en surbrillance, puis appuyez sur le bouton **(Valider)**.

**REMARQUE :** Pour conserver, pour le moment, les données en mémoire, sélectionnez Imprimer. l'impression sécurisée, seul Imprimer et supprimer est disponible.

8 Appuyez sur le bouton  $\vee$  jusqu'à ce que la quantité souhaitée soit en surbrillance, puis appuyez sur le bouton **(Valider)**.

**REMARQUE :** Si vous sélectionnez Saisir le nombre d'exemplaires, tapez le nombre sur le pavé numérique puis appuyez sur le bouton  $\checkmark$  (Valider).

Le document enregistré est imprimé.

#### <span id="page-208-0"></span>**Spécifier votre mot de passe sur le panneau de commande (Impression sécurisée / Impression de BAL privée)**

Lorsque vous sélectionnez Impression sécurisée ou BAL privée dans Menu Impression, une fenêtre s'affiche pour saisir votre mot de passe après avoir spécifié votre ID d'utilisateur.

Utilisez le pavé numérique pour saisir le mot de passe numérique que vous avez spécifié dans la fenêtre du pilote de l'imprimante. Le mot de passe saisi sera affiché sous la forme d'astérisques (\*\*\*\*\*\*\*) pour garantir la confidentialité.

Si vous saisissez un mot de passe non valable, le message Mot de passe incorrect, recommencer. apparaîtra. Attendez trois secondes ou appuyez sur le bouton **(Valider)** ou **(Annuler)** pour revenir sur la page de saisie de mot de passe.

Si vous saisissez un mot de passe valable, vous pourrez accéder à tous les travaux qui correspondent à l'ID d'utilisateur et au mot de passe que vous avez saisis. Les travaux d'impression qui correspondent au mot de passe que vous avez saisi s'affichent à l'écran. Vous pouvez alors choisir d'imprimer ou d'effacer les travaux qui correspondent au mot de passe que vous avez saisi. (Voir « [Imprimer les documents enregistrés](#page-208-1) » pour plus d'informations.)

#### **Effacer des travaux enregistrés**

Avec l'Impression sécurisée, tout document qui a été enregistré sera effacé après impression ou sera effacé après un temps donné si il a été défini sur le panneau de commande.

Les autres travaux restent stockés jusqu'à ce que vous les effaciez sur le panneau de commande.

## **Impression avec Web Services on Devices (WSD)**

Cette section fournit des informations concernant l'impression en réseau avec Web Services on Devices (WSD), le protocole de Microsoft® pour Windows Vista®, Windows® 7, Windows® 8, Windows® 8.1, Windows Server® 2008, Windows Server® 2008 R2, Windows Server® 2012 et Windows Server® 2012 R2.

## **Ajout de rôles pour les services d'impression**

Lorsque vous utilisez Windows Server® 2008, Windows Server® 2008 R2, Windows Server® 2012 ou Windows Server® 2012 R2, il convient d'ajouter les rôles des services d'impression au client Windows Server® 2008, Windows Server® 2008 R2, Windows Server® 2012 ou Windows Server® 2012 R2.

#### **Sous Windows Server® 2008 :**

- **1** Cliquez sur **Démarrer Outils d'administration Gestionnaire de serveur**.
- **2** Sélectionnez **Options Internet** dans le menu **Action**.
- **3** Cochez la case **Services d'impression** dans la fenêtre **Rôles du serveur** dans l'**Assistant Ajouter un rôle**, puis cliquez sur **Suivant**.
- **4** Activez la case **Serveur d'impression**, puis cliquez sur **Suivant**.
- **5** Cliquez sur **Installer**.

#### **Sous Windows Server® 2008 R2 :**

- **1** Cliquez sur Démarrer→ Outils d'administration→ Gestionnaire de serveur.
- **2** Sélectionnez **Options Internet** dans le menu **Action**.
- **3** Cochez la case **Services d'impression et de document** dans la fenêtre **Rôles du serveur** dans l'**Assistant Ajouter un rôle**, puis cliquez sur **Suivant**.
- **4** Cliquez sur **Suivant**.
- **5** Activez la case **Serveur d'impression**, puis cliquez sur **Suivant**.
- **6** Cliquez sur **Installer**.

## **Sous Windows Server® 2012/Windows Server® 2012 R2 :**

- **1** Cliquez sur **Gestionnaire de serveur** de l'écran **Démarrer**.
- **2** Sélectionnez **Ajouter rôles et fonctions** dans le menu **Gérer**.
- **3** Cliquez sur **Suivant** dans la fenêtre **Avant de commencer** Sélectionnez le type d'installation dans la fenêtre **Type d'installation** Sélectionnez le serveur de destination dans la fenêtre **Sélection de serveur** de l'**Assistant Ajout de rôles et de fonctionnalités**.
- **4** Cochez la case **Services d'impression et de document** dans la fenêtre **Rôles du serveur**, puis cliquez sur **Suivant**.
- **5** Sélectionnez les fonctionnalités dans la fenêtre **Fonctionnalités** → Confirmez les sélections d'installation dans la fenêtre **Confirmation**.
- **6** Cliquez sur **Installer**.

## **Installation de l'imprimante**

Vous pouvez installer votre nouvelle imprimante sur le réseau au moyen du disque Software and Documentation fourni avec votre imprimante ou de l'Assistant **Ajout d'imprimante** sous Microsoft® Windows®.

## **Installation d'un pilote d'impression à l'aide de l'assistant Ajout d'imprimante**

**1** Cliquez sur **Démarrer Périphériques et imprimantes** (**Démarrer Panneau de configuration Matériel et**  audio → Imprimantes pour Windows Vista® et Windows Server<sup>®</sup> 2008).

Pour Windows® 8, Windows® 8.1, Windows Server® 2012 et Windows Server® 2012 R2 :

À partir du Bureau, cliquez avec le bouton droit de la souris sur le coin inférieur gauche de l'écran, puis cliquez sur **Panneau de configuration Matériel et audio** (**Matériel** pour Windows Server® 2012/Windows Server® 2012 R2) **Périphériques et imprimantes**.

- **2** Cliquez sur **Ajouter une imprimante** pour lancer l'assistant **Ajout d'imprimante**.
- **3** Sélectionner **Ajouter une imprimante réseau, sans fil ou Bluetooth**.
- **4** Dans la liste des imprimantes disponibles, sélectionnez celle que vous souhaitez utiliser et cliquez ensuite sur **Suivant**.

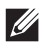

*L* REMARQUE : Dans la liste des imprimantes disponibles, l'imprimante Web Services on Devices (WSD) est affichée sous la forme http://adresse IP/ws/.

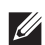

*C* REMARQUE : Si aucune imprimante Web Services on Devices (WSD) n'apparaît dans la liste, saisissez manuellement l'adresse IP de l'imprimante pour créer une imprimante Web Services on Devices (WSD). Pour entrer manuellement l'adresse IP de l'imprimante, procédez comme suit.

Sous Windows Server® 2008 R2, si vous souhaitez créer une imprimante Web Services on Devices (WSD), vous devez être membre du groupe Administrateurs.

1. Cliquez sur L'imprimante que je veux n'est pas répertoriée.

2. Sélectionnez Ajouter une imprimante en utilisant une adresse TCP/IP ou un nom d'hôte et cliquez sur Suivant.

3. Sélectionnez Périphérique Web Services dans Type de périphérique.

4. Entrez l'adresse IP de l'imprimante dans la zone de texte Nom d'hôte ou adresse IP, puis cliquez sur Suivant.

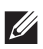

*L* **REMARQUE** : Avant d'installer le pilote à l'aide de l'Assistant Ajout d'imprimante sous Windows Server® 2008 R2 ou Windows® 7, effectuez l'une des opérations suivantes :

- Etablissez la connexion Internet afin de permettre à Windows Update d'analyser votre ordinateur.
- Ajoutez le pilote d'imprimante à votre ordinateur.
- **5** Installez le pilote d'impression sur votre ordinateur lorsque ceci vous est demandé. Si vous êtes invité à fournir un mot de passe de l'administrateur ou une confirmation, saisissez le mot de passe ou fournissez la confirmation.
- **6** Terminez les étapes supplémentaires de l'assistant et cliquez ensuite sur **Terminer**.
- **7** Imprimer une page de test pour vérifier l'installation.
	- **a** Cliquez sur **Démarrer Périphériques et imprimantes** (**Démarrer Panneau de configuration Matériel et audio → Imprimantes** pour Windows Vista<sup>®</sup> et Windows Server<sup>®</sup> 2008).

Pour Windows® 8, Windows® 8.1, Windows Server® 2012 et Windows Server® 2012 R2 :

À partir du Bureau, cliquez avec le bouton droit de la souris sur le coin inférieur gauche de l'écran, puis cliquez sur **Panneau de configuration Matériel et audio** (**Matériel** pour Windows Server® 2012/Windows Server® 2012 R2) **Périphériques et imprimantes**.

- **b** Cliquez avec le bouton droit sur l'imprimante que vous venez de créer, puis cliquez sur **Propriétés de l'imprimante** (**Propriétés** pour Windows Vista® et Windows Server® 2008).
- **c** Dans l'onglet **Général**, cliquez sur **Imprimer une page de test**. L'installation a réussi lorsque la page de test s'est correctement imprimée.

## **Impression avec Wi-Fi Direct**

Cette section fournit les informations nécessaires pour l'impression avec Wi-Fi Direct. Wi-Fi Direct permet aux périphériques mobiles comme les ordinateurs, smart phones et tablettes ayant un accès Wi-Fi de se connecter directement à l'imprimante par l'intermédiaire d'un réseau Wi-Fi. Grâce à Wi-Fi Direct, vous pouvez imprimer directement des documents, photos ou courriels de vos périphériques mobiles Wi-Fi sans point d'accès sans fil.

**REMARQUE :** Wi-Fi Direct est disponible lorsque l'adaptateur sans fil en option est installé.

*C* REMARQUE : Seule la fonction d'impression est disponible via le réseau Wi-Fi Direct.

**REMARQUE :** Le nombre maximum de périphériques pouvant être connectés par l'intermédiaire du réseau Wi-Fi Direct est de 3.

**REMARQUE :** Vous ne pouvez pas connecter votre terminal mobile à Internet par l'intermédiaire du réseau Wi-Fi Direct de l'imprimante.

**REMARQUE :** Selon le périphérique, il est possible que le canal à utiliser pour connecter le périphérique à l'imprimante via Wi-Fi Direct diffère du canal utilisé par l'imprimante pour se connecter à un réseau via le mode Wi-Fi Infrastructure. Dans ce cas, il est possible que la connexion simultanée avec les modes Wi-Fi Direct et Wi-Fi Infrastructure ne fonctionne pas correctement.

*LA* REMARQUE : L'imprimante connectée avec le mode Wi-Fi Direct prend en charge les protocoles suivants : LPD, Port9100, Web Services on Devices (WSD) (impression), Bonjour (mDNS), SNMPv1/v2c, Dell Printer Configuration Web Tool.

## **Paramétrage de Wi-Fi Direct**

Pour utiliser Wi-Fi Direct, vous devez tout d'abord définir les paramètres de Wi-Fi Direct à partir du panneau de commande de l'imprimante. Pour connecter le périphérique mobile à l'imprimante via Wi-Fi Direct, sélectionnez le SSID de l'imprimante dans la liste des réseaux sans fil du périphérique mobile et saisissez le mot de passe nécessaire à la connexion.

#### **Configuration de l'imprimante**

- **1** Appuyez sur le bouton  $\equiv$  (Menu).
- **2** Appuyez sur le bouton  $\vee$  jusqu'à ce que Paramètres Admin soit mis en surbrillance, puis appuyez sur le bouton **(Valider)**.
- **3** Appuyez sur le bouton  $\vee$  jusqu'à ce que Réseau soit mis en surbrillance, puis appuyez sur le bouton **(Valider)**.
- **4** Appuyez sur le bouton  $\vee$  jusqu'à ce que Wi-Fi Direct soit mis en surbrillance, puis appuyez sur le bouton **(Valider)**.
- **5** Vérifiez que Wi-Fi Direct est mis en surbrillance, puis appuyez sur le bouton **(Valider)**.
- 6 Appuyez sur le bouton  $\vee$  jusqu'à ce que Activer soit mis en surbrillance, puis appuyez sur le bouton **(Valider)**.

Lorsqu'un message contextuel concernant le périphérique s'affiche, appuyez sur le bouton  $\checkmark$  (Valider) pour sélectionner Fermer.

- **7** Vous devez redémarrer l'imprimante après avoir sélectionné Wi-Fi Direct. Une fois le redémarrage terminé, répétez les étapes 1 à 5.
- **8** Appuyez sur le bouton  $\vee$  jusqu'à ce que Rôle du groupe soit mis en surbrillance, puis appuyez sur le bouton **(Valider)**.
- 9 Appuyez sur le bouton  $\vee$  pour sélectionner Propriétaire du groupe puis appuyez sur le bouton **(Valider)**.
- 10 Appuyez sur le bouton V jusqu'à ce que SSID et Phrase secrète s'affichent, puis appuyez sur le bouton (**Valider**) de chaque menu pour vérifier le SSID et la phrase secrète.

#### **Connexion du périphérique mobile**

- **1** Connectez le périphérique au réseau Wi-Fi Direct.  $\text{Pour Windows}^\circledR$ 8, Windows $^\circledR$ 8.1, Windows $^\circledR$ RT et Windows $^\circledR$ RT 8.1
	- **a** Taper sur **Paramètres** dans le menu **Paramètres PC**.
	- **b** Tapez sur l'icône Wi-Fi.
	- **c** Tapez sur le SSID de l'imprimante, puis sur **Connecter**.
	- **d** Saisissez la phrase de passe, puis tapez sur **Suivant**.
		- Le périphérique mobile se connectera à l'imprimante.

Pour Windows® 7

- **a** Cliquez sur l'icône du réseau sur la barre des tâches.
- **b** Cliquez sur le SSID de l'imprimante, puis sur **Connexion**.
- **c** Saisissez la phrase de passe, puis cliquez sur **OK**.
- **d** Cliquez sur **Annuler** pour quitter la fenêtre **Définir un emplacement réseau**. Le périphérique mobile se connectera à l'imprimante.

Pour Windows Vista®

- **a** Cliquez sur **Démarrer Connecter à**.
- **b** Cliquez sur le SSID de l'imprimante.
- **c** Saisissez la phrase de passe, puis cliquez sur **Connexion**. Le périphérique mobile se connectera à l'imprimante.

Sous iOS

- **a** Tapez sur **Paramètres**  $\rightarrow$  Wi-Fi.
- **b** Tapez sur le SSID de l'imprimante.
- **c** Saisissez la phrase de passe, puis tapez sur **Rejoindre**.

Le périphérique mobile se connectera à l'imprimante.

Sous Android

Cette procédure varie selon le périphérique mobile que vous utilisez. Consultez le manuel fourni avec votre périphérique mobile.

**2** Installation de l'imprimante sur le périphérique mobile.

Pour Windows® 8, Windows® 8.1, Windows® RT et Windows® RT 8.1

- **a** Cliquez sur **Périphériques** dans le menu **Paramètres PC**.
- **b** Cliquez sur **Ajouter un périphérique** dans le sous-menu **Périphériques**.
- **c** Cliquez sur **Dell\_xxxxxx**.

L'imprimante est prête à être utilisée.

```
Pour Windows Vista® et Windows® 7
```
Vous devez installer le pilote de l'imprimante sur le périphérique mobile. Consultez « [Installation des pilotes](#page-68-0)  [d'impression sur des ordinateurs Windows](#page-68-0)® ».

Sous iOS

Vous devez installer une application d'impression comme Mobile Print App for Dell, après quoi l'imprimante sera prête à être utilisée.

Sous Android

Vous devez installer une application d'impression comme Dell Mobile Print, après quoi l'imprimante sera prête à être utilisée.

## **Impression via Wi-Fi Direct**

La procédure d'impression varie selon le périphérique mobile que vous utilisez. Consultez le manuel fourni avec votre périphérique mobile pour imprimer comme vous en avez l'habitude avec le périphérique.

## **Déconnexion du réseau Wi-Fi Direct**

- **1** Appuyez sur le bouton  $\mathbf{F}$  (Menu).
- **2** Appuyez sur le bouton  $\vee$  jusqu'à ce que Paramètres Admin soit mis en surbrillance, puis appuyez sur le bouton **(Valider)**.
- **3** Appuyez sur le bouton  $\vee$  jusqu'à ce que Réseau soit mis en surbrillance, puis appuyez sur le bouton **(Valider)**.
- **4** Appuyez sur le bouton  $\vee$  jusqu'à ce que Wi-Fi Direct soit mis en surbrillance, puis appuyez sur le bouton **(Valider)**.
- **5** Appuyez sur le bouton  $\vee$  jusqu'à ce que Périphérique couplé soit mis en surbrillance, puis appuyez sur le bouton **(Valider)**.
- **6** Appuyez sur le bouton  $\checkmark$  (Valider) pour sélectionner le nom du périphérique.
- **7** Appuyez sur le bouton  $\vee$  jusqu'à ce que Déconnexion soit mis en surbrillance, puis appuyez sur le bouton **(Valider)**.
- **8** Appuyez sur le bouton  $\vee$  jusqu'à ce que Démarrer soit mis en surbrillance, puis appuyez sur le bouton **(Valider)**.

## **Réinitialisation de la phrase de passe**

- **1** Appuyez sur le bouton  $\mathbf{E}$  (Menu).
- 2 Appuyez sur le bouton  $\vee$  jusqu'à ce que Paramètres Admin soit mis en surbrillance, puis appuyez sur le bouton **(Valider)**.
- **3** Appuyez sur le bouton  $\vee$  jusqu'à ce que Réseau soit mis en surbrillance, puis appuyez sur le bouton **(Valider)**.
- **4** Appuyez sur le bouton  $\vee$  jusqu'à ce que Wi-Fi Direct soit mis en surbrillance, puis appuyez sur le bouton **(Valider)**.
- **5** Appuyez sur le bouton  $\vee$  jusqu'à ce que Périphérique couplé soit mis en surbrillance, puis appuyez sur le bouton **(Valider)**.
- **6** Appuyez sur le bouton  $\checkmark$  (Valider) pour sélectionner le nom du périphérique.
- **7** Appuyez sur le bouton  $\vee$  jusqu'à ce que Réinitialiser phrase de passe soit mis en surbrillance, puis appuyez sur le bouton **(Valider)**.
- **8** Appuyez sur le bouton  $\vee$  jusqu'à ce que Démarrer soit mis en surbrillance, puis appuyez sur le bouton **(Valider)**.

Wi-Fi Direct est déconnecté, et la phrase de passe est réinitialisée.

## **Réinitialisation du PIN**

- **1** Appuyez sur le bouton  $\mathbf{E}$  (Menu).
- 2 Appuyez sur le bouton  $\vee$  jusqu'à ce que Paramètres Admin soit mis en surbrillance, puis appuyez sur le bouton **(Valider)**.
- **3** Appuyez sur le bouton  $\vee$  jusqu'à ce que Réseau soit mis en surbrillance, puis appuyez sur le bouton **(Valider)**.
- **4** Appuyez sur le bouton  $\vee$  jusqu'à ce que Wi-Fi Direct soit mis en surbrillance, puis appuyez sur le bouton **(Valider)**.
- **5** Appuyez sur le bouton  $\vee$  jusqu'à ce que Code PIN soit mis en surbrillance, puis appuyez sur le bouton **(Valider)**.
- **6** Appuyez sur le bouton  $\vee$  jusqu'à ce que Réinitialiser code PIN soit mis en surbrillance, puis appuyez sur le bouton  $\checkmark$  (Valider).

Le réseau Wi-Fi Direct est déconnecté et le code PIN est réinitialisé.

## **Impression mobile**

**Dell™ Smart Printer | S2810dn** prend en charge l'impression à partir de nombreux périphériques mobiles.

## **Android OS**

Téléchargez gratuitement l'application Dell Document Hub depuis Google Play. Facile à utiliser, l'application Dell Document Hub permet d'imprimer directement des photos, des documents Web, etc., sur des imprimantes Dell prises en charge via un réseau Wi-Fi, Wi-Fi Direct ou Ethernet.

Lisez le code QR pour un accès rapide au magasin d'applications correspondant.

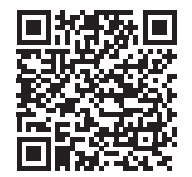

Pour Android OS

## **Apple iOS**

Cette imprimante est compatible avec AirPrint. Pour plus de détails sur AirPrint, voir « [Impression avec AirPrint](#page-215-0) ». Cette imprimante est également compatible avec l'application Dell Document Hub App, disponible gratuitement depuis l'App Store.

Lisez le code QR pour un accès rapide au magasin d'applications correspondant.

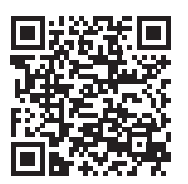

Pour Apple iOS

## <span id="page-215-0"></span>**Impression avec AirPrint**

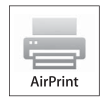

AirPrint permet l'impression via un réseau avec un périphérique sous iOS ou OS X.

Veillez à installer la dernière version d'iOS pour périphérique iOS. Pour OS X, assurez-vous de mettre à jour OS X et les applications que vous avez achetées dans l'App Store à l'aide de la mise à jour du logiciel.

## **Configuration d'AirPrint sur votre imprimante**

- **1** Assurez-vous que l'ordinateur est connecté au réseau.
- **2** Lancez **Dell Printer Configuration Web Tool** en entrant l'adresse IP de votre imprimante dans votre navigateur Web. Pour plus d'informations, voir « [Configuration du Dell Printer Configuration Web Tool](#page-103-0) » et « [Démarrer le](#page-104-0)  [Dell Printer Configuration Web Tool](#page-104-0) ».
- **3** Lorsque le **Dell Printer Configuration Web Tool** s'ouvre, cliquez sur **Réglages du serveur d'impression** dans le cadre de gauche, puis cliquez sur l'onglet **Réglages du serveur d'impression**.
- **4** Cliquez sur **AirPrint**.
- **5** Dans **Activer AirPrint** cochez la case pour activer l'imprimante pour AirPrint.
- **6** Cliquez sur **Appliquer les nouveaux réglages**.
- **7** Cliquez sur **Redémarrer l'imprimante**.

## **Impression via AirPrint**

La procédure suivante utilise un iPhone fonctionnant avec iOS8.1 comme exemple.

- **1** Ouvrez le courriel, la photo, la page Web ou le document que vous souhaitez imprimer.
- **2** Tapez sur l'icône action  $\uparrow$ .
- **3** Tapez sur **Imprimer**.
- **4** Sélectionnez l'imprimante et définissez les options.
- **5** Tapez sur **Imprimer**.

## **Impression avec Google Cloud Print**

En enregistrant l'imprimante sur votre compte Google, vous pouvez utiliser le service d'impression Google Cloud Print pour imprimer via le navigateur Google Chrome sans installer les pilotes d'imprimante sur votre périphérique. Vous pouvez par ailleurs partager l'imprimante via Internet avec les utilisateurs spécifiés.

L'imprimante prend en charge les versions suivantes du service d'impression Google Cloud Print :

- Google Cloud Print version 1.1
- Google Cloud Print version 2.0

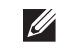

*LA* REMARQUE : les informations concernant Google Cloud Print datent de décembre 2014. Pour obtenir les toutes dernières informations, rendez-vous sur le site du service Google Cloud Print.

*LA* REMARQUE : utilisez la dernière version du navigateur Google Chrome pour le service Google Cloud Print.
#### **Préparation de l'imprimante pour une utilisation avec Google Cloud Print**

Pour utiliser Google Cloud Print, vous devez suivre les étapes ci-dessous :

- « [Activation du service d'impression Google Cloud Print sur l'imprimante](#page-216-0) »
- « [Sélection de la version du service d'impression Google Cloud Print](#page-217-0) »
- « [Enregistrement de l'imprimante auprès du service d'impression Google Cloud Print](#page-217-1) »
- « [Partage de l'imprimante via le service d'impression Google Cloud Print](#page-218-0) »

*P* REMARQUE : Google Cloud Print prend en charge uniquement la connexion IPv4.

**REMARQUE :** si l'imprimante est connectée à un réseau utilisant un serveur proxy, vous devez définir ses paramètres dans [Proxy Server](#page-131-0) de l'outil Dell Printer Configuration Web Tool. Pour plus d'informations, voir « Proxy Server ».

*P* REMARQUE : vous devez tout d'abord créer un compte Google et une adresse Gmail.

#### <span id="page-216-0"></span>**Activation du service d'impression Google Cloud Print sur l'imprimante**

#### **Utilisation du panneau de commande**

- **1** Appuyez sur le bouton  $\mathbf{E}$  (Menu).
- 2 Appuyez sur le bouton  $\vee$  jusqu'à ce que Paramètres Admin soit mis en surbrillance, puis appuyez sur le bouton **(Valider)**.
- **3** Appuyez sur le bouton  $\vee$  jusqu'à ce que Réseau soit mis en surbrillance, puis appuyez sur le bouton **(Valider)**.
- **4** Appuyez sur le bouton  $\vee$  jusqu'à ce que Protocoles soit mis en surbrillance, puis appuyez sur le bouton **(Valider)**.
- **5** Appuyez sur le bouton  $\vee$  jusqu'à ce que Google Cloud Print soit mis en surbrillance, puis appuyez sur le bouton **(Valider)**.
- **6** Vérifiez que Activer est mis en surbrillance, puis appuyez sur le bouton **(Valider)**.
- **7** Lorsque le message Ce réglage devient effectif après redémarrage s'affiche, appuyez sur le bouton **(Retour)**.
- **8** Éteignez l'imprimante, puis rallumez-la pour appliquer les réglages.

#### **Depuis Dell Printer Configuration Web Tool**

- **1** Lancez l'outil **Dell Printer Configuration Web Tool** en saisissant l'adresse IP de l'imprimante dans votre navigateur Web. Pour plus d'informations, voir « [Configuration du Dell Printer Configuration Web Tool](#page-103-0) » et « [Démarrer le Dell Printer Configuration Web Tool](#page-104-0) ».
- **2** Une fois le **Dell Printer Configuration Web Tool** ouvert, rendez-vous sur l'onglet **Réglages du serveur d'impression**. Cliquez sur **Réglages des ports**. Dans **État du port**, activez la case à cocher **Oui** pour **Google Cloud Print**.

*K* REMARQUE : pour enregistrer l'imprimante auprès du service d'impression Google Cloud Print, celle-ci doit être connectée à Internet.

#### <span id="page-217-0"></span>**Sélection de la version du service d'impression Google Cloud Print**

Sélectionnez la version du service Google Cloud Print : version 1.1 ou version 2.0.

La version 1.1 du service Google Cloud Print envoie les données d'impression à l'imprimante via Internet. Pour cette version, l'imprimante doit être connectée à Internet.

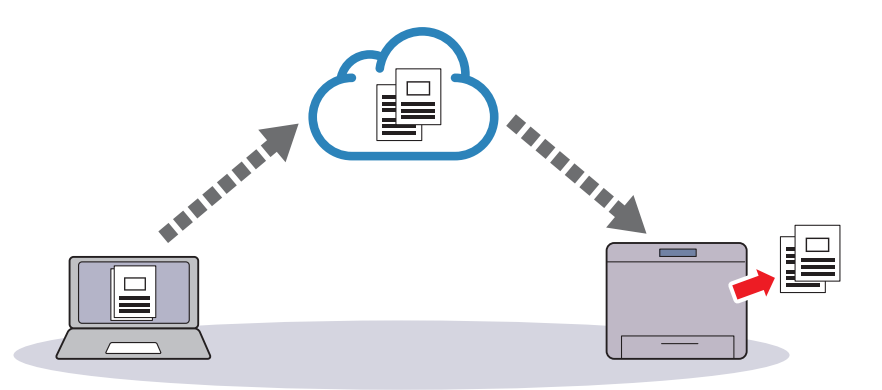

La version 2.0 du service Google Cloud Print envoie les données d'impression à l'imprimante via Internet ou via le réseau local. Cette version est recommandée dans les environnements où il est impossible d'utiliser une connexion Internet.

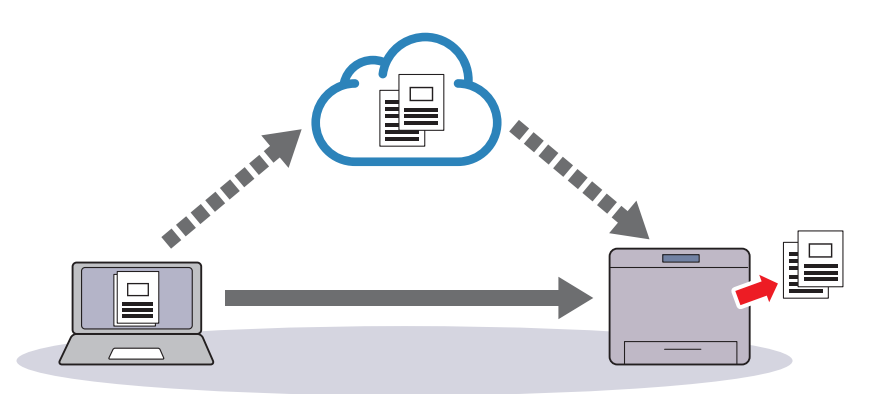

*LA* REMARQUE : les options d'impression disponibles peuvent varier selon votre périphérique ou la version du service Google Cloud Print.

 $\mathscr{U}$ **REMARQUE :** vous ne pouvez pas utiliser la version 1.1 et la version 2.0 du service Google Cloud Print sur une imprimante.

#### <span id="page-217-1"></span>**Enregistrement de l'imprimante auprès du service d'impression Google Cloud Print**

Avant d'enregistrer l'imprimante auprès du service Google Cloud Print, créez le compte Google sur lequel enregistrer l'imprimante.

**REMARQUE :** pour enregistrer l'imprimante auprès du service d'impression Google Cloud Print, celle-ci doit être connectée à  $\mathscr{D}$ Internet.

*LA* REMARQUE : le compte Google utilisé pour l'enregistrement est considéré comme le propriétaire.

#### **Pour la version 1.1 du service Google Cloud Print**

- **1** Lancez l'outil **Dell Printer Configuration Web Tool** en saisissant l'adresse IP de l'imprimante dans votre navigateur Web. Pour plus d'informations, voir « [Configuration du Dell Printer Configuration Web Tool](#page-103-0) » et « [Démarrer le Dell Printer Configuration Web Tool](#page-104-0) ».
- **2** Une fois le **Dell Printer Configuration Web Tool** ouvert, rendez-vous sur l'onglet **Réglages du serveur d'impression**. Cliquez sur **Enregistrer ce périphérique auprès du service d'impression Impression Google Cloud** dans **Google Cloud Print**. Une feuille indiquant l'URL du site Web d'enregistrement de l'imprimante Google Cloud Print est alors imprimée.
- **3** Depuis votre navigateur Web, rendez-vous sur le site Google et connectez-vous à votre compte Google. Allez sur le site Web d'enregistrement Google Cloud Print en entrant l'URL dans la barre d'adresse de votre navigateur. Vous pouvez également y accéder en lisant le code QR avec votre terminal mobile.
- **4** Sur le site Web Google Cloud Print, cliquez sur **Terminer l'enregistrement de l'imprimante**.
- **5** Cliquez sur **Gérer vos imprimantes**. Votre imprimante s'affiche alors dans la liste **Imprimantes** et est prête à être utilisée avec le service Google Cloud Print.
- *PU* REMARQUE : si l'imprimante n'imprime pas une feuille avec une URL et qu'un message contenant le code d'état 016-757 s'affiche, lancez l'outil Dell Printer Configuration Web Tool, ouvrez la page Dell AccessControl sur l'onglet Volume d'impression, puis réglez Mode AccessControl sur Désactivé ou Aucun utilisateur enregistré sur Activé.

#### **Pour la version 2.0 du service Google Cloud Print**

- **1** Lancez le navigateur Google Chrome. Si vous utilisez un ordinateur Google Chromebook, démarrez le Chromebook et connectez-vous.
- **2** Cliquez sur  $\equiv$  dans l'angle supérieur droit, puis choisissez **Paramètres**.
- **3** Cliquez sur **Afficher les paramètres avancés** au bas de la page.
- **4** Cliquez sur **Gérer** sous le menu **Google Cloud Print**.

*LA* REMARQUE : si un message s'affiche sous Nouveaux périphériques vous invitant à vous connecter à Chrome, cliquez sur connexion et connectez-vous à Chrome.

**5** Cliquez sur **S'inscrire** pour enregistrer l'imprimante de votre choix.

**REMARQUE :** si Bonjour (mDNS) est désactivé, la nouvelle imprimante ne s'affiche pas dans Nouveaux périphériques. Dans ce cas, lancez l'outil Dell Printer Configuration Web Tool, ouvrez la page Paramètres de port de l'onglet Réglages du serveur d'impression, puis réglez Bonjour (mDNS) sur Activé.

**6** Lorsque la fenêtre de confirmation d'enregistrement s'affiche, cliquez sur **S'inscrire**.

Une fenêtre s'affiche pour indiquer que l'imprimante a été ajoutée.

- **7** Accédez à l'imprimante et suivez les instructions qui s'affichent sur le panneau de commande.
- **8** Lorsque le nom de l'imprimante apparaît dans la liste **Mes appareils**, l'enregistrement est terminé.

*C* REMARQUE : l'affichage du nom de l'imprimante dans la liste Mes appareils peut mettre plus de 5 minutes.

#### <span id="page-218-0"></span>**Partage de l'imprimante via le service d'impression Google Cloud Print**

Vous pouvez partager l'imprimante enregistrée sur le service d'impression Google Cloud Print avec d'autres utilisateurs.

- **1** Lancez le navigateur Google Chrome. Si vous utilisez un ordinateur Google Chromebook, démarrez le Chromebook et connectez-vous.
- **2** Cliquez sur  $\equiv$  dans l'angle supérieur droit, puis choisissez Paramètres.
- **3** Cliquez sur **Afficher les paramètres avancés** au bas de la page.

**4** Cliquez sur **Gérer** sous le menu **Google Cloud Print**.

**ZA REMARQUE :** si un message s'affiche vous invitant à vous connecter à Chrome, cliquez sur **connexion** et connectez-vous à Chrome.

- **5** Cliquez sur **Gérer** en regard de l'imprimante à partager.
- **6** Dans la fenêtre **Google Cloud Print**, cliquez sur **Share**.
- **7** Dans la fenêtre de spécification du partage d'imprimante, entrez les comptes Google des utilisateurs que vous souhaitez inviter, puis cliquez sur **Share**.

*LA* REMARQUE : lorsque les utilisateurs invités se connectent à la page Web du service Google Cloud Print, un message s'affiche indiquant que le propriétaire de l'imprimante a activé les réglages de partage. Acceptez l'invitation de partage.

#### **Annulation de l'enregistrement auprès du service Google Cloud Print**

- **1** Lancez l'outil **Dell Printer Configuration Web Tool**, puis ouvrez la page **Google Cloud Print** de l'onglet **Réglages du serveur d'impression**.
- **2** Cliquez sur **Annuler Enregistrement**.
- **3** Confirmez que le nouveau bouton s'intitule **Enregistrer ce périphérique auprès du service d'impression Google Cloud**.

#### **Impression avec Google Cloud Print**

La procédure d'impression varie selon l'application ou le terminal utilisé. Vous trouverez la liste des applications qui prennent en charge le service Google Cloud Print sur le site Web Google.

#### **Impression depuis l'application d'un terminal mobile**

L'exemple ci-après illustre l'utilisation de l'application Google Drive sur un mobile Android.

**1** Installez l'application Google Drive sur votre terminal mobile.

*PA* REMARQUE : Téléchargez l'application depuis Google Play.

- **2** Accédez à l'application Google Drive depuis votre périphérique mobile et sélectionnez le document.
- **3** Sélectionnez **Imprimer** dans le menu de l'application.
- **4** Sélectionnez votre imprimante dans la liste.
- **5** Choisissez les options de l'imprimante et tapez sur **Imprimer**.

#### **Impression depuis Google Chrome**

La procédure suivante utilise à titre d'exemple le navigateur Google Chrome sur un ordinateur fonctionnant sous Microsoft<sup>®</sup> Windows<sup>®</sup>.

- **1** Ouvrez le navigateur Google Chrome.
- **2** Ouvrez la page Web ou le courrier à imprimer.
- **3** Cliquez sur  $\leq$  ou  $\equiv$  (selon la version de votre navigateur Google Chrome) dans le coin supérieur droit puis cliquez sur **Imprimer**.
- **4** Cliquez sur **Modifier** dans la zone **Destination**.
- **5** Choisissez votre imprimante dans la zone Google Cloud Print.
	- $\mathscr{M}$ **REMARQUE :** une fois votre imprimante enregistrée auprès du service Google Cloud Print version 2.0, vous pouvez imprimer le document via l'imprimante connectée à votre réseau local. Dans ce cas, sélectionnez votre imprimante dans Destinations locales.
- **6** Cliquez sur **Imprimer**.

#### **Impression depuis un Google Chromebook**

- **1** Ouvrez la page Web ou le courrier à imprimer.
- **2** Cliquez sur  $\equiv$  dans le coin supérieur droit, puis cliquez sur **Imprimer**.
- **3** Assurez-vous que le nom de votre imprimante est indiqué dans la zone **Destination**. Si ce n'est pas le cas, cliquez sur **Modifier** et sélectionnez votre imprimante.

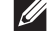

*LA* REMARQUE : une fois votre imprimante enregistrée auprès du service Google Cloud Print version 2.0, vous pouvez imprimer le document via l'imprimante connectée à votre réseau local. Dans ce cas, sélectionnez votre imprimante dans Destinations locales.

**4** Cliquez sur **Imprimer**.

## **Imprimer une page de rapport**

Vous pouvez imprimer divers paramètres de votre imprimante, y compris les réglages de l'imprimante, les réglages du panneau et la liste des polices. Pour plus de détails sur la manière d'imprimer les rapports et les listes, voir « [Rapport/liste](#page-142-0) ».

## **Réglages de l'imprimante**

Vous pouvez changer la plupart des paramètres d'impression dans l'application à partir de laquelle vous imprimez. Si votre imprimante est connectée à un réseau, vous pouvez modifier les paramètres dans le **Dell Printer Configuration Web Tool**. Pour lancer le **Dell Printer Configuration Web Tool**, saisissez l'adresse IP de l'imprimante dans votre navigateur Web. Pour trouver l'adresse IP de votre imprimante, voir « [Vérification des paramètres IP](#page-63-0) ».

Les paramètres du logiciel remplacent les paramètres par défaut du système pour l'imprimante. Les paramètres du pilote d'imprimante ne s'appliquent qu'au document que vous envoyez à l'imprimante.

Si vous ne pouvez pas modifier un paramètre à partir de votre application, utilisez le panneau de commande, la **Boîte à outils** ou le **Dell Printer Configuration Web Tool**. Modifier un paramètre système à partir du panneau de commande, de la **Boîte à outils** ou avec le **Dell Printer Configuration Web Tool** fait de se paramètre le paramètre par défaut pour l'utilisateur.

Vous pouvez vérifier les paramètres système détaillés en imprimant un rapport de paramètres de l'imprimante. Pour plus de détails sur la manière d'imprimer un rapport des réglages de l'imprimante, consultez « [Rapport/liste](#page-142-0) ».

Vous pouvez réinitialiser les valeurs par défaut à partir de la **Boîte à outils** ou du panneau de commande.

#### **Utiliser le panneau de commande pour modifier les paramètres d'imprimante**

Vous pouvez sélectionner les éléments du menu et les valeurs correspondantes à partir du panneau de commande.

Lorsque vous naviguez dans les menus du panneau de commande, vous pouvez constater que certains éléments des menus sont surlignés.

Ces éléments surlignés sont les paramètres d'usine par défaut et les paramètres système d'origine.

#### *C* REMARQUE : Les paramètres d'usine peuvent différer selon les pays.

Lorsque vous sélectionnez un nouveau paramètre sur le panneau de commande, l'élément sélectionné est surligné pour l'identifier en tant que paramètre de menu par défaut actuel.

Ces paramètres resteront actifs jusqu'à ce que de nouveaux paramètres soient sélectionnés ou que les valeurs d'usine par défaut soit rétablis.

Les paramètres du pilote peuvent remplacer les valeurs modifiées et il est possible que vous ayez à modifier les valeurs par défaut du panneau de commande .

#### **Utiliser le Dell Printer Configuration Web Tool pour modifier les paramètres d'imprimante**

Si votre imprimante est connectée au réseau, vous pouvez modifier les paramètres de l'imprimante avec votre navigateur internet. Si vous êtes un administrateur du réseau, vous pouvez recopier les paramètres système d'une imprimante vers une autre ou vers toutes les autres imprimantes du réseau.

Saisissez l'adresse IP de votre imprimante dans votre navigateur internet. Choisissez **Paramètres Imprimante** dans la liste des sujets. À partir de l'onglet **Paramètres Imprimante**, sélectionnez **Paramètres système** pour modifier les paramètres de l'imprimante.

Pour modifier le type et la taille du papier, choisissez **Réglages du bac** dans la liste. Pour modifier les paramètres AccessControl, choisissez **Volume d'impression** dans la liste, puis sélectionnez l'onglet **Dell AccessControl**.

Pour copier vos paramètres système vers une autre imprimante du réseau, choisissez **Copier les réglages de l'imprimante** dans la liste, puis entrez l'adresse IP de l'autre imprimante.

Si vous ne connaissez pas l'adresse IP de votre imprimante, consultez le Rapport des paramètres imprimante ou affichez les paramètres TCP/IP. Pour plus de détails sur la manière de trouver l'adresse IP de votre imprimante, voir « [Vérification des paramètres IP](#page-63-0) ».

# **Faites connaissance avec votre imprimante**

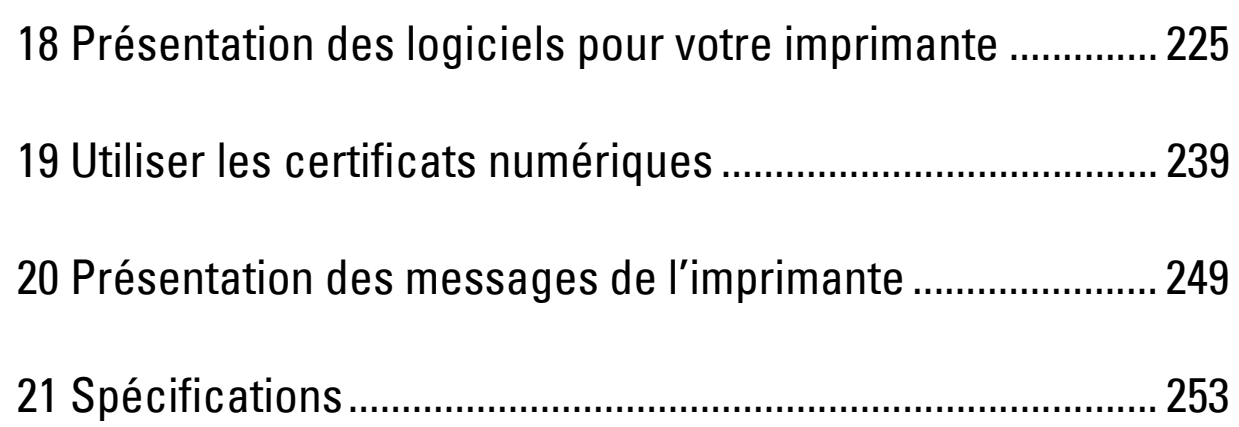

# **18**

# <span id="page-224-0"></span>**Présentation des logiciels pour votre imprimante**

Pour installer (en fonction de votre système d'exploitation) un ensemble de logiciels, utilisez le disque Software and Documentation fourni avec votre imprimante.

#### <span id="page-224-1"></span>**Fenêtre d'état de l'imprimante**

La **État de l'imprimante** s'affiche pour vous avertir qu'une erreur ou un avertissement se produisent, par exemple, lorsqu'un bourrage papier survient ou que niveau de toner est faible.

Par défaut, la fenêtre **État de l'imprimante** s'affiche uniquement lorsqu'une erreur survient. Lorsqu'une erreur se produit, le message d'erreur s'affiche dans la fenêtre **État de l'imprimante**. Vous pouvez régler la fenêtre **État de l'imprimante** de manière à ce qu'elle s'affiche toujours lors de l'impression dans **Propriétés de la fenêtre d'état de l'imprimante**.

Vous pouvez également vérifier le niveau du toner, la quantité restante de papier ou la configuration des options de l'imprimante.

#### **Centre du Moniteur d'état**

Utilisez le **Centre du Moniteur d'état** pour gérer plusieurs instances de **Fenêtre d'état** pour une imprimante particulière.

Sélectionnez une imprimante dans la liste (ou avec **Sélection de l'imprimante**) en cliquant sur son nom pour ouvrir une **Fenêtre d'état** pour une imprimante particulière.

#### **Dell Supplies Management System**

Vous pouvez lancer la boîte de dialogue **Dell Supplies Management System** depuis le menu **Tous les programmes** ou l'icône sur le bureau.

Vous pouvez commander des consommables par téléphone ou depuis Internet.

**1** Cliquez sur **Démarrert Tous les programmes Imprimantes Dell Dell Smart Printer - S2810dn Dell Supplies Management System**.

La fenêtre **Dell Supplies Management System** s'affiche.

- **2** Sélectionnez votre imprimante dans la liste **Sélectionner le modèle de l'imprimante**.
- **3** Si vous commandez depuis le Web :
	- **a** Sélectionnez un URL dans la liste **Sélectionner URL de commandes**.
	- **b** Cliquez sur **Visitez le site Internet Dell de commande de fournitures d'imprimantes**.

**REMARQUE :** Si vous ne pouvez pas obtenir automatiquement d'informations de la part de l'imprimante grâce au dispositif de communication bidirectionnelle, une fenêtre vous invitant à saisir le Service Tag apparaît. Saisissez le Service Tag de votre imprimante Dell dans le champ prévu à cet effet.

Vous trouverez le Service Tag à l'intérieur du capot d'accès avant de votre imprimante.

**4** Si vous souhaitez commander par téléphone, composez le numéro qui s'affiche sous le titre **Commander par téléphone**.

#### **User Setup Disk Creating Tool**

Le programme **User Setup Disk Creating Tool** situé dans le dossier **MakeDisk** du dossier **Utilitaires** du disque Software and Documentation et les pilotes d'impression situés sur le disque Software and Documentation sont utilisés pour créer des ensembles d'installation des pilotes qui contiennent les paramètres personnalisés des pilotes. L'ensemble d'installation d'un pilote peut contenir un ensemble de paramètres du pilote d'impression qui ont été enregistrés et les données correspondants à des éléments comme :

- L'orientation de l'impression et le nombre de documents sur la page (paramètres du document)
- Filigrane
- Références pour les polices

Si vous souhaitez définir les mêmes paramètres de pilote d'impression sur plusieurs ordinateurs sur lesquels le même système d'exploitation est exécuté, créez un disque d'installation sur une disquette ou utilisez le serveur du réseau. L'utilisation du disque d'installation créé réduit la quantité de travail nécessaire à l'installation du pilote d'impression.

- Installez le pilote d'imprimante sur l'ordinateur sur lequel le disque de configuration doit être créé.
- Le disque d'installation ne peut être utilisé que sur l'ordinateur sur lequel il a été créé ou sur des ordinateurs sur lesquels le même système d'exploitation est exécuté. Créez un disque d'installation distinct pour les différents types de systèmes d'exploitation.

#### **Mise à jour du logiciel**

Les mises à jour du micrologiciel et/ou du pilote peuvent être téléchargées depuis le site Web de support de Dell sur **[dell.com/support](http://www.dell.com/support)**.

# **Logiciel utilitaire de l'imprimante**

Vous pouvez ouvrir **Fenêtre d'état**, **Boîte à outils**, **Actualisateur** et **Diagnostic de pannes** grâce à la fenêtre **Utilitaire de lancement rapide**.

**REMARQUE :** L'utilitaire de lancement rapide n'est pris en charge que sous Microsoft® Windows®.

Pour utiliser l'**utilitaire de lancement rapide**, choisissez d'installer l'**utilitaire de lancement rapide** lorsque vous installez le logiciel Dell.

Pour installer le logiciel Dell, suivez les instructions ci-dessous.

- **1** Insérez le disque Software and Documentation fourni avec l'imprimante dans l'ordinateur. Le programme **Dell Printer Easy Install** démarre automatiquement.
- **2** Cliquez sur **Menu principal**.
- **3** Cliquez sur **Connexion**. Sélectionnez **Software and Documentation**, puis cliquez sur **Suivant**.
- **4** Suivez les instructions à l'écran.

Pour ouvrir la fenêtre **Utilitaire de lancement rapide** :

**1** Cliquez sur **Démarrert Tous les programmes Imprimantes Dell Dell Smart Printer - S2810dn Utilitaire de lancement rapide**.

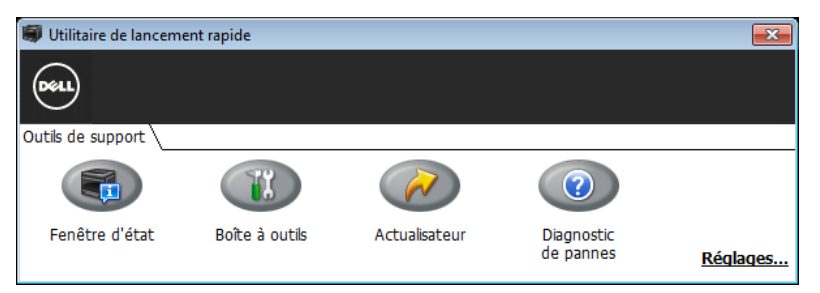

La fenêtre **Utilitaire de lancement rapide** propose trois boutons : **Fenêtre d'état**, **Boîte à outils**, **Actualisateur** et **Diagnostic de pannes**.

Pour quitter la fenêtre **Utilitaire de lancement rapide** :

**1** Cliquez sur le bouton Fermer (x) en haut à droite de la fenêtre. Pour plus de détails, cliquez sur **Aide** pour chaque application.

#### **Fenêtre d'état**

Le bouton **Fenêtre d'état** ouvre la fenêtre **État de l'imprimante**. Pour en savoir plus sur l'utilisation de la fenêtre d'état, reportez-vous à la section « [Fenêtre d'état de l'imprimante](#page-224-1) ».

#### **Boîte à outils**

Le bouton **Boîte à outils** permet d'ouvrir la **Boîte à outils**.

#### **Actualiseur**

Le bouton **Actualiseur** permet de mettre à jour le micrologiciel de l'imprimante.

#### **Diagnostic de pannes**

Le bouton **Diagnostic de pannes** permet d'ouvrir le Guide de diagnostic des pannes grâce auquel vous pouvez résoudre vous-même des problèmes.

## **Widget Moniteur d'état pour Macintosh**

Le **widget Moniteur d'état** est un utilitaire de l'imprimante qui permet d'utiliser efficacement l'imprimante grâce à un échange d'informations entre le Macintosh et l'imprimante.

#### **Fonctionnalités du widget Moniteur d'état**

• Surveillance des imprimantes Dell

Vous permet de contrôler l'état des imprimantes Dell actuellement connectées à votre Macintosh

• Réception d'alertes

Vous alerte en cas de problème (bourrage papier ou toner presque vide)

• Commandes de fournitures

Vous permet d'accéder à un site Internet sur lequel vous pouvez commander vos fournitures

#### **Avant d'installer le widget Moniteur d'état**

#### **Systèmes d'exploitation**

- Mac OS X 10.5
- Mac OS X 10.6
- OS X 10.7
- OS X 10.8
- OS X 10.9
- OS X 10.10

#### **Protocoles et interfaces réseau**

- LPR
- Socket 9100
- Bonjour

• USB 2.0 et 1.1 (Lorsque vous connectez plusieurs imprimantes du même modèle via des câbles USB, seule l'imprimante reconnue en premier peut être surveillée dans le **widget Moniteur d'état**.)

#### **Installation du widget Moniteur d'état**

- **1** Double-cliquez sur l'icône **Dell S2810dn Installer** dans la fenêtre du **Finder**.
- **2** Suivez les instructions à l'écran.

Lorsque l'écran **Installation réussie** apparaît, l'installation est terminée.

*C* REMARQUE : La saisie du nom d'utilisateur et du mot de passe d'un administrateur est nécessaire lors du processus d'installation.

#### **Ouverture et fermeture du widget Moniteur d'état**

#### **Ouverture du widget Moniteur d'état**

**1** Cliquez sur l'icône Dashboard du Dock pour lancer le Dashboard.

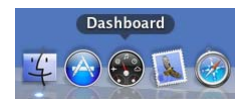

**2** Cliquez sur le signe (+) pour afficher la barre des widgets.

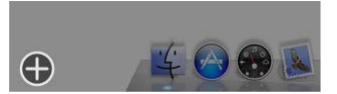

- **3** Cliquez sur l'icône du **Moniteur d'état** dans la barre des widgets. La fenêtre **État de l'imprimante** apparaît.
	- *LA* REMARQUE : Si le message Sélectionner une imprimante apparaît, sélectionnez votre imprimante dans Préférences. (Pour plus d'informations sur les Préférences, voir « [Préférences](#page-229-0) ».)

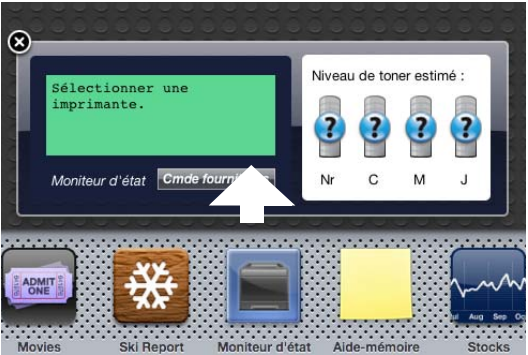

#### **Fermeture du widget Moniteur d'état**

**1** Cliquez sur le bouton Fermer (x) dans le coin supérieur gauche de la fenêtre **État de l'imprimante**.

#### **Fenêtre Printer Status**

Lorsque le **widget Moniteur d'état** est activé, la fenêtre **État de l'imprimante** apparaît sur le Dashboard.

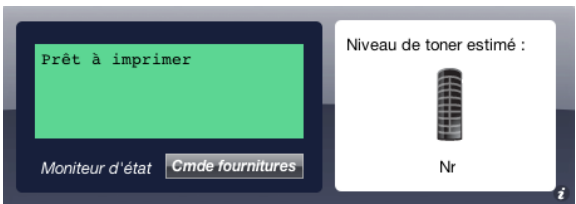

#### **Zone de notification de l'état de l'imprimante**

Affiche un message concernant l'état actuel de l'imprimante.

**REMARQUE :** Le widget Moniteur d'état obtient automatiquement les informations concernant l'imprimante à des intervalles préalablement spécifiés dans les Préférences. En outre, l'état de l'imprimante est actualisé au lancement du Dashboard ou à la fermeture des Préférences.

*LA* REMARQUE : Si le widget Moniteur d'état ne reçoit aucune réponse de l'imprimante, le message Impossible d'obtenir les informations concernant l'imprimante s'affiche.

*LA* REMARQUE : Lorsque l'imprimante est connectée au moyen d'un câble USB, vous ne pouvez pas contrôler l'état de l'imprimante pendant un travail d'impression.

#### **Zone d'information graphique sur l'état de l'imprimante**

Affiche l'image de l'état de l'imprimante.

• Image du niveau de toner estimé

Affiche le niveau de toner estimé si l'imprimante fonctionne correctement.

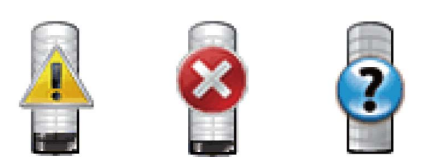

*LA* REMARQUE : Si l'utilitaire ne reçoit pas de réponse de l'imprimante, l'image de toner Inconnu apparaît.

• Image d'erreur de l'imprimante

Affiche une image indiquant qu'une erreur s'est produite.

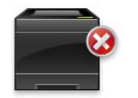

Une erreur s'est produite et l'imprimante ne peut pas être utilisée.

#### **Bouton Commande de fournitures**

Cliquez sur ce bouton pour afficher la fenêtre **Commande**. Pour masquer la fenêtre **Commande**, cliquez de nouveau sur **Commande de fournitures**.

#### **Bouton Infos (i)**

Cliquez sur ce bouton pour ouvrir les **Préférences**.

*LA* REMARQUE : Le bouton Infos (i) apparaît dans le coin inférieur droit de la fenêtre lorsque le curseur se trouve au-dessus de la fenêtre État de l'imprimante. Le bouton Infos (i) est un bouton standard utilisé dans tous les widgets.

#### **Fenêtre Commande**

Cette fenêtre vous fournit des informations concernant la commande de fournitures pour l'imprimante par téléphone ou à partir d'un site Internet dédié.

Pour ouvrir la fenêtre **Commande** :

**1** Cliquez sur **Commande de fournitures** dans la fenêtre **État de l'imprimante**.

La fenêtre **Commande** s'affiche.

*PAREMARQUE : La fenêtre Commande apparaît lorsqu'un niveau de toner bas est détecté.* 

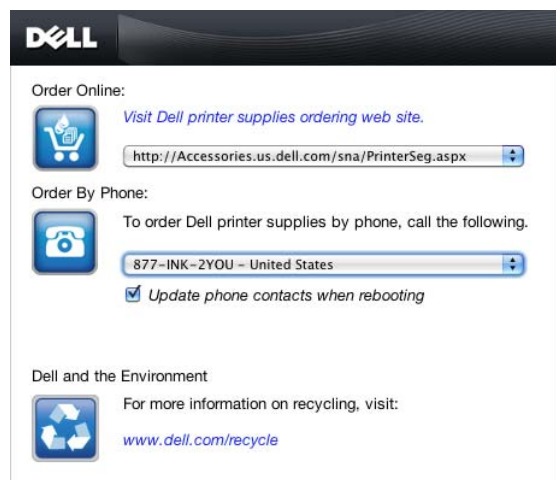

#### **Commander en ligne**

• **Visitez le site Internet Dell de commande de fournitures d'imprimantes**.

Cliquez sur **Visitez le site Internet Dell de commande de fournitures d'imprimantes** pour accéder au site Internet vous permettant de commander des fournitures d'imprimante Dell.

• Liste des URL

Affiche la liste des URL disponibles où vous pouvez commander des fournitures d'imprimantes Dell.

Sélectionnez une URL à utiliser lorsque vous cliquez sur l'hyperlien **Visitez le site Internet Dell de commande de fournitures d'imprimantes**.

#### **Commander par téléphone**

Liste de numéros de téléphone

Affiche la liste des numéros de téléphone disponible que vous pouvez appeler pour commander des fournitures d'imprimante Dell.

• Case de **Mettre à jour les contacts téléphoniques à la réinitialisation**

Cochez cette case pour mettre à jour la liste des numéros de téléphone régulièrement.

#### **Dell et l'environnement**

Cliquez sur le lien pour accéder au site Internet du recyclage.

#### <span id="page-229-0"></span>**Préférences**

Pour ouvrir les **Préférences** :

**1** Cliquez sur le bouton **info (i)** de la fenêtre **État de l'imprimante**.

#### Les **Préférences** apparaissent.

*L* REMARQUE : Le bouton Infos (i) apparaît dans le coin inférieur droit de la fenêtre lorsque le curseur se trouve au-dessus de la fenêtre État de l'imprimante. Le bouton Infos (i) est un bouton standard utilisé dans tous les widgets.

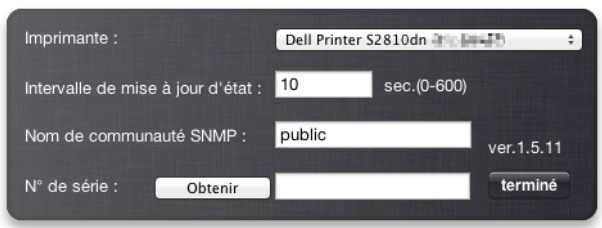

#### **Imprimante**

Affiche la liste des noms d'imprimantes disponibles dans un menu déroulant. La première imprimante affichée dans la liste est l'imprimante par défaut.

#### **Intervalle de mise à jour d'état**

Vous pouvez spécifier l'intervalle de mise à jour de l'état de l'imprimante. Par défaut, cet intervalle est régler pour obtenir des informations de l'imprimante toutes les 10 secondes. Il peut être réglé sur une valeur comprise entre 0 et 600 secondes.

#### **Nom de communauté SNMP**

Vous pouvez modifier le nom de communauté SNMP (Protocole de gestion de réseau simple) si vous utilisez le nom de communauté par défaut (public). Vous pouvez utiliser jusqu'à 31 caractères.

#### **Bouton Obtenir**

Cliquez sur ce bouton pour obtenir le numéro de série.

*LA* REMARQUE : Vous ne pouvez pas obtenir le service tag lorsque l'imprimante est connectée au moyen d'un câble USB.

#### **Bouton Terminé**

Cliquez sur ce bouton pour revenir à la fenêtre **État de l'imprimante**.

### **Status Monitor Console pour Linux**

Le **Status Monitor Console** est un utilitaire de l'imprimante qui permet d'utiliser efficacement l'imprimante grâce à un échange d'informations entre Linux et l'imprimante.

#### **Fonctionnalités du Status Monitor Console**

- Surveillance des imprimantes Dell Vous permet de contrôler l'état des imprimantes Dell actuellement connectées à votre ordinateur Linux.
- Réception d'alertes

Vous alerte en cas de problème (bourrage papier ou toner presque vide).

• Commandes de fournitures

Vous permet d'accéder à un site Internet sur lequel vous pouvez commander vos fournitures.

#### **Avant d'installer le Status Monitor Console**

*C* REMARQUE : Le Status Monitor Console nécessite l'installation des modules suivants.

- Python, PyGTK, Net-SNMP, cups-libs et xdg-open

Veuillez vous assurer que ces modules sont bien installés avant d'installer le **Status Monitor Console**.

**REMARQUE :** Le Status Monitor Console est disponible lorsque l'imprimante est connectée à un réseau (LPR ou Socket 9100). La connexion USB n'est pas prise en charge.

#### **Distributions**

- Red Hat Enterprise Linux 6 Desktop
- SUSE Linux Enterprise Desktop 11
- Ubuntu 12.04 LTS

#### **Système d'impression**

• CUPS (Système d'impression Unix commun)

#### **Installation du Status Monitor Console**

- **1** Activez le terminal, puis connectez-vous en tant que super-utilisateur.
- **2** Saisissez la commande rpm suivante dans la fenêtre du terminal.

#### **Sous Red Hat Enterprise Linux® 6 Desktop ou SUSE Linux Enterprise Desktop 11**

# rpm -ivh (Saisissez le nom de fichier du paquet)

#### **Sous Ubuntu 12.04 LTS**

# dpkg -i (Saisissez le nom de fichier du package)

#### **Démarrage de Status Monitor Console**

**1** Cliquez sur **Dell Printers Status Monitor Console**.

La fenêtre **Printer Selection** apparaît.

Pour en savoir plus sur la fenêtre Sélection de l'imprimante, voir « [Fenêtre Printer Selection](#page-232-0) ».

**2** Sélectionnez votre imprimante.

La fenêtre **Printer Status** apparaît.

Pour en savoir plus sur la fenêtre **Printer Status**, voir « [Fenêtre Printer Status](#page-232-1) ».

• Vous pouvez commander des fournitures dans la fenêtre **Dell Supplies Management System**. Consultez « [Dell Supplies Management System Fenêtre](#page-234-0) ».

#### <span id="page-232-0"></span>**Fenêtre Printer Selection**

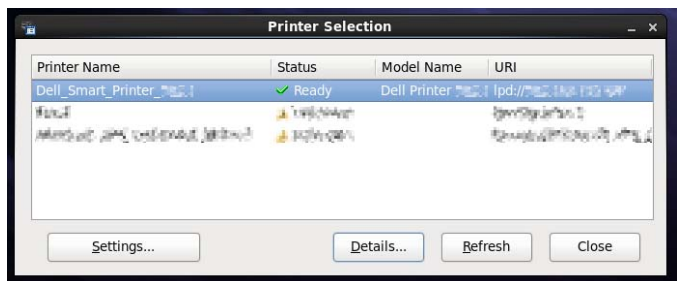

#### **Liste des imprimantes**

Toutes les imprimantes enregistrées dans le CUPS (système d'impression UNIX commun) s'affichent sous forme de liste.

• Icônes d'état :

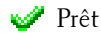

- Inconnu/Hors connexion/Toner bas/Papier bas
- Capot ouvert/Bourrage papier/Pas de toner/Plus de papier

#### **Bouton Settings**

Cliquez sur ce bouton pour afficher la fenêtre **Settings**.

#### **Bouton Details**

Cliquez sur ce bouton pour ouvrir la fenêtre **Printer Status**. Si une imprimante qui n'est pas prise en charge est sélectionnée, **Dell Printer Configuration Web Tool** s'ouvre. Pour plus de détails sur le **Dell Printer Configuration Web Tool**, voir « [Dell™ Printer Configuration Web Tool](#page-102-0) ».

#### **Bouton Refresh**

Cliquez sur ce bouton pour actualiser les informations relatives aux imprimantes.

#### **Bouton Close**

Cliquez sur ce bouton pour fermer la fenêtre **Printer Selection**.

#### <span id="page-232-1"></span>**Fenêtre Printer Status**

Lorsque l'imprimante est spécifiée dans la fenêtre **Printer Selection**, la fenêtre **Printer Status** s'affiche.

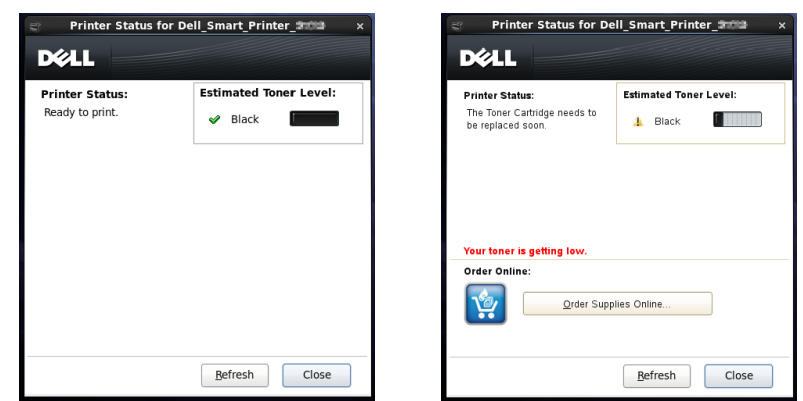

#### **Zone de notification de l'état de l'imprimante**

Affiche un message concernant l'état actuel de l'imprimante.

 $\mathscr{Q}$ **REMARQUE :** Le Status Monitor Console obtient automatiquement les informations concernant l'imprimante à des intervalles préalablement spécifiés dans la fenêtre Settings. En outre, l'état de l'imprimante est actualisé lorsque vous cliquez sur le bouton Refresh.

*LA* REMARQUE : Si le Status Monitor Console ne reçoit aucune réponse de l'imprimante, le message Cannot get printer information s'affiche.

#### **Zone d'information graphique sur l'état de l'imprimante**

• Icônes indiquant l'état actuel du toner

Affiche des icônes indiquant l'état actuel du toner.

Le niveau de toner restant est supérieur à 30 %.

- Le niveau de toner restant est inférieur à 29 %.
- Le niveau de toner restant est inférieur à 9%.
- Le niveau de toner restant est inconnu.
- Image du niveau de toner estimé

Vous informe de la quantité de toner restante.

#### **Alerte toner**

Affiche un message d'alerte lorsque la quantité de toner restante est faible, nulle ou inconnue.

#### **Order Online**

• Bouton **Order Supplies Online**

Cliquez sur ce bouton pour accéder au site Internet sur lequel vous pouvez commander des fournitures d'imprimante Dell. Ce bouton apparaît lorsque le niveau de toner restant devient inférieur à 30 %.

#### **Bouton Refresh**

Cliquez sur ce bouton pour actualiser l'état de l'imprimante.

#### **Bouton Close**

Cliquez sur ce bouton pour fermer la fenêtre **Printer Status**.

#### <span id="page-234-0"></span>**Dell Supplies Management System Fenêtre**

Cette fenêtre vous fournit des informations concernant la commande de fournitures pour l'imprimante par téléphone ou à partir d'un site Internet dédié.

Pour ouvrir la fenêtre **Dell Supplies Management System** :

**1** Cliquez sur le bouton **Order Supplies Online** dans la fenêtre **Printer Status**. OU

Cliquez sur **Dell Printers Dell Supplies Management System**.

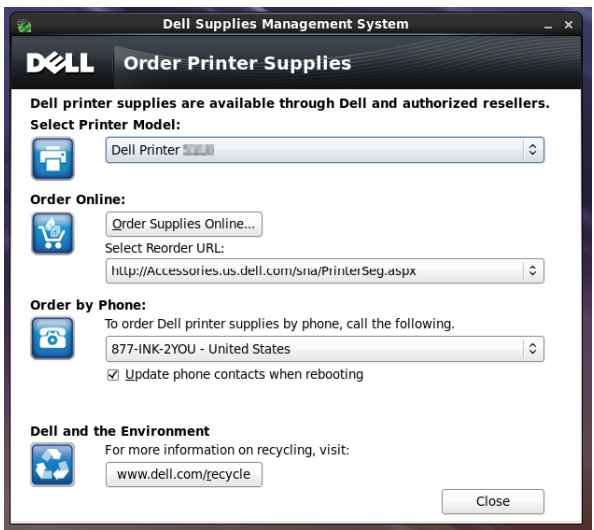

#### **Select Printer Model**

Sélectionnez le nom du modèle de votre imprimante.

#### **Order Online**

- Bouton **Order Supplies Online**
	- Lorsque l'URL Regular est sélectionnée dans **Select Reorder URL**: Cliquez sur ce bouton pour ouvrir la fenêtre **Service Tag**.
	- Lorsque l'URL Premier est sélectionnée dans **Select Reorder URL**:

Cliquez sur ce bouton pour ouvrir le site Internet de commande de fournitures et d'assistance.

**• Select Reorder URL**

Affiche la liste des URL disponibles où vous pouvez commander des fournitures d'imprimantes Dell. Sélectionnez une URL à utiliser lorsque vous cliquez sur le bouton **Order Supplies Online**.

- URL normal : **<http://Accessories.us.dell.com/sna/PrinterSeg.aspx>**
- URL Premier : **<http://premier.dell.com>**

#### **Order by Phone**

**• To order Dell printer supplies by phone, call the following**

Sélectionnez le numéro de téléphone correspondant à votre pays dans la liste, puis appelez ce numéro pour commander des fournitures.

• Case de **Update phone contacts when rebooting**

Cochez cette case pour mettre à jour la liste des numéros de téléphone régulièrement.

#### **Dell et l'environnement**

Cliquez sur le lien pour accéder au site Internet du recyclage.

#### **Bouton Close**

Cliquez sur ce bouton pour fermer la fenêtre **Dell Supplies Management System**.

#### **Fenêtre Service Tag**

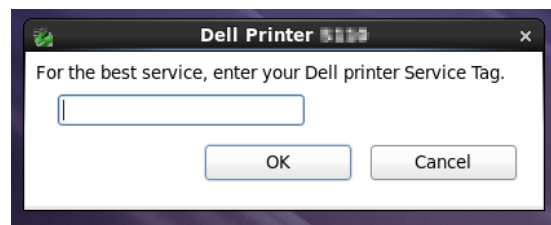

**1** Saisissez le service tag de l'imprimante Dell.

*PAREMARQUE : Pour en savoir plus sur le numéro de série, voir « [Express Service Code et Service Tag](#page-24-0) ».* 

#### **Fenêtre Settings**

Pour ouvrir la fenêtre **Settings** :

**1** Cliquez sur le bouton **Settings** dans la fenêtre **Printer Selection**.

La fenêtre **Settings** s'affiche.

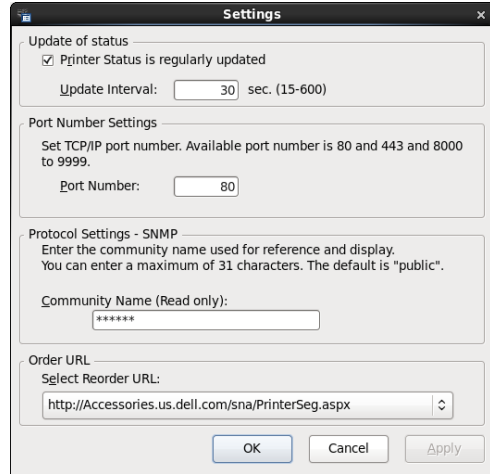

#### **Update of status**

- Case à cocher **Printer Status is regularly updated** Cochez ou décochez cette case pour activer/désactiver la mise à jour de l'état de l'imprimante à intervalle régulier.
- Zone de texte **Update interval**

Spécifiez l'intervalle de mise à jour de l'état de l'imprimante.

#### **Port Number Settings**

**• Port Number**

Spécifiez le numéro de port dans la zone de texte **Port Number** pour ouvrir la page de configuration de votre imprimante dans un navigateur Internet.

#### **Protocol Settings - SNMP**

**• Community Name**

Saisissez le nom de communauté SNMP dans la zone de texte **Community Name**.

#### **Order URL**

**• Select Reorder URL**

L'URL sélectionnée est définie comme le site Internet par défaut pour **Select Reorder URL** dans la fenêtre **Dell Supplies Management System**.

# **19**

# <span id="page-238-0"></span>**Utiliser les certificats numériques**

La fonctionnalité d'authentification avec les certificats numériques améliore la sécurité lors de l'envoi de données d'impression ou lors de la définition de données.

Ce chapitre décrit la manière de gérer les certificats numériques.

Cette imprimante prend en charge les formats suivants de certificats numériques.

- PKCS#12
	- HTTPS, IPsec (PKI), Wi-Fi (WPA-Enterprise)
- PKCS#7 (for CSR)

HTTPS, IPsec (PKI)

*LA* REMARQUE : Pour plus d'informations sur l'erreur de certificat numérique, voir « [Présentation des messages de l'imprimante](#page-248-0) » et « [Problèmes de certificat numérique](#page-324-0) ».

Ci-dessous vous trouverez un schéma de configuration typique pour utiliser les certificats numériques.

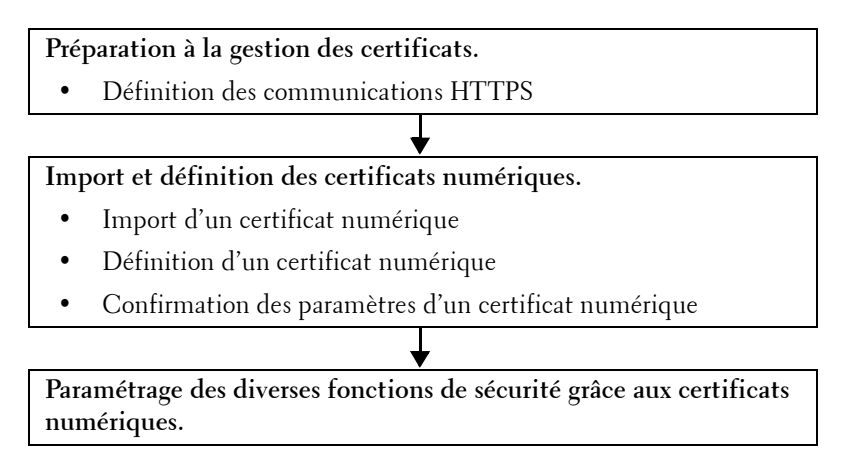

## **Gérer les certificats**

Cette section décrit la manière de gérer les certificats numériques.

- « [Se préparer à gérer les certificats](#page-238-1) »
- « [Création et téléchargement d'une demande de signature de certificat \(CSR\)](#page-239-0) »
- « [Importer un certificat numérique](#page-240-0) »
- « [Configurer un certificat numérique](#page-240-1) »
- « [Confirmer la définition d'un certificat numérique](#page-241-0) »
- « [Supprimer un certificat numérique](#page-241-1) »
- « [Exporter un certificat numérique](#page-242-0) »

#### <span id="page-238-1"></span>**Se préparer à gérer les certificats**

Avant de gérer les certificats numériques, les paramètres suivants doivent être appliqués.

- « [Configuration de communication HTTPS](#page-239-1) »
- « [Création et téléchargement d'une demande de signature de certificat \(CSR\)](#page-239-0) »

#### <span id="page-239-1"></span>**Configuration de communication HTTPS**

Avant de gérer les certificats, définissez la communication HTTPS avec un certificat auto-signé.

#### **Lors de l'utilisation de Dell Printer Configuration Web Tool**

- **1** Lancez **Dell Printer Configuration Web Tool**.
	- **a** Ouvrez le navigateur internet.
	- **b** Saisissez l'adresse IP de votre imprimante dans votre navigateur internet.

Voir « [Dell™ Printer Configuration Web Tool](#page-102-0) ».

- **2** Sélectionnez **Réglages du serveur d'impression**.
- **3** Cliquez sur l'onglet **Sécurité**.
- **4** Sélectionnez **SSL/TLS**.
- **5** Cliquez sur **Générer un certificat signé par soi** de **Certificat numérique de machine**. La page **Générer un certificat signé par soi** s'affiche.
- **6** Sélectionnez la méthode de clé publique dans la liste **Méthode clé publique**.
- **7** Sélectionnez la taille de la clé publique dans la liste **Format de la touche publique**.
- **8** Définit l'émetteur d'un certificat auto-signé SSL.
- **9** Cliquez sur **Générer un certificat signé**.
- **10** Les bouton **Redémarrer imprimante** s'affiche une fois que le certificat auto-signé a été généré ; ensuite, cliquez sur le bouton **Redémarrer imprimante**.
- **11** Répétez les étapes 2 à 4 pour afficher la page **SSL/TLS** après le redémarrage de l'imprimante.
- **12** Si le certificat auto-signé est définit correctement, et la colonne **Communication HTTP- SSL/TLS** est **Active** et qu'une case à cocher est affichée, sélectionnez **Activer**.

#### <span id="page-239-0"></span>**Création et téléchargement d'une demande de signature de certificat (CSR)**

- **REMARQUE :** Pour télécharger une demande de signature de certificat à partir de l'imprimante, vous devez configurer la communication HTTPS. Pour plus de détails, voir « Configuration de communication HTTPS ».
- **1** Lancez **Dell Printer Configuration Web Tool**.
	- **a** Ouvrez le navigateur internet.
	- **b** Saisissez l'adresse IP de votre imprimante dans votre navigateur internet.

Consultez « [Dell™ Printer Configuration Web Tool](#page-102-0) ».

- **2** Sélectionnez **Réglages du serveur d'impression**.
- **3** Cliquez sur l'onglet **Sécurité**.
- **4** Sélectionnez **SSL/TLS**.
- **5** Cliquez sur **Demande de signature de certificat (CSR)**.

La page **Demande de signature de certificat (CSR)** s'affiche.

- **6** Spécifiez chaque élément de la demande de signature de certificat.
- **7** Cliquez sur **Appliquer les nouveaux réglages**.
- **8** Confirmez les paramètres de la demande de signature de certificat (CSR), puis cliquez sur **Télécharger**.
- **9** Enregistrez le fichier CSR sur votre ordinateur.

Utilisez cette demande de signature de certificat pour recevoir un certificat signé d'un organisme de certification fiable.

#### <span id="page-240-0"></span>**Importer un certificat numérique**

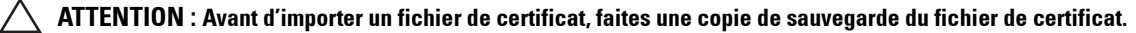

*C* REMARQUE : Pour gérer les certificats numériques, vous devez paramétrer la communication HTTPS. Pour plus de détails, voir « [Se préparer à gérer les certificats](#page-238-1) ».

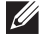

*K* REMARQUE : Veillez à importer le certificat avec Internet Explorer<sup>®</sup>.

**ZA REMARQUE :** Après avoir importé un certificat de format PKCS#12, al clé secrète n'est pas exportée même si vous exécutez un export.

- **1** Lancez **Dell Printer Configuration Web Tool**.
	- **a** Ouvrez le navigateur internet.
	- **b** Saisissez l'adresse IP de votre imprimante dans votre navigateur internet.

Voir « [Dell™ Printer Configuration Web Tool](#page-102-0) ».

- **2** Sélectionnez **Réglages du serveur d'impression**.
- **3** Cliquez sur l'onglet **Sécurité**.
- **4** Sélectionnez **SSL/TLS**.
- **5** Cliquez sur **Télécharger le certificat signé** de **Certificat numérique de machine**.

La page **Télécharger le certificat signé** s'affiche.

**6** Saisissez un mot de passe.

**REMARQUE :** Le mot de passe est inutile lors de l'importation d'un certificat au format PKCS#7, qui porte l'extension de nom de fichier .p7b.

- **7** Entrez à nouveau le mot de passe pour le confirmer.
- **8** Cliquez sur **Naviguer** dans **Nom de fichier** et sélectionnez le fichier à importer.
- **9** Cliquez sur **Importer** pour importer le certificat.

#### <span id="page-240-1"></span>**Configurer un certificat numérique**

**EMARQUE :** Pour gérer les certificats numériques, vous devez paramétrer la communication HTTPS. Pour plus de détails, voir « [Se préparer à gérer les certificats](#page-238-1) ».

- **1** Lancez **Dell Printer Configuration Web Tool**.
	- **a** Ouvrez le navigateur internet.
	- **b** Saisissez l'adresse IP de votre imprimante dans votre navigateur internet.

Voir « [Dell™ Printer Configuration Web Tool](#page-102-0) ».

- **2** Sélectionnez **Réglages du serveur d'impression**.
- **3** Cliquez sur l'onglet **Sécurité**.
- **4** Sélectionnez **SSL/TLS**.
- **5** Cliquez sur **Gestion de certificat** pour afficher la page **Gestion de certificat**.
- **6** Pour configurer un certificat de LAN (serveur) sans fil, sélectionnez **Organismes de certification fiables** dans **Catégorie**.

Pour définir un certificat de serveur SSL, de client SSL, IPsec ou LAN (client) sans fil, sélectionnez **Périphérique local**.

- **7** Sélectionnez l'objectif de l'utilisation dans la liste **Objectifs du certificat**.
- **8** Cliquez sur **Afficher la liste** pour afficher la page **Liste de certificats**.

*C* REMARQUE : Si la liste contient plus de 20 certificats, appuyez sur Suivant pour afficher la page suivante.

- **9** Sélectionnez le certificat à associer. À ce moment-là, confirmez que la **Validité** du certificat sélectionné est définie comme **Valable**.
- **10** Cliquez sur **Détails du certificat** pour afficher la page **Détails du certificat**.
- **11** Confirmez le contenu, et cliquez sur **Utiliser ce certificat** dans le coin supérieur droit.

#### <span id="page-241-0"></span>**Confirmer la définition d'un certificat numérique**

**REMARQUE :** Pour gérer les certificats numériques, vous devez paramétrer la communication HTTPS. Pour plus de détails, voir « [Se préparer à gérer les certificats](#page-238-1) ».

- **1** Lancez **Dell Printer Configuration Web Tool**.
	- **a** Ouvrez le navigateur internet.
	- **b** Saisissez l'adresse IP de votre imprimante dans votre navigateur internet.

Voir « [Dell™ Printer Configuration Web Tool](#page-102-0) ».

- **2** Sélectionnez **Réglages du serveur d'impression**.
- **3** Cliquez sur l'onglet **Sécurité**.
- **4** Sélectionnez **SSL/TLS**.
- **5** Cliquez sur **Gestion de certificat** pour afficher la page **Gestion de certificat**.
- **6** Sélectionnez la catégorie dans la liste **Catégorie**.
- **7** Sélectionnez l'objectif de l'utilisation dans la liste **Objectifs du certificat**.
- **8** Cliquez sur **Afficher la liste** pour afficher la page **Liste de certificats**.

*C* REMARQUE : Si la liste contient plus de 20 certificats, appuyez sur Suivant pour afficher la page suivante.

**9** Le certificat affiché avec une astérisque comme « **\*Valable** » dans la colonne **Validité** est le certificat associé à l'objectif d'utilisation et qui est effectivement utilisé.

#### <span id="page-241-1"></span>**Supprimer un certificat numérique**

- **REMARQUE :** Pour gérer les certificats numériques, vous devez paramétrer la communication HTTPS. Pour plus de détails, voir « [Se préparer à gérer les certificats](#page-238-1) ».
- **1** Lancez **Dell Printer Configuration Web Tool**.
	- **a** Ouvrez le navigateur internet.
	- **b** Saisissez l'adresse IP de votre imprimante dans votre navigateur internet.

Voir « [Dell™ Printer Configuration Web Tool](#page-102-0) ».

- **2** Sélectionnez **Réglages du serveur d'impression**.
- **3** Cliquez sur l'onglet **Sécurité**.
- **4** Sélectionnez **SSL/TLS**.
- **5** Cliquez sur **Gestion de certificat** pour afficher la page **Gestion de certificat**.
- **6** Sélectionnez la catégorie dans la liste **Catégorie**.
- **7** Sélectionnez l'objectif de l'utilisation dans la liste **Objectifs du certificat**.
- **8** Cliquez sur **Afficher la liste** pour afficher la page **Liste de certificats**.

#### *C* REMARQUE : Si la liste contient plus de 20 certificats, appuyez sur Suivant pour afficher la page suivante.

- **9** Sélectionnez le certificat à supprimer.
- **10** Cliquez sur **Détails du certificat** pour afficher la page **Détails du certificat**.
- **11** Pour supprimer le certificat sélectionné, appuyez sur **Supprimer** dans le coin supérieur droit.

**REMARQUE :** Lorsqu'un certificat est effacé, les fonctionnalités associées avec le certificat effacé sont désactivées. Pour supprimer un certificat en cours d'utilisation, vous pouvez soit désactiver la fonctionnalité à l'avance ou bien l'associer à un autre certificat, puis passer à un autre mode de fonctionnement si possible avant la suppression du certificat.

- Pour un serveur SSL, passez à un autre certificat, comme un certificat auto-signé.
- Pour un LAN sans fil, faites passer le paramètre de sécurité sans fil à une valeur différente de WPA-Enterprise avant de supprimer le certificat.

#### <span id="page-242-0"></span>**Exporter un certificat numérique**

**REMARQUE :** Pour gérer les certificats numériques, vous devez paramétrer la communication HTTPS. Pour plus de détails, voir « [Se préparer à gérer les certificats](#page-238-1) ».

**REMARQUE :** Comme la clé secrète n'est pas exportée, un certificat importé de format PKCS#12 ne peut être exporté que sous la forme d'un certificat PKCS#7.

- **1** Lancez **Dell Printer Configuration Web Tool**.
	- **a** Ouvrez le navigateur internet.
	- **b** Saisissez l'adresse IP de votre imprimante dans votre navigateur internet.

Voir « [Dell™ Printer Configuration Web Tool](#page-102-0) ».

- **2** Sélectionnez **Réglages du serveur d'impression**.
- **3** Cliquez sur l'onglet **Sécurité**.
- **4** Sélectionnez **SSL/TLS**.
- **5** Cliquez sur **Gestion de certificat** pour afficher la page **Gestion de certificat**.
- **6** Sélectionnez la catégorie dans la liste **Catégorie**.
- **7** Sélectionnez l'objectif de l'utilisation dans la liste **Objectifs du certificat**.
- **8** Cliquez sur **Afficher la liste** pour afficher la page **Liste de certificats**.

*CA* **REMARQUE** : Si la liste contient plus de 20 certificats, appuyez sur Suivant pour afficher la page suivante.

- **9** Sélectionnez le certificat à exporter.
- **10** Cliquez sur **Détails du certificat** pour afficher la page **Détails du certificat**.
- **11** Pour exporter le certificat sélectionné, cliquez sur **Exporter ce certificat**.

### **Configurer les fonctionnalités**

Vous pouvez définir diverses fonctionnalités avec les certificats numériques.

Pour plus de détails, voir ci-dessous :

- « [Définir le certificat serveur SSL \(HTTP/IPP\)](#page-242-1) »
- « [Réglage de la communication SMTP-SSL/TLS](#page-243-0) »
- « [Configurer un réseau LAN sans fil WPA-Enterprise \(EAP-TLS\)](#page-243-1) »
- « [Définir LAN WPA-Enterprise sans fil \(PEAPV0-MS-CHAPV2, EAP-TTLS PAP, EAP-TTLS CHAP\)](#page-245-0) »

#### <span id="page-242-1"></span>**Définir le certificat serveur SSL (HTTP/IPP)**

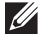

- **REMARQUE :** Pour gérer les certificats numériques, vous devez paramétrer la communication HTTPS. Pour plus de détails, voir « [Se préparer à gérer les certificats](#page-238-1) ».
- **1** Importez le certificat à utiliser avec le serveur SSL-use. Pour plus d'informations, voir « [Importer un certificat](#page-240-0)  [numérique](#page-240-0) ».
- **2** Définissez le certificat à utiliser avec le serveur SSL-use. Pour plus d'informations, voir « [Configurer un certificat](#page-240-1)  [numérique](#page-240-1) ».
- **3** Confirmez la configuration du certificat. Pour plus d'informations, voir « [Confirmer la définition d'un certificat](#page-241-0)  [numérique](#page-241-0) ».

*LA* REMARQUE : Confirmez si le certificat qui vient d'être défini, et non pas le certificat auto-signé, est associé.

**4** Après le redémarrage de l'imprimante, le certificat défini comme indiqué ci-dessus sera utilisé comme certificat de serveur pendant les communication avec HTTP/IPP-SSL/TLS.

#### <span id="page-243-0"></span>**Réglage de la communication SMTP-SSL/TLS**

- **1** Sélectionnez **Réglages du serveur d'impression** sur le côté gauche de la page.
- **2** Cliquez sur l'onglet **Sécurité**.
- **3** Sélectionnez **SSL/TLS**.
- **4** Sélectionnez **Activer** dans la liste **SMTP-Communication SSL/TLS**.
- **5** Cliquez sur **Appliquer les nouveaux réglages**.
- **6** Après le redémarrage de l'imprimante, la SMTP Communication SSL/TLS est activée.

#### <span id="page-243-1"></span>**Configurer un réseau LAN sans fil WPA-Enterprise (EAP-TLS)**

- **REMARQUE :** Pour gérer les certificats numériques, vous devez paramétrer la communication HTTPS. Pour plus de détails, voir « [Se préparer à gérer les certificats](#page-238-1) ».
- *LA* REMARQUE : WPA-Enterprise n'est disponible que si infrastructure a été sélectionné comme type de réseau.
- *PU* REMARQUE : Veillez à importer le certificat avec Internet Explorer<sup>®</sup>.
- **ZZI REMARQUE :** Après avoir importé un certificat de format PKCS#12, al clé secrète n'est pas exportée même si vous exécutez un export.
- **1** Importez le certificat à utiliser avec le réseau LAN sans fil (serveur ou certificat racine). Pour plus de détails, voir « [Importer un certificat numérique](#page-240-0) ».
- **2** Définissez le certificat numérique pour réseau LAN sans fil (serveur ou certificat racine).
	- **a** Lancez **Dell Printer Configuration Web Tool**.
	- **b** Sélectionnez **Réglages du serveur d'impression**.
	- **c** Cliquez sur l'onglet **Sécurité**.
	- **d** Sélectionnez **SSL/TLS**.
	- **e** Cliquez sur **Gestion de certificat** pour afficher la page **Gestion de certificat**.
	- **f** Sélectionnez **Organismes de certification fiables** dans **Catégorie**.
	- **g** Sélectionnez **LAN sans fil (serveur)** dans la liste **Objectifs du certificat**.
	- **h** Dans **Ordre du certificat**, choisissez la manière de trier les certificats dans la **Liste de certificats**. Ce paramètre n'est pas nécessaire si vous n'avez pas besoin de définir l'ordre des certificats.
	- **i** Cliquez sur **Afficher la liste** pour afficher la page **Liste de certificats**.
	- **j** Sélectionnez le certificat à associer. À ce moment-là, confirmez que la **Validité** du certificat sélectionné est définie comme **Valable**.
	- **k** Cliquez sur **Détails du certificat** pour afficher la page **Détails du certificat**.
	- **l** Confirmez le contenu, et cliquez sur **Utiliser ce certificat** dans le coin supérieur droit.
- **3** Confirmez la configuration du certificat. Pour plus de détails, voir « [Confirmer la définition d'un certificat](#page-241-0)  [numérique](#page-241-0) ».
- **4** Importez le certificat à utiliser avec le réseau LAN sans fil (client ou certificat client). Pour plus de détails, voir « [Importer un certificat numérique](#page-240-0) ».
- **5** Définissez le certificat numérique pour réseau LAN sans fil (client ou certificat client).
	- **a** Lancez **Dell Printer Configuration Web Tool**.
	- **b** Sélectionnez **Réglages du serveur d'impression**.
	- **c** Cliquez sur l'onglet **Sécurité**.
	- **d** Sélectionnez **SSL/TLS**.
	- **e** Cliquez sur **Gestion de certificat** pour afficher la page **Gestion de certificat**.
	- **f** Sélectionnez **Périphérique local** dans **Catégorie**.
	- **g** Sélectionnez **LAN sans fil (client)** dans la liste **Objectifs du certificat**.
	- **h** Dans **Ordre du certificat**, choisissez la manière de trier les certificats dans la **Liste de certificats**. Ce paramètre n'est pas nécessaire si vous n'avez pas besoin de définir l'ordre des certificats.
	- **i** Cliquez sur **Afficher la liste** pour afficher la page **Liste de certificats**.
	- **j** Sélectionnez le certificat à associer. À ce moment-là, confirmez que la **Validité** du certificat sélectionné est définie comme **Valable**.
	- **k** Cliquez sur **Détails du certificat** pour afficher la page **Détails du certificat**.
	- **l** Confirmez le contenu, et cliquez sur **Utiliser ce certificat** dans le coin supérieur droit.
- **6** Confirmez la configuration du certificat. Pour plus de détails, voir « [Confirmer la définition d'un certificat](#page-241-0)  [numérique](#page-241-0) ».
- **7** Définissez WPA-Enterprise pour EAP-TLS.
	- **a** Lancez **Dell Printer Configuration Web Tool**.
	- **b** Cliquez sur l'onglet **Réglages du serveur d'impression**.
	- **c** Sélectionnez **Wi-Fi**.

*C* **REMARQUE** : Ce paramètre n'est disponible que lorsque l'adaptateur sans fil en option est installé.

- **d** Sélectionnez l'un des éléments suivants dans la **Liste de chiffrement** de **Paramètres sécurisés**.
	- **WPA-Enterprise-AES/WPA2-Enterprise-AES**
	- **Mode mixte Entreprise**
	- **REMARQUE : WPA-Enterprise-AES/WPA2-Enterprise-AES ou Mode mixte Enterprise** devient disponible à condition d'effectuer correctement les étapes ci-dessous.
		- Importer un certificat numérique
		- Configurer un certificat numérique
		- Confirmer la définition d'un certificat numérique
- **e** Définissez l'**Identité EAP** de **WPA-Enterprise**.
- **f** Sélectionnez **EAP-TLS** dans la liste **Méthode d'authentification** de **WPA-Enterprise**.
- **g** Cliquez sur **Appliquer les nouveaux réglages**.

#### <span id="page-245-0"></span>**Définir LAN WPA-Enterprise sans fil (PEAPV0-MS-CHAPV2, EAP-TTLS PAP, EAP-TTLS CHAP)**

**REMARQUE :** Pour gérer les certificats numériques, vous devez paramétrer la communication HTTPS. Pour plus de détails, voir « [Se préparer à gérer les certificats](#page-238-1) ».

- *LA* REMARQUE : WPA-Enterprise n'est disponible que si infrastructure a été sélectionné comme type de réseau.
- *P* REMARQUE : Veillez à importer le certificat avec Internet Explorer<sup>®</sup>.
- **ZA REMARQUE :** Après avoir importé un certificat de format PKCS#12, al clé secrète n'est pas exportée même si vous exécutez un export.
- **1** Importez le certificat à utiliser avec le réseau LAN sans fil (serveur ou certificat racine). Pour plus de détails, voir « [Importer un certificat numérique](#page-240-0) ».
- **2** Définissez le certificat numérique pour réseau LAN sans fil (serveur ou certificat racine).
	- **a** Lancez **Dell Printer Configuration Web Tool**.
	- **b** Sélectionnez **Réglages du serveur d'impression**.
	- **c** Cliquez sur l'onglet **Sécurité**.
	- **d** Sélectionnez **SSL/TLS**.
	- **e** Cliquez sur **Gestion de certificat** pour afficher la page **Gestion de certificat**.
	- **f** Sélectionnez **Organismes de certification fiables** dans **Catégorie**.
	- **g** Sélectionnez l'objectif de l'utilisation dans la liste **Objectifs du certificat**.
	- **h** Cliquez sur **Afficher la liste** pour afficher la page **Liste de certificats**.
	- **i** Sélectionnez le certificat à associer. À ce moment-là, confirmez que la **Validité** du certificat sélectionné est définie comme **Valable**.
	- **j** Cliquez sur **Détails du certificat** pour afficher la page **Détails du certificat**.
	- **k** Confirmez le contenu, et cliquez sur **Utiliser ce certificat** dans le coin supérieur droit.
- **3** Confirmez la configuration du certificat.
	- **a** Lancez **Dell Printer Configuration Web Tool**.
	- **b** Sélectionnez **Réglages du serveur d'impression**.
	- **c** Cliquez sur l'onglet **Sécurité**.
	- **d** Sélectionnez **SSL/TLS**.
	- **e** Cliquez sur **Gestion de certificat** pour afficher la page **Gestion de certificat**.
	- **f** Sélectionnez la catégorie dans la liste **Catégorie**.
	- **g** Sélectionnez **LAN sans fil (serveur)** dans la liste **Objectifs du certificat**.
	- **h** Dans **Ordre du certificat**, choisissez la manière de trier les certificats dans la **Liste de certificats**. Ce paramètre n'est pas nécessaire si vous n'avez pas besoin de définir l'ordre des certificats.
	- **i** Cliquez sur **Afficher la liste** pour afficher la page **Liste de certificats**.
	- **j** Le certificat affiché avec une astérisque comme « **\*Valable** » dans la colonne **Validité** est le certificat associé à l'objectif d'utilisation et qui est effectivement utilisé.
- **4** Définir WPA-Enterprise pour PEAPV0-MS-CHAPV2, EAP-TTLS PAP ou EAP-TTLS CHAP.
	- **a** Lancez **Dell Printer Configuration Web Tool**.
	- **b** Cliquez sur l'onglet **Réglages du serveur d'impression**.
	- **c** Sélectionnez **Wi-Fi**.

*P* REMARQUE : Ce paramètre n'est disponible que lorsque l'adaptateur sans fil en option est installé.

- **d** Sélectionnez l'un des éléments suivants dans la **Liste de chiffrement** de **Paramètres sécurisés**.
	- **WPA-Enterprise-AES/WPA2-Enterprise-AES**
	- **Mode mixte Entreprise**

*LA* REMARQUE : WPA-Enterprise-AES/WPA2-Enterprise-AES ou Mode mixte Enterprise devient disponible à condition d'effectuer correctement les étapes ci-dessous.

- Importer un certificat numérique
- Configurer un certificat numérique
- Confirmer la définition d'un certificat numérique
- **e** Définissez **Identité EAP**, **Nom de connexion** et **Mot de passe** de **WPA-Enterprise**.
- **f** Sélectionnez l'un des paramètres suivants dans la liste **Méthode d'authentification** de **WPA-Enterprise** :
	- **PEAPV0 MS-CHAPV2**
	- **EAP-TTLS PAP**
	- **EAP-TTLS CHAP**
- **g** Cliquez sur **Appliquer les nouveaux réglages**.

# **20**

# <span id="page-248-0"></span>**Présentation des messages de l'imprimante**

L'écran LCD affiche des messages d'erreur qui décrivent l'état actuel de l'imprimante, indiquant d'éventuels problèmes survenus demandant votre attention pour les résoudre. Ce chapitre présente une liste de codes d'état, et vous informe des mesures à prendre pour éliminer les messages d'erreur. Lorsque vous contactez l'assistance clientèle au sujet d'un problème, ayez en main les codes d'état et les messages d'erreur affichés par l'imprimante.

**ATTENTION : Lorsqu'un message d'erreur s'affiche, les données d'impression restant dans l'imprimante et les informations accumulées dans la mémoire de l'imprimante ne sont pas sécurisées.**

*PA* REMARQUE : Un code d'état est indiqué dans le message d'erreur correspondant.

**REMARQUE :** Pour les codes d'état qui ne sont pas décrits dans ce chapitre, reportez-vous aux instructions dans chaque message d'erreur.

### **Codes d'état**

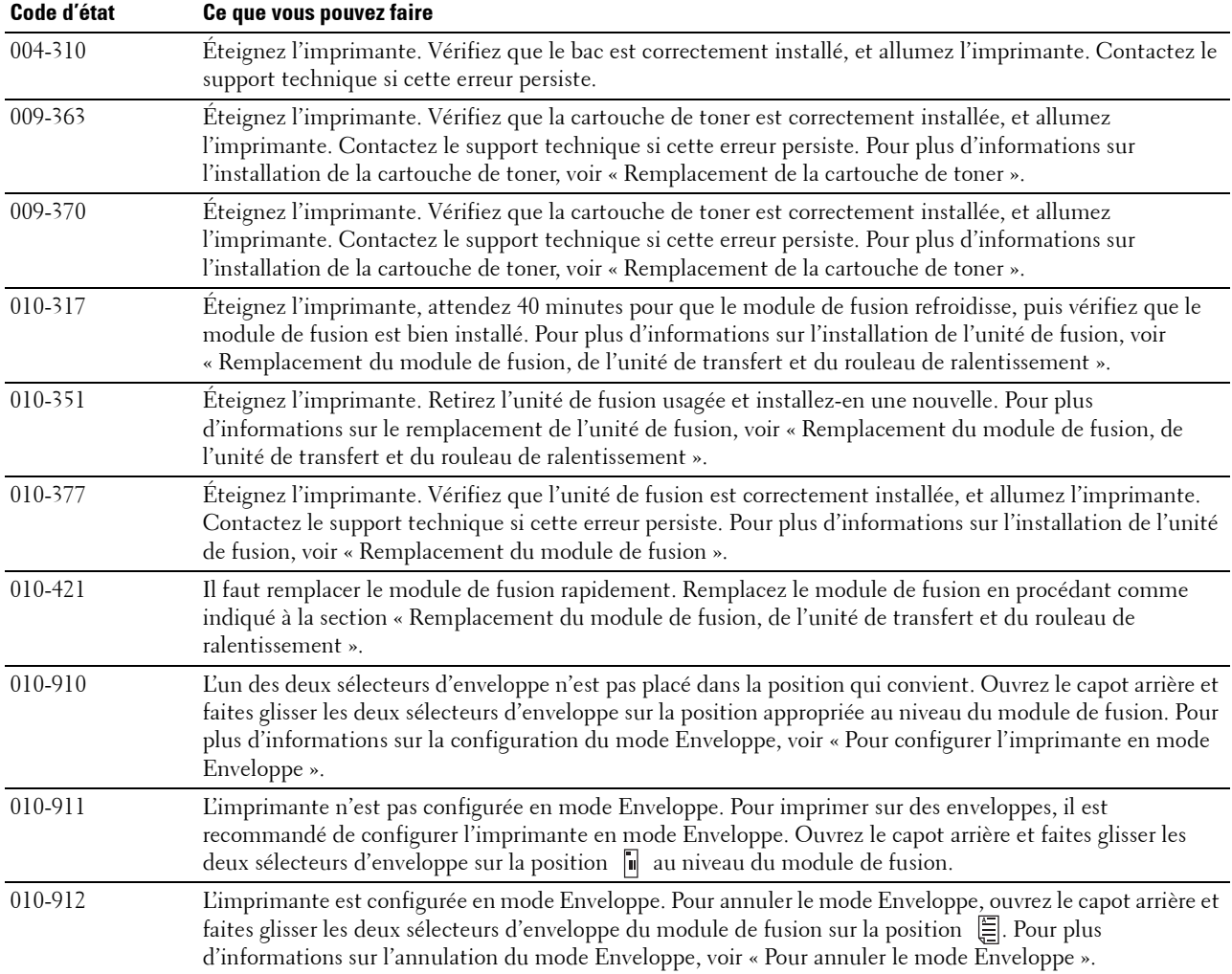

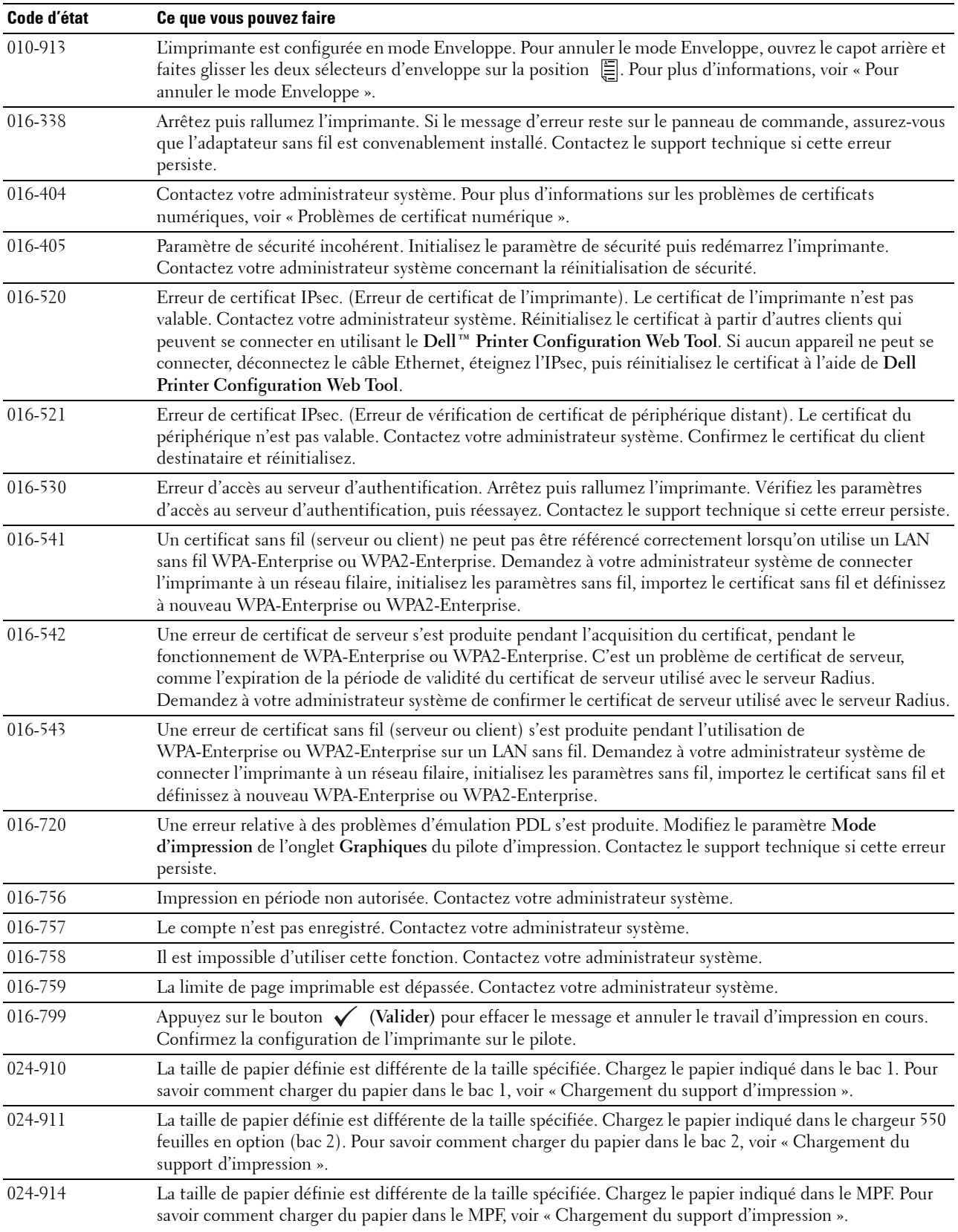

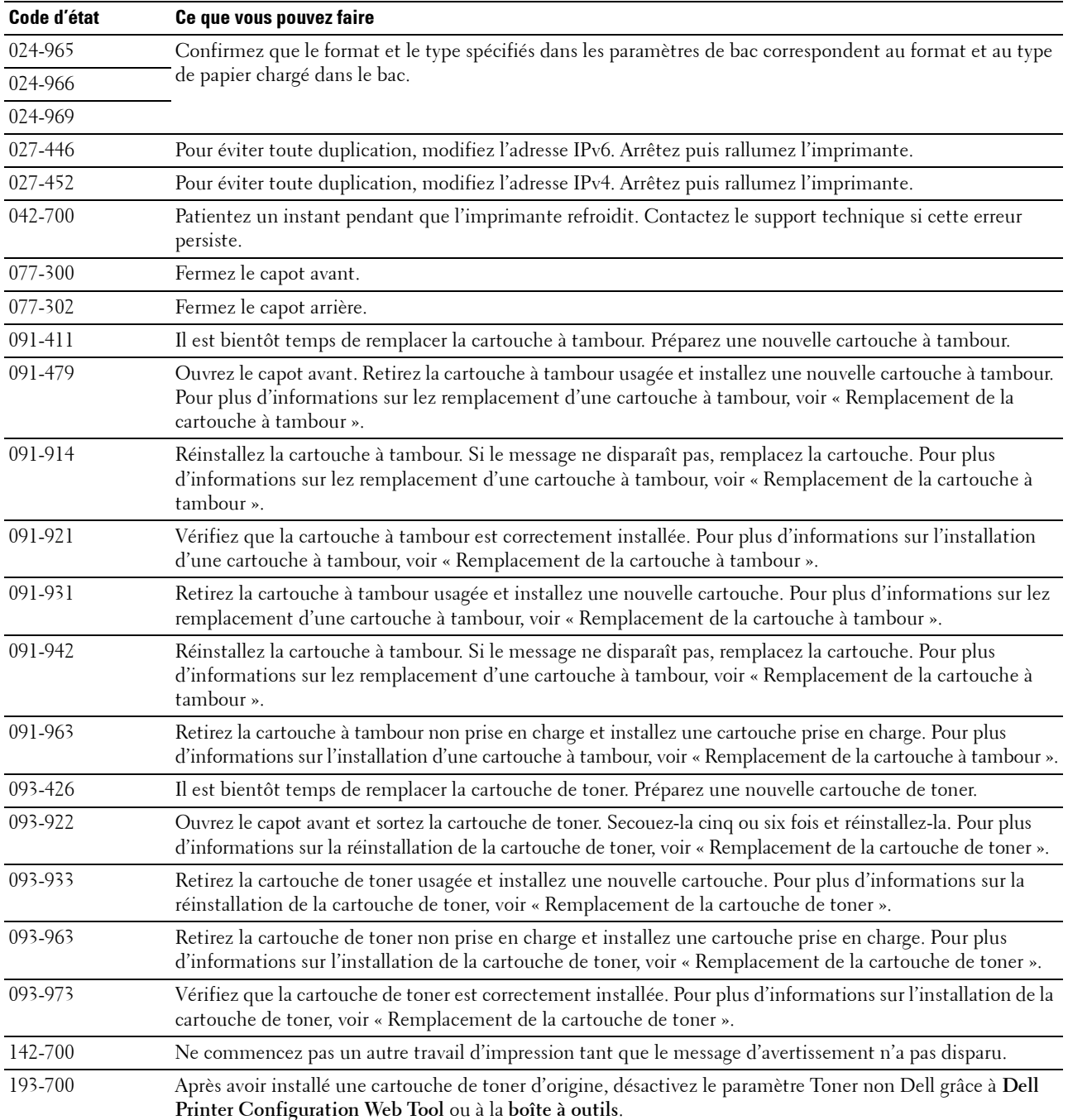
# **21**

# **Spécifications**

## **Compatibilité des systèmes d'exploitation**

Votre Dell™ Smart Printer | S2810dn est compatible avec Microsoft® Windows Server® 2003, Windows Server 2003 Édition x64 , Windows Server® 2008, Windows Server® 2008 Édition 64 bits, Windows Server® 2008 R2, Windows Vista®, Windows Vista® Édition 64 bits, Windows® 7, Windows® 7 Édition 64 bits, Windows® 8, Windows® 8 Édition 64 bits, Windows Server® 2012, Windows® 8.1, Windows® 8.1 Édition 64 bits, Windows Server® 2012 R2, Windows $^{\circledR}$  RT, Windows $^{\circledR}$  RT 8.1, Mac OS X 10.5, Mac OS X 10.6, OS X 10.7, OS X 10.8, OS X 10.9, OS X 10.10, Red Hat Enterprise Linux 6 Desktop (32/64 bits), SUSE Linux Enterprise Desktop 11 (32/64 bits) et Ubuntu 12.04 LTS (32/64 bits).

## **Alimentation**

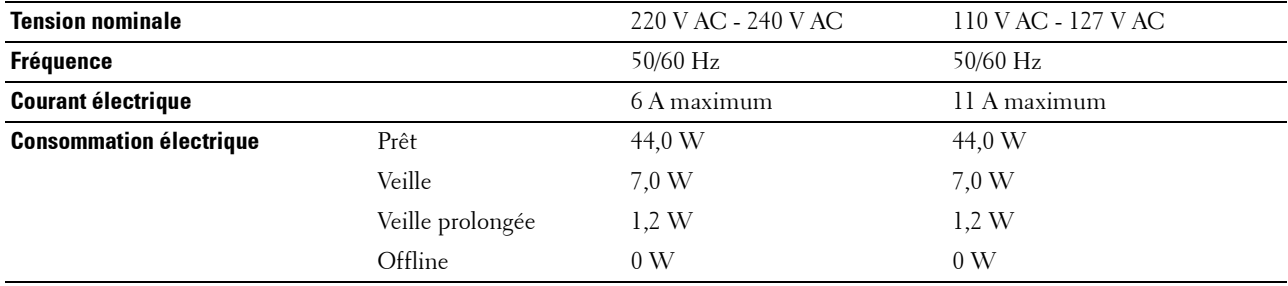

Cette condition est équivalente au mode de veille connectée ; la consommation d'énergie dans cette condition est la suivante : tous les ports du réseau câblé sont connectés et tous les ports du réseau sans fil sont activés.

## **Dimensions**

Hauteur : 273 mm (10,75 pouces) Largeur : 410 mm (16,14 pouces) Profondeur : 438 mm (17,24 pouces) Poids (avec la cartouche de toner et la cartouche à tambour) : 12,3 kg (27,12 lb)

## **Mémoire**

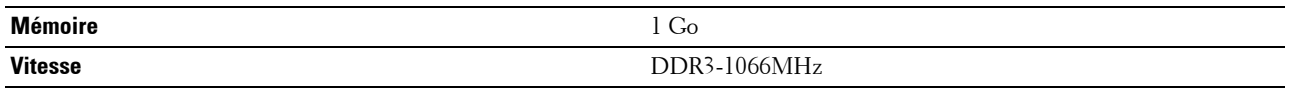

## **Page Description Language (PDL)/Émulation, Système d'exploitation et Interface**

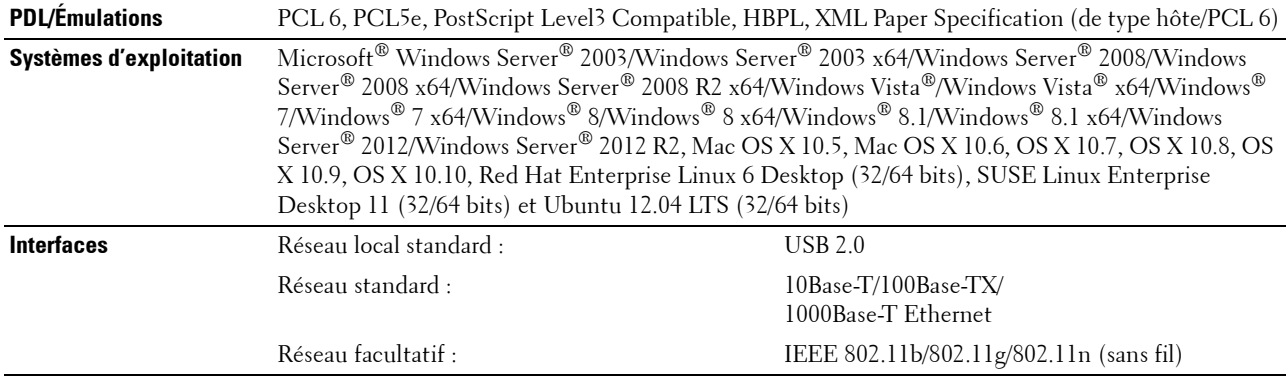

#### **Compatibilité MIB**

Une base de gestion des informations (Management Information Base, MIB) est une base de données contenant des informations sur les périphériques du réseau (comme les adaptateurs, routeurs ou ordinateurs). Ces informations permettent aux administrateurs de gérer le réseau (analyse de la performance, du trafic, des erreurs, etc). Dell Smart Printer | S2810dn est compatible avec les spécifications industrielles standard MIB, autorisant l'imprimante à être reconnue et gérée par de nombreux systèmes logiciels pour réseaux et imprimantes.

### **Environnement**

#### **Opération**

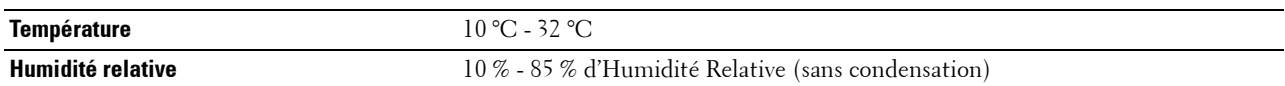

#### **Garantie de qualité d'impression**

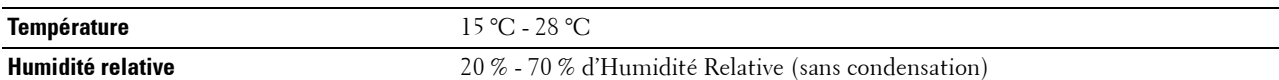

#### **Stockage**

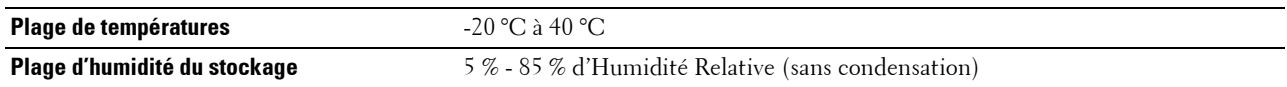

#### **Altitude**

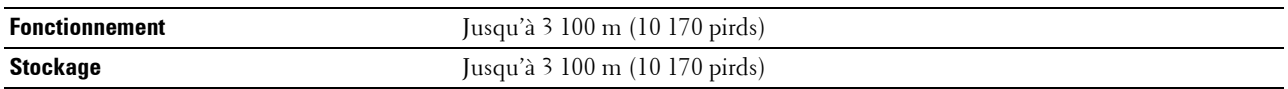

## **Câbles**

Votre câble de raccordement doit présenter les caractéristiques suivantes :

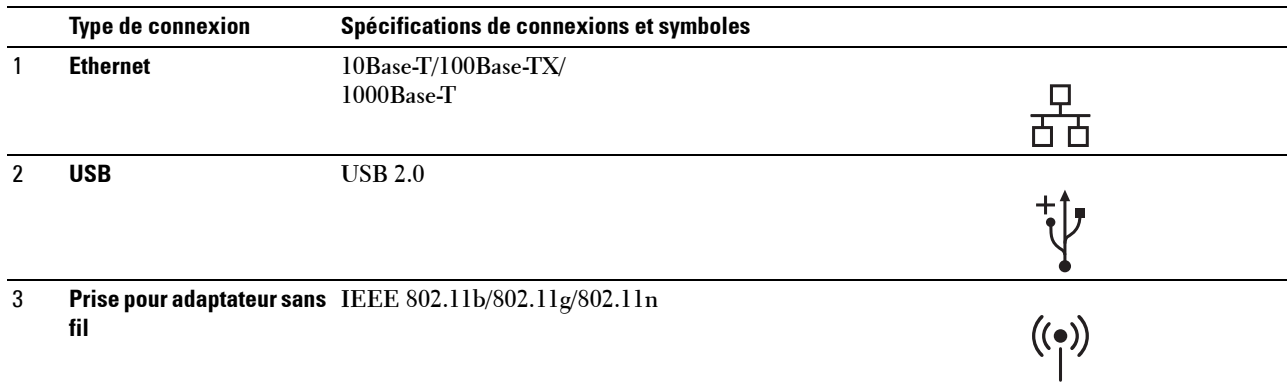

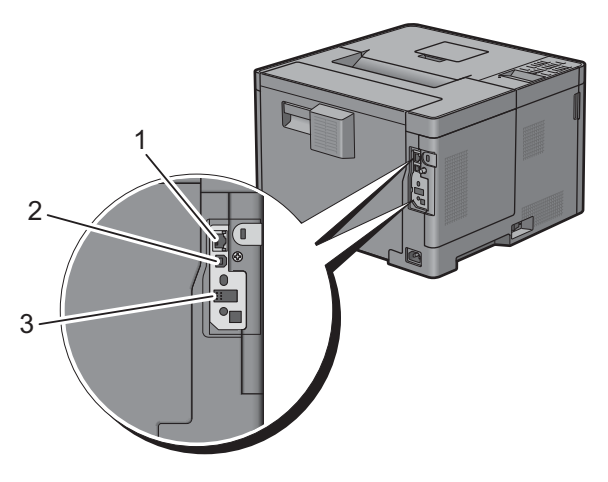

## **Spécifications d'imprimante**

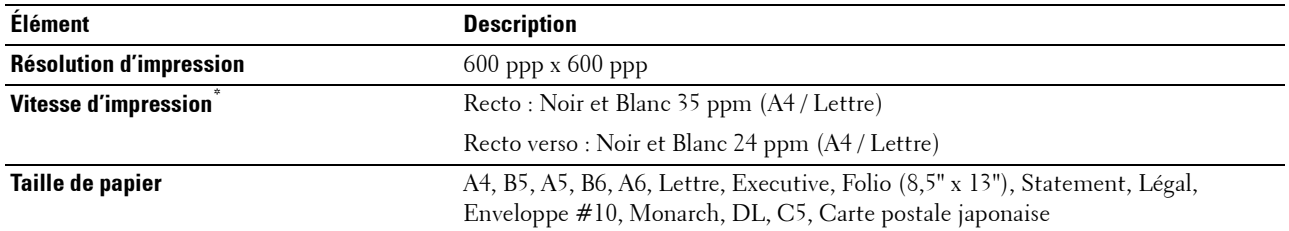

\* Selon un test interne effectué par Dell. La vitesse d'impression réelle peut varier selon l'utilisation.

## **Adaptateur sans fil en option**

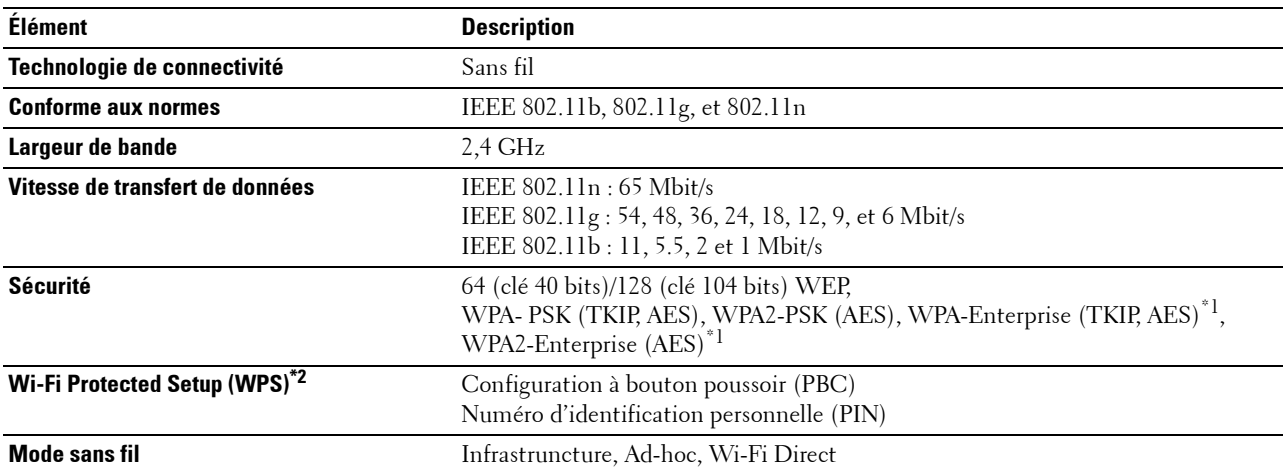

\*1 : La méthode EAP fonctionne avec PEAPv0, EAP-TLS, EAP-TTLS PAP et EAP-TTLS CHAP.

 $^{\ast2}$  : Compatible avec WPS 2.0.

# **Entretien de votre imprimante**

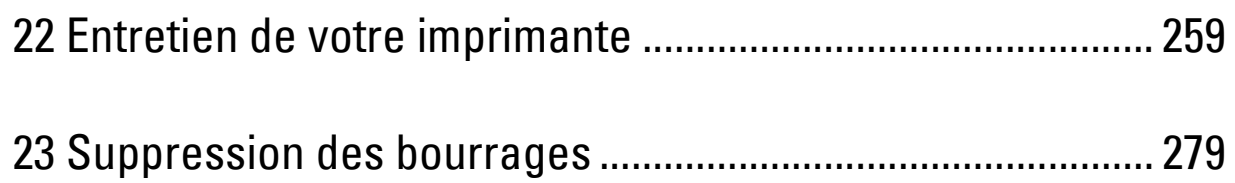

# **22**

## <span id="page-258-0"></span>**Entretien de votre imprimante**

Vous devez effectuer certaines tâches pour conserver une qualité d'impression optimale.

## **Déterminer l'état des fournitures**

Si votre imprimante est connectée au réseau, vous pouvez connaître instantanément le niveau de toner restant à l'aide de l'outil **Dell™ Printer Configuration Web Tool**. Pour afficher ces informations, saisissez l'adresse IP de l'imprimante dans votre navigateur Web. Pour utiliser la fonction **Installation de l'alerte courriel** qui vous avertit lorsque l'imprimante a besoin de nouvelles fournitures, saisissez l'adresse e-mail de votre choix dans la zone de liste correspondante.

Vous pouvez également vérifier les éléments suivants sur l'écran LCD :

- Toute fourniture ou tout élément de maintenance qui doit être vérifié ou remplacé (cependant, l'imprimante peut uniquement afficher les informations relatives à un seul élément à la fois).
- Quantité de toner restant dans la cartouche de toner.

## **Préservation des fournitures**

Vous pouvez modifier plusieurs réglages dans le pilote d'impression pour économiser la cartouche de toner et le papier.

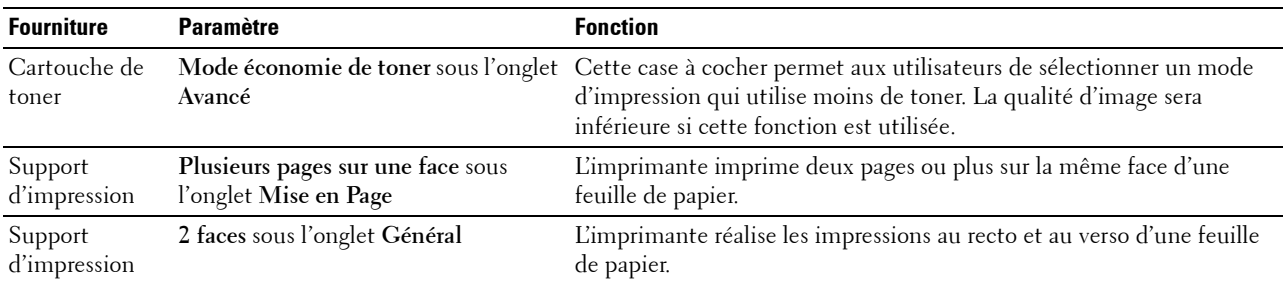

## **Commanders de fournitures**

Vous pouvez commander des fournitures (cartouche de toner et cartouche à tambour) à partir du site internet Dell si vous utilisez une imprimante connectée au réseau. Saisissez l'adresse IP de votre imprimante dans votre navigateur internet, lancez le **Dell Printer Configuration Web Tool**, puis cliquez sur l'adresse web sous **Commander des fournitures à :** pour commander les fournitures adaptées à votre imprimante.

Vous pouvez également commander des consommables de la manière suivante :

**1** Cliquez sur **Démarrert Tous les programmes Imprimantes Dell Dell Smart Printer - S2810dn Système de gestion de fournitures Dell**.

La fenêtre **Système de gestion de fournitures Dell** s'affiche.

- **2** Sélectionnez votre imprimante dans la liste **Sélectionner le modèle de l'imprimante**.
- **3** Si vous commandez depuis le Web :
	- **a** Sélectionnez un URL dans la liste **Sélectionner URL de commandes**.
	- **b** Cliquez sur **Visitez le site Internet Dell de commande de fournitures d'imprimantes**.

**REMARQUE :** Si vous ne parvenez pas à obtenir automatiquement les informations depuis l'imprimante à l'aide de la communication directe, une fenêtre s'ouvrira, vous invitant à saisir le « Service Tag ». Saisissez le Service Tag de votre imprimante Dell dans le champ prévu à cet effet.

Vous trouverez votre numéro de Service Tag à l'intérieur du capot d'accès avant de votre imprimante.

Si vous commandez par téléphone, composez le numéro qui s'affiche sous le titre **Commander par téléphone**.

## <span id="page-259-0"></span>**Stockage des supports d'impression**

Pour éviter tout problème au niveau de l'alimentation du papier et de la qualité d'impression, vous pouvez suivre les conseils suivants :

- Pour obtenir la meilleure qualité d'impression possible, stockez les supports d'impression dans un environnement où la température s'élève à environ 21° et où l'humidité relative est de 40 %.
- Déposez les cartons des supports d'impression sur une palette ou une étagère, plutôt qu'à même le sol.
- Si vous stockez des ramettes individuelles de supports d'impression hors du carton d'origine, assurez-vous qu'elles reposent sur une surface plane afin d'éviter tout recourbement des bords.
- Ne placez rien sur les ramettes des supports d'impression.

### **Stockage des consommables**

Laissez les consommables dans leur emballage original jusqu'à ce que vous les utilisiez. Ne stockez pas les consommables dans les conditions suivantes :

- températures supérieures à 40 °C,
- environnements soumis à des variations extrêmes d'humidité ou de température,
- lieux exposés à la lumière directe du soleil,
- lieux poussiéreux,
- dans une voiture pendant une période de temps prolongée,
- des environnements caractérisés par la présence de gaz corrosifs,
- des environnements humides.

## **Remplacement de la cartouche de toner**

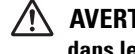

#### **AVERTISSEMENT : Avant d'exécuter les procédures suivantes, prenez connaissance des consignes de sécurité reprises dans le Informations importantes et respectez-les.**

La cartouche de toner de la marque Dell n'est disponible que par l'intermédiaire de Dell. Vous pouvez commander une cartouche de rechange en ligne sur **<http://www.dell.com/supplies>** ou par téléphone. Pour commander par téléphone, voir « [Contacter Dell](#page-331-0) ».

Il est recommandé de n'utiliser qu'une cartouche de toner Dell pour votre imprimante. Dell ne garantit pas d'éventuels problèmes survenus lors de l'utilisation d'éléments, accessoires et pièces non fournis par Dell.

**AVERTISSEMENT : Ne jetez jamais une cartouche de toner usagée dans les flammes. Le toner restant pourrait exploser et entraîner des brûlures et des blessures.**

**AVERTISSEMENT : Ne secouez pas la cartouche de toner usée. Cela risquerait de provoquer des éclaboussures.**

#### **Retrait de la cartouche de toner**

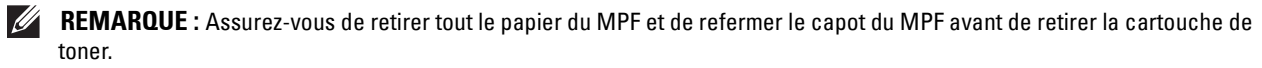

**1** Placez vos mains dans les encoches des deux côtés du capot avant, puis tirez vers le bas pour l'ouvrir.

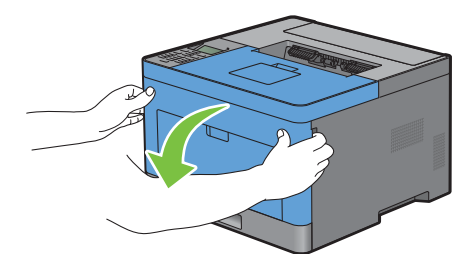

**2** Saisissez le levier de verrouillage de la cartouche de toner, puis levez-le pour le déverrouiller.

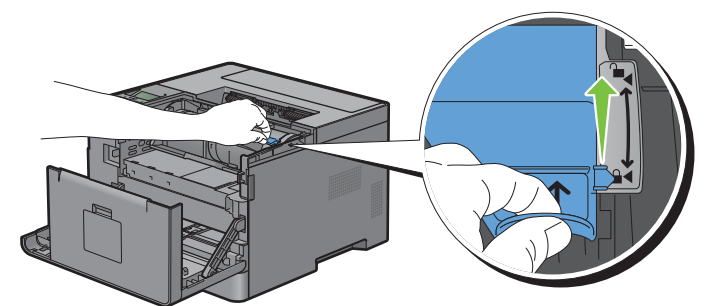

**3** Saisissez la poignée de la cartouche de toner et tirez-la vers l'extérieur.

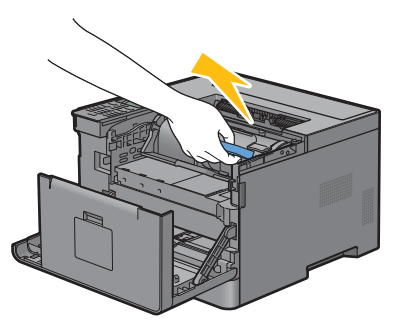

**AVERTISSEMENT : Ne secouez pas la cartouche de toner. Cela risquerait de provoquer des éclaboussures.**

#### **Installation d'une nouvelle cartouche de toner**

- Déballez une nouvelle cartouche de toner.
- Secouez la nouvelle cartouche de toner cinq ou six fois pour répartir le toner uniformément.

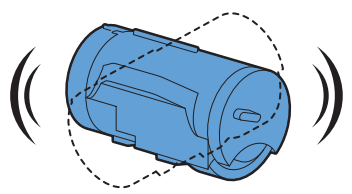

 Alignez les deux languettes de la cartouche de toner avec les rainures de l'imprimante, puis insérez-la dans l'imprimante jusqu'à enclenchement.

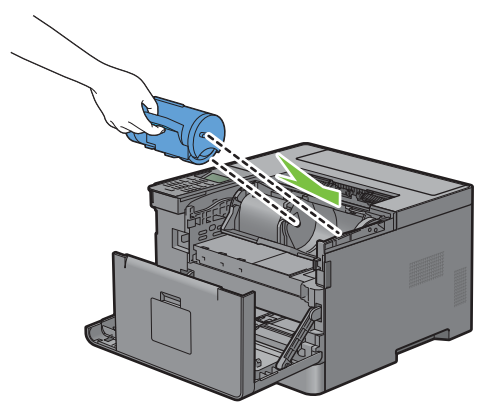

Saisissez le levier de verrouillage de la cartouche de toner, puis abaissez-le complètement.

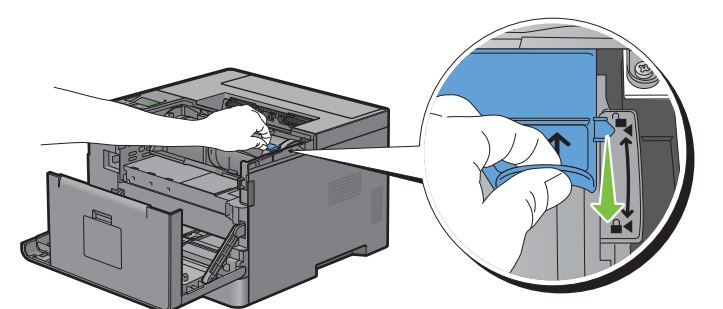

Fermez le capot avant.

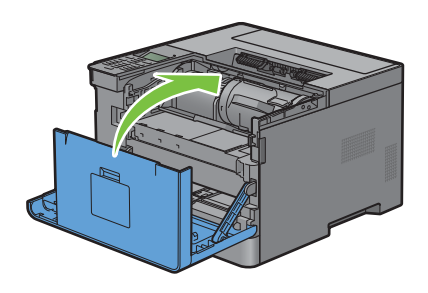

## **Remplacement de la cartouche à tambour**

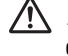

**AVERTISSEMENT : Avant d'exécuter les procédures suivantes, prenez connaissance des consignes de sécurité reprises dans le Informations importantes et respectez-les.**

**ATTENTION : N'exposez pas la cartouche à tambour à la lumière vive. Si le capot avant reste ouvert pendant plus de 3 minutes, la qualité d'impression risque de se détériorer.**

#### **Retrait d'une cartouche à tambour**

**1** Placez vos mains dans les encoches des deux côtés du capot avant, puis tirez vers le bas pour l'ouvrir.

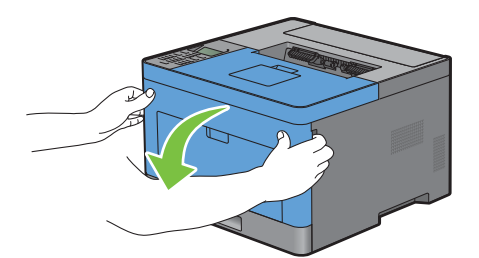

**2** Saisissez la poignée à l'avant de la cartouche à tambour et sortez-la à moitié d'une main.

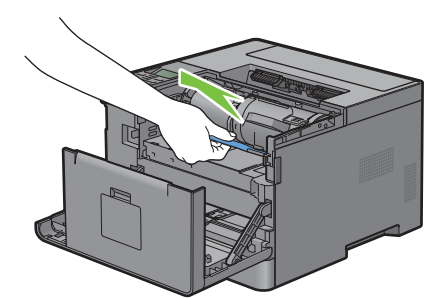

**3** Maintenez des mains les deux côtés de la cartouche à tambour, puis extrayez-la complètement.

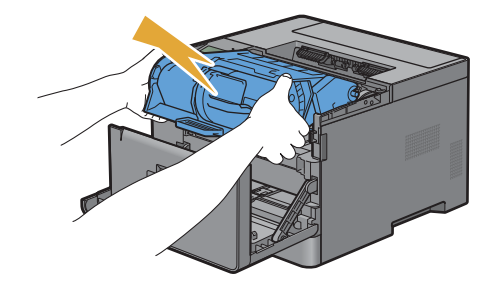

#### **Installation d'une nouvelle cartouche à tambour**

**1** Déballez une nouvelle cartouche à tambour.

**ATTENTION : La protection de la cartouche est prévue pour se détacher lors de l'insertion de la cartouche à tambour dans son emplacement. Vous n'avez pas besoin de la retirer à l'avance.**

**2** Maintenez des mains les deux côtés de la cartouche à tambour, insérez la cartouche à tambour dans son emplacement, puis enfoncez-la à mi-course.

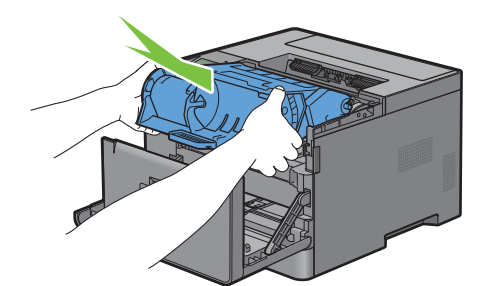

**3** Saisissez la poignée à l'avant de la cartouche à tambour, puis poussez et installez la cartouche à tambour jusqu'au bout.

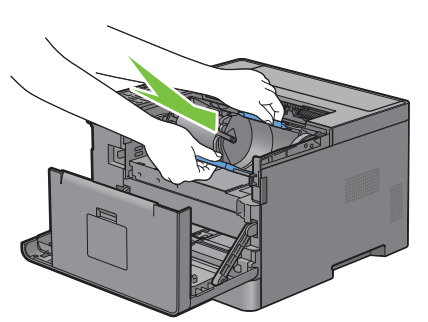

**4** Pour retirer la cartouche de toner de l'ancienne cartouche à tambour, saisissez le levier de verrouillage de la cartouche de toner, puis soulevez-le vers le haut pour le déverrouiller.

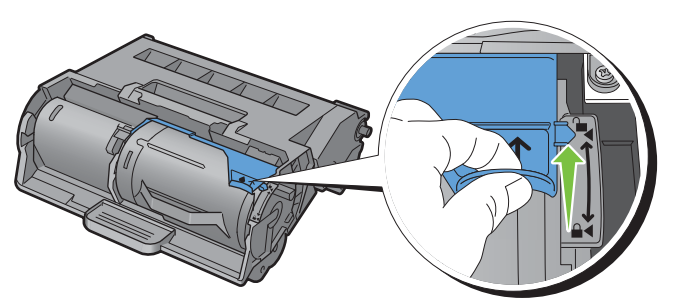

**5** Saisissez la poignée de la cartouche de toner et retirez-la de l'ancienne cartouche à tambour.

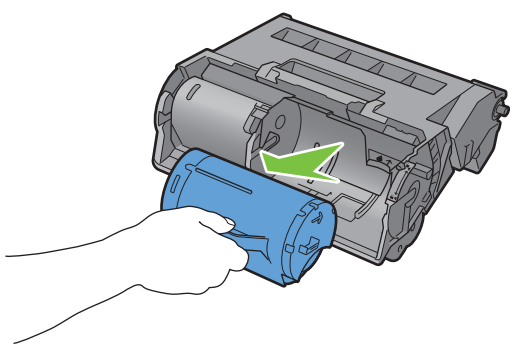

**AVERTISSEMENT : Ne secouez pas la cartouche de toner. Cela risquerait de provoquer des éclaboussures. AVERTISSEMENT : Placez la cartouche de toner enlevée sur une surface plane.**

**6** Installez la cartouche de toner retirée dans la cartouche à tambour neuve de l'imprimante. Alignez les deux languettes de la cartouche de toner avec les rainures de l'imprimante, puis insérez-la dans l'imprimante jusqu'à enclenchement.

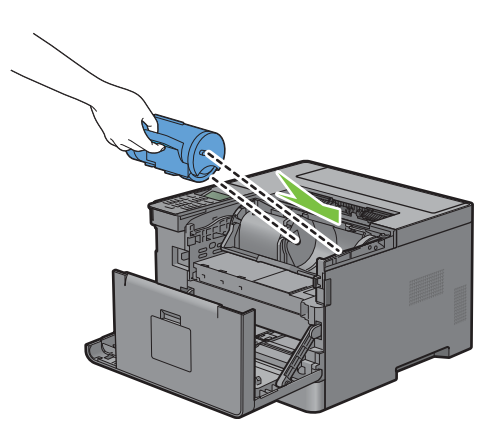

**7** Saisissez le levier de verrouillage de la cartouche de toner, puis abaissez-le complètement.

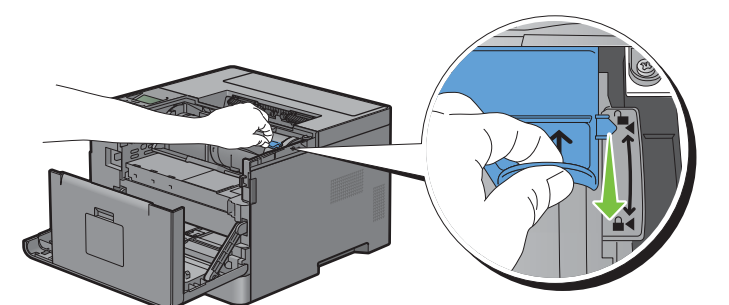

**8** Fermez le capot avant.

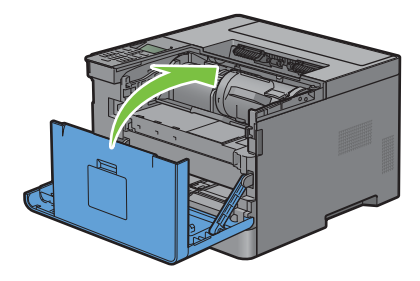

## **Remplacement du module de fusion, de l'unité de transfert et du rouleau de ralentissement**

Les trois éléments (module de fusion, unité de transfert et rouleau de ralentissement) doivent être remplacés en même temps. L'unité de transfert et le rouleau de ralentissement de rechange sont fournis avec un module de fusion neuf.

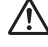

**AVERTISSEMENT : Avant d'exécuter les procédures suivantes, prenez connaissance des consignes de sécurité reprises dans le Informations importantes et respectez-les.**

## **Remplacement du module de fusion**

**AVERTISSEMENT : Avant d'exécuter les procédures suivantes, prenez connaissance des consignes de sécurité reprises dans le Informations importantes et respectez-les.**

#### **Remplacement du module de fusion**

- **1** Éteignez l'imprimante et patientez 40 minutes.
- **2** Tirez la poignée du capot arrière pour ouvrir le capot arrière.

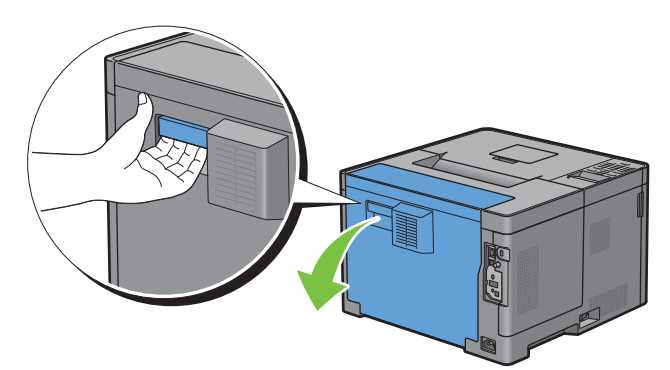

**3** Soulevez les deux leviers gris des deux côtés du module de fusion pour les déverrouiller.

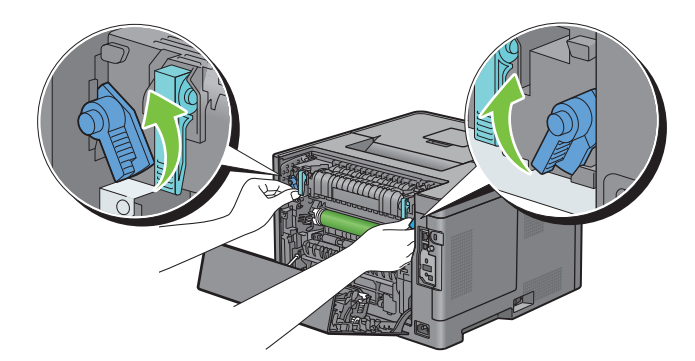

**4** Saisissez les poignées des deux côtés du module de fusion en plaçant le pouce sur le moletage, puis tirez le module de fusion hors de l'imprimante.

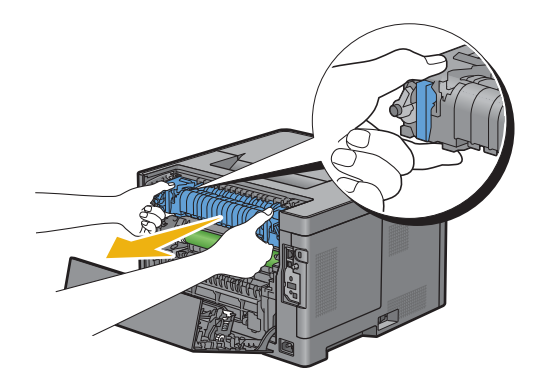

#### **Installation d'un module de fusion**

- **1** Sortez le nouveau module de fusion de son emballage.
- **2** Retirez le matériau d'emballage du module de fusion.
- **3** Insérez le module de fusion dans l'imprimante jusqu'à enclenchement.
	- *C* REMARQUE : Tenez les deux côtés du module de fusion des mains.

**REMARQUE :** Vérifiez que le module de fusion est fermement placé dans les emplacements et ne peut pas être déplacé  $\mathscr{U}$ facilement.

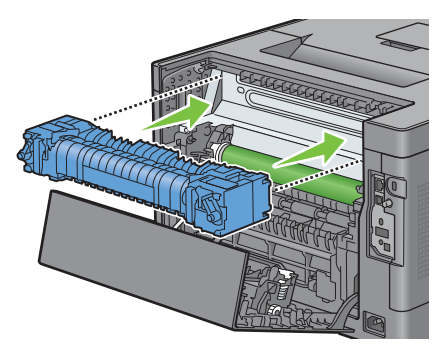

**4** Abaissez les deux leviers gris pour verrouiller le module de fusion.

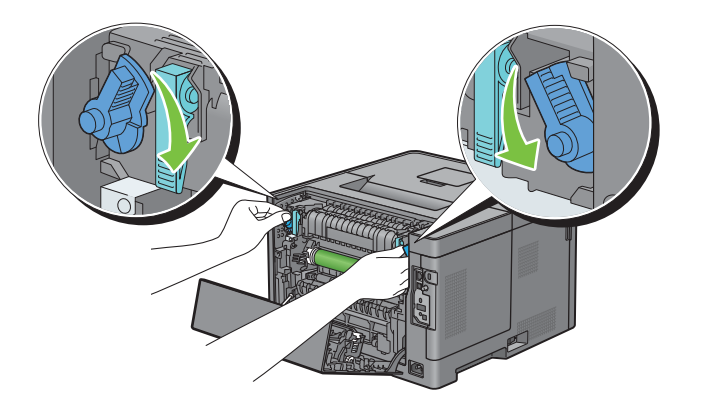

#### **Retrait de l'unité de transfert**

**1** Poussez les languettes des deux côtés de l'unité transfert vers l'intérieur, puis soulevez cette dernière hors de l'imprimante.

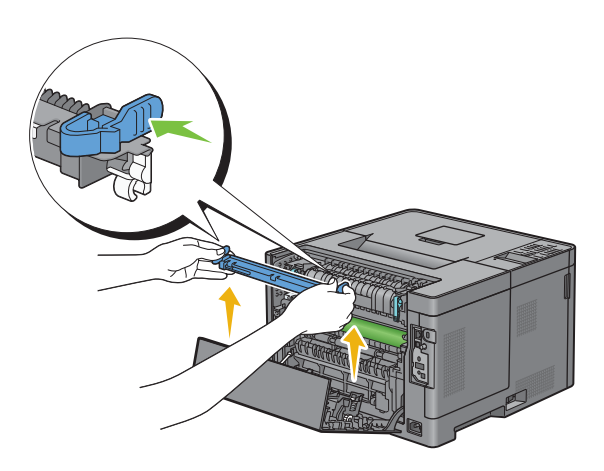

#### **Installation d'une unité de transfert**

- **1** Sortez la nouvelle unité de transfert de son emballage.
- **2** Tenez l'unité de transfert par les deux extrémités.

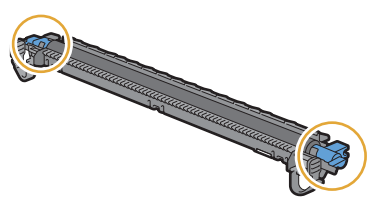

**3** Poussez les deux extrémités de l'unité transfert vers l'intérieur, placez-le sur le module recto/verso, puis faites pivoter l'unité de transfert vers l'avant.

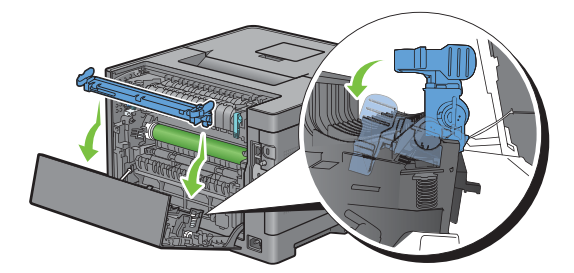

**4** Alignez les flèches de l'unité de transfert avec celles de l'imprimante, puis pressez les deux languettes de l'unité de transfert vers l'intérieur pour les verrouiller.

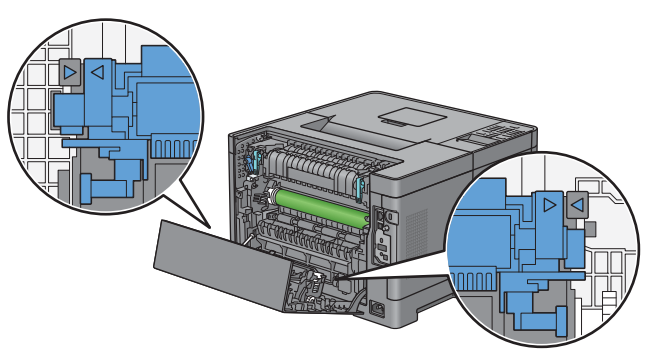

**5** Fermez le capot arrière.

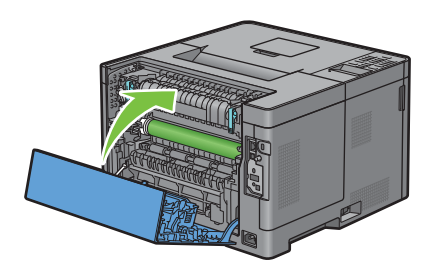

#### **Dépose du rouleau de ralentissement du bac 1**

**1** Tirez le bac 1 hors de l'imprimante sur 200 mm.

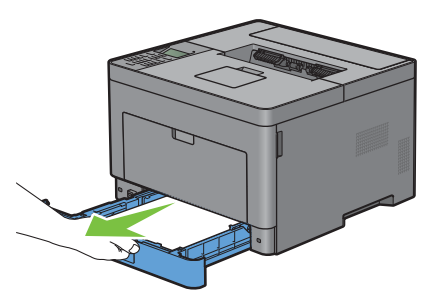

**2** Tenez le bac 1 avec les deux mains et sortez-le de l'imprimante.

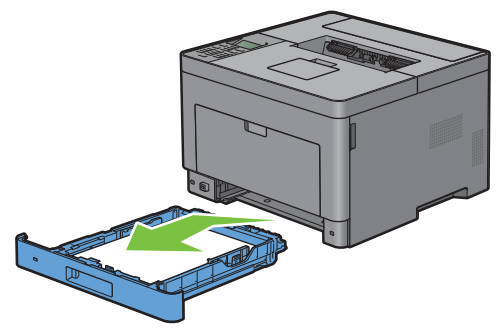

*K* REMARQUE : Assurez-vous d'avoir bien retiré tout le papier du bac 1 avant d'enlever le rouleau de ralentissement.

**3** Pressez le levier de verrouillage du bac 1 légèrement vers le bas à l'aide d'une main, tout en soulevant le rouleau de ralentissement avec l'autre main.

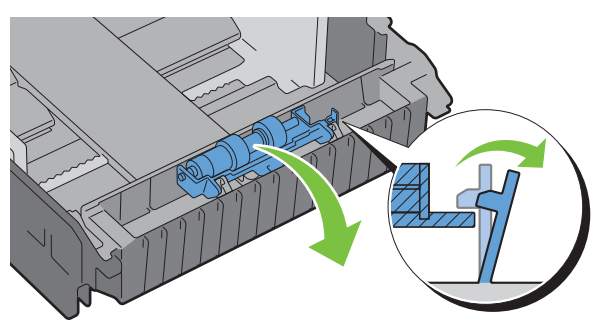

**4** Faites glisser le rouleau de ralentissement vers la gauche pour le retirer du bac 1.

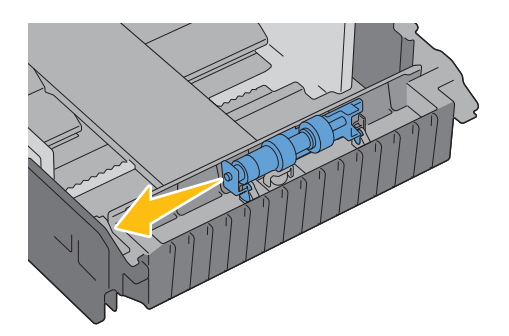

#### **Installation d'un rouleau de ralentissement pour le bac 1**

- **1** Sortez le nouveau rouleau de ralentissement de son emballage.
- **2** Maintenez les deux extrémités du rouleau de ralentissement neuf, puis fixez-le en faisant glisser les deux axes du rouleau de ralentissement dans les orifices du bac 1.

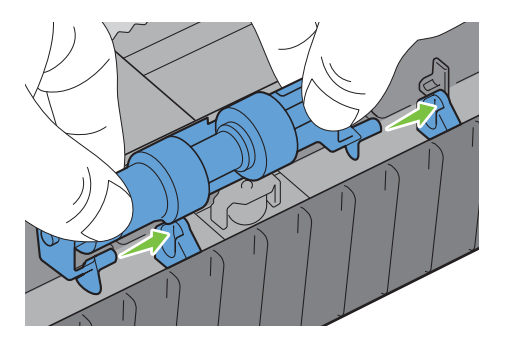

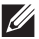

*P* **REMARQUE** : Veillez à ne pas toucher les rouleaux en caoutchouc.

**3** Tout en pressant le levier de verrouillage du bac 1 légèrement vers la droite, appuyez sur le rouleau de ralentissement jusqu'à enclenchement, puis relâchez le levier d'extraction.

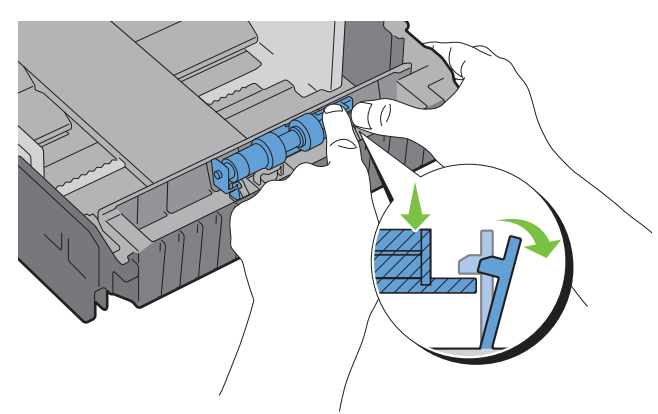

**4** Chargez du papier dans le bac 1, puis insérez le bac dans l'imprimante et poussez-le jusqu'au bout.

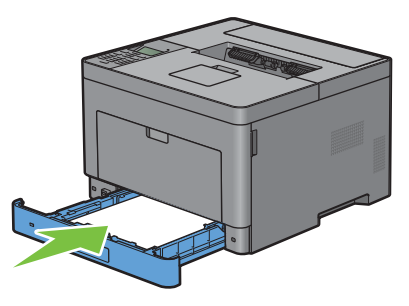

*C* REMARQUE : Après avoir remplacé le module de fusion, vous devez réinitialiser son compteur de durée de vie en suivant les instructions du manuel l'accompagnant.

## **Nettoyage de l'intérieur de l'imprimante**

Nettoyez le rouleau d'entraînement à l'intérieur de l'imprimante lorsque le support d'impression ne se charge pas correctement.

**1** Éteignez l'imprimante et déconnectez le câble d'alimentation.

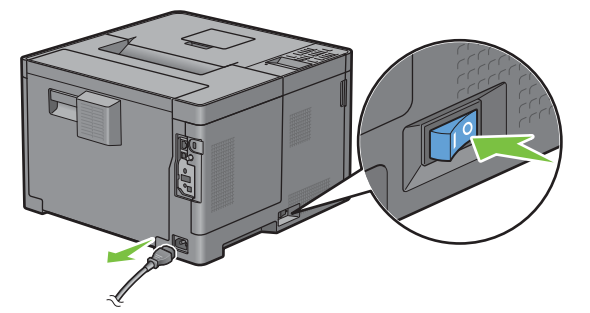

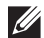

*C* REMARQUE : Les données en mémoire sont effacées dès que vous éteignez l'imprimante.

Ouvrez doucement le capot du MPF.

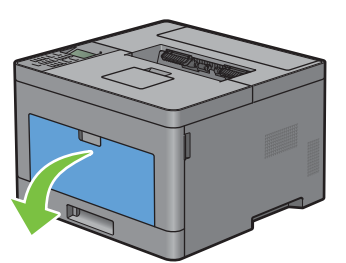

Saisissez les deux côtés du MPF puis tirez le MPF hors de l'imprimante.

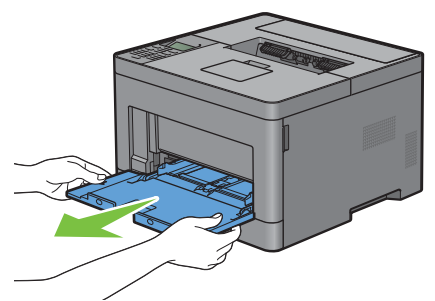

Tirez le bac 1 hors de l'imprimante sur 200 mm.

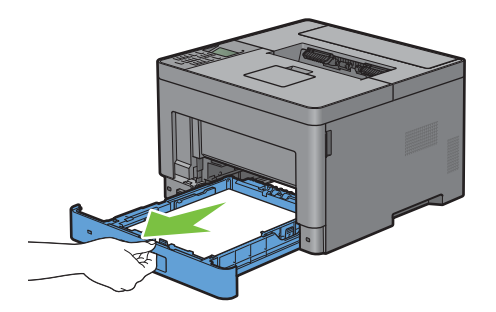

Tenez le bac 1 avec les deux mains et sortez-le de l'imprimante.

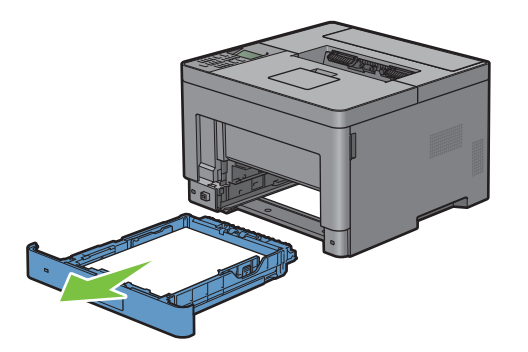

**6** Avec un chiffon humidifié avec de l'eau, essuyez le rouleau d'entraînement de l'imprimante.

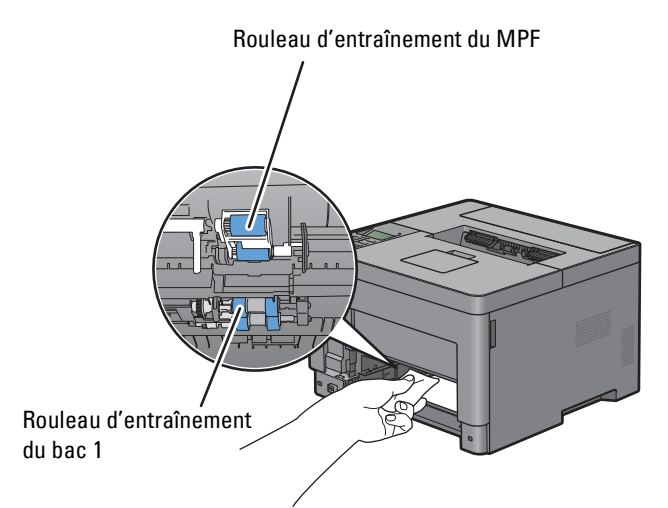

**7** Insérez le bac1 dans l'imprimante et poussez-le jusqu'au bout.

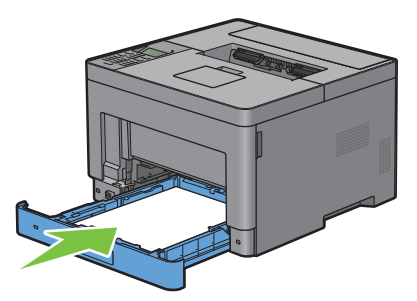

**REMARQUE :** Ne forcez pas sur le bac. En forçant, vous risquez d'endommager le bac ou l'intérieur de l'imprimante.

**8** Insérez le MPF dans l'imprimante, poussez-le à fond, puis refermez le capot.

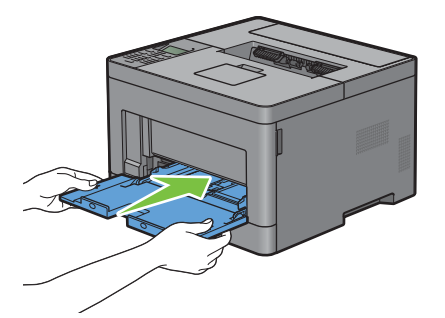

## **Déplacement de l'imprimante**

Cette section décrit comment déplacer l'imprimante.

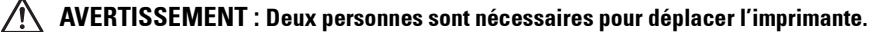

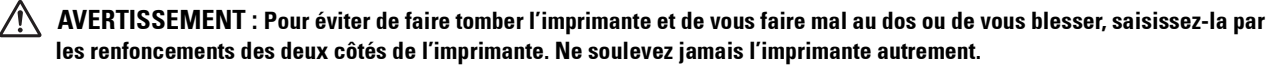

*LA* **REMARQUE :** Si vous avez installé le chargeur 550 feuilles en option, enlevez-le avant de déplacer l'imprimante. Si le chargeur 550 feuilles en option n'est pas fixé fermement à l'imprimante, il risque en effet de tomber au sol et de provoquer des blessures. Pour savoir comment démonter le chargeur 550 feuilles en option, reportez-vous à la section « [Démontage du chargeur 550](#page-274-0)  [feuilles en option](#page-274-0) ».

- **1** Mettez l'imprimante hors tension et débranchez le cordon d'alimentation, le câble d'interface et tous les autres câbles.
- *PL* REMARQUE : Les données en mémoire sont effacées dès que vous éteignez l'imprimante.
- **2** Retirez le papier présent dans le bac de sortie et rétractez l'extension du bac de sortie.

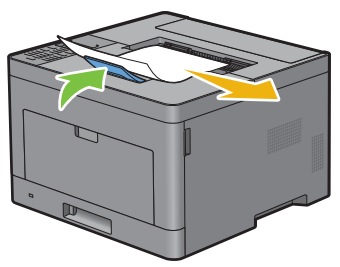

- **3** Soulevez l'imprimante et déplacez-la avec précaution.
- **REMARQUE :** Si vous déplacez l'imprimante sur une longue distance, retirez la cartouche de toner de l'imprimante pour éviter toute fuite accidentelle de toner et emballez l'imprimante dans un carton.

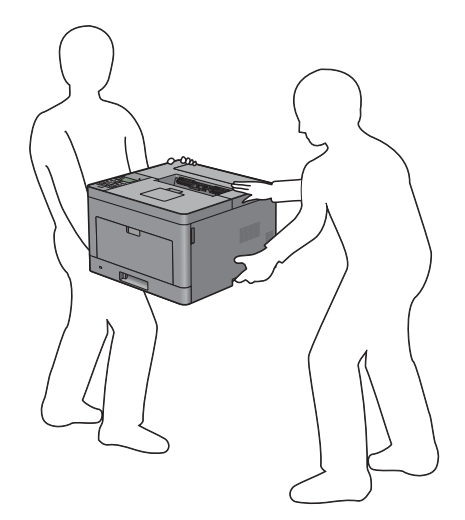

## <span id="page-274-0"></span>**Démontage du chargeur 550 feuilles en option**

**AVERTISSEMENT : Pour retirer le chargeur 550 feuilles en option (Bac2), assurez-vous d'abord d'éteindre l'imprimante et de débrancher le câble électrique ainsi que tous les câbles situés à l'arrière de l'imprimante avant d'exécuter ces tâches.**

- **1** Assurez-vous que l'imprimante est éteinte, puis débranchez tous les câbles de l'arrière de l'imprimante.
- **2** Retirez tout document chargé dans le MPF.

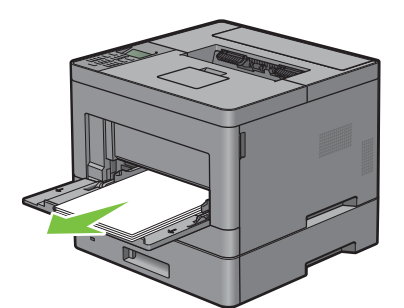

**3** Saisir le capot du MPF des deux côtés, et tirez-le doucement hors de l'imprimante.

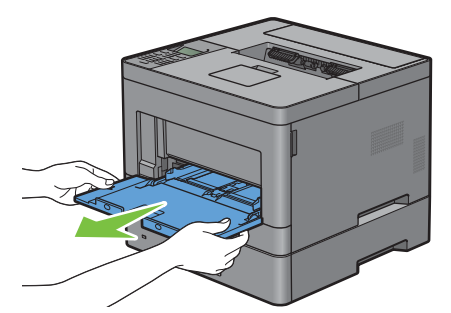

**4** Tirez le bac1 d'environ 200 mm hors de l'imprimante.

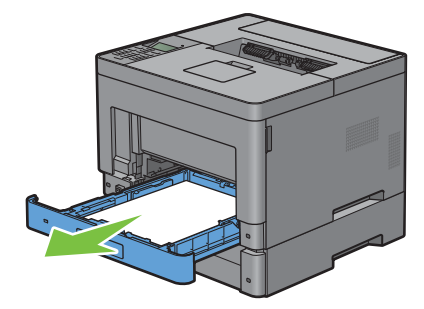

**5** Tenez le bac 1 avec les deux mains et sortez-le de l'imprimante.

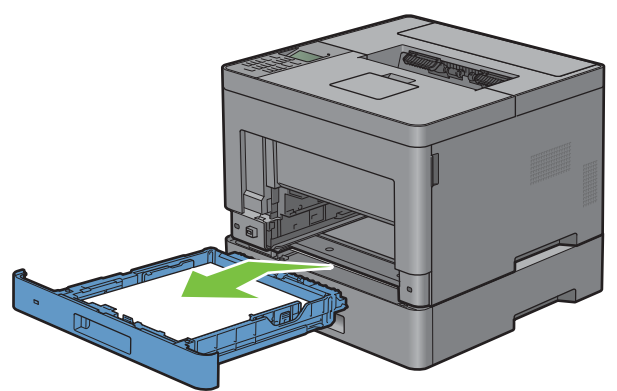

**6** Avec une pièce de monnaie ou un objet similaire, dévissez les deux vis qui tiennent ensemble l'imprimante et le chargeur 550 feuilles.

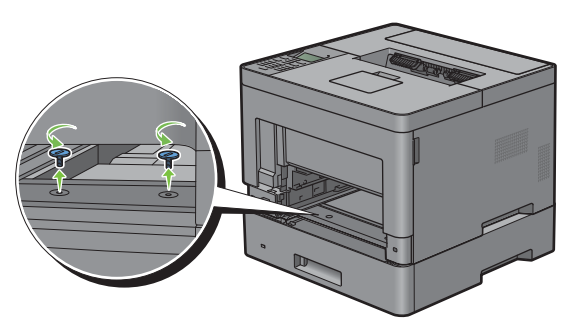

- **7** Dégagez doucement l'imprimante du chargeur 550 feuilles et posez-la sur une surface plane.
- **AVERTISSEMENT : Deux personnes sont nécessaires pour soulever l'imprimante.**

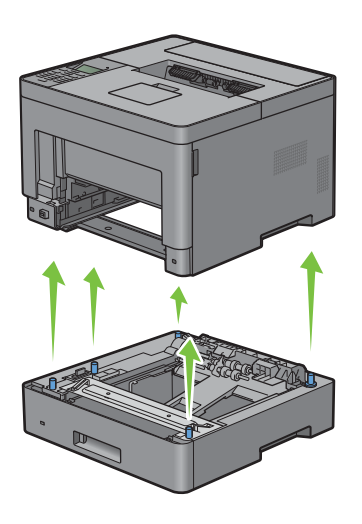

**8** Insérez le bac1 dans l'imprimante et poussez-le jusqu'au bout.

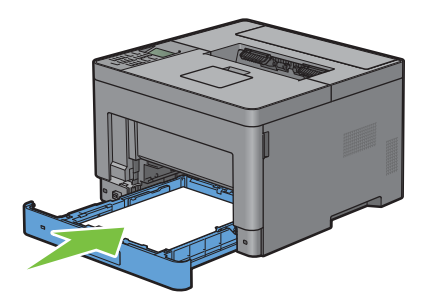

 $\triangle$  ATTENTION : Ne forcez pas sur le bac. En forçant, vous risquez d'endommager le bac ou l'intérieur de l'imprimante.

**9** Insérez le MPF dans l'imprimante.

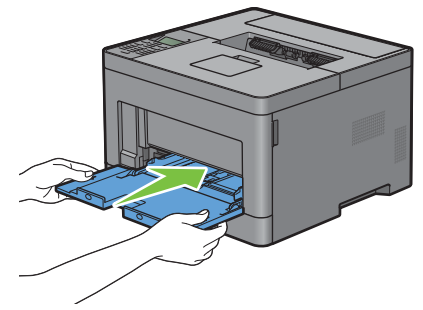

**10** Rebranchez tous les câbles à l'arrière de l'imprimante et allumez l'imprimante.

## **Retrait de l'adaptateur sans fil en option**

 $\bigwedge$ **AVERTISSEMENT : Pour retirer le disque dur en option, assurez-vous d'éteindre d'abord l'imprimante, et de débrancher le câble électrique ainsi que tous les câbles situés à l'arrière de l'imprimante avant d'exécuter ces tâches.**

- **1** Assurez-vous que l'imprimante est éteinte.
- **2** Tournez la vis du capot de gauche dans le sens inverse des aiguilles d'une montre pour pouvoir l'ouvrir.

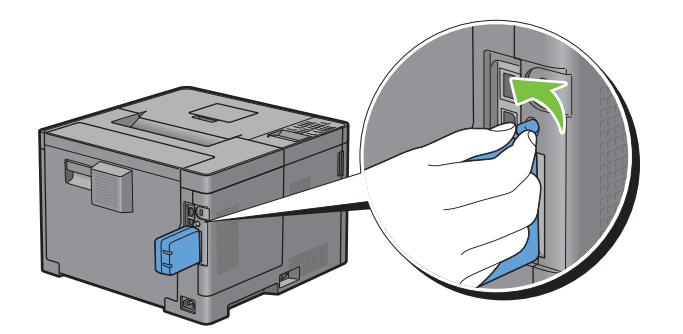

Glissez le capot de gauche vers l'arrière de l'imprimante.

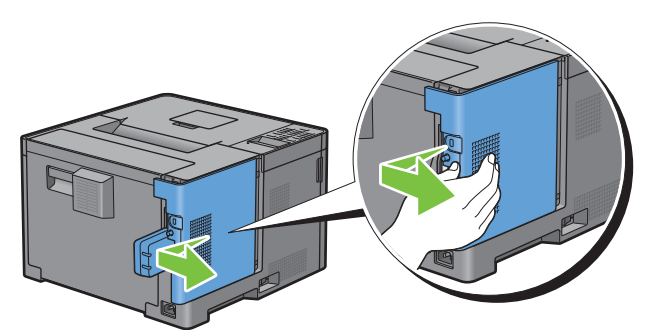

- Ouvrez complètement le capot de gauche.
- Retirez l'adaptateur sans fil de l'imprimante en libérant le crochet de l'adaptateur tout en poussant l'adaptateur sans fil vers la partie avant de l'imprimante.

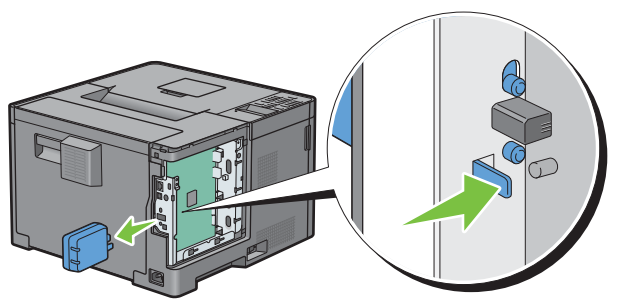

Fermez le capot gauche puis faites-le glisser vers l'avant de l'imprimante.

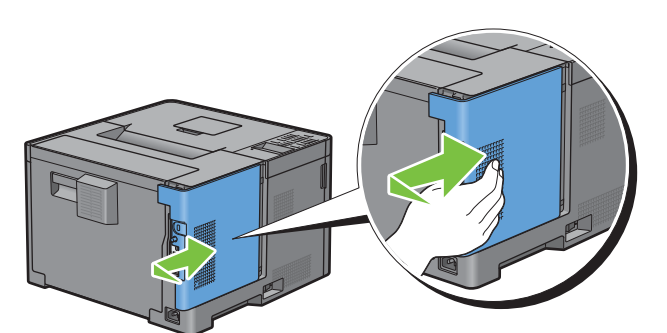

Tournez la vis dans le sens des aiguilles d'une montre.

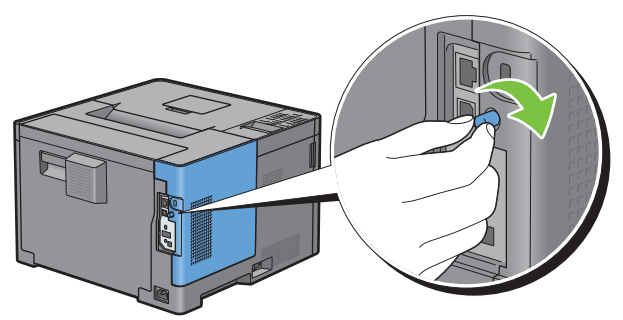

Allumez l'imprimante.

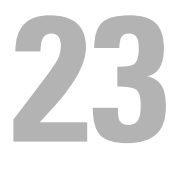

## <span id="page-278-0"></span>**Suppression des bourrages**

Vous pouvez éviter les bourrages en sélectionnant des supports d'impression appropriés et en procédant correctement au chargement. Pour plus d'informations, reportez-vous à la section « [Instructions relatives aux](#page-184-0)  [supports d'impression](#page-184-0) ».

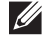

*LA* REMARQUE : Avant de procéder à l'achat de quantités importantes de supports d'impression, Dell vous recommande d'effectuer une impression sur un échantillon.

## **Prévention des bourrages**

- Utilisez uniquement des supports d'impression recommandés. Pour plus de détails, reportez-vous à la rubrique « [Instructions relatives aux supports d'impression](#page-184-0) ».
- Pour charger le support d'impression correctement, reportez-vous à « [Chargement du support d'impression dans le](#page-190-0)  [bac1 et dans le chargeur 550 feuilles en option](#page-190-0) » et « [Chargement du support d'impression dans le MPF](#page-191-0) ».
- Ne surchargez pas les sources d'alimentation. Assurez-vous que la hauteur de la pile de feuilles ne dépasse pas la hauteur maximale indiquée par les marques dans le bac.
- Ne chargez aucun support d'impression froissé, plié, humide ou recourbé.
- Déramez, ventilez et égalisez les feuilles avant de les charger. Si un bourrage a lieu avec le support d'impression choisi, essayez d'insérer une seule feuille à la fois dans le MPF.
- N'utilisez aucun support d'impression que vous avez découpé ou rogné vous-même.
- Ne mélangez pas les formats, grammages et types de papiers dans une même source d'alimentation.
- Assurez-vous de positionner la face à imprimer vers le haut lors de l'insertion.
- Stockez les supports d'impression dans un environnement approprié. Pour plus d'informations, voir « [Stockage des](#page-259-0)  [supports d'impression](#page-259-0) ».
- Ne retirez pas le chargeur lors d'une impression en cours.
- Repousser fermement le bac 1 ou le chargeur optionnel 550 feuilles (bac 2) après rechargement.
- Vérifiez que tous les câbles reliés à l'imprimante sont correctement branchés.
- Des bourrages papier peuvent se produire si les guides sont trop serrés.
- Si des bourrages liés à des entraînements incorrects du papier se produisent fréquemment, essuyez les rouleaux de ralentissement du bac ou du MPF avec un chiffon légèrement humide.

## **Localisation de l'emplacement des bourrages papier**

#### **AVERTISSEMENT : N'essayez pas d'éliminer les bourrages à l'aide d'outils ou d'instruments. L'imprimante pourrait être définitivement endommagée.**

L'illustration suivante montre les emplacements possibles des bourrages papier le long du cheminement du support imprimé.

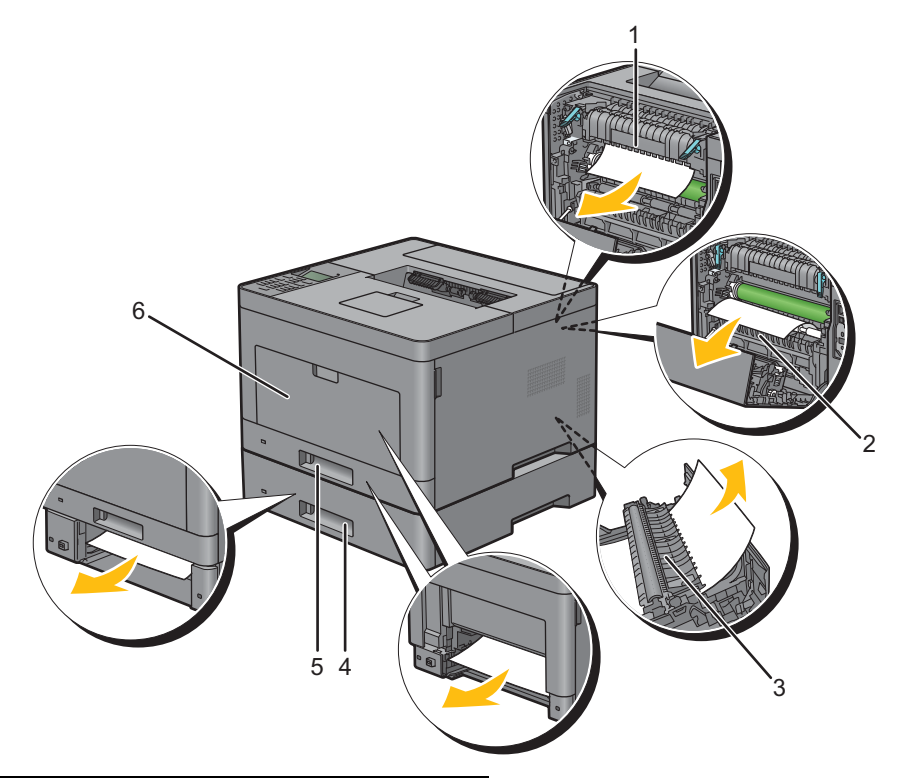

- Module de fusion
- Regi Roll
- Unité recto verso
- Chargeur 550 feuilles en option
- Bac1
- MPF

## **Suppression des bourrages papier dans le MPF**

- **REMARQUE :** Pour supprimer l'erreur affichée sur l'écran LCD, vous devez retirer tous les documents situés sur le chemin d'impression dans la machine.
- **1** Retirez tout document chargé dans le MPF.

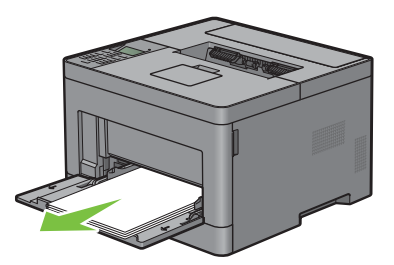

**2** Saisir le capot du MPF des deux côtés, et tirez-le doucement hors de l'imprimante.

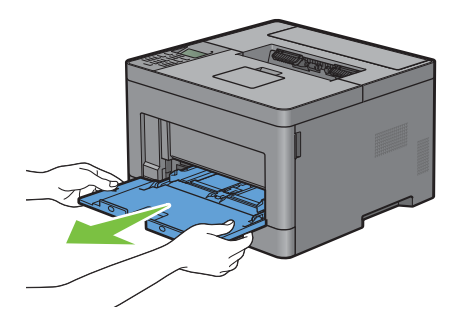

**3** Tirez le bac 1 hors de l'imprimante sur 200 mm.

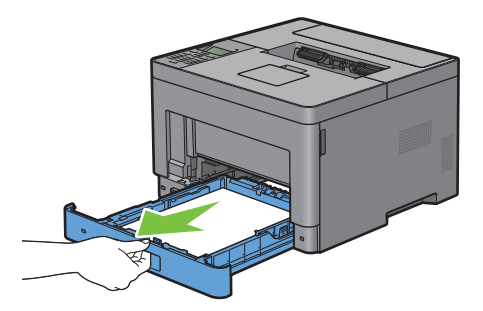

**4** Tenez le bac 1 avec les deux mains et sortez-le de l'imprimante.

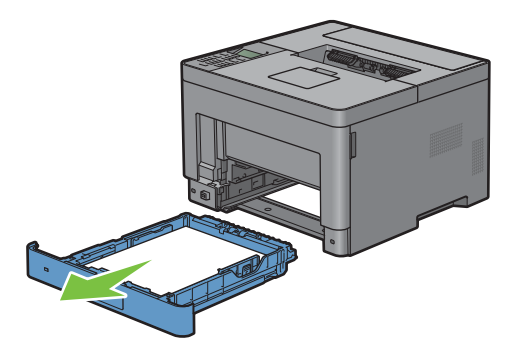

Tirez la poignée du capot arrière pour ouvrir le capot arrière.

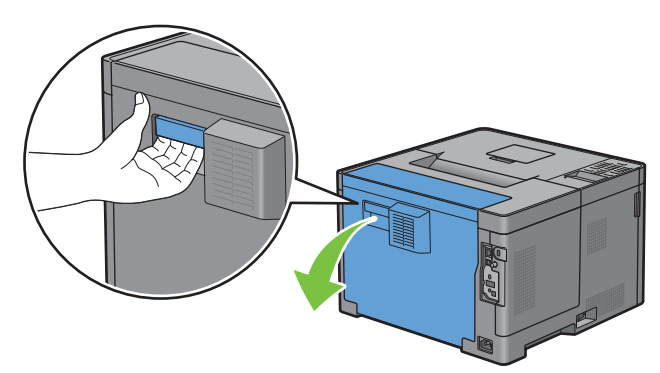

Retirez le papier coincé.

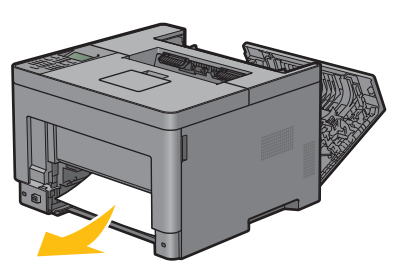

Insérez le bac1 dans l'imprimante et poussez-le jusqu'au bout.

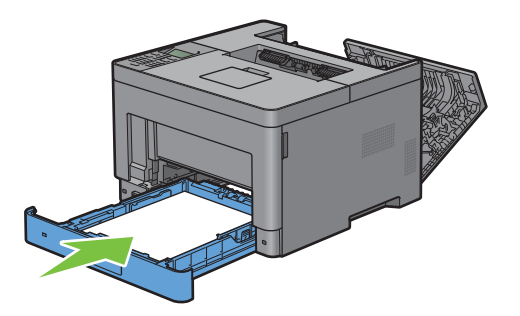

Insérez le MPF dans l'imprimante.

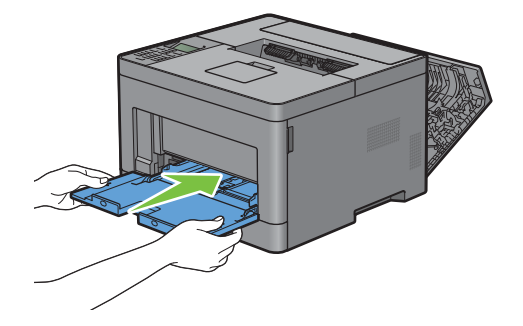

**9** Fermez le capot arrière.

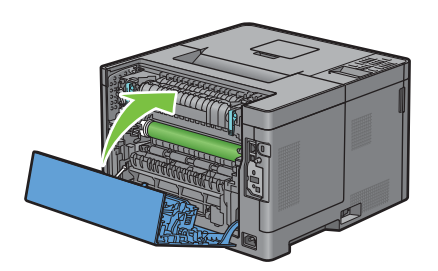

## **Suppression des bourrages papier dans le bac 1**

- **REMARQUE :** Pour supprimer l'erreur affichée sur l'écran LCD, vous devez retirer tous les documents situés sur le chemin d'impression dans la machine.
- **1** Ouvrez le capot du MPF ou retirez les documents restés dans le MPF.

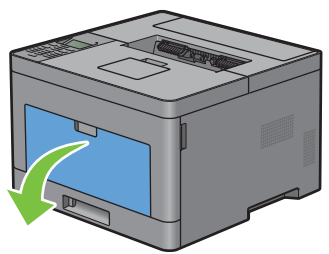

**2** Saisissez les deux côtés du MPF puis tirez le MPF hors de l'imprimante.

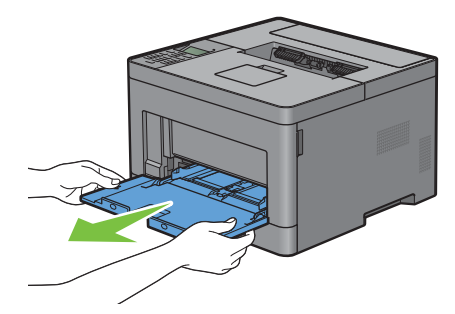

**3** Tirez le bac 1 hors de l'imprimante sur 200 mm.

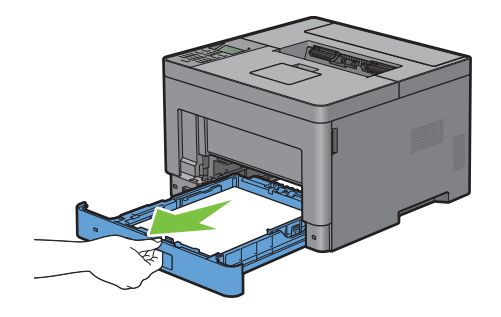

Tenez le bac 1 avec les deux mains et sortez-le de l'imprimante.

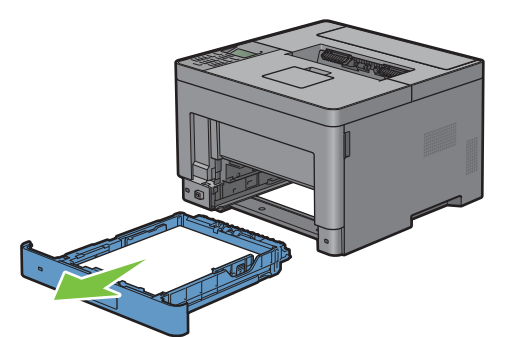

Tirez la poignée du capot arrière pour ouvrir le capot arrière.

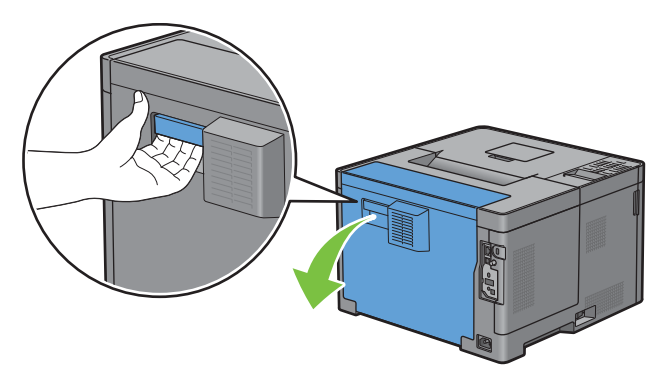

Retirez le papier coincé.

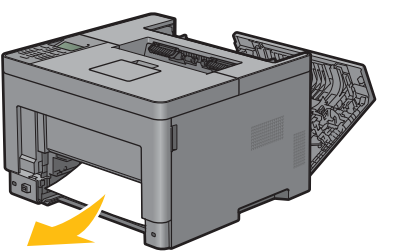

Insérez le bac1 dans l'imprimante et poussez-le jusqu'au bout.

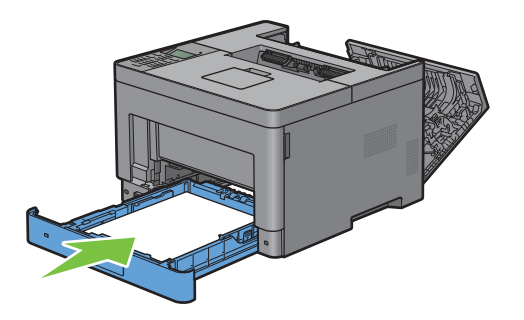

**8** Insérez le MPF dans l'imprimante, poussez-le à fond, puis refermez le capot.

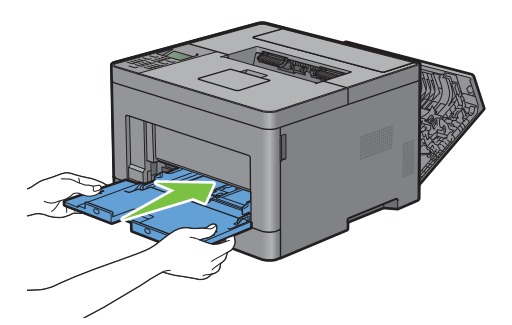

**9** Fermez le capot arrière.

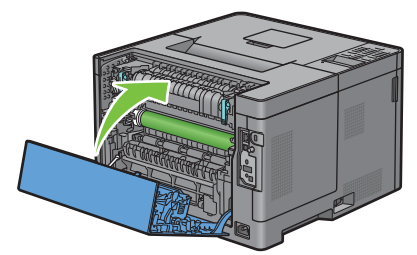

10 Appuyez sur le bouton  $\checkmark$  (Valider).

## **Suppression des bourrages papier dans le module de fusion**

**REMARQUE :** Pour supprimer l'erreur affichée sur l'écran LCD, vous devez retirer tous les documents situés sur le chemin d'impression dans la machine.

#### **Si le code d'état : 050-130 s'affiche :**

**1** Tirez la poignée du capot arrière pour ouvrir le capot arrière.

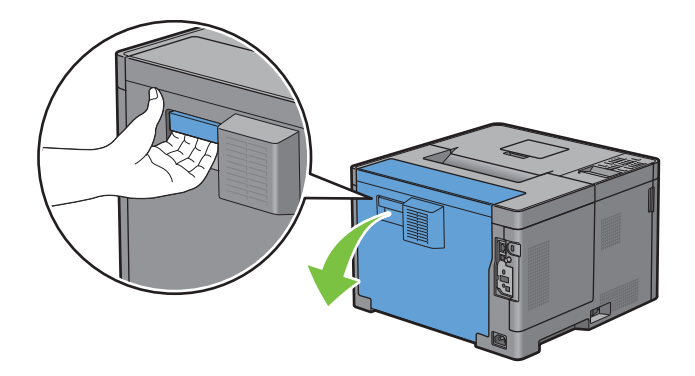

Soulevez les leviers des deux côtés du module de fusion.

**AVERTISSEMENT : Le module de fusion est chaud. Ne le touchez pas, car vous risqueriez de vous brûler.**

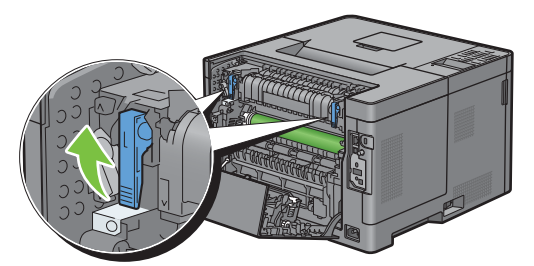

 Si le document est coincé en dessous du module de fusion, retirez le document coincé du dessous du module de fusion.

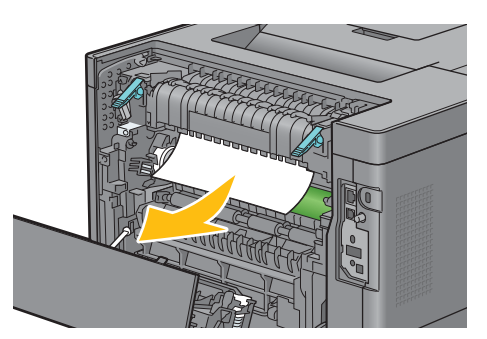

 Si le document est coincé au-dessus du module de fusion, soulevez la languette de la partie interne et tournez-la pour l'ouvrir.

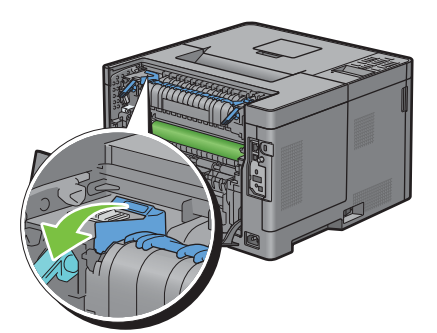

Retirez le document coincé du dessus du module de fusion.

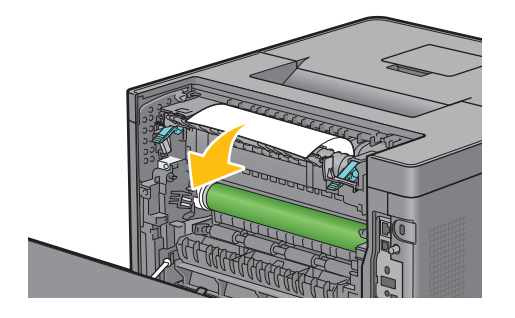

**6** Replacez la partie interne.

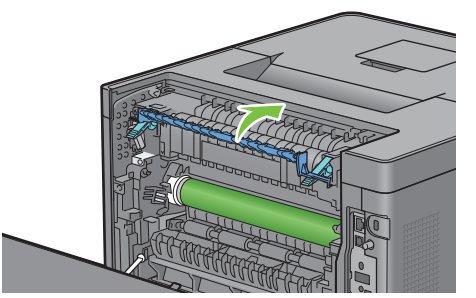

**7** Abaissez les leviers des deux côtés du module de fusion.

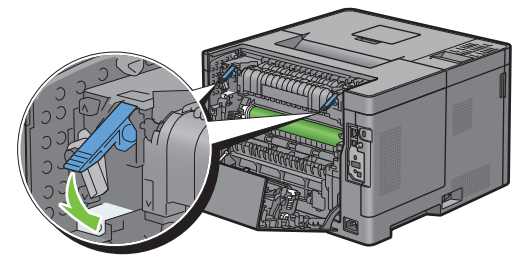

**8** Fermez le capot arrière.

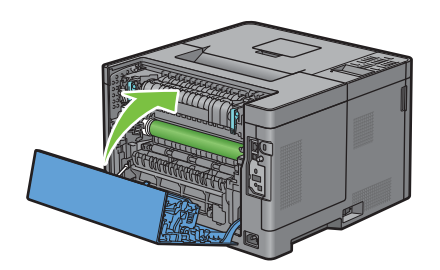

## **Suppression des bourrages papier dans l'unité recto verso**

 $\bigwedge$  ATTENTION : Assurez-vous que rien ne touche ni ne raye la surface (rouleau en éponge) de l'unité de transfert. Des rayures, **de la poussière ou des traces de mains huileuses sur le rouleau de l'unité de transfert pourraient réduire la qualité de l'impression.**

 $\bigwedge$  <code>ATTENTION</code> : N'exposez pas le tambour de la cartouche à tambour à la lumière vive. Si le capot arrière droit reste ouvert **pendant plus de 3 minutes, la qualité d'impression risque de se détériorer.**

*L* REMARQUE : Pour supprimer l'erreur affichée sur l'écran LCD, vous devez retirer tous les documents situés sur le chemin d'impression dans la machine.

#### **Si le code d'état : 050-131 s'affiche :**

**1** Tirez la poignée du capot arrière pour ouvrir le capot arrière.

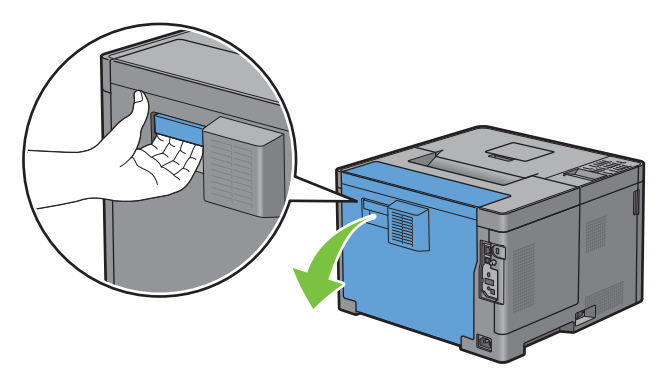

**2** Retirez le papier coincé du module recto/verso.

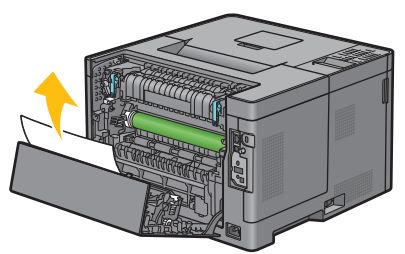

**3** Fermez le capot arrière.

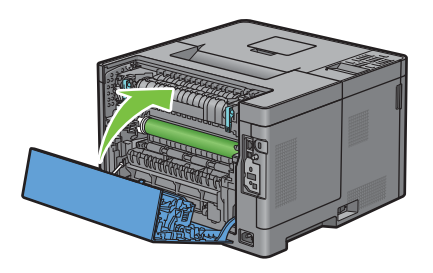

## **Suppression des bourrages papier dans le Regi Roll**

 $\diagup\diagdown\blacktriangle$  <code>ATTENTION</code> : Assurez-vous que rien ne touche ni ne raye la surface (rouleau en éponge) de l'unité de transfert. Des rayures, **de la poussière ou des traces de mains huileuses sur le rouleau de l'unité de transfert pourraient réduire la qualité de l'impression.**

**ATTENTION : N'exposez pas le tambour de la cartouche à tambour à la lumière vive. Si le capot arrière droit reste ouvert pendant plus de 3 minutes, la qualité d'impression risque de se détériorer.**

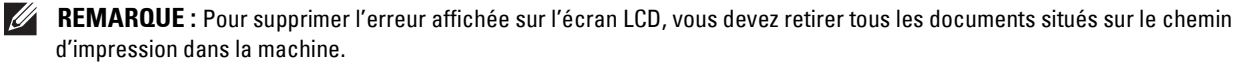
#### **Si le code d'état : 050-142 s'affiche :**

Ouvrez le MPF ou retirez les documents restés dans le MPF.

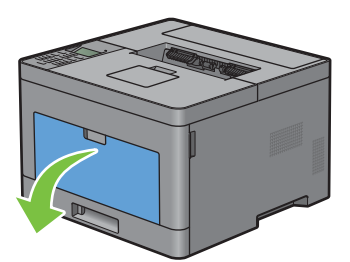

Saisissez les deux côtés du MPF puis tirez le MPF hors de l'imprimante.

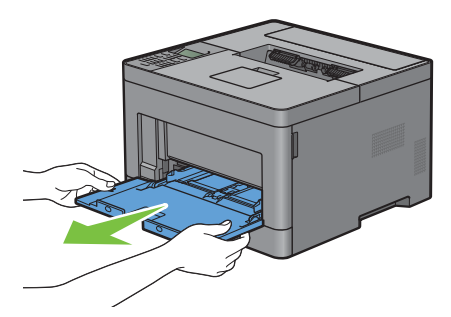

Tirez le bac1 hors de l'imprimante sur 200 mm.

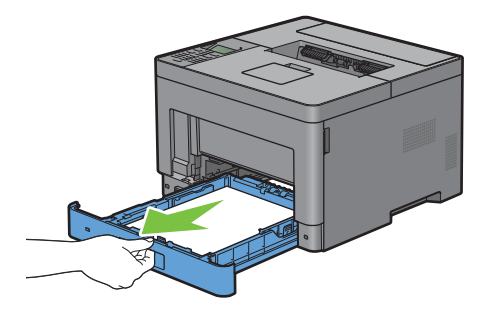

Tenez le bac 1 avec les deux mains et sortez-le de l'imprimante.

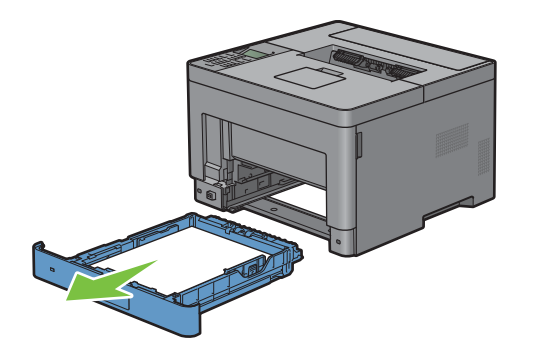

Tirez la poignée du capot arrière pour ouvrir le capot arrière.

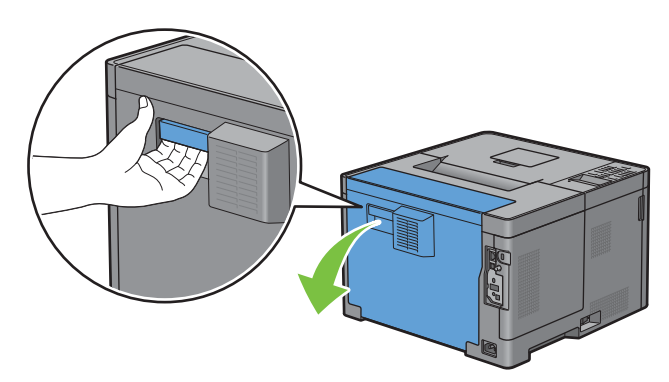

Retirez le papier coincé du regi roll.

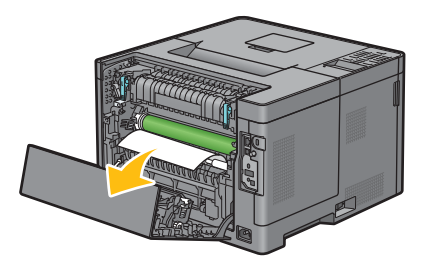

Insérez le bac1 dans l'imprimante et poussez-le jusqu'au bout.

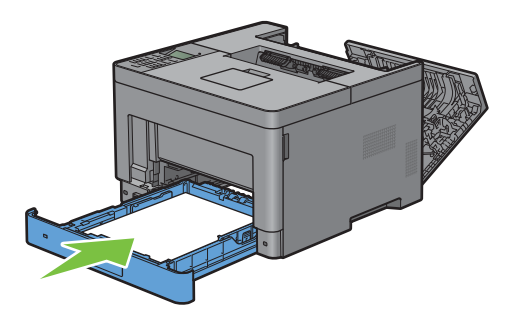

**REMARQUE :** Ne forcez pas sur le bac. En forçant, vous risquez d'endommager le bac ou l'intérieur de l'imprimante.

Insérez le MPF dans l'imprimante, poussez-le à fond, puis refermez le MPF.

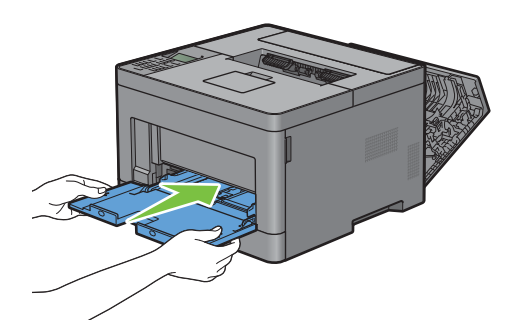

**9** Fermez le capot arrière.

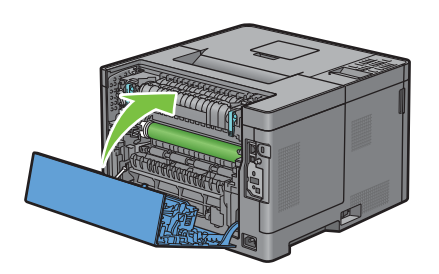

# **Supprimer des bourrages papier dans le chargeur 550 feuilles**

**REMARQUE :** Pour supprimer l'erreur affichée sur l'écran LCD, vous devez retirer tous les documents situés sur le chemin d'impression dans la machine.

#### **Si le code d'état : 050-132 s'affiche :**

**1** Ouvrez le MPF ou retirez les documents restés dans le MPF.

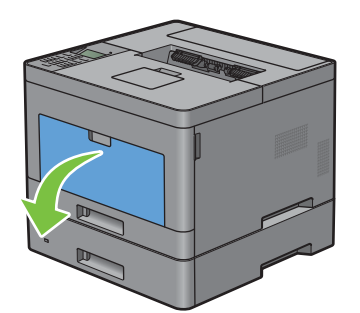

**2** Saisissez les deux côtés du MPF puis tirez le MPF hors de l'imprimante.

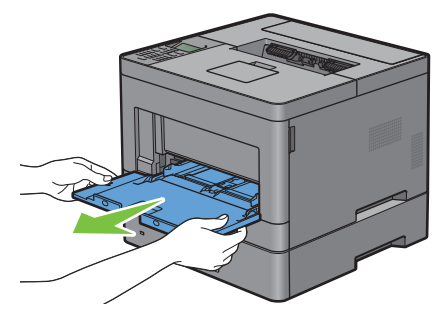

**3** Tirez le bac1 hors de l'imprimante sur 200 mm.

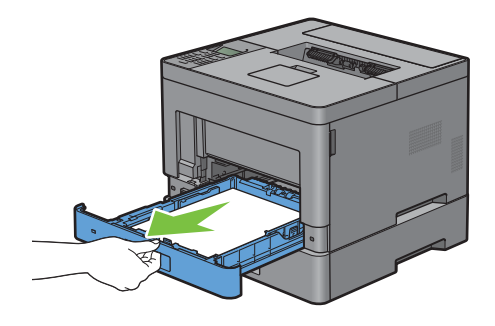

Tenez le bac 1 avec les deux mains et sortez-le de l'imprimante.

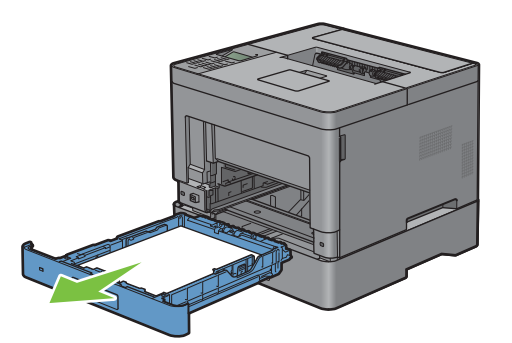

Tirez le chargeur 550 feuilles hors de l'imprimante sur environ 200 mm.

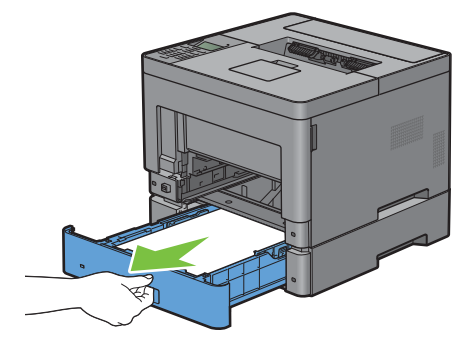

Saisir à deux mains le chargeur 550 feuilles en option et le sortir de l'imprimante.

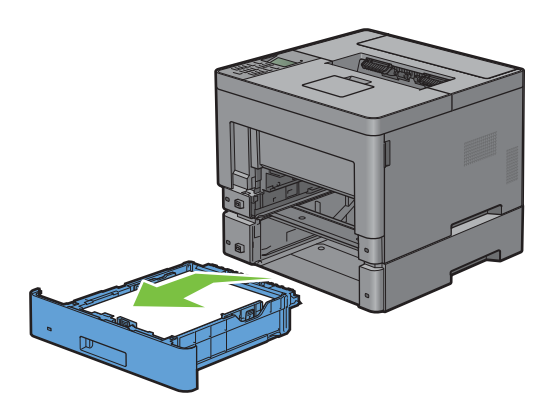

Tirez la poignée du capot arrière pour ouvrir le capot arrière.

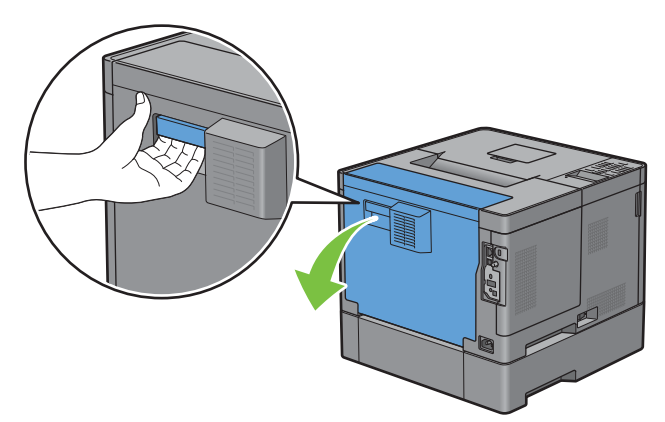

Retirez le papier coincé.

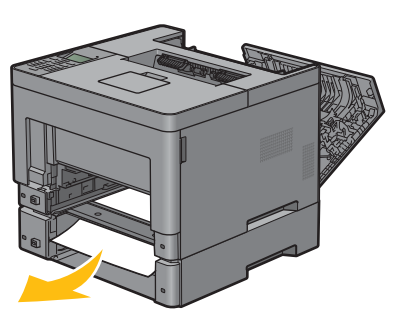

Réinsérez le chargeur 550 feuilles en option dans l'imprimante, en le poussant jusqu'au bout.

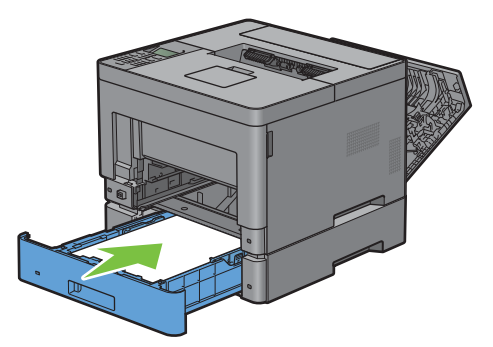

Insérez le bac1 dans l'imprimante et poussez-le jusqu'au bout.

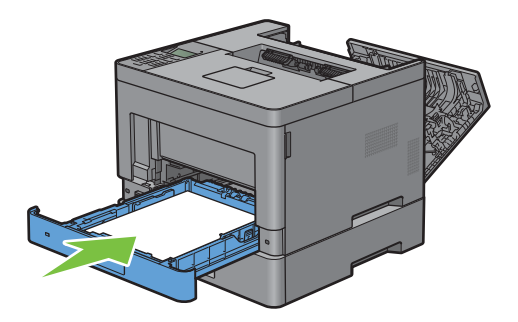

**11** Insérez le MPF dans l'imprimante, poussez-le à fond, puis refermez le MPF.

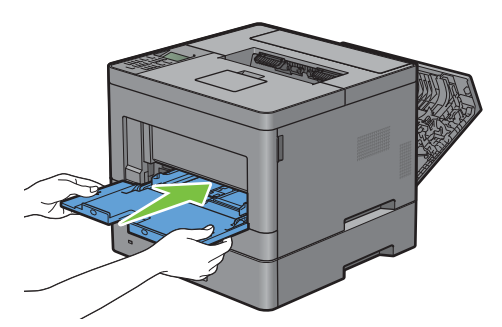

**12** Fermez le capot arrière.

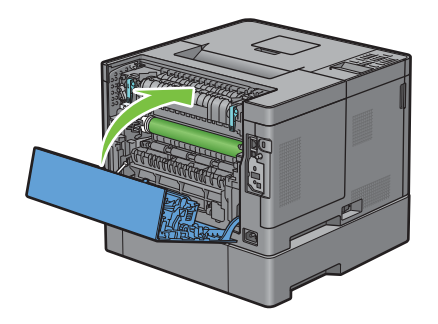

# **Suppression des bourrages papier dans les bacs**

#### **Si le code d'état 050-134 s'affiche :**

**1** Ouvrez le MPF ou retirez les documents restés dans le MPF.

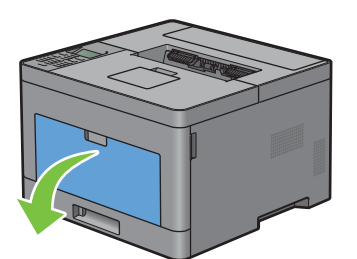

**2** Saisissez les deux côtés du MPF puis tirez le MPF hors de l'imprimante.

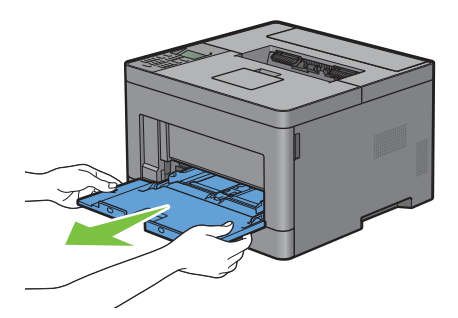

Tirez le bac1 hors de l'imprimante sur 200 mm.

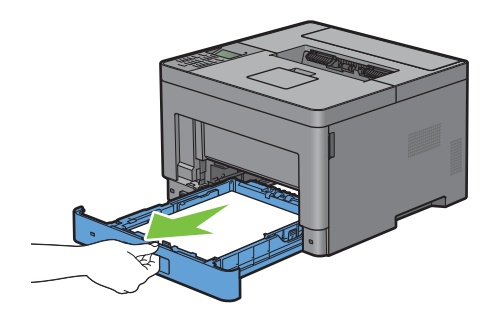

Tenez le bac 1 avec les deux mains et sortez-le de l'imprimante.

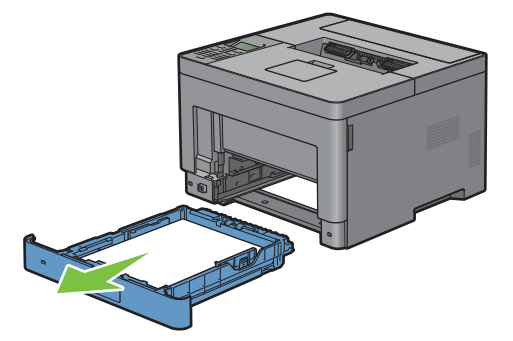

Retirez le papier coincé.

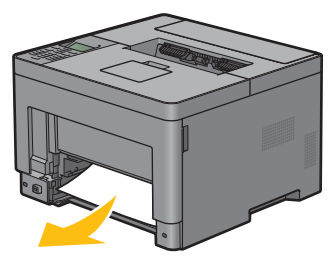

Insérez le bac1 dans l'imprimante et poussez-le jusqu'au bout.

*C* REMARQUE : Ne forcez pas sur le bac. En forçant, vous risquez d'endommager le bac ou l'intérieur de l'imprimante.

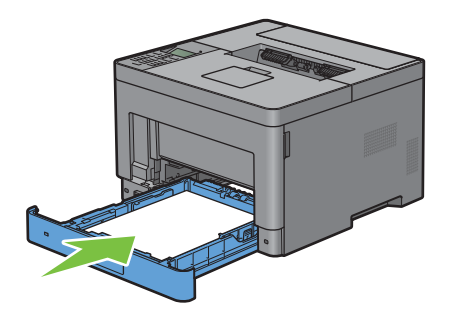

**7** Insérez le MPF dans l'imprimante, poussez-le à fond, puis refermez le MPF.

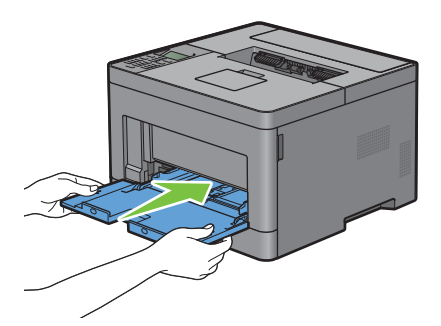

**8** Appuyez sur le bouton ( $\checkmark$ ) (Valider).

#### **Si le code d'état 050-133 s'affiche :**

**1** Ouvrez le MPF ou retirez les documents restés dans le MPF.

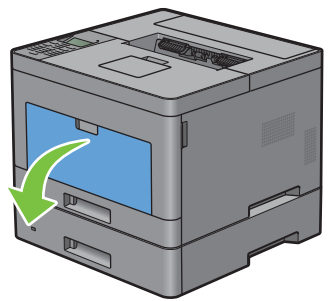

**2** Saisissez les deux côtés du MPF puis tirez le MPF hors de l'imprimante.

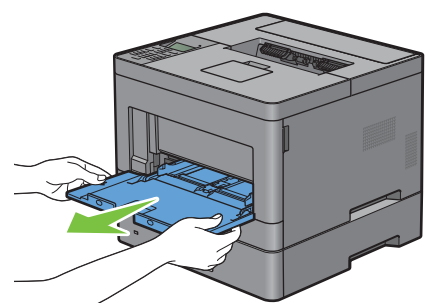

**3** Tirez le bac1 hors de l'imprimante sur 200 mm.

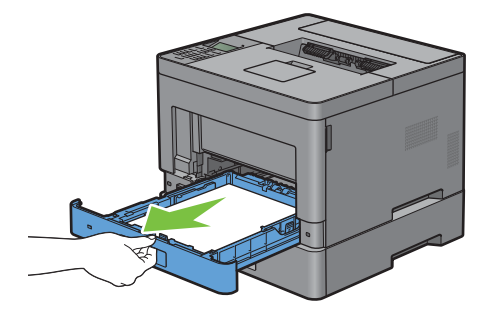

Tenez le bac 1 avec les deux mains et sortez-le de l'imprimante.

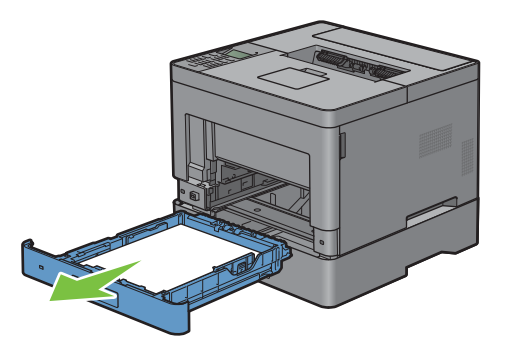

Tirez le chargeur 550 feuilles hors de l'imprimante sur environ 200 mm.

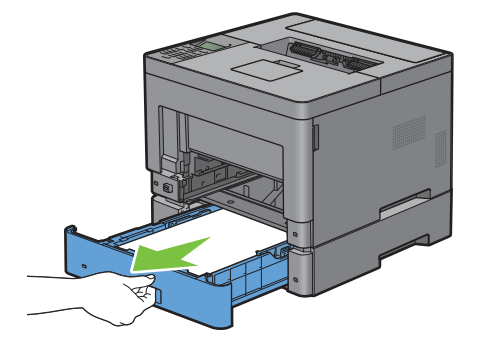

Saisir à deux mains le chargeur 550 feuilles en option et le sortir de l'imprimante.

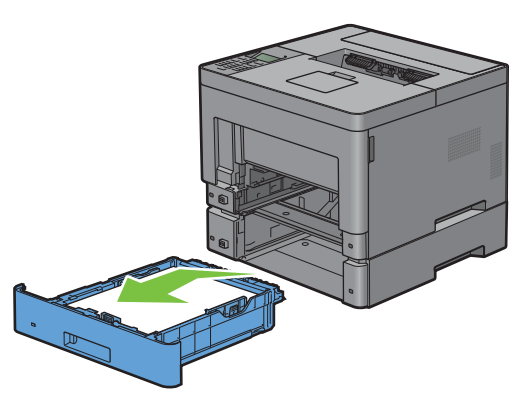

Retirez le papier coincé.

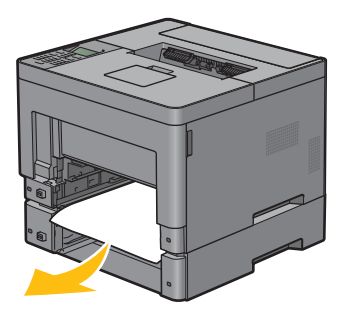

**8** Réinsérez le chargeur 550 feuilles en option dans l'imprimante, en le poussant jusqu'au bout.

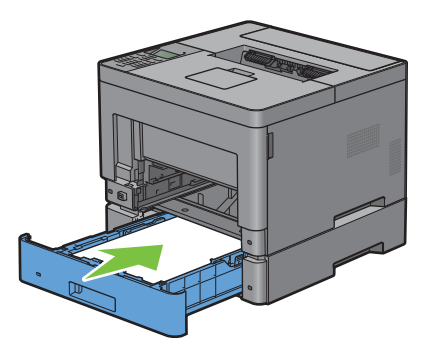

**9** Insérez le bac1 dans l'imprimante et poussez-le jusqu'au bout.

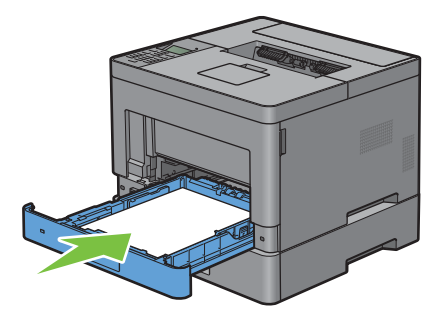

**10** Insérez le MPF dans l'imprimante, poussez-le à fond, puis refermez le MPF.

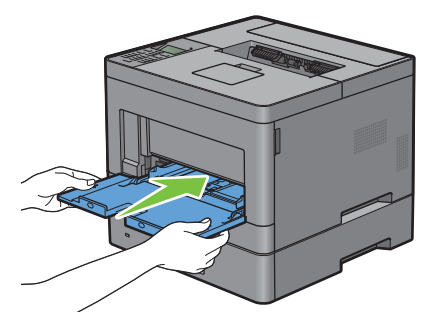

**11** Appuyez sur le bouton ( $\checkmark$ ) (Valider).

# **Diagnostic de pannes**

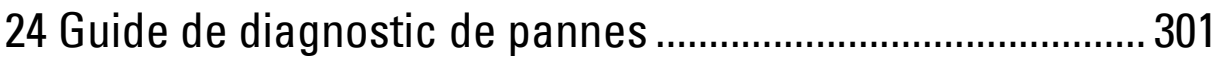

# **24**

# <span id="page-300-0"></span>**Guide de diagnostic de pannes**

# **Problèmes courants de l'imprimante**

Certains des problèmes qui surviennent au niveau de l'imprimante sont faciles à résoudre. Si vous rencontrez un problème avec votre imprimante, vérifiez les éléments suivants :

- Le câble d'alimentation est branché dans l'imprimante et dans une prise de courant correctement mise à la terre.
- L'imprimante est allumée.
- L'alimentation électrique n'est coupée par aucun interrupteur ou disjoncteur.
- Les autres appareils électriques branchés sur cette prise fonctionnent.
- Tout élément en option a été correctement installé.

Si le problème persiste alors que vous avez vérifié tous les éléments ci-dessus, éteignez l'imprimante, patientez dix secondes et rallumez-la. Cette opération suffit souvent à résoudre le problème.

 $\mathscr{U}$ **REMARQUE :** Si des messages d'erreurs apparaissent sur l'écran LCD ou sur votre écran d'ordinateur, suivez les instructions afin de résoudre le problème de l'imprimante. Pour plus de détails au sujet des messages d'erreur et des codes d'état, voir « [Présentation des messages de l'imprimante](#page-248-0) ».

#### **REMARQUE :** .

# **Problèmes au niveau de l'affichage**

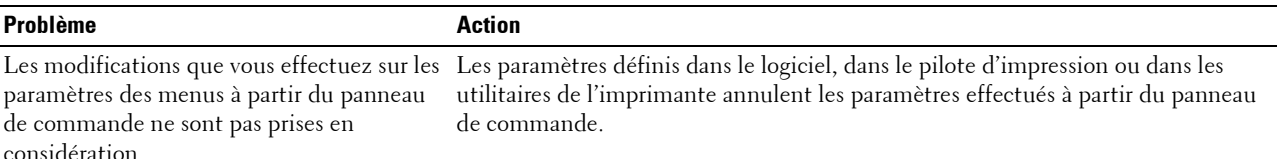

# **Problèmes d'impression**

**REMARQUE :** Si l'option Contrôle de verrou du panneau est réglée sur Activer, vous devrez saisir votre mot de passe à quatre chiffres pour accéder au menu Paramètres Admin.

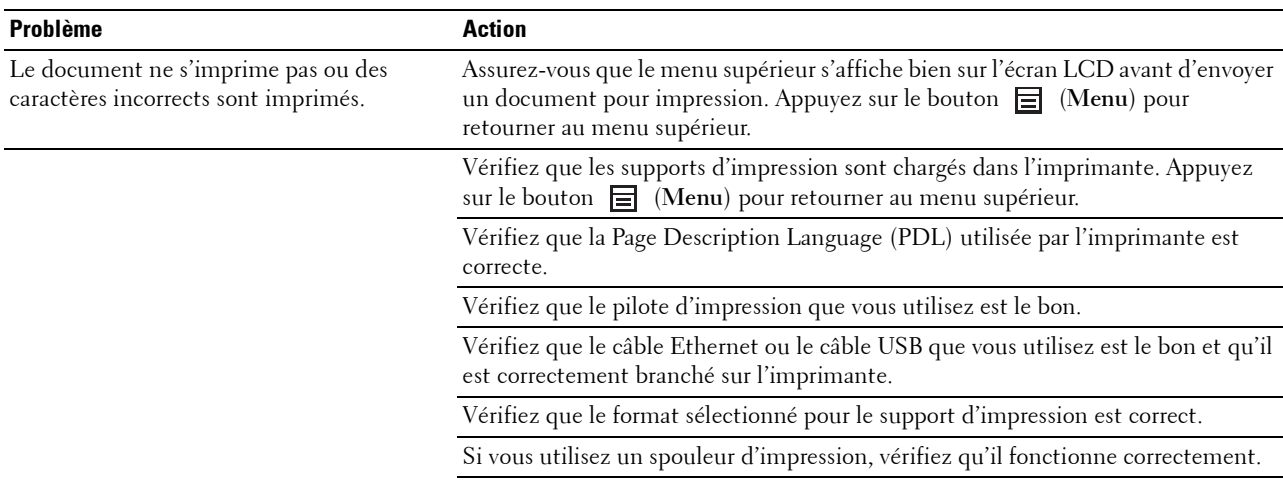

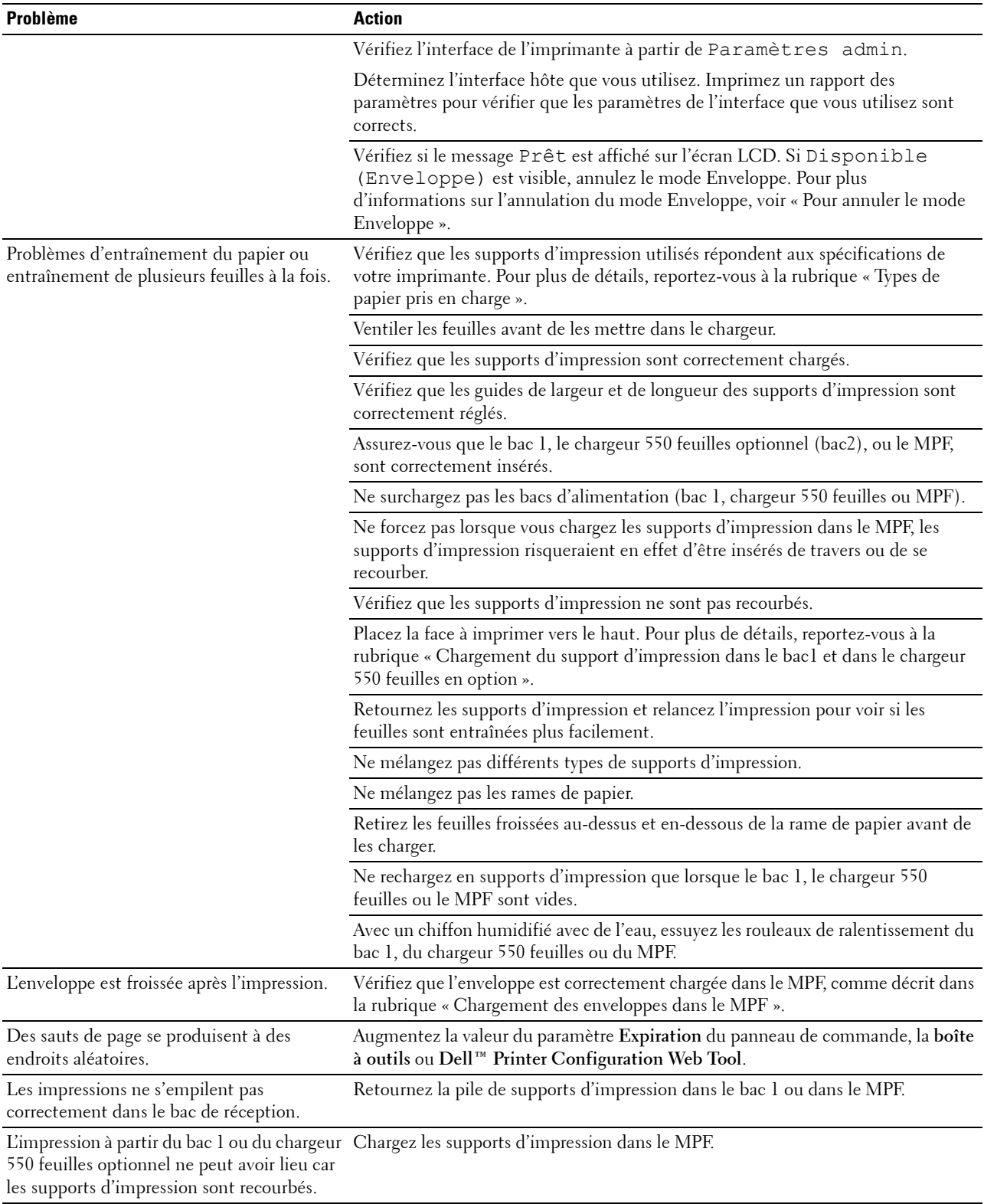

# **Problèmes au niveau de la qualité d'impression**

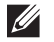

*C* REMARQUE : Certaines des procédures ci-après qui utilisent la Boîte à Outils, peuvent aussi être lancées via le panneau de commande ou le Dell Printer Configuration Web Tool. Pour plus d'informations sur l'utilisation du tableau de commandes ou du Dell Printer Configuration Web Tool, voir « [Présentation des menus de l'imprimante](#page-142-0) » et « [Dell™ Printer Configuration Web Tool](#page-102-0) ».

- • [L'impression est trop claire](#page-302-0)
- • [Le toner macule ou l'imprimé se détache](#page-304-0)
- • [Taches aléatoires/images floues](#page-305-0)
- • [Rien n'a été imprimé sur le support d'impression](#page-305-1)
- • [Des traits apparaissent sur le résultat d'impression](#page-307-0)
- • [Points espacés](#page-308-0)
- • [Bandes blanches verticales](#page-309-0)
- • [Impression fantôme](#page-311-0)
- • [Fatigue due à la lumière](#page-312-0)
- • [Voile](#page-313-0)
- • [Bead-Carry-Out \(BCO\)](#page-314-0)
- • [Caractères crénelés](#page-315-0)
- • [Bandes](#page-316-0)
- • [Marque en biais](#page-317-0)
- • [Papier froissé/taché](#page-317-1)
- • [Dommage sur le bord d'entraînement du papier](#page-318-0)

#### <span id="page-302-0"></span>**L'impression est trop claire**

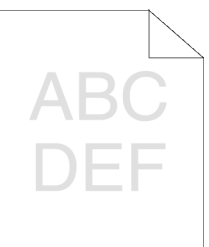

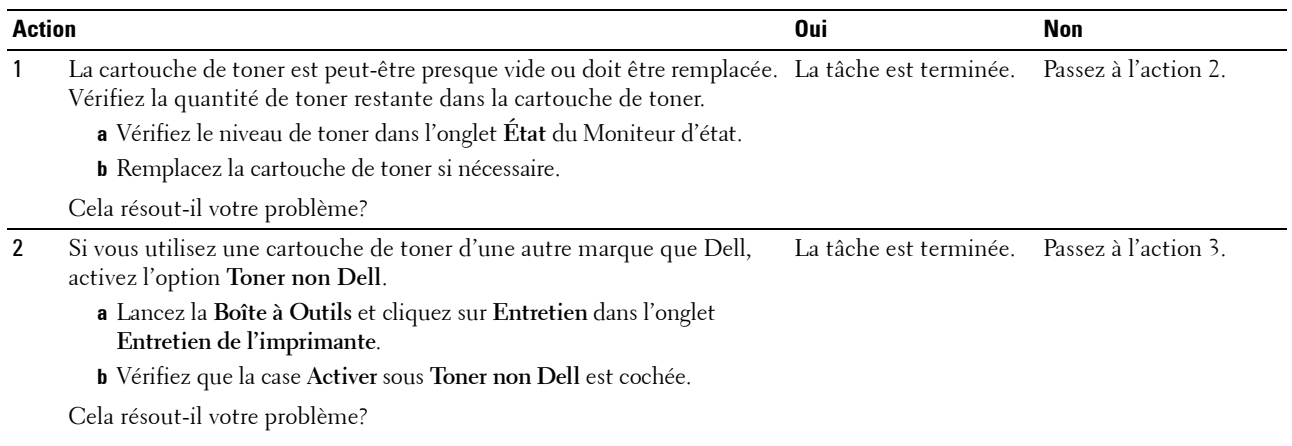

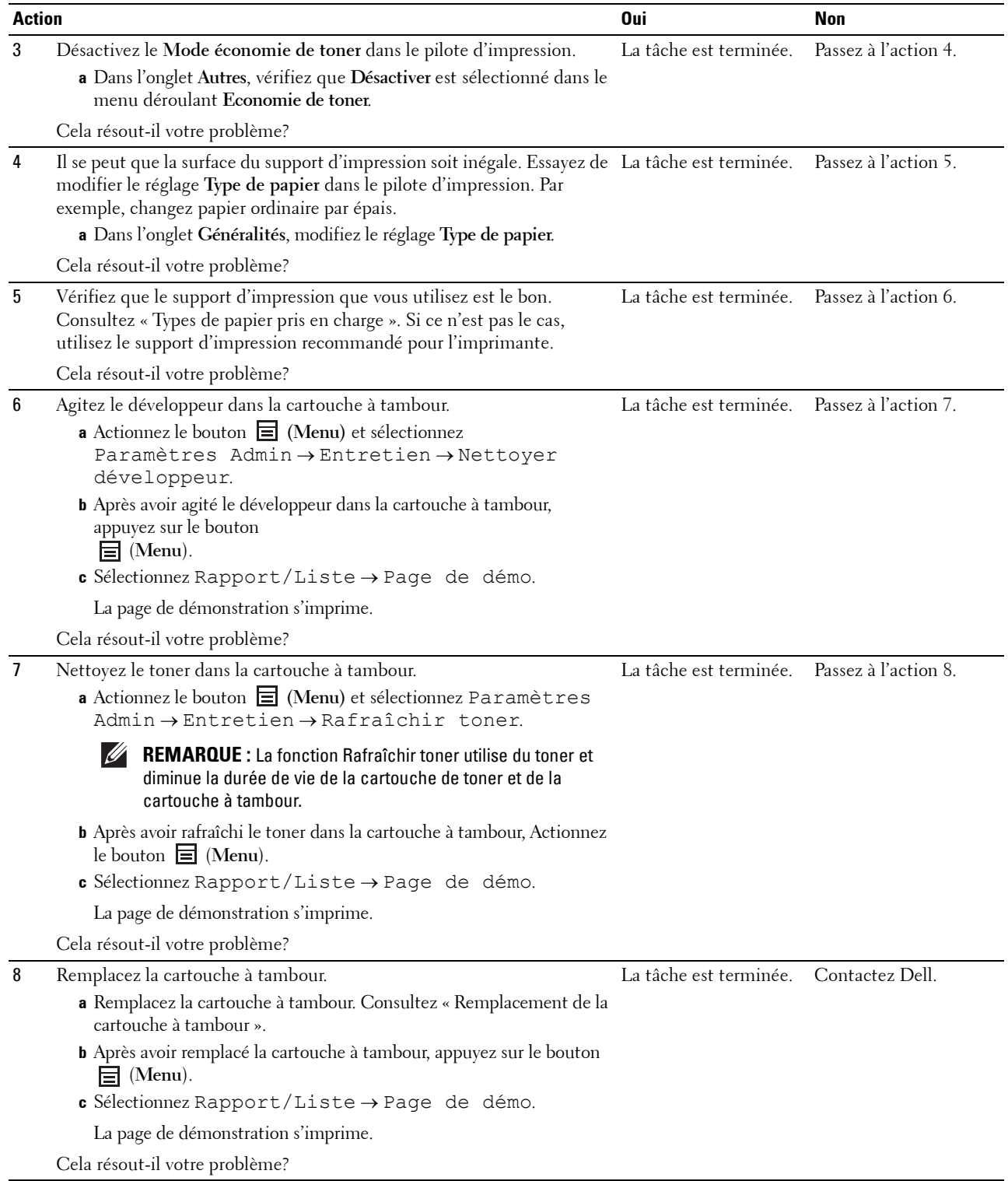

#### <span id="page-304-0"></span>**Le toner macule ou l'imprimé se détache**

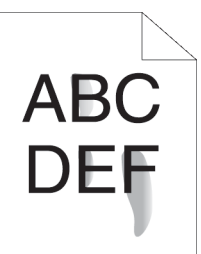

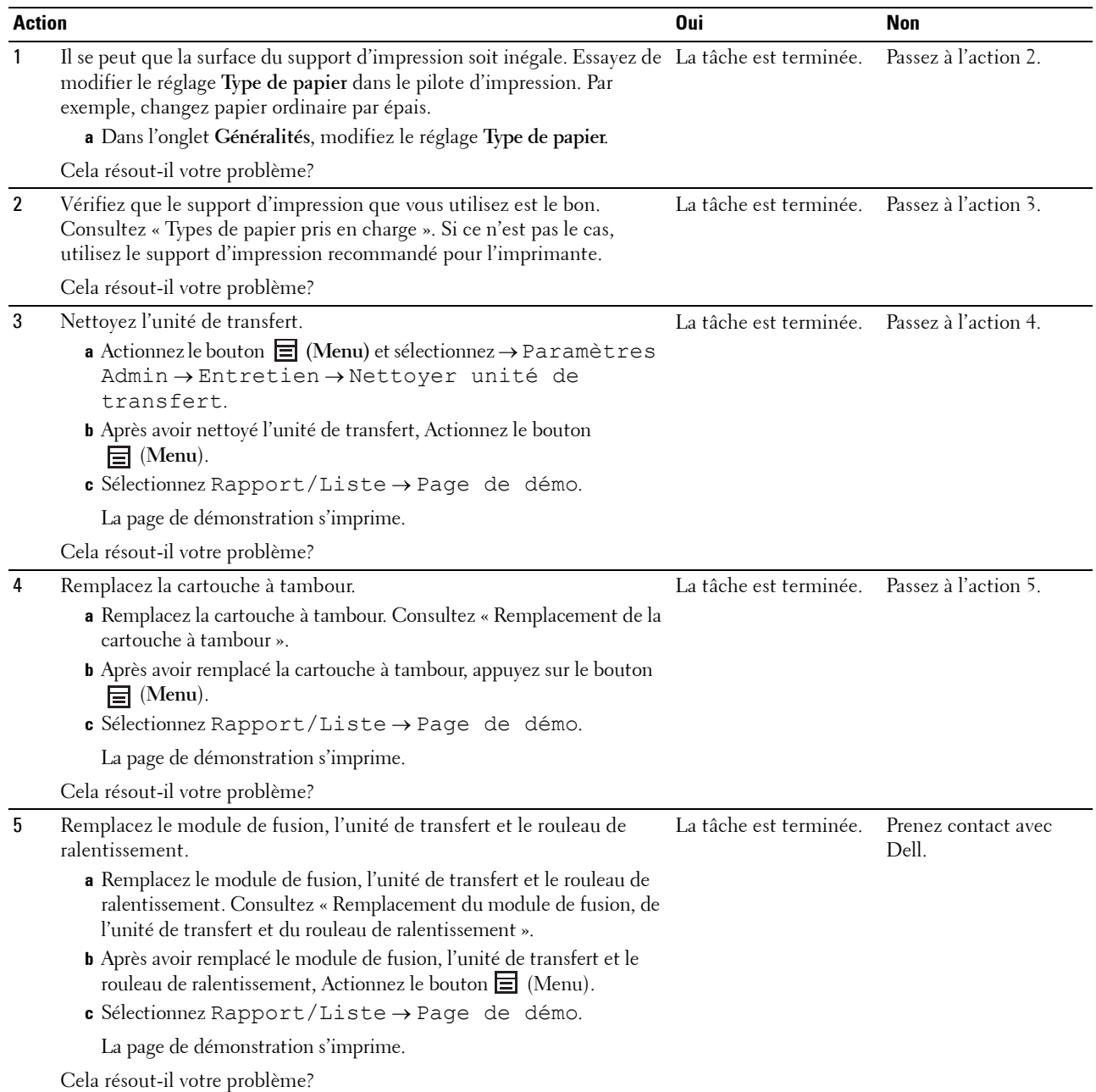

#### <span id="page-305-0"></span>**Taches aléatoires/images floues**

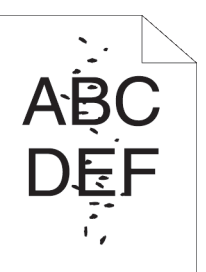

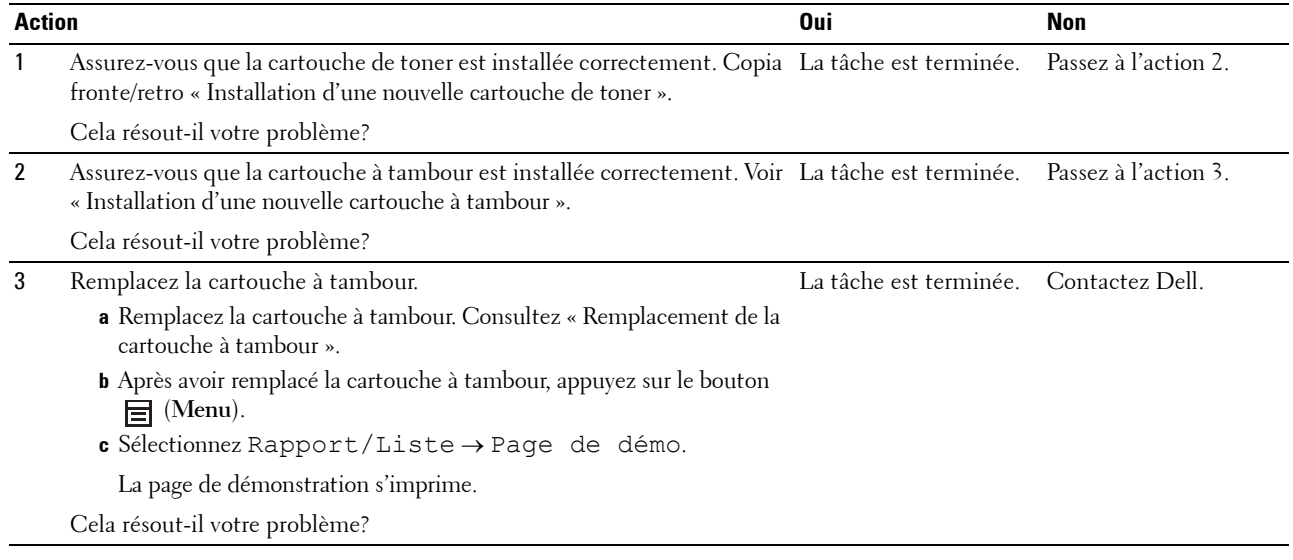

#### <span id="page-305-1"></span>**Rien n'a été imprimé sur le support d'impression**

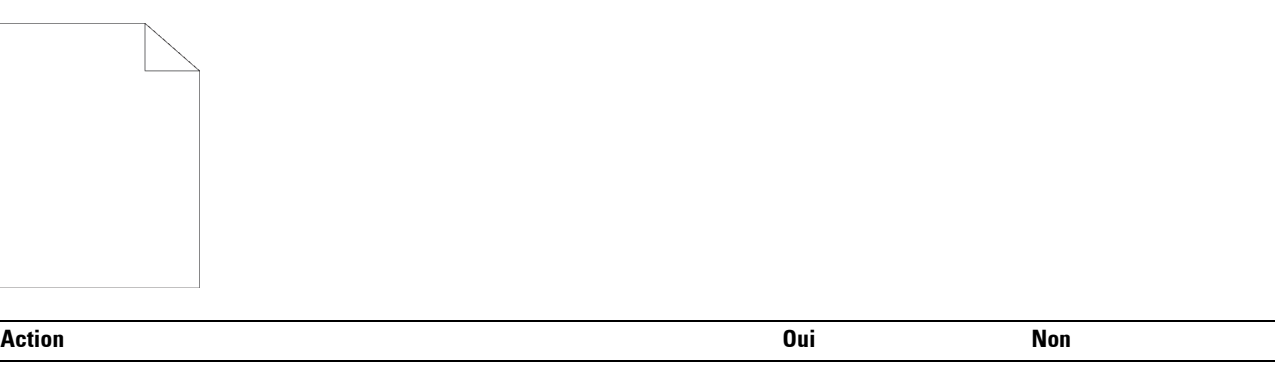

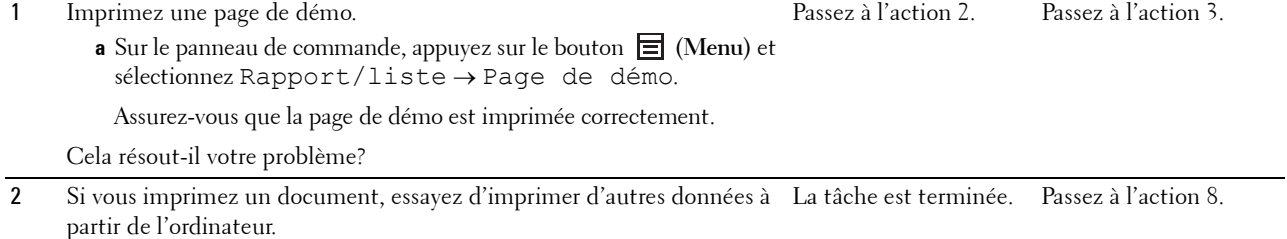

Cela résout-il votre problème?

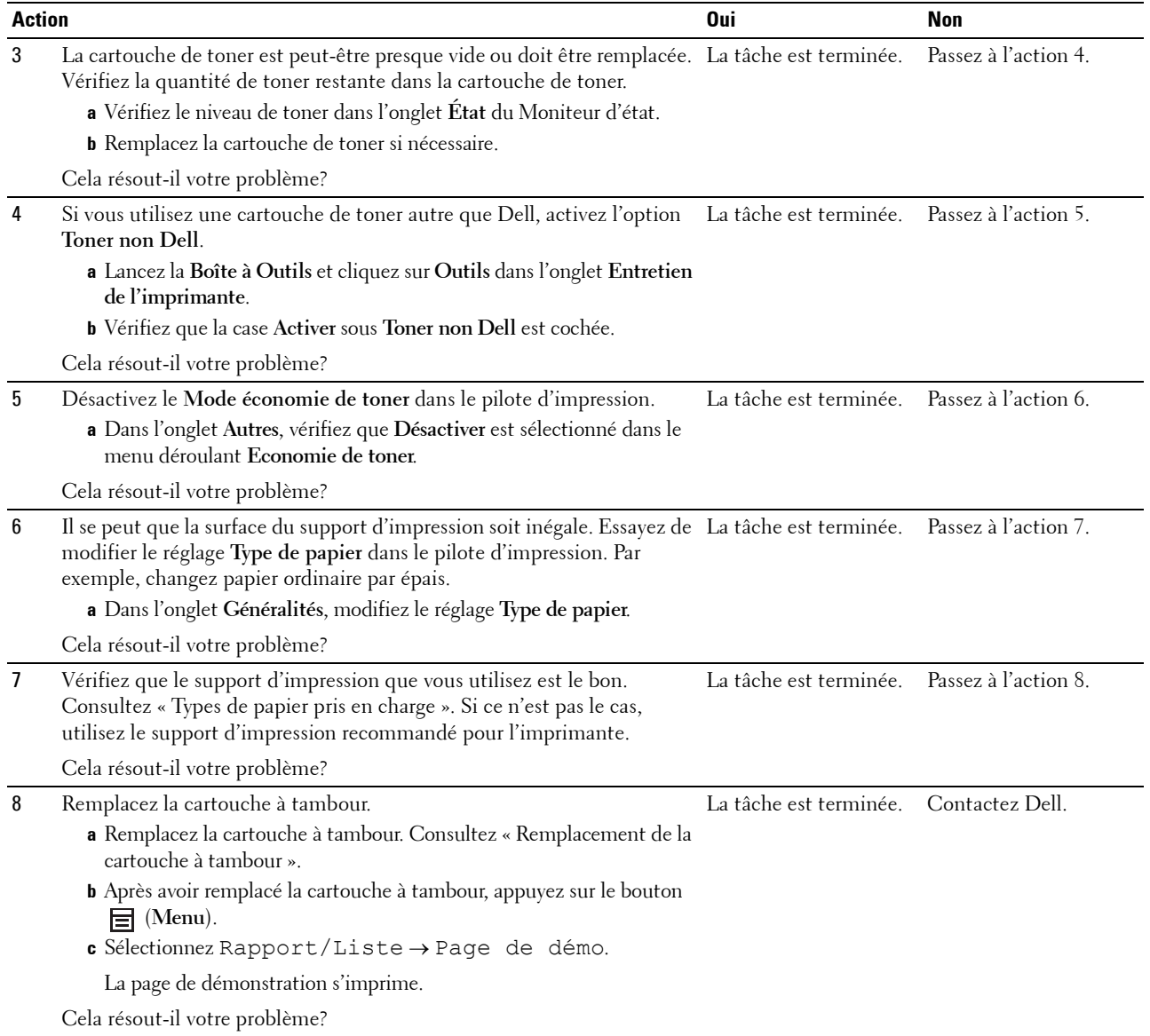

#### <span id="page-307-0"></span>**Des traits apparaissent sur le résultat d'impression**

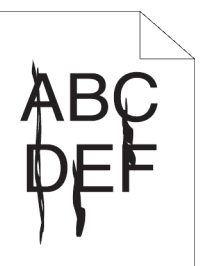

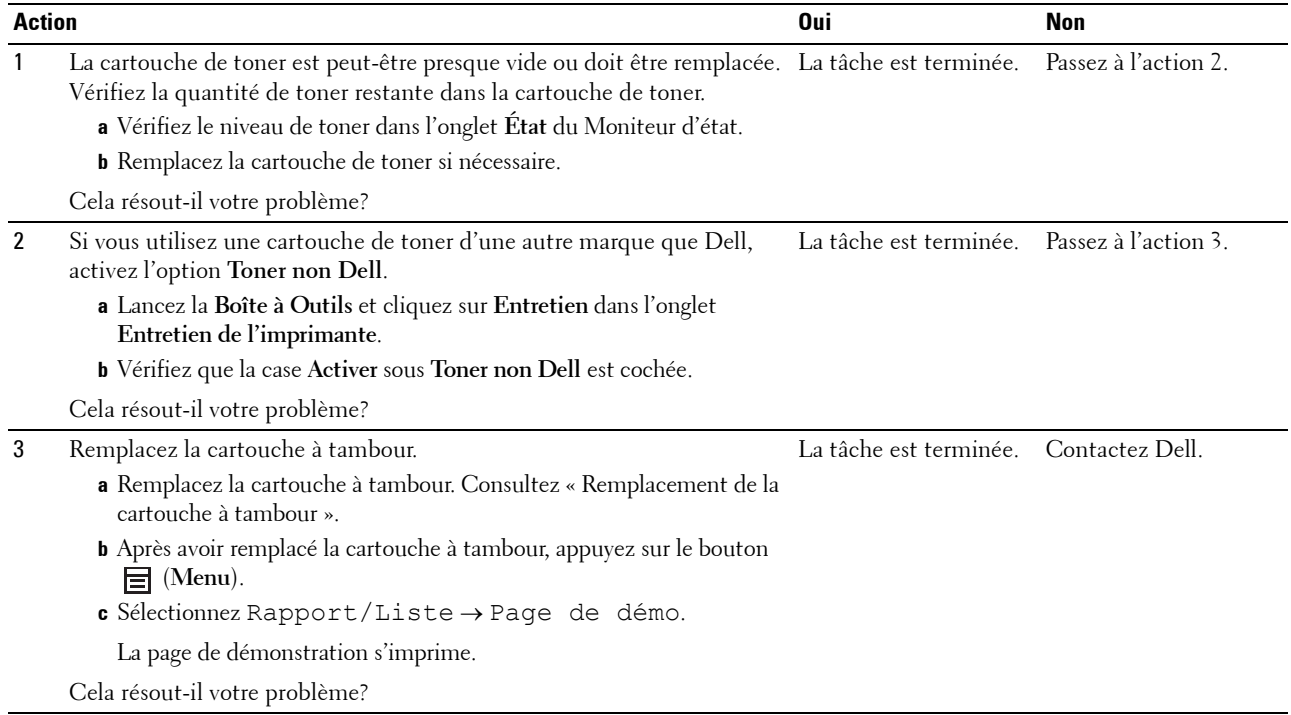

#### <span id="page-308-0"></span>**Points espacés**

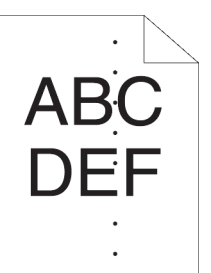

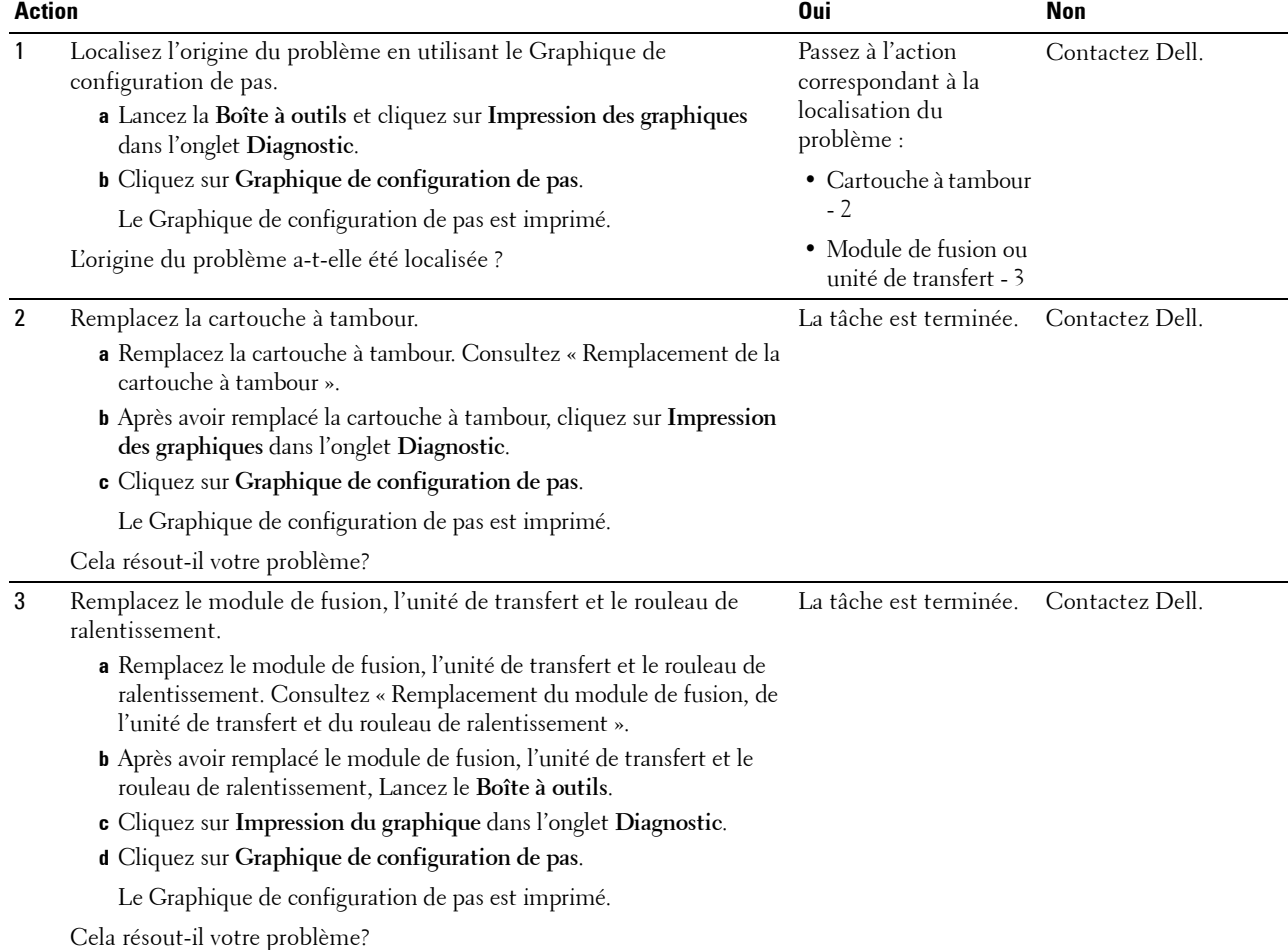

#### <span id="page-309-0"></span>**Bandes blanches verticales**

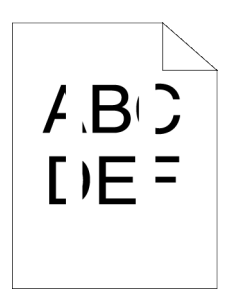

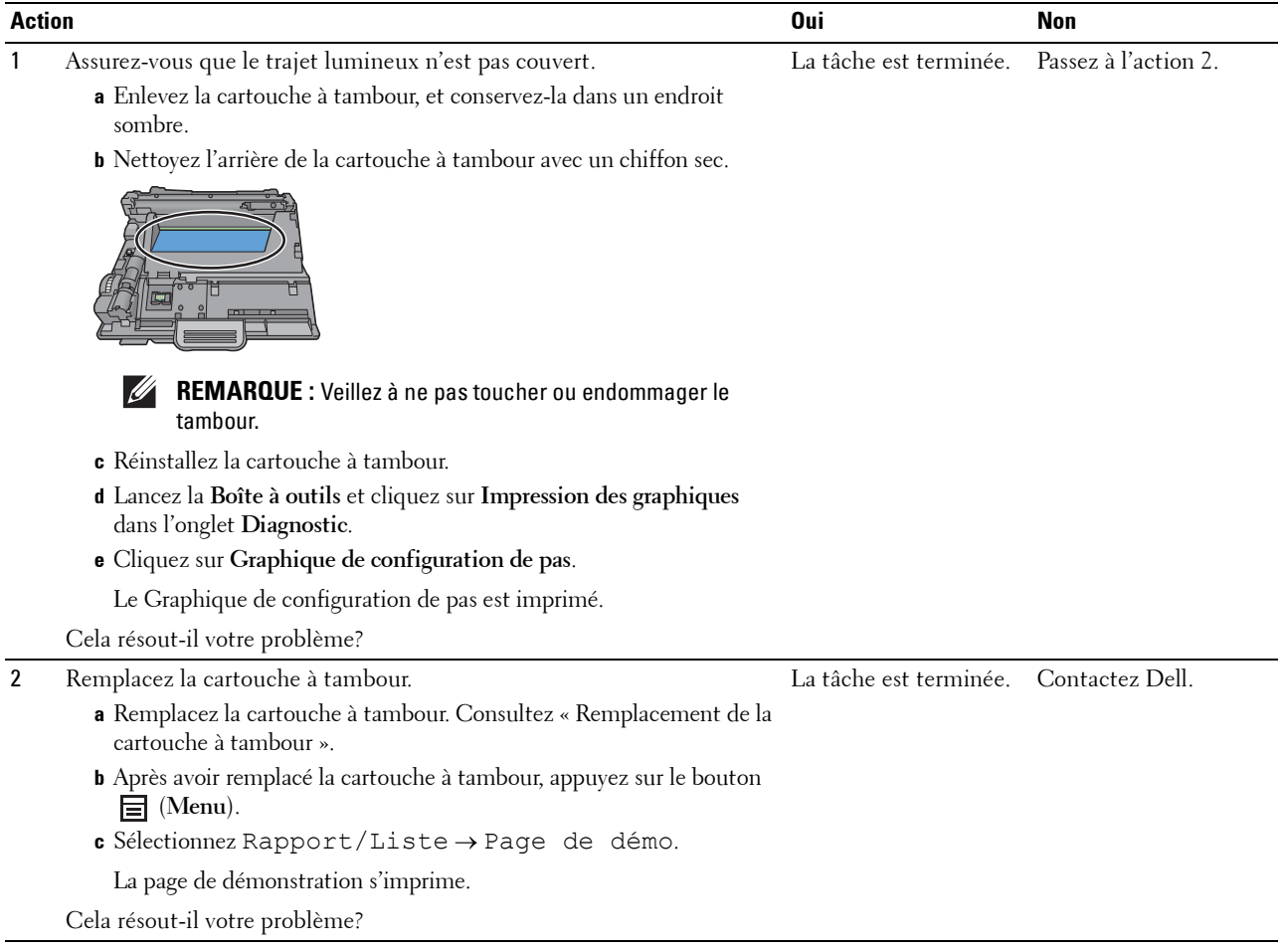

#### **Marbrures**

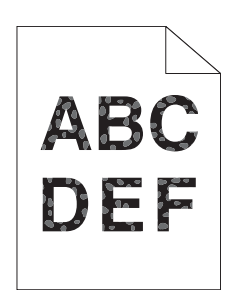

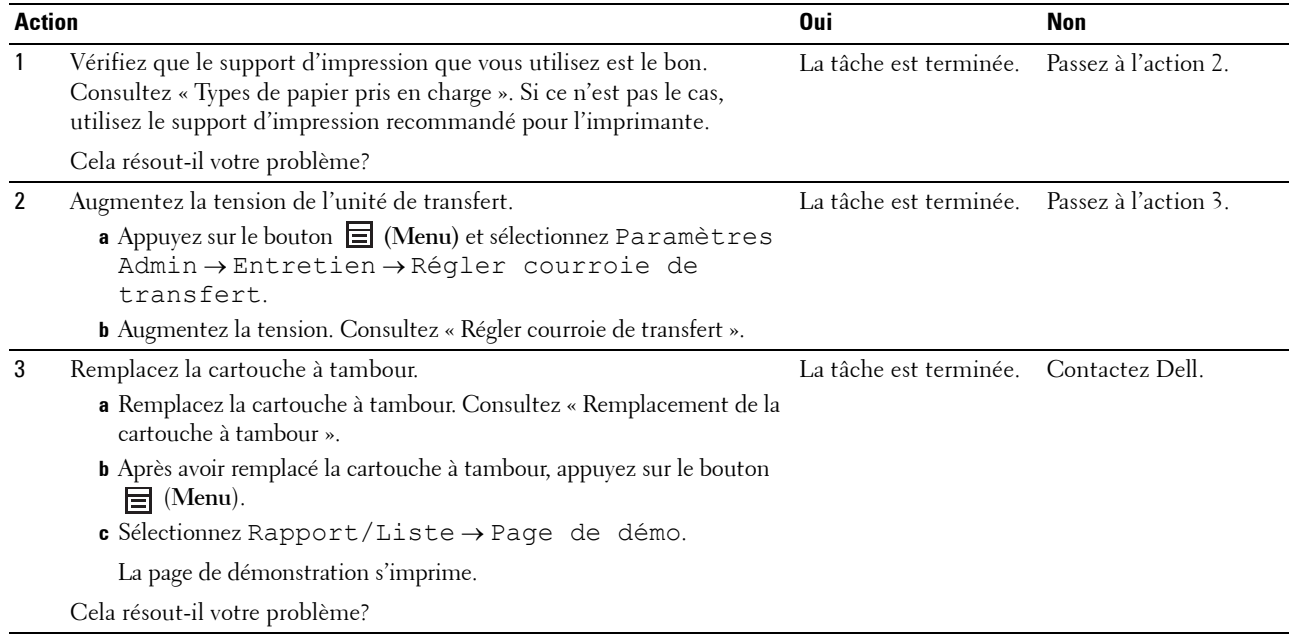

#### <span id="page-311-0"></span>**Impression fantôme**

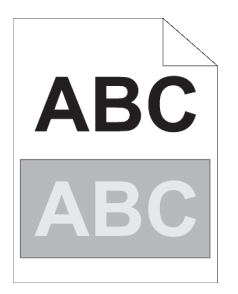

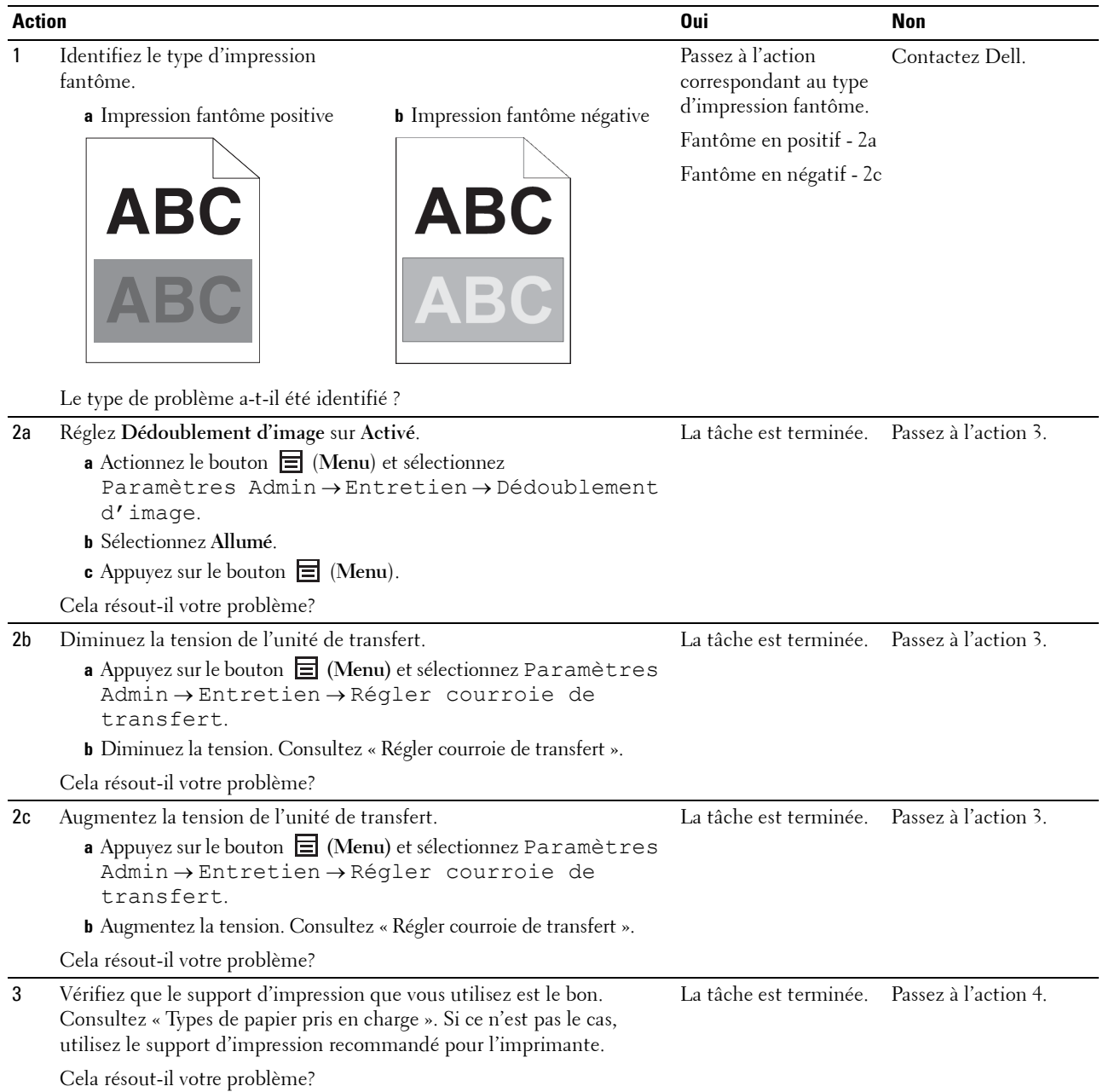

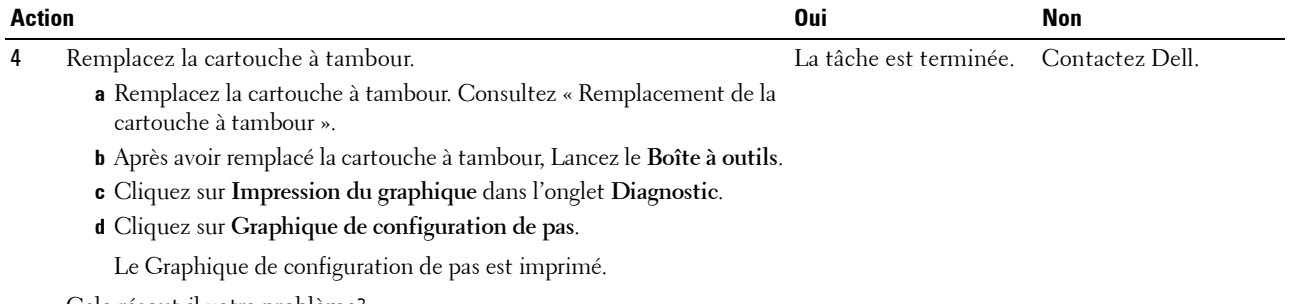

Cela résout-il votre problème?

#### <span id="page-312-0"></span>**Fatigue due à la lumière**

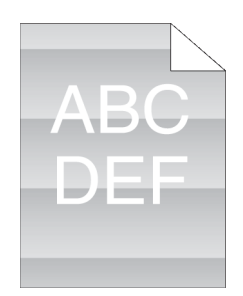

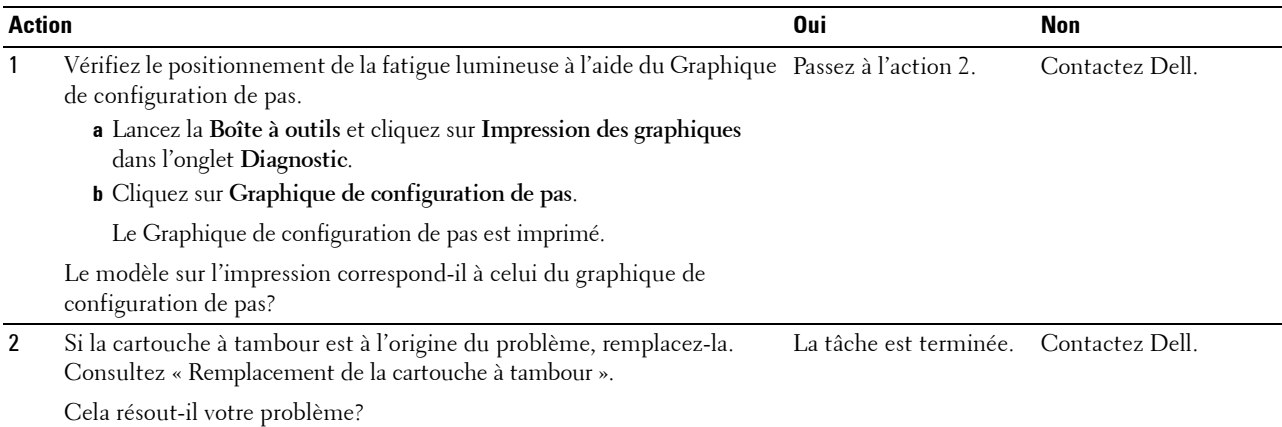

#### <span id="page-313-0"></span>**Voile**

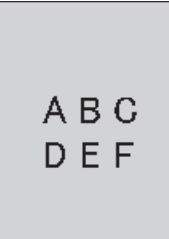

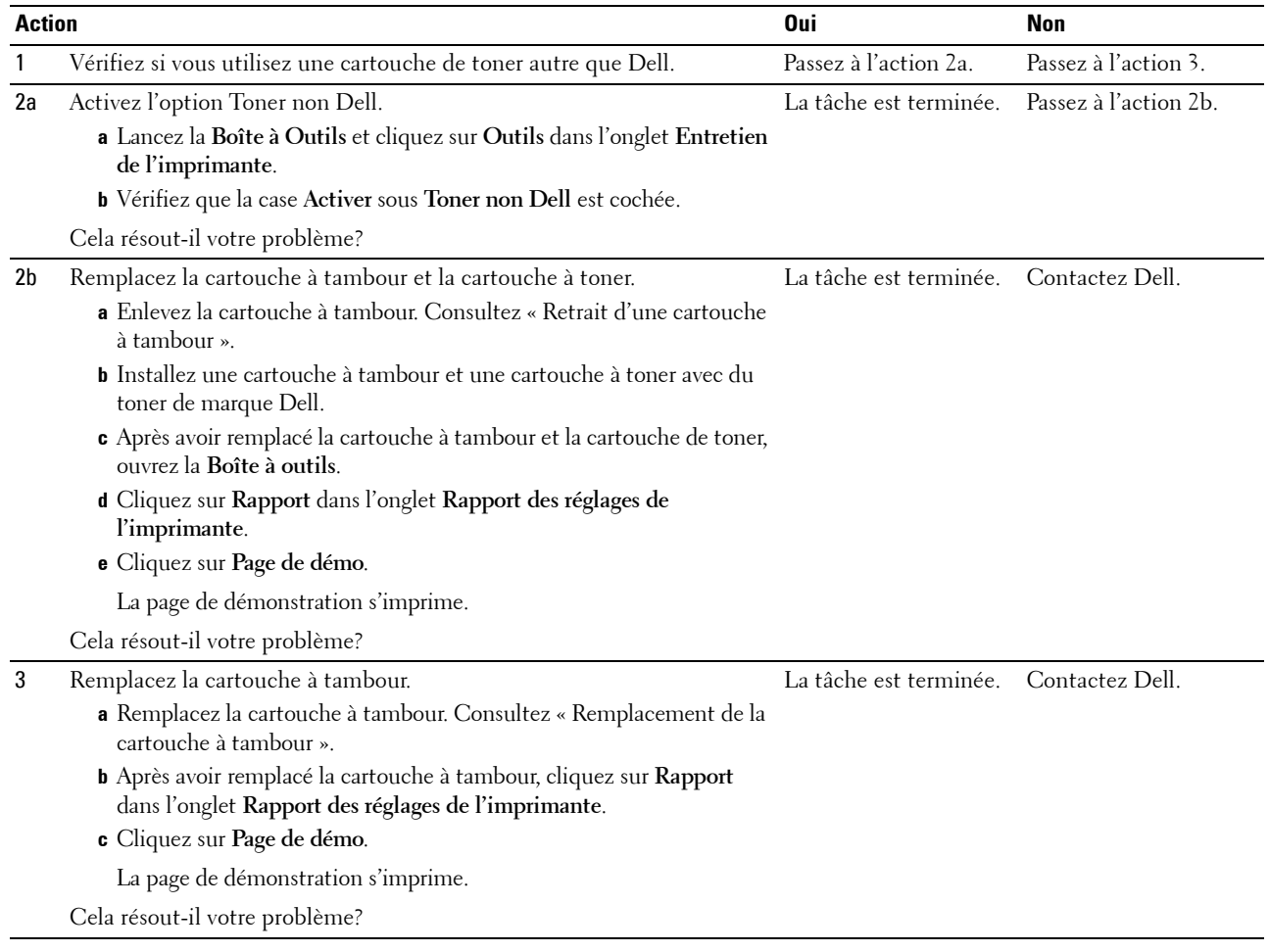

#### <span id="page-314-0"></span>**Bead-Carry-Out (BCO)**

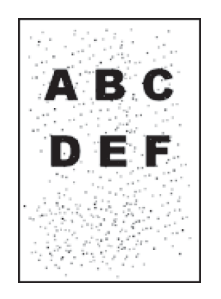

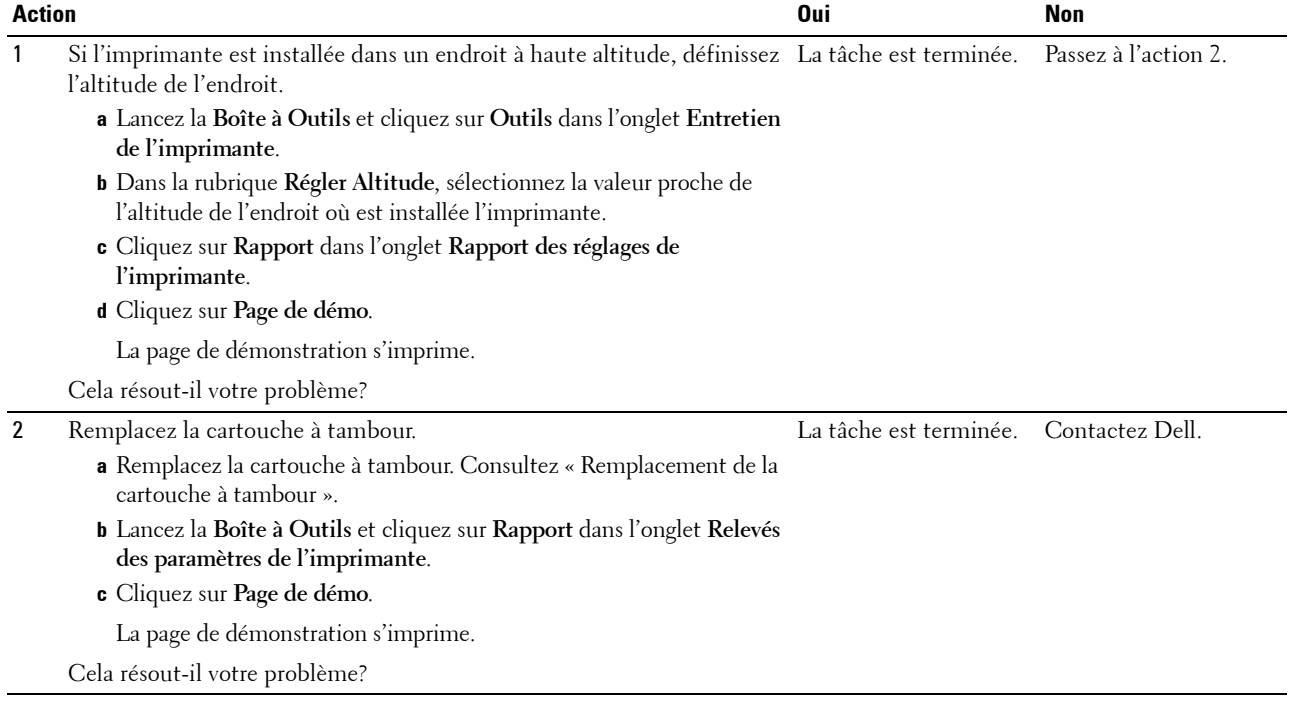

#### <span id="page-315-0"></span>**Caractères crénelés**

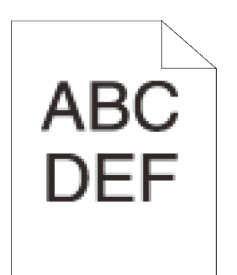

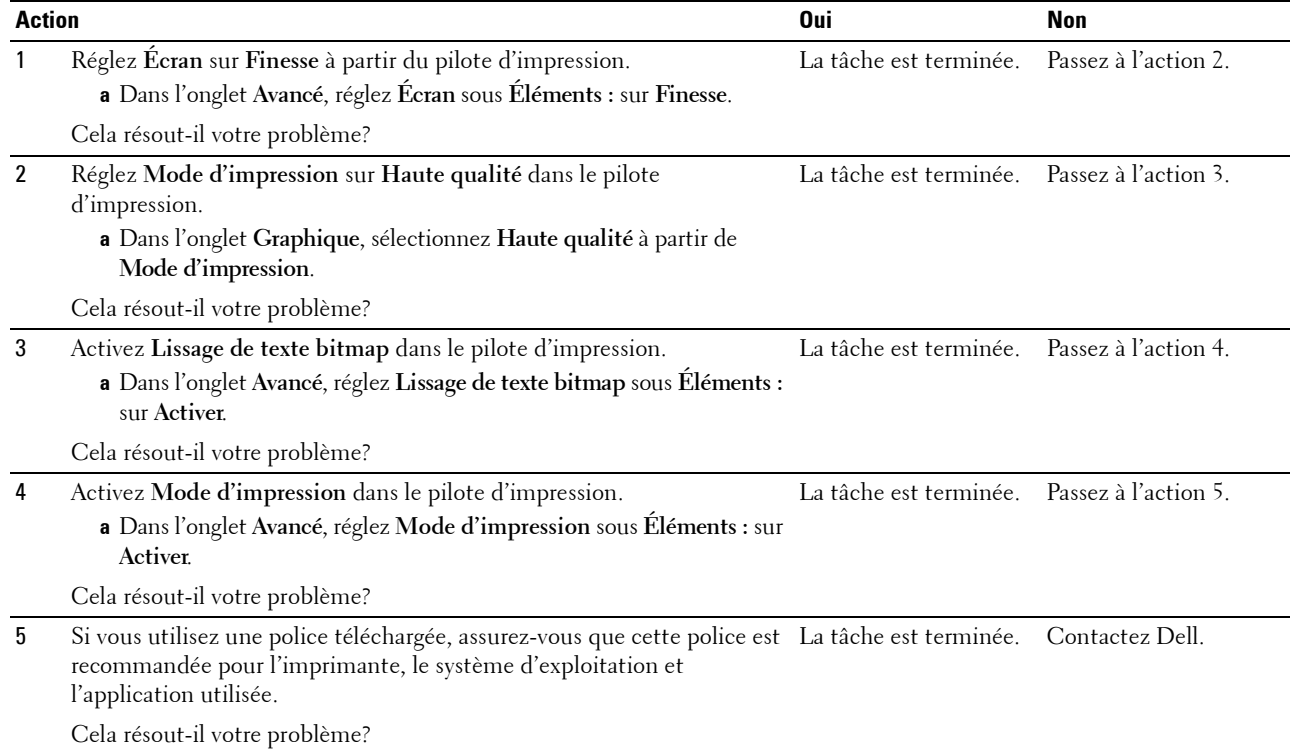

#### <span id="page-316-0"></span>**Bandes**

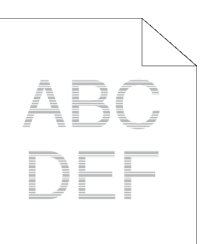

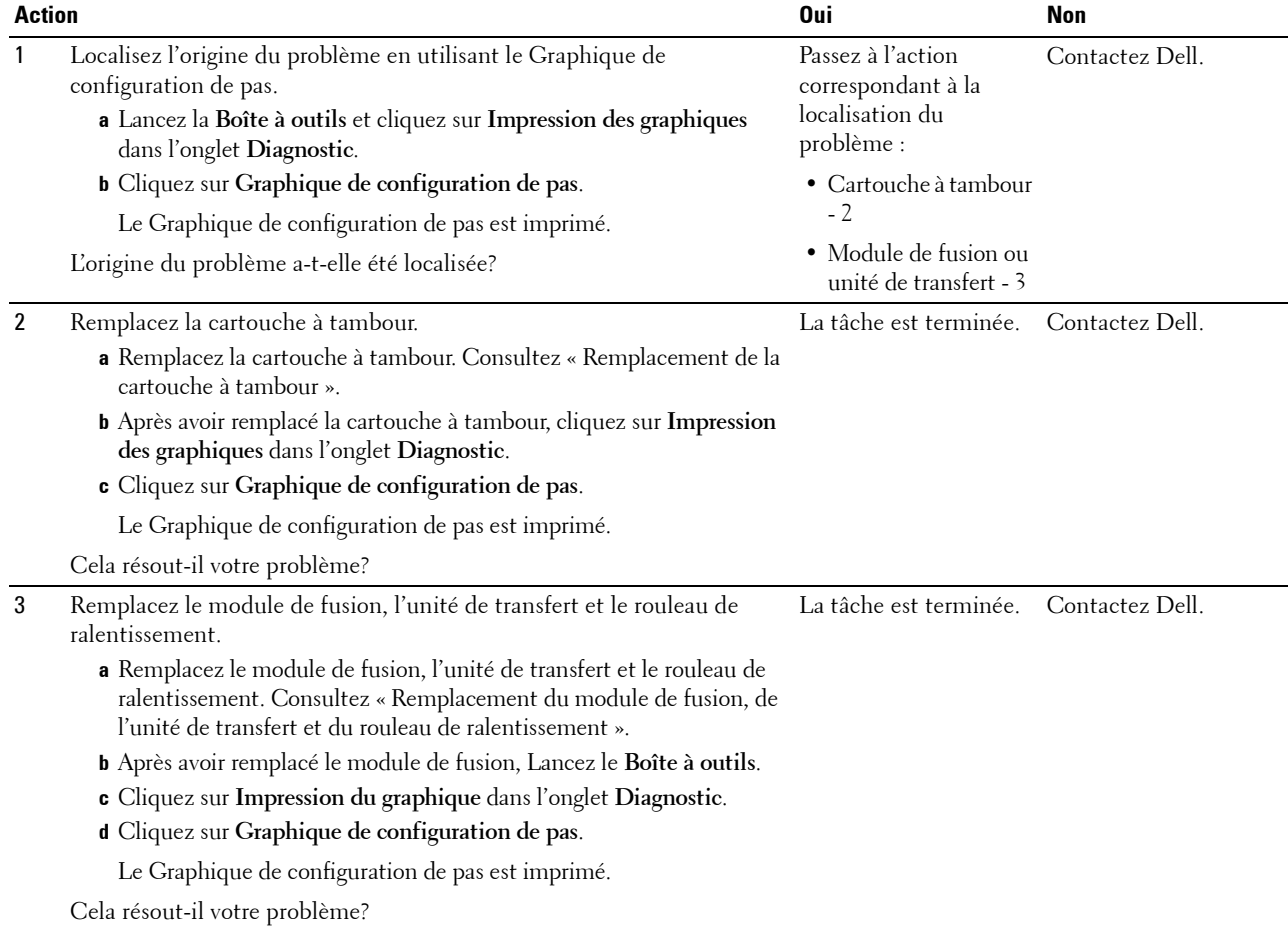

#### <span id="page-317-0"></span>**Marque en biais**

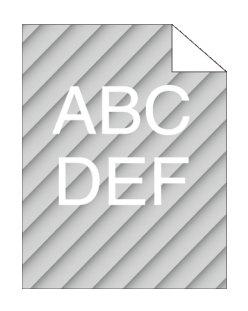

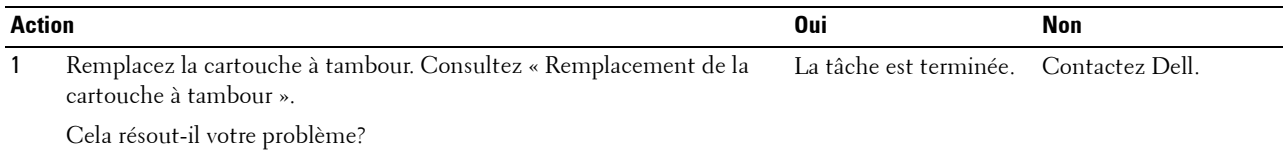

#### <span id="page-317-1"></span>**Papier froissé/taché**

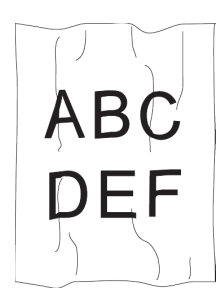

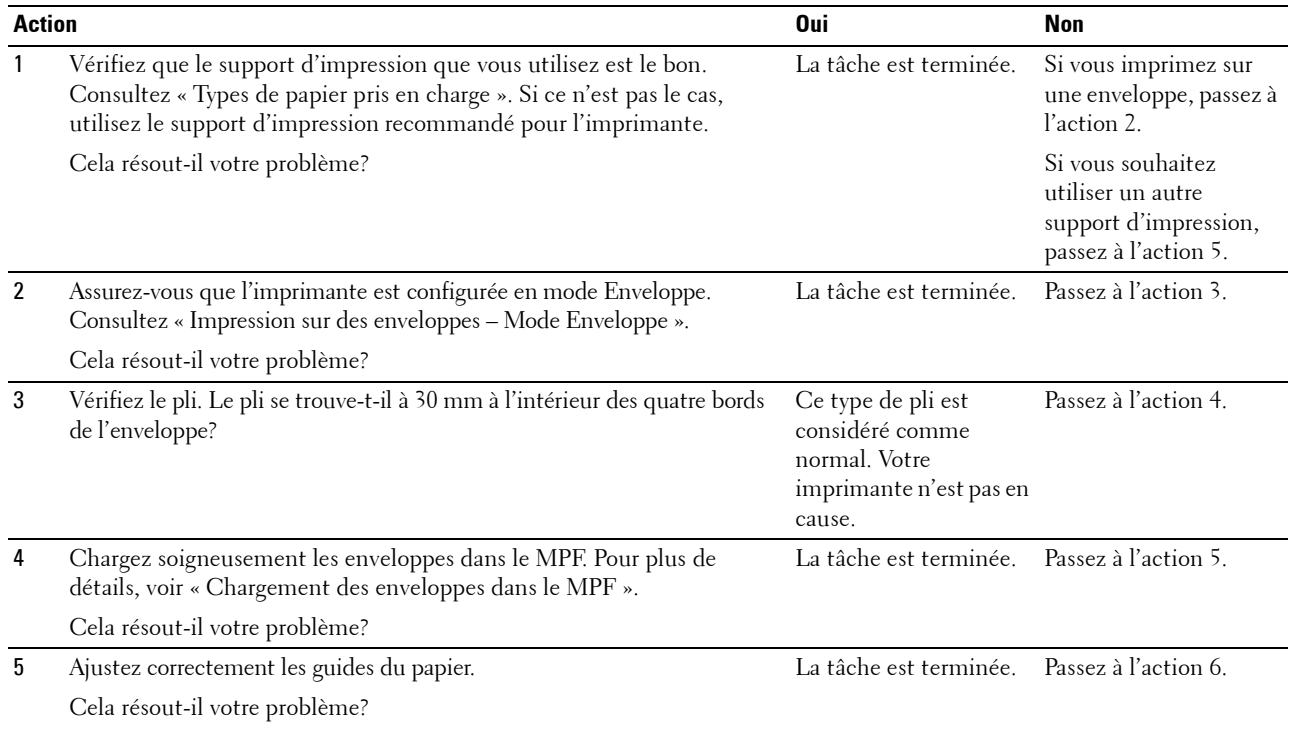

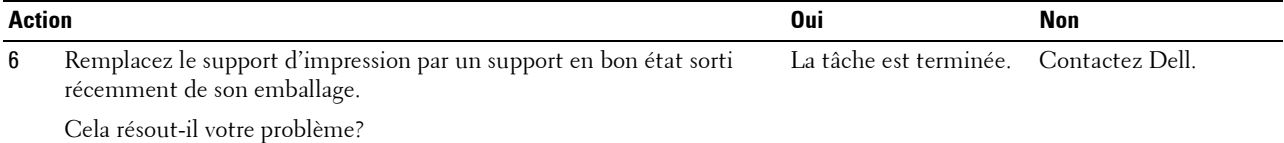

#### <span id="page-318-0"></span>**Dommage sur le bord d'entraînement du papier**

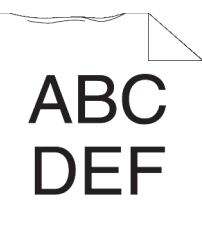

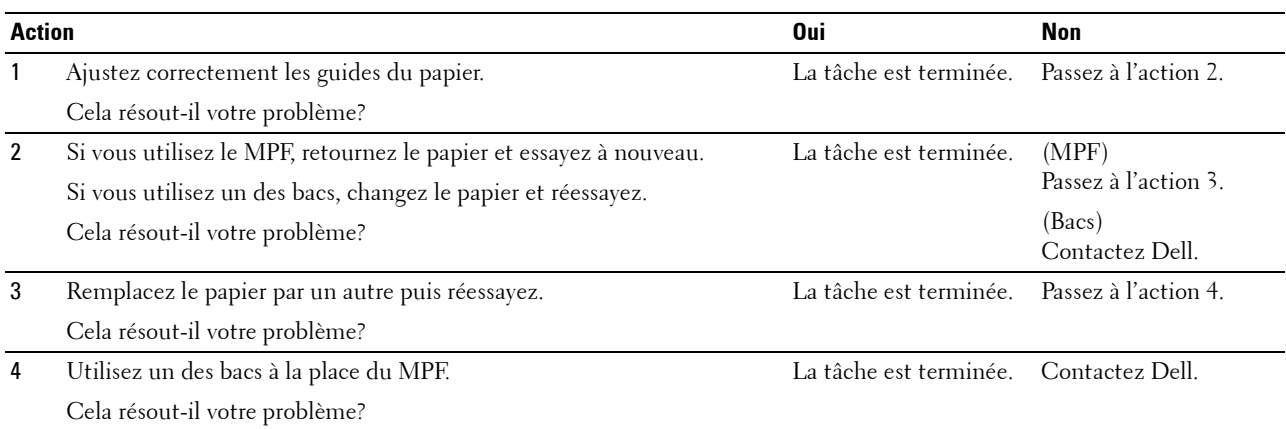

# **Problèmes de bourrage/alignement**

- *C* REMARQUE : Certaines des procédures ci-après qui utilisent la Boîte à Outils, peuvent aussi être lancées via le panneau de commande ou le Dell Printer Configuration Web Tool. Pour plus d'informations sur l'utilisation du tableau de commandes ou du Dell Printer Configuration Web Tool, voir « [Présentation des menus de l'imprimante](#page-142-0) » et « [Dell™ Printer Configuration Web Tool](#page-102-0) ».
- • [Le repérage des couleurs est mauvais Les marges supérieures et latérales sont incorrectes](#page-319-0)
- Les images sont de travers
- • [Bourrage dû à un défaut d'alimentation à partir du bac 1 / chargeur 550 feuilles en option](#page-320-0)
- • [Bourrage dû à un défaut d'alimentation à partir du MPF](#page-321-0)
- • [Bourrage en entrée \(marche capteur sortie\)](#page-322-0)
- • [Bourrage en sortie \(arrêt capteur sortie\)](#page-322-1)
- • [Bourrage d'alimentation multiple bac 1/chargeur 550 feuilles en option](#page-323-0)
- • [Bourrage d'alimentation multiple MPF](#page-323-1)

#### <span id="page-319-0"></span>**Le repérage des couleurs est mauvais Les marges supérieures et latérales sont incorrectes**

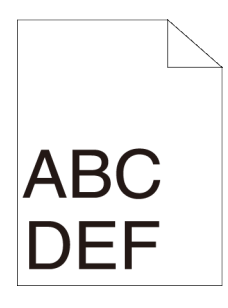

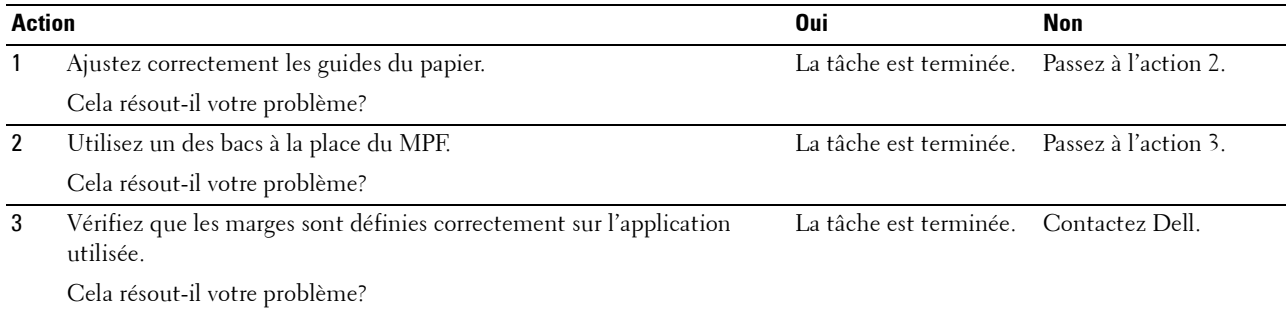

#### <span id="page-319-1"></span>**Les images sont de travers**

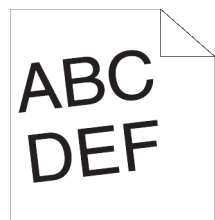

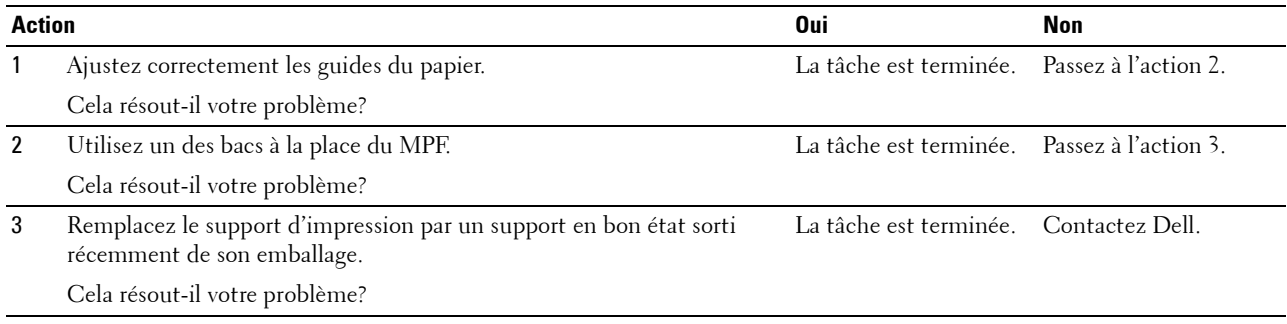

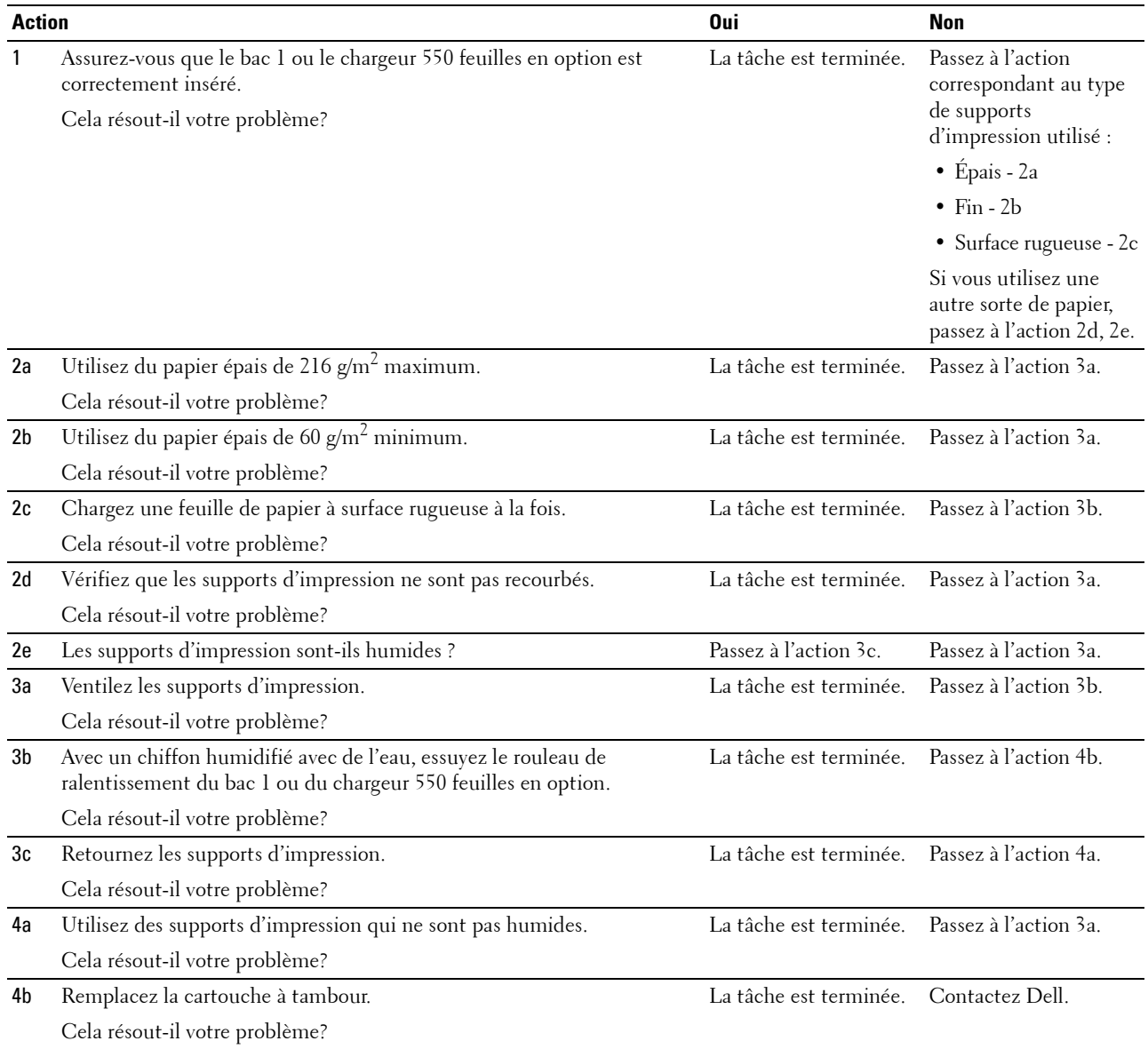

#### <span id="page-320-0"></span>**Bourrage dû à un défaut d'alimentation à partir du bac 1 / chargeur 550 feuilles en option**

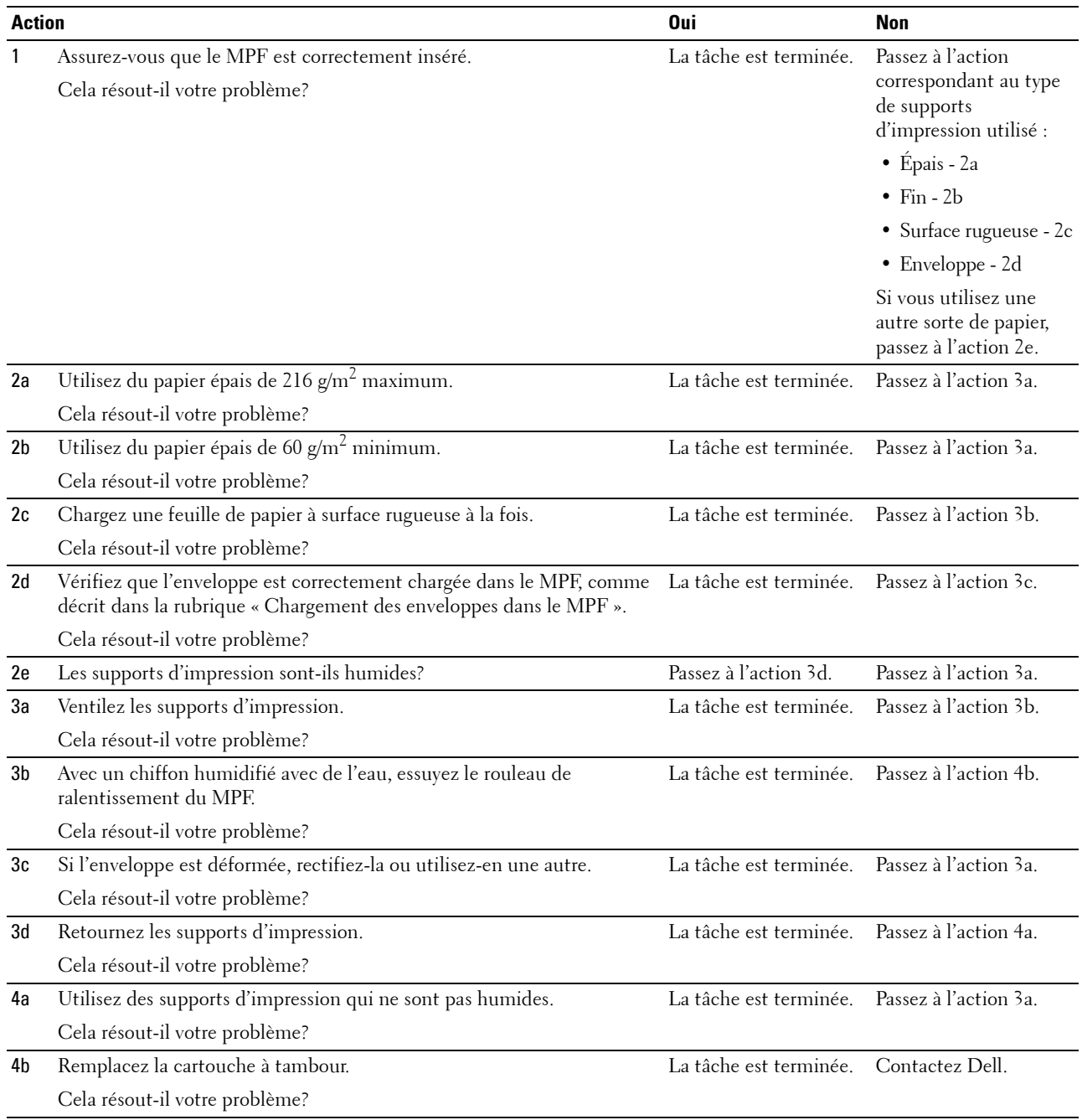

#### <span id="page-321-0"></span>**Bourrage dû à un défaut d'alimentation à partir du MPF**

#### <span id="page-322-0"></span>**Bourrage en entrée (marche capteur sortie)**

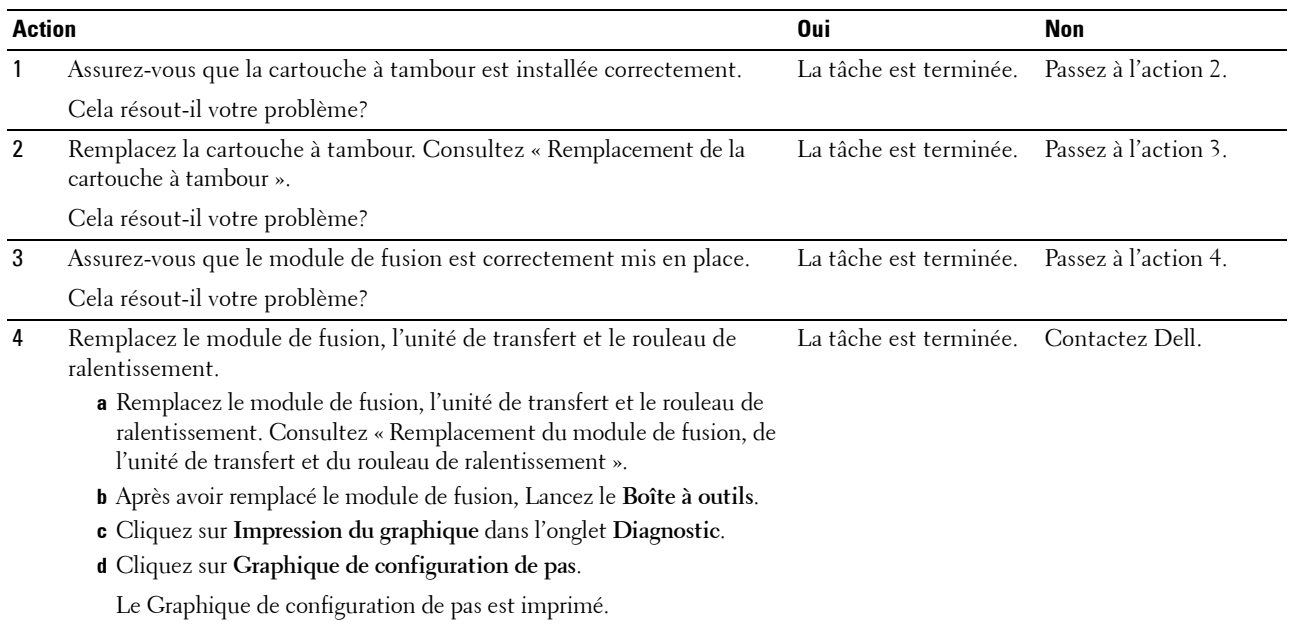

Cela résout-il votre problème?

#### <span id="page-322-1"></span>**Bourrage en sortie (arrêt capteur sortie)**

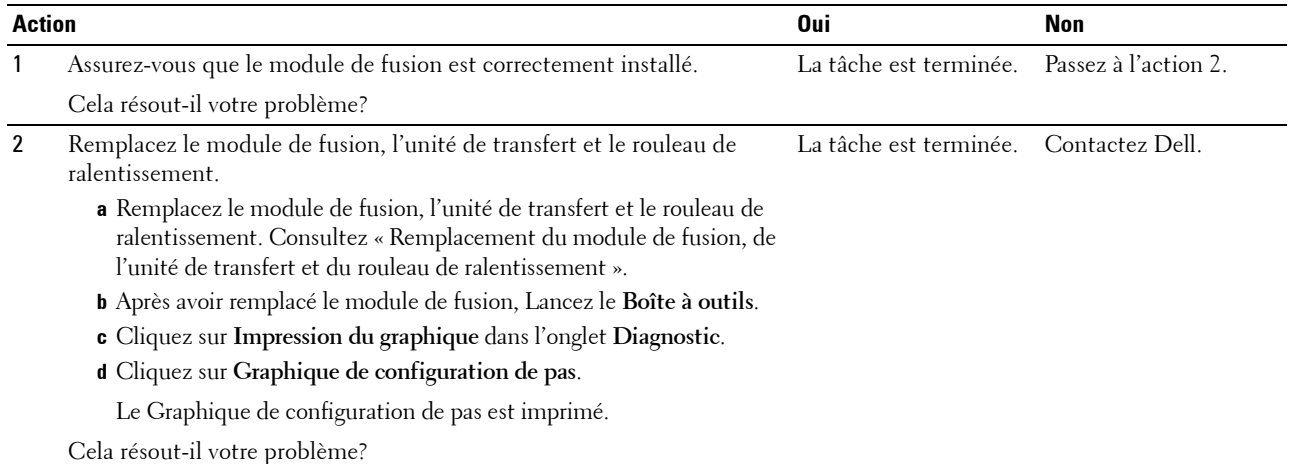

#### <span id="page-323-0"></span>**Bourrage d'alimentation multiple bac 1/chargeur 550 feuilles en option**

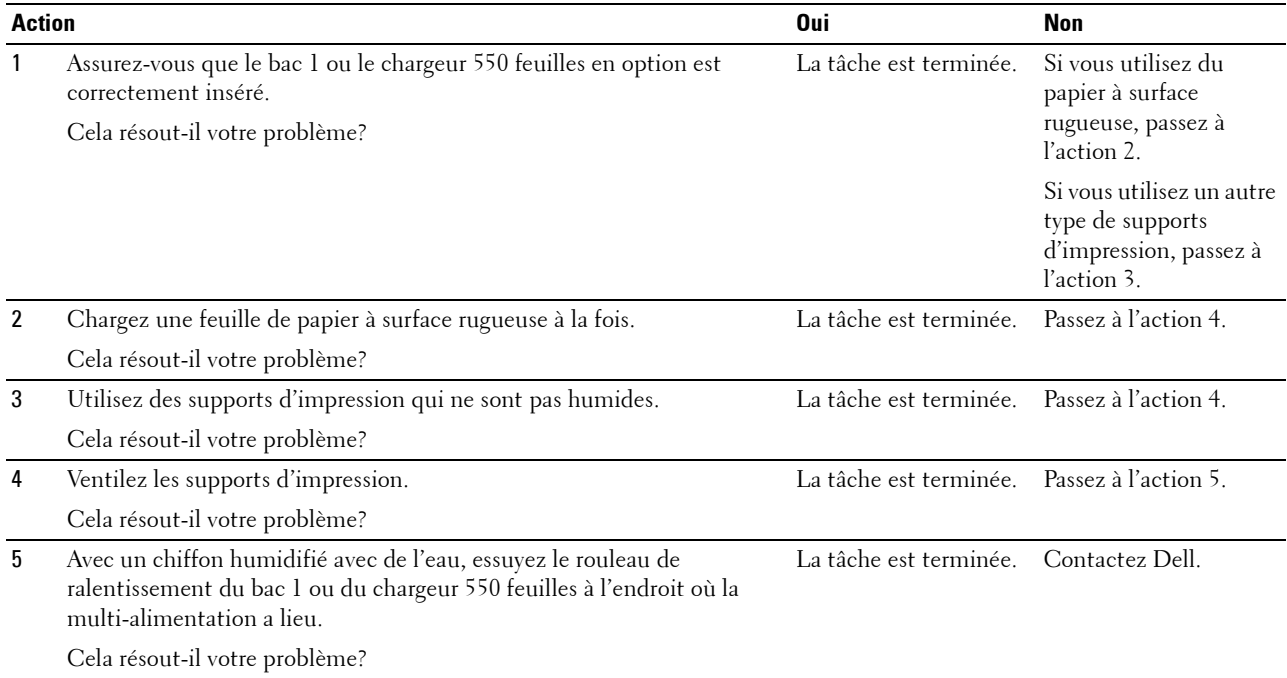

#### <span id="page-323-1"></span>**Bourrage d'alimentation multiple MPF**

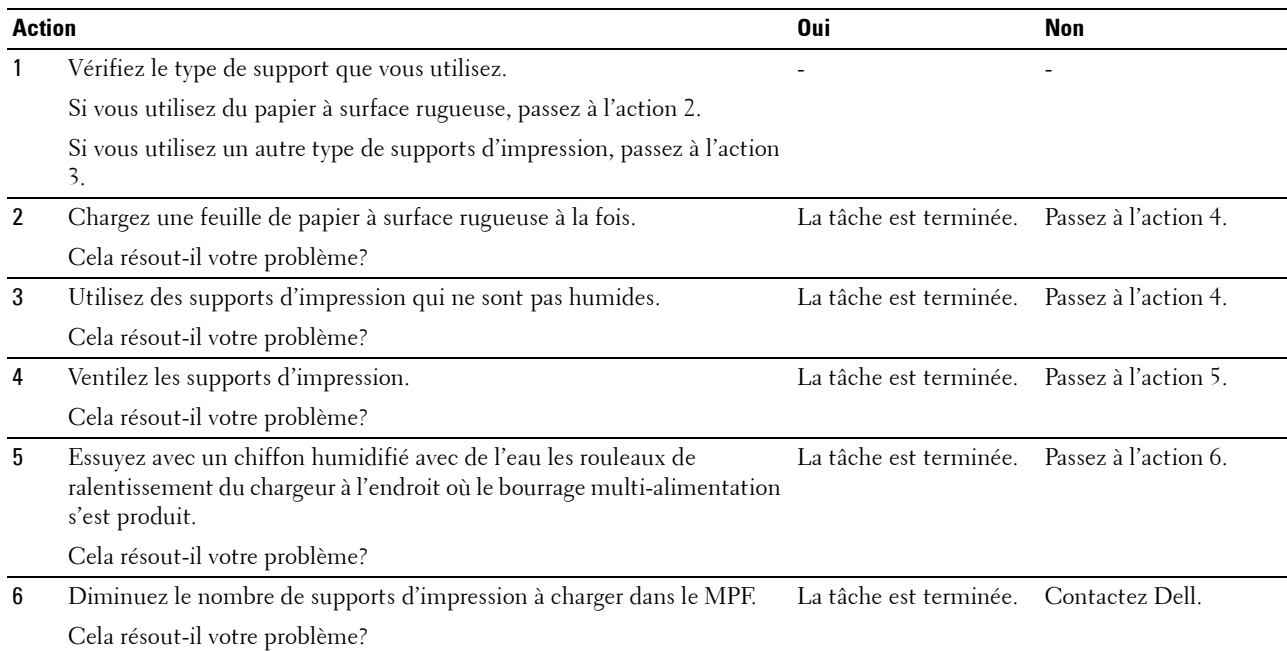
### **Bruit**

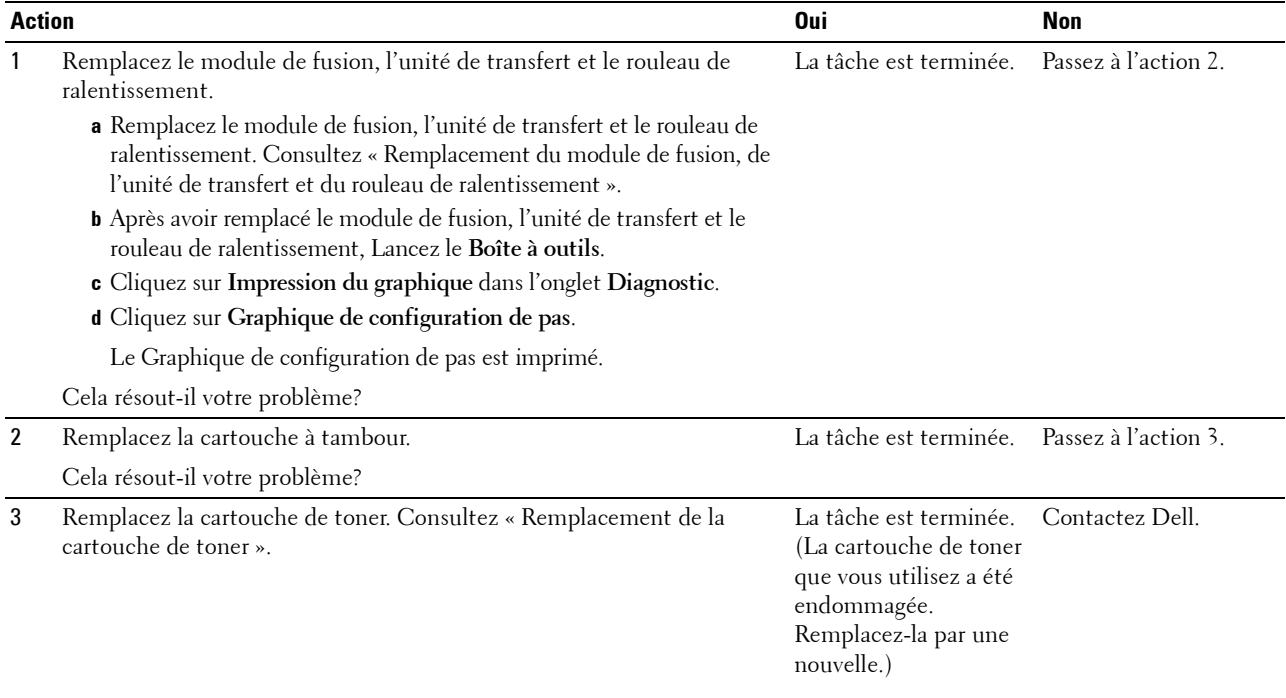

## **Problèmes de certificat numérique**

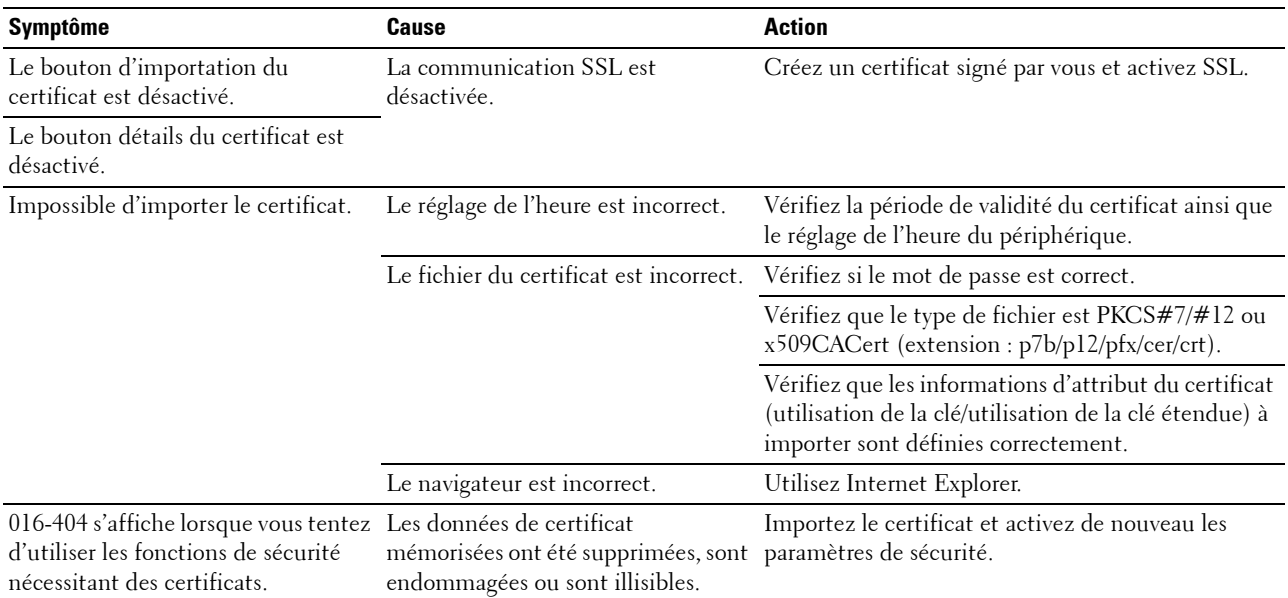

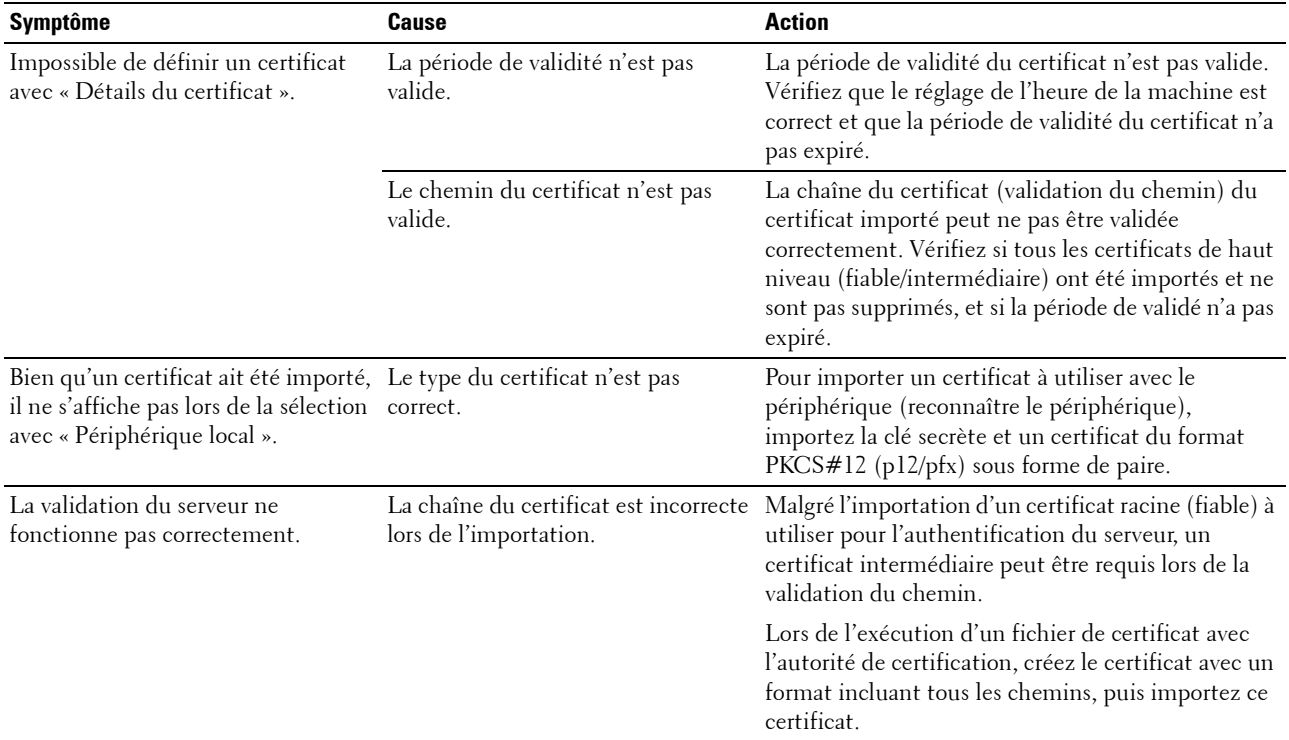

### **Problèmes avec des accessoires installés en option**

Si une option ne fonctionne pas correctement après installation ou si elle cesse de fonctionner :

- Éteignez l'imprimante, patientez pendant 10 secondes puis rallumez-la. Si le problème persiste, débranchez l'imprimante et vérifiez la connexion entre l'option et l'imprimante.
- Imprimez le rapport des paramètres imprimante pour voir si l'option figure dans la liste des options installées. Si l'option ne figure pas dans la liste, réinstallez-la. Consultez « [Rapport/liste](#page-142-0) ».
- Vérifiez que l'option est sélectionnée dans le pilote d'impression que vous utilisez.

Le tableau suivant répertorie les options de l'imprimante et l'intervention susceptible de résoudre le problème correspondant. Si l'intervention proposée ne résout pas le problème, contactez notre service clientèle.

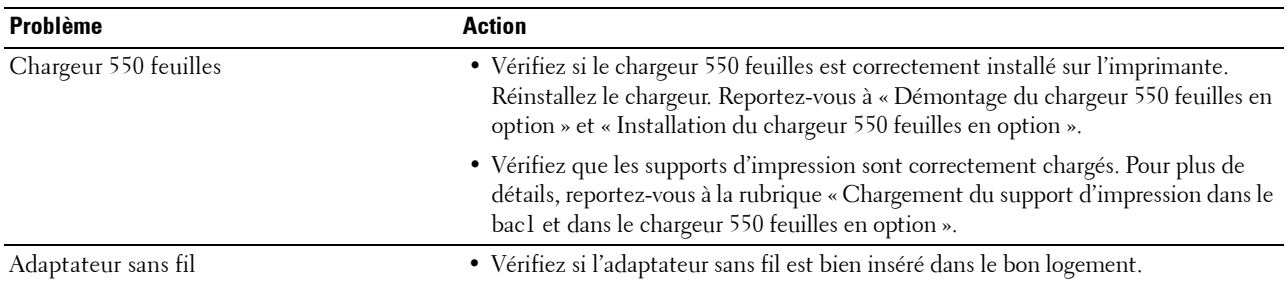

### **Problèmes Wi-Fi Direct**

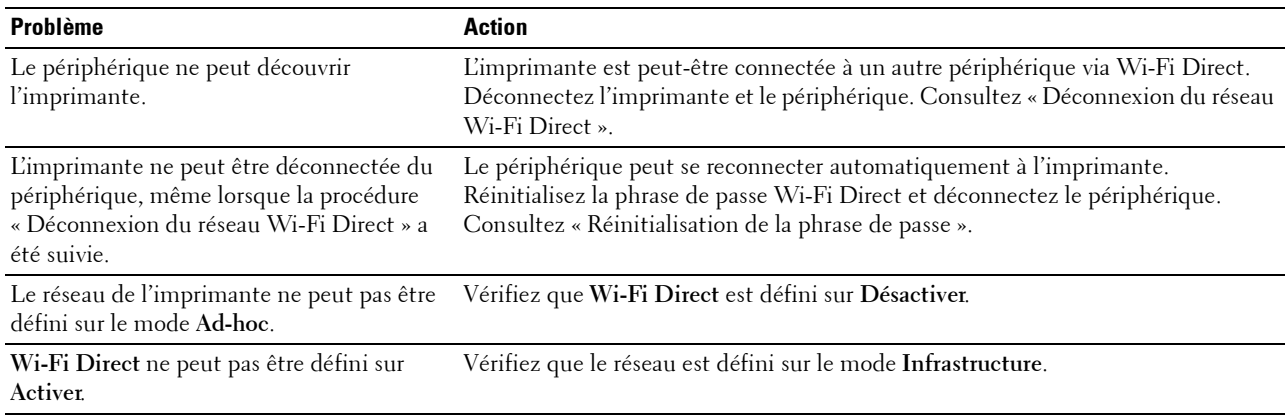

### **Autres problèmes**

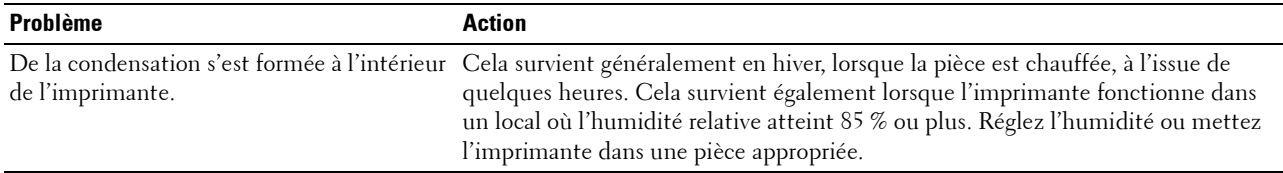

### **Contacter la maintenance**

Lorsque vous contactez le support technique, soyez prêt à décrire le problème rencontré ou le message d'erreur affiché.

Vous devez également communiquer le modèle et le Service Tag de votre imprimante. Reportez-vous à l'étiquette située à l'intérieur du capot avant de votre imprimante et notez le Service Tag. Pour plus de détails sur l'emplacement du Service Tag, voir « [Express Service Code et Service Tag](#page-24-0) ».

# **Annexe**

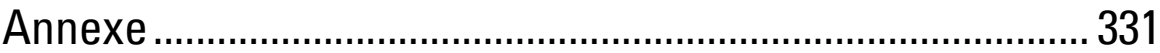

## <span id="page-330-0"></span>**Annexe**

### **Politique de support technique Dell™**

Le support technique assisté par un technicien nécessite la coopération et la participation du client au cours de la procédure de dépannage et assure la restauration de la configuration par défaut originale du système d'exploitation, du logiciel et des pilotes matériels, tels qu'ils ont été fournis par Dell, ainsi que la vérification du bon fonctionnement de l'imprimante et de tous les matériels installés par Dell. Outre ce support technique assisté par un technicien, vous pouvez également obtenir un support technique en ligne sur le site Dell Support. Des options de support technique supplémentaires peuvent également être disponibles.

Dell assure un support technique limité à l'imprimante et aux logiciels et périphériques installés par Dell. Le support des logiciels et périphériques tiers, y compris les logiciels et périphériques achetés et/ou installés par l'intermédiaire de la section des logiciels et des périphériques (DellWare), la section ReadyWare et la section d'intégration usine personnalisée (CFI/DellPlus), est assuré par le fabricant d'origine.

### **Services en ligne**

Vous pouvez en savoir plus sur les produits et services Dell en consultant les sites web suivants :

**[www.dell.com](http://www.dell.com)** 

**[www.dell.com/ap](http://www.dell.com/ap)** (pays d'Asie/du Pacifique uniquement)

**[www.dell.com/jp](http://www.dell.com/jp)** (Japon uniquement)

**[www.euro.dell.com](http://www.euro.dell.com)** (Europe uniquement)

**[www.dell.com/la](http://www.dell.com/la)** (Amérique latine et Caraïbes uniquement)

**[www.dell.ca](http://www.dell.ca)** (Canada uniquement)

Il vous est possible d'accéder au support de Dell par le biais des sites Web et des adresses e -mail suivantes :

• Sites Web du support de Dell

**[dell.com/support](http://www.dell.com/support)** 

**[support.jp.dell.com](http://support.jp.dell.com)** (Japon uniquement)

**[support.euro.dell.com](http://support.euro.dell.com)** (Europe uniquement)

• Adresses e-mail du support de Dell mobile\_support@us.dell.com

support@us.dell.com

la-techsupport@dell.com (Pays d'Amérique latine et des Caraïbes uniquement)

apsupport@dell.com (Pays d'Asie/du Pacifique uniquement)

• Adresses e-mail du département Ventes et marketing de Dell apmarketing@dell.com (pays d'Asie/du Pacifique uniquement) sales\_canada@dell.com (Canada uniquement)

### **Garantie et politique de retour**

Dell Inc. (« Dell ») fabrique ses produits à partir de pièces et de composants neufs ou réputés tels conformément aux pratiques standard de l'industrie. Pour plus d'informations sur la garantie Dell pour votre imprimante, consultez **[dell.com/support](http://www.dell.com/support)**.

#### **Informations concernant le recyclage**

Il est conseillé que les clients jeter leurs matériels d'ordinateur, moniteurs, imprimantes et autres périphériques usagés de manière écologique. Les méthodes possibles comprennent la réutilisation de pièces ou des produits globaux et le recyclage des produits, des composants et/ou des matériels.

Pour plus d'informations au sujet des programmes de recyclage mondiaux de Dell, consultez **[www.dell.com/recyclingworldwide](http://www.dell.com/recyclingworldwide)**.

### **Contacter Dell**

Vous pouvez accéder au centre d'assistance via **[dell.com/support](http://www.dell.com/support)**. Sélectionnez votre pays, entrez le Service Tag de votre imprimante, puis cliquez sur Envoyer pour accéder aux outils et aux rubriques d'aide.

Vous pouvez contacter Dell par Internet à l'aide des adresses suivantes :

• Internet **[www.dell.com](http://www.dell.com) [www.dell.com/ap](http://www.dell.com/ap)** (pays d'Asie/du Pacifique uniquement) **[www.dell.com/jp](http://www.dell.com/jp)** (Japon uniquement) **[www.euro.dell.com](http://www.euro.dell.com)** (Europe uniquement) **[www.dell.com/la](http://www.dell.com/la)** (Amérique latine et Caraïbes uniquement) **[www.dell.ca](http://www.dell.ca)** (Canada uniquement) Service de support électronique mobile\_support@us.dell.com support@us.dell.com la-techsupport@dell.com (Pays d'Amérique latine et des Caraïbes uniquement) apsupport@dell.com (Pays d'Asie/du Pacifique uniquement) support.jp.dell.com (Japon uniquement) support.euro.dell.com (Europe uniquement) Service des ventes électronique apmarketing@dell.com (pays d'Asie/du Pacifique uniquement)

sales\_canada@dell.com (Canada uniquement)